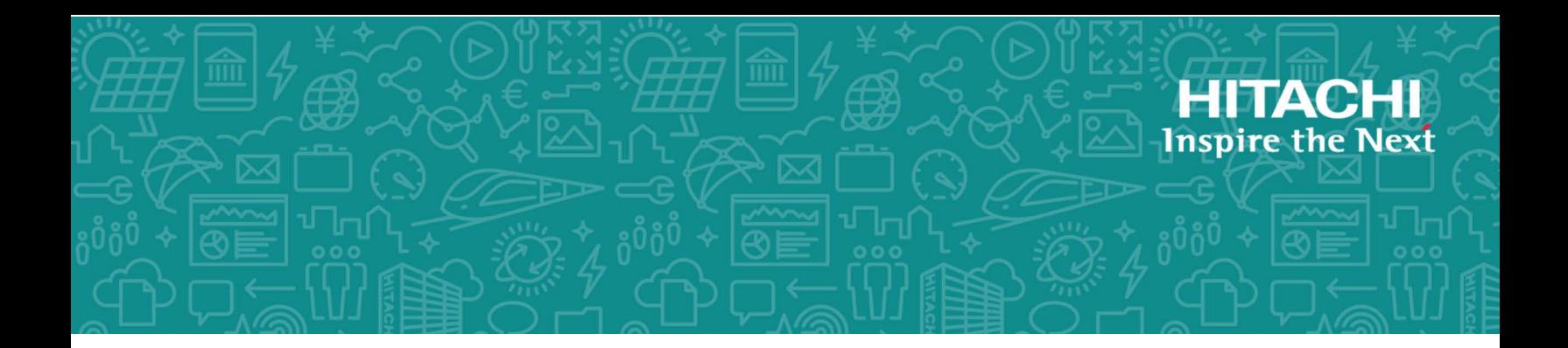

# **Hitachi Data Ingestor**

**6.4.4**

# Single Node Administrator's Guide

This manual explains how to operate a Hitachi Data Ingestor (HDI) in a singlenode configuration.

MK-90HDI039-25 July 2018

© 2017- 2018 Hitachi Vantara Corporation. All rights reserved.

No part of this publication may be reproduced or transmitted in any form or by any means, electronic or mechanical, including photocopying and recording, or stored in a database or retrieval system for commercial purposes without the express written permission of Hitachi, Ltd., or Hitachi Vantara Corporation (collectively, "Hitachi"). Licensee may make copies of the Materials provided that any such copy is: (i) created as an essential step in utilization of the Software as licensed and is used in no other manner; or (ii) used for archival purposes. Licensee may not make any other copies of the Materials. "Materials" mean text, data, photographs, graphics, audio, video and documents.

Hitachi reserves the right to make changes to this Material at any time without notice and assumes no responsibility for its use. The Materials contain the most current information available at the time of publication.

Some of the features described in the Materials might not be currently available. Refer to the most recent product announcement for information about feature and product availability, or contact Hitachi Vantara Corporation at [https://support.HitachiVantara.com/en\\_us/contact-us.html](https://support.HitachiVantara.com/en_us/contact-us.html).

**Notice:** Hitachi products and services can be ordered only under the terms and conditions of the applicable Hitachi agreements. The use of Hitachi products is governed by the terms of your agreements with Hitachi Vantara Corporation.

By using this software, you agree that you are responsible for:

1) Acquiring the relevant consents as may be required under local privacy laws or otherwise from authorized employees and other individuals to access relevant data; and

2) Verifying that data continues to be held, retrieved, deleted, or otherwise processed in accordance with relevant laws.

**Notice on Export Controls.** The technical data and technology inherent in this Document may be subject to U.S. export control laws, including the U.S. Export Administration Act and its associated regulations, and may be subject to export or import regulations in other countries. Reader agrees to comply strictly with all such regulations and acknowledges that Reader has the responsibility to obtain licenses to export, re-export, or import the Document and any Compliant Products.

**EXPORT CONTROLS** - Licensee will comply fully with all applicable export laws and regulations of the United States and other countries, and Licensee shall not export, or allow the export or reexport of, the Software, API, or Materials in violation of any such laws or regulations. By downloading or using the Software, API, or Materials, Licensee agrees to the foregoing and represents and warrants that Licensee is not located in, under the control of, or a national or resident of any embargoed or restricted country.

Hitachi is a registered trademark of Hitachi, Ltd., in the United States and other countries.

AIX, AS/400e, DB2, Domino, DS6000, DS8000, Enterprise Storage Server, eServer, FICON, FlashCopy, IBM, Lotus, MVS, OS/390, PowerPC, RS6000, S/390, System z9, System z10, Tivoli, z/OS, z9, z10, z13, z/VM, and z/VSE are registered trademarks or trademarks of International Business Machines Corporation.

Active Directory, ActiveX, Bing, Excel, Hyper-V, Internet Explorer, the Internet Explorer logo, Microsoft, the Microsoft Corporate Logo, MS-DOS, Outlook, PowerPoint, SharePoint, Silverlight, SmartScreen, SQL Server, Visual Basic, Visual C++, Visual Studio, Windows, the Windows logo, Windows Azure, Windows PowerShell, Windows Server, the Windows start button, and Windows Vista are registered trademarks or trademarks of Microsoft Corporation. Microsoft product screen shots are reprinted with permission from Microsoft Corporation.

InterScan is a trademark of Trend Micro Incorporated.

All other trademarks, service marks, and company names in this document or web site are properties of their respective owners.

# **Contents**

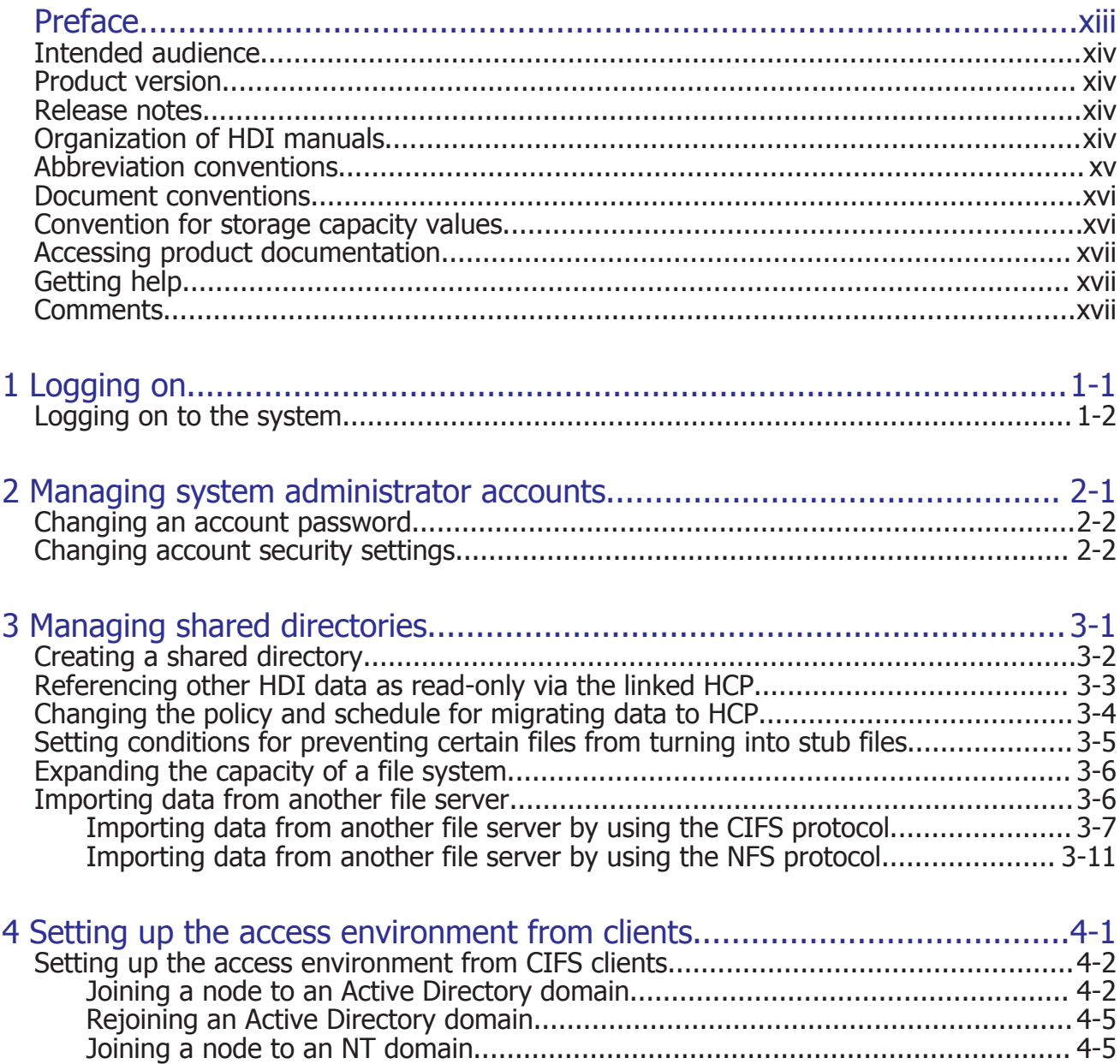

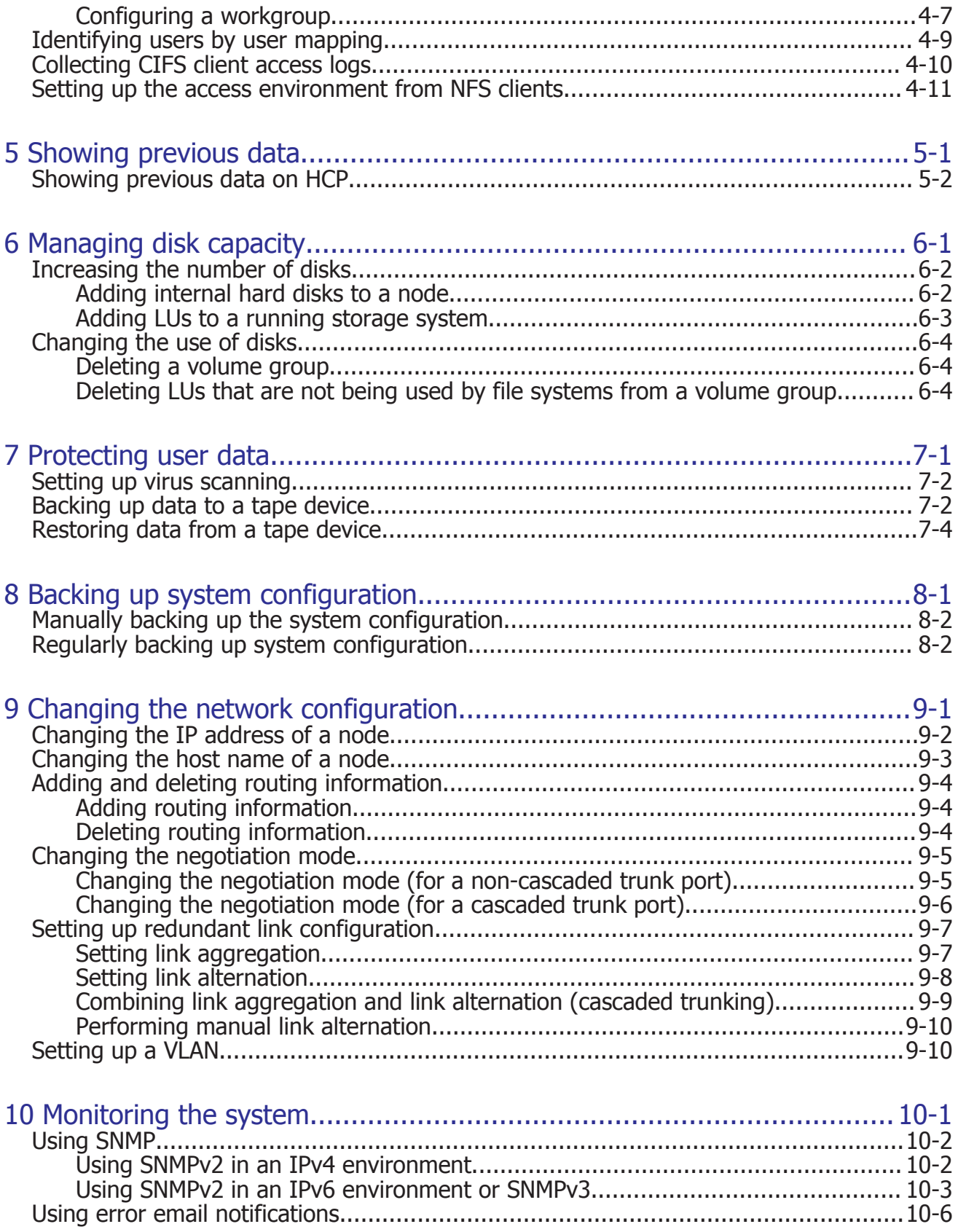

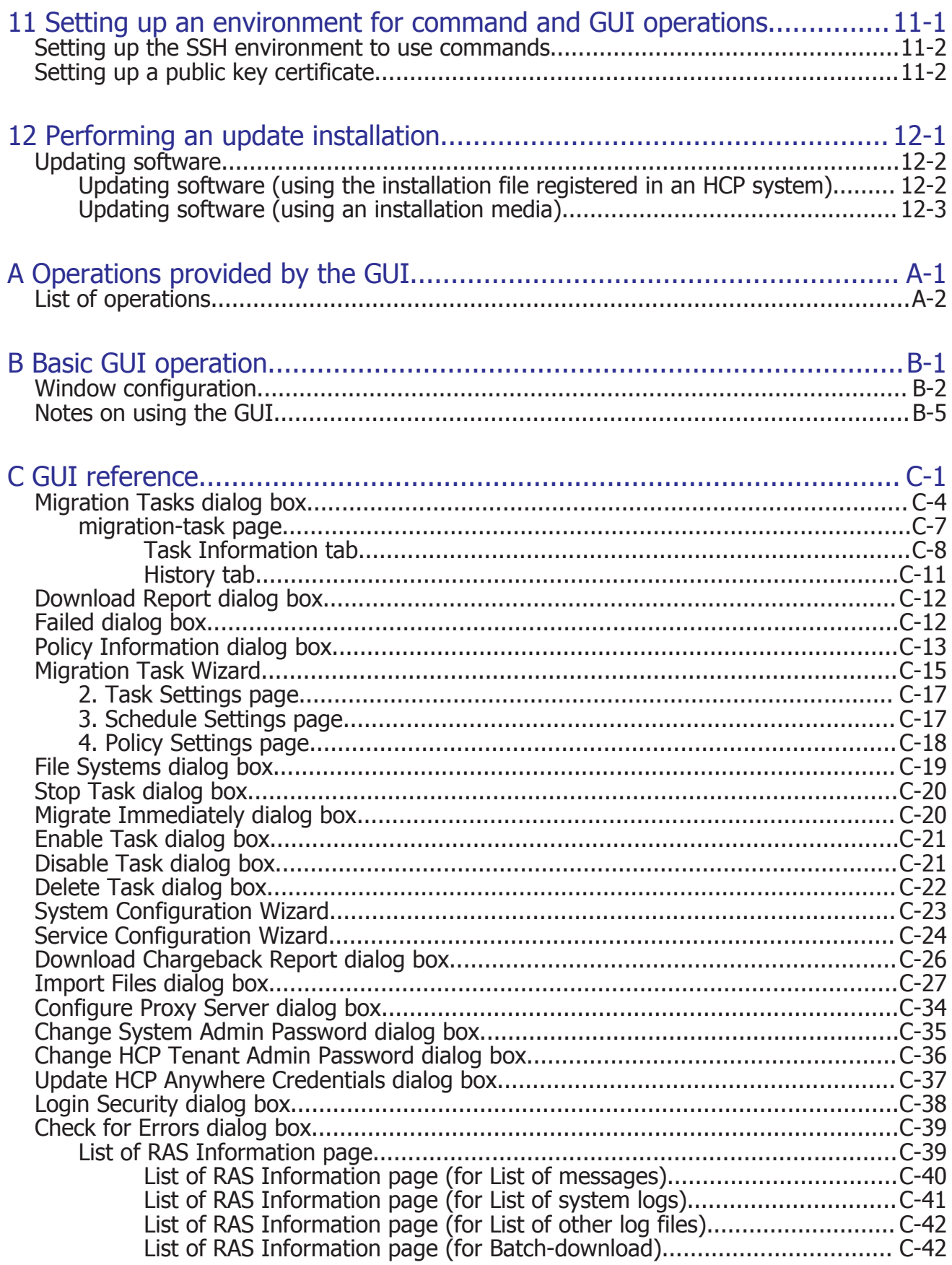

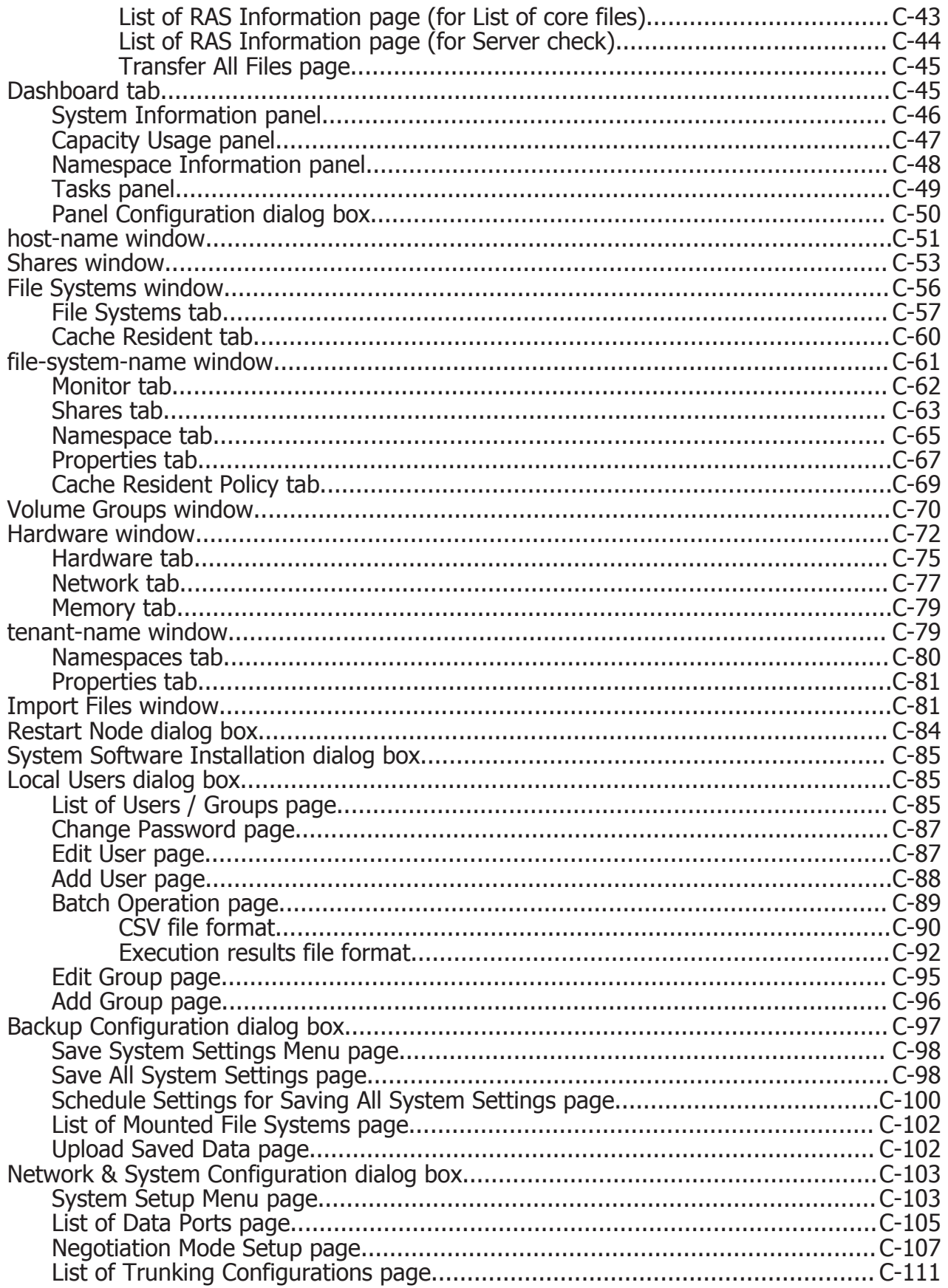

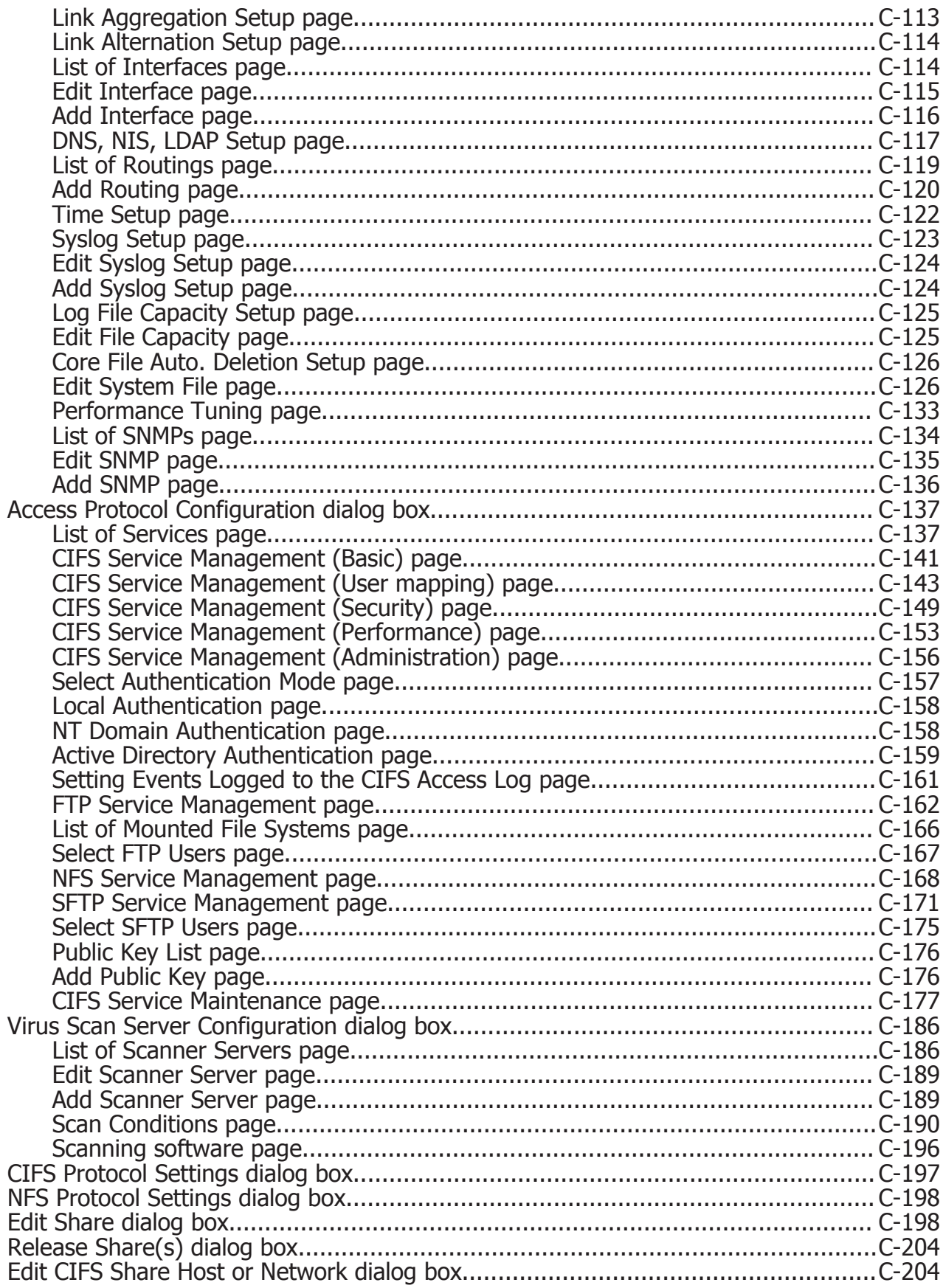

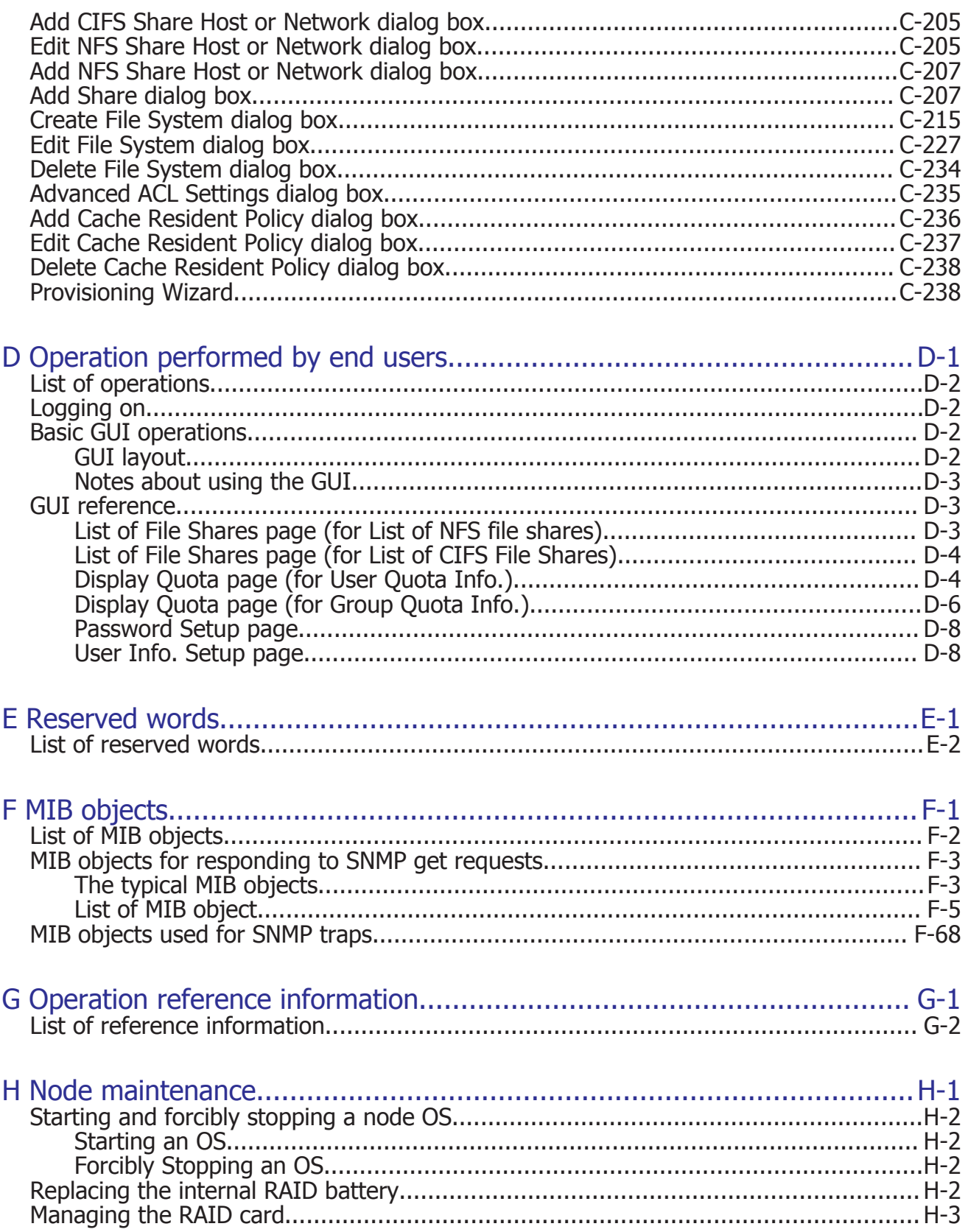

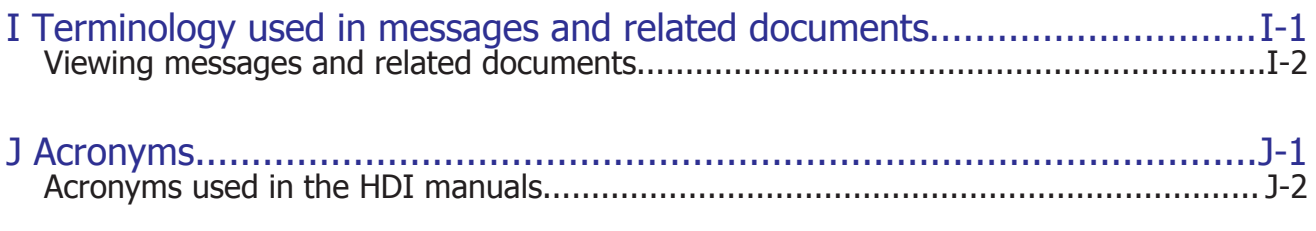

**[Glossary](#page-454-0)** 

[Index](#page-458-0)

# **Preface**

<span id="page-12-0"></span>This manual explains how to operate a Hitachi Data Ingestor (HDI) in a single-node configuration.

This preface includes the following information:

- □ [Intended audience](#page-13-0)
- □ [Product version](#page-13-0)
- □ [Release notes](#page-13-0)
- □ [Organization of HDI manuals](#page-13-0)
- □ [Abbreviation conventions](#page-14-0)
- □ [Document conventions](#page-15-0)
- □ [Convention for storage capacity values](#page-15-0)
- □ [Accessing product documentation](#page-16-0)
- □ [Getting help](#page-16-0)
- □ [Comments](#page-16-0)

# <span id="page-13-0"></span>**Intended audience**

This manual is intended for system administrators who operate and manage HDI systems in a single-node configuration.

Also, the user must have:

- A basic knowledge of Hitachi Content Platform (HCP) systems
- A basic knowledge of networks
- A basic knowledge of file sharing services
- A basic knowledge of CIFS
- A basic knowledge of NFS
- A basic knowledge of Windows
- A basic knowledge of Web browsers

# **Product version**

This document revision applies to Hitachi Data Ingestor version 4.2.1 or later.

## **Release notes**

Read the release notes before installing and using this product. They may contain requirements or restrictions that are not fully described in this document or updates or corrections to this document. Release notes are available on Hitachi Vantara Support Connect: [https://](https://knowledge.hitachivantara.com/Documents) [knowledge.hitachivantara.com/Documents](https://knowledge.hitachivantara.com/Documents).

## **Organization of HDI manuals**

HDI manuals are organized as shown below.

Note that whether HDI nodes can be set up in a redundant configuration depends on the HDI model. A configuration where nodes are made redundant is called a cluster configuration, and a configuration where a node is not made redundant with another node is called a single-node configuration. Which manuals you need to read depends on which configuration you are going to use.

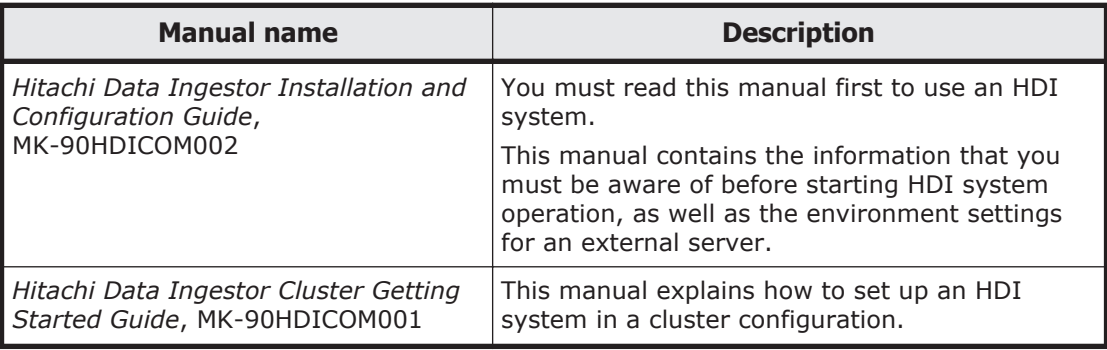

<span id="page-14-0"></span>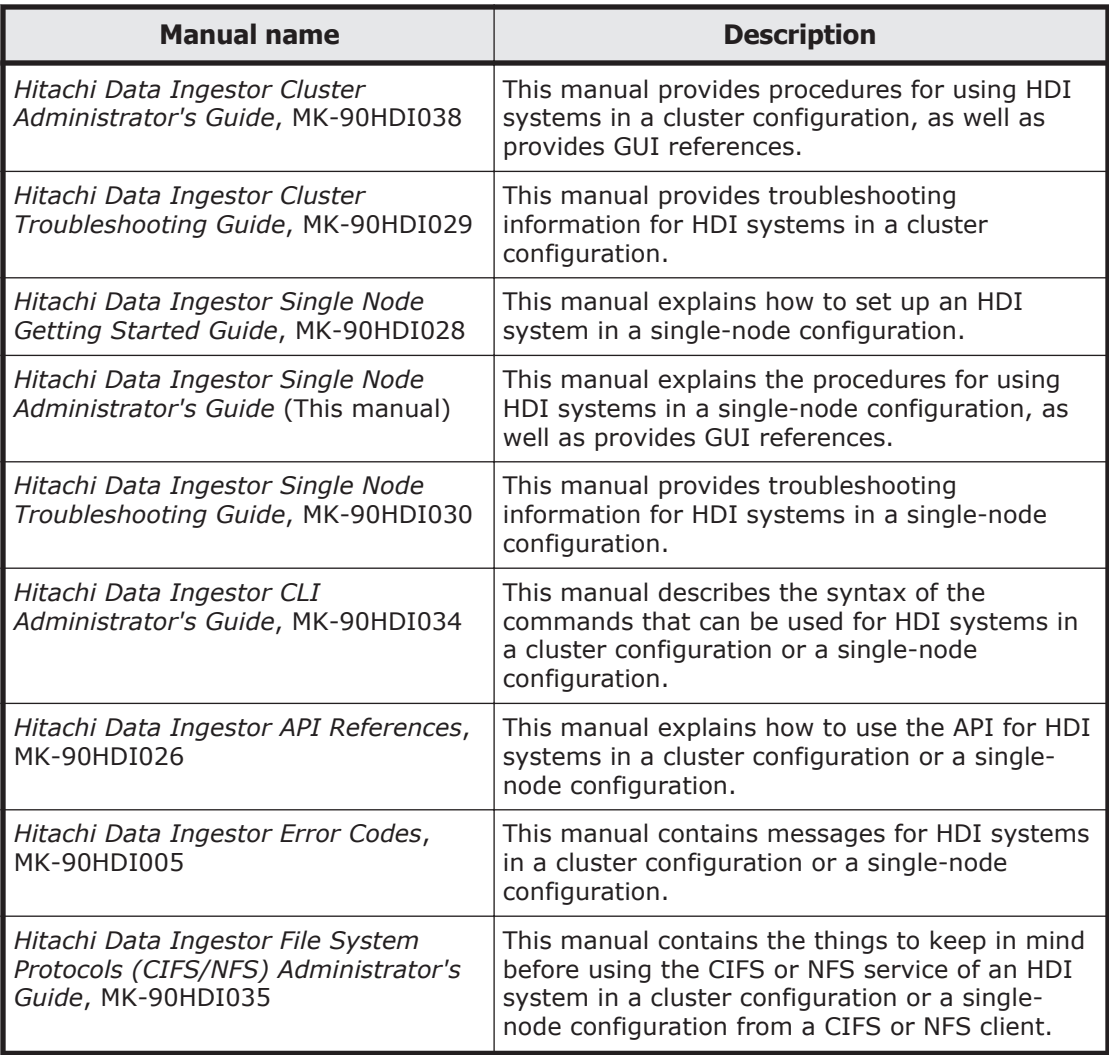

The *Cluster Administrator's Guide* and the *Single Node Administrator's Guide* are available in HTML and PDF formats. All other manuals are available in only PDF format.

# **Abbreviation conventions**

This manual uses the following abbreviations for product names:

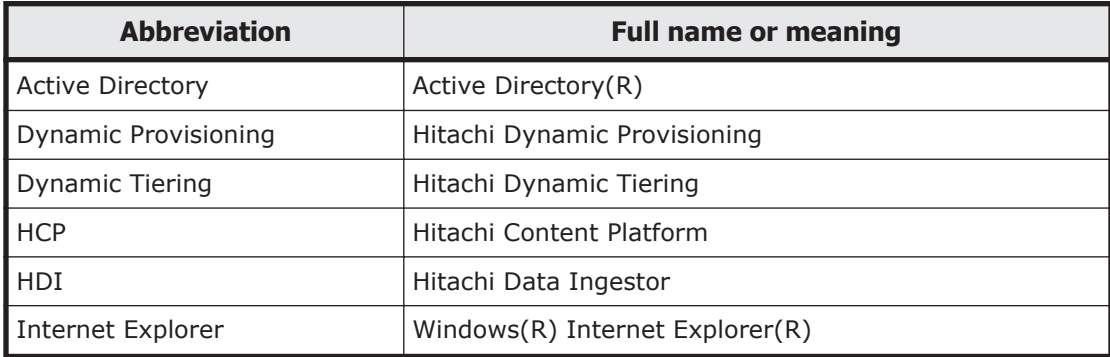

<span id="page-15-0"></span>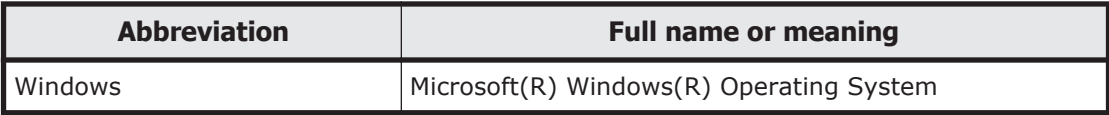

# **Document conventions**

This document uses the following typographic conventions:

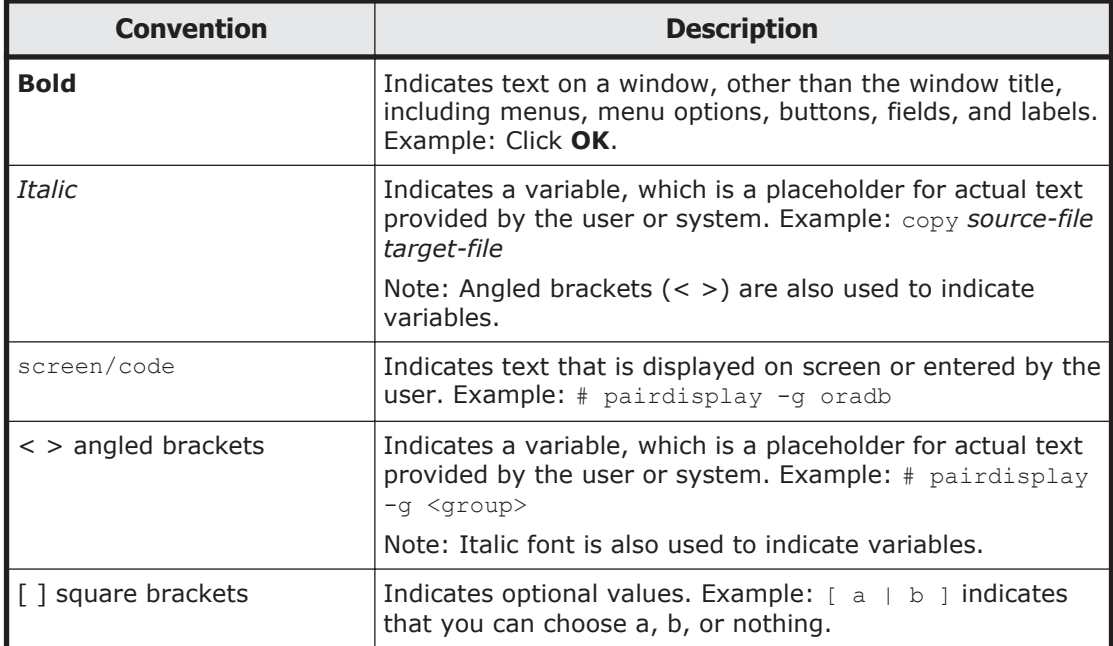

This document uses the following icons to draw attention to information:

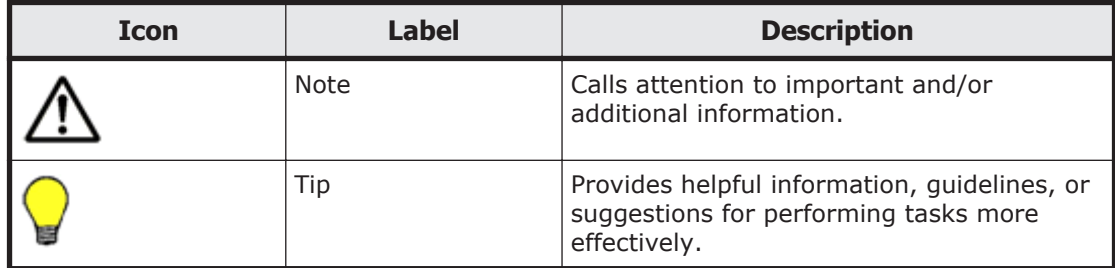

# **Convention for storage capacity values**

Storage capacity values (e.g., drive capacity) are calculated based on the following values:

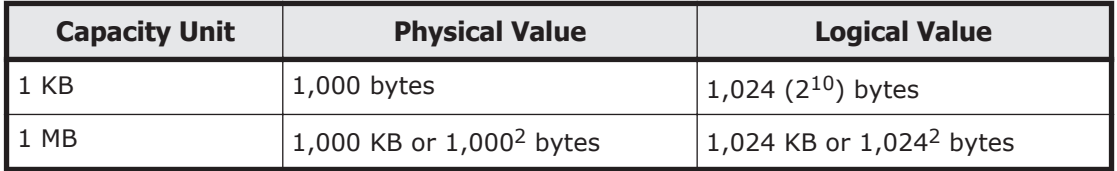

<span id="page-16-0"></span>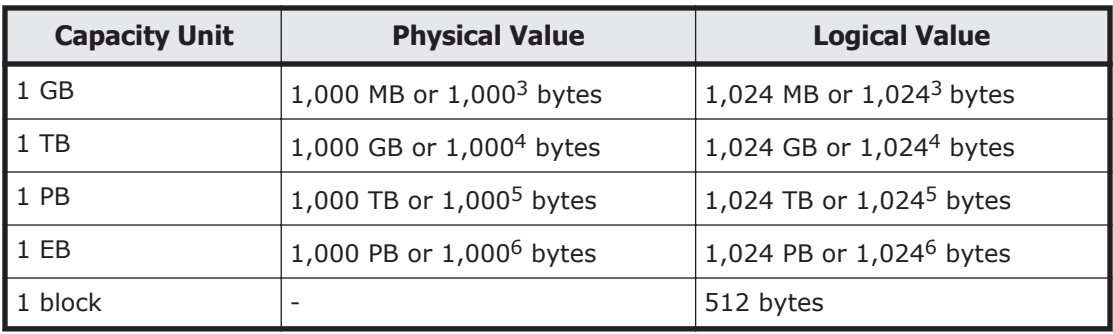

## **Accessing product documentation**

Product user documentation is available on Hitachi Vantara Support Connect: <https://knowledge.hitachivantara.com/Documents>. Check this site for the most current documentation, including important updates that may have been made after the release of the product.

# **Getting help**

[Hitachi Vantara Support Connect](https://knowledge.hitachivantara.com/Documents) is the destination for technical support of products and solutions sold by Hitachi Vantara. To contact technical support, log on to Hitachi Vantara Support Connect for contact information: [https://support.hitachivantara.com/en\\_us/contact-us.html](https://support.hitachivantara.com/en_us/contact-us.html).

[Hitachi Vantara Community](https://community.hitachivantara.com/welcome) is a global online community for Hitachi Vantara customers, partners, independent software vendors, employees, and prospects. It is the destination to get answers, discover insights, and make connections. **Join the conversation today!** Go to [community.hitachivantara.com](https://community.hitachivantara.com/welcome), register, and complete your profile.

## **Comments**

Please send us your comments on this document to doc.comments@hitachivantara.com. Include the document title and number, including the revision level (for example, -07), and refer to specific sections and paragraphs whenever possible. All comments become the property of Hitachi Vantara Corporation.

#### **Thank you!**

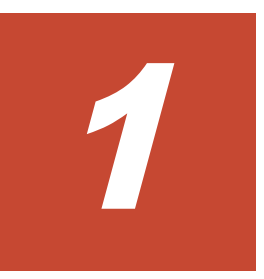

# **Logging on**

<span id="page-18-0"></span>This chapter describes how to log on the system.

□ [Logging on to the system](#page-19-0)

# <span id="page-19-0"></span>**Logging on to the system**

A system administrator can operate and manage a Hitachi Data Ingestor (HDI) system from a Web browser by logging on to the system.

#### **To log on to the system**

- 1. If you are using UPnP, click the HDI icon in **Other Devices**, which appears in the network list in the management console. If you are not using UPnP, enter the URL in your web browser's address bar, in the following format: https://*HDI-IP-address-or-host-name*/admin/ The Login window appears.
- 2. Specify a user ID and the password in the Login window, and then click **Login**.

The main window is displayed.

# **Note:**

If you are accessing the GUI for the first time, use the following account to log on.

User ID: admin

Password: chang3me! (default)

When you access the GUI for the first time, the **Change System Admin Password** dialog box is displayed ([Change System Admin](#page-140-0) [Password dialog box on page C-35](#page-140-0)). Be sure to change the password to prevent unpermitted access.

• The user ID and password here are shared with the HDI API administrator account. If the password is changed from the API, use the new password.

2

# <span id="page-20-0"></span>**Managing system administrator accounts**

This chapter describes how to manage system administrator accounts.

- □ [Changing an account password](#page-21-0)
- □ [Changing account security settings](#page-21-0)

# <span id="page-21-0"></span>**Changing an account password**

A system administrator can change his or her own password.

#### **GUI used for this operation**

• [Change System Admin Password dialog box on page C-35](#page-140-0)

#### **To change an account password**

- 1. In the top-left corner of the GUI, select **Action**, select **Change Password**, and then select **Change System Admin Password**.
- 2. In the **Change System Admin Password** dialog box, specify the required information, and then click **OK**.
- 3. Make sure that the processing results are correct, and then click **Close**.

#### **Note:**

- Specify a new password that meets the conditions set in the **Login Security** dialog box, such as the minimum number of characters and the combination of the characters that can be used as a password.
- The password set here is required for the operation and management of the HDI system. Be sure not to forget this password.
- The password is shared with the HDI API administrator account. If the password is changed from the GUI, use the new password in the API.
- If the current password is lost, use the adminpasswd command to reset the password and then specify a new password.

# **Changing account security settings**

You can change the session timeout time and the automatic account lockout settings. You can also change the conditions for specifying the system administrator's password to prevent discovery by a third party. These conditions include the minimum number of characters and the combination of the characters that can be specified for the system administrator's password.

#### **GUI used for this operation**

• [Login Security dialog box on page C-38](#page-143-0)

#### **To change the account security settings**

- 1. In the top-left corner of the GUI, select **Action**, and then **Login Security**.
- 2. In the **Login Security** dialog box, specify the required information, and then click **OK**.
- 3. Make sure that the processing results are correct, and then click **Close**.

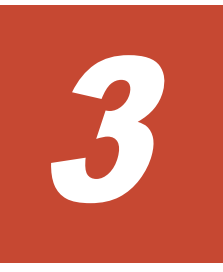

# **Managing shared directories**

<span id="page-22-0"></span>This chapter describes how to manage shared directories.

- □ [Creating a shared directory](#page-23-0)
- □ [Referencing other HDI data as read-only via the linked HCP](#page-24-0)
- $\Box$  [Changing the policy and schedule for migrating data to HCP](#page-25-0)
- □ [Setting conditions for preventing certain files from turning into stub files](#page-26-0)
- $\Box$  [Expanding the capacity of a file system](#page-27-0)
- □ [Importing data from another file server](#page-27-0)

# <span id="page-23-0"></span>**Creating a shared directory**

This section explains how to create a shared directory.

#### **GUI used for this operation**

• [Create File System dialog box on page C-215](#page-320-0)

#### **To create a shared directory**

- 1. In the top-left corner of the GUI, choose the **Resources** tab.
- 2. In the **General Tasks** area, click **Create File System**.
- 3. In the **Create File System** dialog box, specify a file system name, how to link to the HCP system, the access protocols to be used (CIFS, NFS, or both), the capacity, and other options.

Part of the specified size will be used as the work space for the Active File Migration function and the Large File Transfer function. The following table shows the size of the work space to be allocated for a specified file system capacity.

#### **Table 3-1 Size of the work space to be used by the Active File Migration function and the Large File Transfer function**

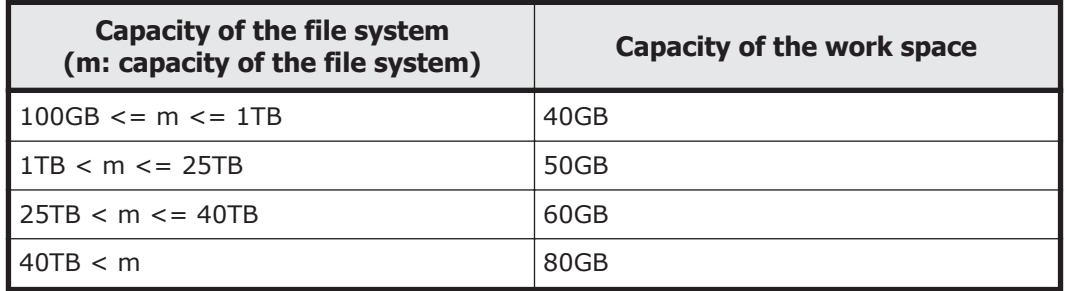

#### **Table 3-2 Size of the work space to be used by the Active File Migration function (when the Large File Transfer function is not used)**

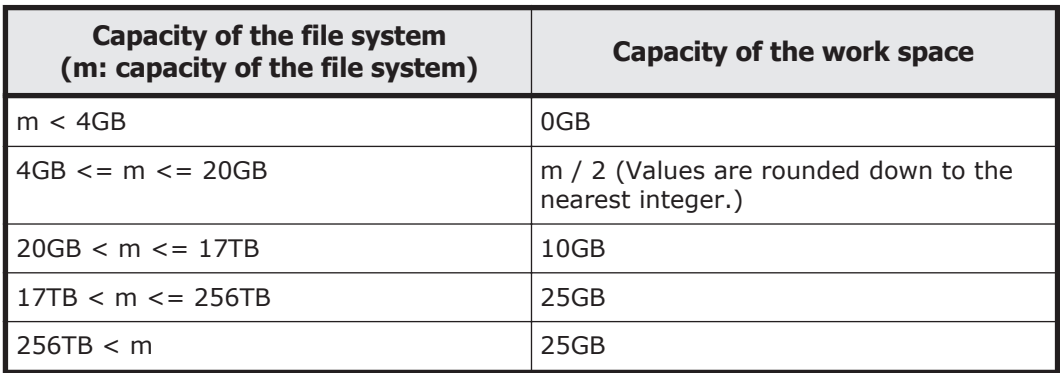

Specify **File system** or **Subtree** for **Namespace type**, and then specify **Content sharing** to share data with other HDI systems via the linked HCP.

- <span id="page-24-0"></span>¢ If not synchronizing data with other HDI systems: Select **Off** for **Content sharing**. If you specify **File system** for **Namespace type**, also specify the quota to be allocated to the migration-destination namespace.
- ¢ If sharing data among HDI systems by using the read-write-contentsharing functionality: Select **On (Read/Write)** for **Content sharing**, and then specify the information about the migration-destination namespace. You must specify **File system** for **Namespace type**.
- ¢ If roaming among HDI systems is enabled for home directory data created for each end user: Select **Home directory** for **Content sharing**, and then specify the information about the migrationdestination namespace. You must specify **File system** for **Namespace type** and specify **CIFS** for the access protocol.

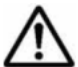

**Note:** If a file system is linked to the HCP system at the share level, you cannot use the **Create File System** dialog box to create a share or allocate the namespace. After creating the file system, use the **Add Share** dialog box to add the file share directly below the mount point, and then allocate the namespace to the file share.

If you want to apply WORM to the files in the shared directory, enable **Enable the WORM function**. If the WORM function is enabled, any file can be prevented from being changed or deleted for a set period of time. However, if you specify **On (Read/Write)** or **Home directory** for **Content sharing**, you cannot enable the WORM functionality. Note that after enabling the WORM functionality, you cannot disable the WORM functionality.

To show clients previous data that was migrated to the HCP system, enable **Use file version restore** and specify how the previous data is to be kept.

To use CIFS bypass traverse checking, enable **CIFS bypass traverse checking**. However, if you specify **Home directory** for **Content sharing**, you cannot enable CIFS bypass traverse checking.

- 4. Click **OK**.
- 5. Verify the information displayed in the confirmation dialog box, and then click **Apply**.
- 6. Make sure that the processing results are correct, and then click **Close**.

# **Referencing other HDI data as read-only via the linked HCP**

This section describes referencing other HDI data as read-only via the linked HCP.

#### **GUI used for this operation**

• [Create File System dialog box on page C-215](#page-320-0)

#### <span id="page-25-0"></span>**To reference other HDI data as read-only via the linked HCP**

- 1. In the top-left corner of the GUI, choose the **Resources** tab.
- 2. In the **General Tasks** area, click **Create File System**.
- 3. In the **Create File System** dialog box, specify a file system name, how to link to the HCP system, the access protocols to be used (CIFS, NFS, or both), and the capacity.

**Note:** If a file system is linked to the HCP system at the share level, you cannot use the **Create File System** dialog box to create a share or allocate the namespace. After creating the file system, use the **Add Share** dialog box to add the file share directly below the mount point, and then allocate the namespace to the file share.

- 4. Select **On (Read-Only)** for **Content sharing**.
- 5. If you select **File System** for **Namespace type**, specify the HCP namespace information that refers to the data. Specify the system information for the HCP namespace whose data you want to show and specify a namespace-access account. If you are using the replication functionality in the HCP system, also specify the system information for the replica HCP system. Click **Test Connection** to check whether you can connect to the HCP.
- 6. Click **OK**.
- 7. Verify the information displayed in the confirmation dialog box, and then click **Apply**.
- 8. Make sure that the processing results are correct, and then click **Close**.

# **Changing the policy and schedule for migrating data to HCP**

This section explains how to change the policy and schedule for migrating data to the HCP system.

#### **GUI used for this operation**

- [Migration Tasks dialog box on page C-4](#page-109-0)
- [Migration Task Wizard on page C-15](#page-120-0)

#### **To edit the policy and schedule for migrating data to the HCP system**

- 1. In the top-left corner of the GUI, select **Action**, and then **Migration Tasks**.
- 2. In the **Migration Tasks** dialog box, select the target task, and then click **Edit Task**.
- 3. In the **2. Task Settings** page in the **Migration Task Wizard**, specify the required information.
- 4. In the **3. Schedule Settings** page, specify the required information.
- 5. In the **4. Policy Settings** page, specify the required information.

If you do not specify a policy, all files will be migrated.

6. In the **5. Confirmation** page, select **I have confirmed the above settings.**, and then click **Apply**.

## <span id="page-26-0"></span>**Setting conditions for preventing certain files from turning into stub files**

This section explains how to set conditions (cache resident policies) so that certain files are not turned into stub files when the data in the file system is migrated to the HCP system.

After you set conditions for preventing certain files from turning into stub files, file data that satisfies the conditions is always retained in the HDI system (cache residency). This causes the access time for these files to be shorter than for stub files.

#### **GUI used for this operation**

- [file-system-name window on page C-61](#page-166-0)
- [Add Cache Resident Policy dialog box on page C-236](#page-341-0)

#### **To set conditions for preventing certain files from turning into stub files**

- 1. In the top-left corner of the GUI, choose the **Resources** tab.
- 2. In a tree on the left side of the GUI, select the triangle icon to the left of the *host-name*.
- 3. In a tree on the left side of the GUI, select the triangle icon to the left of **File Systems**, and then click a file system name.
- 4. In the *file-system-name* window, click the **Cache Resident Policy** tab.
- 5. In the **Cache Resident Policy** tab, click the **Add**.
- 6. In the **Add Cache Resident Policy** dialog box, specify the necessary information.

**Tip:** Only files that meet all the conditions set for a policy are prevented from being turned into stub files. If multiple policies are set up, a file is not turned into a stub file if all the conditions in at least one of the policies are met.

- 7. Click **OK**.
- 8. Verify the information displayed in the confirmation dialog box, and then click **Apply**.
- 9. Make sure that the processing results are correct, and then click **Close**.

After cache resident policies are set up, tasks for suppressing or recalling stub files are executed everyday at midnight to prevent the files that satisfy the specified conditions from turning into stub files.

# <span id="page-27-0"></span>**Expanding the capacity of a file system**

This section explains how to expand the capacity of a file system in which a shared directory was created.

If you want to expand the capacity of a volume group used by a file system, you need to increase the number of disks. For details about how to increase the number of disks, see [Increasing the number of disks on page 6-2.](#page-51-0)

#### **GUI used for this operation**

- [File Systems window on page C-56](#page-161-0)
- [Edit File System dialog box on page C-227](#page-332-0)

#### **To expand the capacity of a file system**

- 1. In the top-left corner of the GUI, choose the **Resources** tab.
- 2. In a tree on the left side of the GUI, select the triangle icon to the left of the *host-name*, and then click **File Systems**.
- 3. In the **File Systems** window, select the file system, and then click **Edit**.
- 4. In the **Edit File System** dialog box, specify the size in **Allocate capacity**.

Part of the specified size will be used as the work space for the Active File Migration function and the Large File Transfer function. For details about the size of the work space to be allocated for a specified file system capacity, see [Table 3-1 Size of the work space to be used by the Active](#page-23-0) [File Migration function and the Large File Transfer function on page 3-2](#page-23-0) or [Table 3-2 Size of the work space to be used by the Active File Migration](#page-23-0) [function \(when the Large File Transfer function is not used\) on page 3-2](#page-23-0).

- 5. Click **OK**.
- 6. Verify the information displayed in the confirmation dialog box, and then click **Apply**.
- 7. Make sure that the processing results are correct, and then click **Close**.

## **Importing data from another file server**

This section describes how to use GUIs to import file shares data that is used in another file server to the HDI system. You can import data from multiple file servers at the same time. A maximum of 20 file shares can be imported at the same time per HDI system. The way of importing data depends on the protocol being used. If you use the CIFS protocol, see [Importing data from](#page-28-0) [another file server by using the CIFS protocol on page 3-7.](#page-28-0) If you use the NFS protocol, see [Importing data from another file server by using the NFS](#page-32-0) [protocol on page 3-11.](#page-32-0) If the share type of the import-source file server differs from the protocol used for importing data, information including the attribute might not be imported correctly. Use the same protocol as the share type when importing data. Note that import cannot be performed from a share that uses both the CIFS and NFS protocols.

<span id="page-28-0"></span>**Note:** To set capacity limitations for each file share, user, or group, command settings are required when an importation starts. Therefore, we recommend you to use commands for importing data if you want to set capacity limitation. For details about how to use commands for importing data from another file server, see the *Cluster Administrator's Guide*.

### **Importing data from another file server by using the CIFS protocol**

This section describes how to import data from another file server by using the CIFS protocol.

Before importing data, you must set the configuration definitions of the CIFS service. Only files that are in non-WORM file system and are accessed by CIFS clients can be imported. The directory path of each file must be no more than 4,095 bytes including the file name.

Before starting a data import operation, make sure that the import-source file server supports the versions of the SMB protocol that the CIFS service uses to communicate with file servers. If the file server does not support those versions of the SMB protocol, change the values specified for the options client max protocol and client min protocol, of the command cifsoptset, that determine the versions of the SMB protocol that the CIFS service uses to communicate with the import-source file server.

The following information and objects are not imported:

- File system attributes such as quota and share settings
- Symbolic links
- SACL (System ACL) and quota information for files and directories
- Encryption, compression, and non-indexed attributes for files and directories (The settings are removed.)
- Accounts that are not registered on the domain controller and accounts other than Everyone, CREATOR OWNER, or CREATOR GROUP (when domain authentication is used)
- Accounts that cannot be resolved by HDI: accounts that are not registered in user mapping as trusted domains, original accounts for accounts that are transferred by using Active Directory domains, and deleted accounts
- The directories and files of the following names: .history, .snaps, .arc, .system gi, .system reorganize, .bac kupdates, .temp\_backupdates, lost+found, .lost+found

System directories that are used by the server and that are in the importsource CIFS shares sometimes fail to be imported. If this happens, revise the owner accounts as well as any other accounts for which file access permissions for the directories that failed to be imported are set, and then perform the importation again.

No more than 700 ACEs set for files and directories can be imported. The imported files have archive attributes as DOS attributes. Also, the attributes for NTFS ACL are converted into the corresponding attributes for Advanced

ACL. For details about correspondence between NTFS ACL and Advanced ACL attributes, see the *File System Protocols (CIFS/NFS) Administrator's Guide*.

Before importation, download the Microsoft Visual C++ 2010 Redistributable Package (x86) from Microsoft Download Center, and then install it on the import-source file server.

For details about the user mapping method used when data is imported, see [Identifying users by user mapping on page 4-9.](#page-44-0)

#### **GUI used for this operation**

- [Import Files dialog box on page C-27](#page-132-0)
- [List of RAS Information page on page C-39](#page-144-0)
- [Shares window on page C-53](#page-158-0)
- [Local Users dialog box on page C-85](#page-190-0)
- [DNS, NIS, LDAP Setup page on page C-117](#page-222-0)
- [Create File System dialog box on page C-215](#page-320-0)

#### **To import data from another file server by using the CIFS protocol**

1. Create a data access account for importation.

Create an account for accessing shared data in an external authentication server. Set up an account so that the account can access all data in the shares to be imported. Specify the account name using no more than 256 characters and the password using no more than 128 characters. You can use alphanumeric characters, sign characters except backslashes  $(\cdot)$ , and multi-byte characters that are encoded in UTF-8.

2. If import-target files exist for which the owners or ACLs are local accounts or accounts that are not resolved by HDI, on the import-source file server, verify the local accounts, and then create a mapping file for using the accounts in the HDI system.

For Microsoft(R) Windows Server(R), use the mapping generation tool (sidlist.exe) to create a mapping file. The mapping generation tool is stored at the following location on the HDI installation media.

*installation-media-drive*:\tool\sidlist

Copy sidlist.exe to a desired directory on the import-source file server, and then run it by specifying the absolute path of sidlist.exe and the mapping file.

Example for when sidlist.exe is stored in the tool directory on the D drive:

D:\>d:\tool\sidlist.exe >d:\tool\mappingfile.txt

Verify the character encoding of the mapping file, and then save the file in the UTF-8 format.

The entries are output to a mapping file as follows:

```
[MAPDEF]
SID=account-SID
```
SRC\_NAME=*import-source-account-name* KIND=*account-type* (u (user) or g (group)) DST\_NAME=*import-target-account-name*

If you want to use different account names in the HDI system than the ones that have been used on the import-source file server, edit the DST\_NAME for those accounts. If you use domain accounts, specify the names in *domain-name*\*account-name* format.

For servers other than Microsoft(R) Windows Server(R), manually create a mapping file containing the above entries for each local account. Verify the character encoding of the mapping file (use UTF-8).

- 3. Connect the HDI system to the network in which the HDI system can access the import-source file server.
- 4. Perform the necessary settings depending on how the import-source files will be accessed.

#### When domain authentication is used

Set the same DNS, NIS, and LDAP information for the HDI system as the one set for the import-source file server.

Set the information so that the name resolution and user authentication work when clients access the HDI system in the same way as when clients access the import-source file server. Also set up user and group mapping by the external authentication server.

When local authentication is used

Register the local accounts that were used on the import-source file server to the HDI system.

Register the users and groups by using the names for DST\_NAME in step 2 and specifying desired UIDs and GIDs.

- When both domain authentication and local authentication are used Perform the settings necessary for both domain authentication and local authentication.
- 5. Create and share the import-target file system in the HDI system. Note that this step is unnecessary if the import-target file system and file share have already been created.

Create a non-WORM file system.

In addition, set information about the namespace and a migration schedule. Content sharing must be set to off.

If you want to migrate data that is stored in the file system and updated during an importation to an HCP, configure settings to periodically migrate the data. However, if data migration starts during an importation, importation of all data is temporarily stopped, and then the importation method is changed to on-demand. This increases the time needed for importing data. To reduce the time needed for importing data, set a migration schedule in step 18 after the importation is completed.

Do not create any files or directories in the import-target file system until a importation is started in step 14. If a file or directory path is the same as one in the import-source file system, the file or directory

corresponding to that path in the import-source file system is not imported.

- 6. In the **Shares** window, select the shared directory created in step 5, and then click **Import Files**.
- 7. In the **Import Files** dialog box, specify the necessary information, and then click **Show Plan**.
- 8. Make sure that the information displayed in the confirmation dialog box is correct, and then click **Start Scan**. Make sure that verification of the import-source files has started, and, if necessary, click **Close**.
- 9. In the top-left corner of the GUI, select the **Tasks** tab. The **Import Files** window appears.
- 10. In the **Import Files** window, check the status of the defined tasks. Make sure that **Status** is Scan finished.

If the Caution icon ( $\triangle$ ) is displayed, an error occurred during verification, or some files could not be recognized as verification targets. Click the task name, and display the **Import Files** dialog box. In the dialog box, click **Display Scan Failure List** or **Display Read Failure List**, and check the details about the error. Also, take any necessary action.

- 11. Notify clients who are using the import-source file server of the importation schedule.
- 12. Set shares in the import-source file server as read-only. If an import-source file or directory is updated after the import starts, the file or directory might not be properly imported.
- 13. Use MMC (Microsoft Management Console) (or some other similar tool) to disconnect the session connected to the import-source file server. For details about how to disconnect sessions, see the documentation for the import-source file server.
- 14. In the **Import Files** window, select a task, and then click **Start Import**.
- 15. Make sure that the information displayed in the confirmation dialog box is correct, and then click **Apply**.
- 16. Inform clients that they can start accessing shares in the HDI system. Clients can access the shares in the HDI system during data importation. To check the progress of the import, from the **Tasks** tab, check the **Import Files** window. In the **Import Files** window, Import finished is displayed for **Status** if the import is completed.
- 17. In the **Import Files** window, check the results of the import.

If the Caution icon ( $\triangle$ ) is displayed, an error occurred during the import, or some files could not be recognized as import sources. Click the task name, and display the **Import Files** dialog box. In the dialog box, click **Display Import Failure List** or **Display Read Failure List**, and check the details about the error.

If files or directories are moved while a importation is being performed, those files might not have been imported. Confirm that all the files were imported.

<span id="page-32-0"></span>If importation failed for some files, take action according to the recovery procedure described in the *Single Node Troubleshooting Guide*.

If no files failed, but the number of import-source files differs from the number of files that were successfully imported, redo this procedure from step 14. The files that were not imported will be imported.

If a node failure occurs or the file system capacity is insufficient while importing data from another file server, the import process might fail. If this happens, a message is still output to prompt users to import data again even after an all-file import is performed again. Run the datamigratestatus command with the --incompletionlist option to verify that the displayed files are all imported. If the files have been imported, no action is necessary. If some files have not been imported, take action by, for example, manually copying the files one-by-one.

18. Set a migration schedule.

Configure this setting if the schedule is not set in step 5. If a migration schedule is set in step 5 and migration has never been performed, execute the arcmodectl command with the --init-migration enable option specified to enable the initial mode. If 1,000,000 or more files are to be imported, execute the arcmodectl command with the --initmigration enable and -t repeat options specified to enable initial mode every time a task is executed. If you specify the  $-t$  repeat option, when the number of files to be migrated drops below 1,000,000, disable initial mode.

19. Remove the import-source file server.

If a failure occurred during data importation, take action according to the recovery procedure described in the *Single Node Troubleshooting Guide*.

### **Importing data from another file server by using the NFS protocol**

This section describes how to import data from another file server by using the NFS protocol.

Before importing data, you must set the configuration definitions of the NFS service on the node. Only files that are in non-WORM file systems and are accessed by NFS clients can be imported. The directory path of each file must be no more than 4,095 characters, including the file name.

The following information and objects are not imported:

- Quota information and ACL for files and directories
- File system attributes such as quota and share settings
- Socket files
- The directories and files of the following names: .history, .snaps, .arc, .system gi, .system\_reorganize, .bac kupdates, .temp\_backupdates, lost+found, .lost+found

#### **GUI used for this operation**

• [Import Files dialog box on page C-27](#page-132-0)

- [List of RAS Information page on page C-39](#page-144-0)
- [Shares window on page C-53](#page-158-0)
- [DNS, NIS, LDAP Setup page on page C-117](#page-222-0)
- [Create File System dialog box on page C-215](#page-320-0)

#### **To import data from another file server by using the NFS protocol**

- 1. Connect the HDI system to the network in which the HDI system can access the import-source file server.
- 2. Set the same DNS, NIS, and LDAP information for the HDI system as set for the import-source file server. Configure the settings so that name resolution and user authentication used when a client accesses to the HDI system will operate in the same way as when a client accesses the import-source file server.
- 3. Configure the shared directory on the import-source file server so that the directory can be accessed from the HDI system.
	- ¢ Set the HDI IP address as a client that can access the shared directory.
	- ¢ Set the directory as read-only, and enable clients to access the directory by using the root permissions that clients start with.
- 4. Create and share the import-target file system in the HDI system. Note that this step is unnecessary if the import-target file system and file share have already been created.

Create a non-WORM file system.

In addition, set information about the namespace and a migration schedule. Content sharing must be set to off.

If you want to migrate data that is stored in the file system and updated during an importation to an HCP, configure settings to periodically migrate the data. However, if data migration starts during an importation, importation of all data is temporarily stopped, and then the importation method is changed to on-demand. This increases the time needed for importing data. To reduce the time needed for importing data, set a migration schedule in step 16 after the importation is completed.

Do not create any files or directories in the import-target file system until an import is started in step 12. If a file or directory path is the same as one in the import-source file system, the file or directory corresponding to that path in the import-source file system is not imported.

- 5. In the **Shares** window, select the shared directory created in step 4, and then click **Import Files**.
- 6. In the **Import Files** dialog box, specify the necessary information, and then click **Show Plan**.
- 7. Make sure that the information displayed in the confirmation dialog box is correct, and then click **Start Scan**. Make sure that verification of the import-source files has started, and, if necessary, click **Close**.
- 8. In the top-left corner of the GUI, select the **Tasks** tab.

The **Import Files** window appears.

9. In the **Import Files** window, check the status of the defined tasks. Make sure that **Status** is Scan finished.

If the Caution icon ( $\triangle$ ) is displayed, an error occurred during verification, or some files could not be recognized as verification targets. Click the task name, and display the **Import Files** dialog box. In the dialog box, click **Display Scan Failure List** or **Display Read Failure List** and check the details about the error. Also, take any necessary action.

- 10. Notify clients who are using the import-source file server of the importation schedule.
- 11. Set shares in the import-source file server as read-only. If an import-source file or directory is updated after the import starts, the file or directory might not be properly imported.
- 12. In the **Import Files** window, select a task, and then click **Start Import**.
- 13. Make sure that the information displayed in the confirmation dialog box is correct, and then click **Apply**.
- 14. Inform clients that they can start accessing shares in the HDI system. Clients can access the shares in the HDI system during data importation. To check the progress of the import, from the **Tasks** tab, check the **Import Files** window. In the **Import Files** window, Import finished is displayed for **Status** if the import is completed.
- 15. In the **Import Files** window, check the results of the import.

If the Caution icon ( $\triangle$ ) is displayed, an error occurred during the import, or some files could not be recognized as import sources. Click the task name, and display the **Import Files** dialog box. In the dialog box, click **Display Import Failure List** or **Display Read Failure List**, and check the details about the error.

If files or directories are moved while a importation is being performed, those files might not have been imported. Confirm that all the files were imported.

If importation failed for some files, take action according to the recovery procedure described in the *Single Node Troubleshooting Guide*.

If no files failed, but the number of import-source files differs from the number of files that were successfully imported, redo this procedure from step 12. The files that were not imported will be imported.

If a node failure occurs or the file system capacity is insufficient while importing data from another file server, the import process might fail. If this happens, a message is still output to prompt users to import data again even after an all-file import is performed again. Run the datamigratestatus command with the --incompletionlist option to verify that the displayed files are all imported. If the files have been imported, no action is necessary. If some files have not been imported, take action by, for example, manually copying the files one-by-one. Note that, if hard links for which different subtree quotas are set have not been imported to the import source and import target, check, and if necessary, revise the quota settings, and then create hard links for each.

16. Set a migration schedule.

Configure this setting if the schedule is not set in step 4. If a migration schedule is set in step 4 and migration has never been performed, execute the arcmodectl command with the --init-migration enable option specified to enable the initial mode. If 1,000,000 or more files are to be imported, execute the arcmodectl command with the --initmigration enable and -t repeat options specified to enable initial mode every time a task is executed. If you specify the  $-t$  repeat option, when the number of files to be migrated drops below 1,000,000, disable initial mode.

17. Remove the import-source file server.

If a failure occurred during data importation, take action according to the recovery procedure described in the *Single Node Troubleshooting Guide*.
# 4

# **Setting up the access environment from clients**

This chapter describes how to set up the HDI system regarding the access environment from clients that use shared directories.

- □ [Setting up the access environment from CIFS clients](#page-37-0)
- $\Box$  [Identifying users by user mapping](#page-44-0)
- □ [Collecting CIFS client access logs](#page-45-0)
- $\Box$  [Setting up the access environment from NFS clients](#page-46-0)

# <span id="page-37-0"></span>**Setting up the access environment from CIFS clients**

This section describes how CIFS client access environments are applied to systems according to the network model that is used.

# **Joining a node to an Active Directory domain**

A node can join an Active Directory domain to allow users belonging to the same domain or trusted domains to access HDI shared directories.

## **Prerequisites for joining a node to an Active Directory domain**

Acquire the following Active Directory domain information that will be used during the joining procedure:

- DNS name and NetBIOS name of the domain that the node is joining
- Domain controller server name. Another name (alias) cannot be specified.
- Name and password of the domain controller user
- IP address of the DNS server used by the domain

Make sure that the DNS server used by the domain is configured as follows:

- IP addresses for the node and the corresponding host names have been registered.
- The SRV records required for deploying the Active Directory service have been registered.
- All the IP addresses registered for the host names of the domain controllers can be used to communicate with the node.
- An IP address is not dynamically added to the host name for the domain controller.

If all the following conditions are satisfied, edit the /etc/cifs/lmhosts file on the **Edit System File** page in the **Network & System Configuration** dialog box so that the nodes can search for the domain controller of the domain with which a trust relationship has been established:

- The domain to which the node belongs has a trust relationship with another domain.
- Either the domain to which the node belongs or a domain with which the node has a trust relationship is an NT domain.
- The node and a domain that has a trust relationship with the node exist on different network segments.

In the HDI system, create a shared folder that can use the CIFS protocol.

Make sure that the domain controller supports the versions of the SMB protocol that the CIFS service uses to communicate with the domain controller. If it does not support those versions of the SMB protocol, change the values specified for the options client ipc max protocol and client ipc min protocol, of the command cifsoptset, that determine the versions of the SMB protocol that the CIFS service uses to communicate with the domain controller.

# **GUI used for this operation**

- [host-name window on page C-51](#page-156-0)
- [System Setup Menu page on page C-103](#page-208-0)
- [DNS, NIS, LDAP Setup page on page C-117](#page-222-0)
- [List of Services page on page C-137](#page-242-0)
- [CIFS Service Management \(Basic\) page on page C-141](#page-246-0)
- [Select Authentication Mode page on page C-157](#page-262-0)
- [Active Directory Authentication page on page C-159](#page-264-0)

# **To join a node to an Active Directory domain**

- 1. In the top-left corner of the GUI, choose the **Dashboard** tab.
- 2. In the **System Information** panel, click  $\boxed{2}$ .
- 3. From the *host-name* window, click **Network & System Configuration** in the **Settings** area.
- 4. In the **Network & System Configuration** dialog box, select **network** in the **Setting Type** drop-down list, and then click **Display**.
- 5. In the **System Setup Menu** page (**Setting Type**: network), click **DNS, NIS, LDAP Setup**.
- 6. In the **DNS, NIS, LDAP Setup** page, specify information about the DNS server used for the Active Directory domain, and click **OK**. If a confirmation dialog box is displayed, click **OK**.
- 7. In the **System Setup Menu** page, click **Close**.
- 8. From the *host-name* window, click **Access Protocol Configuration** in the **Settings** area.
- 9. In the **List of Services** page of the **Access Protocol Configuration** dialog box, select **CIFS**, and then click **Modify Configuration**.
- 10. In the **CIFS Service Management (Basic)** page, click **Change Authentication Mode**.
- 11. In the **Select Authentication Mode** page, select **Active Directory authentication** from the options, and then click **OK**.
- 12. In the **Active Directory Authentication** page, specify the necessary information, and then click **OK**.
- 13. On the **CIFS Service Management (Basic)** page, click **OK**.
- 14. On each page of **CIFS Service Management**, specify the necessary information, and then click **OK**. Select the **Setting Type** drop-down list, and click **Display** for the necessary information. If you change **Setting Type**, click **OK** after specifying information.

When an Active Directory domain is joined, we recommend that you use user mapping to manage user information. For details about how to use user mapping, see [Identifying users by user mapping on page 4-9](#page-44-0).

- 15. Click **End of Settings** on the confirm settings page.
- 16. On the **List of Services** page, restart the CIFS service. Also restart the NFS, FTP, or SFTP service as needed.

Inform any clients using the service of the temporary stoppage before starting. Select the target service and click **Restart** to restart the service. For details about whether the NFS, FTP, and SFTP services need to be restarted, see [Conditions that the NFS, FTP, and SFTP services need to be](#page-40-0) [restarted on page 4-5](#page-40-0).

17. Restart the node.

#### **Notes on after joining a node to an Active Directory domain**

- If the Active Directory authentication is set, make sure that the system times of the domain controller, the HDI system, and CIFS clients are the same. If there is a time difference of more than 5 minutes among these systems, authentication might fail when CIFS clients access the HDI system.
- After changing the Active Directory domain, if you immediately change the settings to rejoin the nodes to their previous Active Directory domain, authentication of a CIFS client might result in an error even though the processing was successful. In this case, in the **CIFS Service Maintenance** page, click **Rejoin Active Directory Domain** to rejoin the nodes to the Active Directory domain.
- If you join the nodes to another Active Directory domain that has the same name as the previous one, an unnecessary computer account might remain in the previous Active Directory domain. Use the domain controller of the previous Active Directory domain to delete the unnecessary computer account.
- When a user registered in a domain attempts to access the CIFS share of an HDI system from a client machine that is not registered in the domain, user authentication might fail. In this case, use the **CIFS Service Maintenance** page to check whether the NetBIOS name of the Active Directory domain has been set correctly.
- If Active Directory is used for user authentication, only users authenticated by Active Directory can access CIFS shares. Users locally authenticated by the HDI system cannot access CIFS shares.
- If you change settings that specify the SMB protocols supported by the domain controller, an error might occur during CIFS client authentication. If this occurs, make sure that the domain controller supports the versions of the SMB protocol that the CIFS service uses to communicate with the controller. If it does not support those versions of the SMB protocol, change the values specified for the options client ipc max protocol and client ipc min protocol, of the command cifsoptset, that determine the versions of the SMB protocol that the CIFS service uses to communicate with the domain controller.

#### <span id="page-40-0"></span>**Conditions that the NFS, FTP, and SFTP services need to be restarted**

The NFS service needs to be restarted in the following cases.

• When using an Active Directory domain controller and KDC server together, and a different name is set than that of the domain to which the KDC server using the NFS service belongs, or that of the KDC server

The FTP or SFTP service needs to be restarted in the following cases.

If the FTP or SFTP service settings allow users authenticated with Active Directory to log on, and the authentication type is changed from Active Directory to another type or from another type to Active Directory.

# **Rejoining an Active Directory domain**

If a domain controller failure or a domain configuration change occurs while Active Directory is being joined, connection to the CIFS share might not be possible. In this case, the node can join the Active Directory domain again to restore the connection to the CIFS share.

### **GUI used for this operation**

- [host-name window on page C-51](#page-156-0)
- [List of Services page on page C-137](#page-242-0)
- [CIFS Service Maintenance page on page C-177](#page-282-0)

### **To rejoin an Active Directory domain**

- 1. In the top-left corner of the GUI, choose the **Dashboard** tab.
- 2. In the **System Information** panel, click **...**
- 3. From the *host-name* window, click **Access Protocol Configuration** in the **Settings** area.
- 4. In the **List of Services** page of the **Access Protocol Configuration** dialog box, select **CIFS**, and then click **Service Maintenance**.
- 5. In the **CIFS Service Maintenance** page, click **Rejoin Active Directory Domain**.

The selected CIFS service is rejoined to the Active Directory domain.

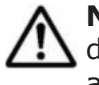

**Note:** If an attempt to rejoin the Active Directory domain fails, manually delete any computer accounts remaining on the Active Directory domain, and try again.

# **Joining a node to an NT domain**

A node can join an NT domain to allow users belonging to the same domain or trusted domains to access HDI shared directories.

# **Prerequisites for joining a node to an NT domain**

Acquire the following NT domain information that will be used during the joining procedure:

- DNS name and NetBIOS name of the domain that the node is joining
- Domain controller server name. Another name (alias) cannot be specified.
- User name and password of the domain controller administrator
- IP address of the DNS server used by the domain

If all the following conditions are satisfied, edit the /etc/cifs/lmhosts file on the **Edit System File** page in the **Network & System Configuration** dialog box so that the nodes can search for the domain controller of the domain with which a trust relationship has been established:

- The domain to which the node belongs has a trust relationship with another domain.
- Either the domain to which the node belongs or a domain with which the node has a trust relationship is an NT domain.
- The node and a domain that has a trust relationship with the node exist on different network segments.

Make sure that the network segment to which the node is connected does not contain computers that are not servers and whose names are the same as the domain controller server name specified in the **NT Domain Authentication** page. When the nodes are connected to multiple network segments (including VLANs), check the above condition for all the network segments to be connected.

In the HDI system, create a shared folder that can use the CIFS protocol.

#### **GUI used for this operation**

- [host-name window on page C-51](#page-156-0)
- [List of Services page on page C-137](#page-242-0)
- [CIFS Service Management \(Basic\) page on page C-141](#page-246-0)
- [Select Authentication Mode page on page C-157](#page-262-0)
- [NT Domain Authentication page on page C-158](#page-263-0)

#### **To join a node to an NT domain**

- 1. In the top-left corner of the GUI, choose the **Dashboard** tab.
- 2. In the **System Information** panel, click **...**
- 3. From the *host-name* window, click **Access Protocol Configuration** in the **Settings** area.
- 4. In the **List of Services** page of the **Access Protocol Configuration** dialog box, select **CIFS** from the options, and then click **Modify Configuration**.
- 5. In the **CIFS Service Management (Basic)** page, click **Change Authentication Mode**.
- 6. In the **Select Authentication Mode** page, select **NT domain authentication** from the options, and then click **OK**.
- 7. On the **NT Domain Authentication** page, specify the necessary information, and then click **OK**.
- 8. On the **CIFS Service Management (Basic)** page, click **OK**.
- 9. On each page of **CIFS Service Management**, specify the necessary information, and then click **OK**.

Select the **Setting Type** drop-down list, and click **Display** for the necessary information. If you change **Setting Type**, click **OK** after specifying the information.

When an NT domain is joined, we recommend that you use user mapping to manage user information. For details about how to use user mapping, see [Identifying users by user mapping on page 4-9](#page-44-0).

- 10. Click **End of Settings** on the settings confirmation page.
- 11. In the **List of Services** page, restart the CIFS service. Also, restart the FTP or SFTP service as needed.

Inform any clients using the service of the temporary stoppage before starting. Select the target service and click **Restart** to restart the service. The FTP or SFTP service needs to be restarted if the FTP or SFTP service settings allow users authenticated with Active Directory to log on, and the authentication type is changed from Active Directory.

12. Restart the node.

# **Configuring a workgroup**

In a workgroup, nodes authenticate users who access nodes.

### **GUI used for this operation**

- [host-name window on page C-51](#page-156-0)
- [List of Users / Groups page on page C-85](#page-190-0)
- [Add User page on page C-88](#page-193-0)
- [Add Group page on page C-96](#page-201-0)
- [List of Services page on page C-137](#page-242-0)
- [CIFS Service Management \(Basic\) page on page C-141](#page-246-0)
- [Select Authentication Mode page on page C-157](#page-262-0)
- [Local Authentication page on page C-158](#page-263-0)

### **To configure a workgroup**

- 1. In the top-left corner of the GUI, choose the **Dashboard** tab.
- 2. In the **System Information** panel, click  $\boxed{2}$ .
- 3. From the *host-name* window, click **Access Protocol Configuration** in the **Settings** area.
- 4. In the **List of Services** page of the **Access Protocol Configuration** dialog box, select **CIFS** from the options, and then click **Modify Configuration**.
- 5. In the **CIFS Service Management (Basic)** page, click **Change Authentication Mode**.
- 6. In the **Select Authentication Mode** page, select **Local authentication** from the options, and then click **OK**.
- 7. In the **Local Authentication** page, specify the necessary information, and then click **OK**.
- 8. On the **CIFS Service Management (Basic)** page, click **OK**.
- 9. On each page of **CIFS Service Management**, specify the necessary information, and then click **OK**. Select the **Setting Type** drop-down list, and click **Display**, for the necessary information. If you change **Setting Type**, click **OK** after specifying the information.
- 10. Click **End of Settings** on the settings confirmation page.
- 11. In the **List of Services** page, restart the CIFS service. Also, restart the FTP or SFTP service as needed.

Inform any clients using the service of the temporary stoppage before starting. Select the service to be restarted and click **Restart** to restart the service. The FTP or SFTP service needs to be restarted if the FTP or SFTP service settings allow users authenticated with Active Directory to log on, and the authentication type is changed from Active Directory.

- 12. Restart the node.
- 13. From the *host-name* window, click **Local Users** in the **Settings** area.
- 14. On the **List of Users / Groups** page (for List of users) of the **Local Users** dialog box, select **List of groups** from the drop-down list, and then click **Display**.
- 15. On the **List of Users / Groups** page (for List of groups), click **Add New Group**.
- 16. On the **Add Group** page, add groups that access shared directories on the node, and then click **OK**. To enable the group to access CIFS shared directories, select **Apply to CIFS ACL environment**.
- 17. On the **List of Users / Groups** page (for List of groups), select **List of users** from the drop-down list, and then click **Display**.
- 18. On the **List of Users / Groups** page (for List of users), click **Add New User**.
- 19. On the **Add User** page, add users that access shared directories on the node, and then click **OK**.

To enable the user to access CIFS shared directories, select **Apply to CIFS environment**.

# <span id="page-44-0"></span>**Identifying users by user mapping**

When user mapping is used, since the user ID and group ID are assigned for the CIFS clients managed by the Active Directory domain and NT domain, the HDI system can identify users.

#### **User-mapping methods**

User mapping using RIDs

When a CIFS client accesses the HDI file system, the RIDs (relative identifiers) comprising the SID are converted, and the user ID and group ID are automatically assigned.

User mapping using LDAP

User IDs and group IDs are assigned according to the user information registered in the LDAP server database. These can be registered manually in advance, or automatically in the LDAP server database when a CIFS client accesses the HDI.

User mapping using Active Directory schema

When Active Directory authentication is used, correspondence for different identify IDs between NFS clients and CIFS clients can be managed as a user attribute. User IDs and group IDs are assigned according to the user information already registered in the domain controller.

#### **Prerequisites for user mapping**

- To change the user mapping method that you use, you need to re-create the file systems after you migrate the data by using Windows backup function.
- When a user ID or group ID is assigned, it can no longer be reused, even if you delete the user information from the domain controller.
- Make sure that the user IDs and group IDs used for user mapping do not overlap with those registered for the HDI system, NIS server, or user authentication LDAP server.
- If the RID or LDAP method is used to automatically assign user IDs and group IDs, the range of used IDs is reserved. The ID range can only have the maximum value changed. To prevent the ID range used for user mapping from becoming non-extensible due to overlap with IDs registered for the HDI system, NIS server, or user authentication LDAP server, we recommend that numerical IDs larger than those used for user mapping not be used for the HDI system, NIS server, or user authentication LDAP server.
- When using LDAP user mapping, create a tree on the LDAP server that contains the user IDs and group IDs, before performing HDI settings.

### **GUI used for this operation**

• [host-name window on page C-51](#page-156-0)

- <span id="page-45-0"></span>• [List of Services page on page C-137](#page-242-0)
- [CIFS Service Management \(Basic\) page on page C-141](#page-246-0)
- [CIFS Service Management \(User mapping\) page on page C-143](#page-248-0)

# **To use user mapping**

- 1. In the top-left corner of the GUI, choose the **Dashboard** tab.
- 2. In the **System Information** panel, click  $\boxed{2}$ .
- 3. From the *host-name* window, click **Access Protocol Configuration** in the **Settings** area.
- 4. In the **List of Services** page of the **Access Protocol Configuration** dialog box, select **CIFS**, and then click **Modify Configuration**.
- 5. Select **User mapping** from the **Setting Type** drop-down list on the **CIFS Service Management (Basic)** page, and click **Display**.
- 6. On the **CIFS Service Management (User mapping)** page, specify the necessary information, and click **OK**.
- 7. Click **End of Settings** on the settings confirmation page.
- 8. Restart the CIFS service.

Inform any clients using the service of the temporary stoppage before starting. Select the target service and click the **Restart** to restart the service.

# **Note:**

- Even if a user registered by the domain controller is registered with the same name as for the HDI, the NIS server, or the LDAP server for user authentication, the user ID and group ID assigned by user mapping will be used when the user accesses a CIFS share.
- You can use commands to view information about users and groups mapped by the RID method. For details about how to view user mapping information, see the *CLI Administrator's Guide*.

# **Collecting CIFS client access logs**

You can specify when CIFS client access logs (CIFS access logs) should be collected.

Specified settings are applied to the entire CIFS service. However, if events that are recorded as the CIFS access log are specified for each CIFS share by using the cifscreate command or the cifsedit command, the settings for each CIFS share are given priority over the settings for the entire CIFS service. When the settings for the CIFS service are changed, verify the settings for each CIFS share as well as the settings for the entire CIFS service.

# <span id="page-46-0"></span>**GUI used for this operation**

- [host-name window on page C-51](#page-156-0)
- [List of Services page on page C-137](#page-242-0)
- [CIFS Service Management \(Basic\) page on page C-141](#page-246-0)
- [CIFS Service Management \(Security\) page on page C-149](#page-254-0)
- [Setting Events Logged to the CIFS Access Log page on page C-161](#page-266-0)

# **To collect CIFS client access logs**

- 1. In the top-left corner of the GUI, choose the **Dashboard** tab.
- 2. In the **System Information** panel, click  $\mathbf{E}$ .
- 3. From the *host-name* window, click **Access Protocol Configuration** in the **Settings** area.
- 4. In the **List of Services** page of the **Access Protocol Configuration** dialog box, select **CIFS** from the options, and then click **Modify Configuration**.
- 5. Select **Security** from the **Setting Type** drop-down list in the **CIFS Service Management (Basic)** page, and click **Display**.
- 6. In the **CIFS Service Management (Security)** page, select **Use** for **CIFS access log**, and then click **Set Up** in **Events logged to the CIFS access log**.
- 7. In the **Setting Events Logged to the CIFS Access Log** page, select events that you want to record as the CIFS access log, and then click **OK**.
- 8. Click **OK** on the **CIFS Service Management (Security)** page.
- 9. Click **End of Settings** on the settings confirmation page.

# **Setting up the access environment from NFS clients**

This section explains how to enable NFS clients to access shared directories.

If Kerberos authentication is used, set up an NTP server to synchronize the times of the HDI system and the NFS client hosts.

### **GUI used for this operation**

- [host-name window on page C-51](#page-156-0)
- [List of Services page on page C-137](#page-242-0)
- [NFS Service Management page on page C-168](#page-273-0)

### **To enable NFS clients to access shared directories**

- 1. In the top-left corner of the GUI, choose the **Dashboard** tab.
	-

2.

In the **System Information** panel, click  $\mathbf{E}$ .

- 3. From the *host-name* window, click **Access Protocol Configuration** in the **Settings** area.
- 4. In the **List of Services** page of the **Access Protocol Configuration** dialog box, select **NFS** from the options, and then click **Modify Configuration**.
- 5. In the **NFS Service Management** page, specify the required information, and then click **OK**.
- 6. In the **List of Services** page, select **NFS**, and then click **Restart** to restart the NFS service.

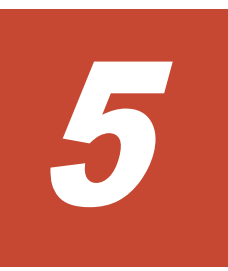

# **Showing previous data**

This chapter describes how to show clients the previous data of files in shared directories.

□ [Showing previous data on HCP](#page-49-0)

# <span id="page-49-0"></span>**Showing previous data on HCP**

This section explains how to show clients previous data that was migrated to the HCP system.

### **GUI used for this operation**

- [File Systems window on page C-56](#page-161-0)
- [Edit File System dialog box on page C-227](#page-332-0)

#### **To show previous data on HCP**

- 1. In the top-left corner of the GUI, choose the **Resources** tab.
- 2. In a tree on the left side of the GUI, select the triangle icon to the left of the *host-name*, and then click **File Systems**.
- 3. In the **File Systems** window, select the target file system, and then click **Edit**.
- 4. In the **Edit File System** dialog box, select **Yes** for **Use file version restore**, and then specify how the previous data is to be kept.
- 5. Click **OK**.
- 6. Verify the information displayed in the confirmation dialog box, and then click **Apply**.
- 7. Make sure that the processing results are correct, and then click **Close**.
- 8. Change the CIFS client settings for the shared directory so that all files and folders are displayed.

This allows CIFS clients to view to the .history folder in the shared directory in which previous data is shown.

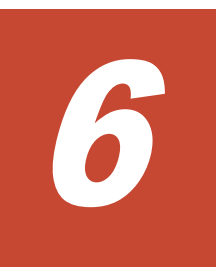

# **Managing disk capacity**

This chapter describes how to manage disk capacity.

Use commands to manager disk capacity. See [Setting up the SSH](#page-87-0) [environment to use commands on page 11-2](#page-87-0) to set up a proper environment.

- □ [Increasing the number of disks](#page-51-0)
- □ [Changing the use of disks](#page-53-0)

# <span id="page-51-0"></span>**Increasing the number of disks**

This section describes how to increase the number of disks that can be assigned to a file system to create or expand a volume group that can be used for the file system. Work with maintenance personnel or the storage system administrator to perform this task.

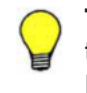

**Tip:** A maximum of 32 MB is used as a management area per LU. Therefore, the total capacity of a volume group differs from the total capacity of internal hard disks or storage system's LUs.

For details about how to add internal hard disks to a node, see Adding internal hard disks to a node on page 6-2. For details about how to add LUs to a running storage system, see [Adding LUs to a running storage system](#page-52-0) [on page 6-3.](#page-52-0)

# **Adding internal hard disks to a node**

This section describes how to add internal hard disks to a node to increase the number of disks.

# **To add internal hard disk to a node**

- 1. Notify clients of a temporary stoppage of the service.
- 2. Execute the nasshutdown command to stop the OS running on the node.
- 3. Add disks to the node.
- 4. Use the node power switch to turn on the node. For details about the node power switch, see [Starting and forcibly](#page-441-0) [stopping a node OS on page H-2](#page-441-0).
- 5. Execute the lumaplist command and then the hwstatus command to check the status of the internal hard disks. Make sure that the disks have been added and no problem has occurred on the disks.
- 6. From a browser, log on to the system. A dialog box appears that asks you whether to automatically assign the added disks to a volume group.
- 7. Click **Yes**.

The added disks are automatically assigned to an existing or created volume group.

If there is a volume group with the same drive type as that of the disks added to the internal hard disk, the disks are assigned to the volume group. For other cases, a volume group is created for each drive type with a different name (vg *four-digit-number*) from those of the existing volume groups.

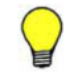

**Tip:** If you click **No**, you need to use the vgrcreate command to create a volume group to which the disks are to be assigned or to use the vgrexpand command to assign the disks to an existing volume group.

8. Make sure that the processing results are correct, and then click **Close**.

# <span id="page-52-0"></span>**Adding LUs to a running storage system**

This section describes how to add LUs to a running storage system to increase the number of disks.

#### **Before adding LUs to a running storage system to increase the number of disks**

If you are using the LUs of the target storage system on HDI for the first time, perform the following procedure first:

- 1. Ask the administrator of the storage system to set the host group and the paths for the LUs on the storage system side.
- 2. If HDI and the storage system are not connected, work with the administrator of the storage system to connect HDI and the storage system.

If you connected HDI and the storage system before configuring the settings on the storage system side, perform one of the following:

- Disconnect and then reconnect the FC cable that connects the node and the storage system.
- Disable and then re-enable the port connected to the storage system on the FC switch located between the node and the storage system.
- Restart the node.

# **To add LUs to a running storage system**

- 1. Ask the storage system's administrator to create LUs to be used in the HDI system and to add the paths for the LUs.
- 2. Execute the lumaplist command to view the LU information.

If a problem occurs with the LU paths, contact the storage system administrator.

3. From a browser, log on to the system.

A dialog box appears that asks you whether to automatically assign the added LUs to a volume group.

4. Click **Yes**.

The added LUs are automatically assigned to an existing or created volume group.

If there is a volume group with the same drive type (same pool for virtual LUs) as that of the LUs added to the same storage system, the LUs are assigned to the volume group. For other cases, a volume group is created for each drive type (pool for virtual LUs) with a different name (vg*fourdigit-number*) from those of the existing volume groups.

<span id="page-53-0"></span>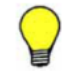

**Tip:** If you click **No**, you need to use the varcreate command to create a volume group to which the LUs are to be assigned or to use the vgrexpand command to assign the LUs to an existing volume group.

5. Make sure that the processing results are correct, and then click **Close**.

# **Changing the use of disks**

This section explains how to perform the necessary tasks when changing the use of disks for an HDI system.

# **Deleting a volume group**

This section explains how to delete a volume group. When using a storage system, perform the operation together with the storage system administrator.

#### **To delete a volume group**

- 1. Delete all file systems using the target volume group.
- 2. Execute the vgrdelete command to delete the target volume group.
- 3. When using a storage system, ask the storage administrator to delete the LU paths.

Delete the paths to all the LUs that make up the volume group.

4. Execute the lumaplist command to view the LU information.

If a problem occurs with the LU paths, contact the storage system administrator.

# **Deleting LUs that are not being used by file systems from a volume group**

This section explains how to delete LUs from a volume group when using a storage system. You can delete only LUs that are not being used by file systems. Perform this operation together with the storage system administrator.

# **To delete LUs that are not being used by file systems from a volume group**

- 1. Execute the lumaplist command with the  $-v$  option specified, and then confirm the name of the volume group assigned to the LU.
- 2. Execute the vgrrepair command with  $-$ list and  $-$ lu options specified, and then confirm that the LU is not used by the file system.
- 3. Ask the storage system administrator to delete the LU path.
- 4. Execute the vgrrepair command to repair the volume group.
- 5. Execute the lumaplist command to view the LU information.

If a problem occurs with the LU paths, contact the storage system administrator.

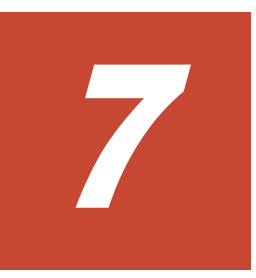

# **Protecting user data**

This chapter describes how to set up virus scanning and back up and restore user data.

- □ [Setting up virus scanning](#page-57-0)
- □ [Backing up data to a tape device](#page-57-0)
- □ [Restoring data from a tape device](#page-59-0)

# <span id="page-57-0"></span>**Setting up virus scanning**

This section explains how to set up virus scanning that is performed when CIFS clients access files.

#### **GUI used for this operation**

- [host-name window on page C-51](#page-156-0)
- [List of Scanner Servers page on page C-186](#page-291-0)
- [Add Scanner Server page on page C-189](#page-294-0)
- [Scan Conditions page on page C-190](#page-295-0)
- [Scanning software page on page C-196](#page-301-0)

#### **To set up virus scanning**

- 1. In the top-left corner of the GUI, choose the **Dashboard** tab.
- 2.
	- In the **System Information** panel, click  $\mathbf{E}$ .
- 3. From the *host-name* window, click **Virus Scan Server Configuration** in the **Settings** area.
- 4. On the **List of Scanner Servers** page of the **Virus Scan Server Configuration** dialog box, click **Scanning Software**.
- 5. On the **Scanning software** page, select the desired software, and then click **OK**.
- 6. On the **List of Scanner Servers** page, click **Add Server**.
- 7. On the **Add Scanner Server** page, specify the IP address, domain name, or host name of the scan server, and a port number of the scan server, and then click **Add**.
- 8. On the **List of Scanner Servers** page, click **Scan Conditions**.
- 9. View the **Scan Conditions** page, change settings as necessary, and click **OK**.

**Note:** After you enable the scanning, restart the CIFS service.

# **Backing up data to a tape device**

This section explains how to back up data to a tape device.

If either of the following conditions is met, backup processing might end with an error:

- The total size of the length of the directory and file names to be backed up at the same time exceeds 1 GB.
- The total size of the length of the directory and file names in the directory immediately under the directories to be backed up at the same time exceeds 1 GB.

When calculating the sum, add 1 byte as the delimiter between each directory and file.

Make sure the total length of the names of the directories and files to be backed up does not exceed 1 GB by reducing the number of directories and files to be backed up, or by adjusting the hierarchy.

# **To back up data to a tape device**

- 1. Estimate the required backup media capacity. Estimate the required backup media capacity from the amount of data to be backed up, and then prepare a tape device. For details on how to estimate the backup media capacity, see the *Installation and Configuration Guide*.
- 2. Set up the operating environment for the backup management software. For details on how to set up an operating environment for the backup management software, see Backup Restore, supplementary material provided with the HDI system.

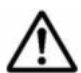

**Note:** Some backup management software products might not work correctly if the length of the path for data to be backed up is too long. Before starting formal operations, perform a test to make sure that backup and restore operations are performed correctly.

If the interruption for an offline backup is configured so that backup processing continues even if a file is modified or deleted during the offline backup, go to step 6. To view and change the interruption settings, use the ndmpfsconfig command.

- 3. Stop the NFS, CIFS, FTP, SFTP, and TFTP services.
- 4. Use the cifsbackup command or the nfsbackup command to back up the file share information, as necessary. For details about how to back up file share information, see the *CLI Administrator's Guide*.
- 5. Unmount and then remount the file system.
- 6. Verify that the file system that you want to back up is mounted, and if not, mount it.
- 7. Restart the NDMP server if you performed any of the following operations after the last restart:
	- ¢ Set or change the IP address or subnet mask of the node
	- ¢ Set or change the IP address or host name of the gateway
	- ¢ Add or change backup server information in the /etc/hosts file
- 8. Verify that the NDMP server is running normally.
- 9. Record the file system attributes such as the ACL type and the permissions and ACLs of all the directories above and for the directory used as the base point for the backup.
- 10. Use backup management software to perform the backup operation.
- 11. If you stopped the NFS, CIFS, FTP, SFTP, and TFTP services in step 3, start the services.

# <span id="page-59-0"></span>**Restoring data from a tape device**

This section explains how to restore data from a tape device.

When restoring files by specifying each file, if you specify more than 10,000 directories and files individually as restoration targets, restoration processing might end with an error. Make sure that the total number of directories and files does not exceed 10,000 by reducing the number of directories and files or by batch restoration of the data.

Before restoring data from backup media, use the arcrestore command to restore the HCP system data.

#### **To restore data from a tape device**

- 1. Set up the operating environment for the backup management software. For details on how to set up the operating environment for the backup management software, see Backup Restore, supplementary material provided with the HDI system.
- 2. Prepare the restore-destination file system.

For the restore-destination file system, specify a capacity that is 105% or more of the size of the restore data and use the same ACL type as the one used when the data has been backed up. If you need to restore backup data of the Classic ACL type to a file system of the Advanced ACL type, you must take into account the amount of space required for ACL conversion. For details about migrating to a file system that uses the Advanced ACL type, see the *Installation and Configuration Guide*.

If you want to restore the data of the WORM file system, and the original file system can be used normally, restore the data to the original file system.

The data of a file system that supported 64-bit inodes needs to be restored in a file system that supports 64-bit inodes. If you restore the data in a file system that does not support 64-bit inodes, the number of files might exceed the maximum number of files that can be created in a file system.

To restore data to a file system that is different from the backup source, create a new file system. If you restore data in an existing file system, the number of files might exceed the maximum number of files that can be created in a file system.

3. Prepare the restore-destination directory.

Create the same directory hierarchy from the mount point to the parent directory of the restoration target, and set the same permissions for all the directories in the hierarchy as in the backup data. If the same directory hierarchy does not exist, directories from the mount point to the parent directory will automatically be created during the restore operation but might be assigned different permissions or ACLs from those present when a backup is performed.

To restore data to a WORM file system, the structure of the directories and files in the file system must be the same as when the data was backed up.

If you created a new file system, go to step 5.

- 4. Stop the NFS, CIFS, FTP, SFTP, and TFTP services, on the node that contains the file systems of the restore destination.
- 5. Verify that the file system that you want to back up is mounted with the read and write permissions enabled.

If not mounted, mount it in that manner.

- 6. Restart the NDMP server if you performed any of the following operations after the last restart:
	- ¢ Set or change the IP address or subnet mask of the node
	- ¢ Set or change the IP address or host name of the gateway
	- ¢ Add or change backup server information in the /etc/hosts file
- 7. Use backup management software to perform the restore operation. If data for multiple file systems exists in the data to be restored, restore the data for each file system. If multiple directories and files with the same relative paths exist within the selected data, the data might be restored to an unintended state.

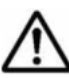

**Note:** When the restore operation is performed for a file or directory without using the DAR function, the processing time increases depending on the amount of backup data, not depending on the amount of data to be restored.

- 8. If you stopped the NFS, CIFS, FTP, SFTP, and TFTP services in step 4, start the services.
- 9. Create a file share on the file system.

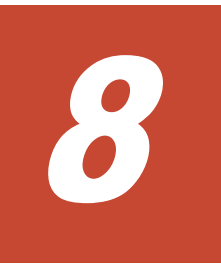

# **Backing up system configuration**

This chapter explains how to back up the system configuration.

- □ [Manually backing up the system configuration](#page-63-0)
- □ [Regularly backing up system configuration](#page-63-0)

# <span id="page-63-0"></span>**Manually backing up the system configuration**

This section explains how to manually back up the system configuration within the system and download the system configuration file to a disk outside of the system.

## **GUI used for this operation**

- [System Information panel on page C-46](#page-151-0)
- [host-name window on page C-51](#page-156-0)
- [Save System Settings Menu page on page C-98](#page-203-0)
- [Save All System Settings page on page C-98](#page-203-0)

### **To manually back up the system configuration**

- 1. In the top-left corner of the GUI, choose the **Dashboard** tab.
- 2. In the **System Information** panel, click  $\mathbf{E}$ .
- 3. From the *host-name* window, click **Backup Configuration** in the **Settings** area.
- 4. On the **Save System Settings Menu** page of the **Backup Configuration** dialog box, click **Save All System Settings**.
- 5. On the **Save All System Settings** page, click **Download**.
- 6. Click **OK**.

# **Regularly backing up system configuration**

This section explains how to regularly (automatically) back up system configuration.

# **GUI used for this operation**

- [System Information panel on page C-46](#page-151-0)
- [host-name window on page C-51](#page-156-0)
- [Save System Settings Menu page on page C-98](#page-203-0)
- [Save All System Settings page on page C-98](#page-203-0)
- [Schedule Settings for Saving All System Settings page on page C-100](#page-205-0)
- [List of Mounted File Systems page on page C-102](#page-207-0)

# **To regularly back up system configuration**

- 1. In the top-left corner of the GUI, choose the **Dashboard** tab.
- 2. In the **System Information** panel, click  $\mathbf{E}$ .
- 3. From the *host-name* window, click **Backup Configuration** in the **Settings** area.
- 4. On the **Save System Settings Menu** page of the **Backup Configuration** dialog box, click **Save All System Settings**.
- 5. On the **Save All System Settings** page, click **Modify Schedule**.
- 6. On the **Schedule Settings for Saving All System Settings** page, specify the backup interval, backup time, and output setting. Select **Transfer to HCP**, **Output directory**, **Output to home directory**, or **Transfer to FTP server** for the output setting. If you select **Output directory**, click **Select**, select the file system to which you want to back up the system configuration file on the **List of Mounted File Systems** page, and then click **OK**.
- 7. Click **OK**.

# **Changing the network configuration**

This chapter describes how to change the network configuration.

To change the data port setting, perform the necessary operations on the management console connected to the management port ( $map0$ ).

Note: If there are any errors in the network settings of the management port (mng0), you cannot connect to the HDI system from the management console, and as a result, you will experience difficulties in system recovery as a system administrator. Therefore, make sure there are no errors in the network settings after you have changed them.

- $\Box$  [Changing the IP address of a node](#page-67-0)
- □ [Changing the host name of a node](#page-68-0)
- $\Box$  [Adding and deleting routing information](#page-69-0)
- □ [Changing the negotiation mode](#page-70-0)
- □ [Setting up redundant link configuration](#page-72-0)
- □ [Setting up a VLAN](#page-75-0)

# <span id="page-67-0"></span>**Changing the IP address of a node**

This section explains how to change the IP address of a node.

## **GUI used for this operation**

- [System Configuration Wizard on page C-23](#page-128-0)
- [System Information panel on page C-46](#page-151-0)
- [host-name window on page C-51](#page-156-0)
- [Network & System Configuration dialog box on page C-103](#page-208-0)
- [System Setup Menu page on page C-103](#page-208-0)
- [List of Interfaces page on page C-114](#page-219-0)
- [Edit Interface page on page C-115](#page-220-0)

# **To change the IP address of a node**

1. In the top-left corner of the GUI, select **Action**, choose **Configuration Wizards**, and then **System Configuration Wizard**, to change the IP address of the mng0 interface.

To change the IP address of an interface other than the  $m n q0$  interface, go to step 8.

- 2. Click **Next** to display the **3. Basic Settings** page.
- 3. Click the **IPv4** tab and then change the IP address.
- 4. If you want to use IPv6, click the **IPv6** tab, and then change the IP address.
- 5. Click **Next**.
- 6. Verify the information displayed in the confirmation dialog box, and then click **Apply**.
- 7. Make sure that the processing results are correct, and then click **Finish**.
- 8.
	- In the **System Information** panel, click **1**.
- 9. From the *host-name* window, click **Network & System Configuration** in the **Settings** area.
- 10. In the **Network & System Configuration** dialog box, select **network** from the **Setting Type** drop-down list, and then click **Display**.
- 11. On the **System Setup Menu** page (**Setting Type**: network), click **Interface Management**.
- 12. On the **List of Interfaces** page, select the protocol version for which you want to edit the information from the **Protocol version** drop-down list, and then click **Display**.
- 13. Select the interface with which the IP address is changed, and click **Edit**.
- 14. On the **Edit Interface** page, change the IP address, and click **OK**.
- 15. Change the physical network configuration as required.

# <span id="page-68-0"></span>**Changing the host name of a node**

This section explains how to change the host name of a node.

# **GUI used for this operation**

- [System Configuration Wizard on page C-23](#page-128-0)
- [System Information panel on page C-46](#page-151-0)
- [host-name window on page C-51](#page-156-0)
- [Save System Settings Menu page on page C-98](#page-203-0)
- [Save All System Settings page on page C-98](#page-203-0)

# **To change the host name of a node**

- 1. In the top-left corner of the GUI, choose the **Dashboard** tab.
- 2. In the **System Information** panel, click  $\boxed{2}$ .
- 3. From the *host-name* window, click **Backup Configuration** in the **Settings** area.
- 4. On the **Save System Settings Menu** page of the **Backup Configuration** dialog box, click **Save All System Settings**.
- 5. On the **Save All System Settings** page, click **Download**.
- 6. When the download confirmation dialog box opens, click **OK**, and download the system settings file to storage media outside the system.
- 7. In the top-left corner of the GUI, select **Action**, choose **Configuration Wizards**, and then **System Configuration Wizard**.
- 8. Click **Next** to display the **3. Basic Settings** page.
- 9. Change the host name.
- 10. Click **Next**.
- 11. Verify the information displayed in the confirmation dialog box, and then click **Apply**.
- 12. Make sure that the processing results are correct, and then click **Finish**.
- 13. In the top-left corner of the GUI, choose the **Dashboard** tab, and then click **Refresh**.

The new host name is displayed in the **System Information** panel.

- 14. In the **System Information** panel, click **E**.
- 15. In the *host-name* window, click **Backup Configuration** in the **Settings** area.
- 16. On the **Save System Settings Menu** page of the **Backup Configuration** dialog box, click **Save All System Settings**.
- 17. On the **Save All System Settings** page, click **Download**.
- 18. When the download confirmation dialog box opens, click **OK**, and download the system settings file to storage media outside the system.

# <span id="page-69-0"></span>**Adding and deleting routing information**

This section explains how to add and delete routing information.

# **Adding routing information**

# **GUI used for this operation**

- [System Information panel on page C-46](#page-151-0)
- [host-name window on page C-51](#page-156-0)
- [Network & System Configuration dialog box on page C-103](#page-208-0)
- [System Setup Menu page on page C-103](#page-208-0)
- [List of Routings page on page C-119](#page-224-0)
- [Add Routing page on page C-120](#page-225-0)

# **To add routing information**

- 1. In the top-left corner of the GUI, choose the **Dashboard** tab.
- 2.

In the **System Information** panel, click  $\mathbf{E}$ .

- 3. From the *host-name* window, click **Network & System Configuration** in the **Settings** area.
- 4. In the **Network & System Configuration** dialog box, select **network** from the **Setting Type** drop-down list, and then click **Display**.
- 5. On the **System Setup Menu** page (**Setting Type**: network), click **Routing Setup**.
- 6. On the **List of Routings** page, select the protocol version for which you want to add the information from the **Protocol version** drop-down list, and then click **Display**.
- 7. Click **Add**.
- 8. On the **Add Routing** page, enter the required information, and then click **OK**.

# **Deleting routing information**

If the host name specified for the routing target or gateway cannot be resolved, you might not be able to delete the routing information correctly. If a host name is specified for the routing target or gateway, make sure that the host name can be resolved before you delete routing information.

# **GUI used for this operation**

- [System Information panel on page C-46](#page-151-0)
- [host-name window on page C-51](#page-156-0)
- [Network & System Configuration dialog box on page C-103](#page-208-0)
- [System Setup Menu page on page C-103](#page-208-0)

<span id="page-70-0"></span>**[List of Routings page on page C-119](#page-224-0)** 

# **To delete routing information**

- 1. In the top-left corner of the GUI, choose the **Dashboard** tab.
- 2. In the **System Information** panel, click **...**
- 3. From the *host-name* window, click **Network & System Configuration** in the **Settings** area.
- 4. In the **Network & System Configuration** dialog box, select **network** from the **Setting Type** drop-down list, and then click **Display**.
- 5. On the **System Setup Menu** page (**Setting Type**: network), click **Routing Setup**.
- 6. Select the protocol version for which you want to delete the information from the **Protocol version** drop-down list, and then click **Display**.
- 7. Select the routing information you want to delete, and then click **Delete**.
- 8. Click **OK**.

If the mng0 routing information is deleted, the dialog box might not be able to be opened from the **Settings** area in the *host-name* window. Log on to the GUI from other management console on the same network as the node, and set up the necessary routing information.

# **Changing the negotiation mode**

This section explains how to change the negotiation mode of network ports.

If cascaded trunking is not set up for the port, see Changing the negotiation mode (for a non-cascaded trunk port) on page 9-5. If it is set up for the port, see [Changing the negotiation mode \(for a cascaded trunk port\) on page](#page-71-0) [9-6.](#page-71-0)

# **Changing the negotiation mode (for a non-cascaded trunk port)**

This section describes how to change the negotiation mode of a non-cascaded trunk port.

# **GUI used for this operation**

- [System Information panel on page C-46](#page-151-0)
- [host-name window on page C-51](#page-156-0)
- [Network & System Configuration dialog box on page C-103](#page-208-0)
- [System Setup Menu page on page C-103](#page-208-0)
- [List of Data Ports page on page C-105](#page-210-0)
- [Negotiation Mode Setup page on page C-107](#page-212-0)

# <span id="page-71-0"></span>**To change the negotiation mode of a non-cascaded trunk port**

1. In the top-left corner of the GUI, choose the **Dashboard** tab.

2. In the **System Information** panel, click  $\Box$ .

- 3. From the *host-name* window, click **Network & System Configuration** in the **Settings** area.
- 4. In the **Network & System Configuration** dialog box, select **network** from the **Setting Type** drop-down list, and then click **Display**.
- 5. In the **System Setup Menu** page (**Setting Type**: network), click **Data Port Setup**.
- 6. In the **List of Data Ports** page, select the port to change the negotiation mode, and then click **Negotiation Mode Setup**. If link alternation is set up for the port, make sure beforehand that the port is in Standby status. The status of a link alternation port can be confirmed on the **List of Trunking Configurations** page (see [List of](#page-216-0) [Trunking Configurations page on page C-111](#page-216-0)).
- 7. In the **Negotiation Mode Setup** page, change the negotiation mode, and then click **OK**.

After changing the setting on HDI, reconfigure the connected switch accordingly.

**Note:** When the connected switch is reconfigured, the port might temporarily link down with the KAQG01013-W message.

- 8. In the **List of Data Ports** page, confirm that the negotiation mode has been changed.
- 9. If trunking is set on the port where you changed the negotiation mode, repeat steps 6 through 8 so that all ports included in the trunking are set to the same negotiation mode.

If link alternation is set, change the negotiation mode, wait 10 seconds, alternate the link manually, and then repeat steps 6 through 8. For information about how to perform manual link alternation, see [Performing](#page-75-0) [manual link alternation on page 9-10](#page-75-0).

# **Changing the negotiation mode (for a cascaded trunk port)**

This section describes how to change the negotiation mode of a cascaded trunk port.

### **GUI used for this operation**

- [System Information panel on page C-46](#page-151-0)
- [host-name window on page C-51](#page-156-0)
- [Network & System Configuration dialog box on page C-103](#page-208-0)
- [System Setup Menu page on page C-103](#page-208-0)
- [List of Data Ports page on page C-105](#page-210-0)
- [Negotiation Mode Setup page on page C-107](#page-212-0)
## **To change the negotiation mode of a cascaded trunk port**

- 1. In the top-left corner of the GUI, choose the **Dashboard** tab.
- 2. In the **System Information** panel, click  $\mathbf{E}$ .
- 3. From the *host-name* window, click **Network & System Configuration** in the **Settings** area.
- 4. In the **Network & System Configuration** dialog box, select **network** from the **Setting Type** drop-down list, and then click **Display**.
- 5. In the **System Setup Menu** page (**Setting Type**: network), click **Data Port Setup**.
- 6. In the **List of Data Ports** page, select a port of the link aggregation that is in Standby status, and then click **Negotiation Mode Setup**. The status of a link alternation port can be confirmed on the **List of**

**Trunking Configurations** page (see [List of Trunking Configurations page](#page-216-0) [on page C-111\)](#page-216-0).

7. In the **Negotiation Mode Setup** page, change the negotiation mode, and then click **OK**.

After changing the setting on HDI, reconfigure the connected switch accordingly.

**Note:** When the connected switch is reconfigured, the port might temporarily link down with the KAQG01013-W message.

- 8. In the **List of Data Ports** page, confirm that the negotiation mode has been changed.
- 9. Repeat steps 6 to 8 so that all ports of the link aggregation that is in Standby status have the same negotiation mode.
- 10. After changing the negotiation mode, wait 10 seconds or so, and then perform manual link alternation.

For information about how to perform manual link alternation, see [Performing manual link alternation on page 9-10.](#page-75-0)

11. Repeat steps 6 to 9 for each port of the link aggregation that is now in Standby status.

# **Setting up redundant link configuration**

This section explains how set up redundant link configuration.

## **Setting link aggregation**

## **GUI used for this operation**

- [System Information panel on page C-46](#page-151-0)
- [host-name window on page C-51](#page-156-0)
- [Network & System Configuration dialog box on page C-103](#page-208-0)
- [System Setup Menu page on page C-103](#page-208-0)
- [Link Aggregation Setup page on page C-113](#page-218-0)

### **To set link aggregation**

- 1. In the top-left corner of the GUI, choose the **Dashboard** tab.
- 2. In the **System Information** panel, click  $\Box$ .
- 3. From the *host-name* window, click **Network & System Configuration** in the **Settings** area.
- 4. In the **Network & System Configuration** dialog box, select **network** from the **Setting Type** drop-down list, and then click **Display**.
- 5. On the **System Setup Menu** page (**Setting Type**: network), click **Trunking Setup**.
- 6. On the **List of Trunking Configurations** page, select the ports for which you want to set link aggregation, and then click **Create Link Aggregation**.
- 7. On the **Link Aggregation Setup** page, click **OK**.
- 8. Click **OK**.

After setting the link aggregation, modify the settings of the destination switch.

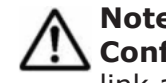

**Note:** From the **Add Interface** page of the **Network & System Configuration** dialog box, you must add interfaces for the ports for which link aggregation is set [\(Add Interface page on page C-116\)](#page-221-0).

## **Setting link alternation**

### **GUI used for this operation**

- [System Information panel on page C-46](#page-151-0)
- [host-name window on page C-51](#page-156-0)
- [Network & System Configuration dialog box on page C-103](#page-208-0)
- [System Setup Menu page on page C-103](#page-208-0)
- [Link Alternation Setup page on page C-114](#page-219-0)

### **To set link alternation**

- 1. In the top-left corner of the GUI, choose the **Dashboard** tab.
- 2.
	- In the **System Information** panel, click  $\mathbf{E}$ .
- 3. From the *host-name* window, click **Network & System Configuration** in the **Settings** area.
- 4. In the **Network & System Configuration** dialog box, select **network** from the **Setting Type** drop-down list, and then click **Display**.
- 5. On the **System Setup Menu** page (**Setting Type**: network), click **Trunking Setup**.
- 6. On the **List of Trunking Configurations** page, select two ports for which you want to set link alternation, and then click **Create Link Alternation**.
- 7. On the **Link Alternation Setup** page, select the default active port, and then click **OK**.
- 8. Click **OK**.

After setting the link alternation, modify the settings of the destination switch.

**Note:** From the **Add Interface** page of the **Network & System Configuration** dialog box, you must add interfaces for the ports for which link alternation is set [\(Add Interface page on page C-116\)](#page-221-0).

## **Combining link aggregation and link alternation (cascaded trunking)**

### **GUI used for this operation**

- [System Information panel on page C-46](#page-151-0)
- [host-name window on page C-51](#page-156-0)
- [Network & System Configuration dialog box on page C-103](#page-208-0)
- [System Setup Menu page on page C-103](#page-208-0)
- [List of Trunking Configurations page on page C-111](#page-216-0)
- [Link Aggregation Setup page on page C-113](#page-218-0)
- [Link Alternation Setup page on page C-114](#page-219-0)

## **To combine link aggregation and link alternation**

- 1. In the top-left corner of the GUI, choose the **Dashboard** tab.
- 2. In the **System Information** panel, click **...**
- 3. From the *host-name* window, click **Network & System Configuration** in the **Settings** area.
- 4. In the **Network & System Configuration** dialog box, select **network** from the **Setting Type** drop-down list, and then click **Display**.
- 5. On the **System Setup Menu** page (**Setting Type**: network), click **Trunking Setup**.
- 6. On the **List of Trunking Configurations** page, select the ports for which you want to set link aggregation, and then click **Create Link Aggregation**.
- 7. On the **Link Aggregation Setup** page, click **OK**.
- 8. Click **OK**.
- <span id="page-75-0"></span>9. On the **List of Trunking Configurations** page, select two ports for which you want to set link alternation, including a link aggregation port. Then, click **Create Link Alternation**.
- 10. On the **Link Alternation Setup** page, select the default active port, and then click **OK**.
- 11. Click **OK**.

After setting the cascaded trunking, modify the settings of the destination switch.

**Note:** If cascaded trunking is enabled for a port, always set up a tagged VLAN for that port in order to stabilize the communication between the client and the HDI system. For details about how to setup a VLAN, see Setting up a VLAN on page 9-10.

## **Performing manual link alternation**

## **GUI used for this operation**

- [System Information panel on page C-46](#page-151-0)
- [host-name window on page C-51](#page-156-0)
- [Network & System Configuration dialog box on page C-103](#page-208-0)
- [System Setup Menu page on page C-103](#page-208-0)
- [List of Trunking Configurations page on page C-111](#page-216-0)

### **To perform manual link alternation**

- 1. In the top-left corner of the GUI, choose the **Dashboard** tab.
- 2.
- In the **System Information** panel, click  $\mathbf{E}$ .
- 3. From the *host-name* window, click **Network & System Configuration** in the **Settings** area.
- 4. In the **Network & System Configuration** dialog box, select **network** from the **Setting Type** drop-down list, and then click **Display**.
- 5. On the **System Setup Menu** page (**Setting Type**: network), click **Trunking Setup**.
- 6. On the **List of Trunking Configurations** page, select a link alternation port, and then click **Change Active Port Status**.
- 7. Click **OK**.

# **Setting up a VLAN**

To use a VLAN in an HDI system, a switch supporting an IEEE802.1Q tagged VLAN is required. When a VLAN is used, a virtual interface (a VLAN interface) is created for the data port. An identifier called a VLAN ID must be assigned to the VLAN interface.

## **GUI used for this operation**

- [System Information panel on page C-46](#page-151-0)
- [host-name window on page C-51](#page-156-0)
- [Network & System Configuration dialog box on page C-103](#page-208-0)
- [System Setup Menu page on page C-103](#page-208-0)
- [List of Interfaces page on page C-114](#page-219-0)
- [Add Interface page on page C-116](#page-221-0)
- [List of Routings page on page C-119](#page-224-0)
- [Add Routing page on page C-120](#page-225-0)

### **To set up a VLAN**

- 1. In the top-left corner of the GUI, choose the **Dashboard** tab.
- 2.
	- In the **System Information** panel, click  $\Box$ .
- 3. From the *host-name* window, click **Network & System Configuration** in the **Settings** area.
- 4. In the **Network & System Configuration** dialog box, select **network** from the **Setting Type** drop-down list, and then click **Display**.
- 5. On the **System Setup Menu** page (**Setting Type**: network), click **Interface Management**.
- 6. On the **List of Interfaces** page, select the protocol version for which you want to set the information from the **Protocol version** drop-down list, and then click **Display**.
- 7. Click **Add**.
- 8. On the **Add Interface** page, select a port that uses VLAN, specify a VLAN ID from 1 to 4094, specify other information, and then click **OK**.
- 9. On the **System Setup Menu** page (**Setting Type**: network), click **Routing Setup**.
- 10. On the **List of Routings** page, select the protocol version for which you want to add the information from the **Protocol version** drop-down list, and then click **Display**.
- 11. Click **Add**.
- 12. On the **Add Routing** page, select the port and VLAN ID, specify other information, and then click **OK**.

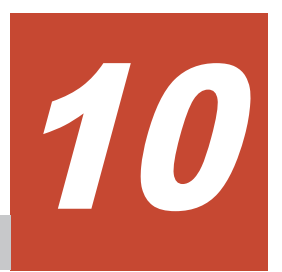

# **Monitoring the system**

This chapter describes how to use SNMP or email notifications to monitor the system.

For details on the characters and settings that can be used for an SNMP manager, see the documentation of the SNMP manager.

- □ [Using SNMP](#page-79-0)
- □ [Using error email notifications](#page-83-0)

# <span id="page-79-0"></span>**Using SNMP**

By using SNMP, you can send SNMP trap notifications and obtain system operating information.

This section explains how to use SNMP.

# **Note:**

- When using SNMP trap notifications, we recommend that you set the time of the SNMP manager to that of the OS. The SNMP manager clock is used to determine the SNMP trap reception time.
- If specific-trap settings for the HDI system are specified in the SNMP manager, you can limit the SNMP traps to be reported. For details about specific-trap settings, see the *Installation and Configuration Guide*.
- Some characters or settings described in this manual might be unusable depending on the SNMP manager you are using. For details about the characters and settings that can be used for an SNMP manager, see the documentation of the SNMP manager.
- To obtain system operating information when you are using SNMPv2 in an IPv4 environment, you need to specify the necessary settings on the **Add SNMP** or **Edit SNMP** page.
- To obtain system operating information or to use SNMP trap notifications when you are using SNMPv2 in an IPv6 environment or SNMPv3, you must edit the snmpd.conf file in the **Edit System File** page.
- Note the following regarding the editing of the snmpd.conf file:

- To stop error notifications, change each line in the snmpd.conf file to a comment line by adding a hash mark (#) to the beginning of the line.

- If the com2sec6 setting specified in the snmpd.conf file is removed or changed to a comment, the initial com2sec6 setting will be added when you perform an update installation. Revise the setting if necessary.

## **Using SNMPv2 in an IPv4 environment**

### **GUI used for this operation**

- [System Information panel on page C-46](#page-151-0)
- [host-name window on page C-51](#page-156-0)
- [System Setup Menu page on page C-103](#page-208-0)
- [Edit System File page on page C-126](#page-231-0)

### **To use SNMPv2 in an IPv4 environment**

- 1. In the top-left corner of the GUI, choose the **Dashboard** tab.
- 2. In the **System Information** panel, click  $\mathbf{E}$ .
- 3. From the *host-name* window, click **Network & System Configuration** in the **Settings** area.
- 4. In the **Network & System Configuration** dialog box, select **system** from the **Setting Type** drop-down list, and then click **Display**. To only use the SNMP trap notification without obtaining system operating information, go to step 9.
- 5. On the **System Setup Menu** page (**Setting Type**: system), click **SNMP Setup**.
- 6. On the **List of SNMPs** page, click **Add**.
- 7. On the **Add SNMP** page, enter the required information, and then click **Add**.
- 8. On the **List of SNMPs** page, click **Back**
- 9. On the **System Setup Menu** page (**Setting Type**: system), click **Edit System File**.
- 10. On the **Edit System File** page, from the **File type** drop-down list, select the snmpd.conf file, and then click **Display**. In the snmpd.conf file, add the setting required to enable SNMP trap notification. For details about the setting, see Table [Table C-113 Items](#page-232-0) [displayed on the Edit System File page on page C-127.](#page-232-0)
- 11. Click **OK**.
- 12. Confirm that the cold start trap is issued. If the trap is not issued, check the contents of the snmpd.conf file.

## **Using SNMPv2 in an IPv6 environment or SNMPv3**

## **GUI used for this operation**

- [System Information panel on page C-46](#page-151-0)
- [host-name window on page C-51](#page-156-0)
- [System Setup Menu page on page C-103](#page-208-0)
- [Edit System File page on page C-126](#page-231-0)

## **To use SNMPv2 in an IPv6 environment or SNMPv3**

- 1. In the top-left corner of the GUI, choose the **Dashboard** tab.
- 2. In the **System Information** panel, click **...**
- 3. From the *host-name* window, click **Network & System Configuration** in the **Settings** area.
- 4. In the **Network & System Configuration** dialog box, select **system** from the **Setting Type** drop-down list, and then click **Display**.
- 5. On the **System Setup Menu** page (**Setting Type**: system), click **Edit System File**.
- 6. On the **Edit System File** page, from the **File type** drop-down list, select the snmpd.conf file, and then click **Display**.

To use SNMPv3, add or edit the SNMP management user information, information for enabling SNMP trap notifications, and information for obtaining system operating information. For details about the setting, see Table [Table C-113 Items displayed on the Edit System File page on page](#page-232-0) [C-127.](#page-232-0)

To use SNMPv2, add or edit the information about the SNMP manager permitted for access and the MIB objects that can be obtained.

- 7. Click **OK**.
- 8. Confirm that the cold start trap is issued after the snmpd.conf file is updated.

If the trap is not issued, check the contents of the file.

#### **Table 10-1 Information specified in the snmpd.conf file when SNMPv3 is used**

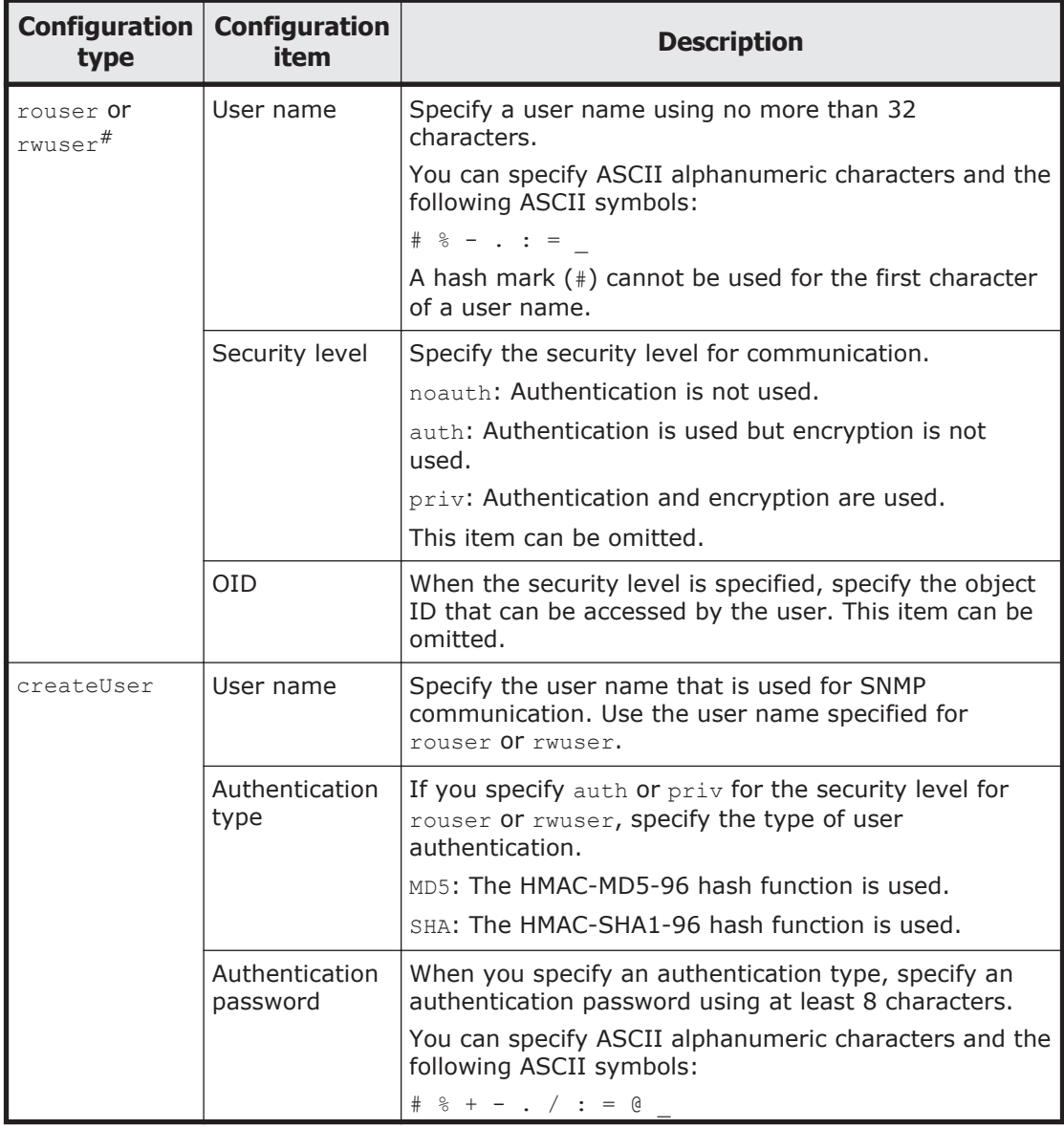

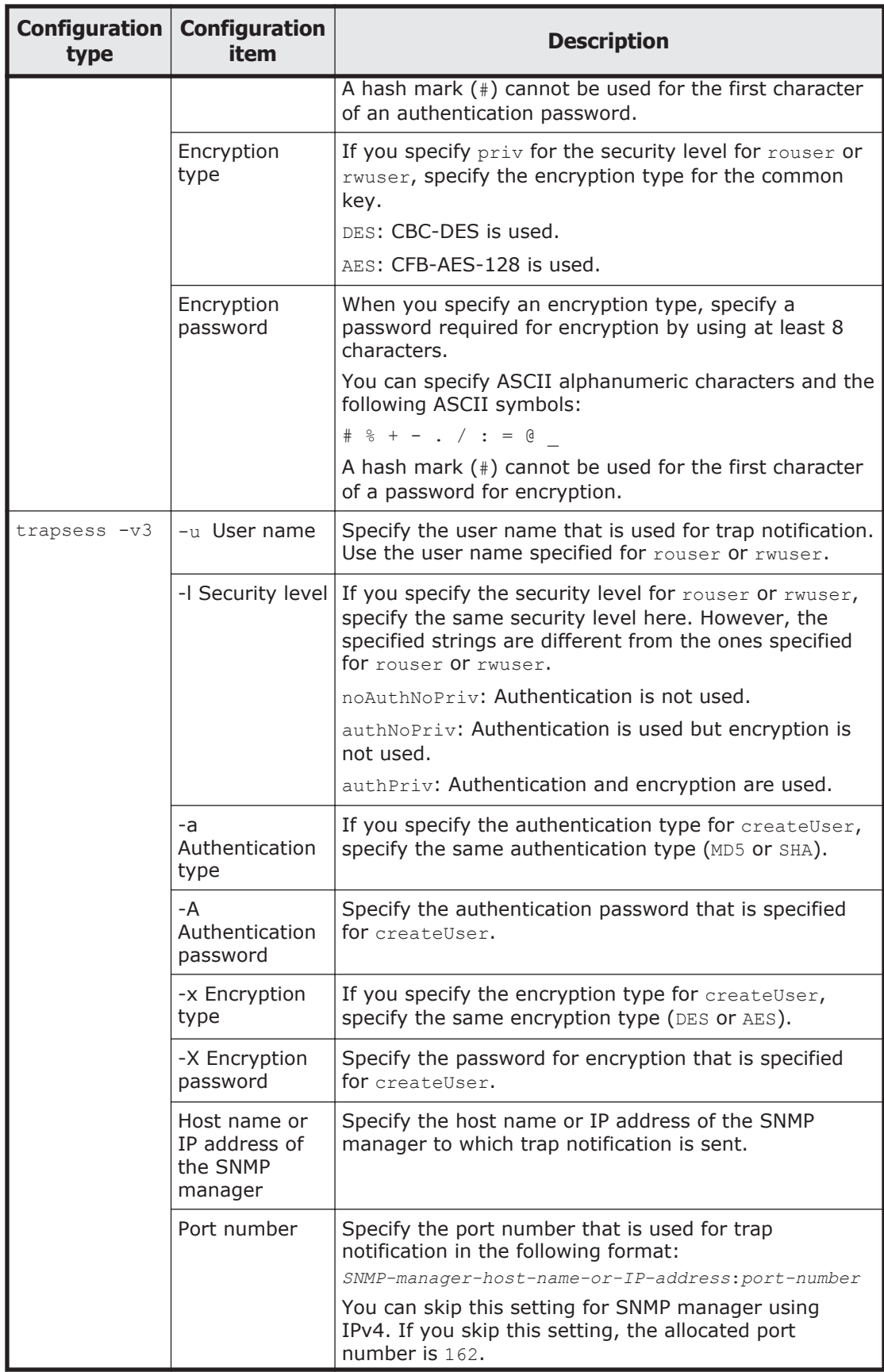

<span id="page-83-0"></span>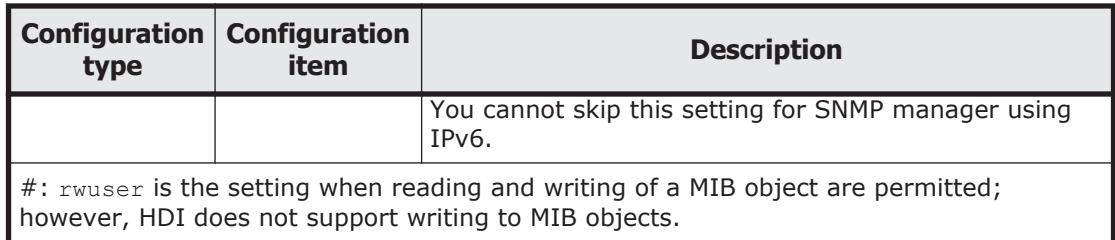

# **Using error email notifications**

This section explains how to use email for the notification of error information.

### **GUI used for this operation**

- [System Information panel on page C-46](#page-151-0)
- [host-name window on page C-51](#page-156-0)
- [System Setup Menu page on page C-103](#page-208-0)
- [Edit System File page on page C-126](#page-231-0)

### **To use email notifications**

- 1. In the top-left corner of the GUI, choose the **Dashboard** tab.
- 2. In the **System Information** panel, click  $\Box$ .
- 3. From the *host-name* window, click **Network & System Configuration** in the **Settings** area.
- 4. In the **Network & System Configuration** dialog box, select **system** from the **Setting Type** drop-down list, and then click **Display**.
- 5. On the **System Setup Menu** page (**Setting Type**: system), click **Edit System File**.
- 6. On the **Edit System File** page, from the **File type** drop-down list, select the email\_alert.conf file, and then click **Display**.
- 7. Append the mail server information and the recipient and sender email addresses to this file.
- 8. Click **OK**.
- 9. Confirm that the test email is received.

A test email is sent with the title HDI Alert (*node-host-name* KAQM09112-I).

If you do not receive the test email within five minutes after clicking **OK** at the specified recipient email address, verify the following and take action as appropriate:

- o The definitions in the email alert.conf file are valid.
- ¢ The mail server settings are correct.

¢ The system message KAQM09113-E is not output to the **List of RAS Information** page (for List of messages) (see [List of RAS](#page-144-0) [Information page on page C-39\)](#page-144-0).

Error information emails are sent with the title HDI Alert (*node-hostname message-ID*).

**Note:** If you unable to receive error email notifications after enabling them, verify the following and take action as appropriate:

- The system messages KAQM09113-E, KAQM09114-E, KAQM09115-E, KAQM09116-E, and KAQM09117-E are not output to the **List of RAS Information** page (for List of messages) (see [List of RAS Information](#page-144-0) [page on page C-39](#page-144-0)).
- The definitions in the email alert.conf file are valid.
- The mail server settings have not changed.

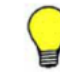

**Tip:** To stop error notifications, place a hash mark (#) at the beginning of each entry line in the email alert.conf file.

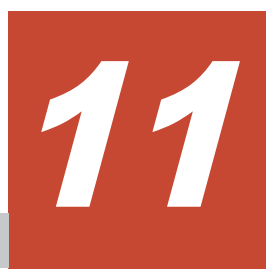

# **Setting up an environment for command and GUI operations**

This chapter describes how to set up an environment for command and GUI operations.

- □ [Setting up the SSH environment to use commands](#page-87-0)
- □ [Setting up a public key certificate](#page-87-0)

# <span id="page-87-0"></span>**Setting up the SSH environment to use commands**

This section explains how to register a public key to use commands.

#### **Prerequisites for registering a public key**

SSH2 is supported in HDI systems. Use a key creation tool to create the private key and public key that are used in the SSH authentication. Create the public key in OpenSSH format. For details about how to install the relevant software and create those keys, see the documentation provided with the software. The passphrase specified when creating the keys is used as the SSH log on password. You can omit a passphrase.

#### **GUI used for this operation**

- [System Information panel on page C-46](#page-151-0)
- [host-name window on page C-51](#page-156-0)
- [List of Services page on page C-137](#page-242-0)
- [Public Key List page on page C-176](#page-281-0)
- [Add Public Key page on page C-176](#page-281-0)

#### **To register a public key to use commands**

- 1. In the top-left corner of the GUI, choose the **Dashboard** tab.
- 2. In the **System Information** panel, click **...**
- 3. From the *host-name* window, click **Access Protocol Configuration** in the **Settings** area.
- 4. On the **List of Services** page of the **Access Protocol Configuration** dialog box, select **SSH**, and then click **Modify Configuration**.
- 5. On the **Public Key List** page, click **Add**.
- 6. On the **Add Public Key** page, specify the public key file, and then click **Add**.

The public key is registered for the SSH account nasroot.

For details about how to use commands, see the *CLI Administrator's Guide*.

## **Setting up a public key certificate**

This section describes how to set up a public key certificate issued by a certification authority (CA) for a node.

A self-signed certificate has been set up in the node using the default setting because communication between a node and GUI is based on SSL. To use a public key certificate issued by a certificate authority, obtain a certificate from a certificate authority and set the certificate up for a node.

Public key certificates and intermediate certificate authority certificates can be set for a node. Cross certificates cannot be applied.

The execution of commands is required for this operation. See [Setting up the](#page-87-0) [SSH environment to use commands on page 11-2](#page-87-0) to set up a proper environment. For details about how to use commands, see the *CLI Administrator's Guide*.

### **To set up a public key certificate issued by a certificate authority for a node**

1. Execute the certctl command by using the --create-cert option to create a certificate signing request (CSR) and private key.

```
certctl --create-cert --dest-key private-key-file-name --dest-csr CSR-file-
name --key-passwd private-key-password [--country country-name] [--state-
province state-or-province-name] [--locality locality-name] [--
organization company-or-organization-name] [--unit organization-or-
department-unit-name] [--common-name host-name-of-node] [--email E-mail-
address]
```
The certificate signing request and private key file will be output to the SSH account home directory (/home/nasroot).

- 2. Use the scp command or any other method to transfer the CSR file to the local disk of the management console or any other appropriate location.
- 3. Send the certificate signing request to a certificate authority to obtain a public key certificate.
- 4. Use the scp command or any other method to transfer the public key certificate file obtained from the certificate authority to the HDI. Transfer the file to the home directory for the SSH account (/home/ nasroot).
- 5. Execute the certctl command by using the --create-pkcs option to create a keystore in PKCS #12 format.

```
certctl --create-pkcs --key private-key-file-name --cert public-key-
certificate-file-name [--intermediate-cert intermediate-certificate-
authority-certificate-file-name] --dest-keystore keystore-file-name --
passwd keystore-password --key-passwd private-key-password
```
The keystore file in PKCS #12 format will be output to the SSH account home directory (/home/nasroot).

- 6. Use the scp command or any other method to transfer the keystore file in PKCS #12 format to the local disk of a machine that has Oracle JDK 6 or later installed.
- 7. Import the keystore in PKCS #12 format to a keystore in JKS format. To do this, the machine you are using must have Oracle JDK6 or later installed.

Here is an example of creating a keystore file on a Windows machine.

```
keytool.exe -alias certificate -importkeystore -srckeystore path-of-
keystore-in-PKCS-#12-format -destkeystore path-of-keystore-in-JKS-format -
```

```
srcstoretype pkcs12 -deststoretype jks -destalias alias-name-of-your-
choice -destkeypass changeit
```
If you are prompted to enter the password for the destination keystore, enter the changeit. If you are prompted to enter a password for the source keystore, enter the password that you specified when you created the keystore in PKCS #12 format.

8. Use the scp command or any other method to transfer the keystore file in JKS format to the HDI.

Transfer the file to the home directory for the SSH account (/home/ nasroot).

9. Execute the certctl command by using the --set-cert option to set up the following for the node: the certificate obtained from the certificate authority, the created private key, and the keystore in JKS format.

```
certctl --set-cert --key private-key-file-name --cert public-key-
certificate-file-name [--intermediate-cert intermediate-certificate-
authority-certificate-file-name] --keystore keystore-file-name --key-
passwd private-key-password [-y]
```
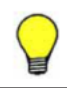

**Tip:** To initialize the setting of a public key certificate set up in a node, execute the certctl command by using the --reset option.

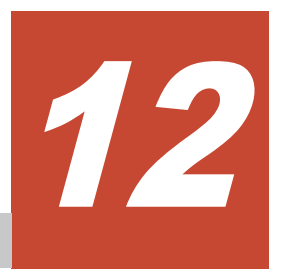

# **Performing an update installation**

This chapter describes how to perform an update installation for software.

□ [Updating software](#page-91-0)

# <span id="page-91-0"></span>**Updating software**

This section explains how to update software running on a node. To update by using the installation file registered in an HCP system, see Updating software (using the installation file registered in an HCP system) on page 12-2. To update by using the installation media, see [Updating software \(using](#page-92-0) [an installation media\) on page 12-3](#page-92-0).

Notes:

- If you update the software in an environment where the OS or web browser of the management console is not configured to support SHA-2, you will no longer be able to communicate with the node. Ensure that the OS or web browser is configured to support SHA-2 before you update the software.
- You cannot use the GUI or a command to execute other operations during a software update.
- Performing an upgrade installation will disable communication with the current node if you specify a password of 65 or more characters as the secret key for the public key certificate by using the certctl command with the  $-$ -key-passwd option. If the password of 65 or more characters has been set, reset the certificate settings by executing the certctl command with the --reset option specified, and then perform the upgrade installation.

**Note:** Security enhancement is disabled initially when the HDI system is upgraded from a version other than 5.4.1-*xx*, 6.1.1-*xx*, 6.1.2-*xx*, 6.2.*x*-*xx*, 6.3.*x*-*xx*, or 6.4.*x*-*xx* (regardless of the number of *x*). You can use the secureshellctl command to enable security enhancement. For details about the secureshellctl command, see the *CLI Administrator's Guide*. If you want to enable security enhancement, note the following points:

- If you enable security enhancement, you will not be able to disable it.
- The following operations, which are not supported by the HDI system, are restricted:
	- Executing LINUX commands
	- Executing scripts in the HDI system
	- Redirecting command output to a file

## **Updating software (using the installation file registered in an HCP system)**

This subsection explains how to use the installation file registered in an HCP system to update the software running on a node.

## **GUI used for this operation**

- [System Information panel on page C-46](#page-151-0)
- [host-name window on page C-51](#page-156-0)
- [System Software Installation dialog box on page C-85](#page-190-0)
- <span id="page-92-0"></span>• [Save System Settings Menu page on page C-98](#page-203-0)
- [Save All System Settings page on page C-98](#page-203-0)

### **To update the software running on a node by using the installation file registered in an HCP system:**

- 1. In the top-left corner of the GUI, choose the **Dashboard** tab.
- 2. In the **System Information** panel, click **...**
- 3. From the *host-name* window, click **Software Update** in the **Settings** area.
- 4. If the HCP Anywhere is not linked, click **Backup Configuration** in the **System Software Installation** dialog box. If the HCP Anywhere is linked, go to step 9.
- 5. On the **Save System Settings Menu** page of the **Backup Configuration** dialog box, click **Save All System Settings**.
- 6. On the **Save All System Settings** page, click **Download**.
- 7. If the information displayed in the confirmation dialog box is correct, click **OK**, and then download the system configuration file to a disk outside of the system.
- 8. On the **Save All System Settings** page, click **Close**.
- 9. In the **System Software Installation** dialog box, select the software version to be installed and the check box, and then click **Install**.

## **Updating software (using an installation media)**

This subsection explains how to use an installation media to update the software running on a node.

## **Before updating the software on a node**

- Download all the log files, core files, and dump files before performing the installation. After downloading the log files, core files, and dump files, delete the files on the HDI node.
- The node OS must be stopped. To stop the node OS, execute the nasshutdown command before performing the installation.
- Make sure that node services are stopped during installation.

### **To update the software running on a node by using an installation media:**

- 1. Connect the devices (such as the keyboard and monitor) that were used when the system was first set up to the node.
- 2. Use the power switch or power button on the node to turn on the node. For details about how to use the power switch or power button on the node, see [Starting and forcibly stopping a node OS on page H-2.](#page-441-0)
- 3. If Press <DEL> to enter setup is displayed in the window, press the **Delete** key.
- 4. Select Boot from the Main Menu window.
- 5. Verify the information displayed in the Boot Menu window.

Verify that the items under Boot Option Priorities are displayed in the following order:

```
Boot Option Priorities
Boot Option #1 [xxxxxxxxxxxxxxxx#]
Boot Option #2 [(Bus xx Dev xx)PCI ...]<br>Boot Option #3 [Built-in EFI Shell]
                                 [Built-in EFI Shell]
```
If the displayed order is different from the order shown above, change the displayed order to the order shown above by selecting the item whose order you want to change, and then press the **Enter** key.

#: Information about the external DVD drive is displayed.

- 6. Insert the installation disc into the node's optical drive.
- 7. From the Boot Menu window, select Save & Exit.
- 8. From the Exit Menu window, select Save Changes and Reset if the settings were changed. From the Exit Menu window, select Discard Changes and Exit if the settings were not changed. A confirmation message appears. Select Yes, and then press the **Enter** key. If you select Save Changes and Reset, the node restarts. After then, the installation menu is displayed on the monitor that is connected to the node.
- 9. Enter 2 in the installation mode selection window.

```
[Select mode]
1. Initial install
2. Update install
3. Maintenance
KAQG61000-I Select a mode, and then press the [Enter] key. (1/2/3):2
```
10. Enter  $\vee$  in the backup confirmation window.

If the system settings were not saved before the start of the installation, enter  $n$  and take action according to the message to stop the installation.

```
[Install parameters]
The settings have not been saved. If there is no current settings file 
before the update is installed, the system cannot be restored. Have you 
acquired the settings file? (y/n):y
```
11. Enter  $y$  in the backup confirmation window.

If the system settings were not saved before the start of the installation, enter n and take action according to the message to stop the installation.

```
[Install parameters]
Check the acquired settings file. Was this file acquired during an update 
installation? (y/n):y
```
12. Make sure that the information displayed in the installation confirmation window is correct, and then enter  $v$ .

Make sure that the product name and version displayed for Information on product to be installed are correct.

```
[Mode]
2. Update install
[Install parameters]
Installation model: Single
[Installed product information]
Product name<br>
Hitachi Data Ingestor<br>
4.1.0-00
Hitachi Data Ingestor
[Information on product to be installed]
Product name
Hitachi Data Ingestor 4.1.2-00
KAQG61005-Q Are you sure you want to execute the selected mode? (update 
install) (y/n):y
```
The installation progress window is displayed and the installation starts. After the installation completes, Completed is displayed for Status. If the installation fails, an error message appears. Contact maintenance personnel.

13. Check the information displayed in the installation complete window, take out the installation disc as instructed in the message, and then press the **Enter** key.

The node restarts. The **LILO Boot Menu** window might be displayed, interrupting the restarting of the node. If this happens, check the information displayed in the window, and then press the **Enter** key to restart the node again.

14. Confirm that the login window is displayed on the monitor that is connected to the node.

If the node is restarted and the login window is displayed on the monitor, the installation is complete.

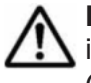

**Note:** Make sure that the conditions below are satisfied after the installation is completed. If there are problems, see the *Single Node Troubleshooting Guide* and take the necessary measures.

- There are no problems with the FC paths when a storage system is connected to the node. (See [Hardware window on page C-72](#page-177-0) or the description of the fpstatus command.)
- There are no problems with the status of the file system. (See [File](#page-161-0) [Systems window on page C-56](#page-161-0) or the description of the fslist command.)
- The system version is up-to-date. (See [host-name window on page](#page-156-0) [C-51](#page-156-0) or the description of the versionlist command.)
- The node is running normally. (See [host-name window on page C-51](#page-156-0) or the description of the rgstatus command.)
- There are no problems with the hardware status of the node. (See [Hardware window on page C-72](#page-177-0) or the description of the hwstatus command.)

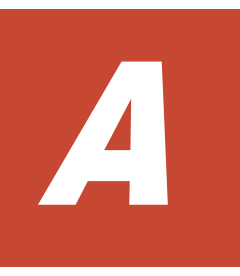

# **Operations provided by the GUI**

This appendix describes the operation of the GUI.

□ [List of operations](#page-97-0)

# <span id="page-97-0"></span>**List of operations**

The following operations can be performed using the GUI.

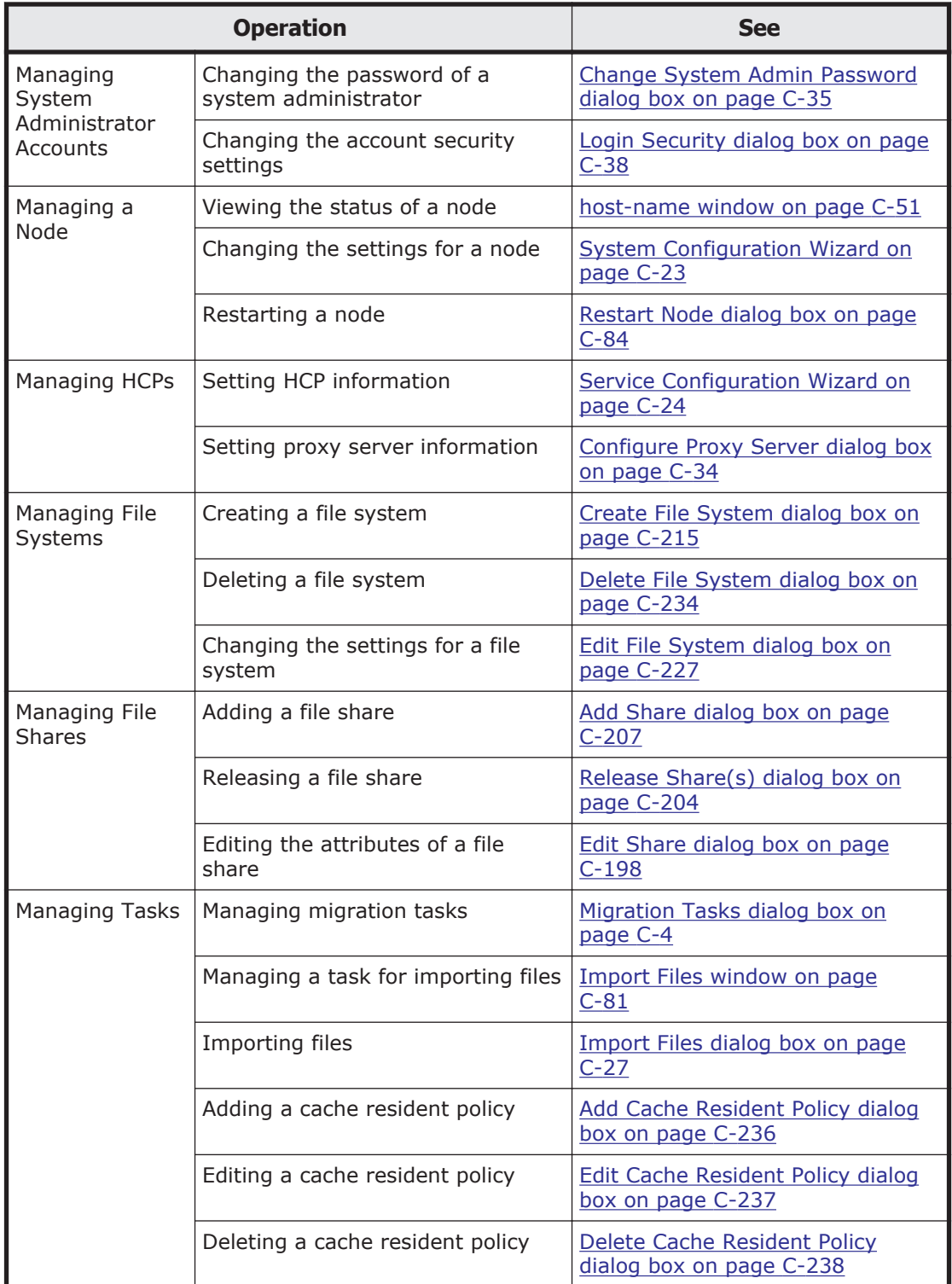

## **Table A-1 Operations provided by the GUI**

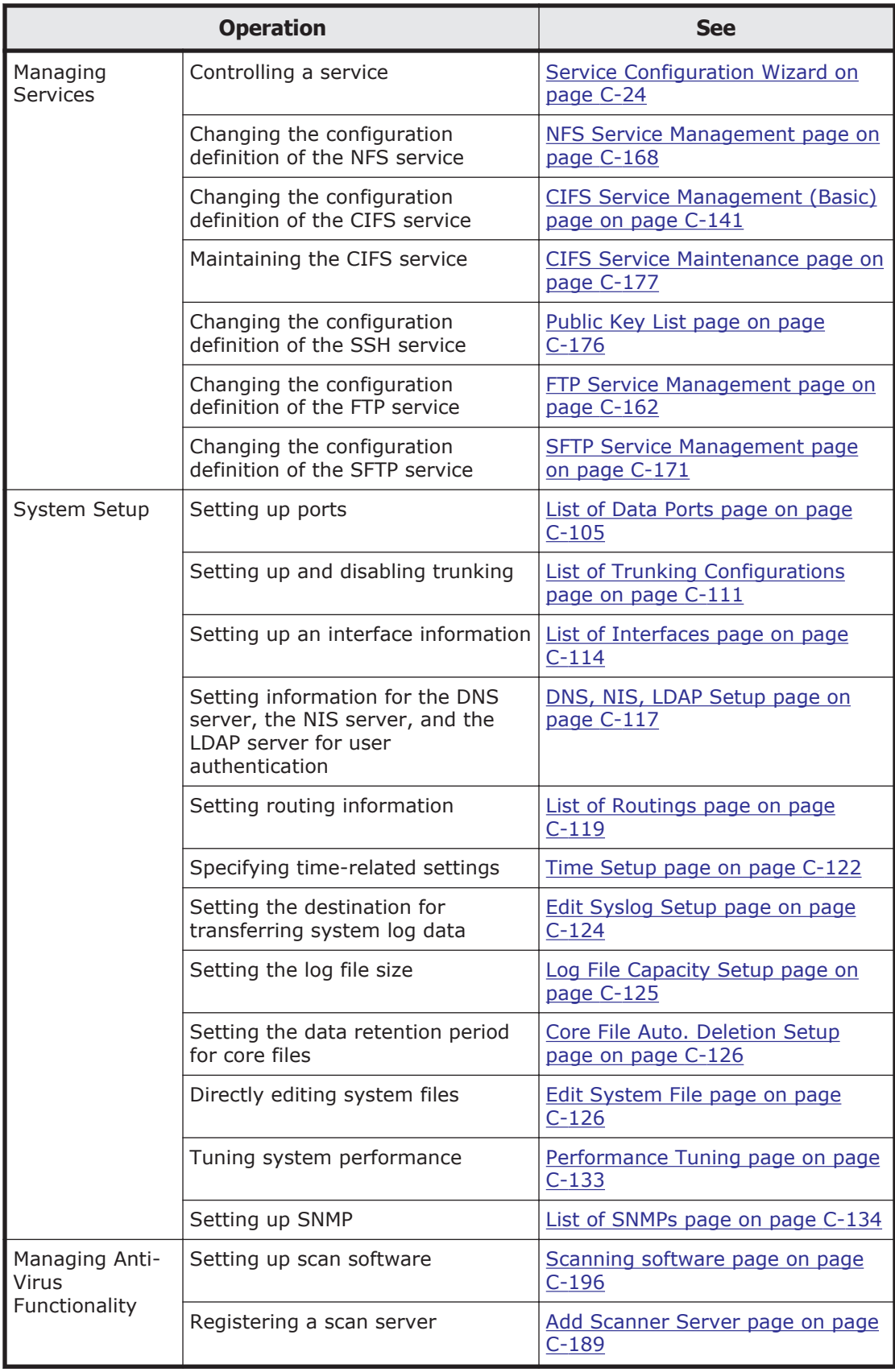

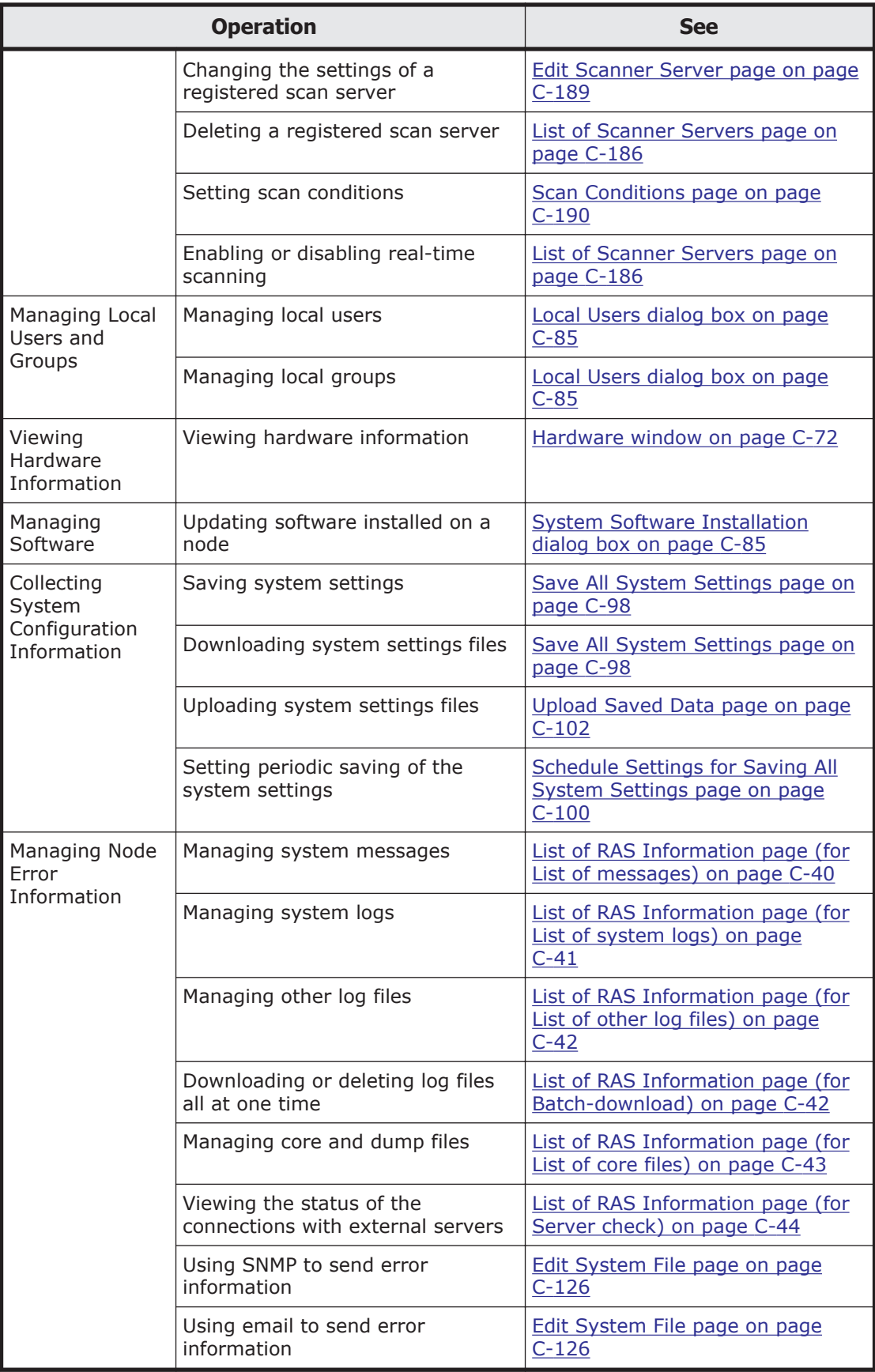

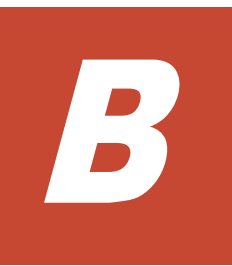

# **Basic GUI operation**

This appendix describes basic GUI operations.

- □ [Window configuration](#page-101-0)
- □ [Notes on using the GUI](#page-104-0)

# <span id="page-101-0"></span>**Window configuration**

The following figure shows the layout of the window after logging on to an HDI system via the GUI.

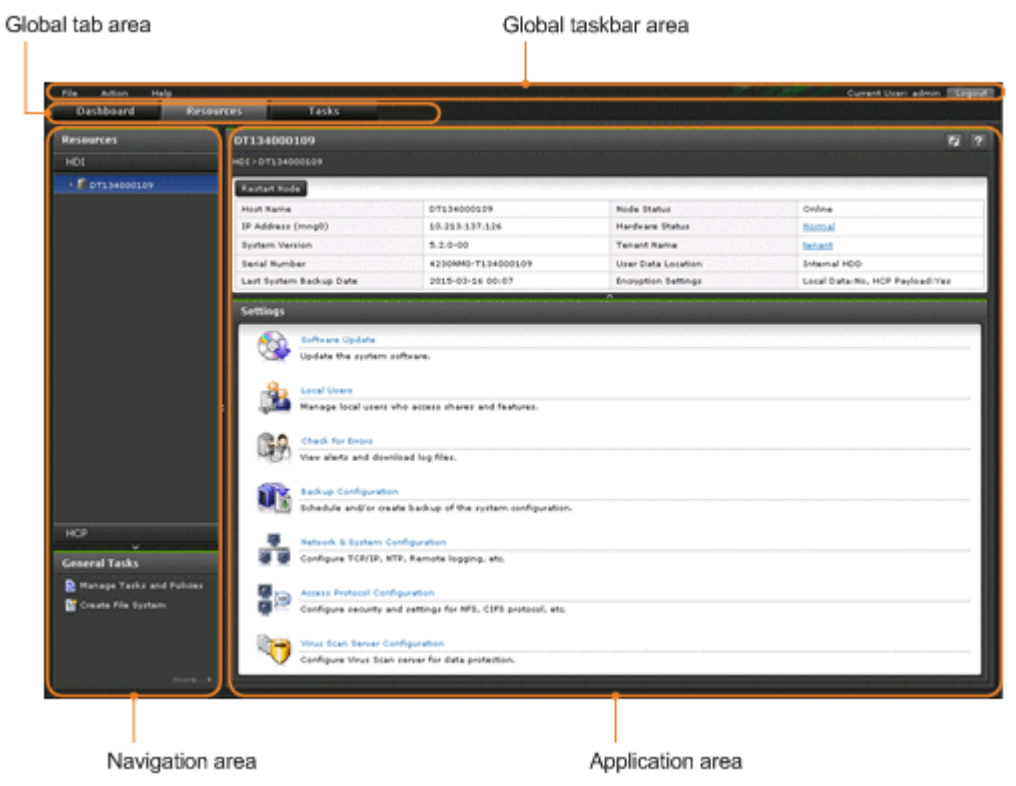

**Figure B-1 Overview of the window layout**

#### Global taskbar area

The global taskbar area is used to start system setup and to display help.

**Table B-1 Items displayed in the global taskbar area**

|               | <b>Item</b>                                                          | <b>Description</b>                                                                                                    |
|---------------|----------------------------------------------------------------------|----------------------------------------------------------------------------------------------------|
| <b>File</b>   | Logout                                                               | Logs out of an HDI system and terminates operation<br>management.                                                     |
| <b>Action</b> | <b>Manage Tasks and</b><br><b>Policies</b><br><b>Migration Tasks</b> | Manages migration policy tasks (migration tasks).<br>Manages migration tasks.                                         |
|               | Configuration<br><b>Wizards</b>                                      | <b>System Configuration Wizard</b><br>Sets up the system.<br><b>Service Configuration Wizard</b><br>Sets up services. |
|               | <b>Chargeback</b><br><b>Report</b>                                   | Acquires statistics related to the usage status of<br>tenants.                                                        |
|               | <b>Import Files</b>                                                  | Imports data from another file server.                                                                                |

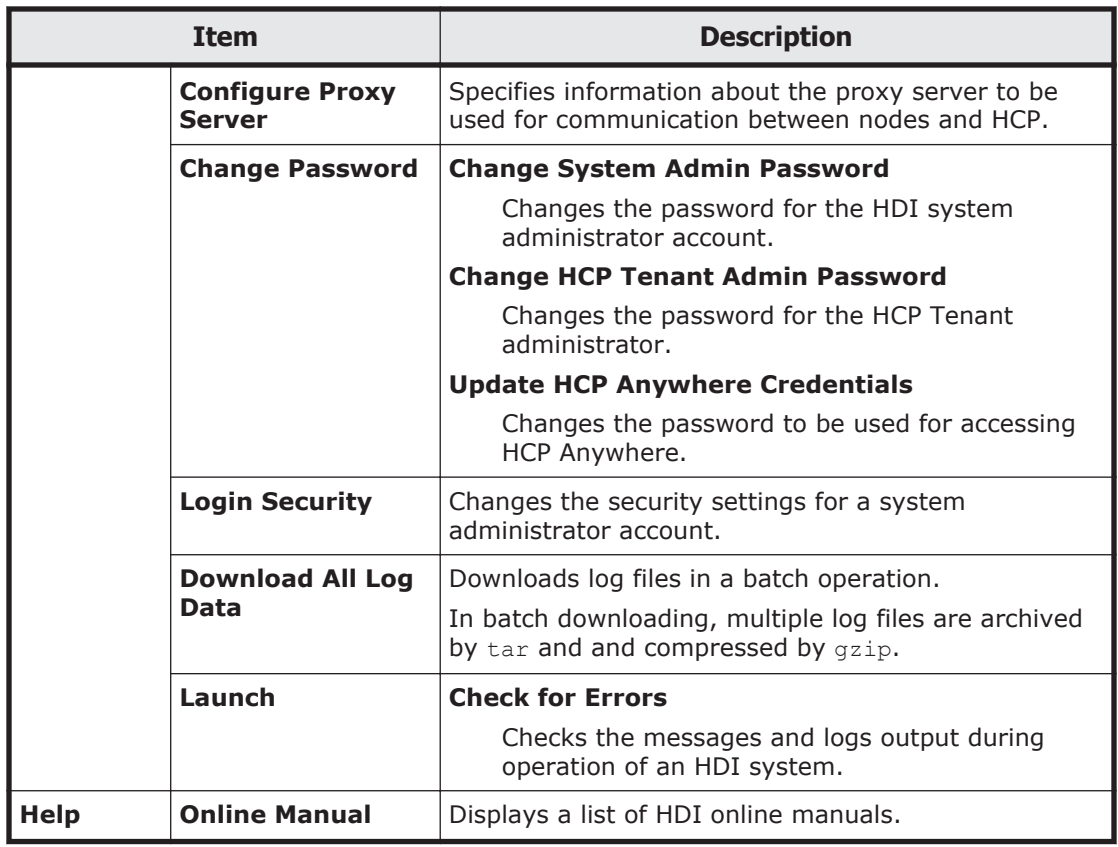

#### Global tab area

The global tab area allows you to toggle between a window that gives an overview of the system status, and a window for checking system settings and status details.

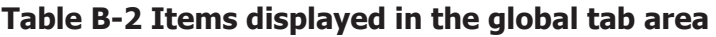

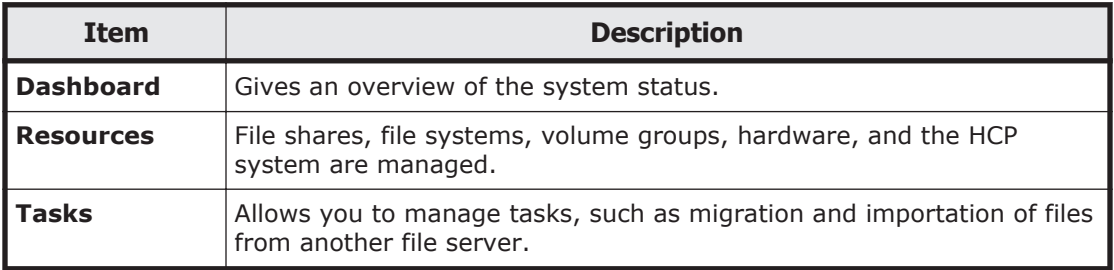

Navigation area

The navigation area allows the tree to be expanded to select objects whose settings and status are to be checked. This is displayed by selecting the **Resources** or **Tasks** tab in the global tab area.

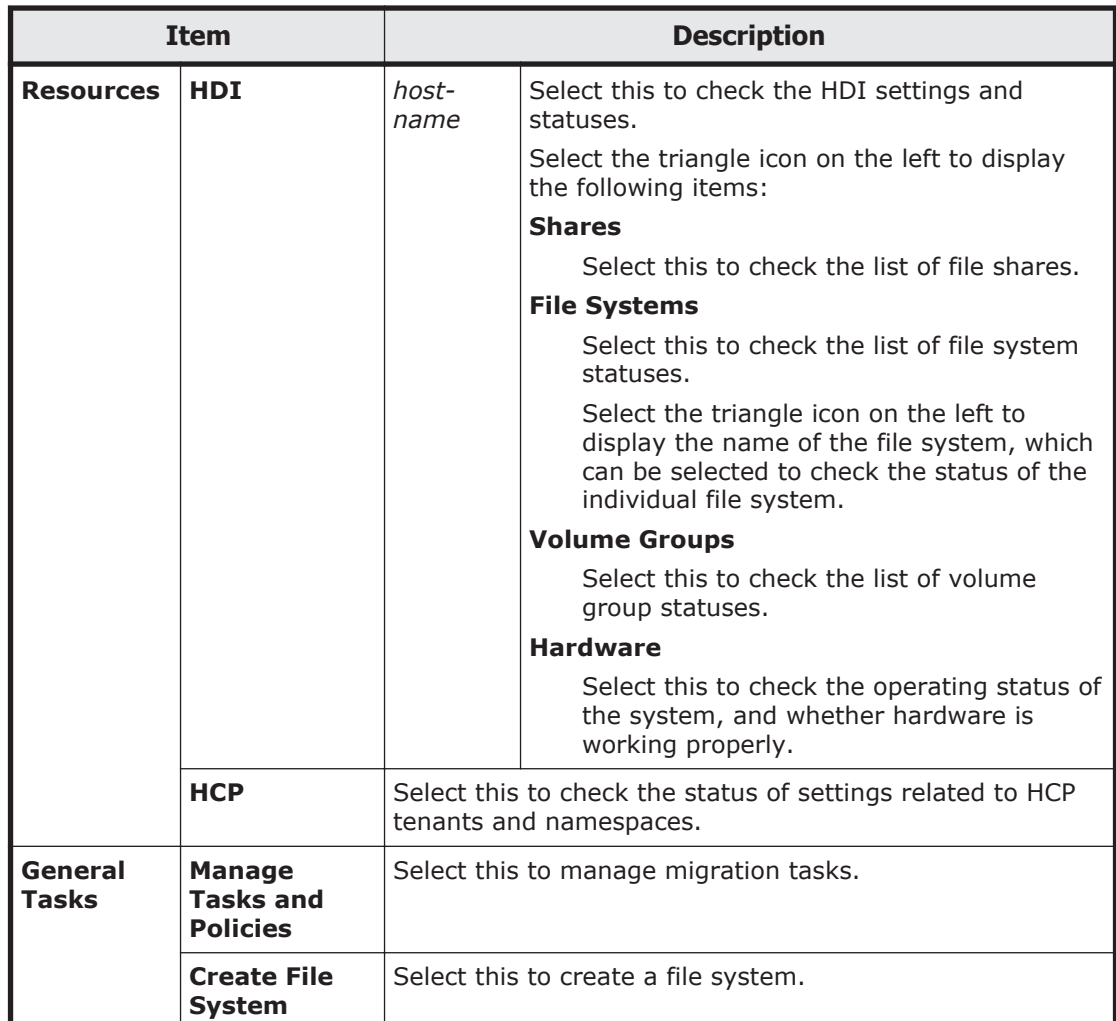

### **Table B-3 Items displayed in the navigation area (when the Resources tab is selected in the global tab area)**

#### **Table B-4 Items displayed in the navigation area (when the Tasks tab is selected in the global tab area)**

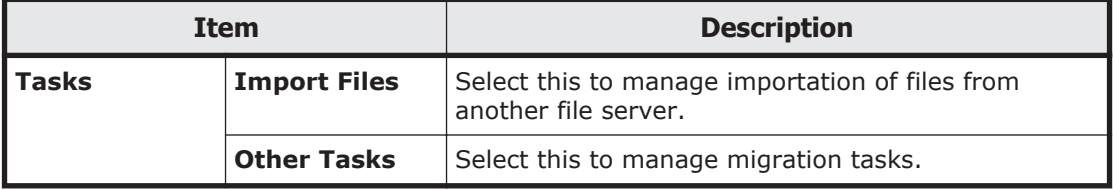

Application area

The application area displays information about the object selected in the navigation area. In the application area, you can change the object settings and add or delete the objects.

¢ To select an object in the table:

Click the check box, radio button, or row. Click the row of the operation target to highlight the row. To select multiple objects, select multiple check boxes, or click rows while pressing the **Ctrl** or **Shift** key.

- <span id="page-104-0"></span>¢ To change the column display order: Drag and drop the table headers.
- ¢ To show and hide columns:

Click the **Column Settings** button to specify the names of the columns to be displayed. From the dialog box that is displayed when the **Column Settings** button is clicked, you can see item descriptions as well as drag and drop rows to change the display order.

- ¢ To sort the displayed items: Click the table header to toggle between ascending and descending order.
- ¢ To filter displayed items:

Click the **Filter** button, and then specify conditions. Select either **On** or **Off** for the filtering option to hide or show the filtered display items.

¢ To display information page by page:

From the **Rows/page** drop-down list, select the number of lines to be displayed per page. In the **Page** text box, the page number of the currently displayed page and the total number of pages are displayed. You can move to the specified page by entering the page number in the text box and pressing the **Enter** key. You can also click buttons to display the first page, the previous page, the next page, or the final page.

¢ To update displayed information:

Click  $\begin{array}{|c|c|} \hline \textbf{u} & \textbf{(update)}. \hline \end{array}$ 

¢ To get help:

Click  $\left| \cdot \right|$  (help).

¢ To maximize or minimize a dialog box:

Click  $\Box$  (maximize) or  $\Box$  (minimize).

# **Notes on using the GUI**

Note the following when using the GUI:

- Do not open multiple windows to perform operations simultaneously.
- Some time might be required to display recently updated information in the GUI.
- If a window is closed while a page is loading, an error sometimes occurs the next time a window is opened, and no operations can be performed. If this happens, close all open Web browsers, and then start over from the beginning.
- If you perform an operation in a dialog box while the network load is high, some information might not be displayed in the dialog box. If this happens, close and re-open the dialog box, confirm the status, and then perform the intended operation.
- If you have changed the linked HCP version, you also need to update information in the HDI database. After clicking the update button, log out from the system, and then log in again.

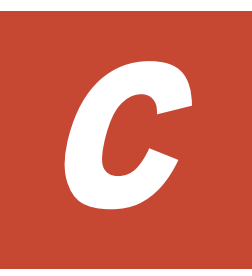

# **GUI reference**

This appendix describes items displayed in the GUI and how to use each window.

- □ [Migration Tasks dialog box](#page-109-0)
- □ [Download Report dialog box](#page-117-0)
- □ [Failed dialog box](#page-117-0)
- □ [Policy Information dialog box](#page-118-0)
- □ [Migration Task Wizard](#page-120-0)
- □ [File Systems dialog box](#page-124-0)
- □ [Stop Task dialog box](#page-125-0)
- □ [Migrate Immediately dialog box](#page-125-0)
- □ [Enable Task dialog box](#page-126-0)
- □ [Disable Task dialog box](#page-126-0)
- □ [Delete Task dialog box](#page-127-0)
- □ [System Configuration Wizard](#page-128-0)
- □ [Service Configuration Wizard](#page-129-0)
- □ [Download Chargeback Report dialog box](#page-131-0)
- □ [Import Files dialog box](#page-132-0)
- □ [Configure Proxy Server dialog box](#page-139-0)
- □ [Change System Admin Password dialog box](#page-140-0)
- □ [Change HCP Tenant Admin Password dialog box](#page-141-0)
- □ [Update HCP Anywhere Credentials dialog box](#page-142-0)
- □ [Login Security dialog box](#page-143-0)
- □ [Check for Errors dialog box](#page-144-0)
- □ [Dashboard tab](#page-150-0)
- □ [host-name window](#page-156-0)
- □ [Shares window](#page-158-0)
- □ [File Systems window](#page-161-0)
- □ [file-system-name window](#page-166-0)
- □ [Volume Groups window](#page-175-0)
- □ [Hardware window](#page-177-0)
- □ [tenant-name window](#page-184-0)
- □ [Import Files window](#page-186-0)
- □ [Restart Node dialog box](#page-189-0)
- □ [System Software Installation dialog box](#page-190-0)
- □ [Local Users dialog box](#page-190-0)
- □ [Backup Configuration dialog box](#page-202-0)
- □ [Network & System Configuration dialog box](#page-208-0)
- □ [Access Protocol Configuration dialog box](#page-242-0)
- □ [Virus Scan Server Configuration dialog box](#page-291-0)
- □ [CIFS Protocol Settings dialog box](#page-302-0)
- □ [NFS Protocol Settings dialog box](#page-303-0)
- □ [Edit Share dialog box](#page-303-0)
- □ [Release Share\(s\) dialog box](#page-309-0)
- □ [Edit CIFS Share Host or Network dialog box](#page-309-0)
- □ [Add CIFS Share Host or Network dialog box](#page-310-0)
- □ [Edit NFS Share Host or Network dialog box](#page-310-0)
- □ [Add NFS Share Host or Network dialog box](#page-312-0)
- □ [Add Share dialog box](#page-312-0)
- □ [Create File System dialog box](#page-320-0)
- □ [Edit File System dialog box](#page-332-0)
- □ [Delete File System dialog box](#page-339-0)
- □ [Advanced ACL Settings dialog box](#page-340-0)
- □ [Add Cache Resident Policy dialog box](#page-341-0)
- □ [Edit Cache Resident Policy dialog box](#page-342-0)
- □ [Delete Cache Resident Policy dialog box](#page-343-0)
- □ [Provisioning Wizard](#page-343-0)

# **Migration Tasks dialog box**

You can manage migration tasks as units for which migration is performed.

To display the **Migration Tasks** dialog box, from the **Action** menu in the top-left corner of the GUI, choose **Migration Tasks**.

# **Note:**

- Do not change or delete the namespace set for a file system for which a migration has already been started. Changing or deleting the namespace for a file system that migrated files rely on might cause migrated files to become inaccessible or might cause subsequent migrations to fail.
- The .arc directory, which is used for storing management information, is created directly under a file system for which migration operations have started. Do not delete the .arc directory or any files under the directory. If the directory or any files under the directory are deleted, use the arccorrection command to restore them.
- Increasing the number of migration tasks to be executed concurrently puts a heavier load on the system. If too many migration tasks are executing concurrently, putting a heavy load on the system, adjust the schedule so that fewer migration tasks execute concurrently.
- Migration tasks cannot be set for file systems that reference other HDI data as read-only via the linked HCP. Furthermore, tasks other than the default migration tasks cannot be set for home-directory-roaming file systems or read-write-content-sharing file systems.

**Tip:** Task management information is recorded when a file is accessed or updated in a file system for which migration is set up. The task management information is used to determine whether files are migrated. If a failure occurs, or a migration task is set for a file system for which migration is set, the task management information is rebuilt. If a failure occurs or a migration task is set for a file system for which migration is currently being performed, processing to reconstruct the task management information is executed in the background. If this happens, set a migration task so that the migration is performed again, after the task management information has finished being rebuilt. In order to confirm whether task management information is being or has been rebuilt, check for the KAQM37137-I system message, which is output when rebuild processing starts, and the KAQM37139-I system message, which is output when rebuild processing finishes. For details about how to check system messages, see [List of RAS Information page on page](#page-144-0) [C-39](#page-144-0).

If a migration task is set up for the first time for a file system on which files have been created and the schedule is set up to perform only one migration, the migration might not be performed. If the migration was not performed, set up another migration task after the KAQM37139-I message has been output.

Some files might not be migrated depending on the status of the system during a migration. To ensure that all files are correctly migrated, set up a migration task schedule so that migrations are performed on a regular basis.

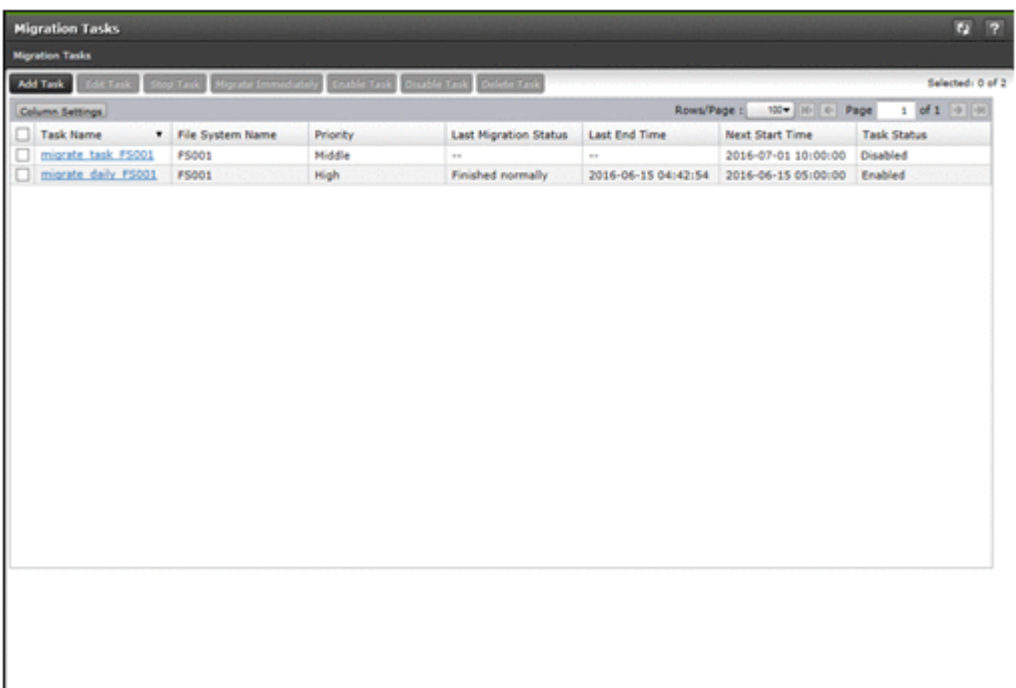

### **Table C-1 Items displayed on the Migration Tasks dialog box**

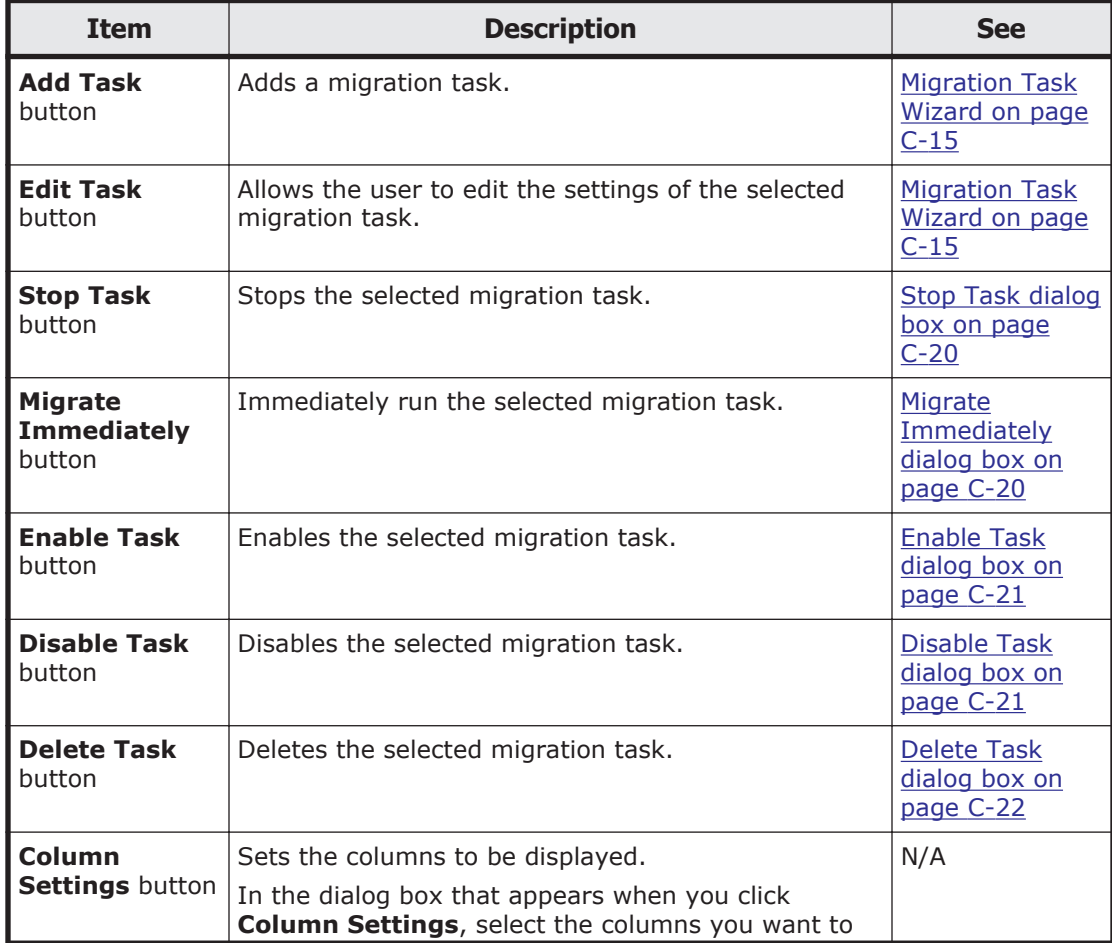

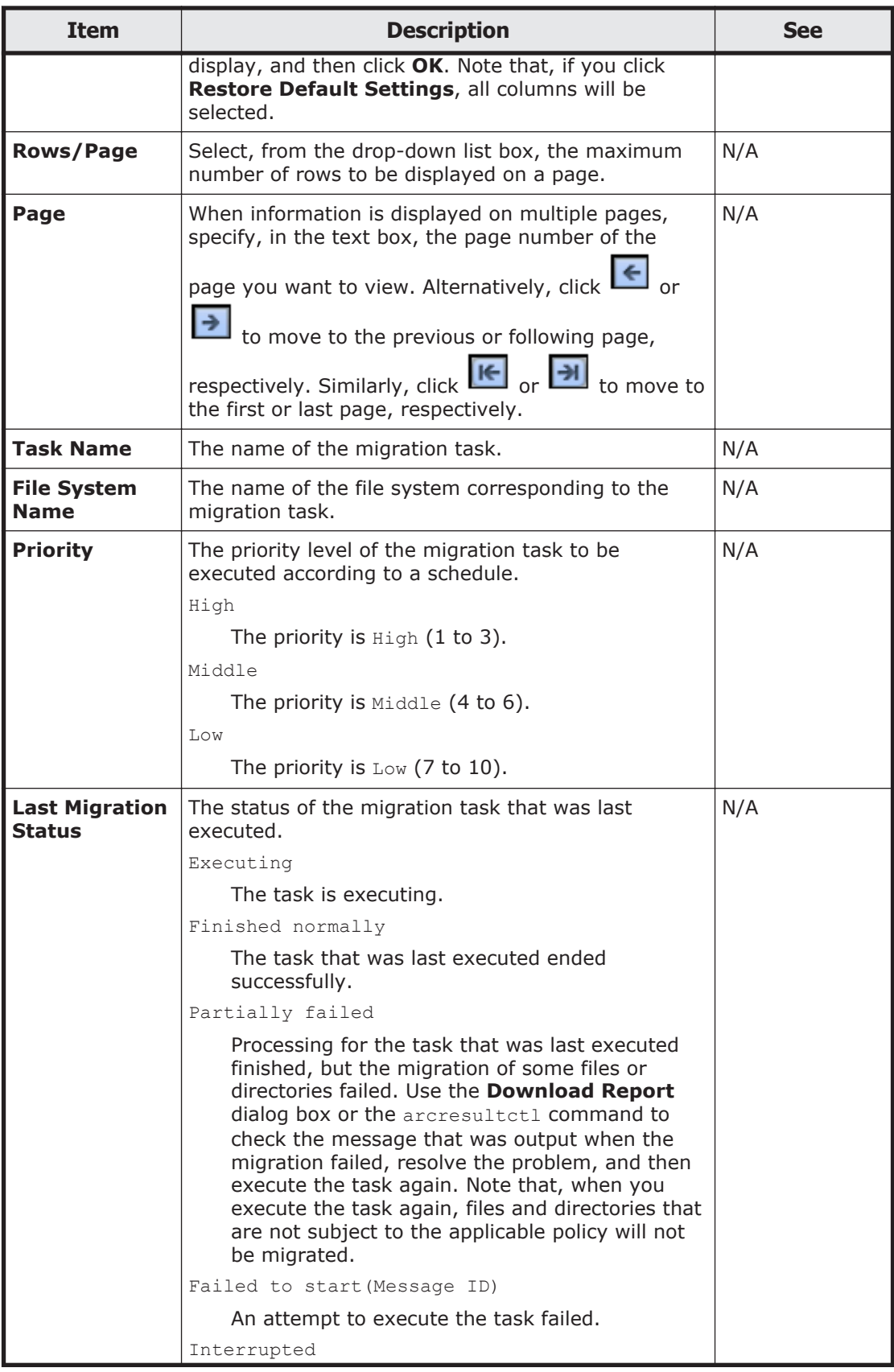

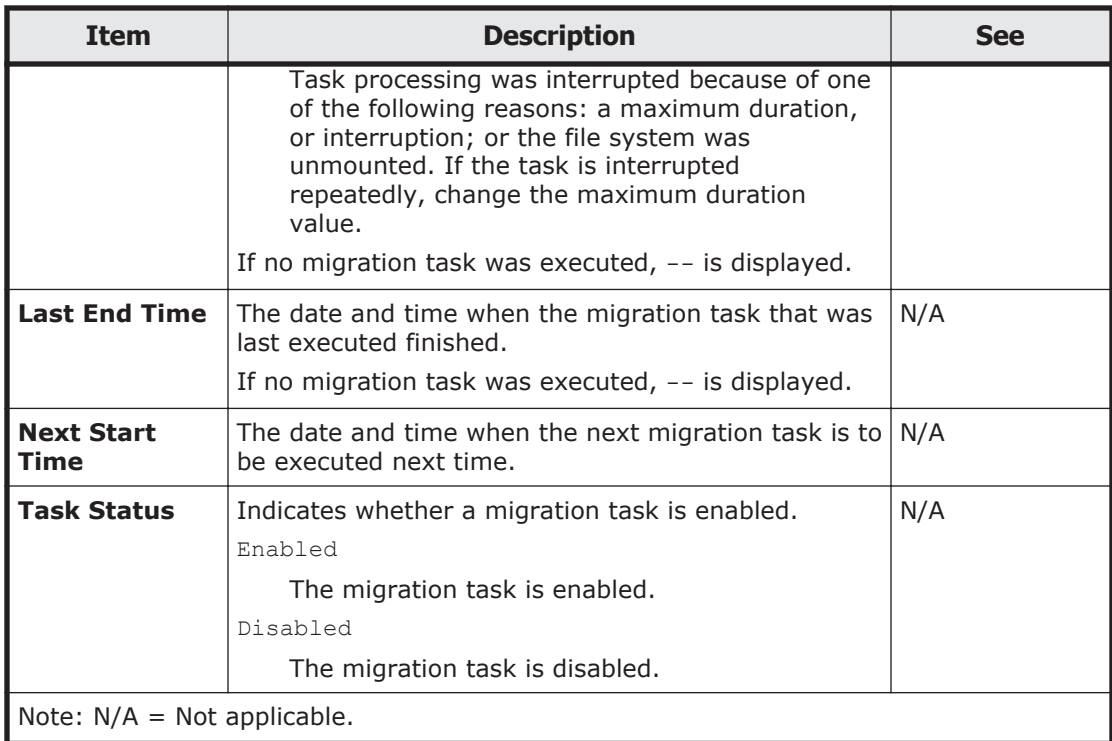

### **migration-task page**

You can use this page to view detailed information about a specific migration task.

To open the *migration-task* page, click the desired *migration-task* link in the **Migration Tasks** dialog box.

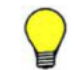

**Tip:** To go back to the **Migration Tasks** dialog box, click the part **Migration Tasks** of **Migration Tasks** > *migration-task* at the top left of the window.

| <b>Item</b>                                                       | <b>Description</b>                                                                                               | <b>See</b>                                         |
|-------------------------------------------------------------------|----------------------------------------------------------------------------------------------------|----------------------------------------------------|
| <b>Enable Task</b><br>button                                      | Enables the migration task.                                                                                      | N/A                                                |
| <b>Disable Task</b><br>button                                     | Disables the migration task.                                                                                     | N/A                                                |
| <b>Download</b><br><b>Report</b> button                           | Downloads a list of files and directories whose<br>migration succeeded or failed (text file in UTF-8<br>format). | Download<br>Report dialog<br>box on page<br>$C-12$ |
| <b>Task Name</b>                                                  | The name of the migration task.                                                                                  | N/A                                                |
| The name of the file system.<br><b>File System</b><br><b>Name</b> |                                                                                                    | N/A                                                |

**Table C-2 Items displayed on the migration-task page**

<span id="page-113-0"></span>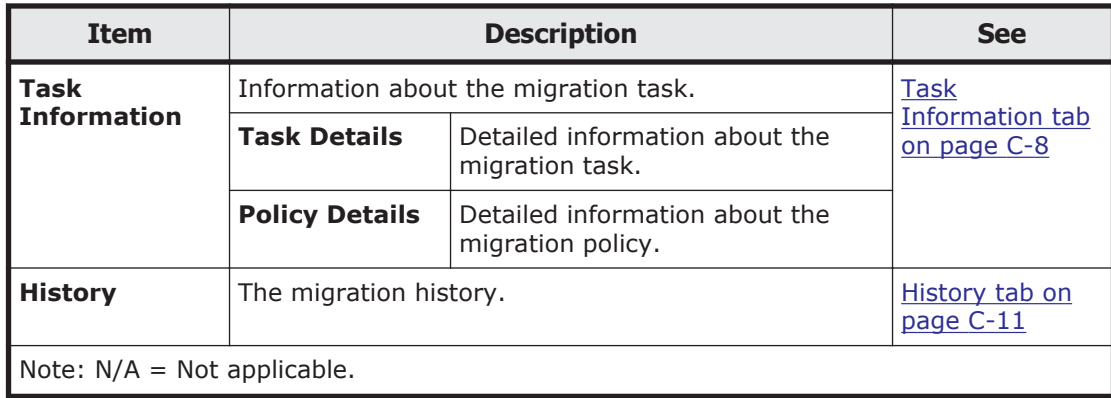

#### **Task Information tab**

You can use the **Task Information** tab to view the information about the migration task.

#### **Task Details subtab**

You can use the **Task Details** subtab to view the detailed information about the migration task.

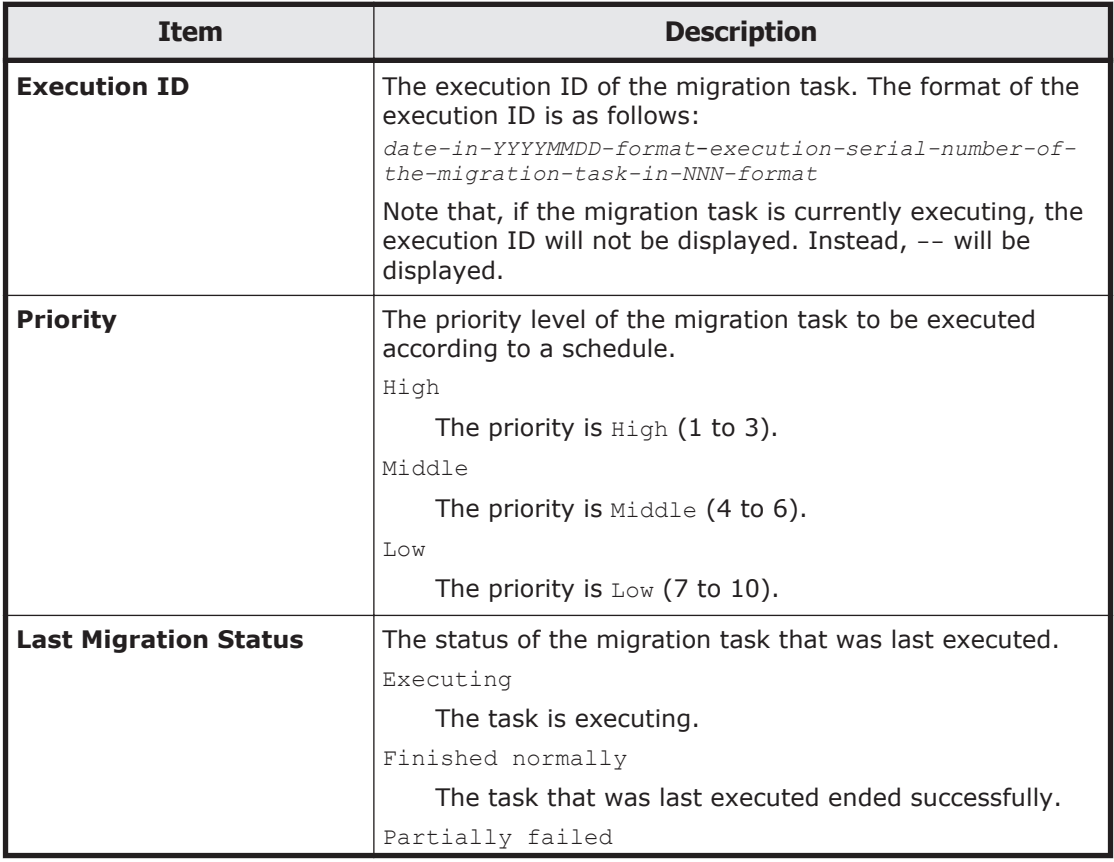

#### **Table C-3 Items displayed on the Task Details subtab of the Task Information tab in the migration-task page**

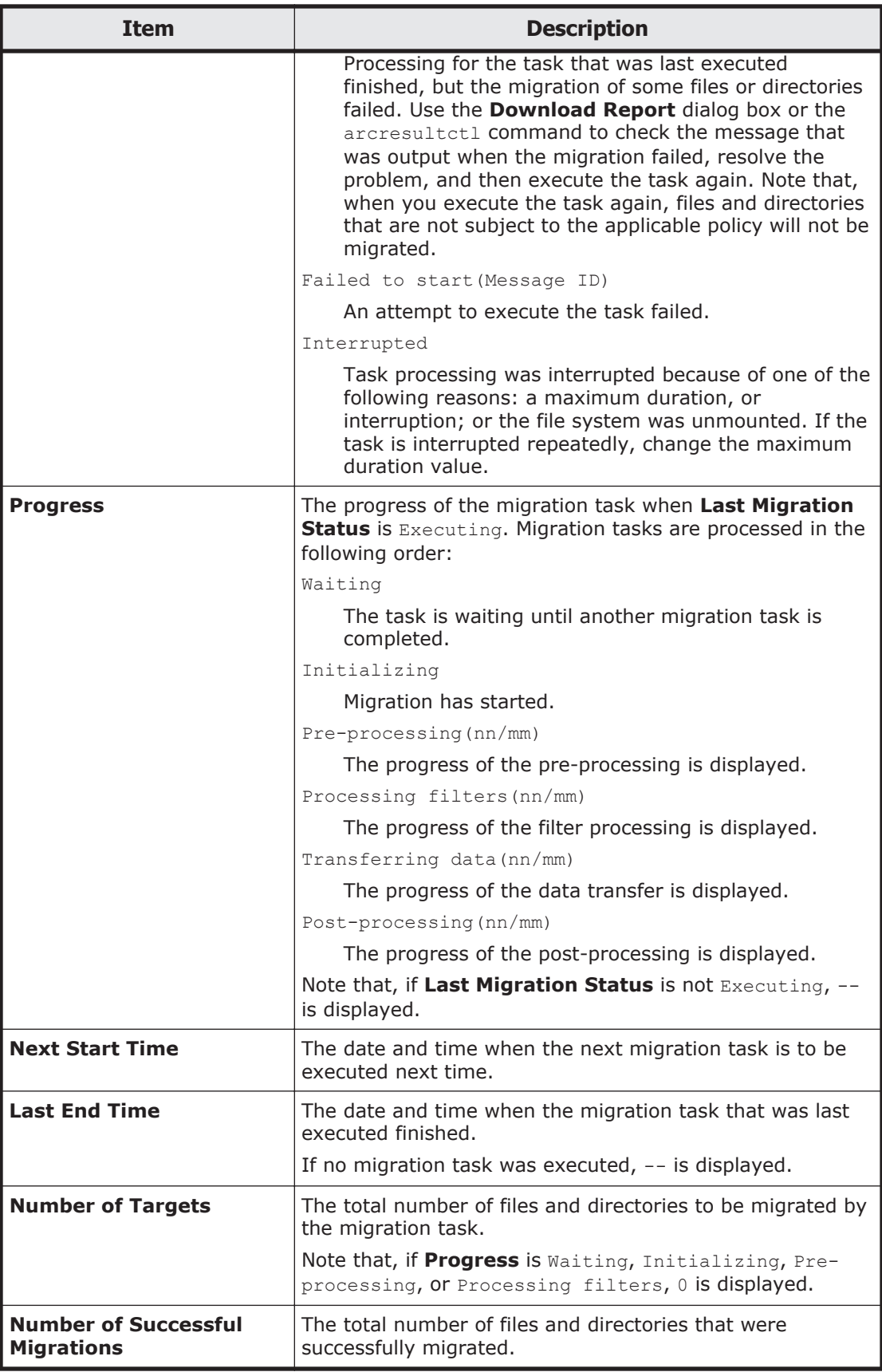

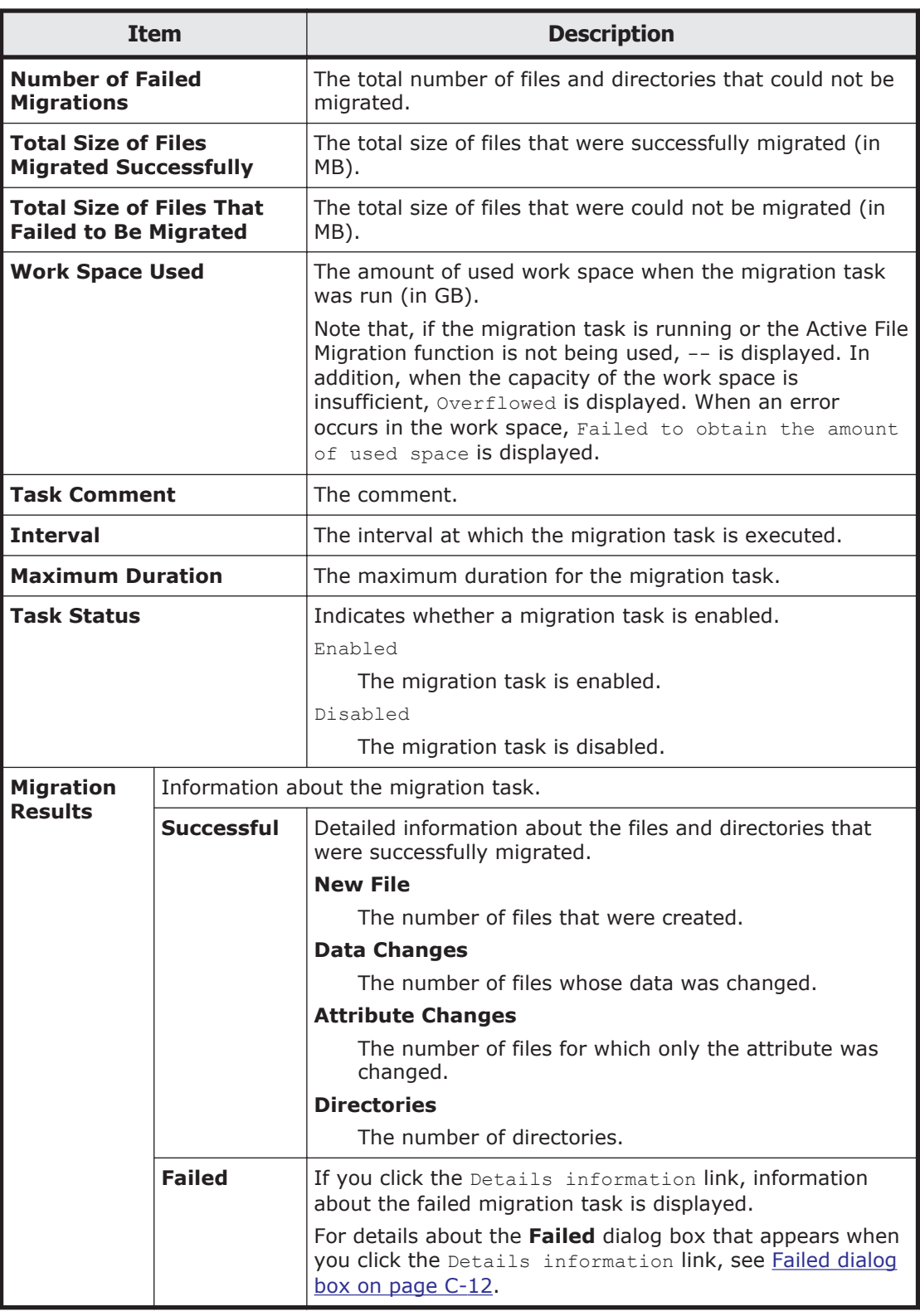

### **Policy Details subtab**

You can use the **Policy Details** subtab to view the detailed information about the migration policy.

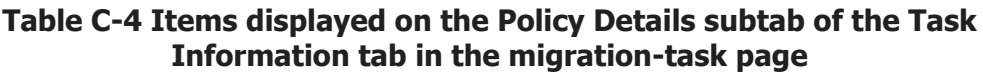

<span id="page-116-0"></span>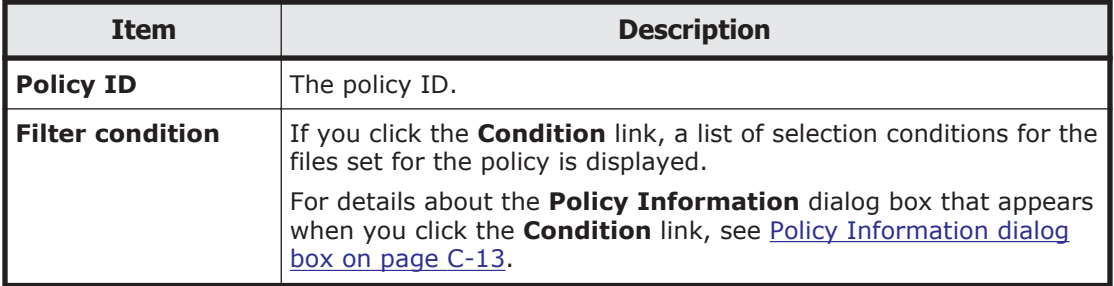

### **History tab**

You can use the **History** tab to view the migration history.

#### **Table C-5 Items displayed on the History tab in the migration-task page**

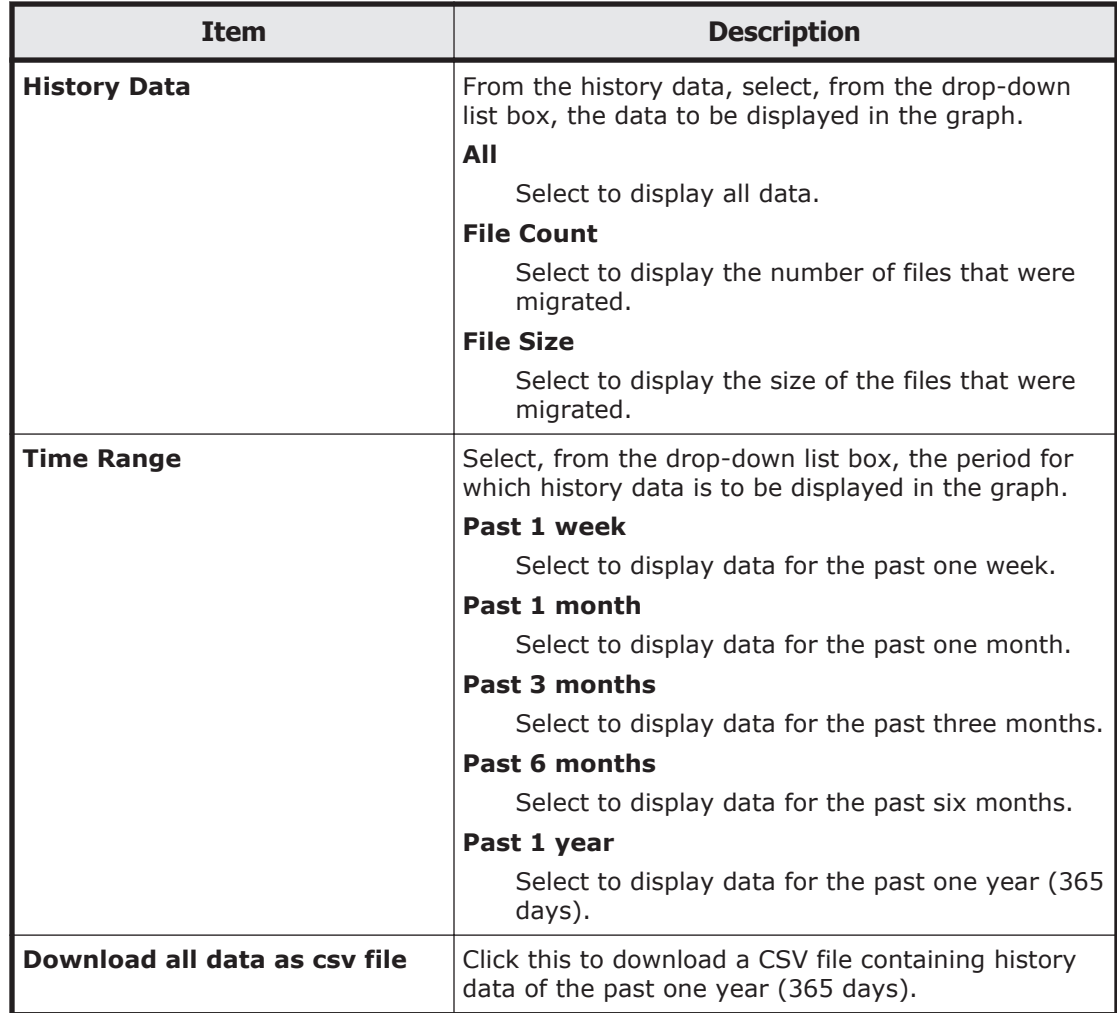

# <span id="page-117-0"></span>**Download Report dialog box**

You can use the **Download Report** dialog box to download a list of the files and directories whose migration succeeded or failed (text file in UTF-8 format).

To open the **Download Report** dialog box, click **Download Report** on the **Task Details** subtab of the *migration-task* page in the **Migration Tasks** dialog box.

# **Note:**

- If you stop a task that is currently executing, only the files and directories that have been migrated at the time that the task is stopped will be recorded.
- Files whose paths contain multi-byte characters other than Unicode (UTF-8) characters will not be correctly recorded.

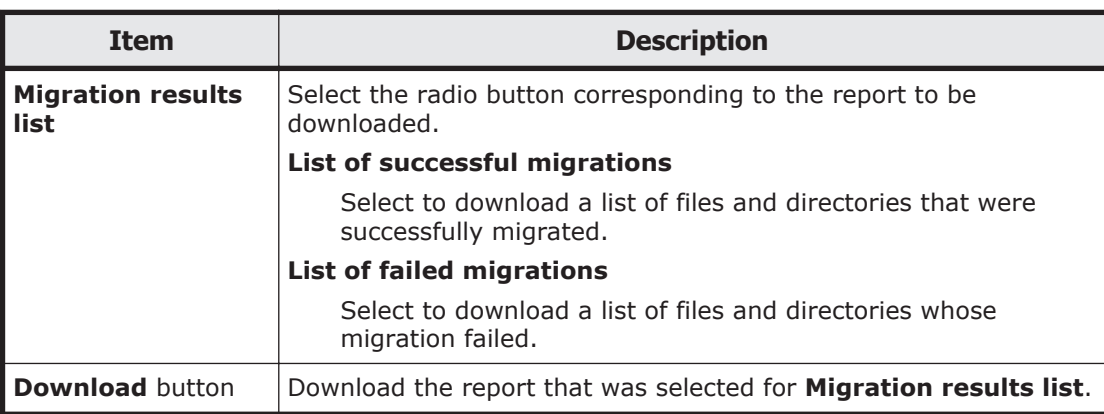

#### **Table C-6 Items displayed on the Download Report dialog box**

## **Failed dialog box**

You can use the **Failed** dialog box to check a failed migration task.

To open the **Failed** dialog box, on the *migration-task* page in the **Migration Tasks** dialog box, click the Details information link of **Failed** on the **Task Details** subtab of the **Task Information** tab.

#### **Table C-7 Items displayed on the Failed dialog box**

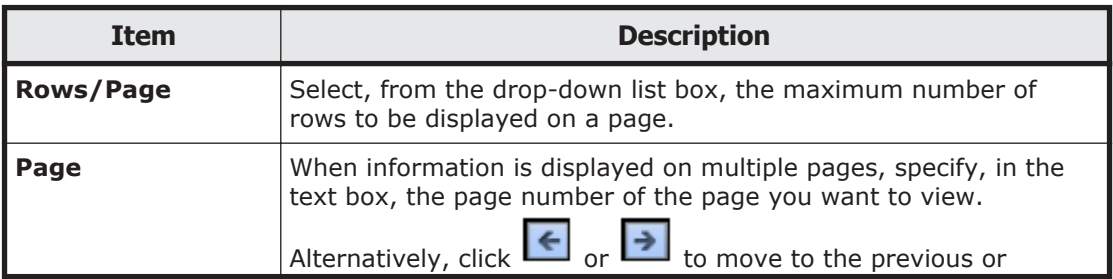

<span id="page-118-0"></span>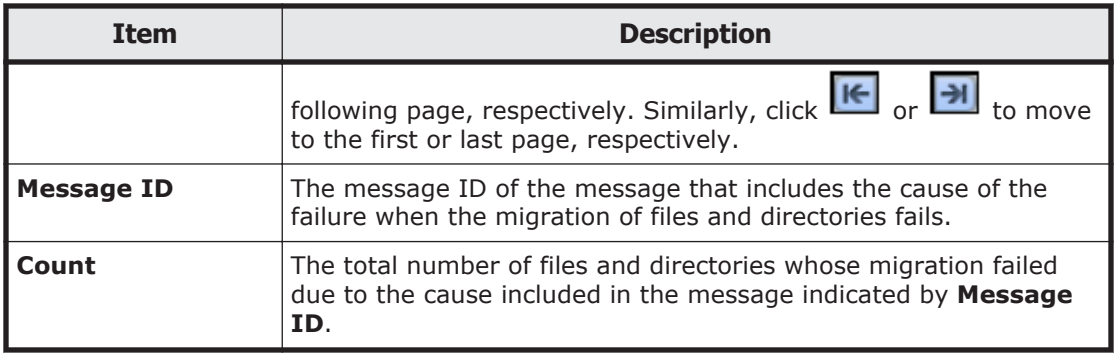

## **Policy Information dialog box**

You can use the **Policy Information** dialog box to view, add, or edit the selection conditions for files that are set for the policy. A maximum of 20 selection conditions can be set for a policy.

The following shows how to open the **Policy Information** dialog box:

- On the *migration-task* page in the **Migration Tasks** dialog box, click the Condition link of **Filter condition** on the **Policy Details** subtab of the **Task Information** tab.
- Click **Add** or **Edit** on the **4. Policy Settings** page of the Migration Task Wizard.
- Click **Condition** on the **5. Confirmation** page of the Migration Task Wizard.

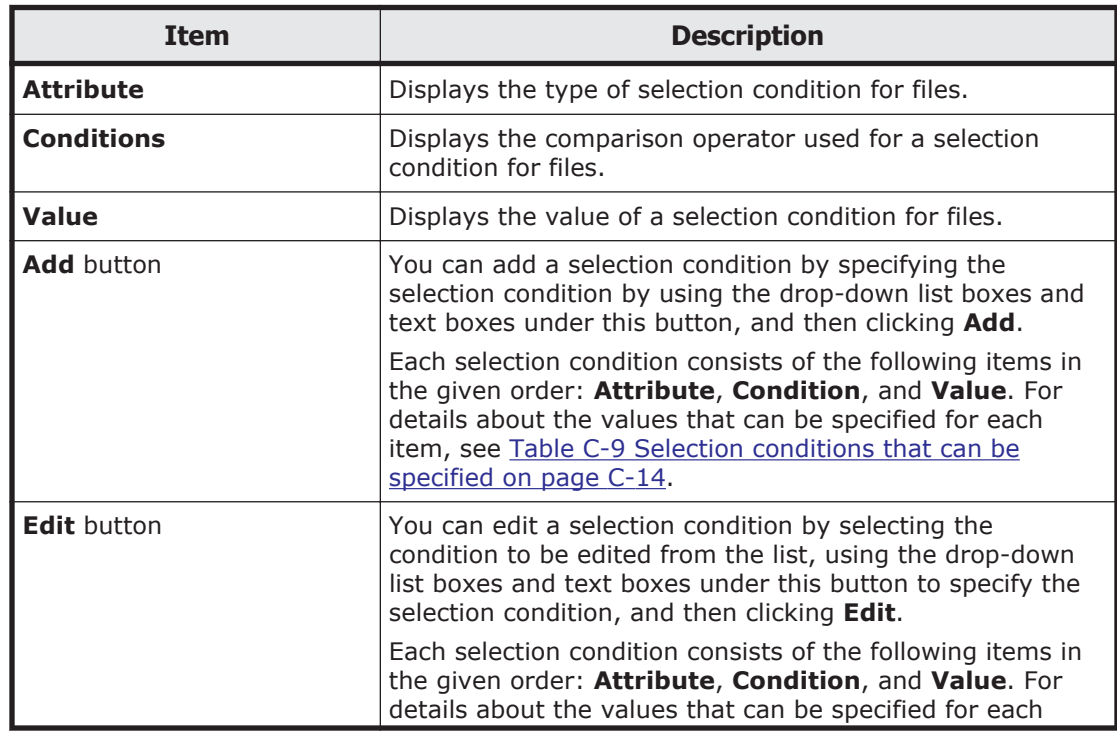

#### **Table C-8 Items displayed on the Policy Information dialog box**

<span id="page-119-0"></span>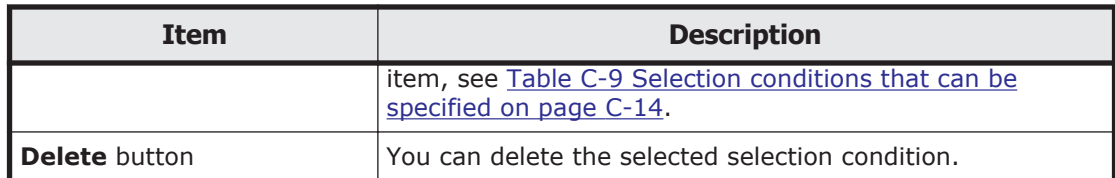

### **Table C-9 Selection conditions that can be specified**

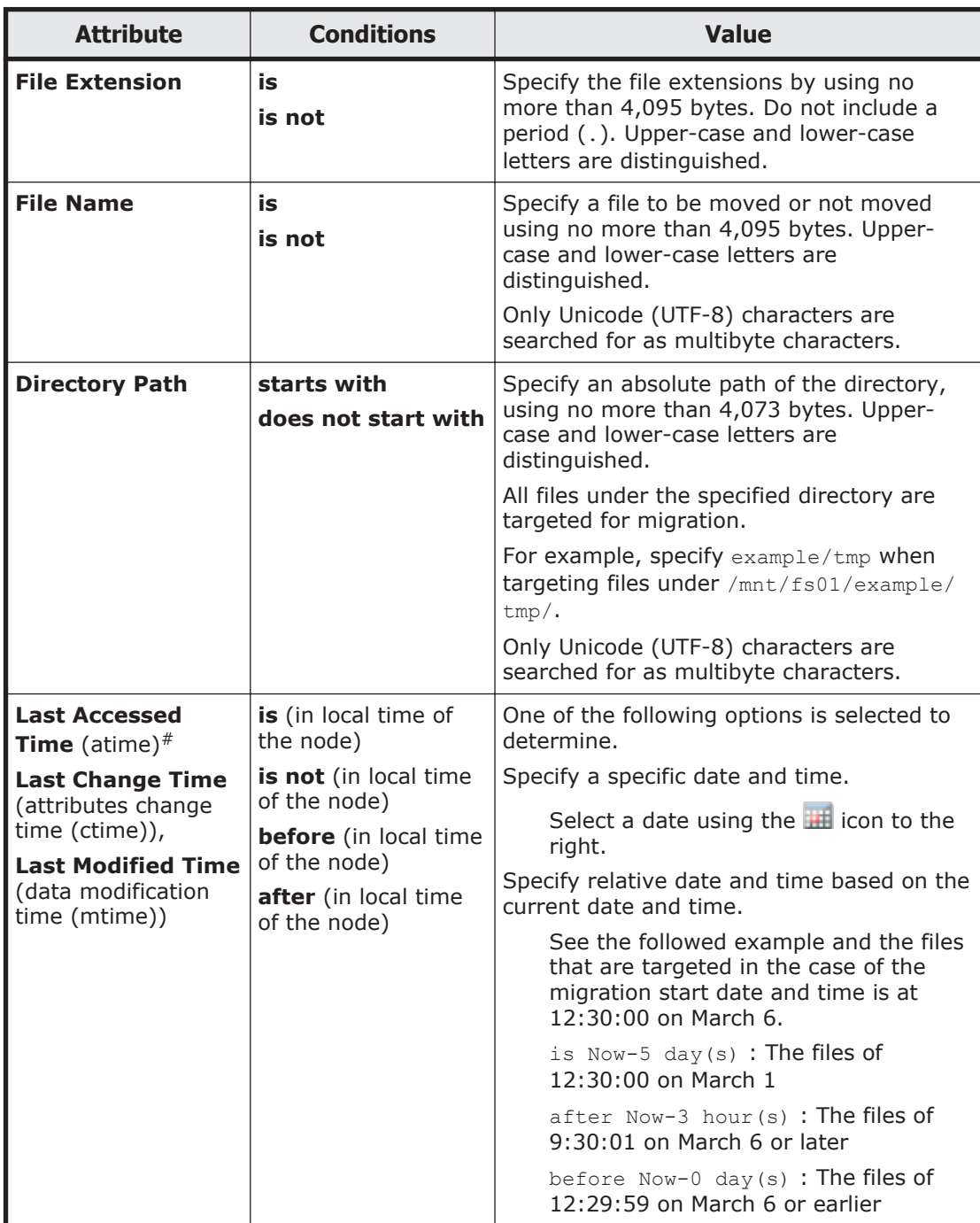

<span id="page-120-0"></span>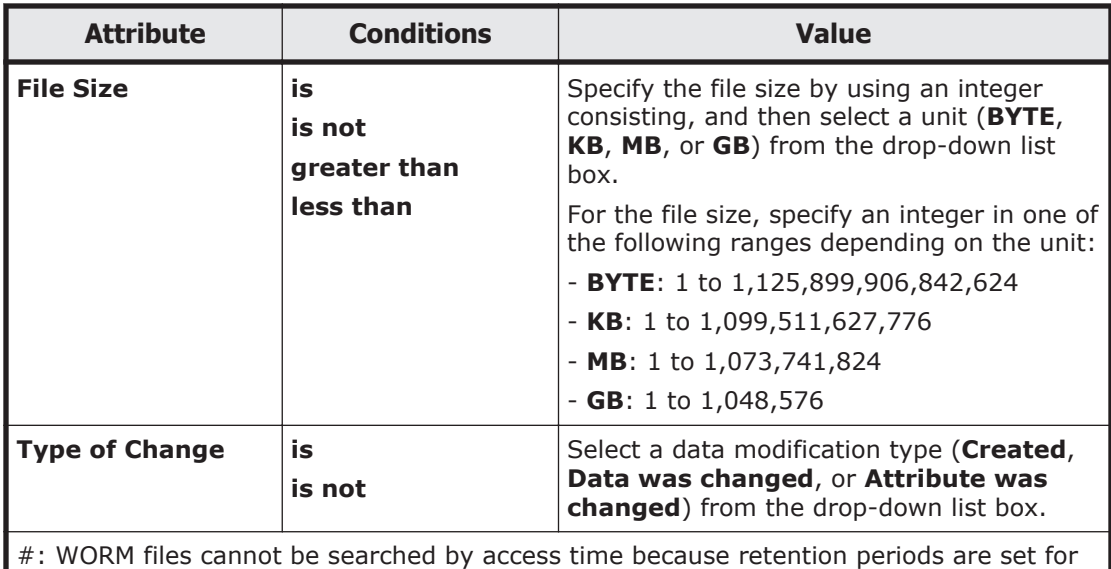

the atime of WORM files. For details about WORM files, see the *File System Protocols (CIFS/NFS) Administrator's Guide*.

# **Migration Task Wizard**

You can use the Migration Task Wizard to create or edit a migration task. A maximum of 10 tasks can be set for a file system.

To open the Migration Task Wizard, click **Add Task** in the **Migration Tasks** dialog box. Alternatively, select the name of the task to be edited, and then click **Edit Task**. When the Migration Task Wizard appears, the **1. Introduction** page is displayed first.

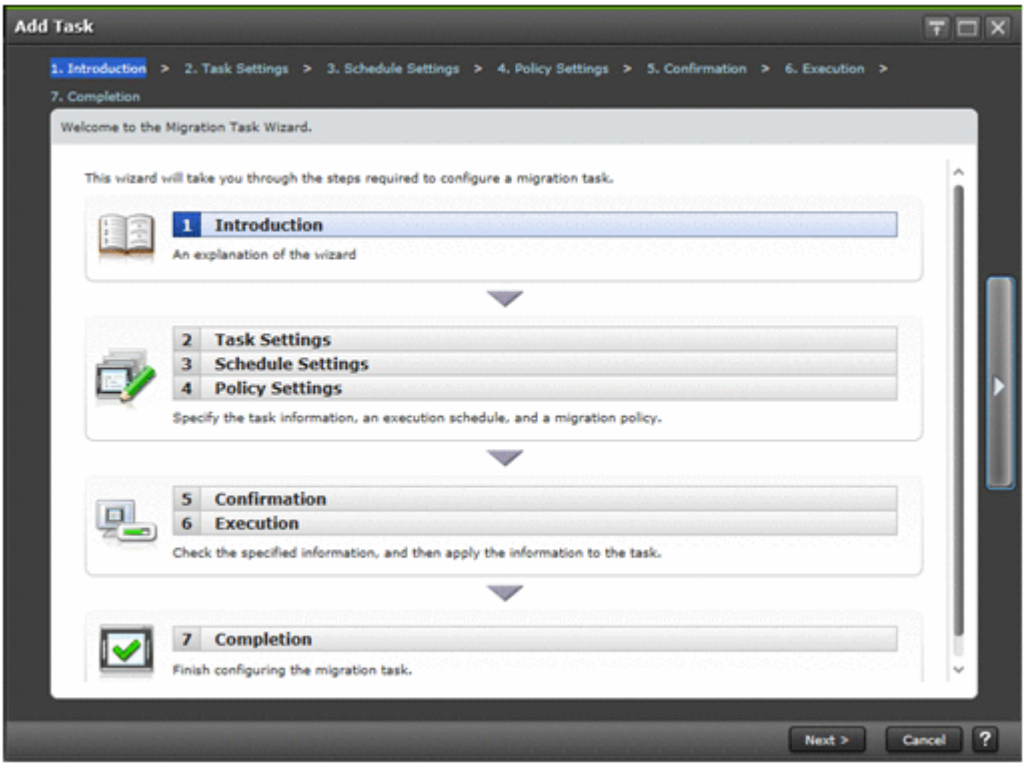

### **Table C-10 Pages shown for the Migration Task Wizard**

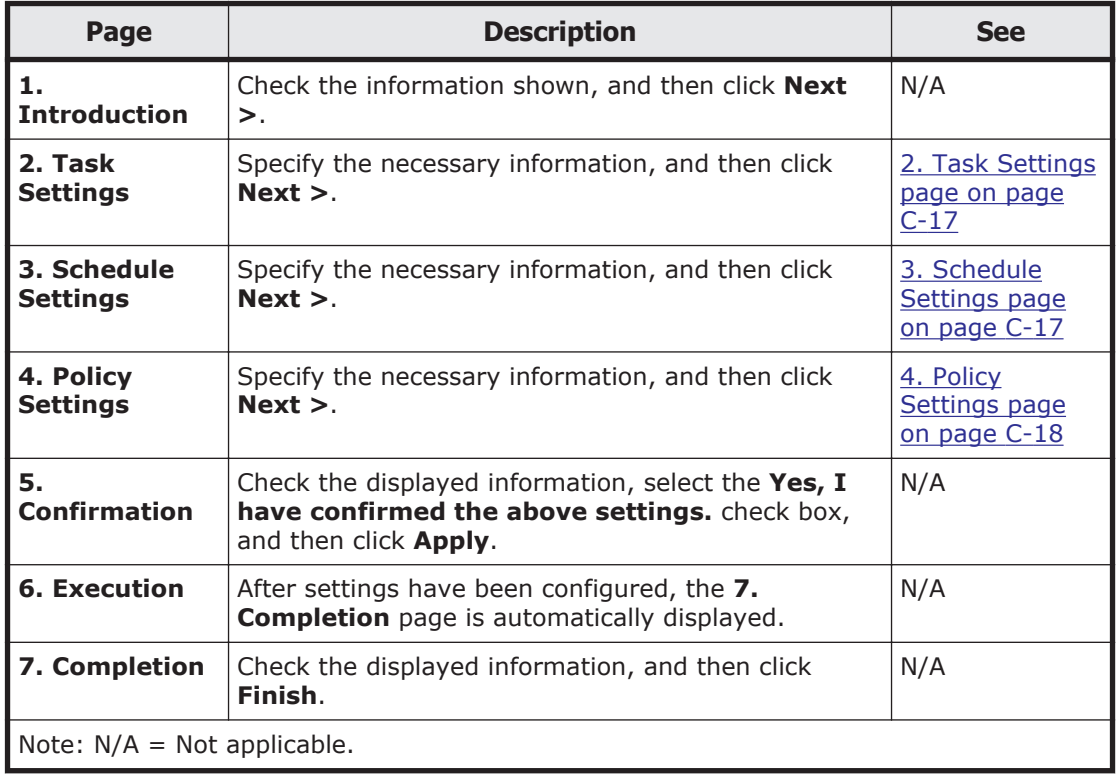

### <span id="page-122-0"></span>**2. Task Settings page**

You can use this page to specify the name of the migration task and other information.

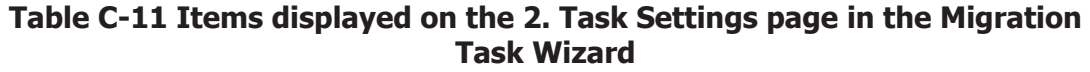

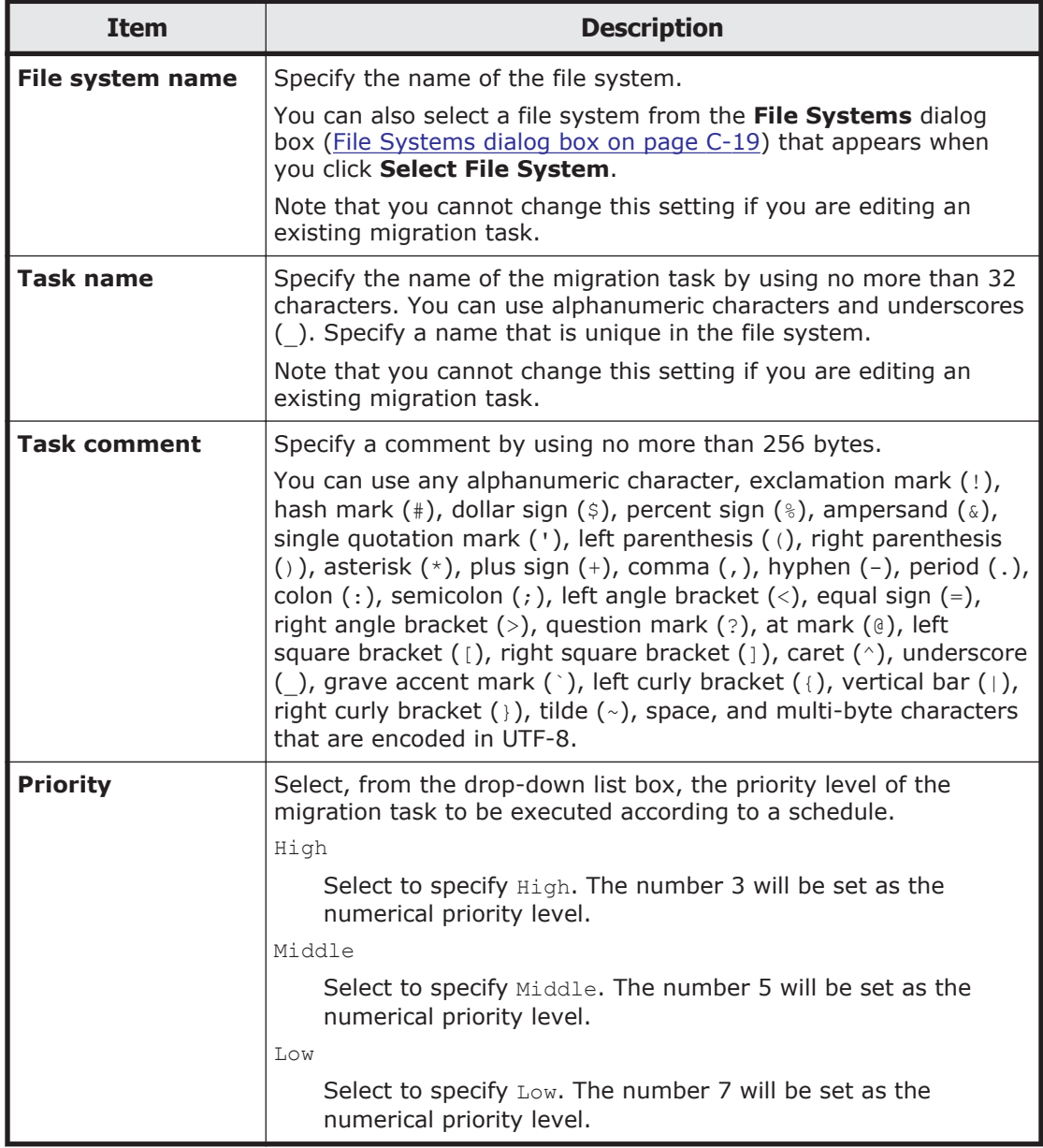

### **3. Schedule Settings page**

You can use this page to specify the schedule of the migration task.

#### **Table C-12 Items displayed on the 3. Schedule Settings page in the Migration Task Wizard**

<span id="page-123-0"></span>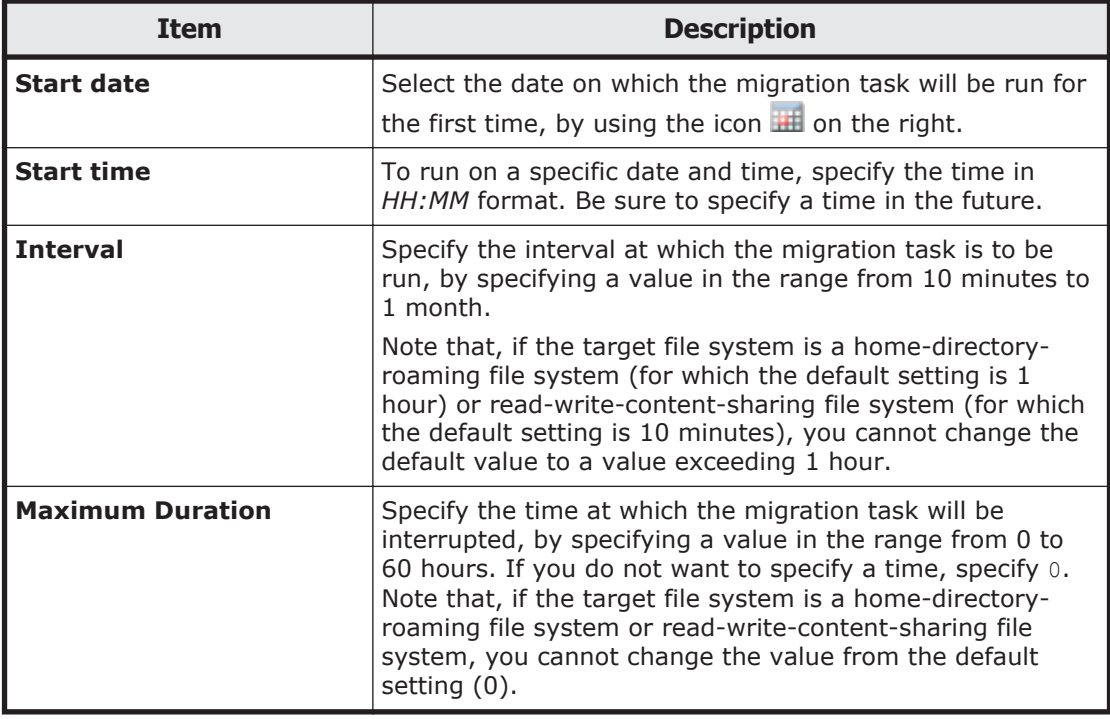

### **4. Policy Settings page**

You can use this page to specify migration policies. The maximum number of migration policies is 10. If you do not specify a policy, all files will be migrated. Note that, if the target file system is a home-directory-roaming file system or read-write-content-sharing file system, you cannot set any migration policies.

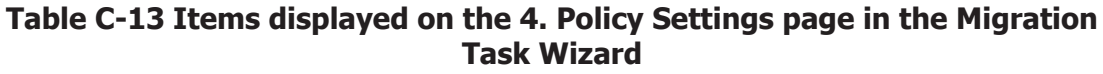

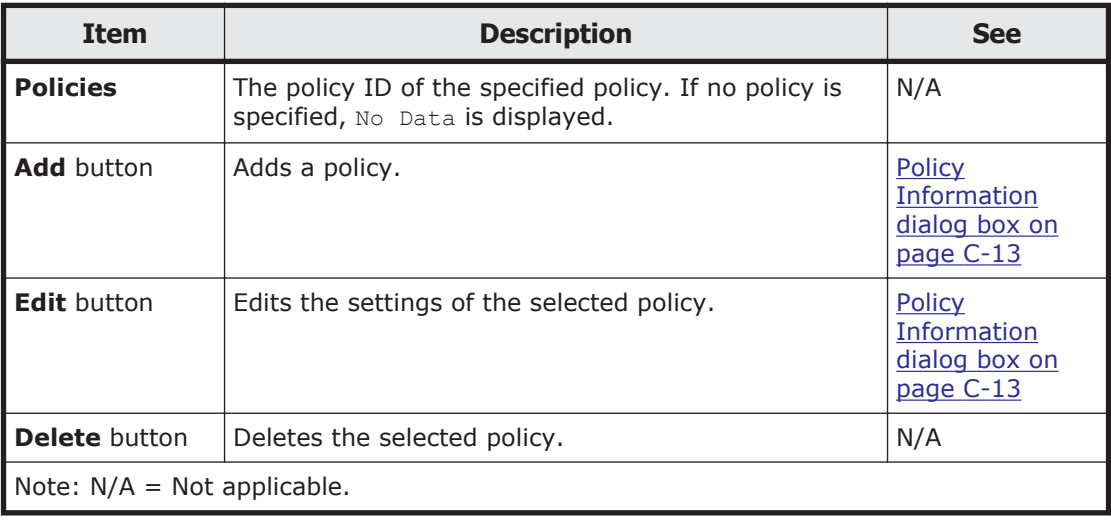

## <span id="page-124-0"></span>**File Systems dialog box**

You can use the **File Systems** dialog box to select a file system.

To open the **File Systems** dialog box, click **Select File System** on the **2. Task Settings** page of the Migration Task Wizard.

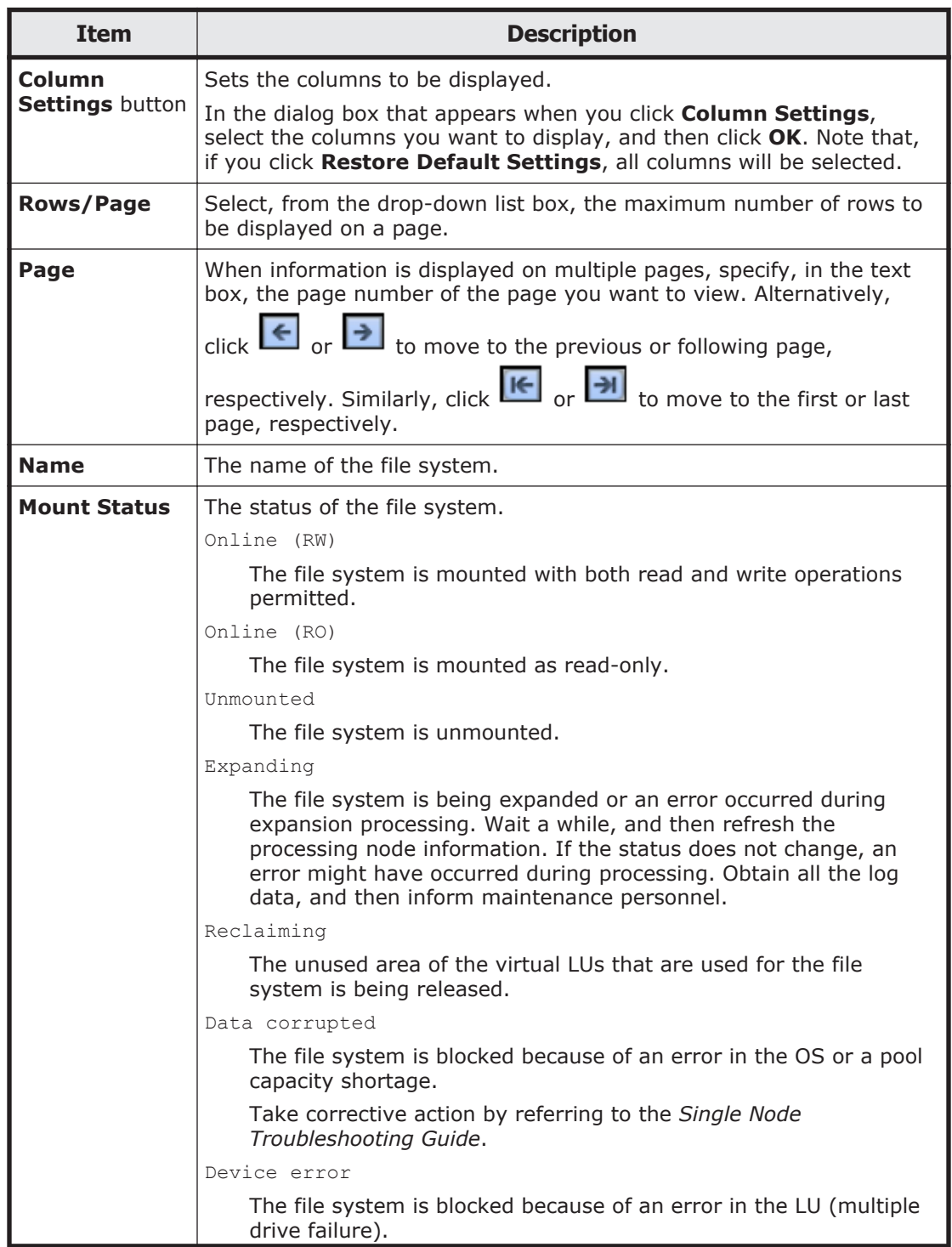

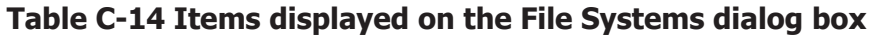

<span id="page-125-0"></span>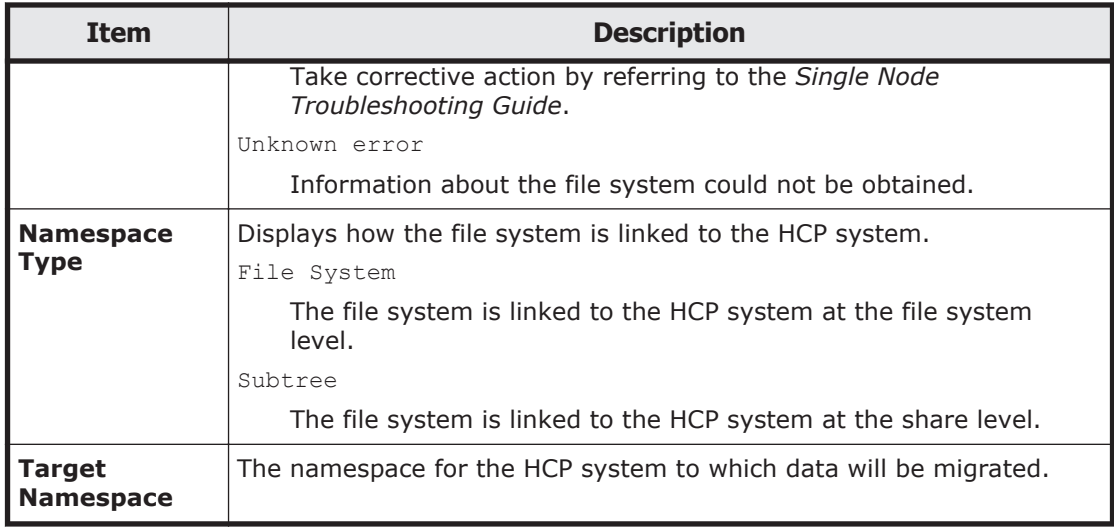

### **Stop Task dialog box**

You can use the **Stop Task** dialog box to stop a migration task.

To open the **Stop Task** dialog box, click **Stop Task** on the **Migration Tasks** dialog box.

| <b>Item</b>                   | <b>Description</b>                                                                            | <b>See</b>                                                                                                    |
|-------------------------------|-----------------------------------------------------------------------------------------------|----------------------------------------------------------------------------------------------------|
| <b>Information</b>            | Migration Task   Information about the migration task.                                        | Table C-3 Items<br>displayed on the<br><b>Task Details</b><br>subtab of the<br>Task<br>Information tab<br>in the<br>migration-task<br>page on page<br>$C-8$ |
| <b>Apply</b>                  | After selecting the <b>I have read the above</b><br>warning. you can stop the migration task. | N/A                                                                                                    |
| Note: $N/A = Not applicable.$ |                                                                                               |                                                                                                    |

**Table C-15 Items displayed on the Stop Task dialog box**

## **Migrate Immediately dialog box**

You can use the **Migrate Immediately** dialog box to immediately run a migration task.

To open the **Migrate Immediately** dialog box, click **Migrate Immediately** on the **Migration Tasks** dialog box.

<span id="page-126-0"></span>

| <b>Item</b>                   | <b>Description</b>                                                                                    | <b>See</b>                                                                                                    |
|-------------------------------|----------------------------------------------------------------------------------------------------|----------------------------------------------------------------------------------------------------|
| <b>Information</b>            | <b>Migration Task</b>   Information about the migration task.                                         | Table C-3 Items<br>displayed on the<br><b>Task Details</b><br>subtab of the<br>Task<br>Information tab<br>in the<br>migration-task<br>page on page<br>$C-8$ |
| <b>Apply</b>                  | After selecting the I have confirmed the above<br>settings. you can immediately run a migration task. | N/A                                                                                                    |
| Note: $N/A = Not$ applicable. |                                                                                                    |                                                                                                    |

**Table C-16 Items displayed on the Migrate Immediately dialog box**

# **Enable Task dialog box**

You can use the **Enable Task** dialog box to enable a migration task.

To open the **Enable Task** dialog box, click **Enable Task** in the **Migration Tasks** dialog box or on the *migration-task* page in the **Migration Tasks** dialog box.

| <b>Item</b>                                 | <b>Description</b>                                                                            | <b>See</b>                                                                                                    |
|---------------------------------------------|-----------------------------------------------------------------------------------------------|----------------------------------------------------------------------------------------------------|
| <b>Migration Task</b><br><b>Information</b> | Information about the migration task.                                                         | Table C-3 Items<br>displayed on the<br><b>Task Details</b><br>subtab of the<br>Task<br>Information tab<br>in the<br>migration-task<br>page on page<br>$C-8$ |
| Information<br>about the<br>migration task. | After selecting the <b>I have read the above</b><br>warning. you can enable a migration task. | N/A                                                                                                    |
| Note: $N/A = Not applicable.$               |                                                                                               |                                                                                                    |

**Table C-17 Items displayed on the Enable Task dialog box**

# **Disable Task dialog box**

You can use the **Disable Task** dialog box to disable a migration task.

<span id="page-127-0"></span>To open the **Disable Task** dialog box, click **Disable Task** in the **Migration Tasks** dialog box or on the *migration-task* page in the **Migration Tasks** dialog box.

| <b>Item</b>                                 | <b>Description</b>                                                                            | <b>See</b>                                                                                                    |
|---------------------------------------------|-----------------------------------------------------------------------------------------------|----------------------------------------------------------------------------------------------------|
| <b>Migration Task</b><br><b>Information</b> | Information about the migration task.                                                         | Table C-3 Items<br>displayed on the<br>Task Details<br>subtab of the<br>Task<br>Information tab<br>in the<br>migration-task<br>page on page<br>$C-8$ |
| <b>Apply</b>                                | After selecting the I have confirmed the above<br>settings. you can disable a migration task. | N/A                                                                                                    |
| Note: $N/A = Not applicable.$               |                                                                                               |                                                                                                    |

**Table C-18 Items displayed on the Disable Task dialog box**

### **Delete Task dialog box**

You can use the **Delete Task** dialog box to delete a migration task.

Note that, if the target file system is a home-directory-roaming file system or read-write-content-sharing file system, you cannot delete the migration task or its policies.

To open the **Delete Task** dialog box, click **Delete Task** on the **Migration Tasks** dialog box.

| <b>Item</b>                                 | <b>Description</b>                                                                     | <b>See</b>                                                                                                    |
|---------------------------------------------|----------------------------------------------------------------------------------------|----------------------------------------------------------------------------------------------------|
| <b>Migration Task</b><br><b>Information</b> | Information about the migration task.                                                  | Table C-3 Items<br>displayed on the<br><b>Task Details</b><br>subtab of the<br>Task<br>Information tab<br>in the<br>migration-task<br>page on page<br>$C-8$ |
| <b>Apply</b>                                | After selecting the I have read the above<br>warning. you can delete a migration task. | N/A                                                                                                    |
| $Note: N/A = Not applicable.$               |                                                                                        |                                                                                                    |

**Table C-19 Items displayed on the Delete Task dialog box**

# **System Configuration Wizard**

The **System Configuration Wizard** allows you to configure a system.

To display the **System Configuration Wizard**, click the **Action** menu in the top-left corner of the GUI, and then choose **Configuration Wizards**-**System Configuration Wizard**.

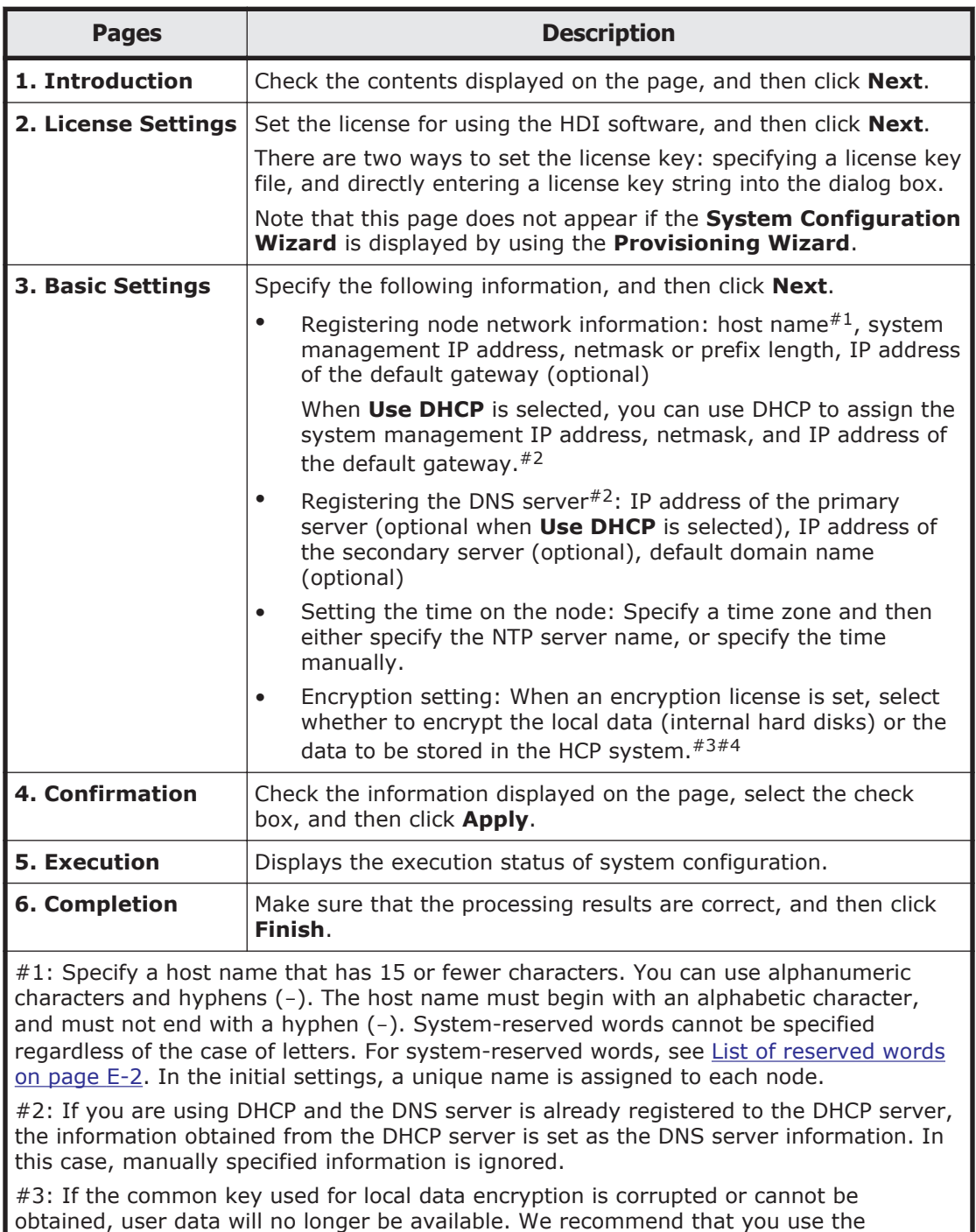

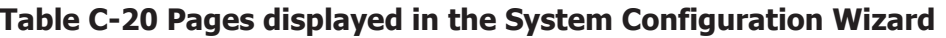

encdisplaykey command to display the key, and save the key on external media.

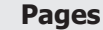

**Description** 

<span id="page-129-0"></span>#4: If the common key used for HCP payload encryption is corrupted or cannot be obtained, you will not be able to migrate data to the HCP system or to recall data from the HCP system. Be sure to use the hcpdisplaykey command to display the key, and then save the key on external media.

### **Service Configuration Wizard**

The **Service Configuration Wizard** allows you to configure a service.

To display the **Service Configuration Wizard**, click the **Action** menu in the top-left corner of the GUI, and then choose **Configuration Wizards**-**Service Configuration Wizard**.

| <b>Pages</b>    | <b>Description</b>                                                                                                    |
|-----------------|----------------------------------------------------------------------------------------------------|
| 1. Introduction | Check the content displayed on the page, and then click Next.                                                                                                    |
| 2. HCP Settings | Select the check box when linking with the HCP system. Specify<br>the HCP information, and then click Next.                                                                                                    |
|                 | Registering HCP information: system name, tenant name, the host<br>name or IP address that has been made external and is used to<br>connect to the HCP system (if any relay device such as a load<br>balancer is used when connecting the linked HCP system to the<br>network), user name and password of the tenant administrator.                                                                                                    |
|                 | To change the current tenant admin password, select Yes in the<br><b>Change password</b> , and then enter a new password. If the<br>password is changed from HDI, the change is also applied in HCP.<br>Make this change only if you want to change the settings in HCP.<br>For details about changing passwords and the characters that can<br>be used in a password, see the explanation in the Change HCP<br>Tenant Admin Password dialog box (Change HCP Tenant Admin<br>Password dialog box on page C-36). |
|                 | Specify the information for the replica HCP when using the<br>replication functionality with the HCP system.                                                                                                    |
|                 | After specifying the information, click the Test Connection to<br>check the connection for communicating with the HCP system.                                                                                                    |
|                 | Specify the following information when using a proxy server for<br>communication between a node and HCP.                                                                                                    |
|                 | Registering proxy server information: host name, port number,<br>user name and password.                                                                                                    |
| 3. Resource     | Specify the file system information, and then click Next.                                                                                                    |
| <b>Settings</b> | Select whether to allocate file system capacity automatically or<br>manually. If you want to link with HCP through a share, manually<br>allocate the file system capacity.                                                                                                    |
|                 | Next, in the <b>Create File Systems</b> area, click <b>Add</b> and specify<br>information required for each file system. For details about<br>information that can be specified, see Table C-163 Items<br>displayed in the Create File System dialog box on page C-215.                                                                                                    |

**Table C-21 Pages displayed in the Service Configuration Wizard**

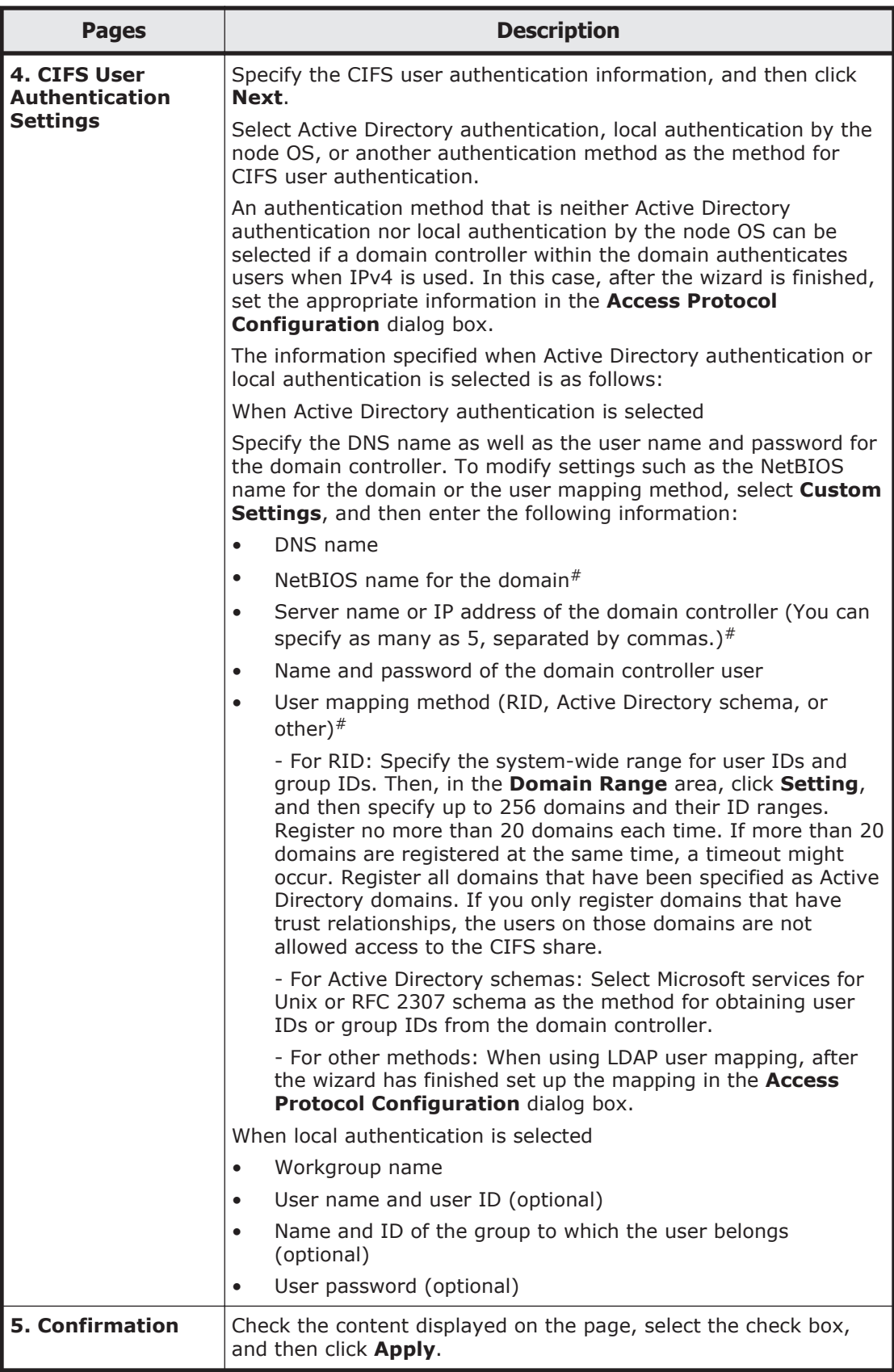

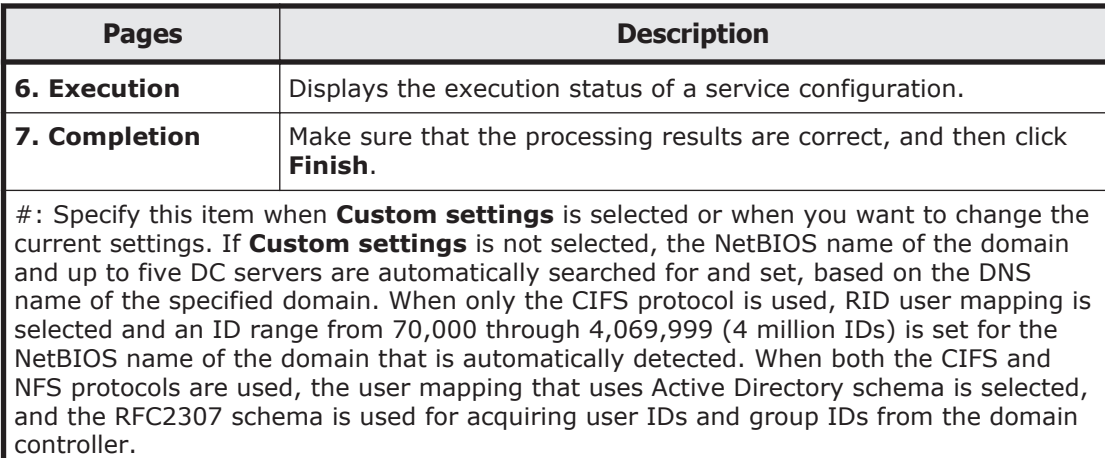

# **Download Chargeback Report dialog box**

You can use the **Download Chargeback Report** dialog box to download statistics from an HCP system, including the number of times it has been accessed by an HDI system or tenant capacity usage.

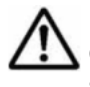

**Note:** Information for each tenant is obtained from the HDI system. For details about chargeback reports, contact the administrator of the HCP system.

To display the **Download Chargeback Report** dialog box, click the **Action** menu in the top-left corner of the GUI, and then choose **Chargeback Report**.

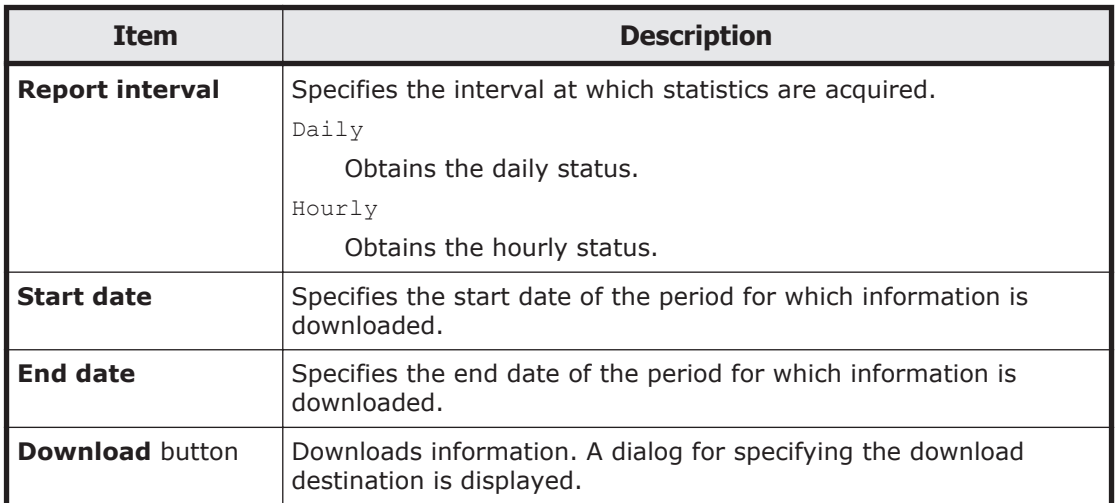

#### **Table C-22 Items displayed in the Download Chargeback Report dialog box**

# <span id="page-132-0"></span>**Import Files dialog box**

You can import files from the shared directory on the another file server to the shared directory in the HDI system.

To display the **Import Files** dialog box, in the top-left corner of the GUI, choose **Action**, and then **Import Files**.

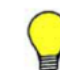

**Tip:** A maximum of 20 tasks for importing files can be executed at the same time.

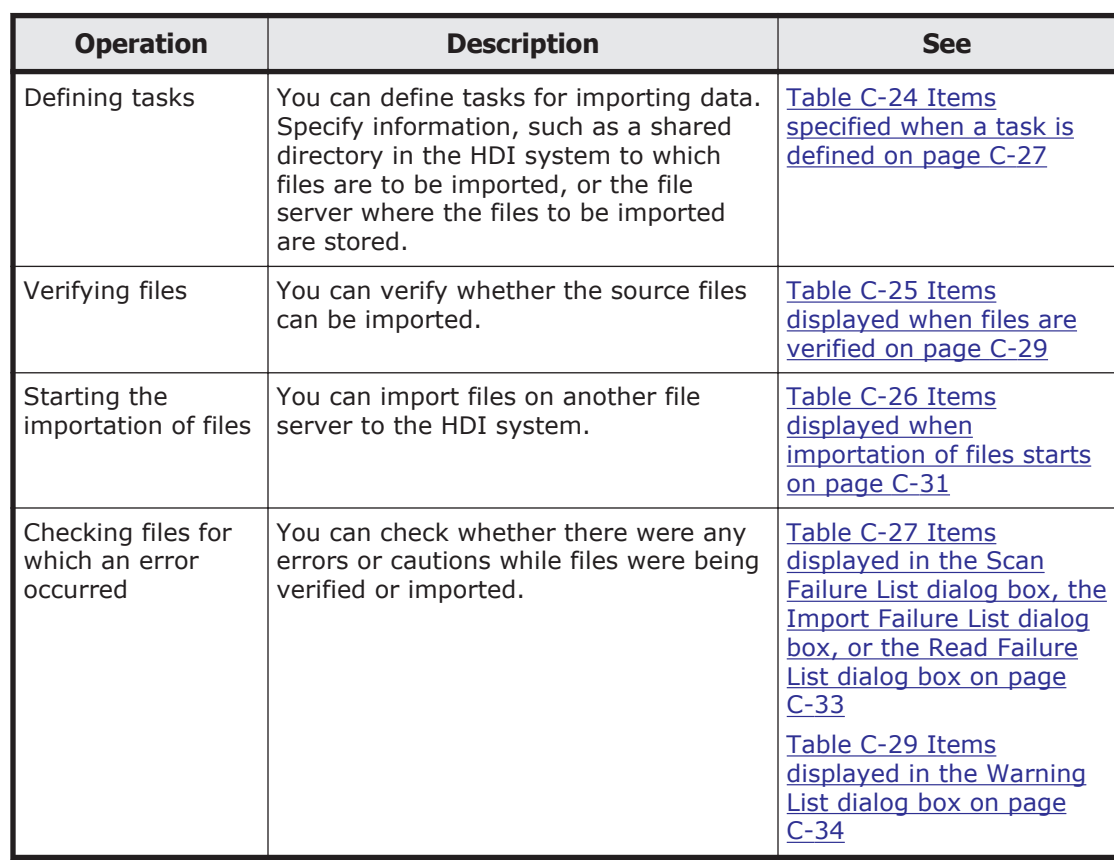

#### **Table C-23 Operations that can be performed in the Import Files dialog box**

#### **Table C-24 Items specified when a task is defined**

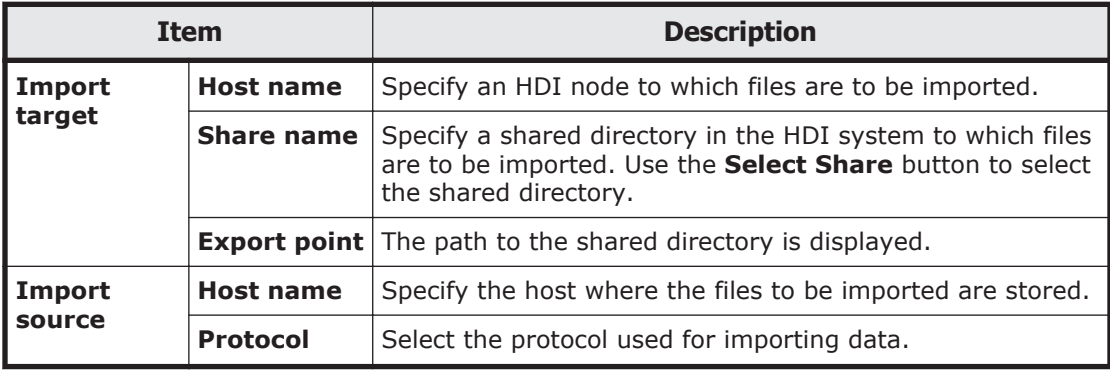

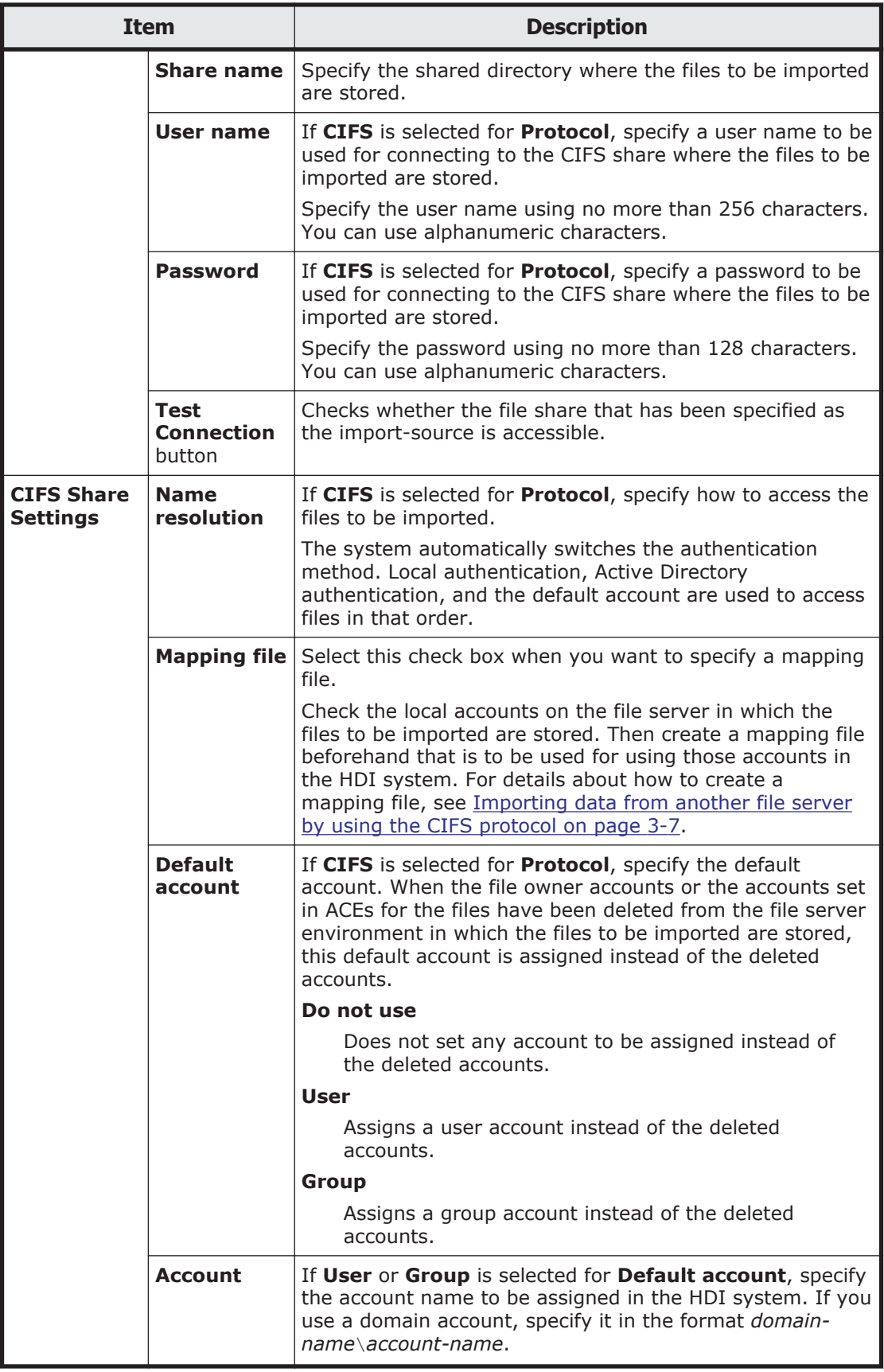

<span id="page-134-0"></span>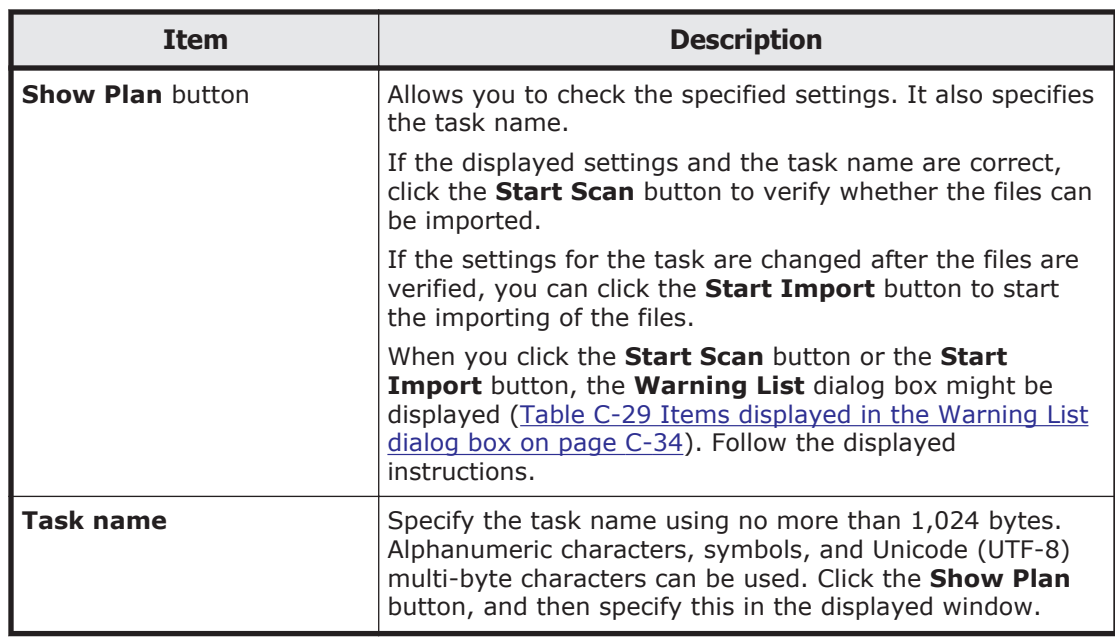

### **Table C-25 Items displayed when files are verified**

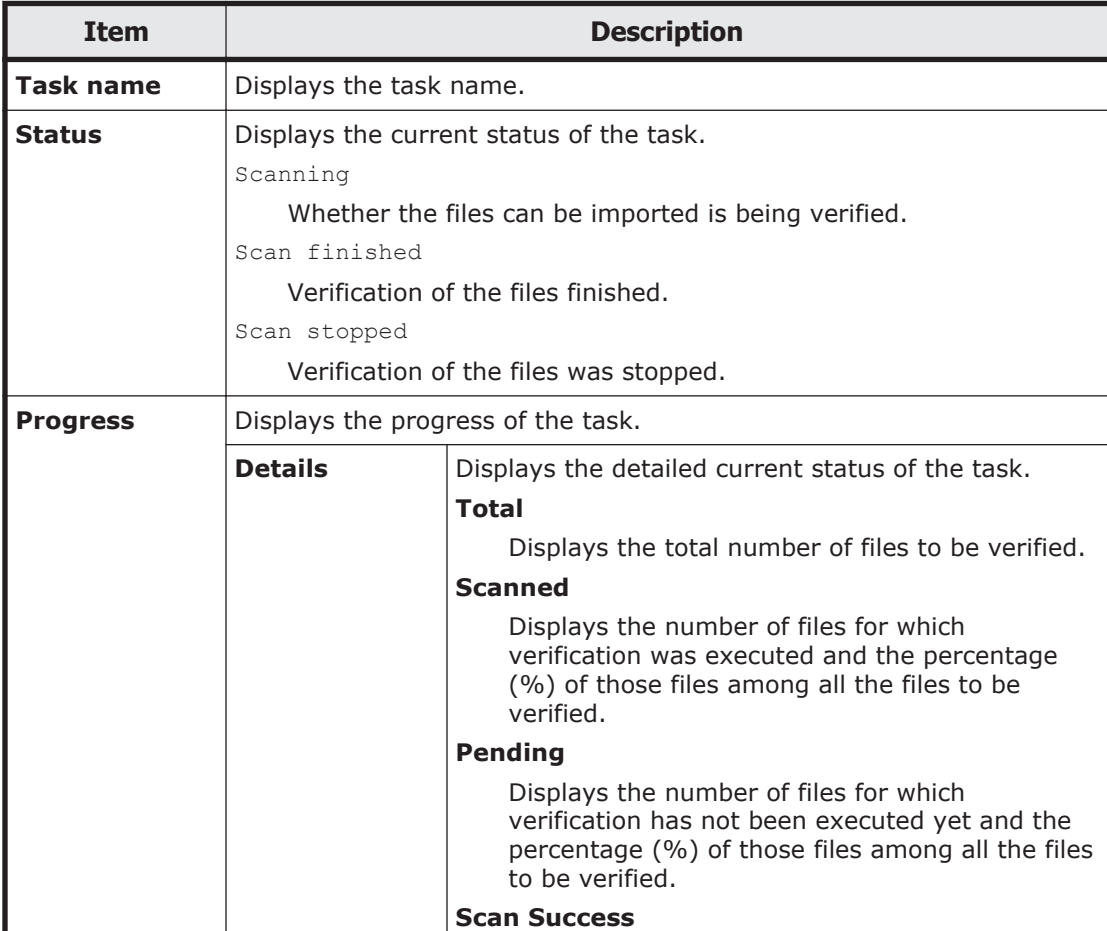

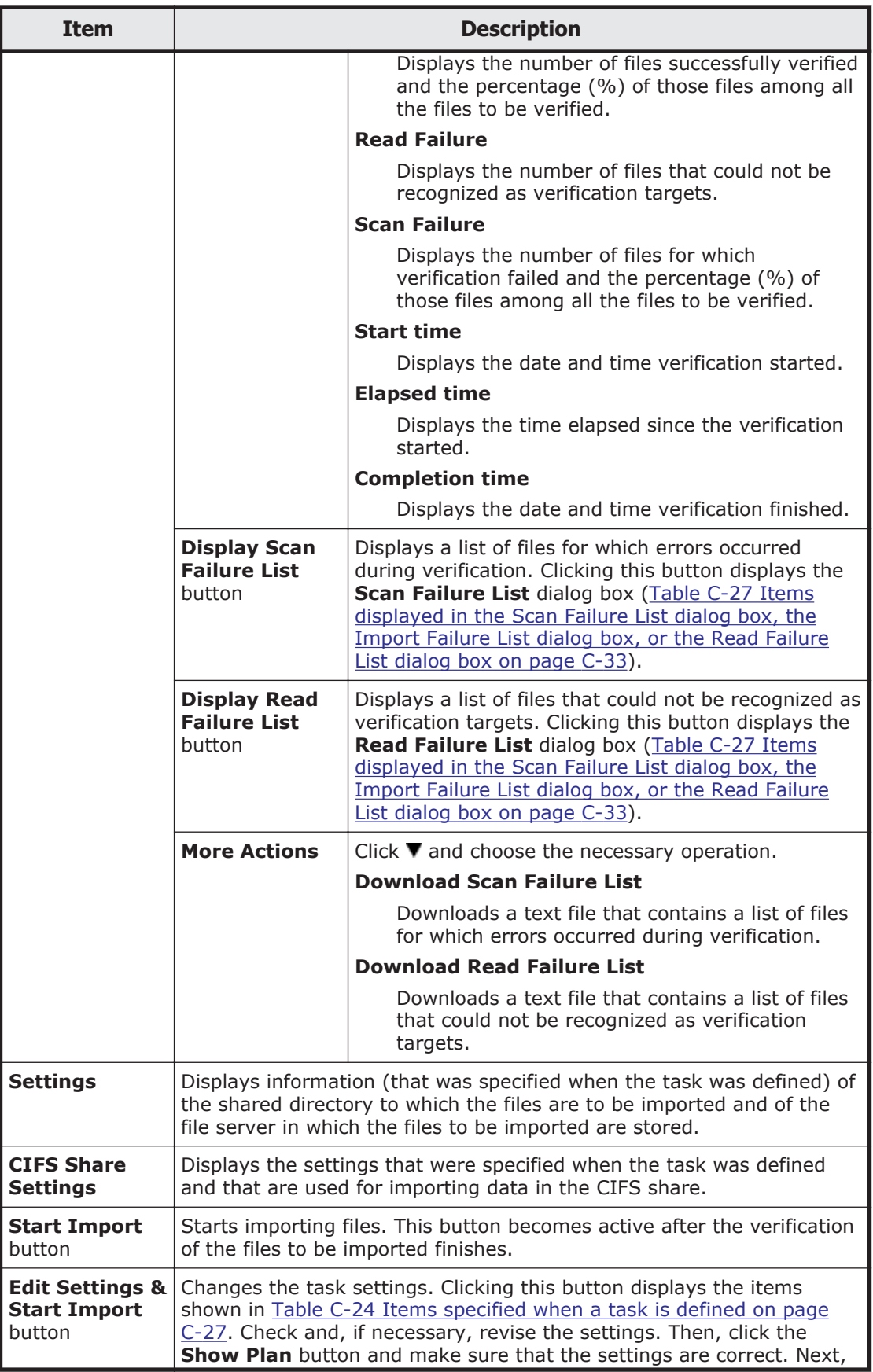

<span id="page-136-0"></span>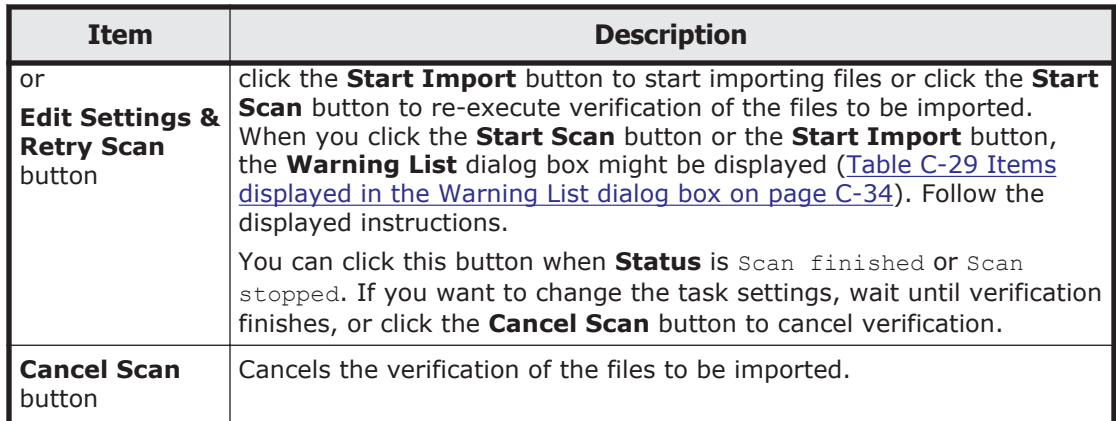

### **Table C-26 Items displayed when importation of files starts**

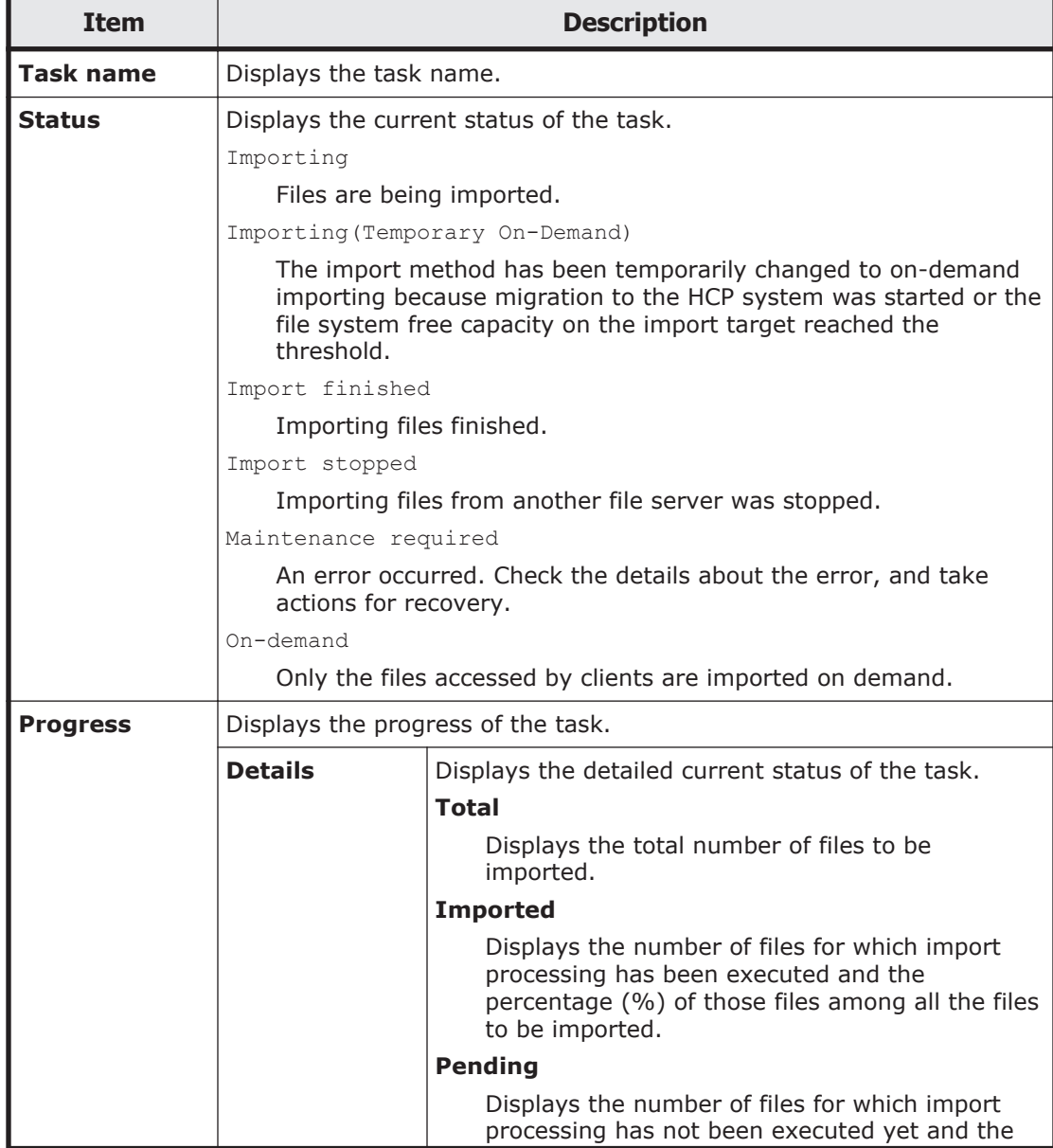

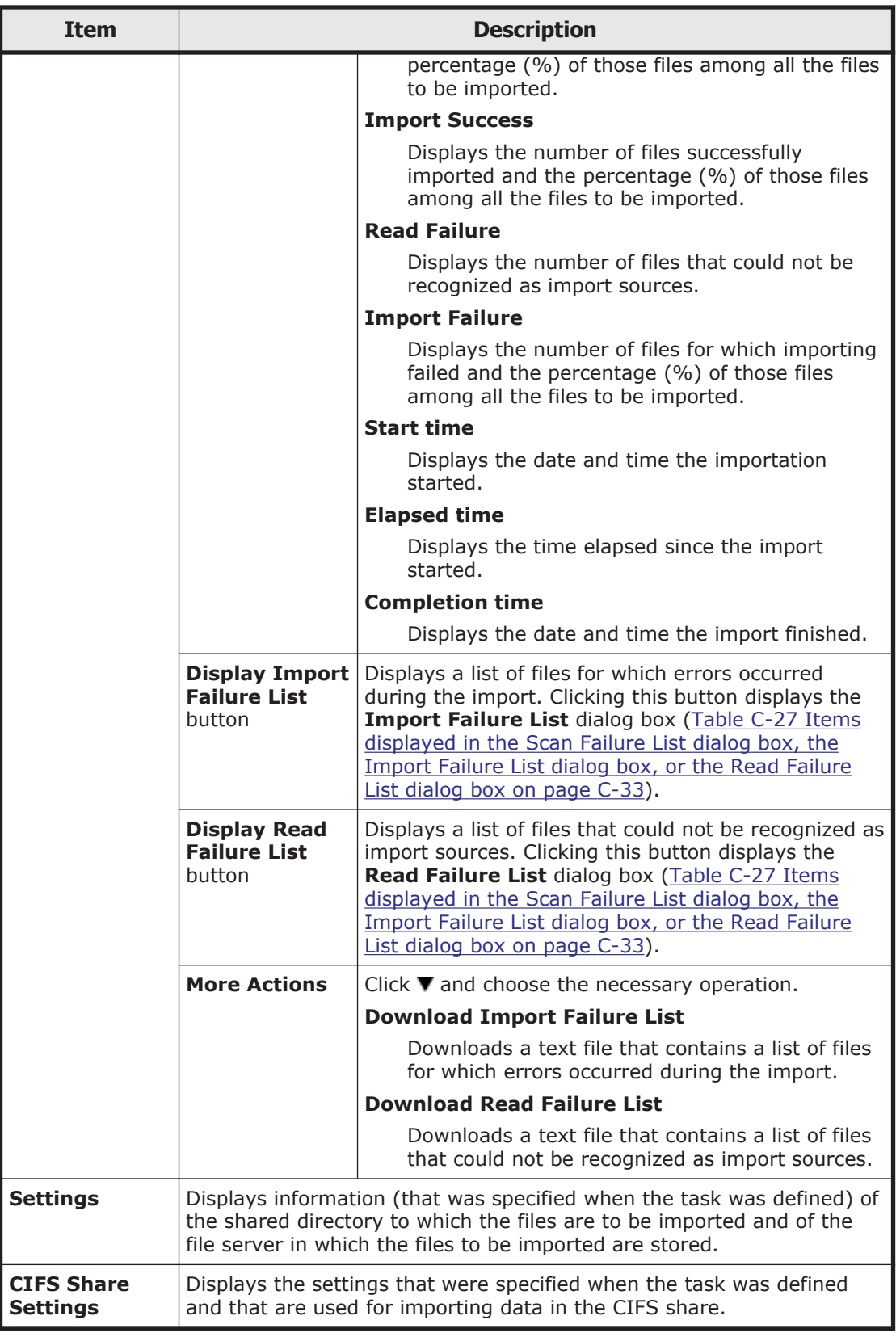

<span id="page-138-0"></span>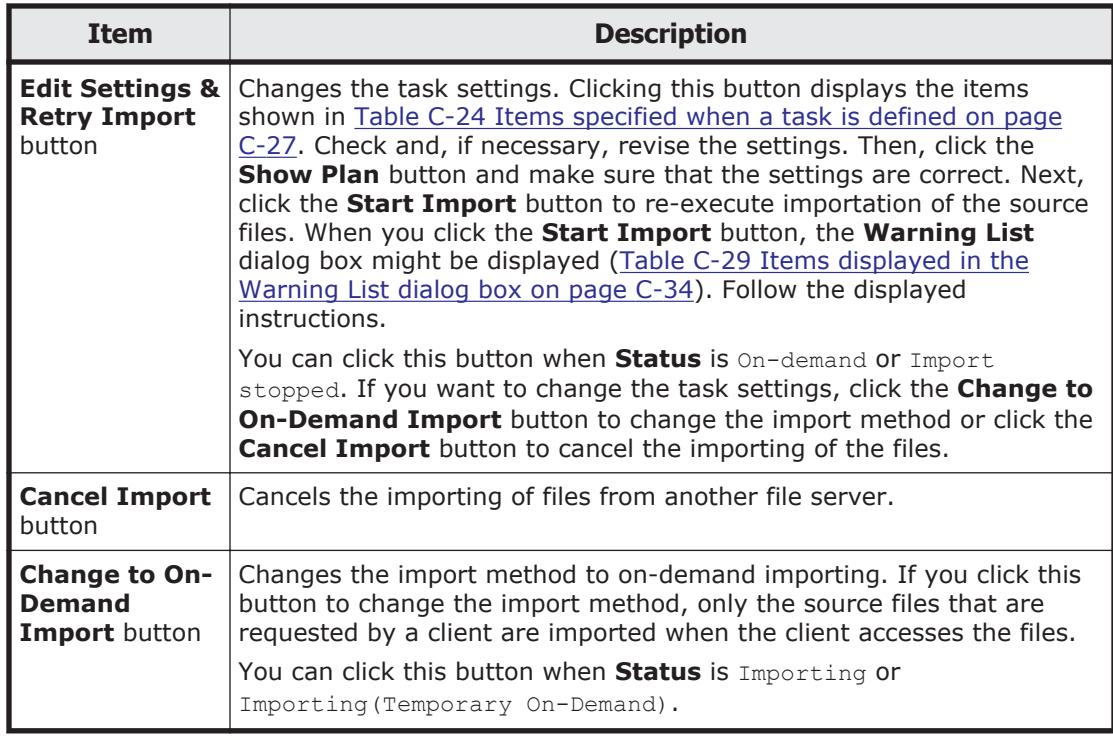

#### **Table C-27 Items displayed in the Scan Failure List dialog box, the Import Failure List dialog box, or the Read Failure List dialog box**

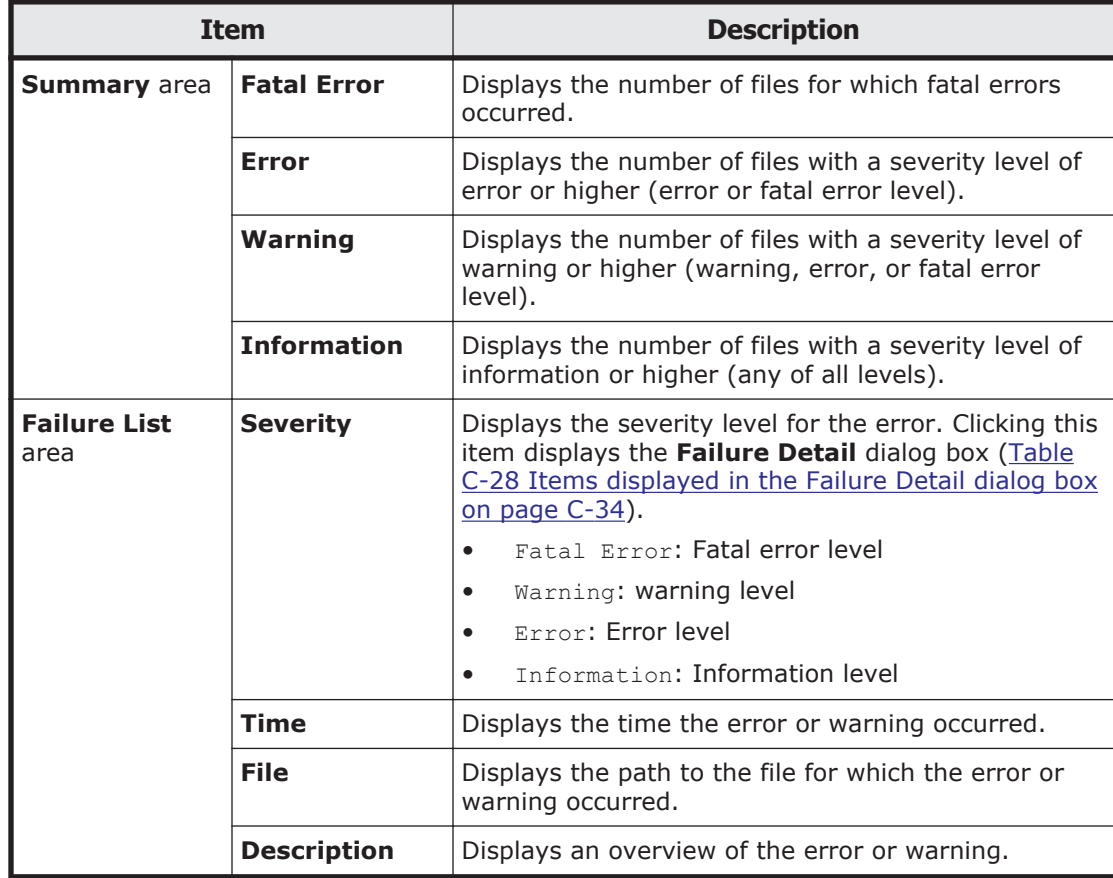

<span id="page-139-0"></span>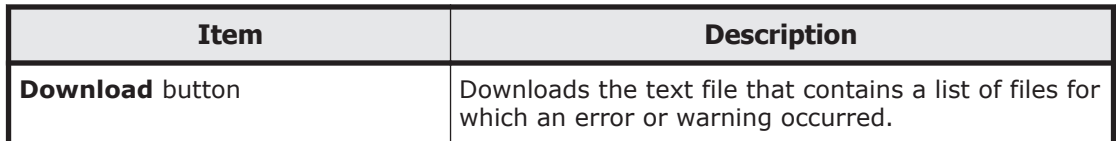

#### **Table C-28 Items displayed in the Failure Detail dialog box**

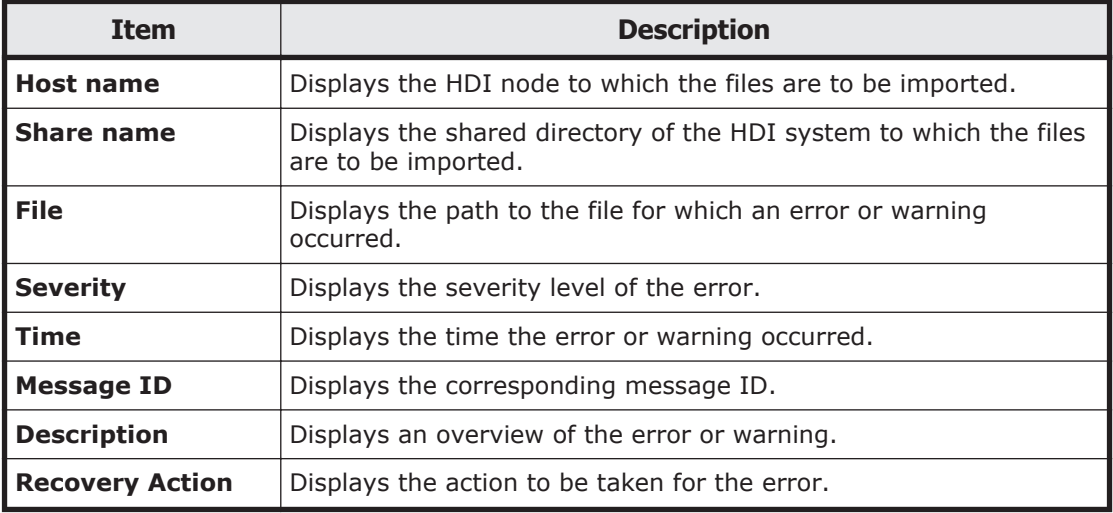

#### **Table C-29 Items displayed in the Warning List dialog box**

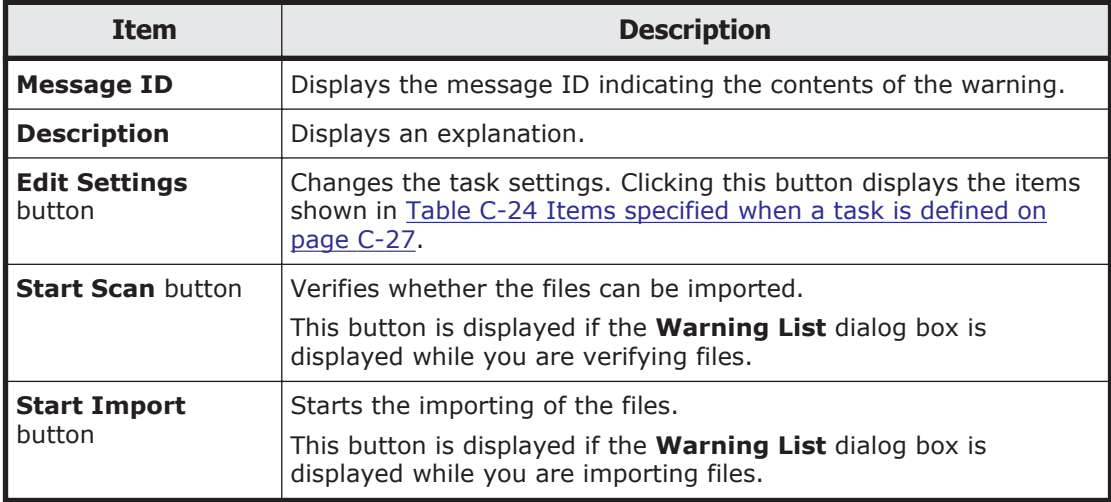

## **Configure Proxy Server dialog box**

This dialog box allows you to specify information about the proxy server to be used for communication between nodes and HCP.

To display the **Configure Proxy Server** dialog box, click the **Action** menu in the top-left corner of the GUI, and then choose **Configure Proxy Server**.

| Item                   |                               |                 | <b>Description</b>                                                                                                    |
|------------------------|-------------------------------|-----------------|----------------------------------------------------------------------------------------------------|
| <b>Proxy</b><br>server | <b>Use</b>                    |                 | Select this if you want to use a proxy server<br>for communication between nodes and HCP.                                                                      |
|                        | Host name                     |                 | Specify the host name of the proxy server.                                                                                                    |
| Port                   |                               |                 | Specify the port number to be used on the<br>proxy server.                                                                                                    |
|                        | <b>User</b><br>authentication | User name       | If you are using a proxy server that requires<br>user authentication, specify the user name.                                                                   |
|                        |                               | <b>Password</b> | If you are using a proxy server that requires<br>user authentication, specify the password.<br>The entered password is displayed by using<br>asterisks $(*)$ . |

**Table C-30 Items displayed in the Configure Proxy Server dialog box**

# **Change System Admin Password dialog box**

In the **Change System Admin Password** dialog box, a system administrator can change his or her own password.

**Note:** The password set here is required for the operation and management of the HDI system. Be sure not to forget this password. The password is shared with the HDI API administrator account. If the password is changed from the GUI, use the new password in the API. If the current password is lost, use the adminpasswd command to initialize the password and then specify a new password.

To display the **Change System Admin Password** dialog box, click the **Action** menu in the top-left corner of the GUI, choose **Change Password**, and then choose **Change System Admin Password**.

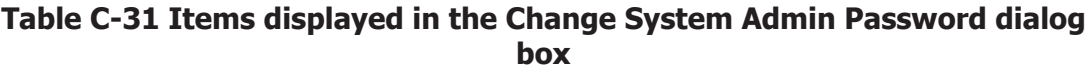

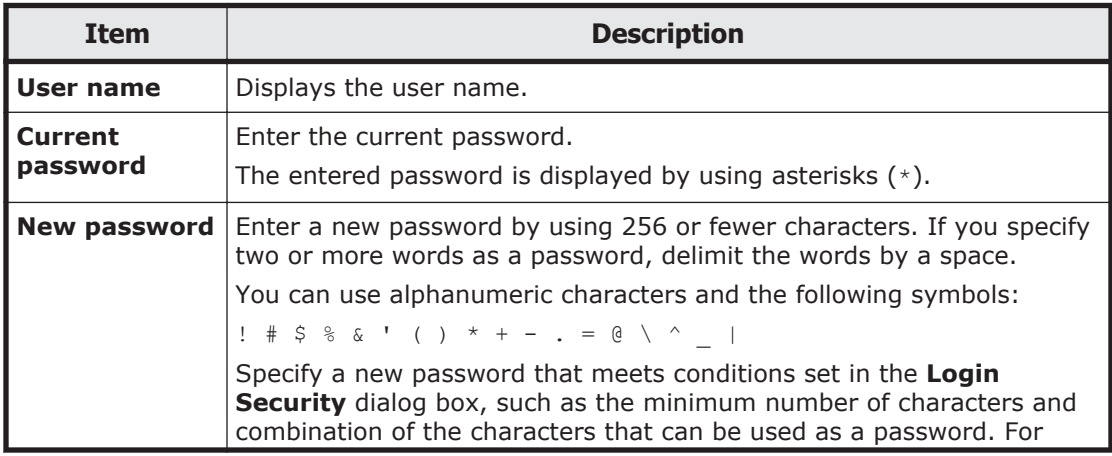

<span id="page-141-0"></span>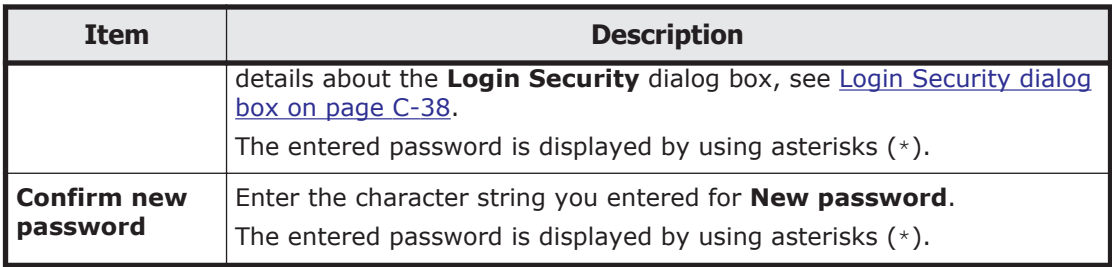

# **Change HCP Tenant Admin Password dialog box**

The HCP tenant admin password can be changed.

If the password is changed from HDI, the change is also applied in HCP. Make this change only if you want to change the settings in HCP.

**Note:**

- The specified password is necessary to connect to HCP tenants. Do not forget this password.
- Change the tenant administrator password when no migration or recall is taking place. If a migration or recall takes place when a password change is in progress, the migration or recall processing might fail.
- If you specify a password that includes invalid characters, after the processing to change the password fails, the original password might become unusable. In such a case, ask the HCP administrator to issue a new password. After receiving a new password from the HCP administrator, reconfigure the tenant administrator user account by using the **Service Configuration Wizard** ([Service Configuration Wizard on](#page-129-0) [page C-24](#page-129-0)).
- If a tenant or tenant administrator user account is shared with another HDI system, it is necessary to update the appropriate setting on the HDI system, so that the changed password is also used on the system. If such a password change is made, report the new password to the administrator of the other HDI system, and then ask the administrator to update the relevant HCP information registered in the HDI system.
- If a tenant or tenant administrator user account is shared with another HDI system, make a password change after verifying that no migration or recall is taking place on the other HDI system.

If an HDI system exists where a migration or recall cannot be stopped, ask the HCP administrator to create and configure a new user account for the tenant administrator. After changing the password of the new user account, report the new user name and password to the administrator of the HDI system by using the same user account. When the tenant administrator user account is configured for each relevant HDI, ask the HCP administrator to delete the old user account.

To display the **Change HCP Tenant Admin Password** dialog box, click the **Action** menu in the top-left corner of the GUI, choose **Change Password**, and then choose **Change HCP Tenant Admin Password**.

#### **Table C-32 Items displayed in the Change HCP Tenant Admin Password dialog box**

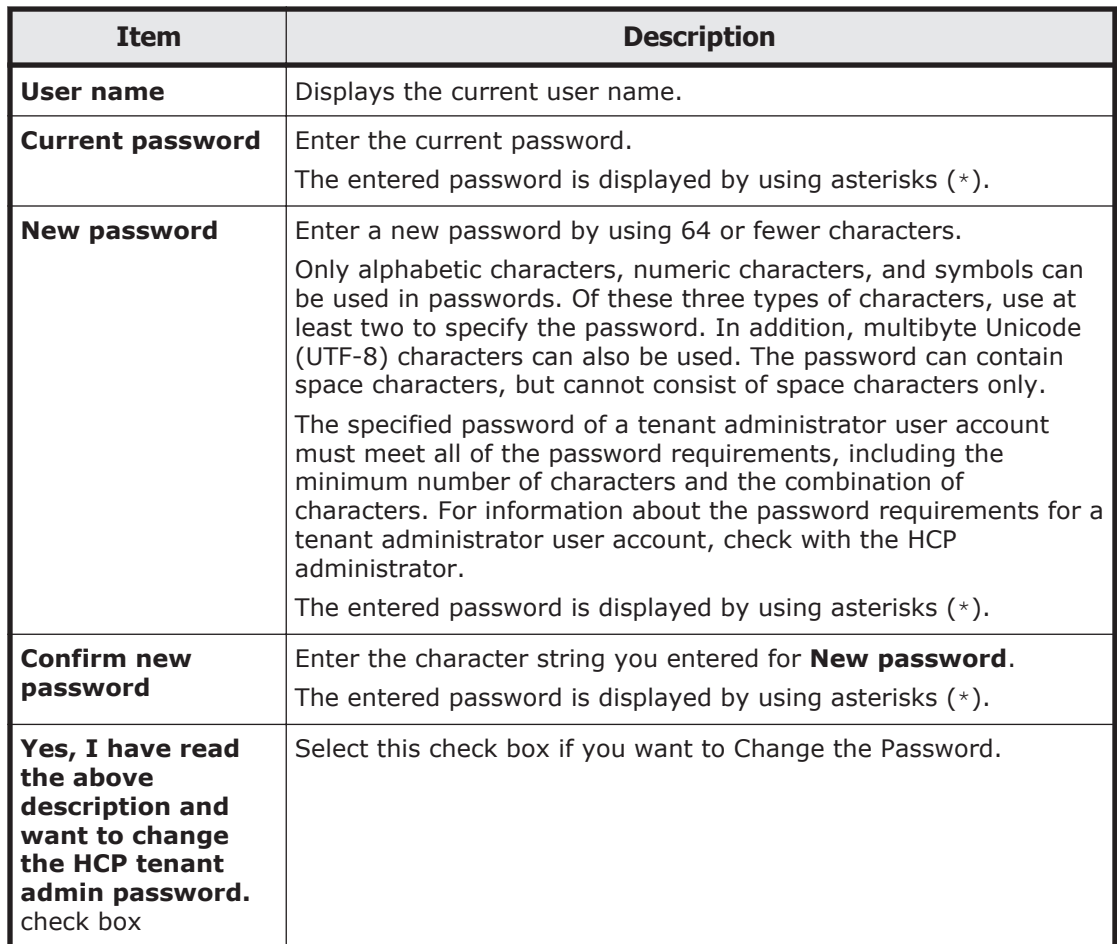

## **Update HCP Anywhere Credentials dialog box**

This dialog box allows you to change the password to be used for accessing HCP Anywhere.

To display the **Update HCP Anywhere Credentials** dialog box, click the **Action** menu in the top-left corner of the GUI, choose **Change Password**, and then choose **Update HCP Anywhere Credentials**.

#### **Table C-33 Items displayed in the Update HCP Anywhere Credentials dialog box**

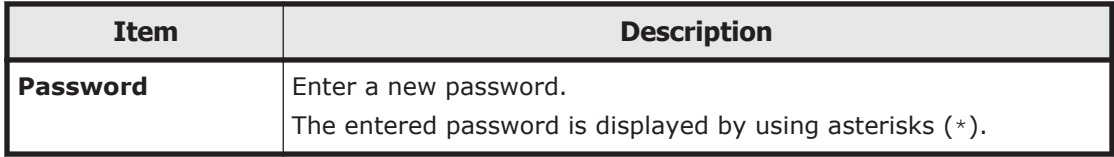

# <span id="page-143-0"></span>**Login Security dialog box**

You can change the timeout time, automatic account lock-related settings, and password policy for a system administrator account.

To display the **Login Security** dialog box, in the top-left corner of the GUI, choose **Action** and then **Login Security**.

| <b>Item</b>                                |                                                                                                    | <b>Description</b>                                                                                                    |
|--------------------------------------------|----------------------------------------------------------------------------------------------------|----------------------------------------------------------------------------------------------------|
| <b>Session timeout</b>                     |                                                                                                    | Specify the session timeout time in minutes. If you<br>do not want to limit the timeout time, specify 0.                                                                                                    |
| Password<br>policy                         | <b>Enable</b><br>account<br>lockout                                                                                                    | Select Yes check box to enable auto-locking of<br>accounts.                                                                                                    |
|                                            |                                                                                                    | An account will be locked when the number of<br>consecutive unsuccessful log on attempts exceeds<br>the number specified in Maximum number of<br>login attempts.                                                  |
|                                            |                                                                                                    | <b>Maximum number of login attempts</b>                                                                                                    |
| <b>Minimum</b><br>length<br><b>Minimum</b> |                                                                                                    | Specify the number of consecutive unsuccessful<br>log on attempts allowed before an account is<br>locked. The specified value must be in the range<br>from $1$ to $100$ .                                         |
|                                            |                                                                                                    | Time at which to cancel account lockout                                                                                                    |
|                                            |                                                                                                    | Specify the length of time (in minutes) before<br>unlocking the automatically locked account. The<br>specified value must be in the range from 1 to<br>999.                                                       |
|                                            |                                                                                                    | Specify the minimum number of characters for a<br>password in the range from 1 to 256.                                                                                                    |
|                                            | number of                                                                                                    | Specify the conditions for the combinations of<br>characters that can be used for a password.                                                                                                    |
|                                            | characters                                                                                                    | <b>Uppercase</b>                                                                                                    |
|                                            |                                                                                                    | Specify the minimum number of uppercase<br>characters that must be included in a password<br>in the range from $0$ to $256$ . If you do not want<br>to limit the number of uppercase characters,<br>specify $0$ . |
|                                            |                                                                                                    | <b>Lowercase</b>                                                                                                    |
|                                            |                                                                                                    | Specify the minimum number of lowercase<br>characters that must be included in a password<br>in the range from $0$ to $256$ . If you do not want<br>to limit the number of lowercase characters,<br>specify 0.    |
|                                            |                                                                                                    | <b>Numbers</b>                                                                                                    |
|                                            | Specify the minimum number of numeric<br>characters that must be included in a password<br>in the range from $0$ to $256$ . If you do not want<br>to limit the number of numeric characters,<br>specify 0. |                                                                                                    |

**Table C-34 Items displayed in the Login Security dialog box**
<span id="page-144-0"></span>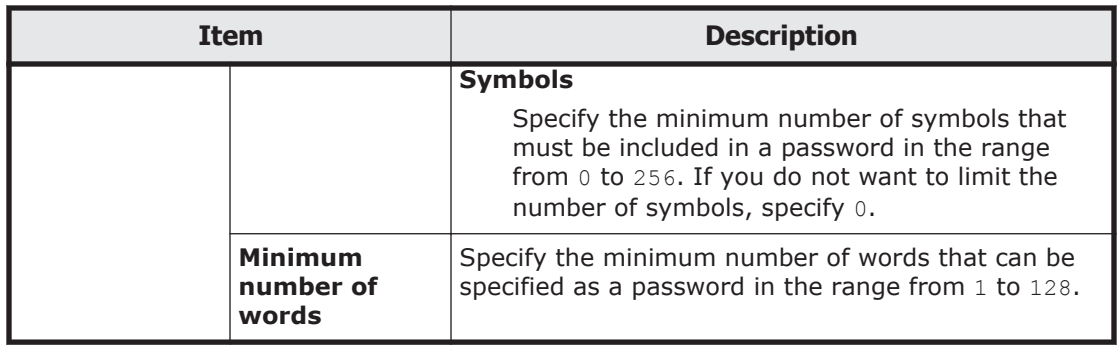

# **Check for Errors dialog box**

A system administrator can check the error information for the nodes in the **Check for Errors** dialog box.

To display the **Check for Errors** dialog box, click the **Action** menu in the top-left corner of the GUI, and then choose **Launch**-**Check for Errors**.

## **List of RAS Information page**

You can select the error information to be checked.

The **List of RAS Information** page first appears after the **Check for Errors** dialog box is displayed.

From the **Info. type** drop-down list, select the error information you want to display.

#### **Table C-35 Error information selected from the Info. type drop-down list on the List of RAS Information page**

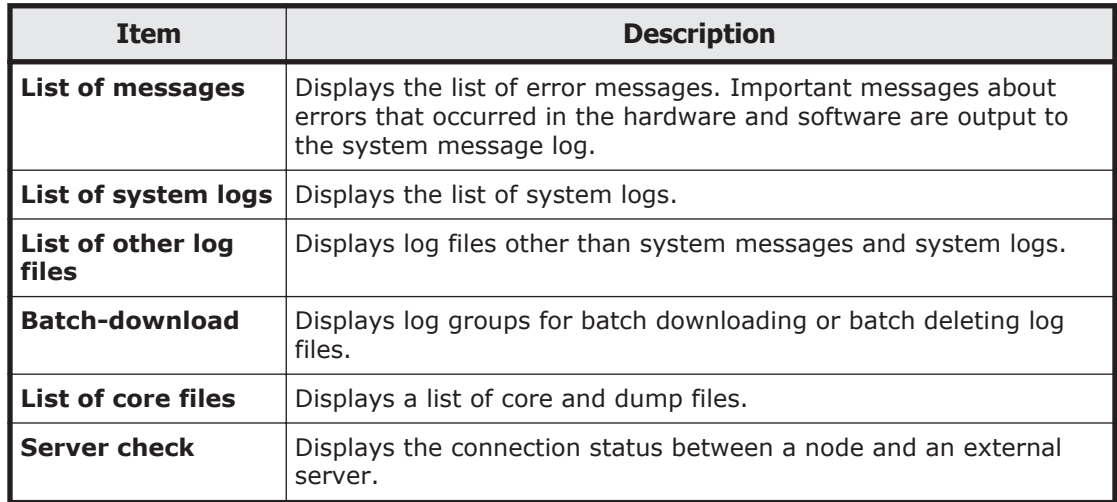

### **List of RAS Information page (for List of messages)**

The **List of RAS Information** page (for List of messages) displays the system message. For the system message, important messages related to errors occurring in the hardware or software are output.

To view past system messages, select a file for list generation from the **Files** drop-down list, and then click the **Display** button on the right of the page. To narrow down the displayed messages by severity level, select the severity level from the **Conditions** drop-down list, and then click the **Display** button on the right of the page.

To display the **List of RAS Information** page (for List of messages), in the **Check for Errors** dialog box, select **List of messages** from the **Info. type** drop-down list on the **List of RAS Information** page, and then click **Display**.

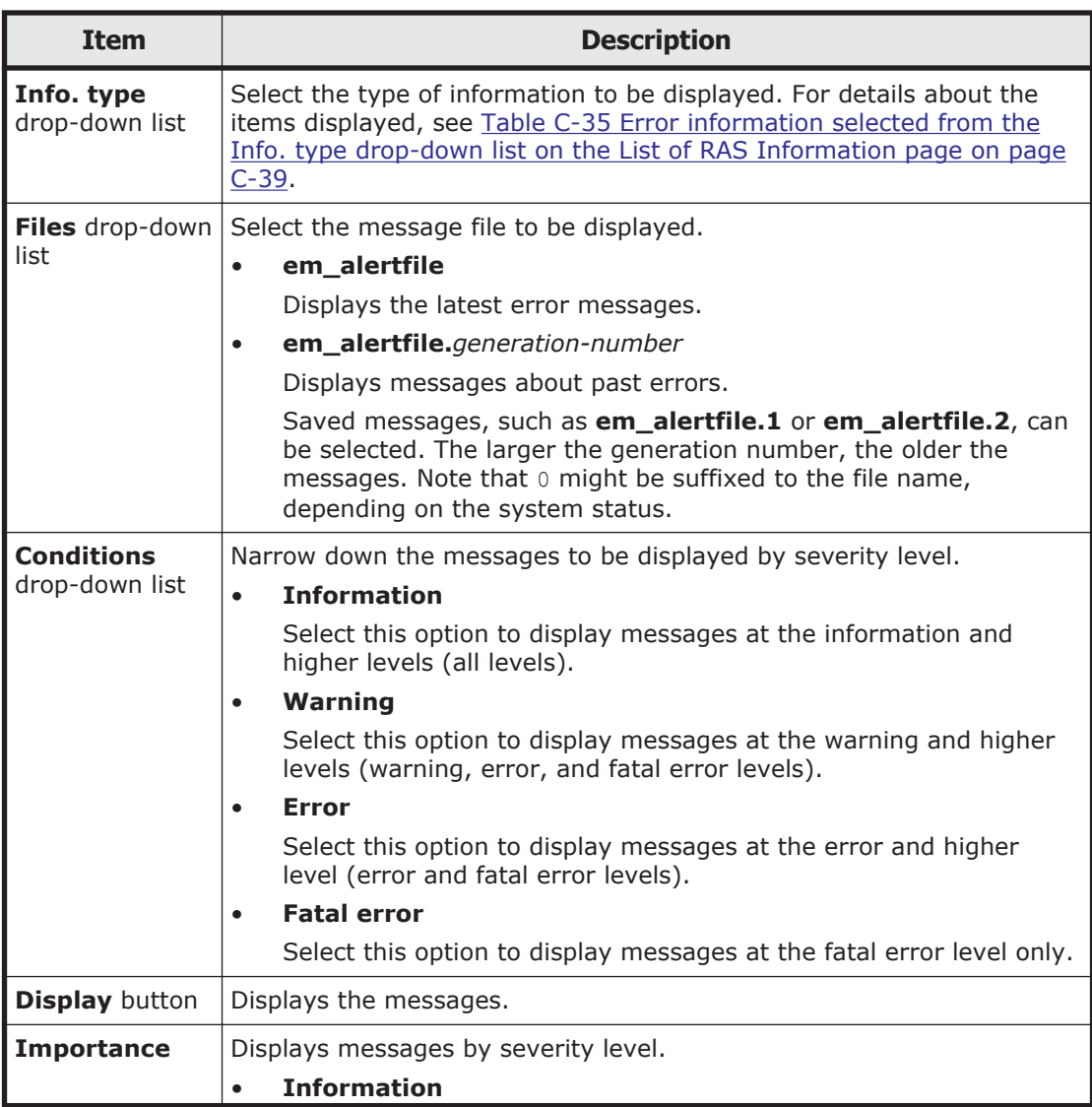

#### **Table C-36 Items displayed on the List of RAS Information page (for List of messages)**

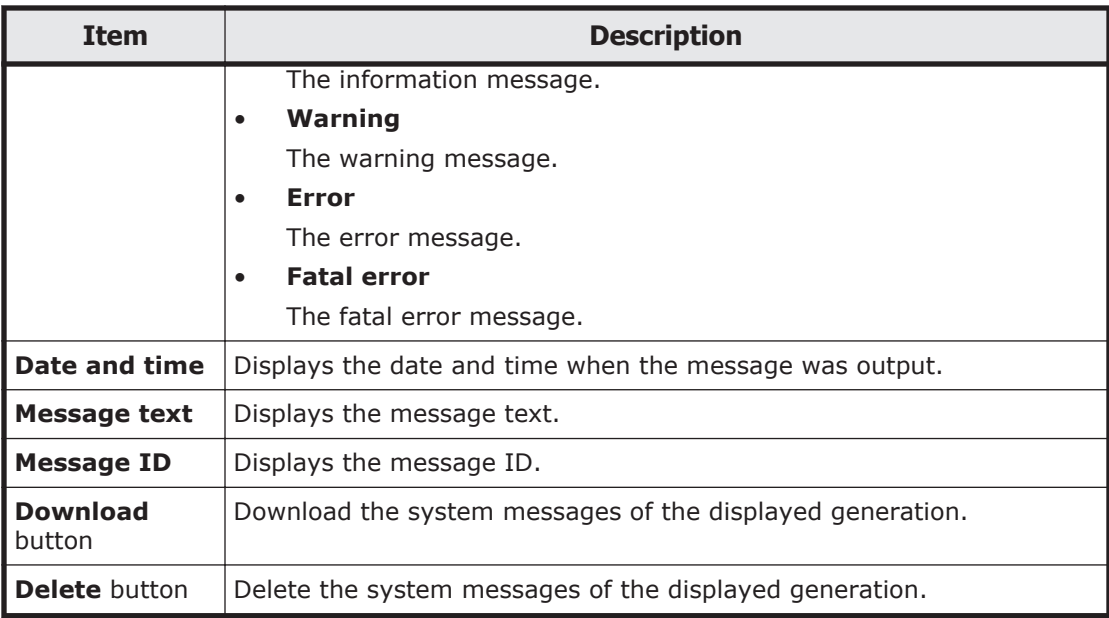

### **List of RAS Information page (for List of system logs)**

The **List of RAS Information** page (for List of system logs) displays the system log.

To view past system log files, select a past file from the **Displayed files** drop-down list, and then click **Display**.

To display the **List of RAS Information** page (for List of system logs), in the **Check for Errors** dialog box, select **List of system logs** from the **Info. type** drop-down list on the **List of RAS Information** page, and then click **Display**.

#### **Table C-37 Items displayed on the List of RAS Information page (for List of system logs)**

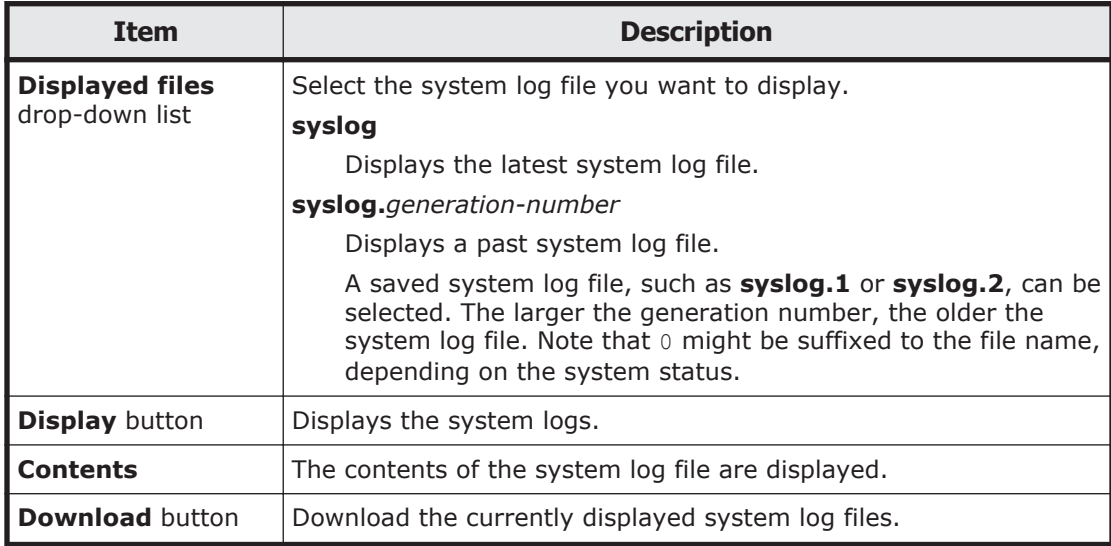

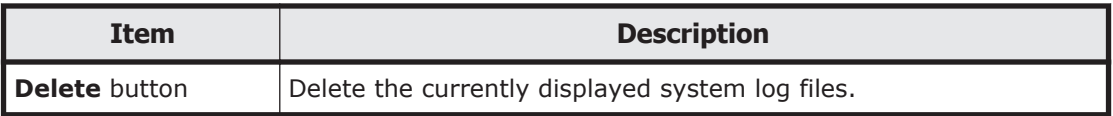

### **List of RAS Information page (for List of other log files)**

The **List of RAS Information** page (for List of other log files) displays the log files that are not system messages or system logs.

When you select the type of log file from the **File type** drop-down list and then click **Display**, the latest information for the selected log file is displayed. To view past log files, select a specific past file from the **Displayed files** drop-down list, and then click **Display**. For past log files, a generation number is added to the end of the name or before the file extension. The larger the generation number becomes, the older the log file.

To display the **List of RAS Information** page (for List of other log files), in the **Check for Errors** dialog box, select **List of other log files** from the **Info. type** drop-down list on the **List of RAS Information** page, and then click **Display**.

#### **Table C-38 Items displayed on the List of RAS Information page (for List of other log files)**

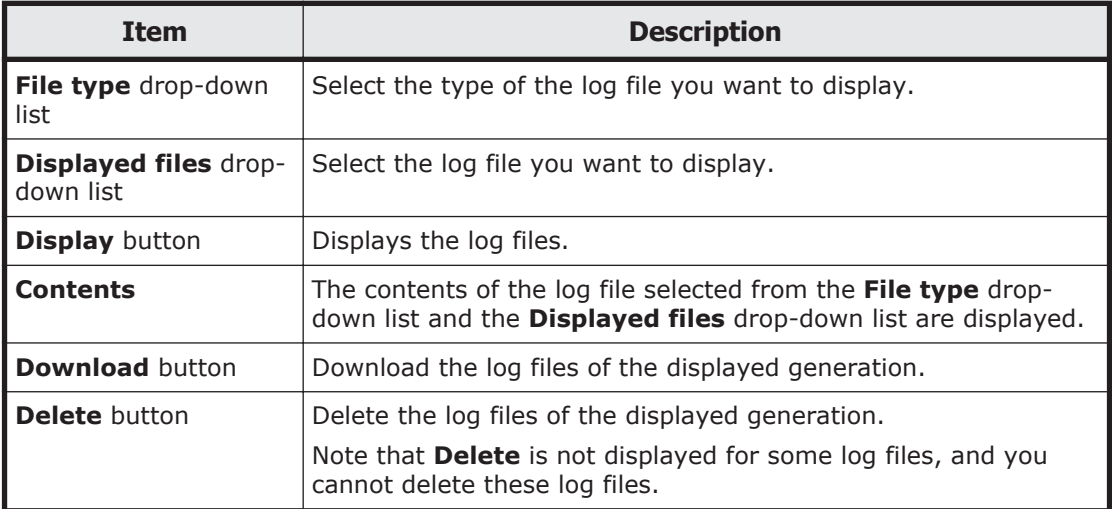

### **List of RAS Information page (for Batch-download)**

You can download and delete log files in a batch operation.

To display the **List of RAS Information** page (for Batch-download), in the **Check for Errors** dialog box, select **Batch-download** from the **Info. type** drop-down list on the **List of RAS Information** page, and then click **Display**.

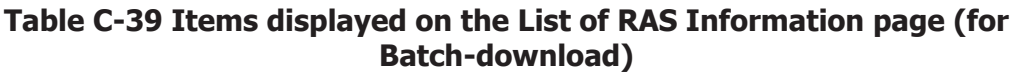

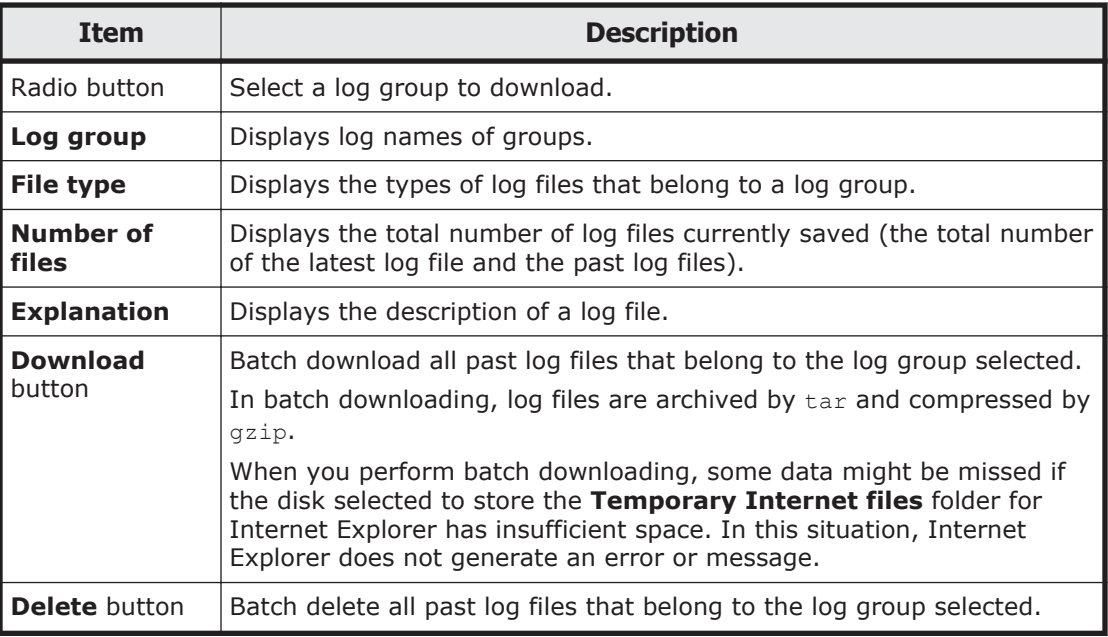

### **List of RAS Information page (for List of core files)**

The **List of RAS Information** page (for List of core files) displays core files and dump files.

To display the **List of RAS Information** page (for List of core files), in the **Check for Errors** dialog box, select **List of core files** from the **Info. type** drop-down list on the **List of RAS Information** page, and then click **Display**.

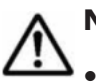

### **Note:**

- Expired core files are deleted automatically. If a core file is generated, download it and send it to maintenance personnel.
- Delete downloaded core files manually.
- The dump files are listed along with the core files if the OS dump files are output. A dump file is required only when the vendor requests you to collect dump files. In such a case, download dump files and then contact maintenance personnel. Also, there are three levels of dump files, 1, 3, and 4. The names of dump files contain a string such as the following: lv*dump-file-level (1, 3, or 4)*

Maintenance personnel can obtain level 1 files, but cannot obtain level 3 or 4 files because they contain access data for the file system (NFS and CIFS services). Depending on the error level, you might be asked by maintenance personnel to collect dump files, but since level 3 and 4 dump files contain user information, be especially careful when managing these files.

- If the displayed dump files are not the latest files, a dialog box displaying the following message appears: "The displayed dump files are not the latest files." If this happens, download the latest dump files as follows:
	- 1. Download all of the displayed dump files.

2. Confirm that the download finished successfully, and then delete all of the dump files. When you delete the downloaded dump files, output of the latest dump files starts. The output of dump files will take some time.

3. Confirm that the latest dump files are output, and then download all of the dump files.

Note that, if you run the nncreset command after deleting the downloaded dump files but before the output of the latest dump files finishes, the new dump files will not be collected by the nncreset command.

Confirm that the latest dump files are output, and be sure to run the nncreset command only after all of the dump files have been downloaded.

#### **Table C-40 Items displayed on the List of RAS Information page (for List of core files)**

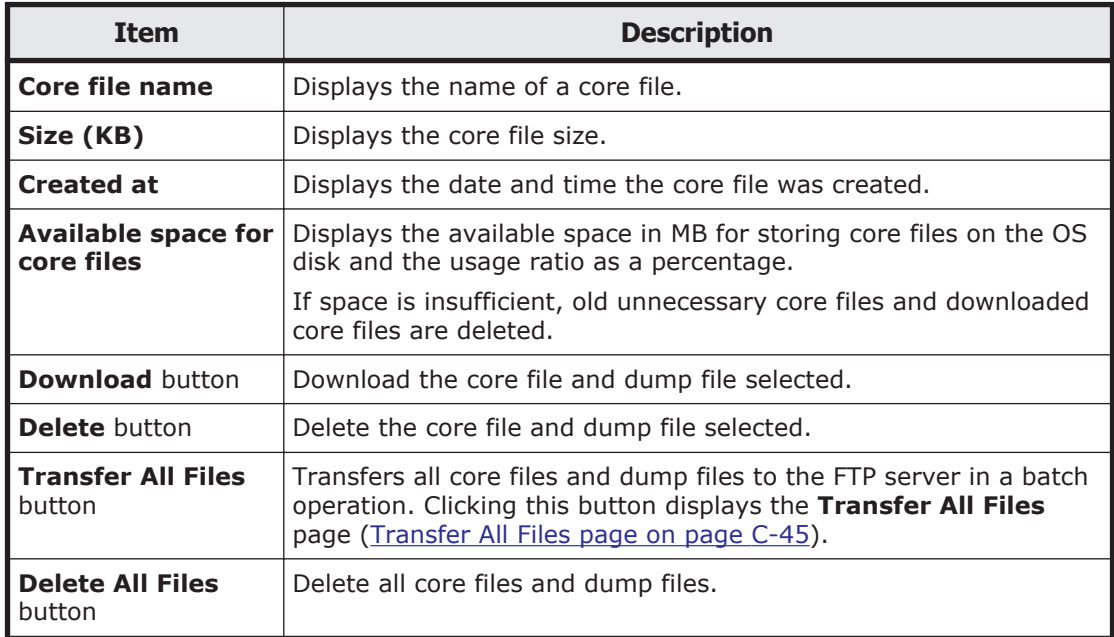

#### **List of RAS Information page (for Server check)**

You can check the status of the connections with the external servers.

To display the **List of RAS Information** page (for Server check), in the **Check for Errors** dialog box, select **Server check** from the **Info. type** drop-down list on the **List of RAS Information** page, and then click **Display**.

#### **Table C-41 Items displayed on the List of RAS Information page (for Server check)**

<span id="page-150-0"></span>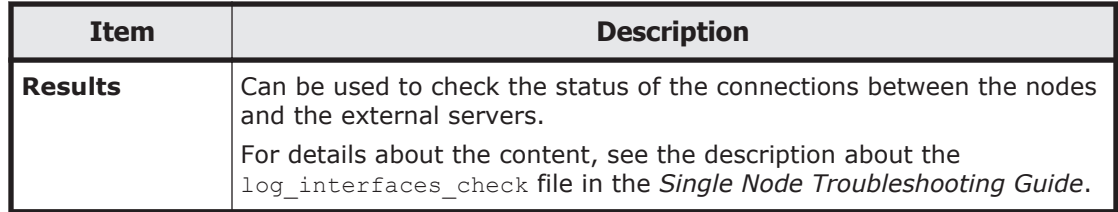

#### **Transfer All Files page**

You can transfer to the FTP server all log files on a node in a batch operation.

Specify the necessary information, and then click **Transfer** to download all core files and dump files in batch.

To display the **Transfer All Files** page, click **Transfer All Files** on the **List of RAS Information** page (for List of core files).

Note:

In some cases, such as when many files to be transferred exist, processing might take a long time, and an error might occur in Internet Explorer. If such cases occur, disable the SmartScreen filter function in Internet Explorer temporarily, and then execute the processing again.

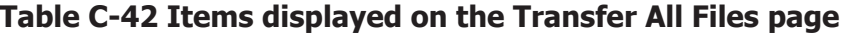

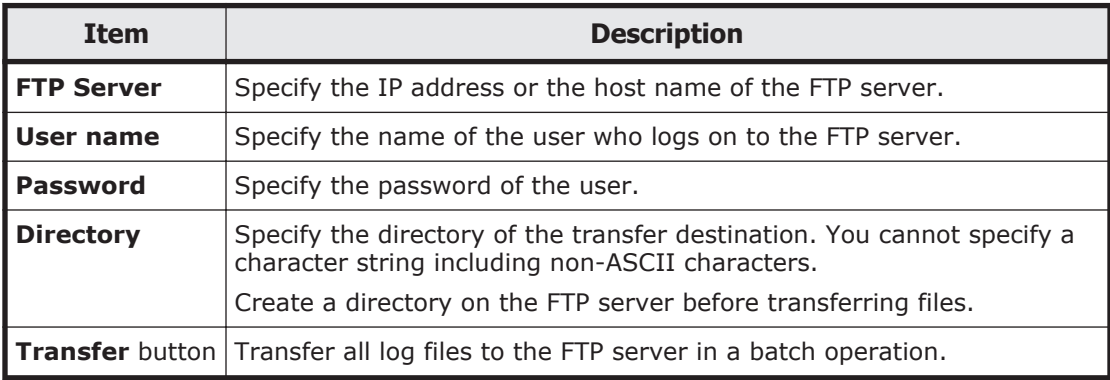

## **Dashboard tab**

In the **Dashboard** tab, a system administrator can understand the overall status of the system.

To display the **Dashboard** tab, choose **Dashboard** in the top-left corner of the GUI.

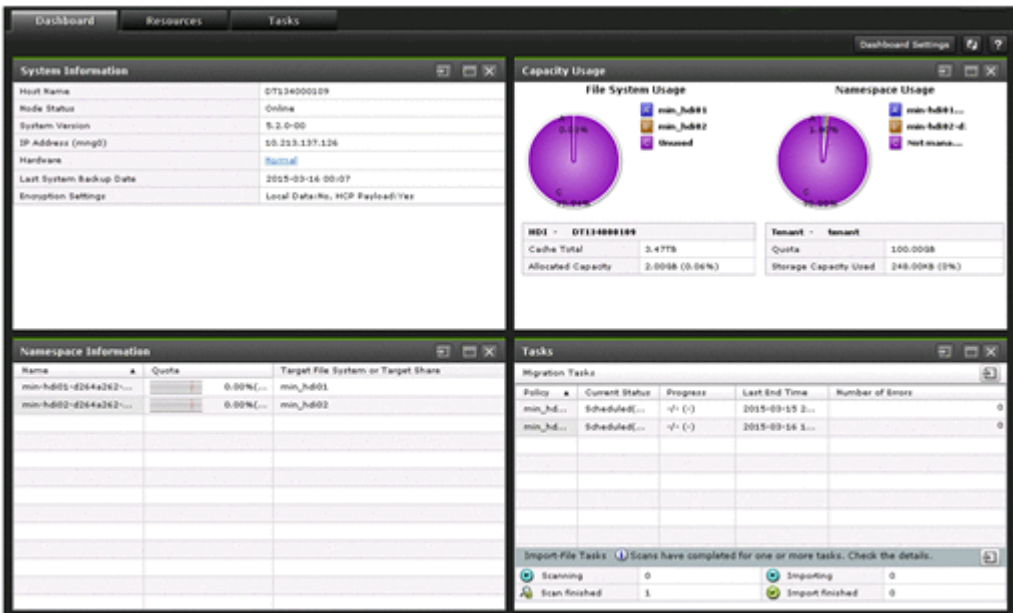

#### **Table C-43 Items displayed in the Dashboard tab**

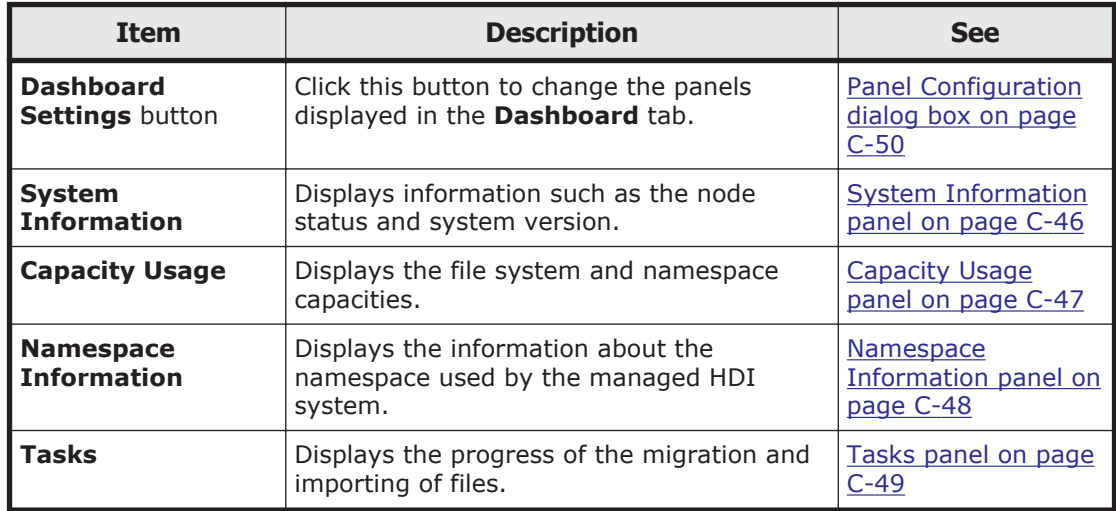

# **System Information panel**

The **System Information** panel displays the node status.

#### **Table C-44 Items displayed in the System Information panel**

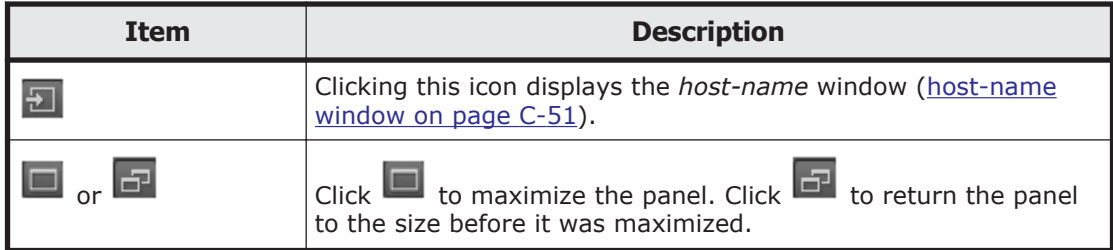

<span id="page-152-0"></span>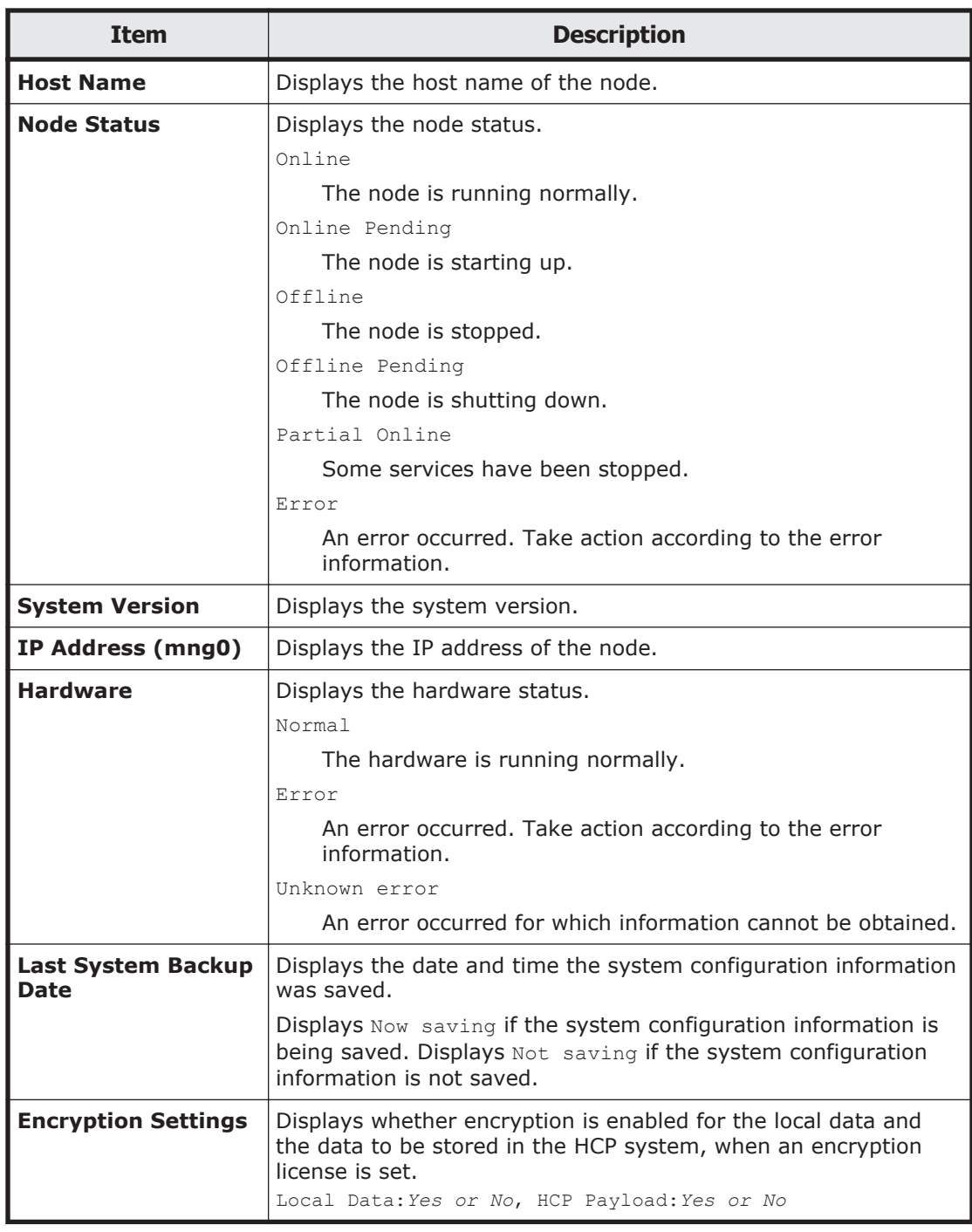

# **Capacity Usage panel**

The **Capacity Usage** panel displays the file system and namespace capacities.

### **Table C-45 Items displayed in the Capacity Usage panel**

<span id="page-153-0"></span>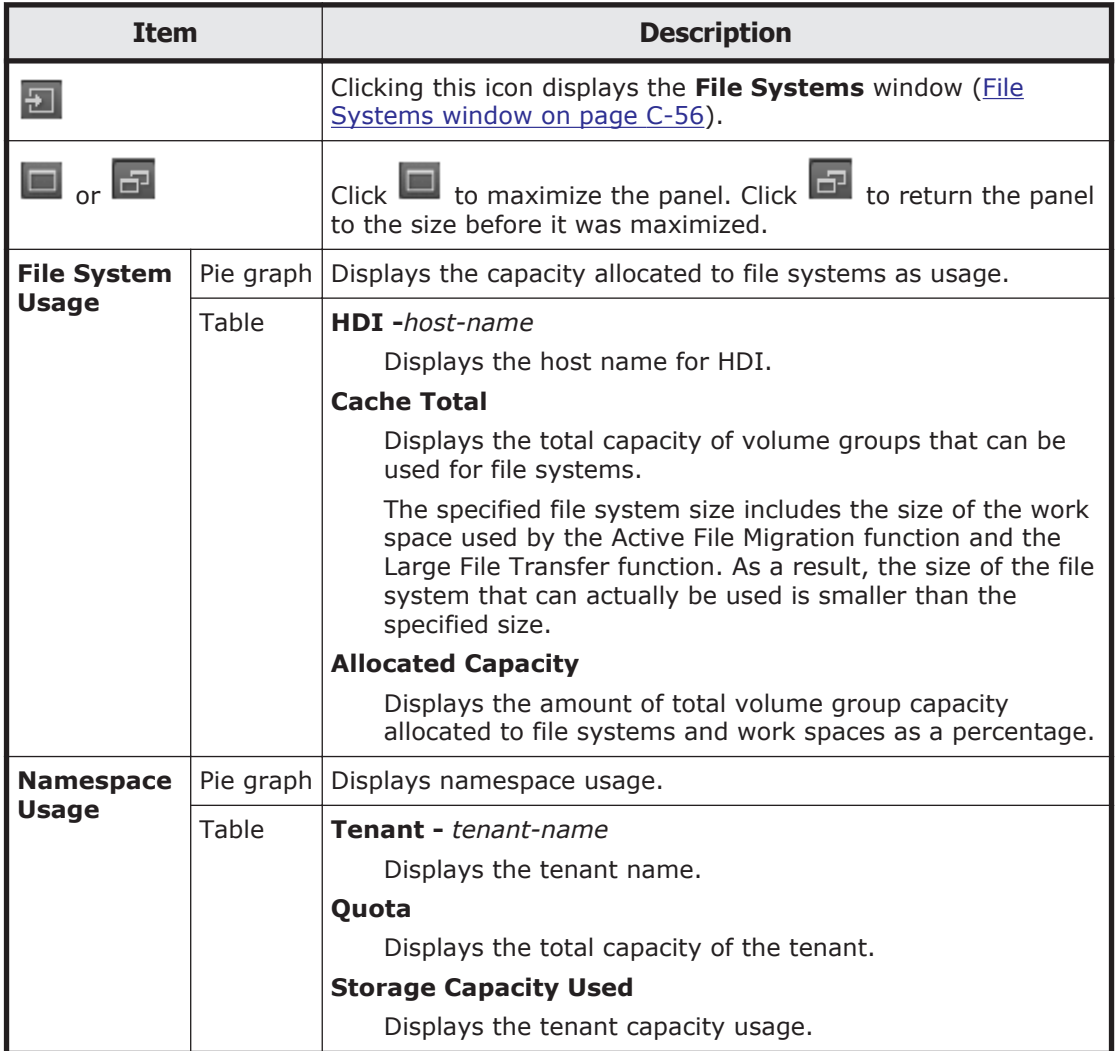

### **Namespace Information panel**

The **Namespace Information** panel displays the information about the namespace used by the managed HDI system.

#### **Table C-46 Items displayed in the Namespace Information panel**

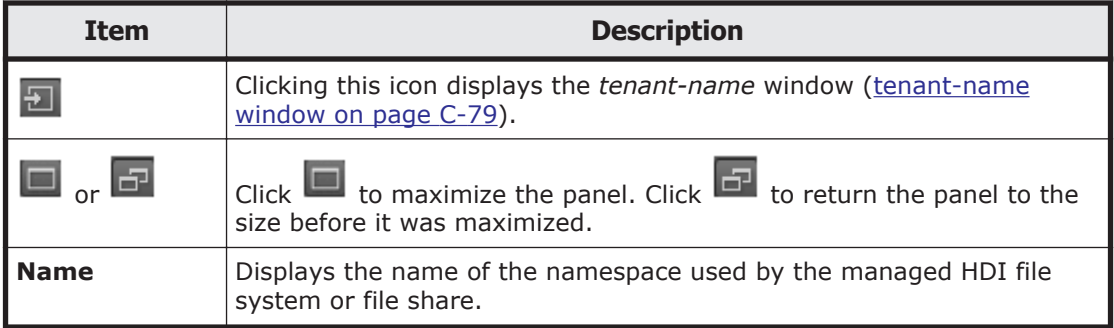

<span id="page-154-0"></span>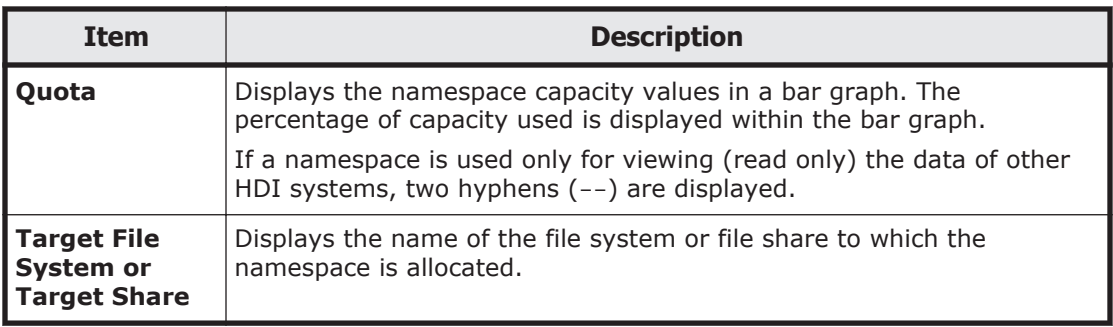

# **Tasks panel**

The **Tasks** panel displays the progress of the migration and importing of files.

| <b>Item</b>                      |                       | <b>Description</b>                                                                                                    |  |
|----------------------------------|-----------------------|----------------------------------------------------------------------------------------------------|--|
| $\boldsymbol{\Xi}$               |                       | Clicking this icon displays the Import Files window<br>(Import Files window on page C-81).                                                                                                    |  |
| $\square$ or $\square$           |                       | to maximize the panel. Click<br>to return<br><b>Click</b><br>the panel to the size before it was maximized.                                                                                                    |  |
| <b>Migration</b><br><b>Tasks</b> | 뒨                     | Clicking this icon displays the Migration Tasks<br>dialog box (Migration Tasks dialog box on page C-4).                                                                                                    |  |
|                                  | <b>Task</b>           | Displays the name of the migration task.                                                                                                    |  |
|                                  | <b>Current Status</b> | Displays the current status of the migration.                                                                                                    |  |
|                                  |                       | Executing                                                                                                    |  |
|                                  |                       | The task is executing.                                                                                                    |  |
|                                  |                       | Finished normally                                                                                                    |  |
|                                  |                       | The task that was last executed ended<br>successfully.                                                                                                    |  |
|                                  |                       | Partially failed                                                                                                    |  |
|                                  |                       | Processing for the task that was last executed<br>finished, but the migration of some files or<br>directories failed. Use the Download Report<br>dialog box or the arcresultctl command to<br>check the message that was output when the<br>migration failed, resolve the problem, and then<br>execute the task again. Note that, when you<br>execute the task again, files and directories that<br>are not subject to the applicable policy will not<br>be migrated. |  |
|                                  |                       | Failed to start (Message ID)                                                                                                    |  |
|                                  |                       | An attempt to execute the task failed.                                                                                                    |  |
|                                  |                       | Interrupted                                                                                                    |  |
|                                  |                       | Task processing was interrupted because of one<br>of the following reasons: a maximum duration,                                                                                                    |  |

**Table C-47 Items displayed in the Tasks panel**

<span id="page-155-0"></span>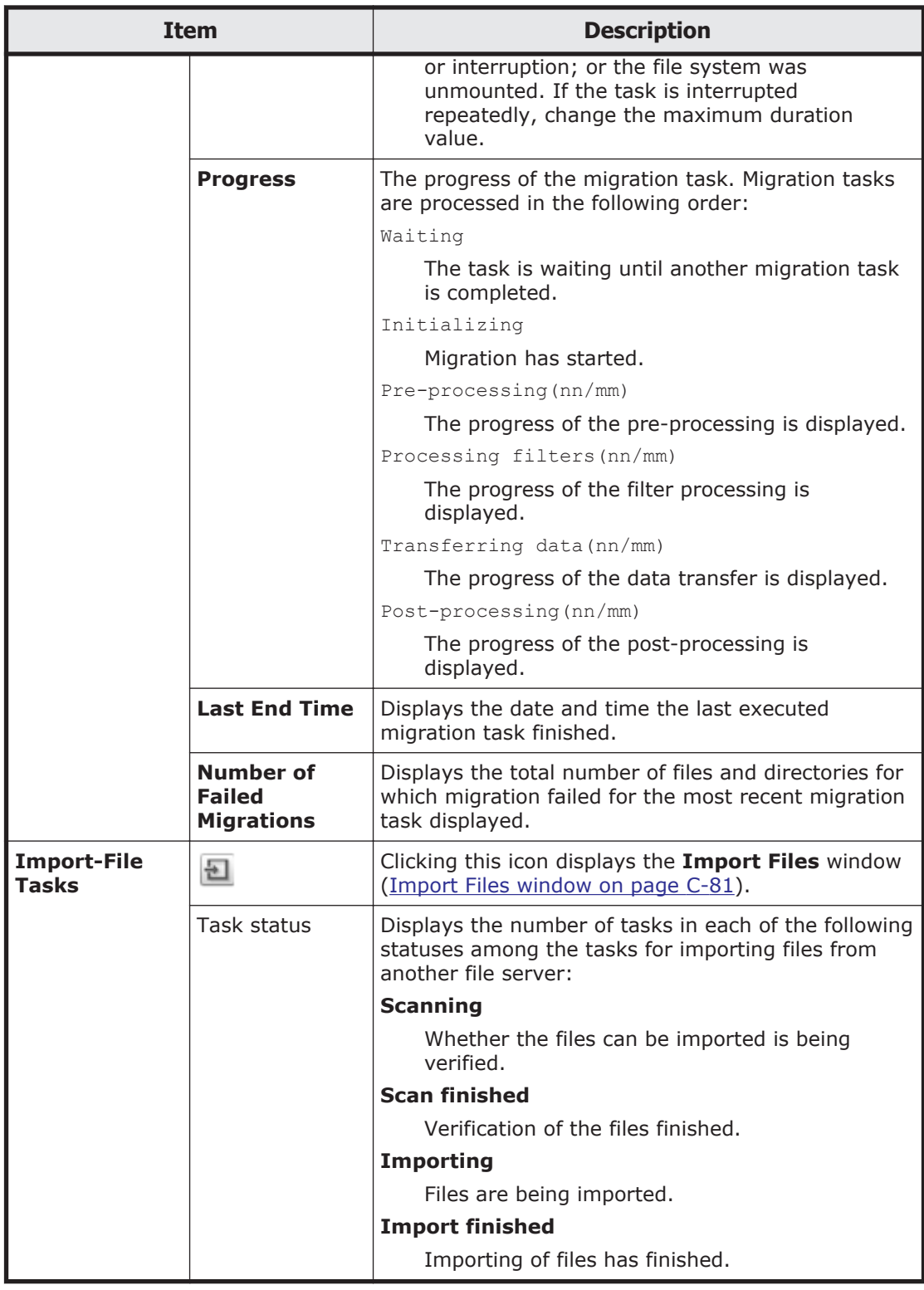

# **Panel Configuration dialog box**

To use **Panel Configuration** dialog box, you can change the panels displayed in the **Dashboard** tab.

<span id="page-156-0"></span>To display the **Panel Configuration** dialog box, click the **Dashboard Settings** button in the **Dashboard** tab.

| <b>Item</b>                  | <b>Description</b>                                                       |  |
|------------------------------|--------------------------------------------------------------------------|--|
| <b>System Information</b>    | Displays the System Information panel in the<br>Dashboard tab.           |  |
| <b>Capacity Usage</b>        | Displays the Capacity Usage panel in the Dashboard<br>tab.               |  |
| <b>Namespace Information</b> | Displays the <b>Namespace Information</b> panel in the<br>Dashboard tab. |  |
| Tasks                        | Displays the Tasks panel in the Dashboard tab.                           |  |

**Table C-48 Items displayed in the Panel Configuration dialog box**

# **host-name window**

The *host-name* window displays the operating status of an HDI system.

To display the *host-name* window, select **Resources** in the top-left corner of the GUI, and then click a host name in the tree on the left side of the GUI.

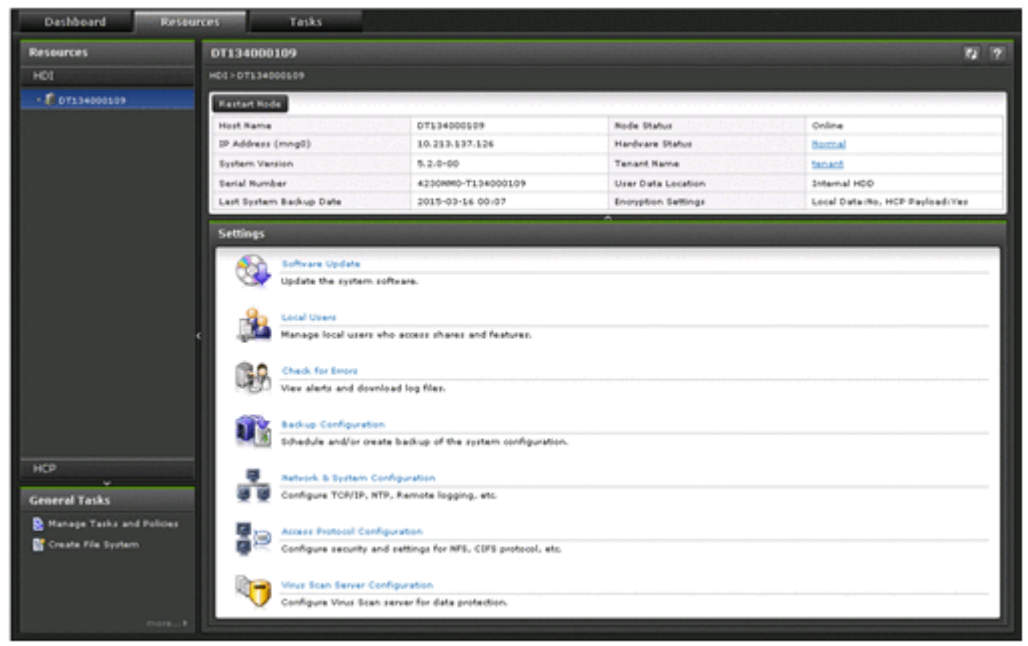

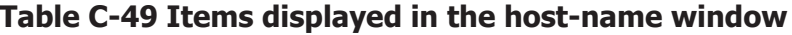

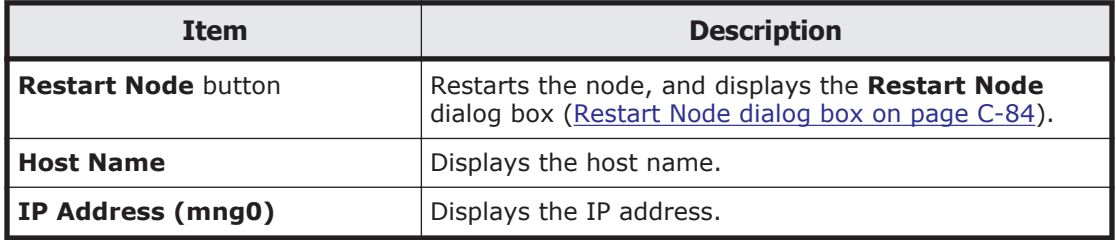

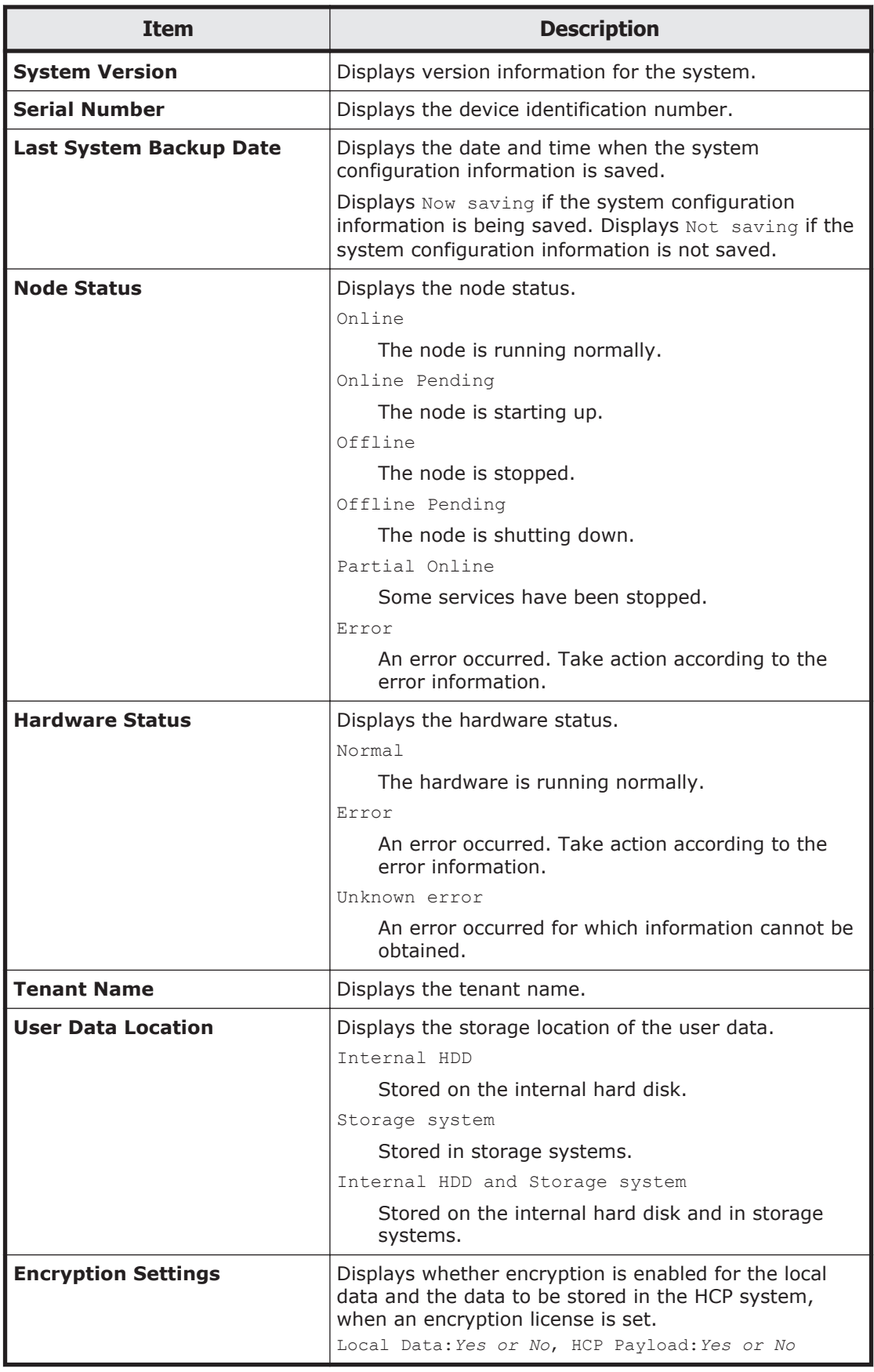

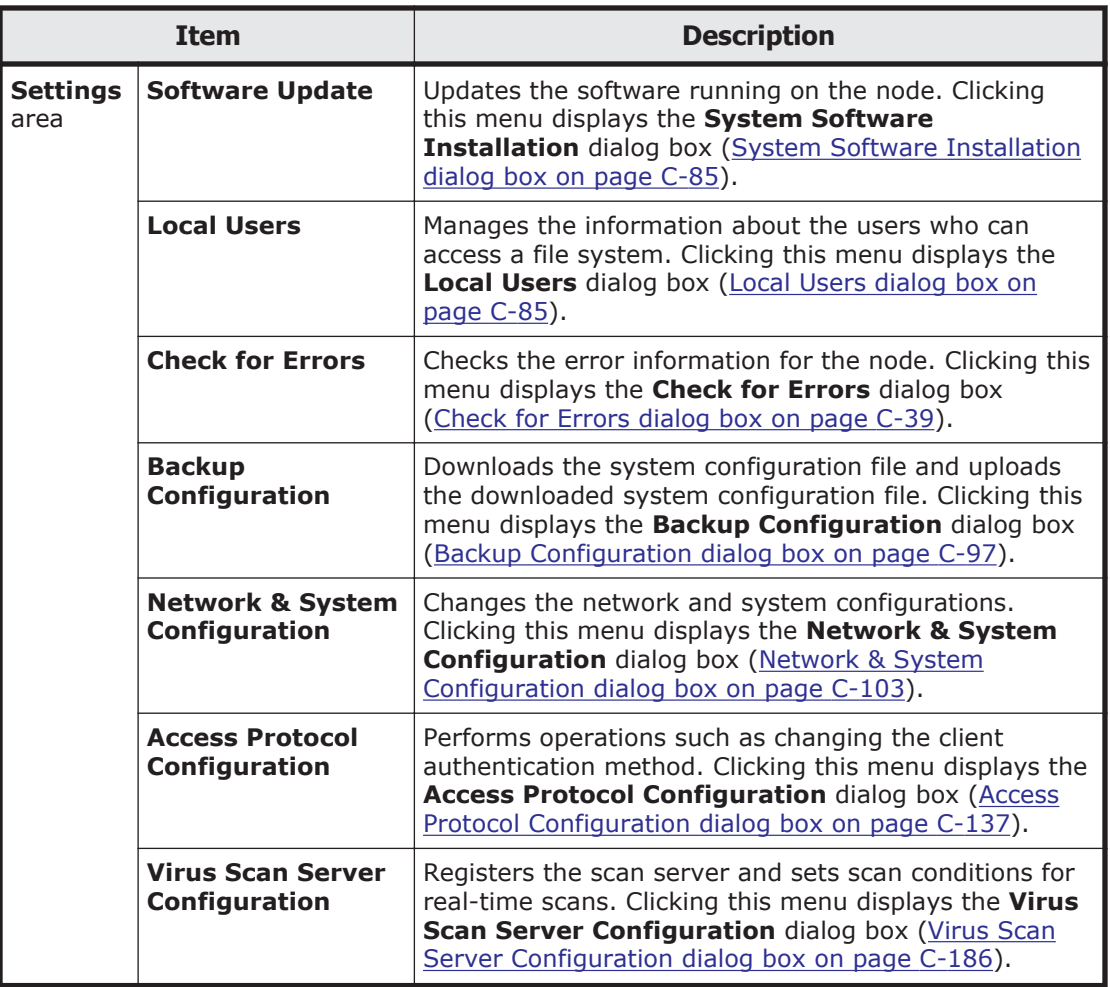

## **Shares window**

The **Shares** window displays a list of file shares.

To display the **Shares** window, select **Resources** in the top-left corner of the GUI, select the triangle icon next to a host name in the tree on the left side of the GUI, and then click **Shares**.

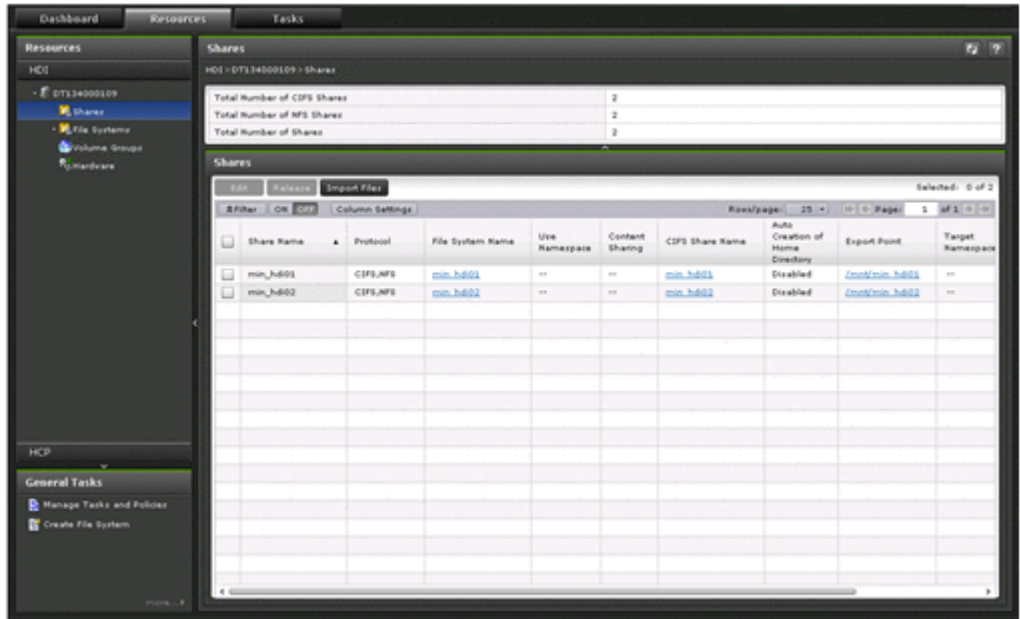

### **Table C-50 Items displayed in the Shares window**

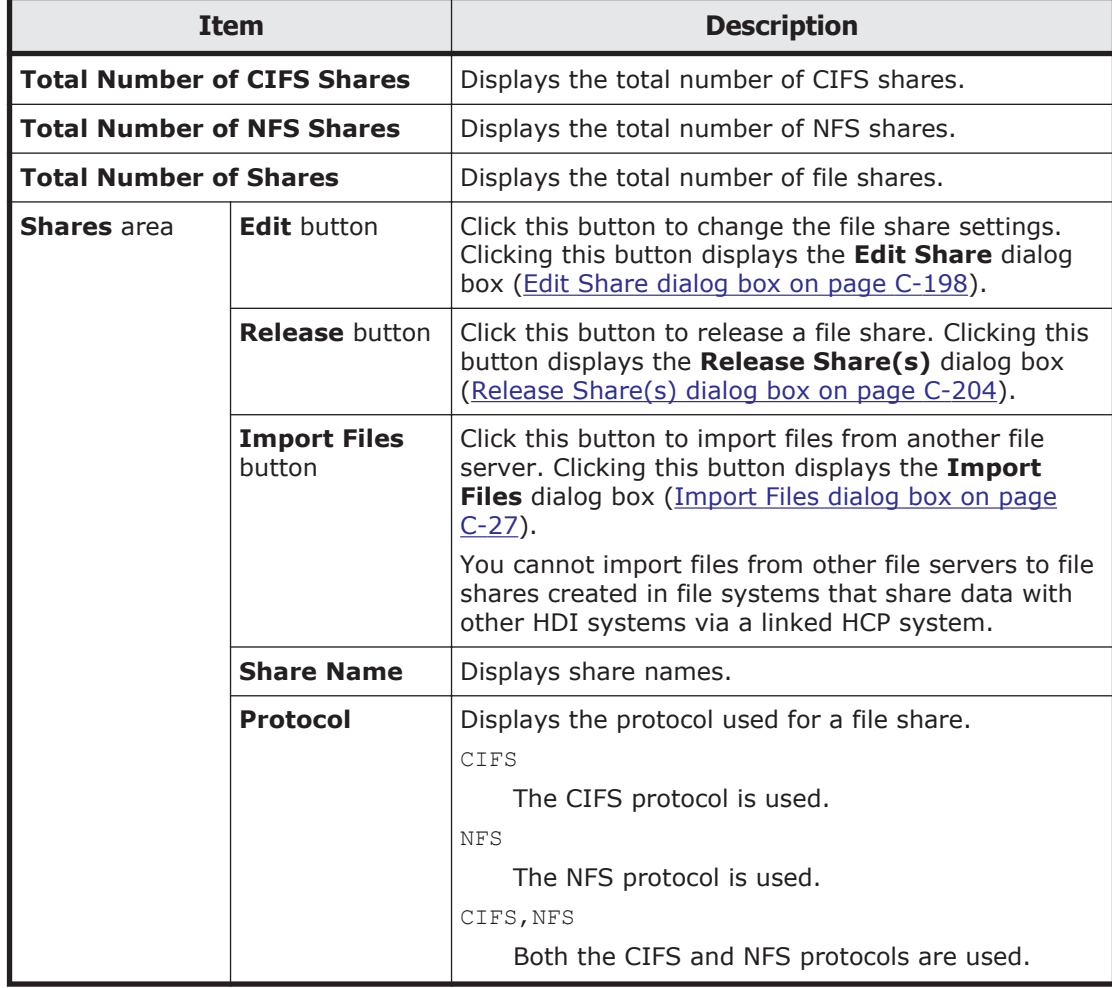

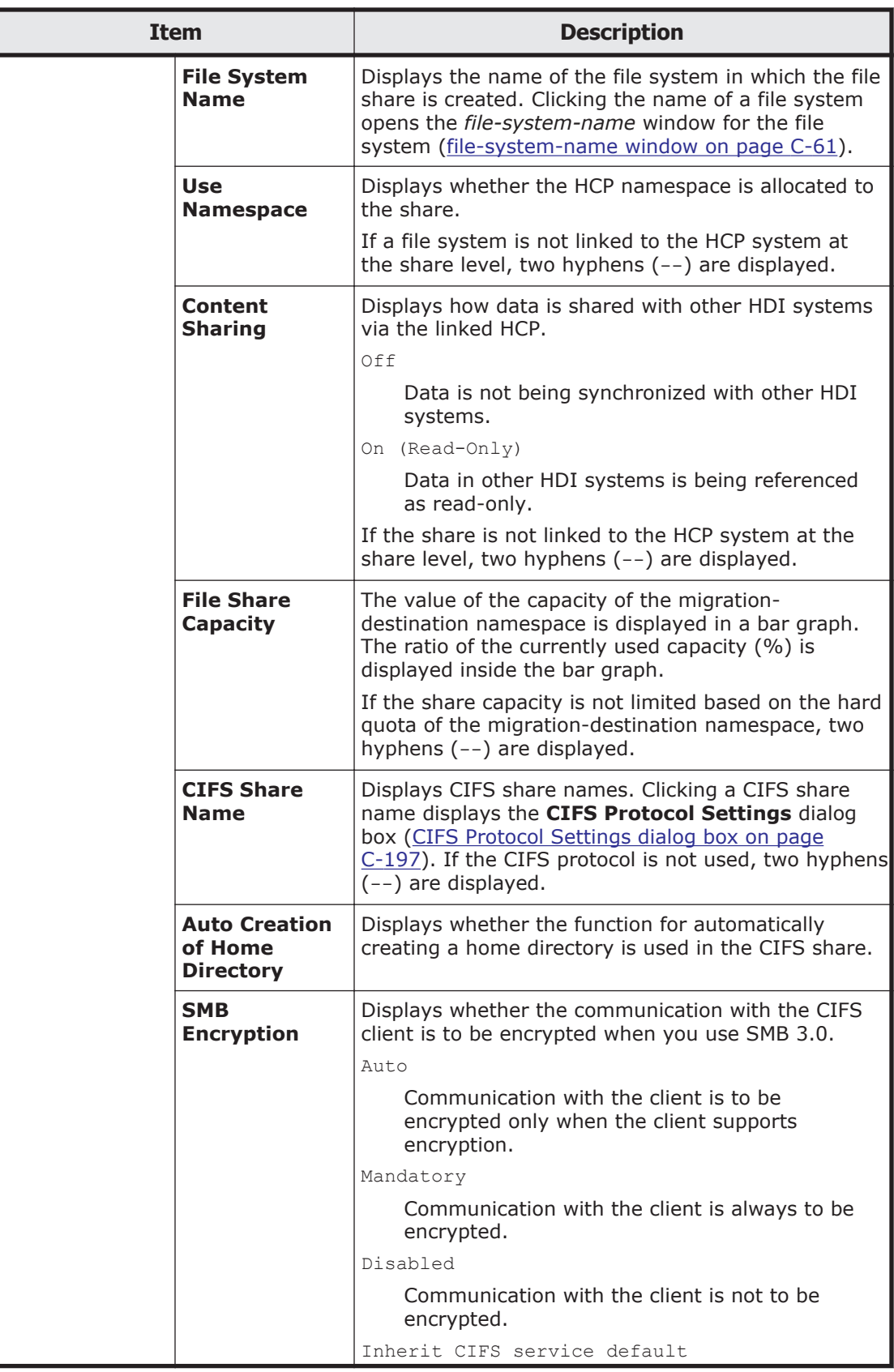

<span id="page-161-0"></span>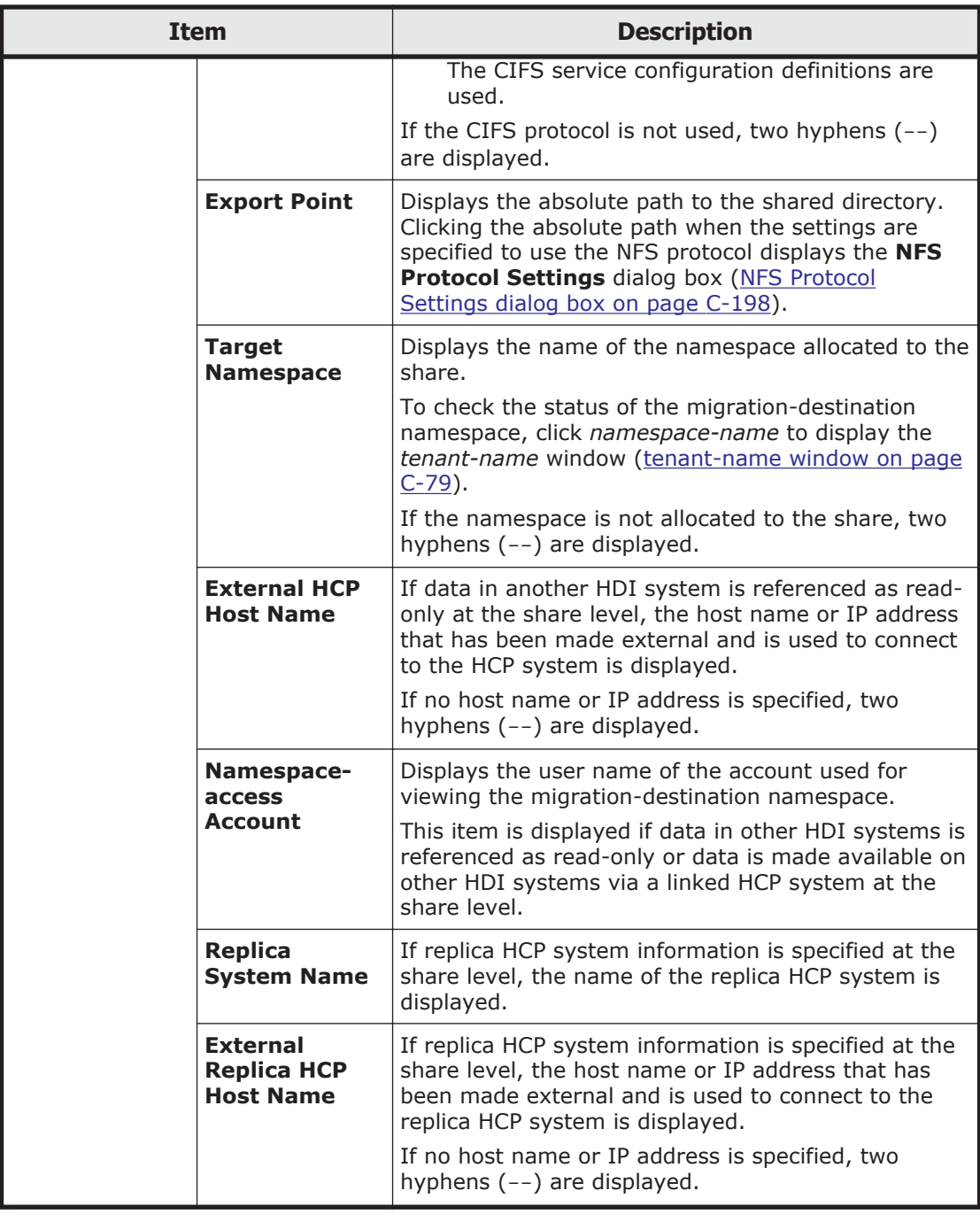

# **File Systems window**

The **File Systems** window displays the status of all files systems.

To display the **File Systems** window, select **Resources** in the top-left corner of the GUI, select the triangle icon next to a host name in the tree on the left side of the GUI, and then click **File Systems**.

<span id="page-162-0"></span>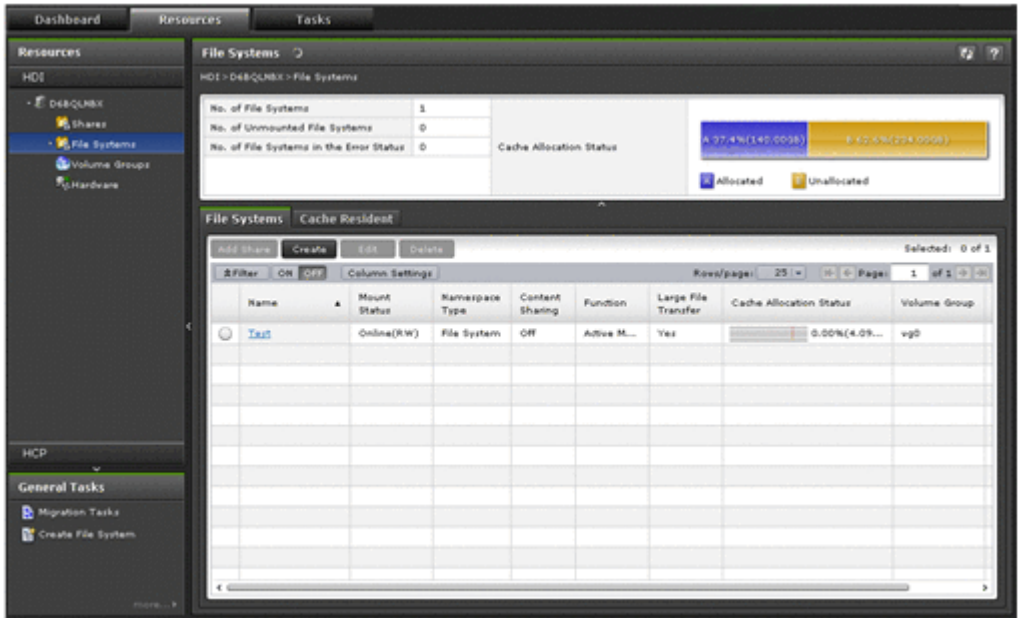

### **Table C-51 Items displayed in the File Systems window**

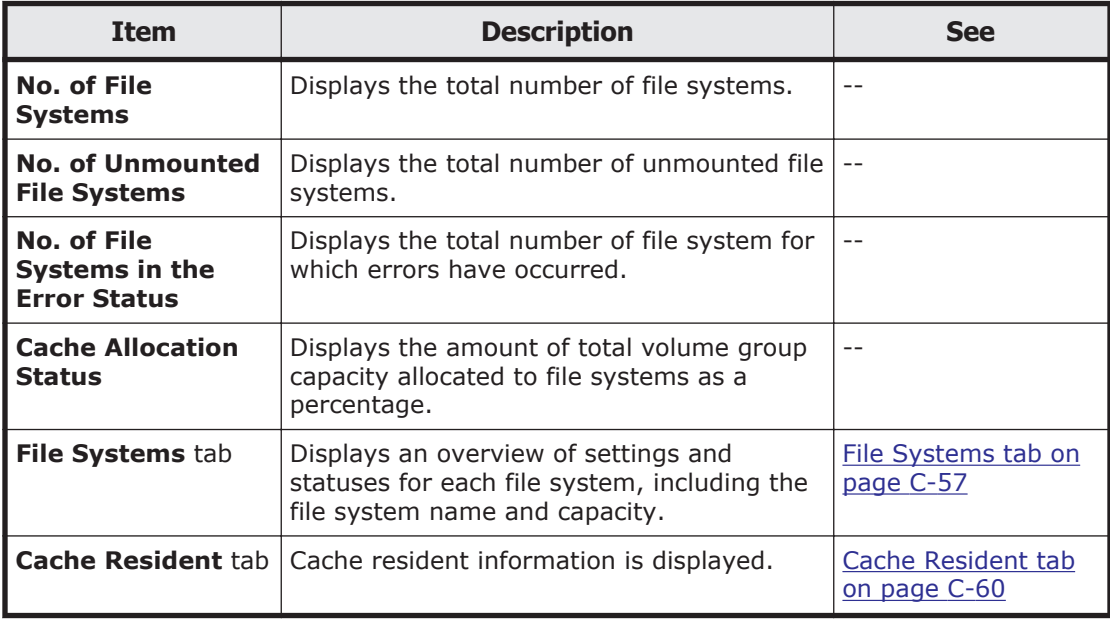

# **File Systems tab**

The **File Systems** tab displays an overview of the settings and status of each file system.

#### **Table C-52 Items displayed in the File Systems tab of the File Systems window**

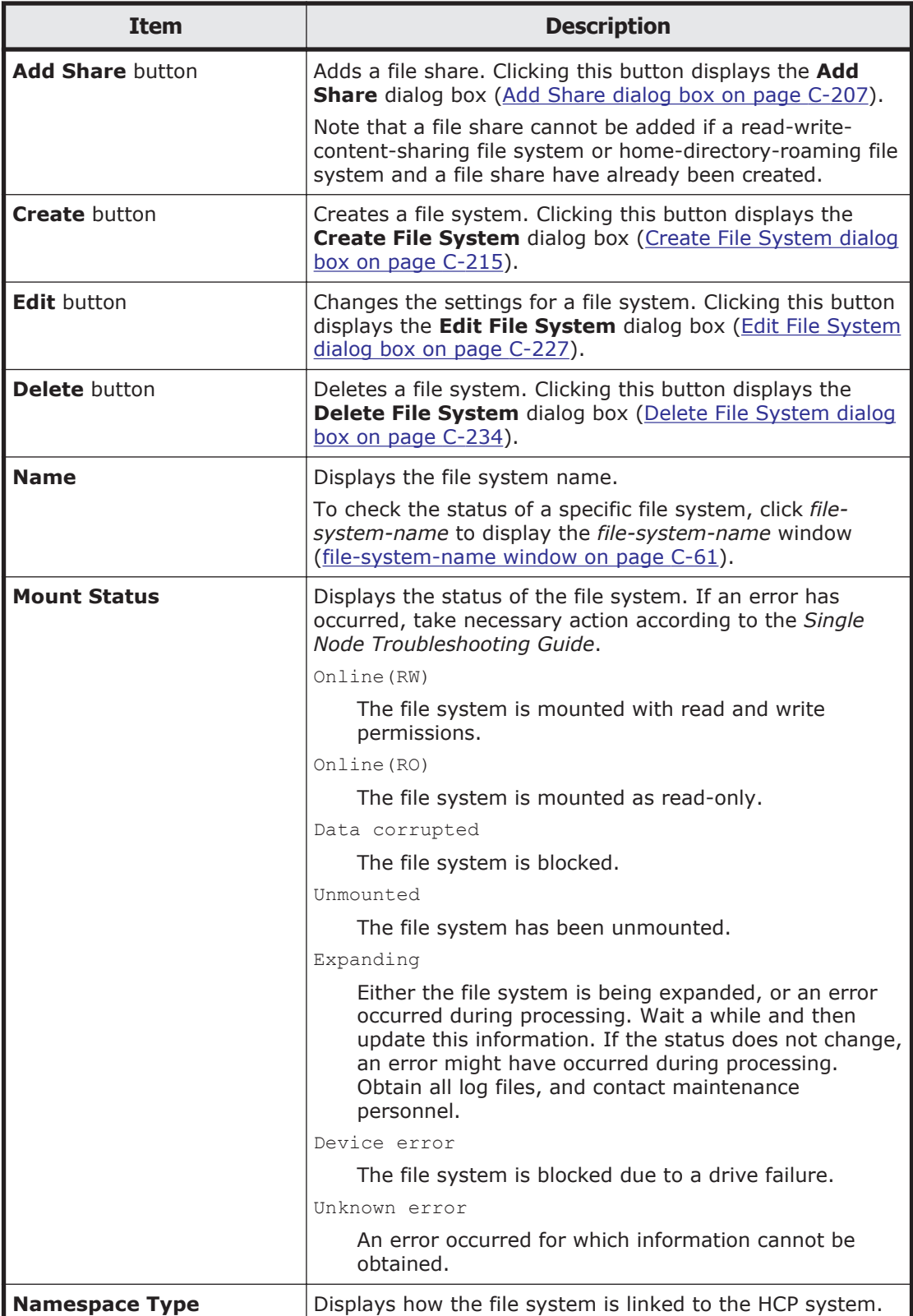

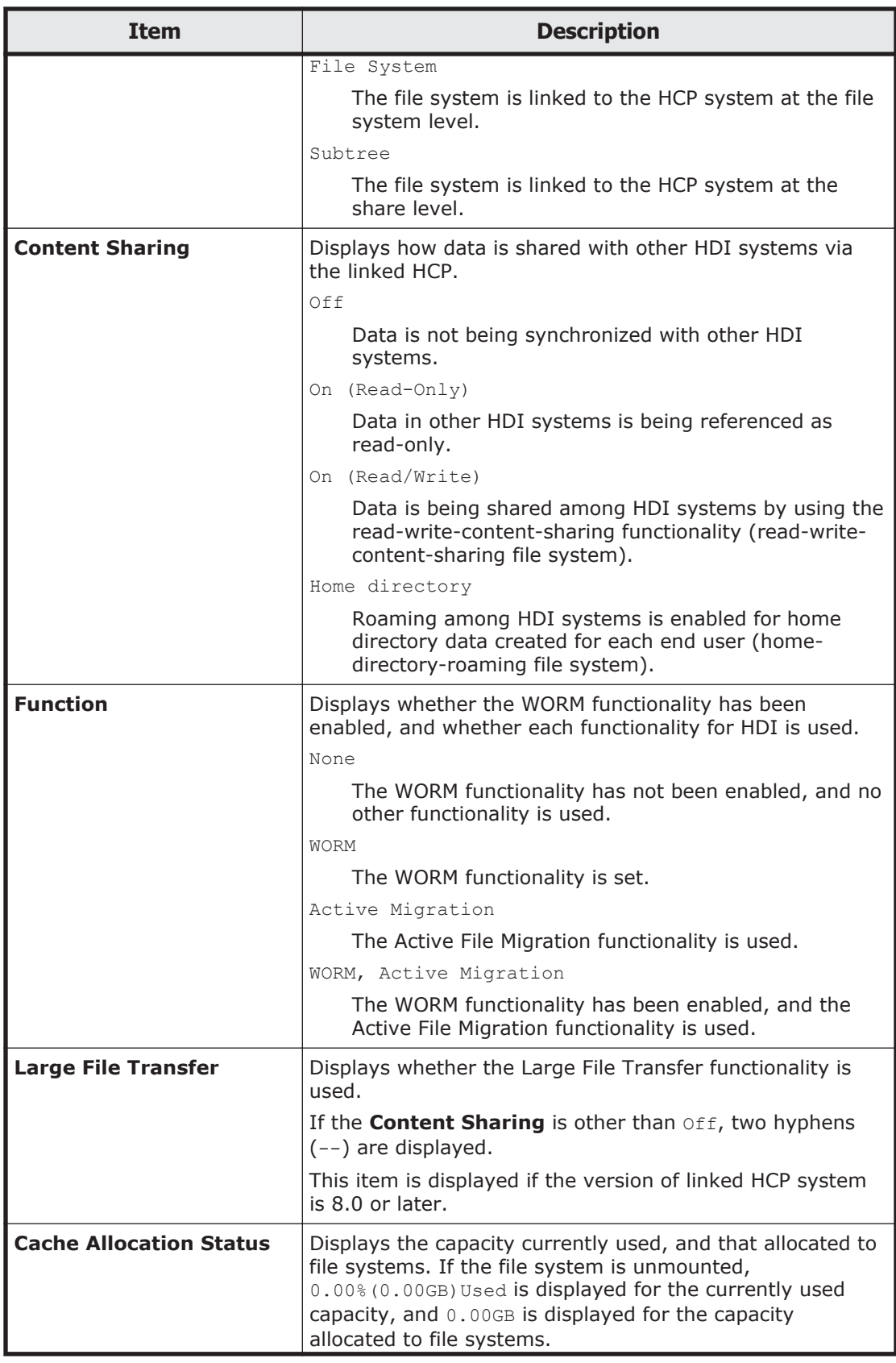

<span id="page-165-0"></span>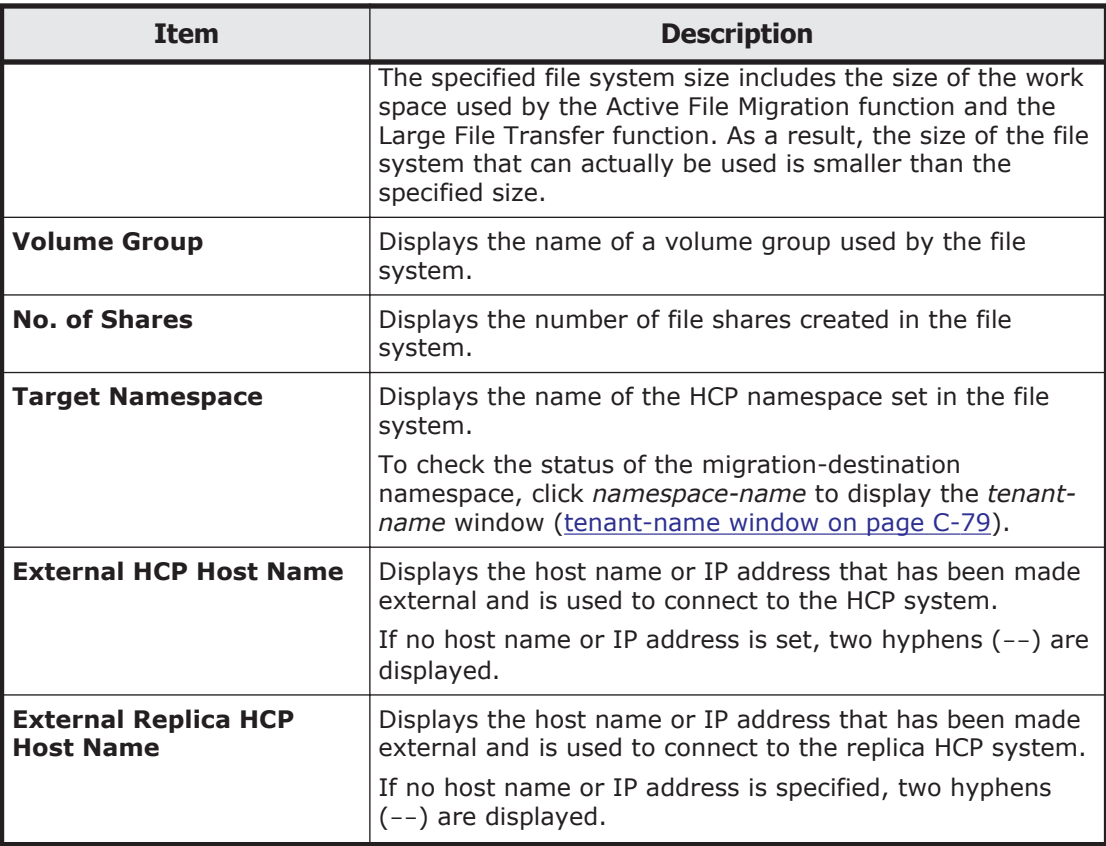

### **Cache Resident tab**

If cache resident policies are set up for pinning files in the cache, information related to cache residency is displayed in this tab. Information is displayed every time a task is executed according to a cache resident policy.

If information about pinned files is not set to be acquired, information related to cache residency will not be displayed. Only a message will be displayed.

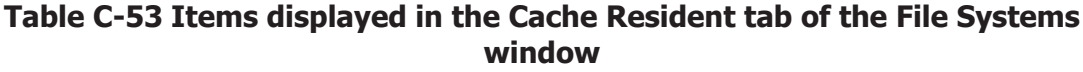

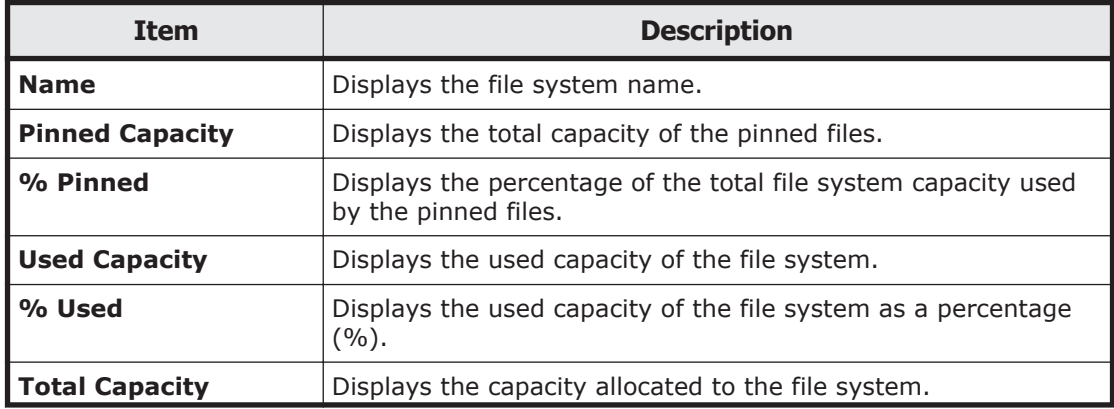

<span id="page-166-0"></span>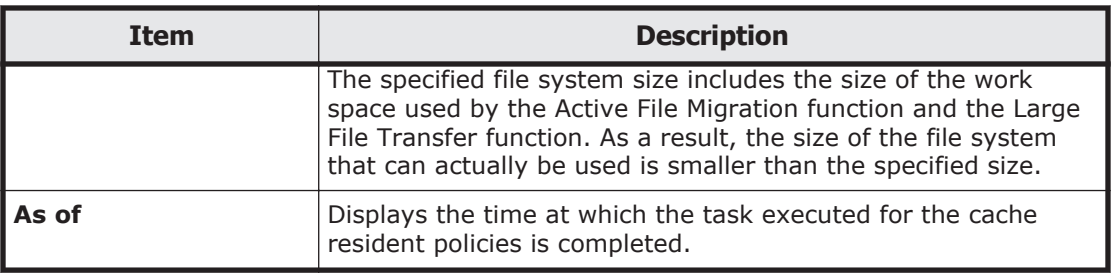

# **file-system-name window**

The *file-system-name* window displays the status of a specific file system.

To display the *file-system-name* window, select **Resources** in the top-left corner of the GUI, select the triangle icon next to **File Systems** in the tree on the left side of the GUI, and then click a file system.

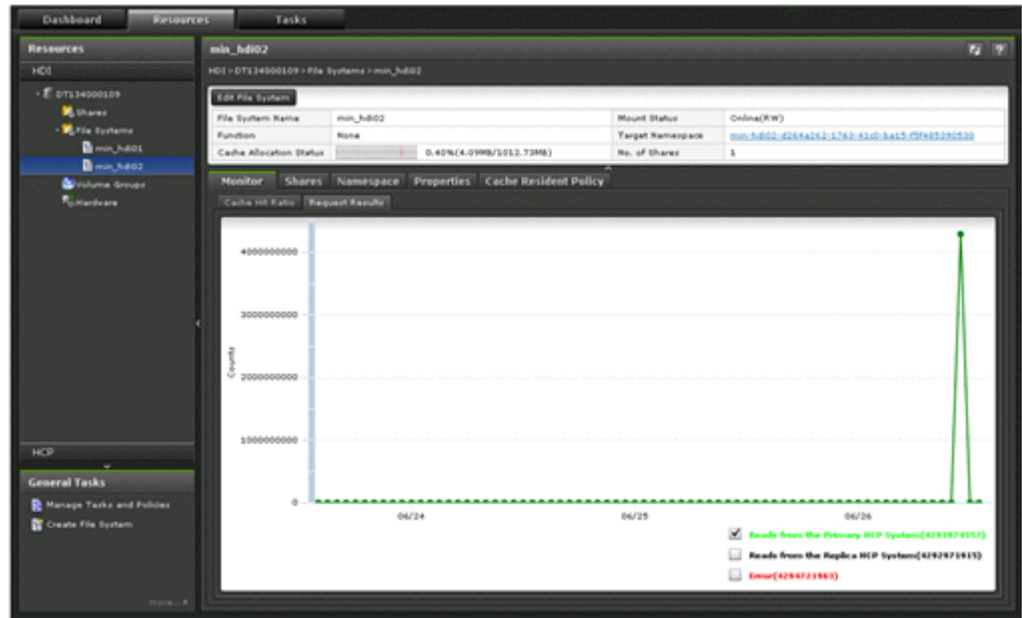

**Table C-54 Items displayed in the file-system-name window**

| <b>Item</b>                       | <b>Description</b>                                                                                                    | <b>See</b>                                               |
|-----------------------------------|----------------------------------------------------------------------------------------------------|----------------------------------------------------------|
| <b>Edit File System</b><br>button | Changes the file system settings. Clicking<br>this button displays the Edit File System<br>dialog box.                                                                                                    | <b>Edit File System</b><br>dialog box on page<br>$C-227$ |
| <b>File System Name</b>           | Displays the name of the file system.                                                                                                    |                                                          |
| <b>Function</b>                   | Displays whether WORM functionality has<br>been set, and the name of the function that<br>is using the file system. For details about<br>the items displayed, see the description for<br>Function in the File Systems tab (File<br>Systems tab on page C-57). |                                                          |

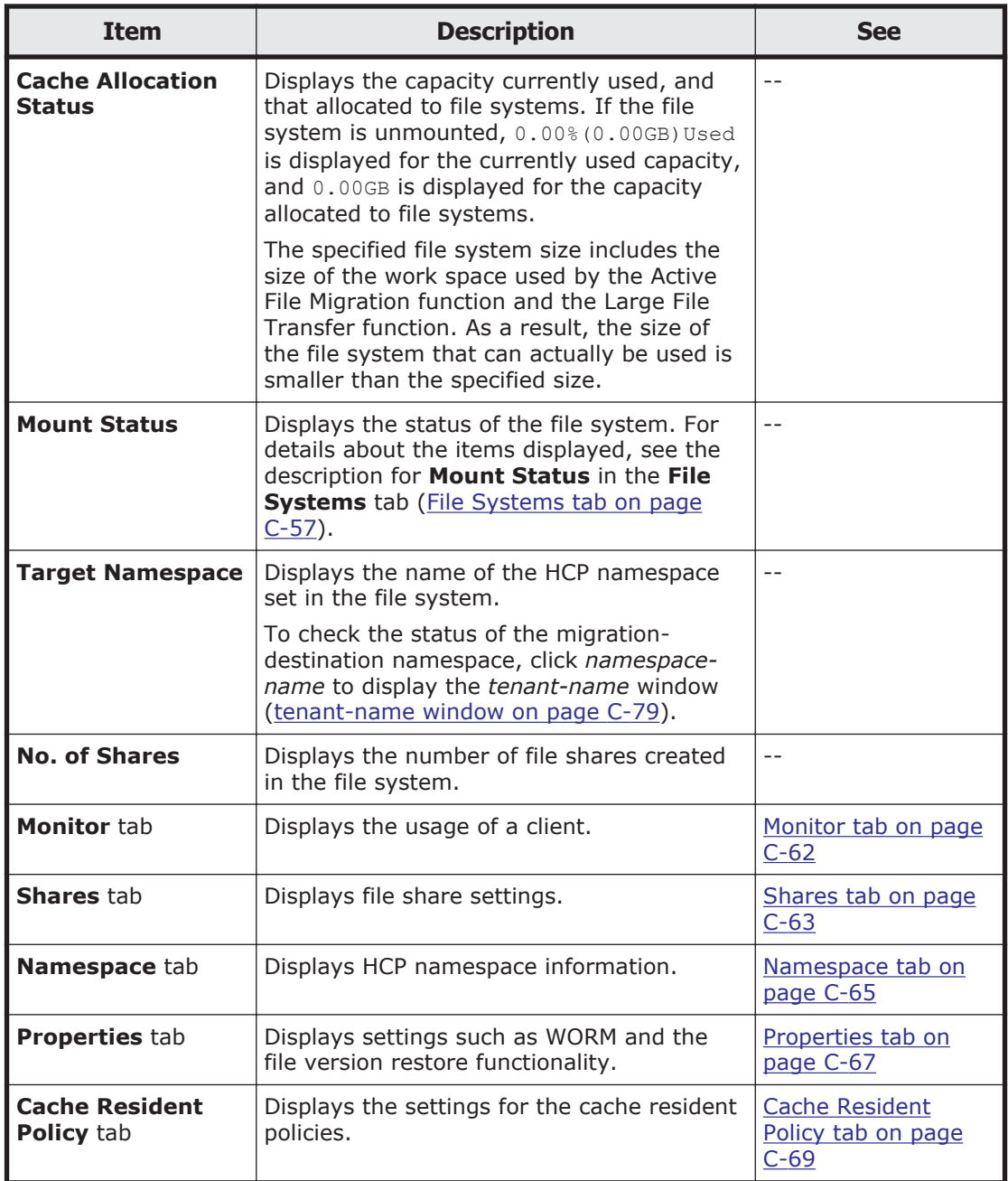

## **Monitor tab**

The **Monitor** tab displays the usage of a client.

### **Table C-55 Items displayed in the Monitor tab of the file-system-name window**

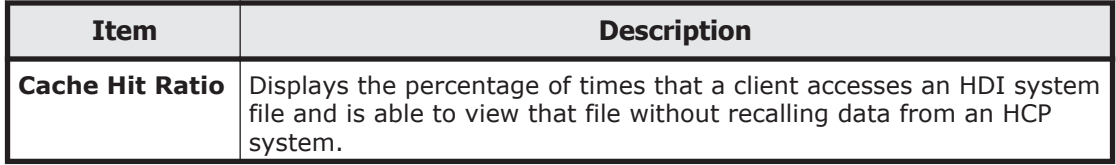

<span id="page-168-0"></span>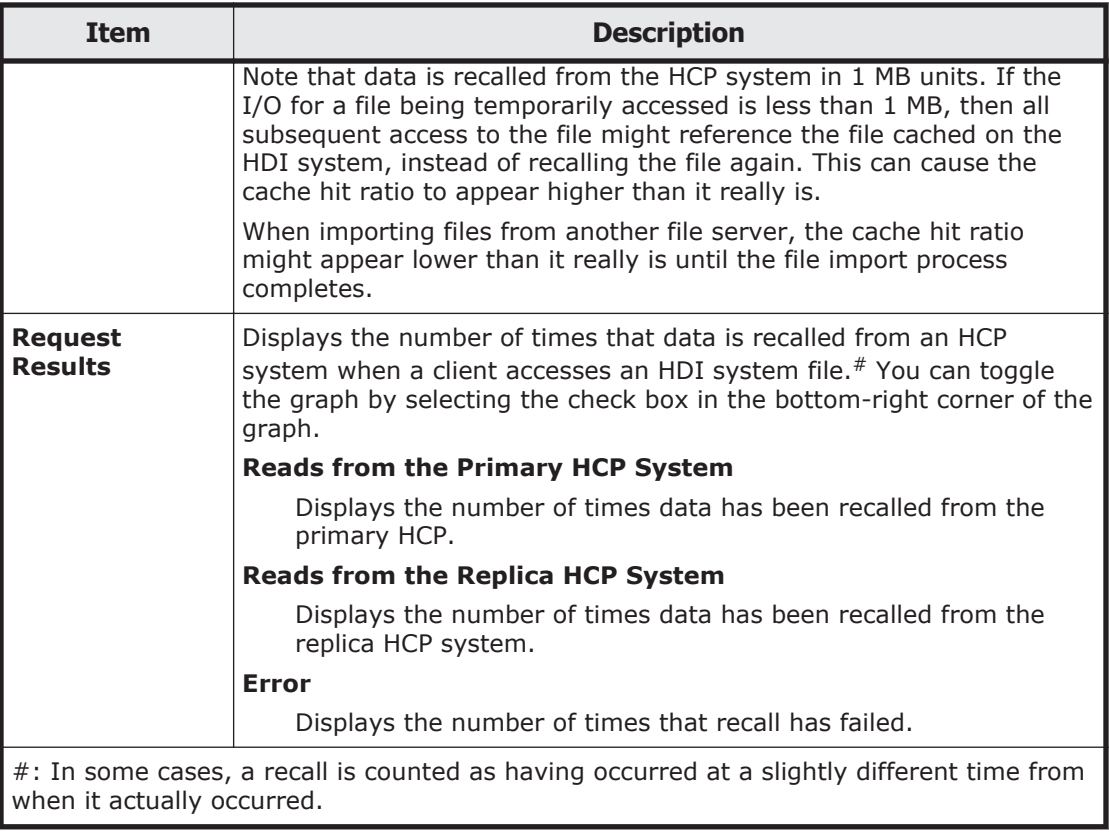

## **Shares tab**

The **Shares** tab displays file share settings.

#### **Table C-56 Items displayed in the Shares tab of the file-system-name window**

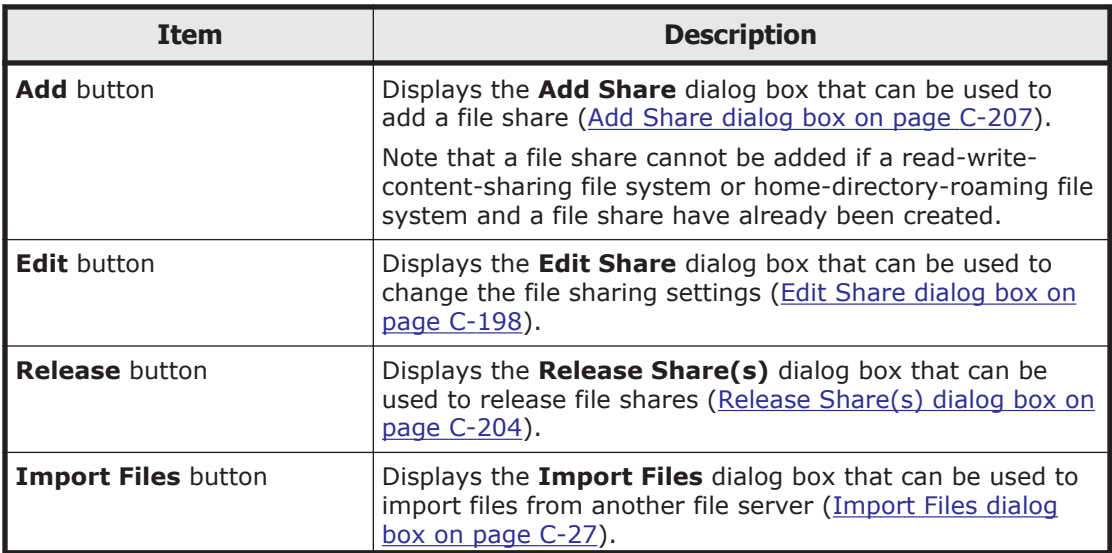

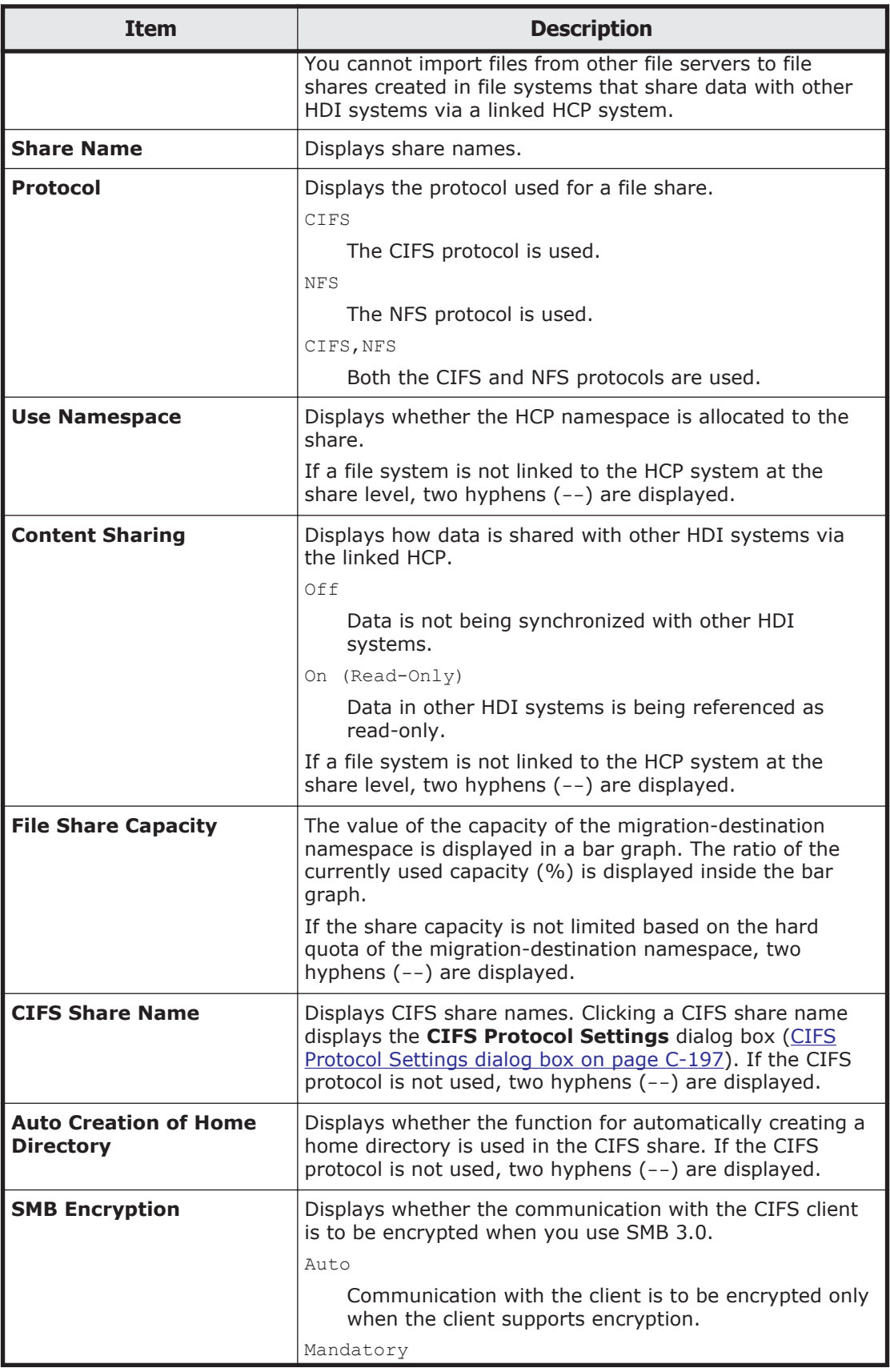

<span id="page-170-0"></span>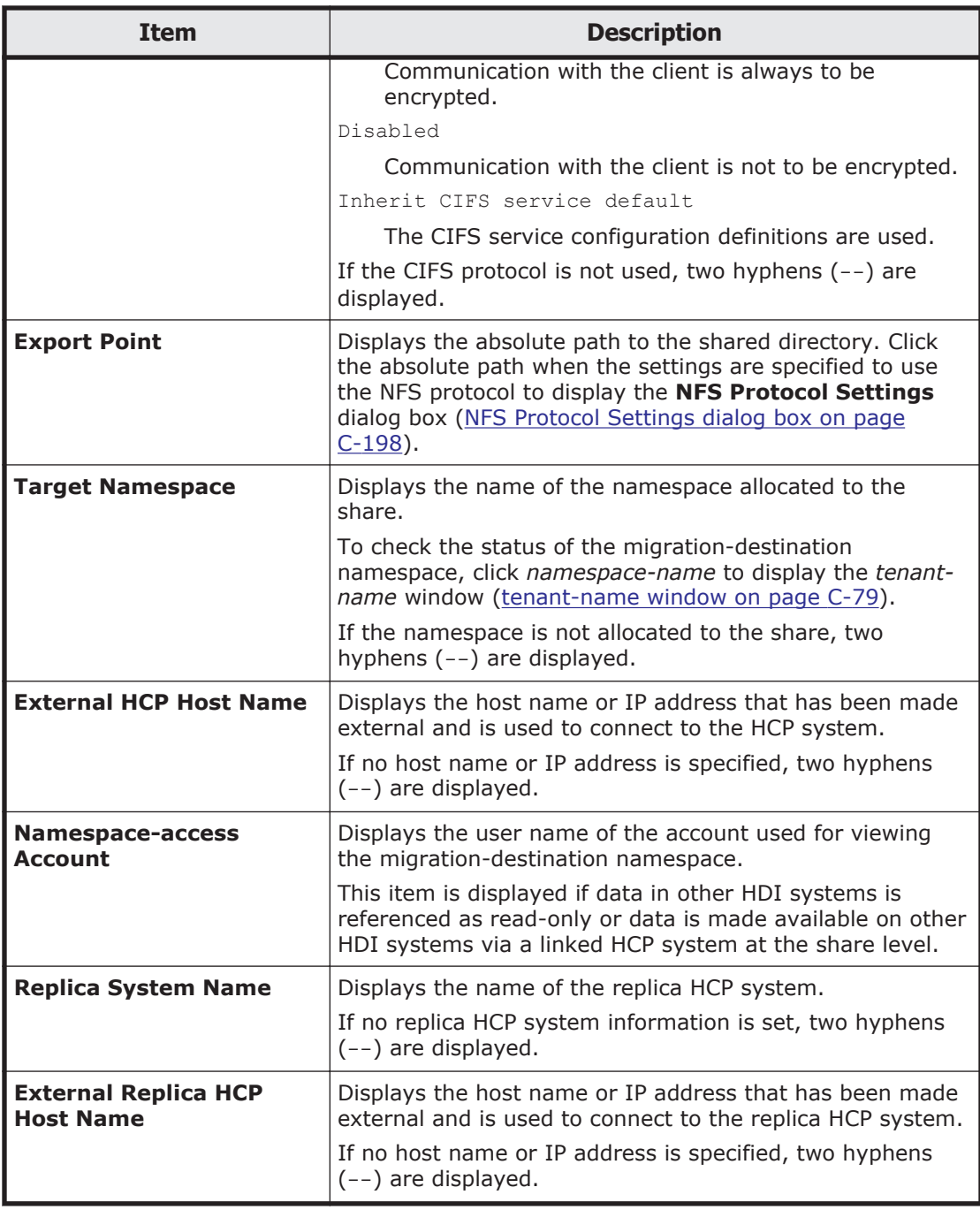

# **Namespace tab**

The **Namespace** tab displays namespace information for a linked HCP system.

#### **Table C-57 Items displayed in the Namespace tab of the file-system-name window**

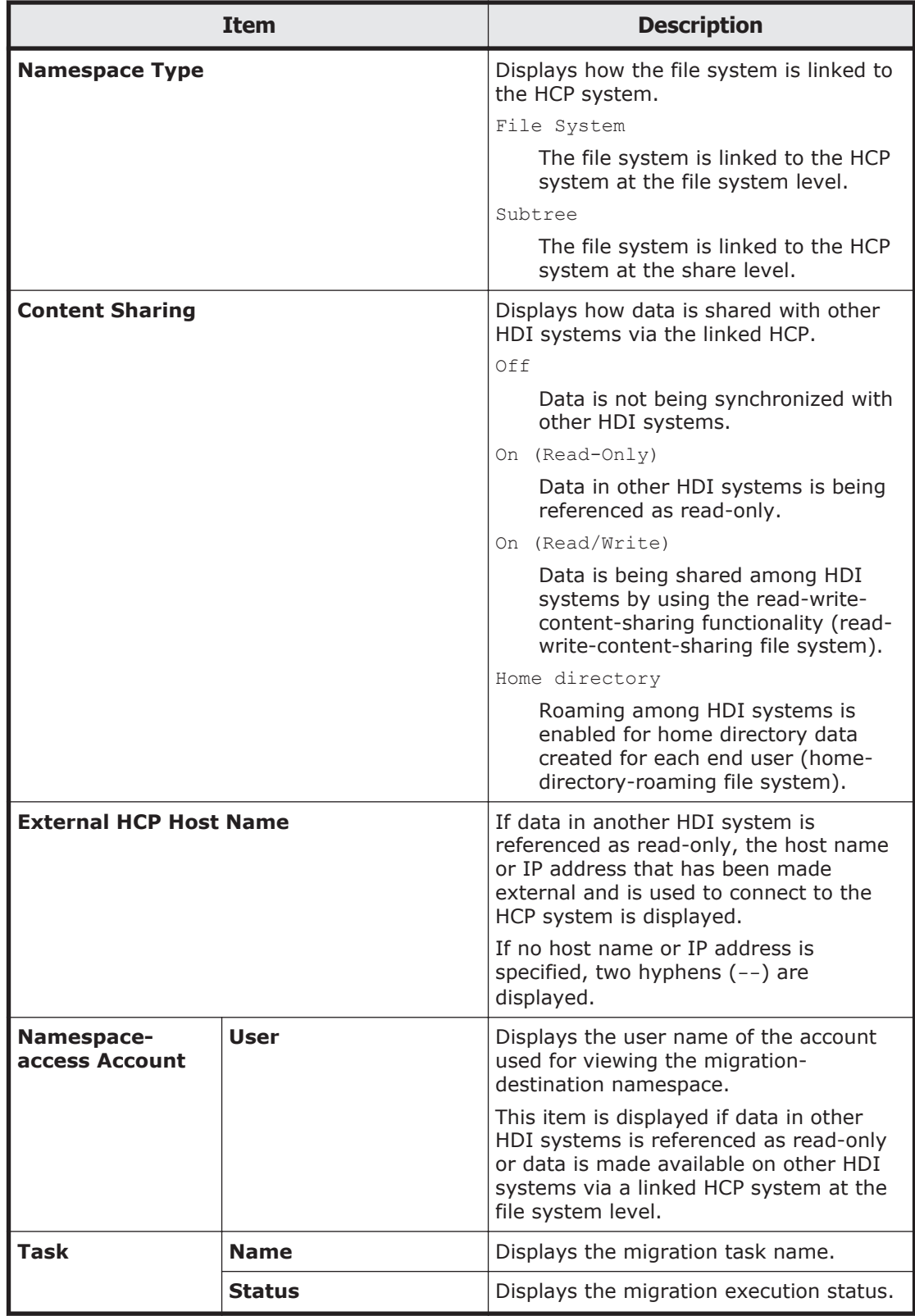

<span id="page-172-0"></span>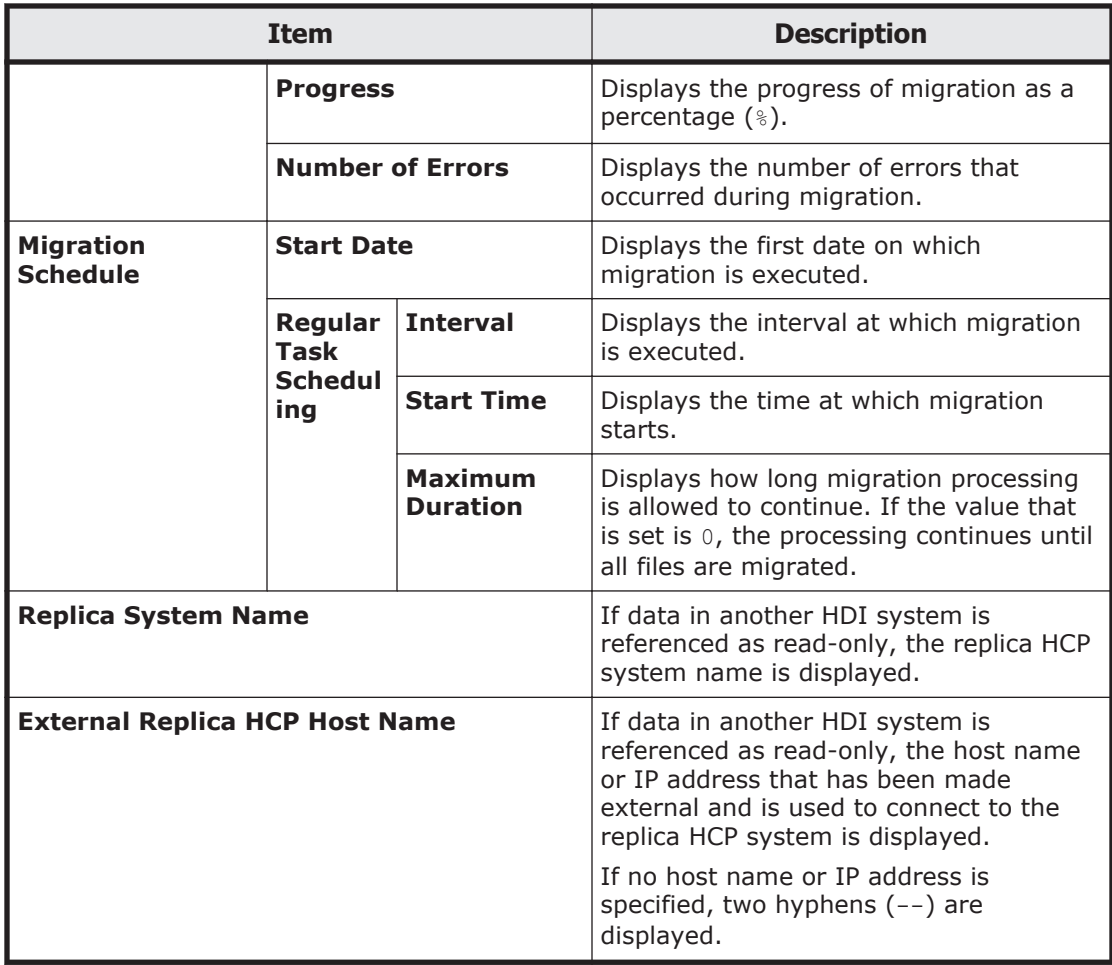

# **Properties tab**

The **Properties** tab displays settings such as WORM and the file version restore functionality.

#### **Table C-58 Items displayed in the Properties tab of the file-system-name window**

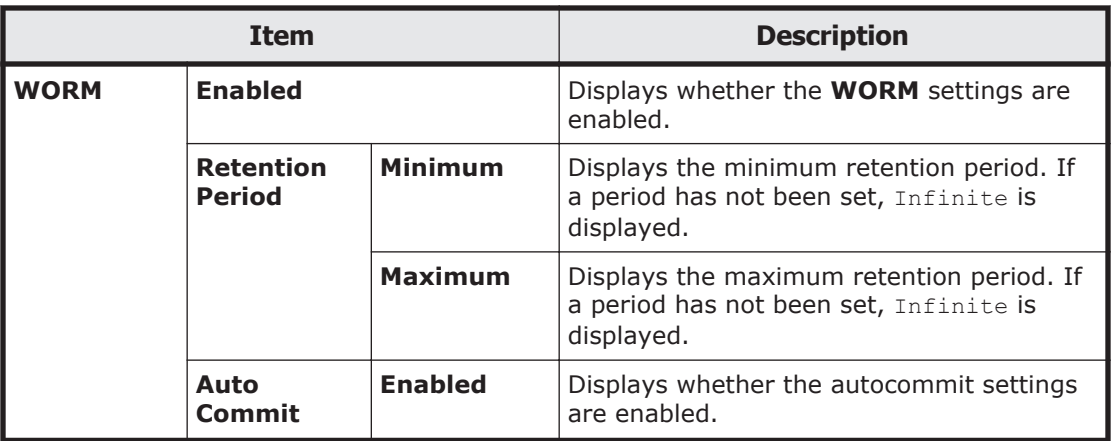

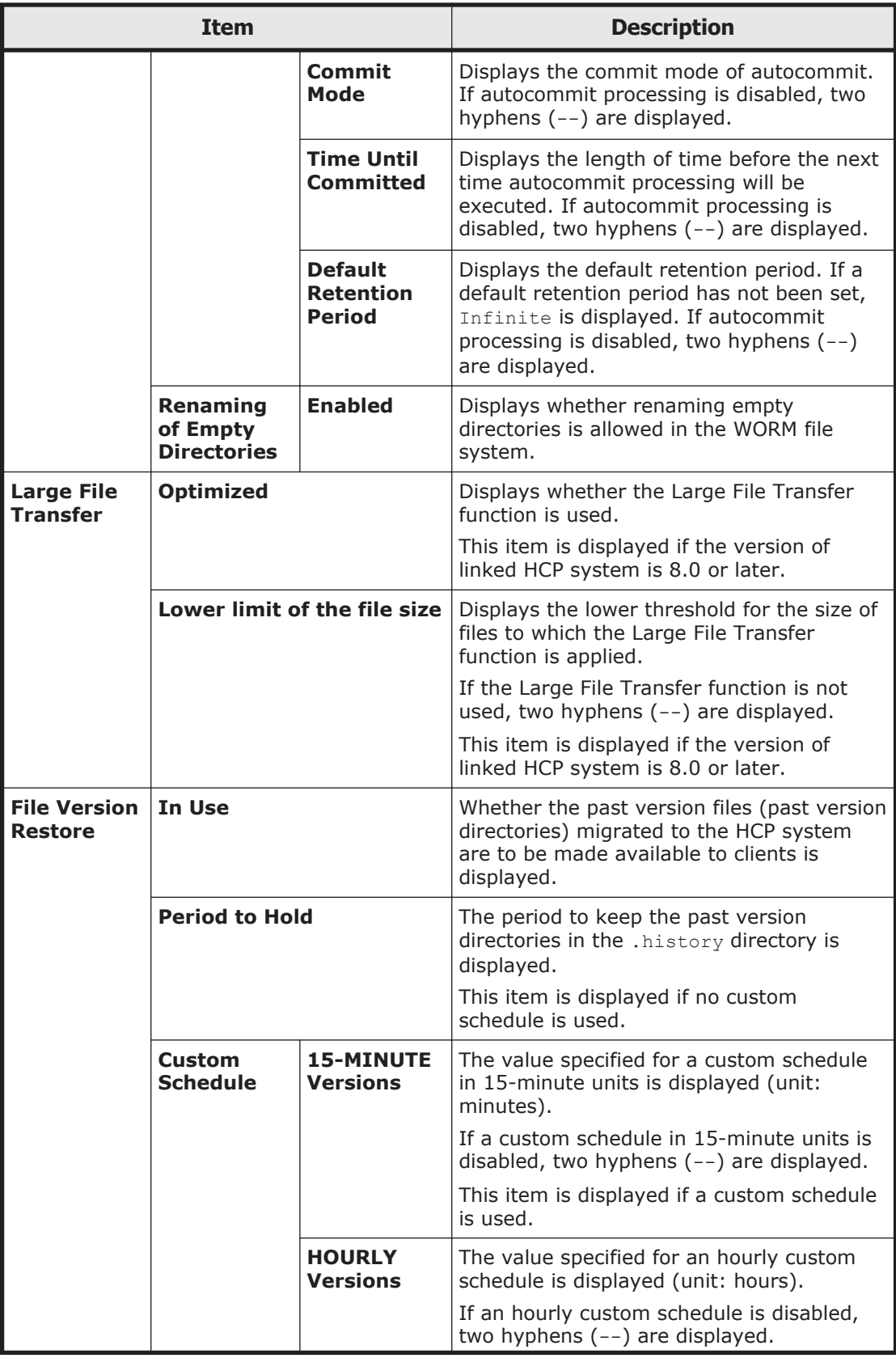

<span id="page-174-0"></span>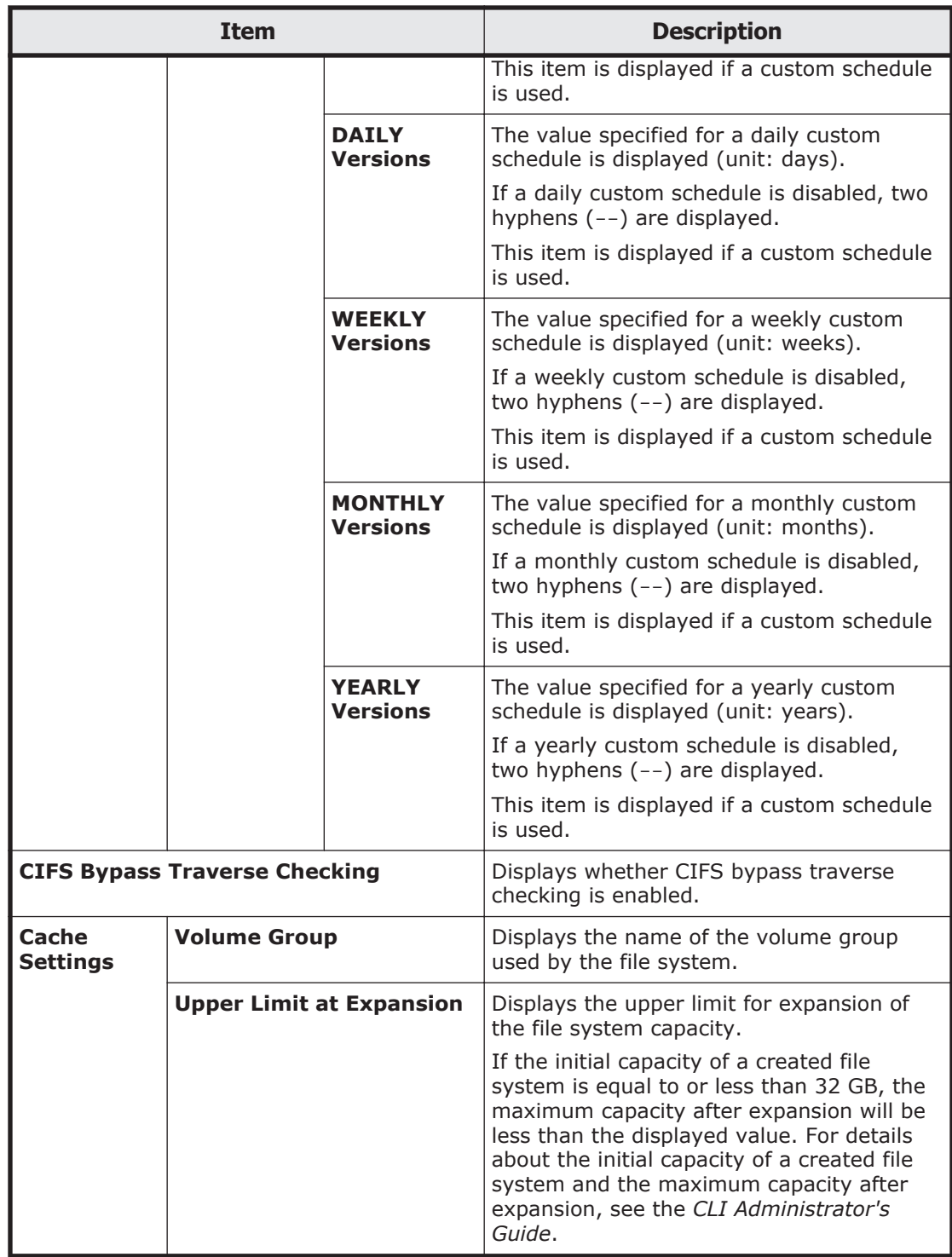

# **Cache Resident Policy tab**

The **Cache Resident Policy** tab displays policy information when cache resident policies are set up to prevent files from turning into stub files.

#### **Table C-59 Items displayed in the Cache Resident Policy tab of the filesystem-name window**

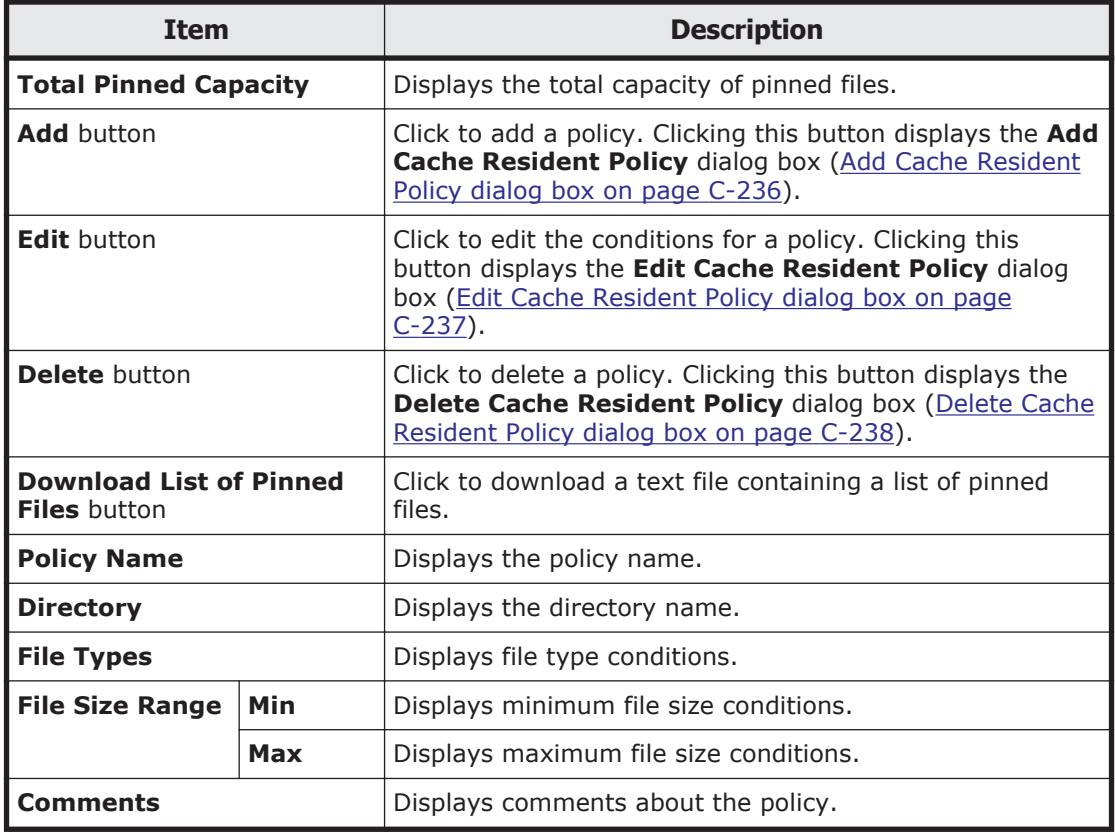

# **Volume Groups window**

The **Volume Groups** window displays the status of volume groups.

To display the **Volume Groups** window, select **Resources** in the top-left corner of the GUI, select the triangle icon next to *host-name* in the tree on the left side of the GUI, and then click **Volume Groups**.

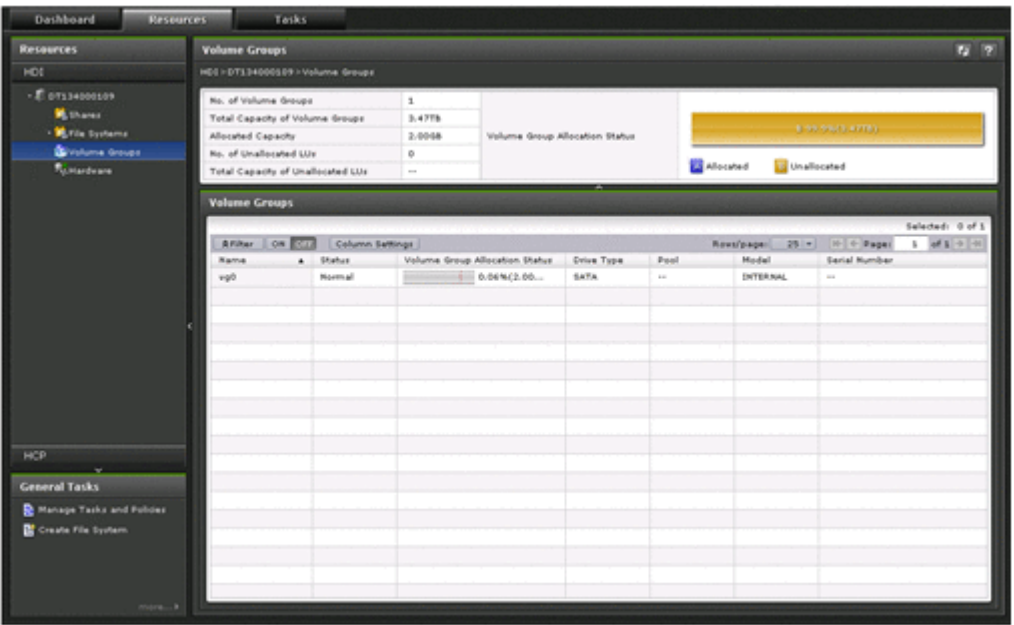

### **Table C-60 Items displayed in the Volume Groups window**

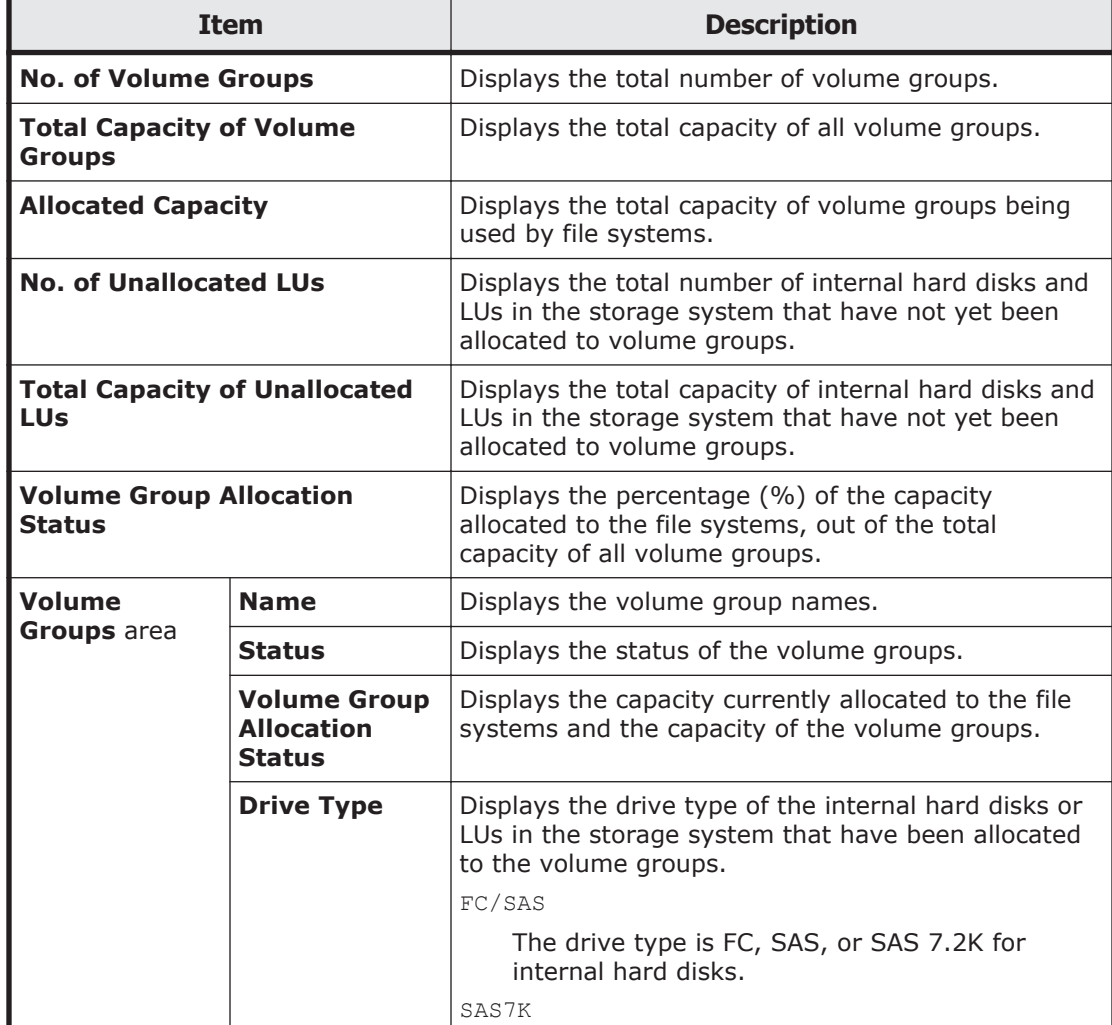

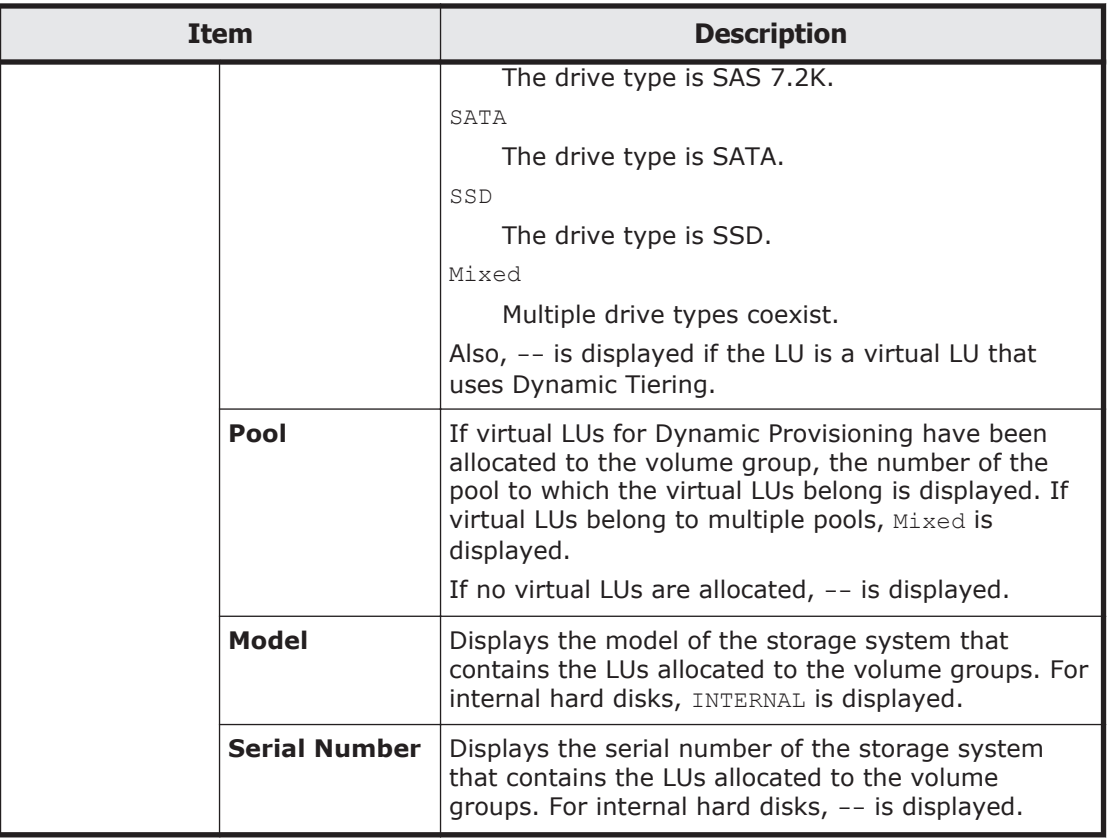

# **Hardware window**

The **Hardware** window displays the hardware and network statuses.

To display the **Hardware** window, select **Resources** in the top-left corner of the GUI, select the triangle icon next to a host name in the tree on the left side of the GUI, and then click **Hardware**.

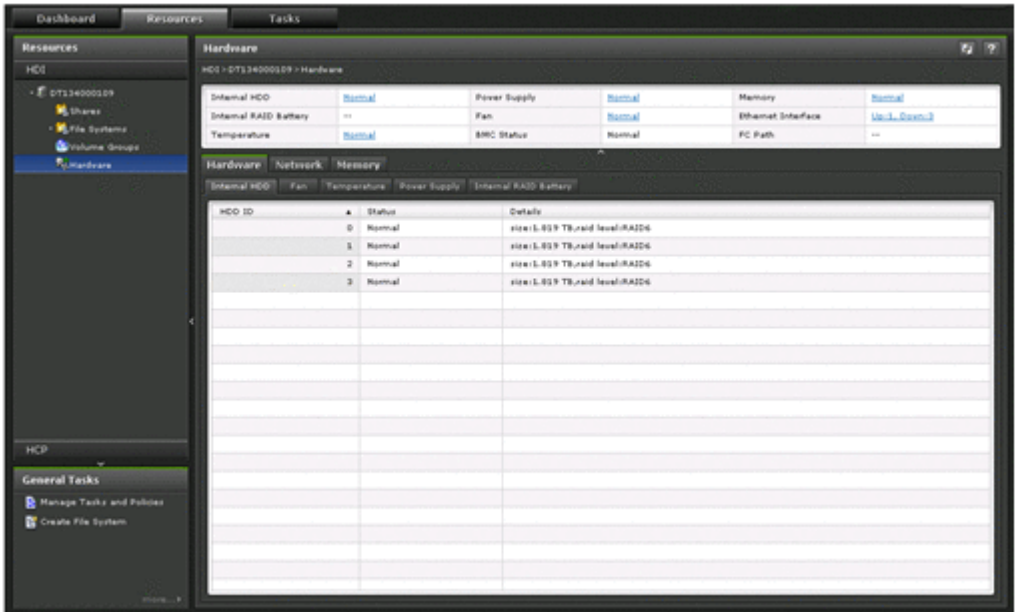

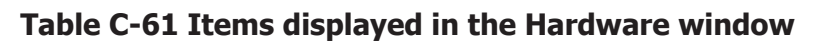

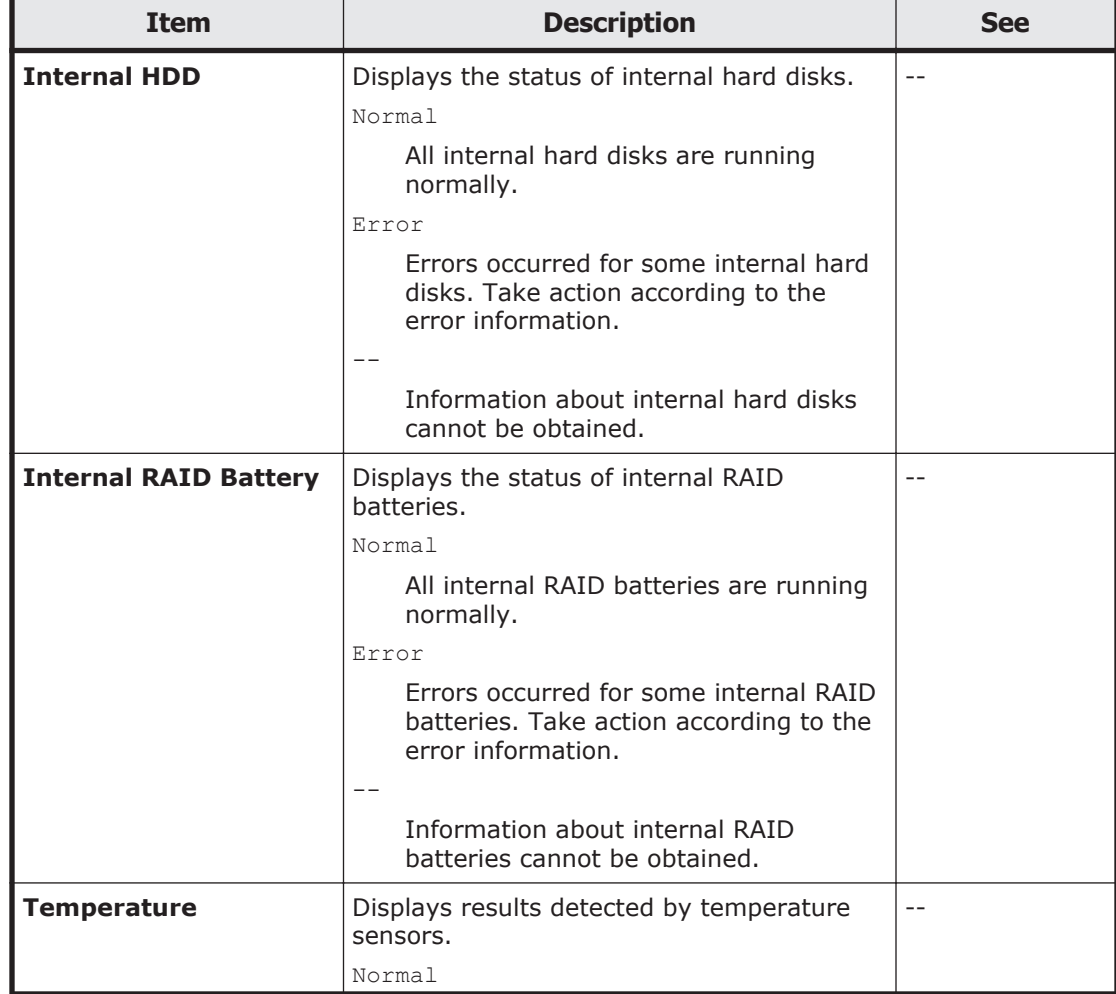

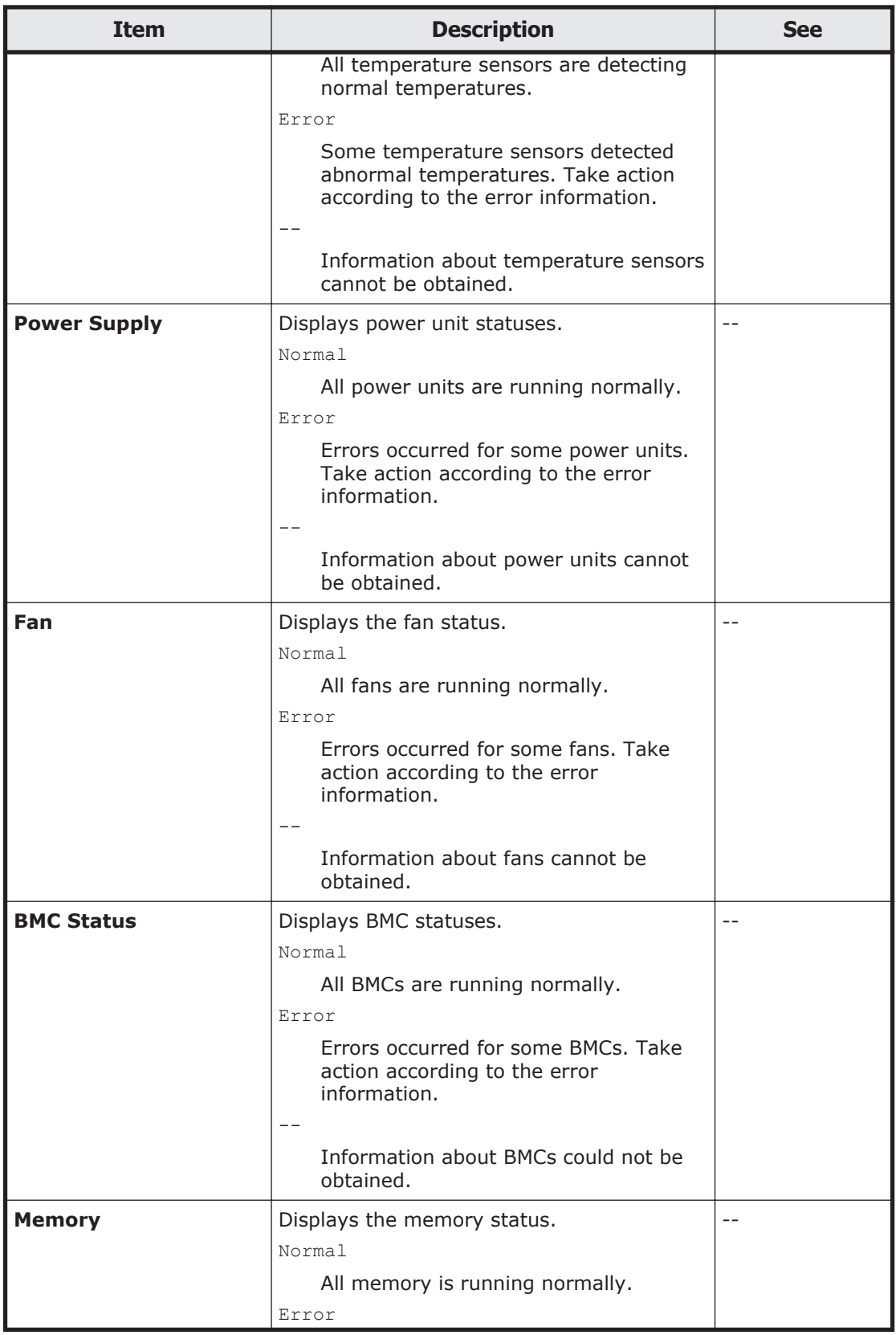
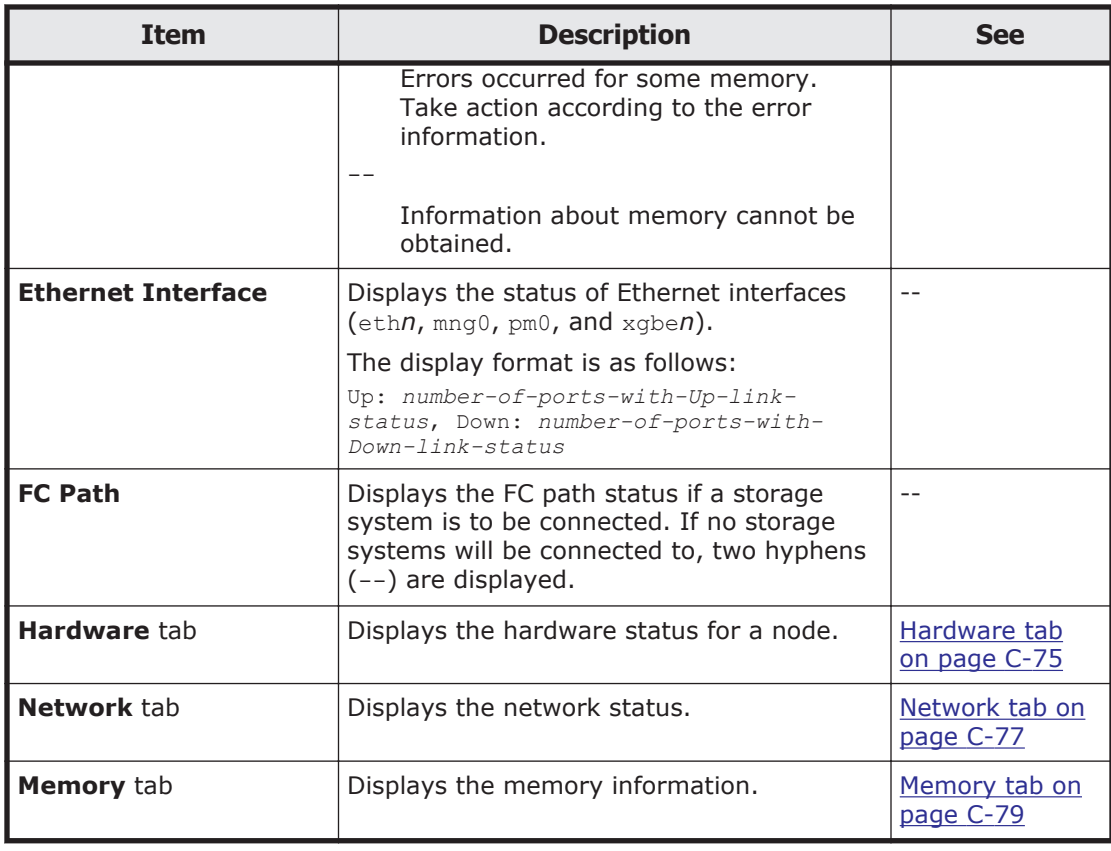

# **Hardware tab**

The **Hardware** tab displays the hardware status for a node.

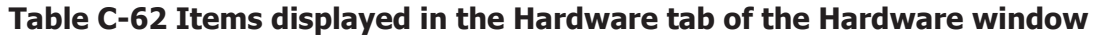

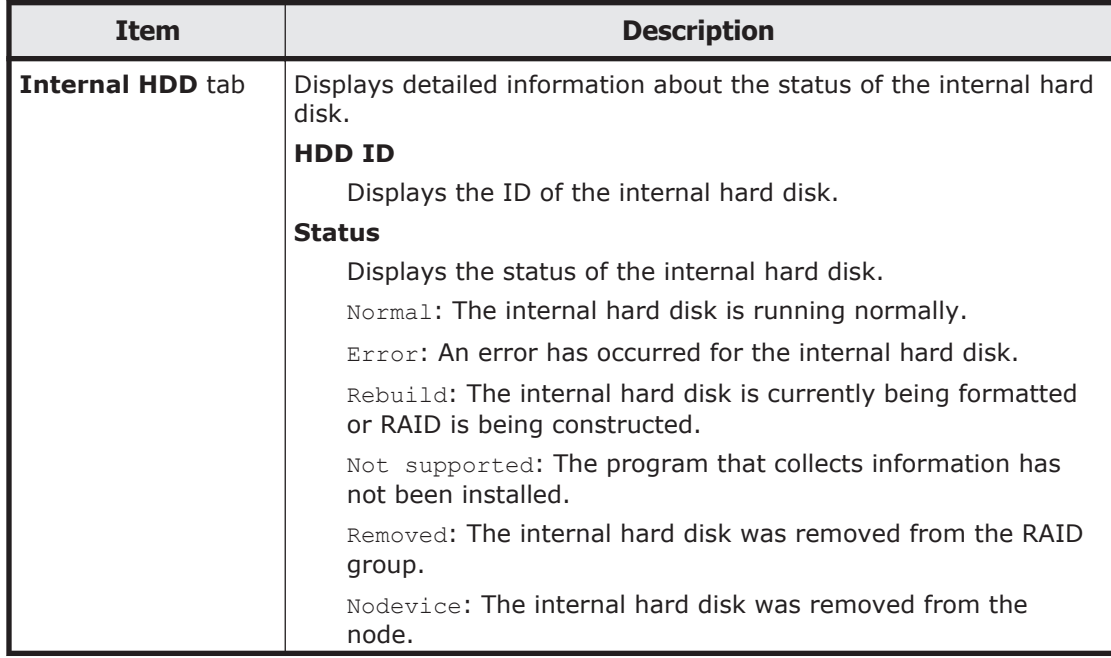

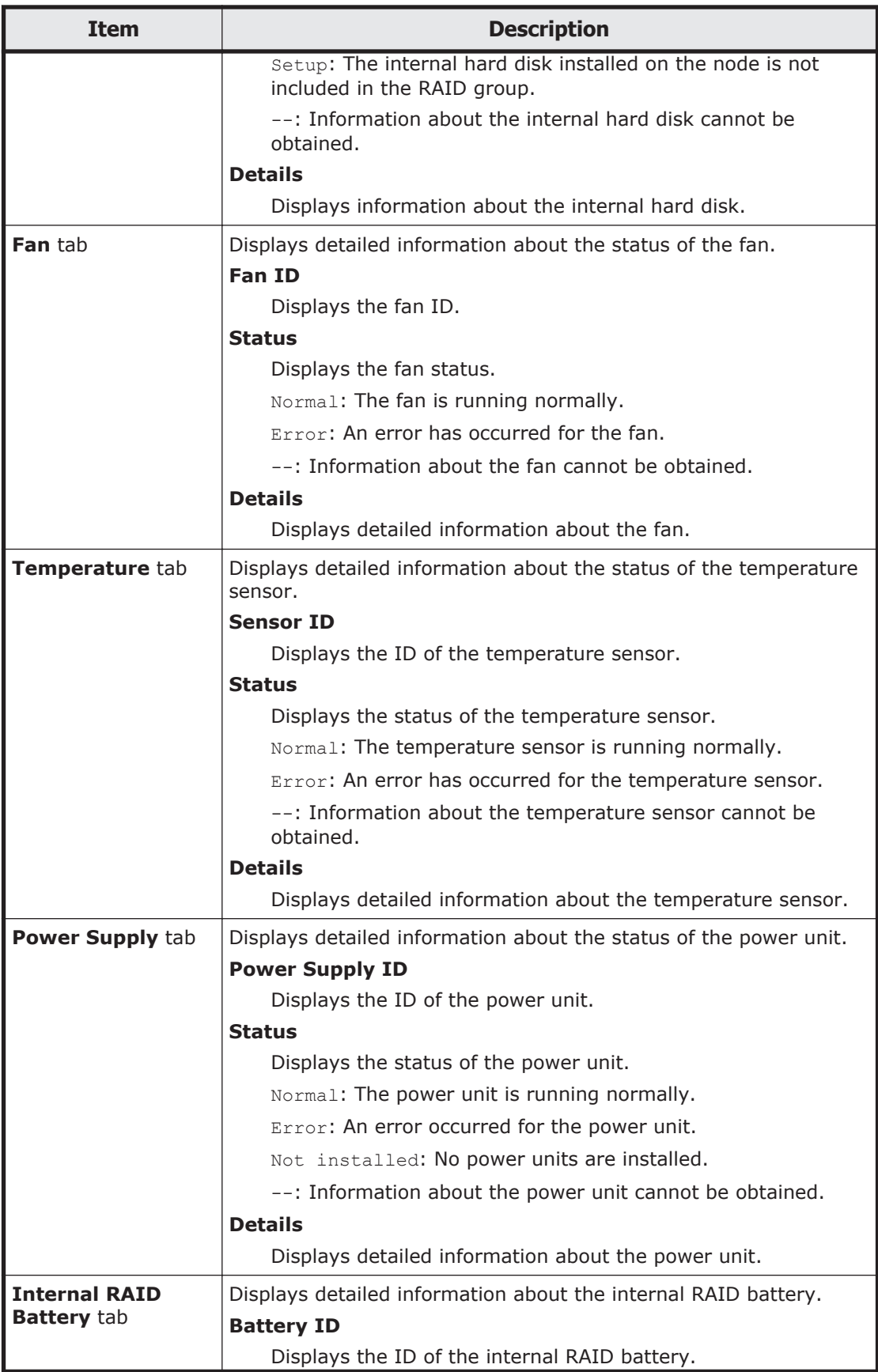

<span id="page-182-0"></span>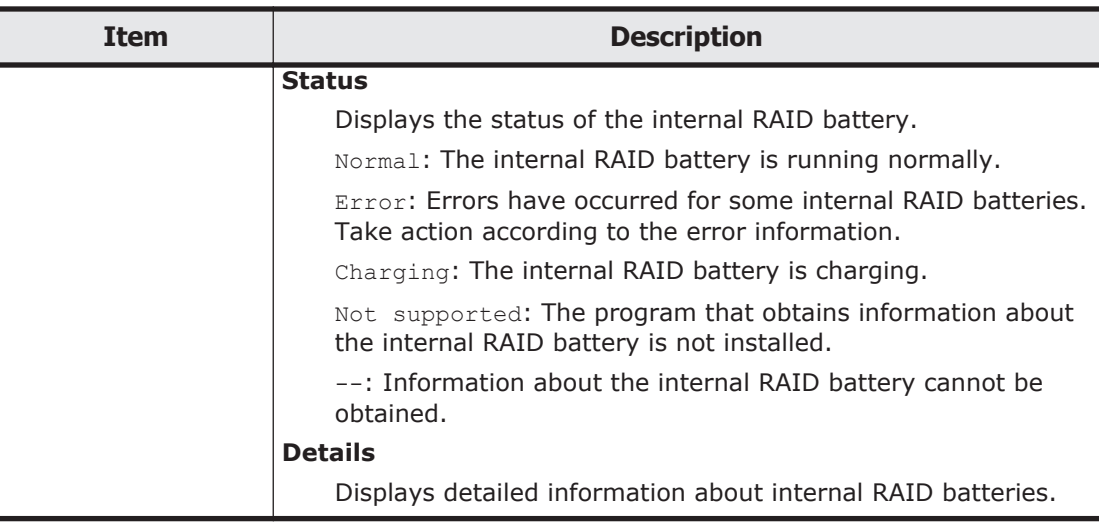

# **Network tab**

The **Network** tab displays the network status.

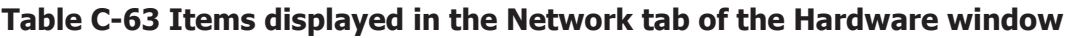

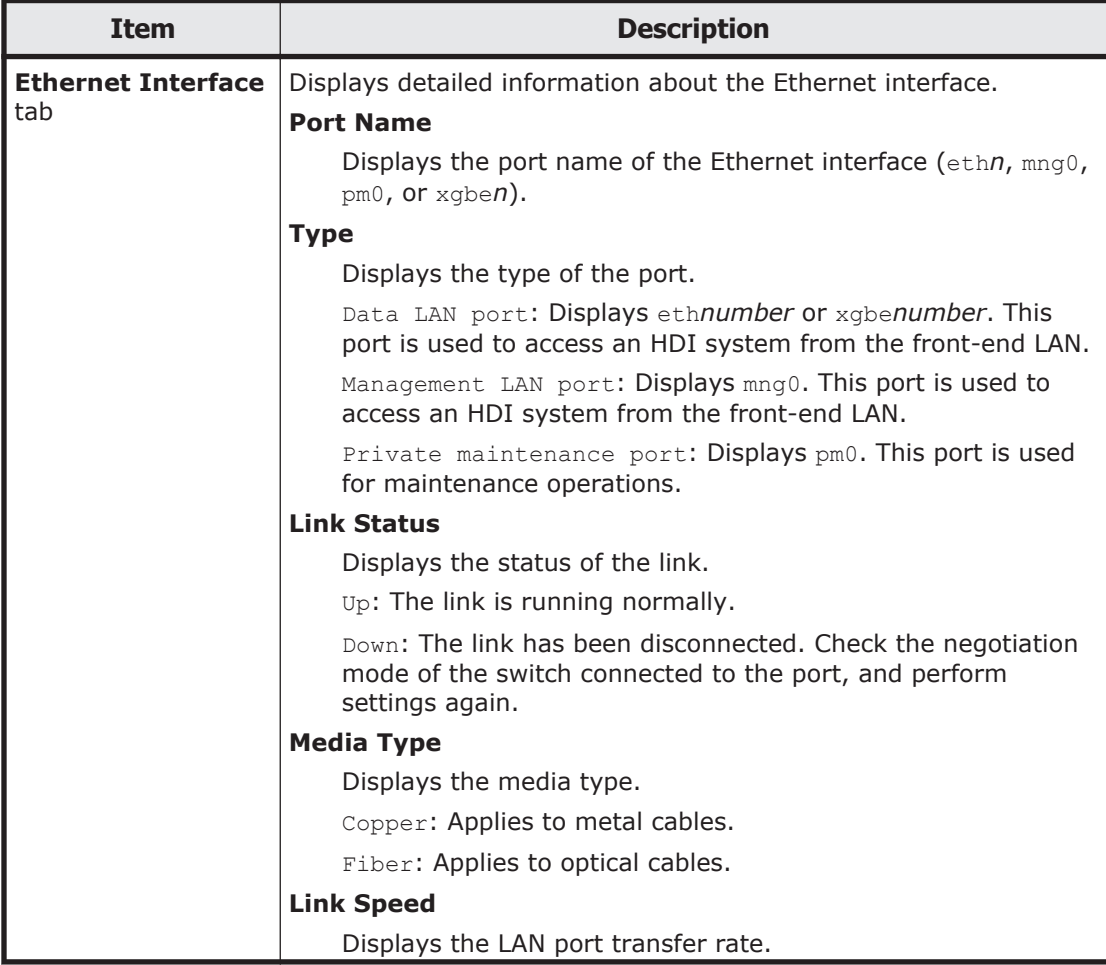

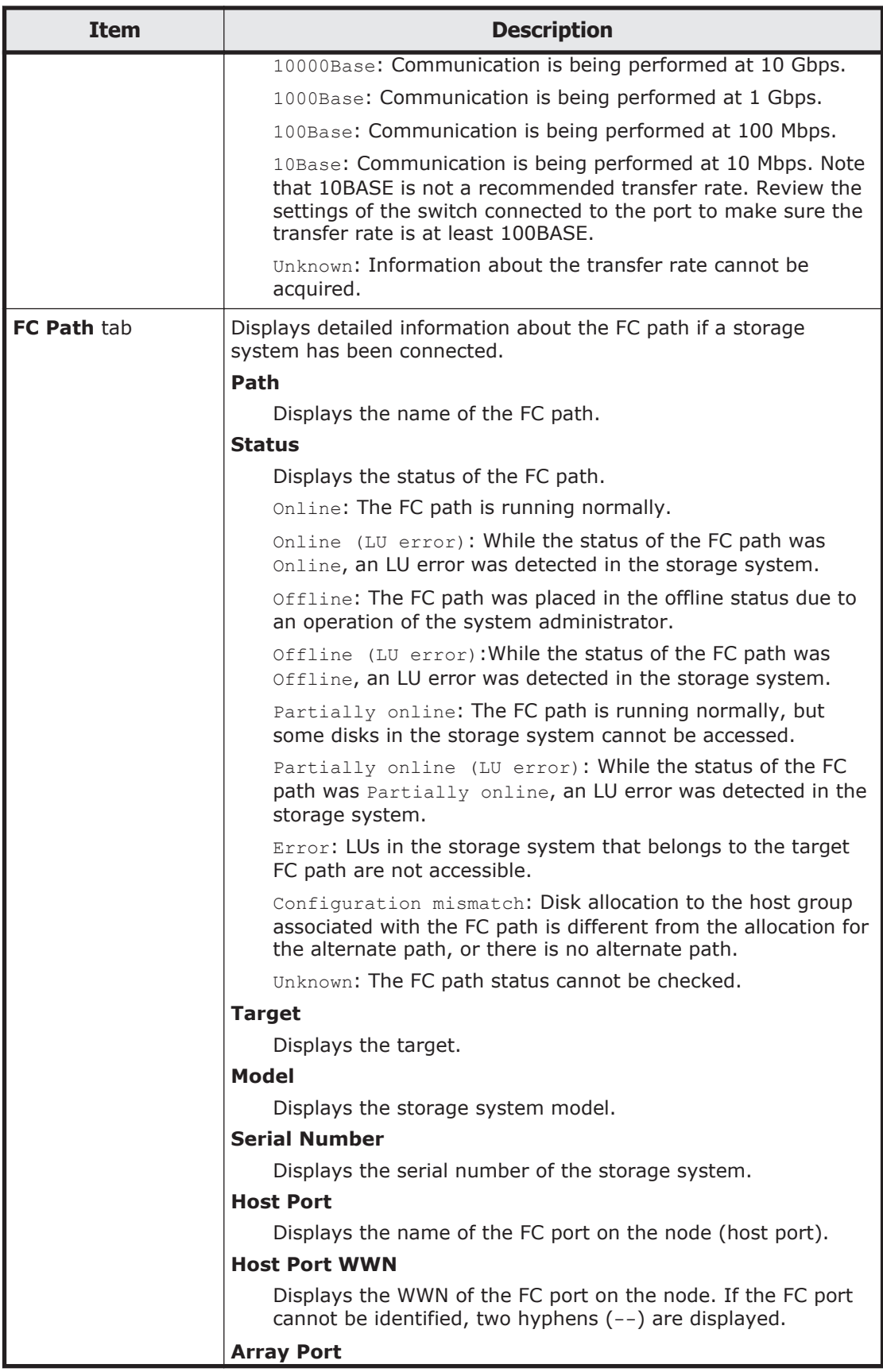

<span id="page-184-0"></span>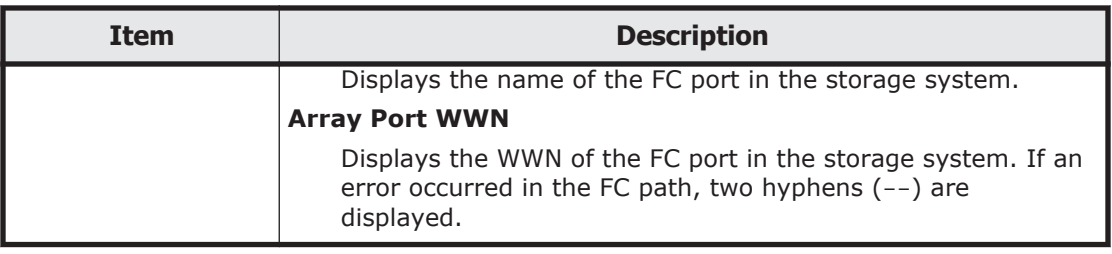

# **Memory tab**

The **Memory** tab displays the memory information.

## **Table C-64 Items displayed in the Memory tab of the Hardware window**

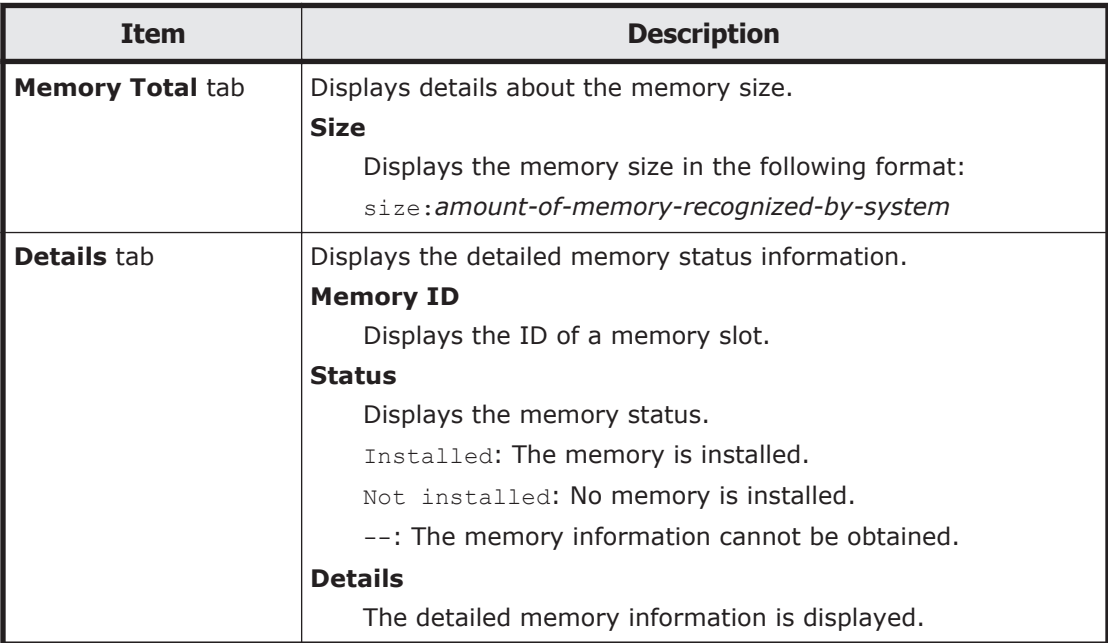

# **tenant-name window**

The *tenant-name* window displays tenant information for a linked HCP system.

To display the *tenant-name* window, select **Resources** in the top-left corner of the GUI, and then click **HCP** in the tree on the left side of the GUI.

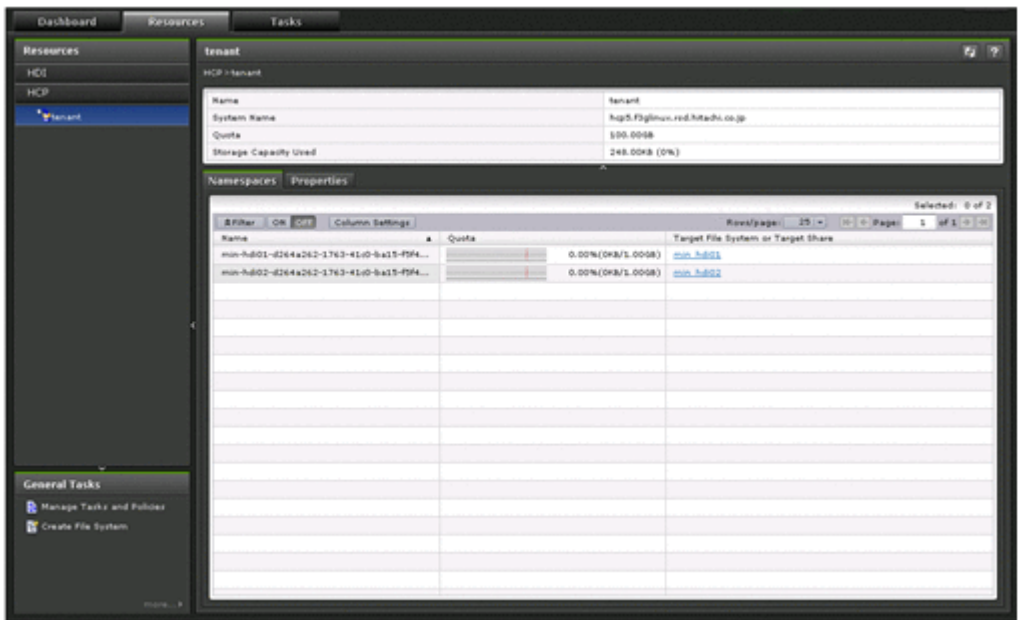

**Table C-65 Items displayed in the tenant-name window**

| <b>Item</b>                  | <b>Description</b>                                                                                                    | <b>See</b>                                 |
|------------------------------|----------------------------------------------------------------------------------------------------|--------------------------------------------|
| <b>Name</b>                  | Displays the tenant name.                                                                                                    |                                            |
| <b>System Name</b>           | Displays the HCP system name.                                                                                                    | --                                         |
| <b>Ouota</b>                 | Displays the maximum capacity that can<br>be used by the linked tenant.                                                              |                                            |
| <b>Storage Capacity Used</b> | Displays the current capacity used by the<br>linked tenant and the percentage of the<br>maximum capacity that the tenant can<br>use. |                                            |
| <b>Namespaces tab</b>        | Displays a list of migration-destination<br>namespaces.                                                                              | <u>Namespaces</u><br>tab on page<br>$C-80$ |
| <b>Properties</b> tab        | Displays the tenant settings.                                                                                                    | Properties tab<br>on page C-81             |

# **Namespaces tab**

The **Namespaces** tab displays the used capacity of a namespace and the name of a migration-source file system.

#### **Table C-66 Items displayed in the Namespaces tab of the tenant-name window**

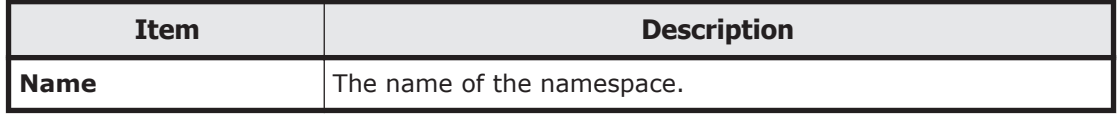

<span id="page-186-0"></span>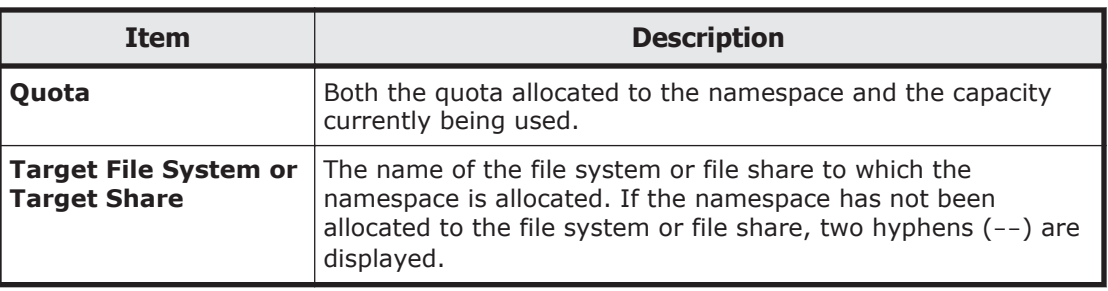

# **Properties tab**

The **Properties** tab displays the information about the tenant administrator's user account and proxy server settings.

#### **Table C-67 Items displayed in the Properties tab of the tenant-name window**

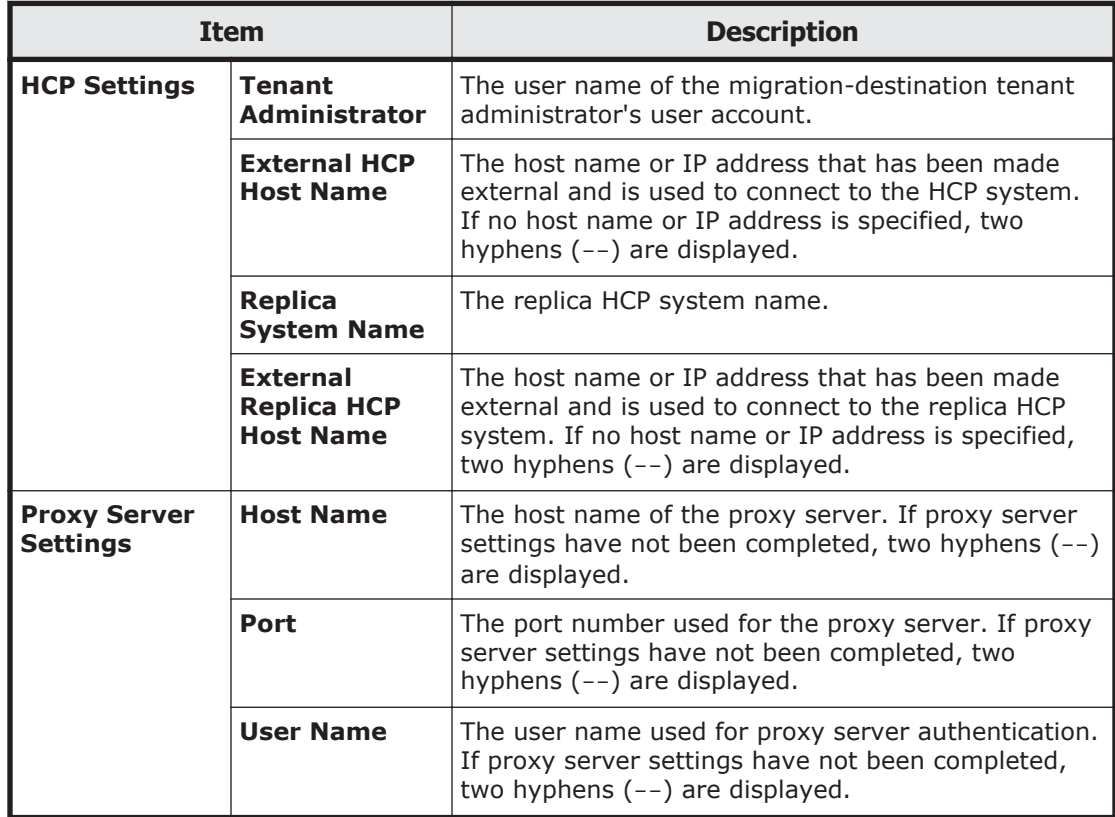

# **Import Files window**

In the **Import Files** window, you can check the status of files being imported from another file server.

To display the **Import Files** window, choose **Tasks** in the top-left corner of the GUI.

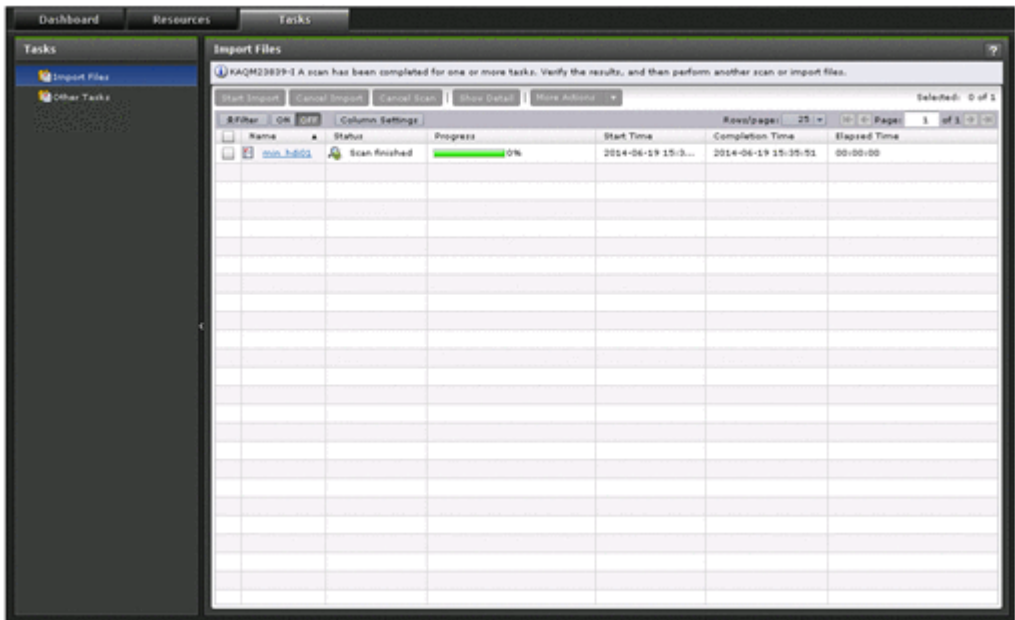

# **Table C-68 Items displayed in the Import Files window**

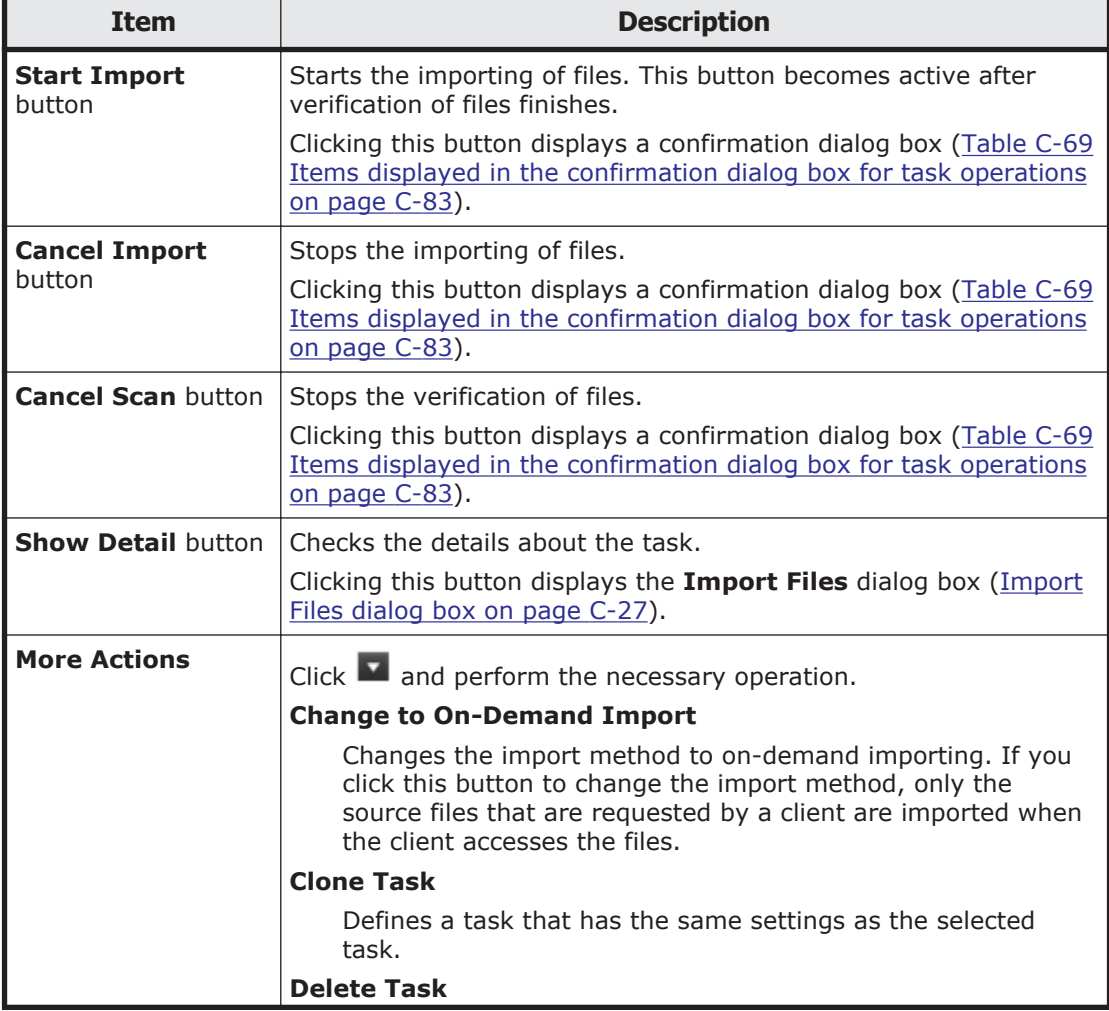

<span id="page-188-0"></span>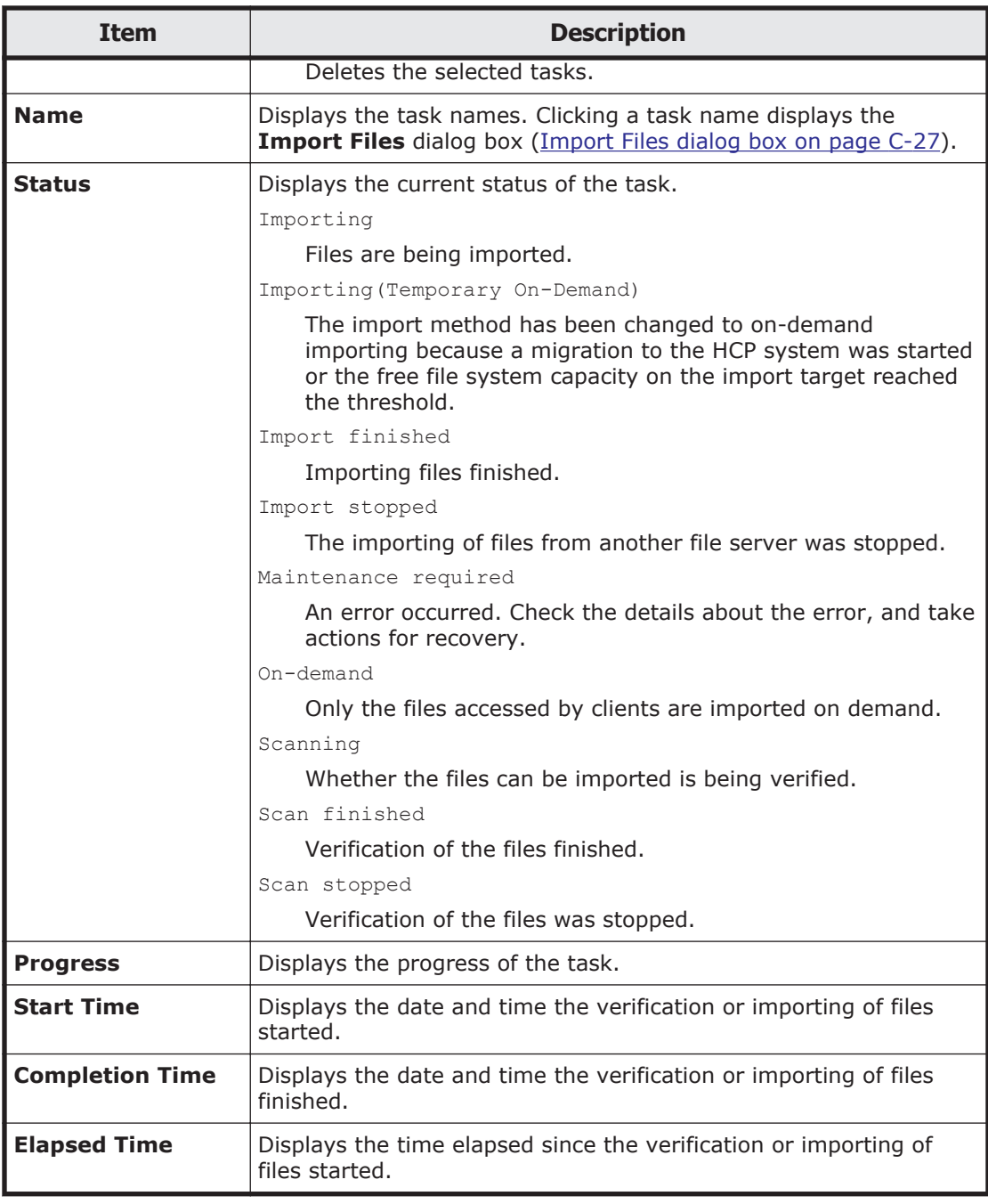

### **Table C-69 Items displayed in the confirmation dialog box for task operations**

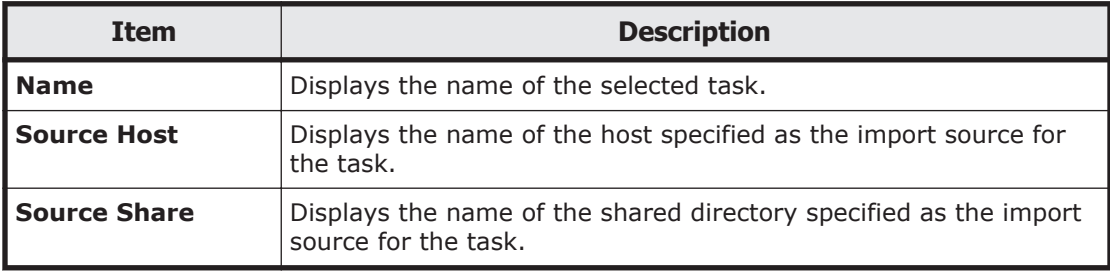

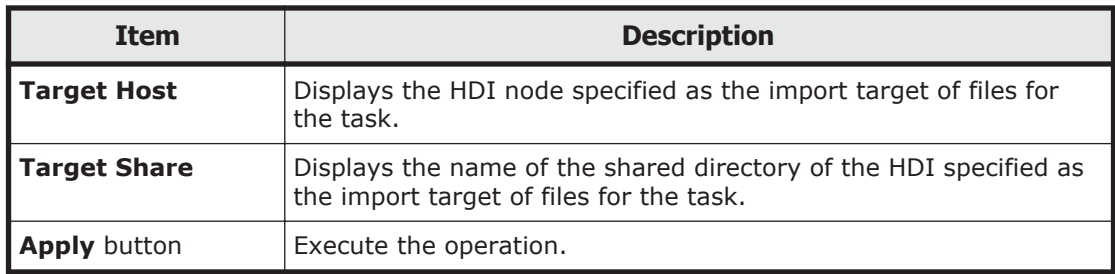

# **Restart Node dialog box**

You can restart a node.

To display the **Restart Node** dialog box, click the **Restart Node** button in the *host-name* window.

**Note:** If encryption of local data is enabled, when you save system settings to the HCP system, confirm that the HCP system is running normally and that the HDI and HCP systems can communicate normally before restarting the node.

| <b>Item</b>                                      |                             | <b>Description</b>                                                                                                    |
|--------------------------------------------------|-----------------------------|----------------------------------------------------------------------------------------------------|
| <b>Node</b><br><b>Information</b>                | <b>Host Name</b>            | The name of the host on the node                                                                                          |
|                                                  | Node status                 | The node status.                                                                                                    |
|                                                  |                             | Online                                                                                                    |
|                                                  |                             | The node is operating normally.                                                                                           |
|                                                  |                             | Online Pending                                                                                                    |
|                                                  |                             | The node is being started.                                                                                                |
|                                                  |                             | Offline                                                                                                    |
|                                                  |                             | The node is not running.                                                                                                  |
|                                                  |                             | Offline Pending                                                                                                    |
|                                                  |                             | The node is being stopped.                                                                                                |
|                                                  |                             | Partial Online                                                                                                    |
|                                                  |                             | Some services are not running.                                                                                            |
|                                                  |                             | Error                                                                                                    |
|                                                  |                             | An error has occurred. See the error<br>information, and take appropriate action.                                         |
|                                                  | <b>IP Address</b><br>(mng0) | The IP address                                                                                                    |
| Yes, I have read the above<br>warning. check box |                             | Select this check box if you want to restart the node.                                                                    |
| <b>Apply button</b>                              |                             | Restarts the node. The Yes, I have read the<br>above warning. check box must be selected before<br>you click this button. |

**Table C-70 Items displayed in the Restart Node dialog box**

# **System Software Installation dialog box**

You can update the software running on the node. You can also check whether the latest software has been installed.

To display the **System Software Installation** dialog box, click **Software Update** in the **Settings** area of the *host-name* window.

#### **Table C-71 Items displayed on the System Software Installation dialog box**

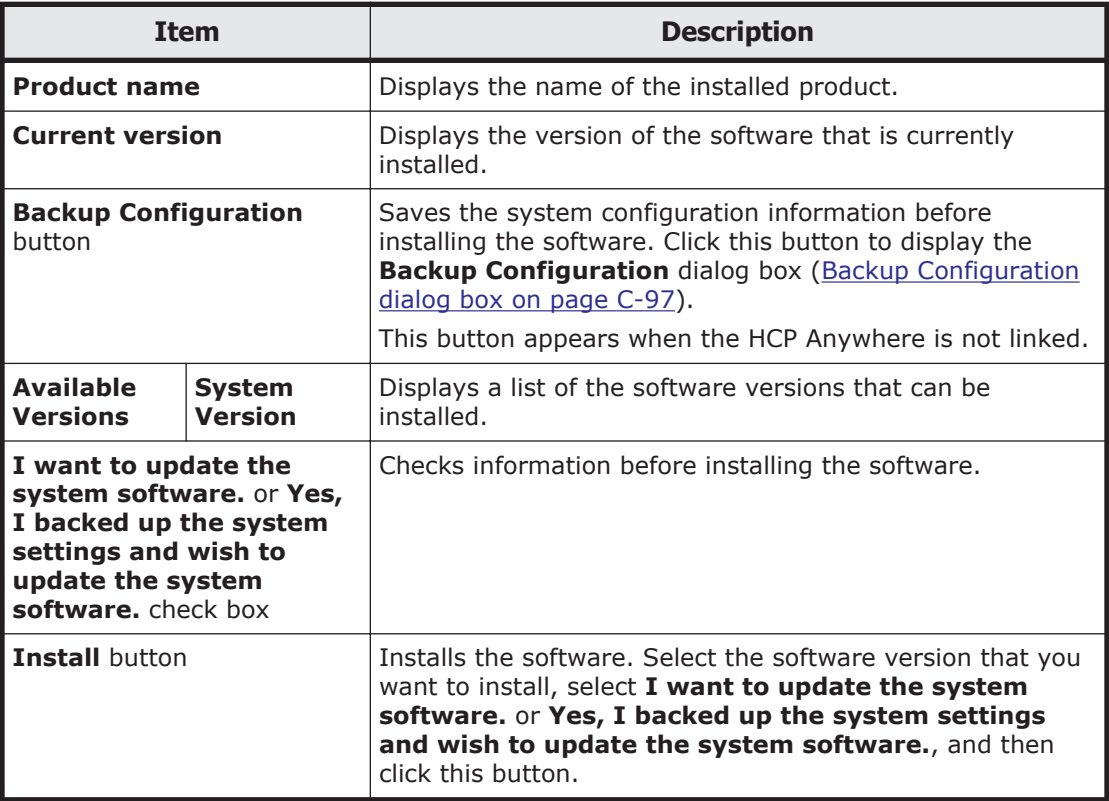

# **Local Users dialog box**

You can manage information about the users who can access a file system.

To display the **Local Users** dialog box, click **Local Users** in the **Settings** area of the *host-name* window.

# **List of Users / Groups page**

You can view the information about the users registered in an HDI system and the groups containing users.

The **List of Users / Groups** page appears first when the **Local Users** dialog box is displayed.

## **Table C-72 Items displayed on the on the List of Users / Groups page**

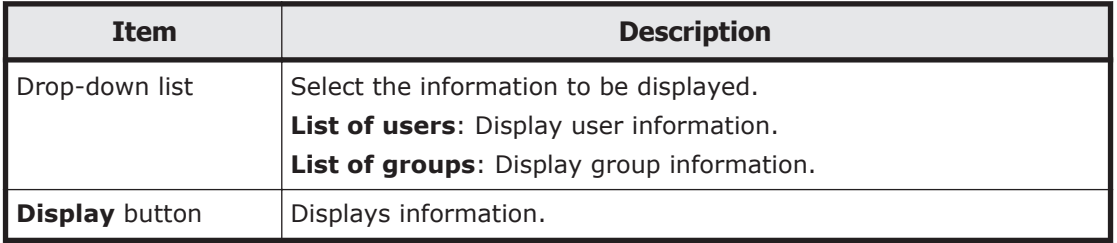

## **Table C-73 User information displayed in the List of Users / Groups page (for List of users)**

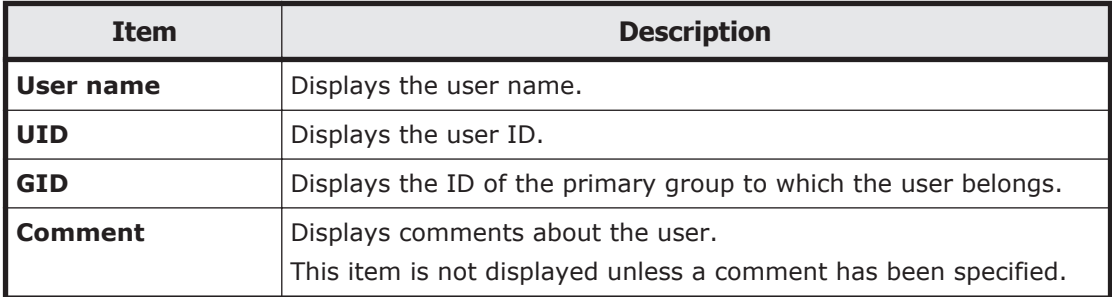

### **Table C-74 Group information displayed in the List of Users / Groups page (for List of groups)**

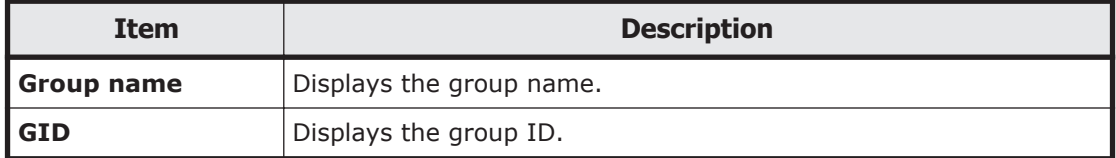

### **Table C-75 Operations that can be performed for a user on the List of Users / Groups page (for List of users)**

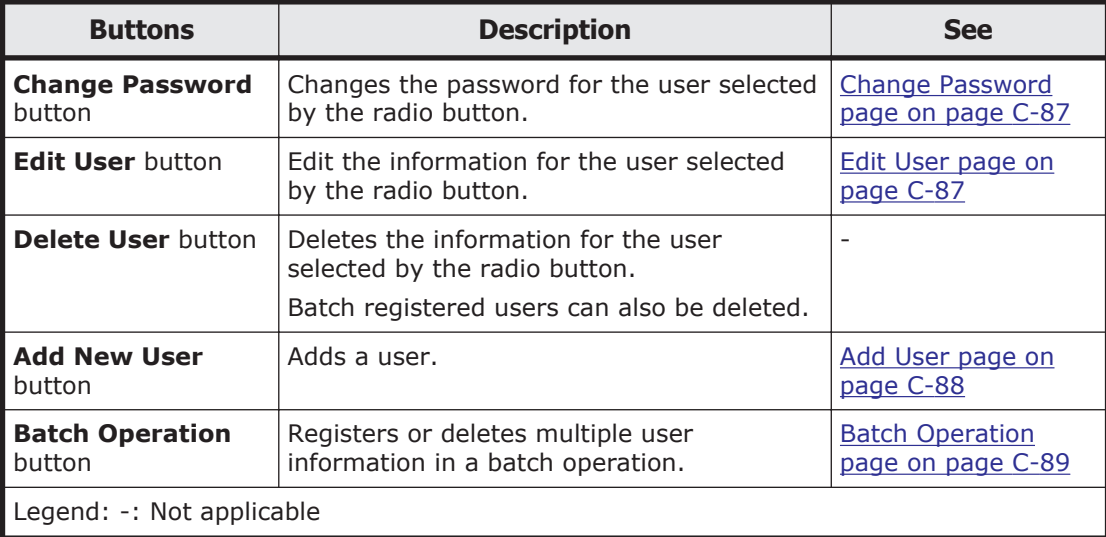

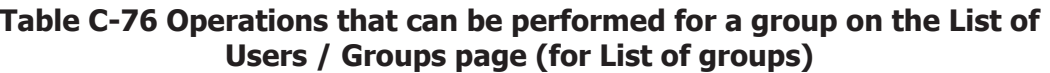

<span id="page-192-0"></span>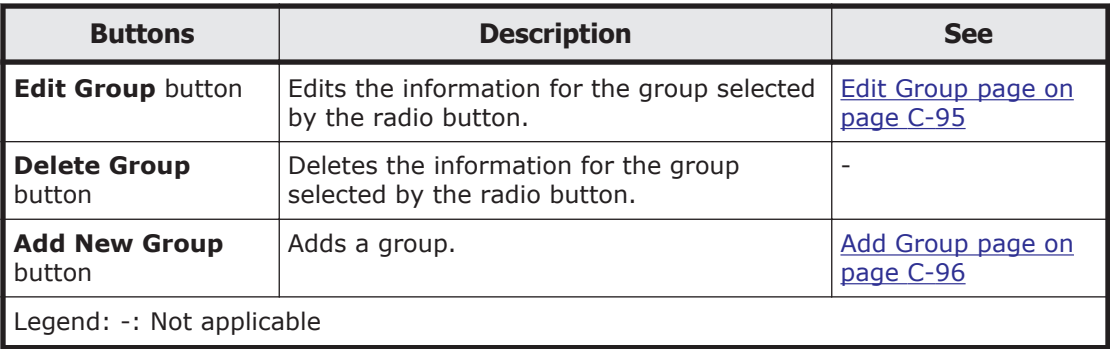

# **Change Password page**

You can change the password of a user.

To display the **Change Password** page, select **List of users** from the dropdown list on the **List of Users / Groups** page, click the **Display** button, select the user, and then click the **Change Password** button.

#### **Table C-77 Items displayed on the Change Password page**

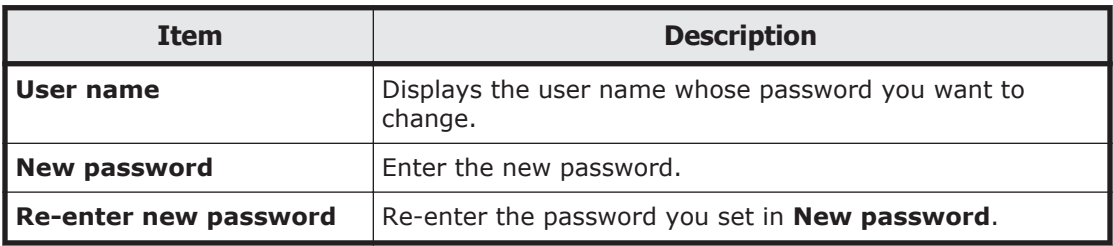

## **Edit User page**

You can edit user information.

To display the **Edit User** page, select **List of users** from the drop-down list on the **List of Users / Groups** page, click the **Display** button, select the user, and then click the **Edit User** button.

**Note:** Items whose information is not changed retain their current settings.

### **Table C-78 Items displayed on the Edit User page**

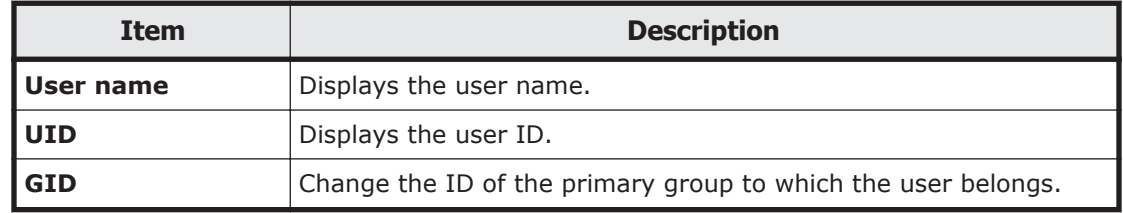

<span id="page-193-0"></span>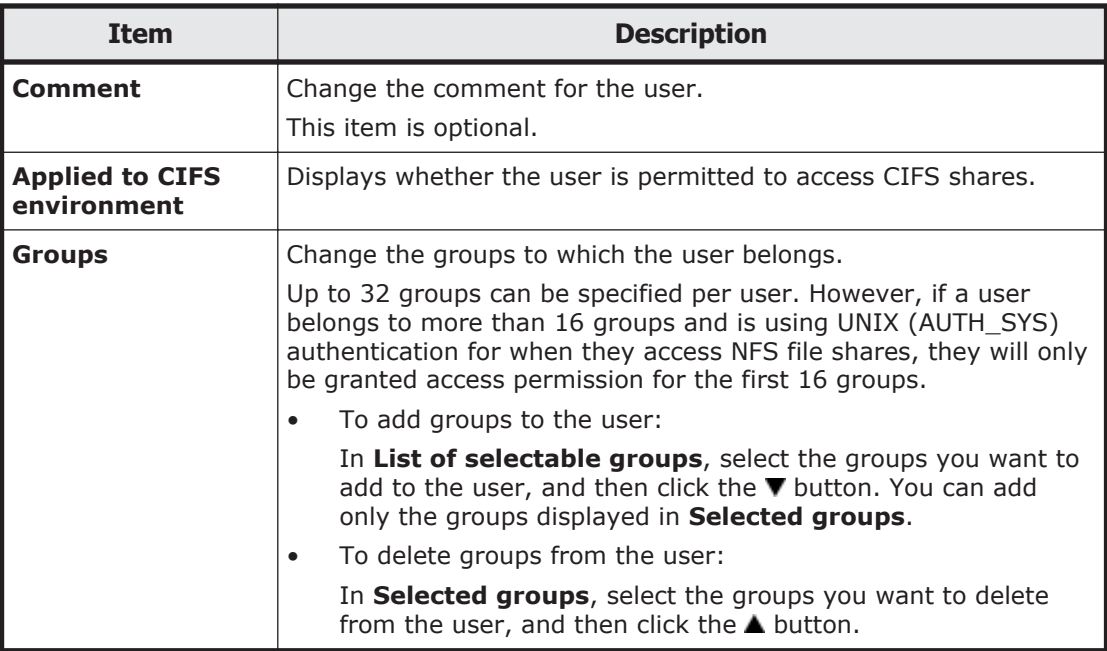

## **Add User page**

A system administrator can add a user.

To display the **Add User** page, select **List of users** from the drop-down list on the **List of Users / Groups** page, click the **Display** button, and then click the **Add New User** button.

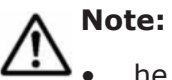

- he groups that include the users to be added must be registered beforehand.
- Make sure that the number of users is not more than 2,000.

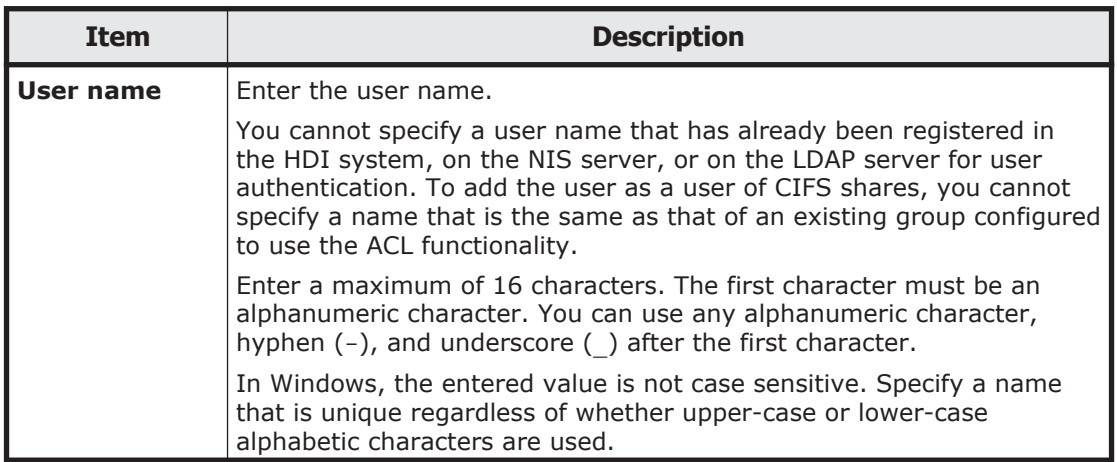

### **Table C-79 Items displayed on the Add User page**

<span id="page-194-0"></span>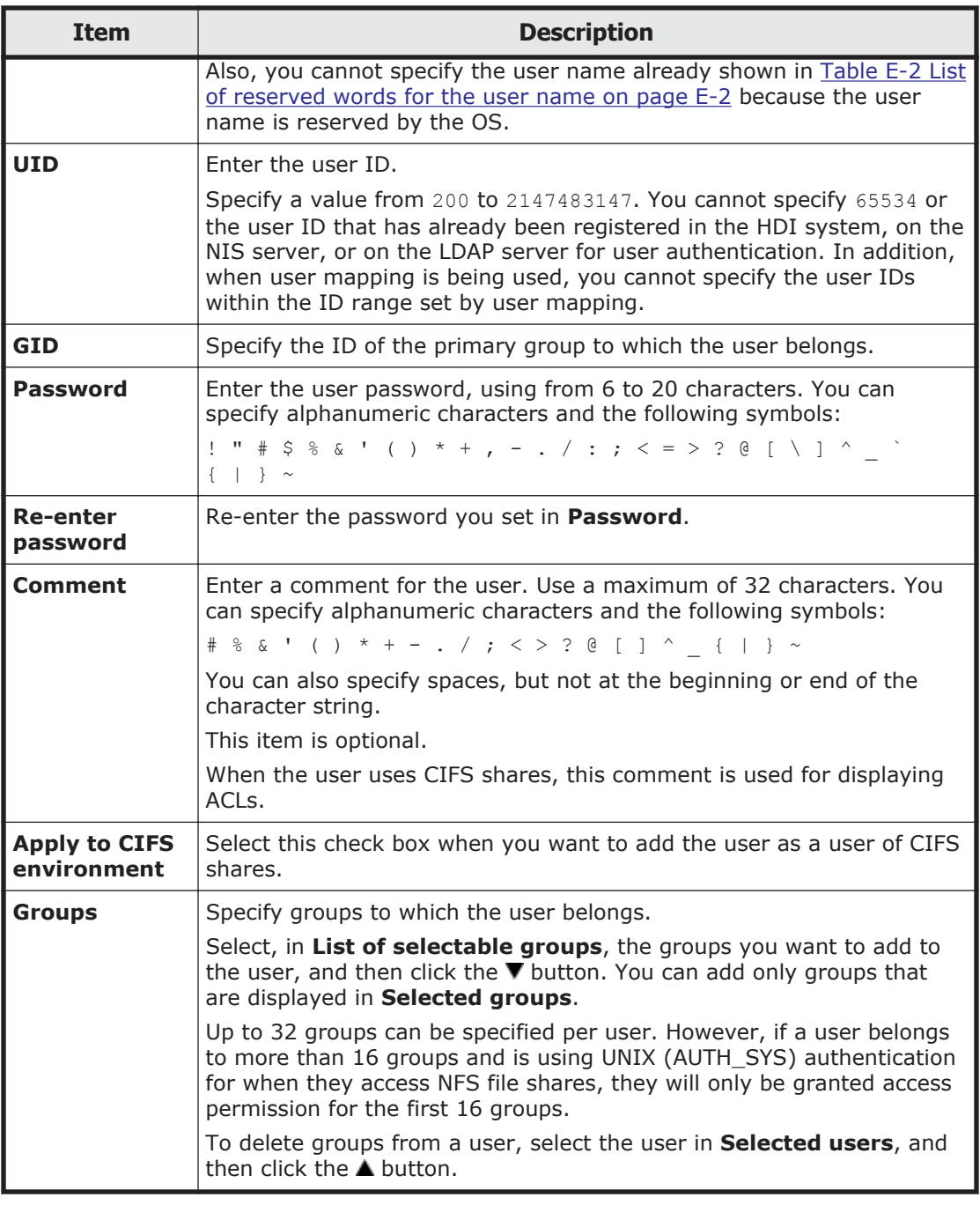

# **Batch Operation page**

Use a CSV file containing user information to register or delete information about multiple users in a batch operation.

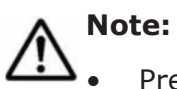

• Prepare the CSV file containing user information in advance. For details about the CSV file format, see [CSV file format on page C-90](#page-195-0).

- <span id="page-195-0"></span>• The password information, which is provided for users who are to be registered, is also contained in the CSV file, so manage the file carefully.
- Depending on the number of users whose information is to be registered or deleted, several tens of minutes might be required to finish the operation.

To display the **Batch Operation** page, select **List of users** from the dropdown list on the **List of Users / Groups** page, click **Display**, and then click **Batch Operation**.

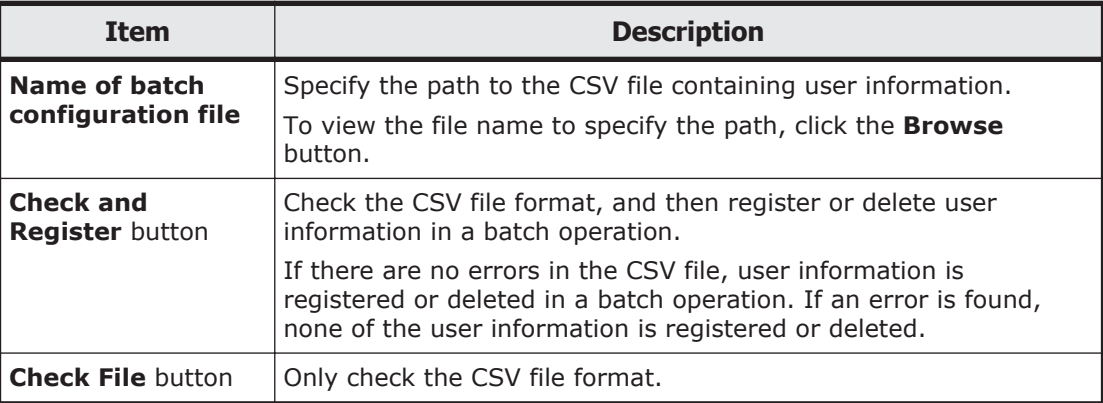

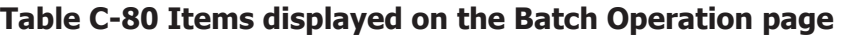

When the check is completed, you can download the execution result file containing the check results. Check the execution results file and, if an error is found, take corrective action.

For details about the error and the action to be taken, see [Table C-82 Error](#page-197-0) [messages, error causes, and actions when an error occurs during batch](#page-197-0) [registration of user information on page C-92](#page-197-0) or [Table C-83 Error messages,](#page-199-0) [error causes, and actions when an error occurs during batch deletion of user](#page-199-0) [information on page C-94.](#page-199-0)

### **CSV file format**

You can use any alphanumeric characters, hyphens  $(-)$ , underscores  $($ ), and periods (.) in the file name. Also make sure that the path name of a CSV file specified on the **Batch Operation** page does not contain more than 512 characters.

#### **Table C-81 Information specified in a CSV file for batch registration or batch deletion of user information**

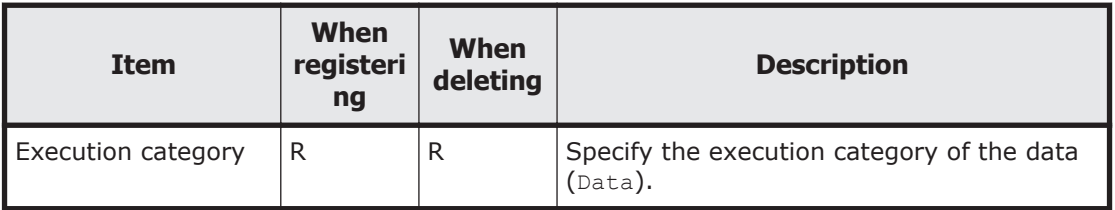

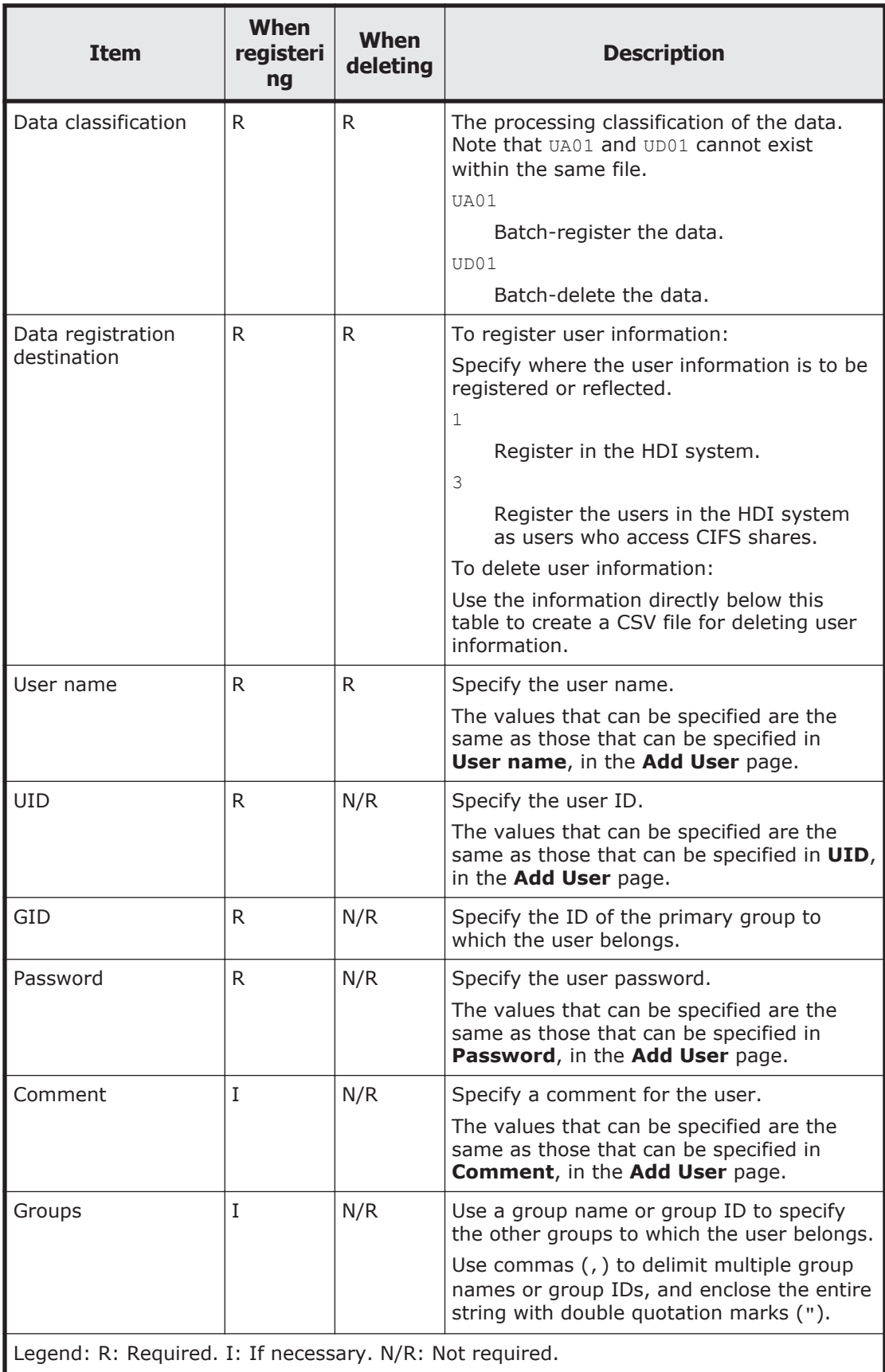

## <span id="page-197-0"></span>**Example of batch registration**

```
#execution-category,data-classification,data-registration-destination,user-
name, UID, GID, password, comment, groups
Data,UA01,3,username,205,205,password,fullname,"206,207,208"
```
## **Example of batch deletion**

```
#execution-category,data-classification,,user-name
Data, UD01, , username
```
#### **Execution results file format**

#### **Example when a CSV file check is only performed and no errors are found**

OK is output to the execution category of the user.

```
#execution-category,data-classification,data-registration-destination,user-
name, UID, GID, password, comment, groups
OK,UA01,3,user04,1004,1000,password,Leader,"unit01,2000"
```
## **Example when batch registration or deletion is performed normally**

#Completed is output to the execution category of the user

```
#execution-category,data-classification,data-registration-destination,user-
name, UID, GID, password, comment, groups
#Completed,UA01,3,user04,1004,1000,password,Leader,"unit01,2000"
```
### **Example when the CSV file contains an error**

NG(*error-message*) is output to the execution category for the user.

```
#execution-category,data-classification,data-registration-destination,user-
name, UID, GID, password, comment, groups
NG(The specified UID is already 
registered),UA01,3,user04,1004,1000,password,Leader,"unit01,2000"
```
#### **Table C-82 Error messages, error causes, and actions when an error occurs during batch registration of user information**

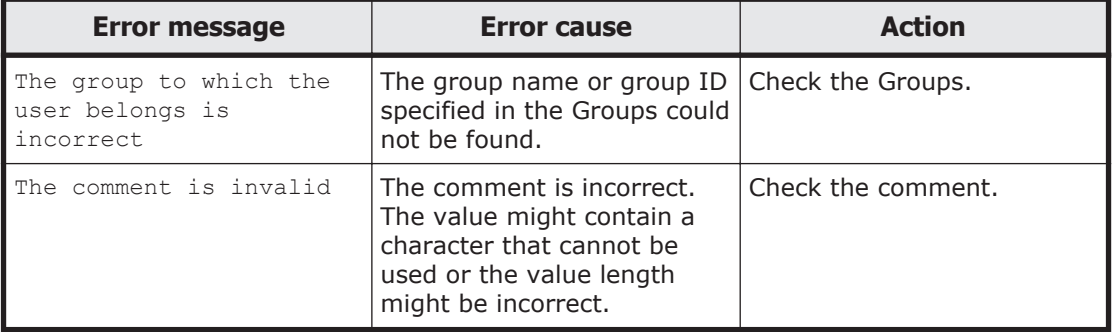

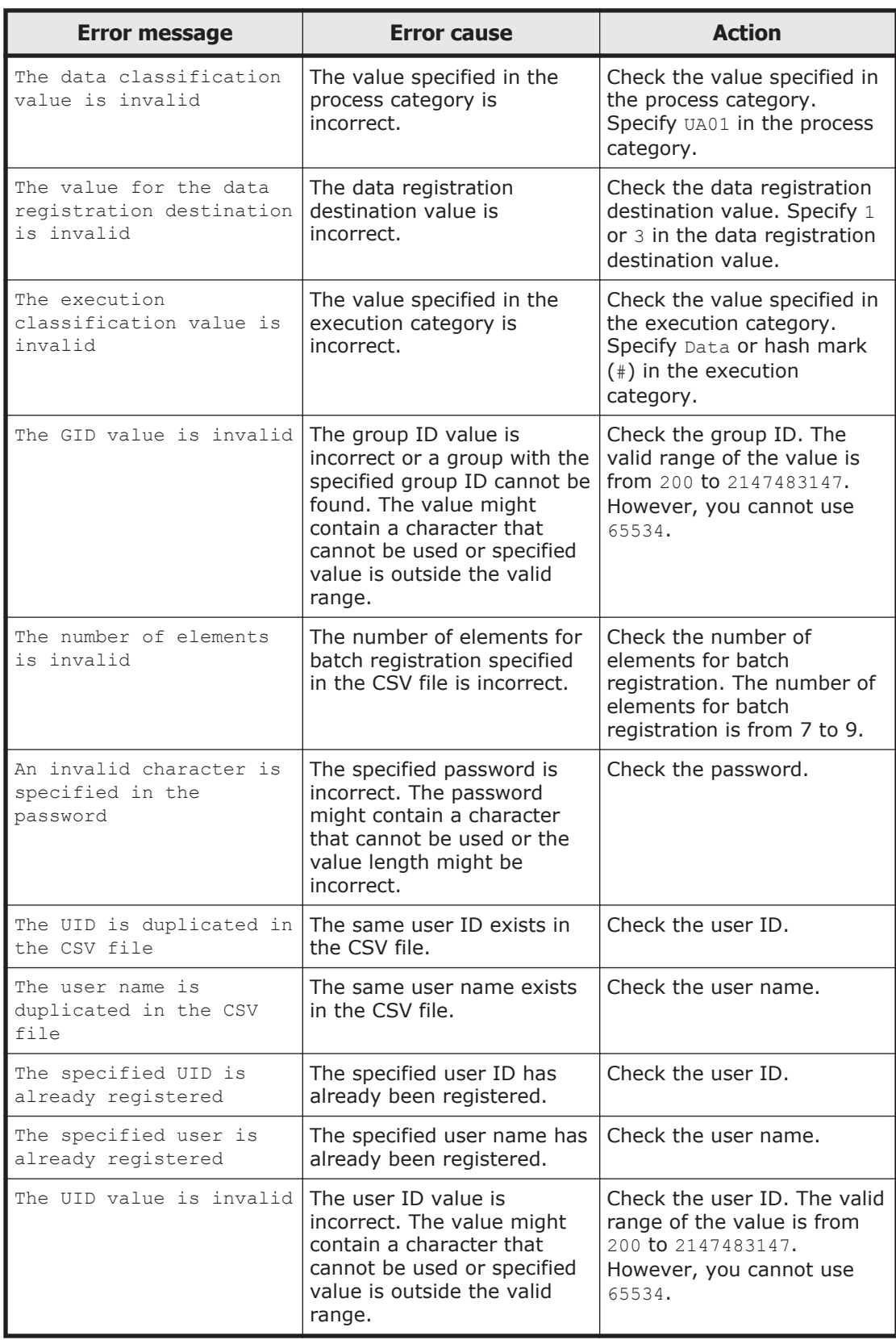

<span id="page-199-0"></span>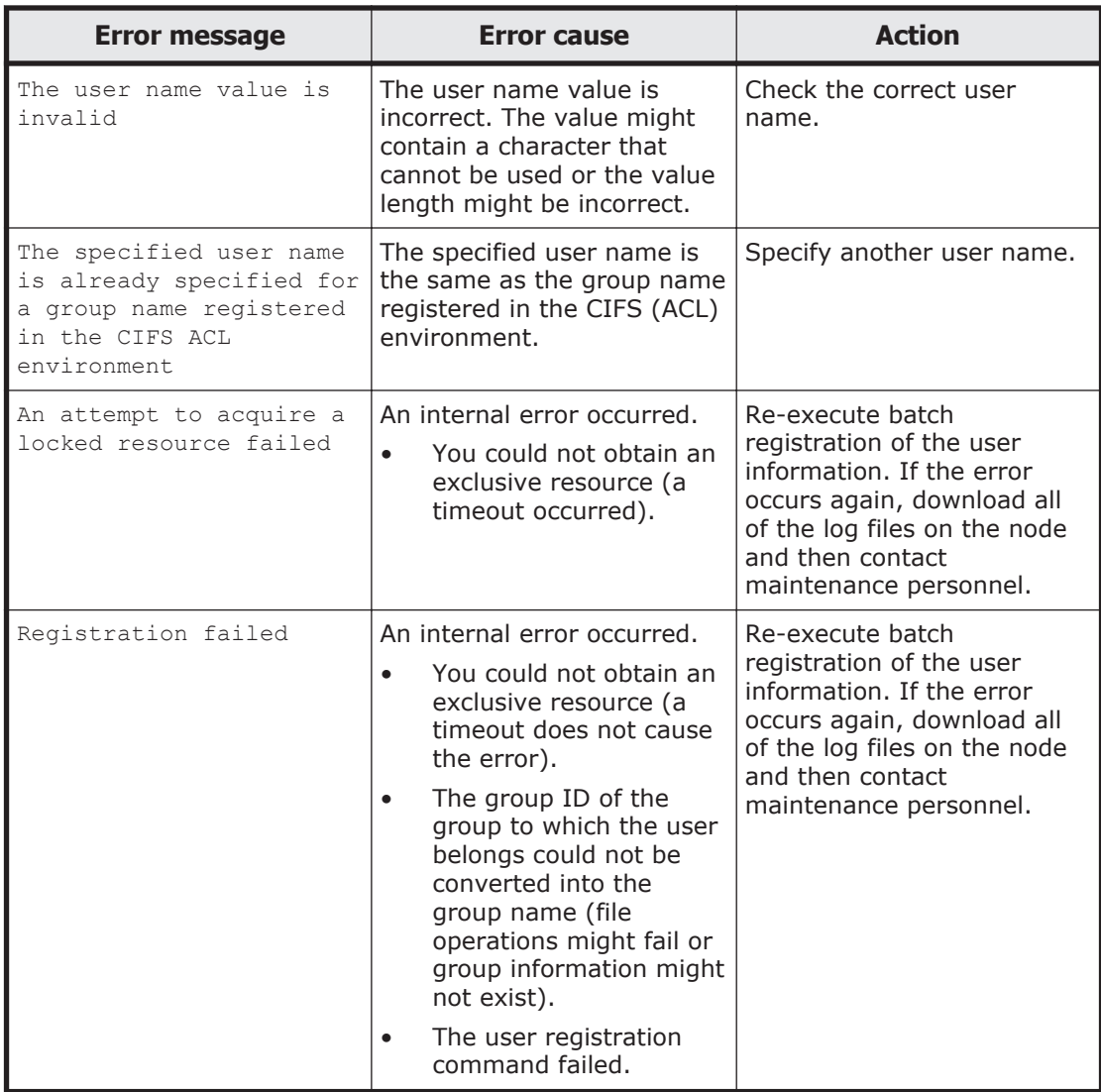

## **Table C-83 Error messages, error causes, and actions when an error occurs during batch deletion of user information**

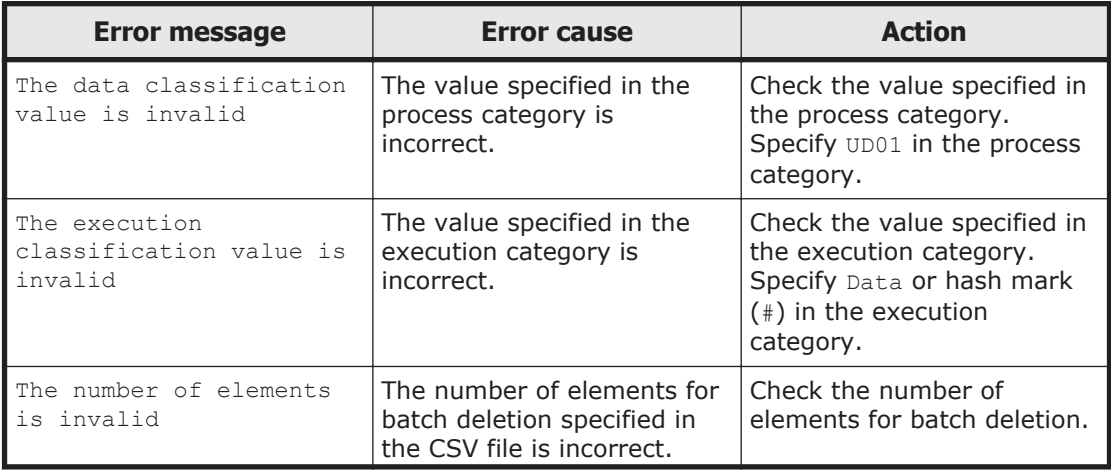

<span id="page-200-0"></span>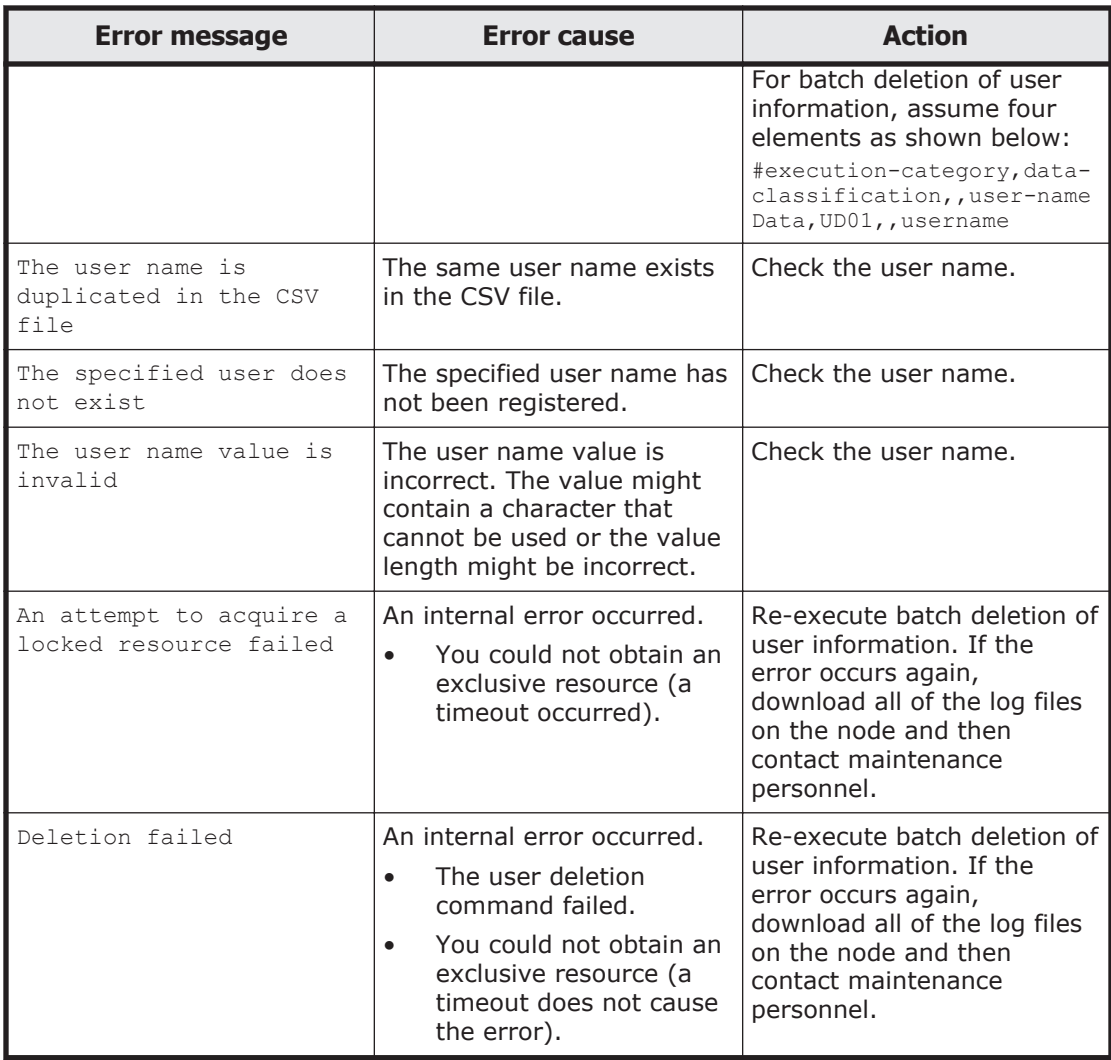

## **Edit Group page**

A system administrator can edit information of a group in **Edit Group** page.

To display the **Edit Group** page, select **List of groups** from the drop-down list on the **List of Users / Groups** page, click **Display**, select the target group, and then click **Edit Group**.

**Note:** Items whose information is not changed retain their current settings.

#### **Table C-84 Items displayed on the Edit Group page**

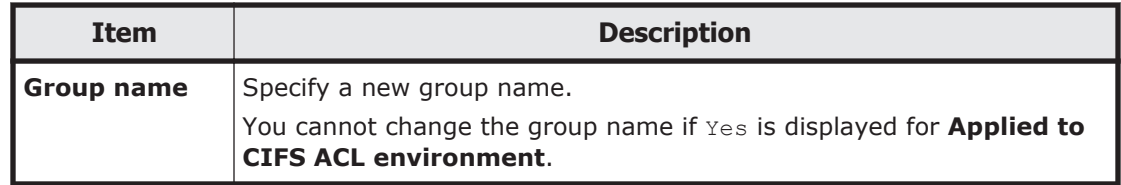

<span id="page-201-0"></span>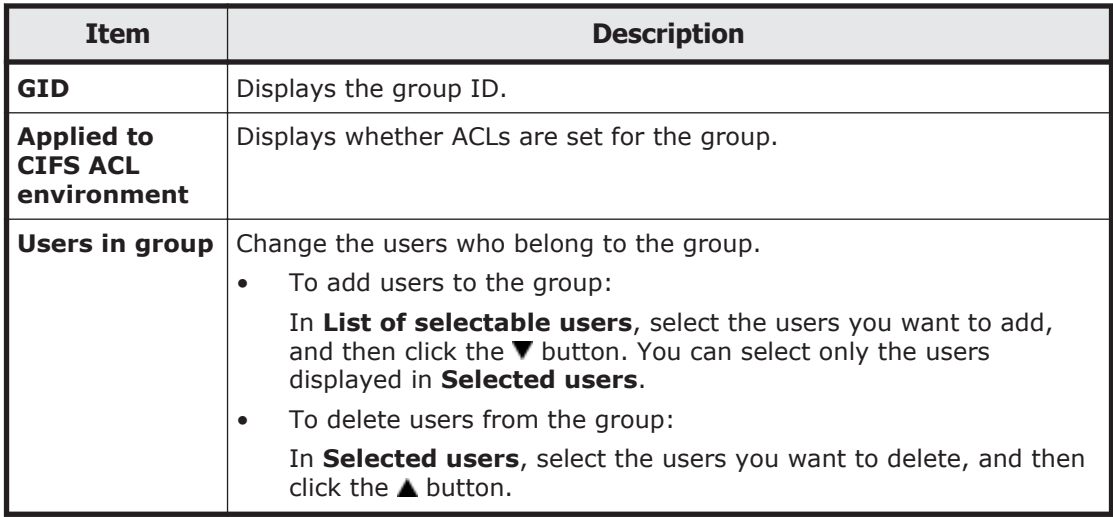

# **Add Group page**

A system administrator can add a group in **Add Group** page.

To display the **Add Group** page, select **List of groups** from the drop-down list on the **List of Users / Groups** page, click **Display**, and then click **Add New Group**.

**Note:** Make sure that the number of groups is not more than 2,000.

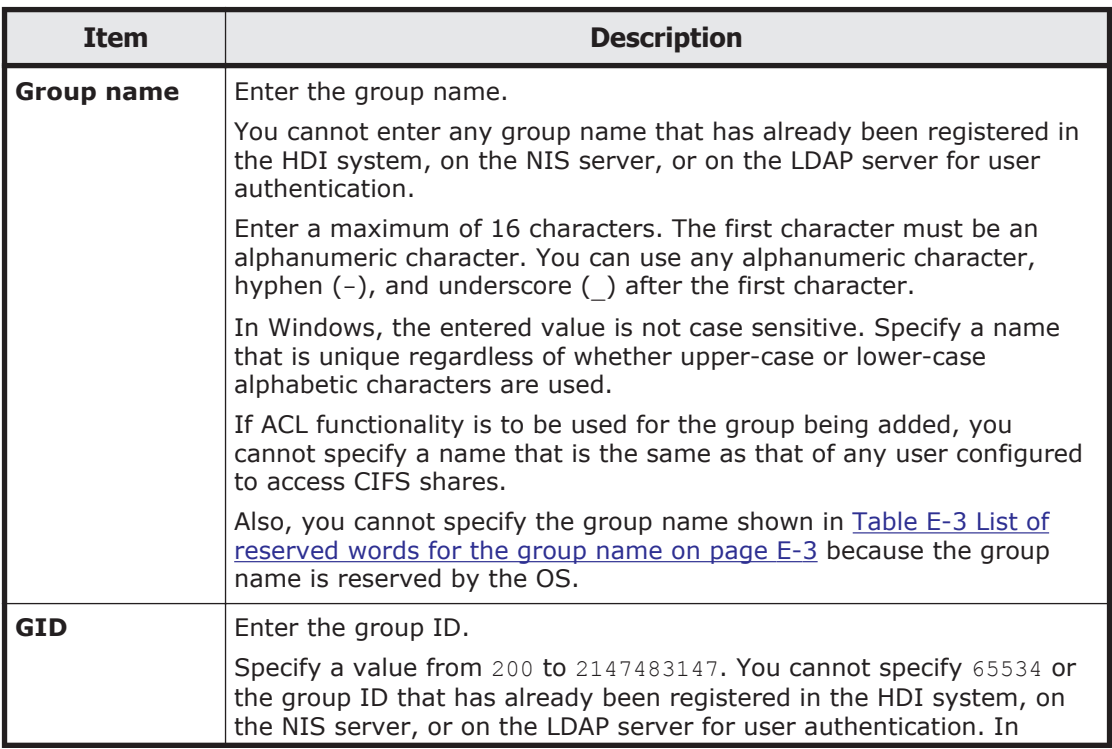

## **Table C-85 Items displayed in the Add Group page**

<span id="page-202-0"></span>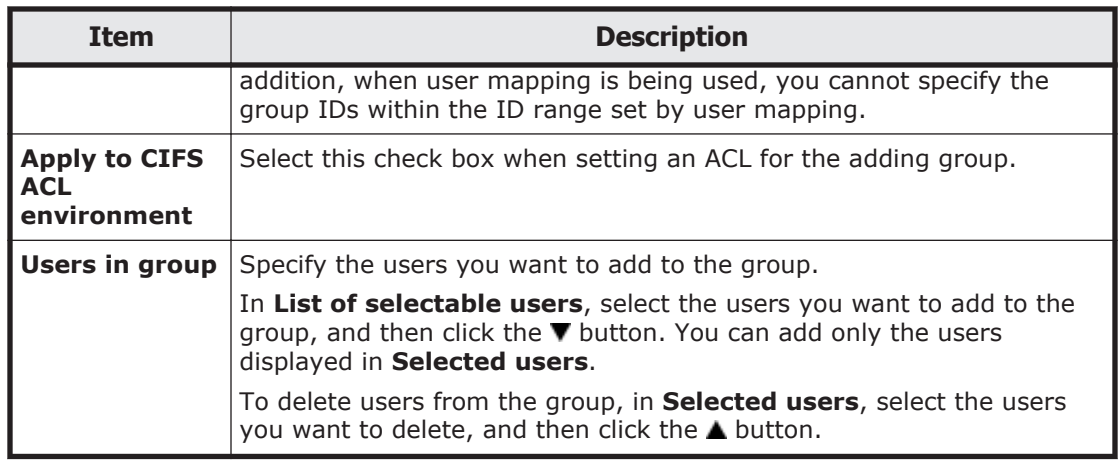

# **Backup Configuration dialog box**

You can download the system configuration file (the file in which system configuration information is archived) and save it in storage media outside the system, and upload the downloaded system configuration file if an error occurs.

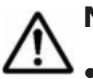

## **Note:**

- If the system configuration file (the file in which system configuration information is archived) is not downloaded, you might not be able to properly restore the system after a failure occurs in a system disk or storage system. Therefore, download the system configuration file, and then save the file to storage media outside of the system.
- If the periodic saving of system configuration information is enabled and you change the system configuration, you need to manually save the system configuration information and download the system configuration information file.
- If an error occurs while periodic saving of system configuration information is enabled, and you can still display the **Backup Configuration** dialog box, disable periodic saving. Periodic saving might overwrite correct data with incorrect data generated after the failure.
- The system configuration information file contains password information for system administrators, end users, and administrators of external servers. Be especially careful when managing a downloaded system configuration information file.
- The system administrator cannot edit a downloaded system configuration file. In addition, the system configuration file cannot be used in a different system version of the HDI system.
- Make sure that you set the time for periodic saving to a time period during which no jobs of the NDMP functionality are running. In addition, make sure that you do not execute a command or use the GUI at the time when periodic saving is performed.

# **Save System Settings Menu page**

You can download the system configuration information file, and upload the system configuration information file that has been downloaded.

The **Save System Settings Menu** page appears first when the **Backup Configuration** dialog box is displayed.

**Table C-86 Items displayed on the Save System Settings Menu page**

| <b>Buttons</b>                                             | <b>Description</b>                                                                                                    | <b>See</b>                                        |
|------------------------------------------------------------|----------------------------------------------------------------------------------------------------|---------------------------------------------------|
| <b>Save All</b><br><b>System</b><br><b>Settings button</b> | Saves system configuration information and<br>downloads the system configuration information file.<br>Settings related to periodic saving can also be<br>specified.        | Save All System<br>Settings page<br>on page C-98  |
| <b>Upload Saved</b><br><b>Data</b> button                  | Upload the system configuration information file on<br>the node according to the instructions from<br>maintenance personnel, or delete the uploaded file<br>from the node. | <b>Upload Saved</b><br>Data page on<br>page C-102 |

# **Save All System Settings page**

You can download the system configuration information file.

**Note:** It takes about 4 minutes to save the system configuration information. When there is a heavy load on a node, a save operation for the system disk might automatically stop to reduce the load on the node (The processing of OS disks times out after about 5 minutes from the start of the save processing.). In this case, after the load on the node is reduced and stabilized, retry the save operation.

To display the **Save All System Settings** page, click the **Save All System Settings** button on the **Save System Settings Menu** page.

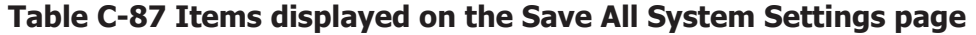

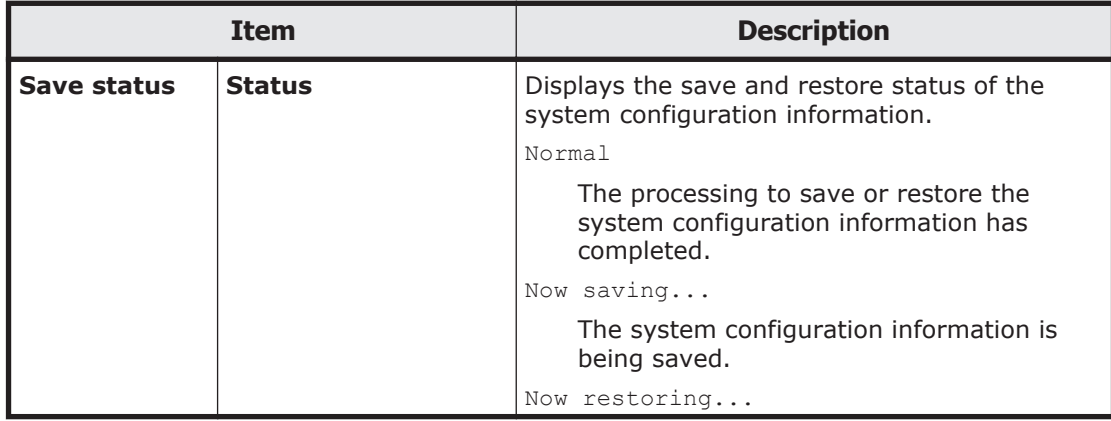

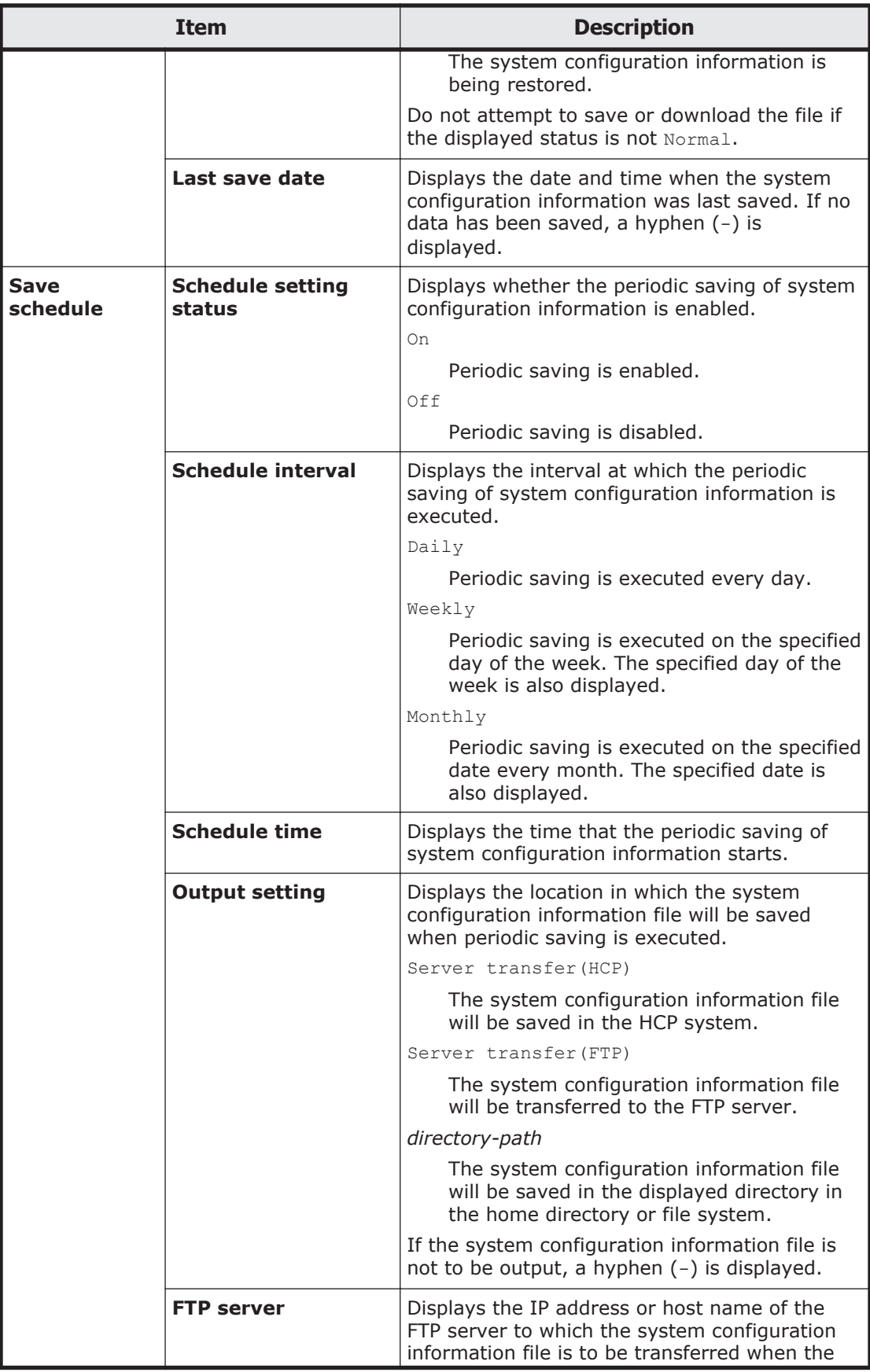

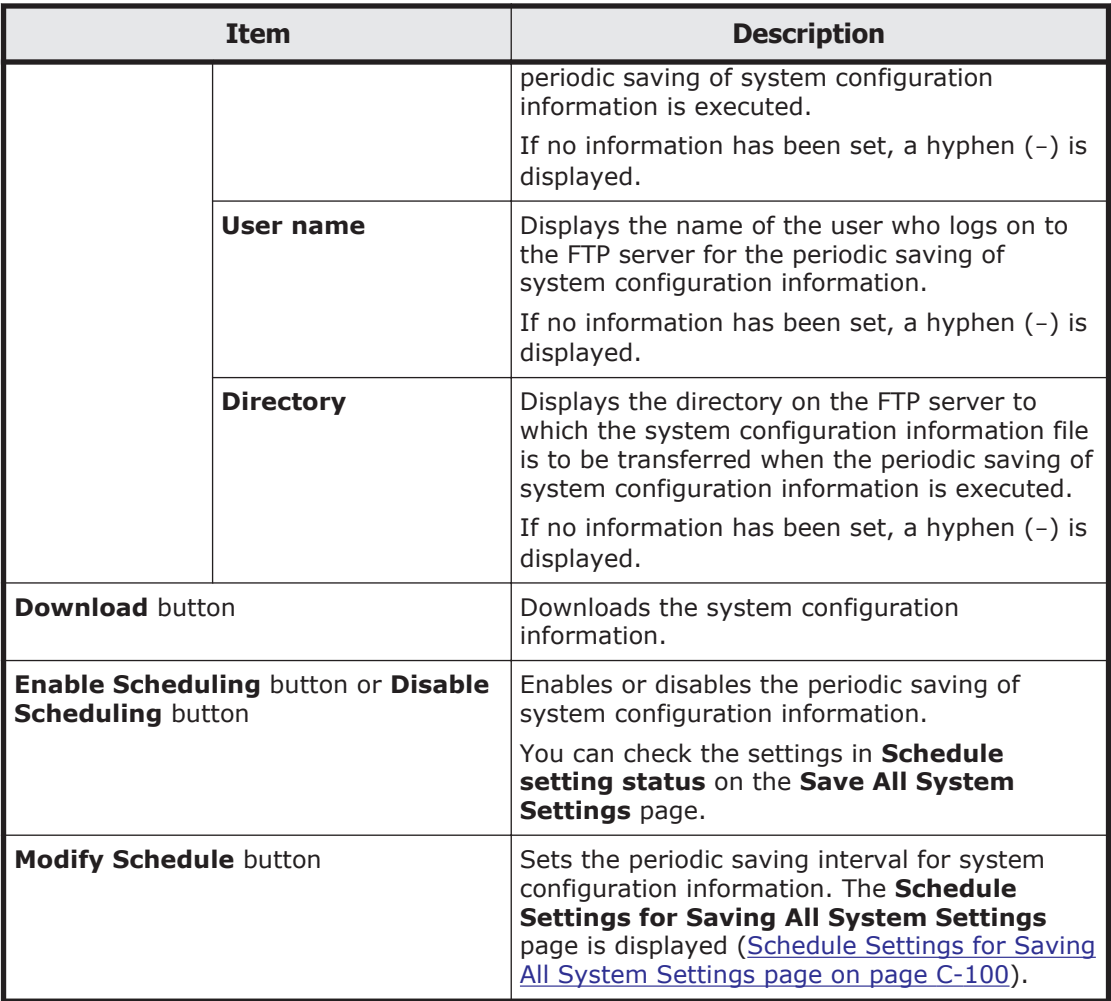

# **Schedule Settings for Saving All System Settings page**

You can set the periodic saving interval for system configuration information.

**Note:** Saving system configuration information imposes heavy loads on the node. When specifying a date and time for an interval for periodic saving, avoid time periods during which you expect heavy access to the node (such as when the system administrator performs maintenance tasks or when end users use file systems).

In addition, we recommend that you avoid periods that will include the switchover date for daylight saving time when specifying the start time of periodic saving. If periodic saving is executed on the switchover date for daylight saving time, data might not be saved or might be saved twice.

To display the **Schedule Settings for Saving All System Settings** page, click **Modify Schedule** on the **Save All System Settings** page.

## **Table C-88 Items displayed on the Schedule Settings for Saving All System Settings page**

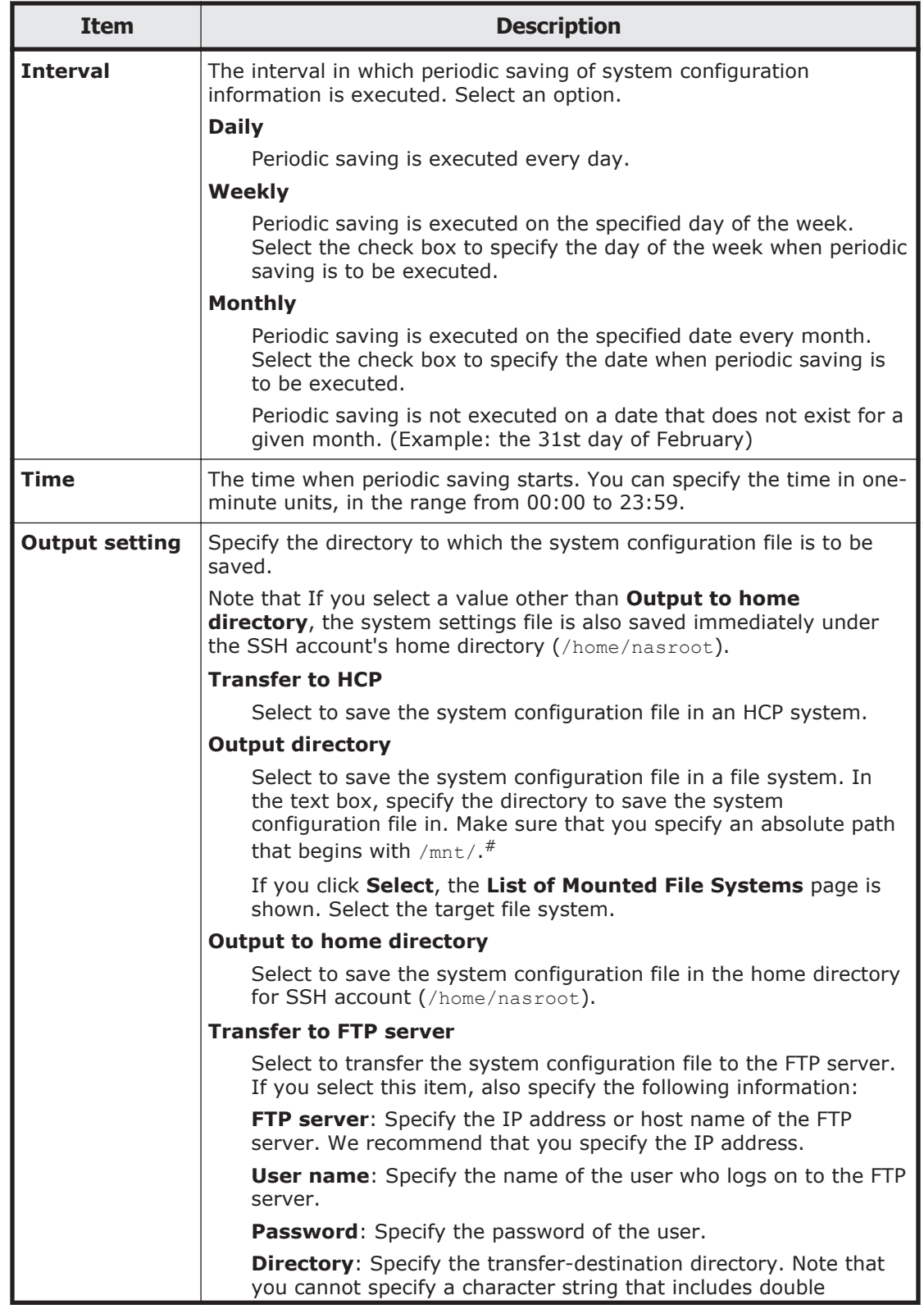

<span id="page-207-0"></span>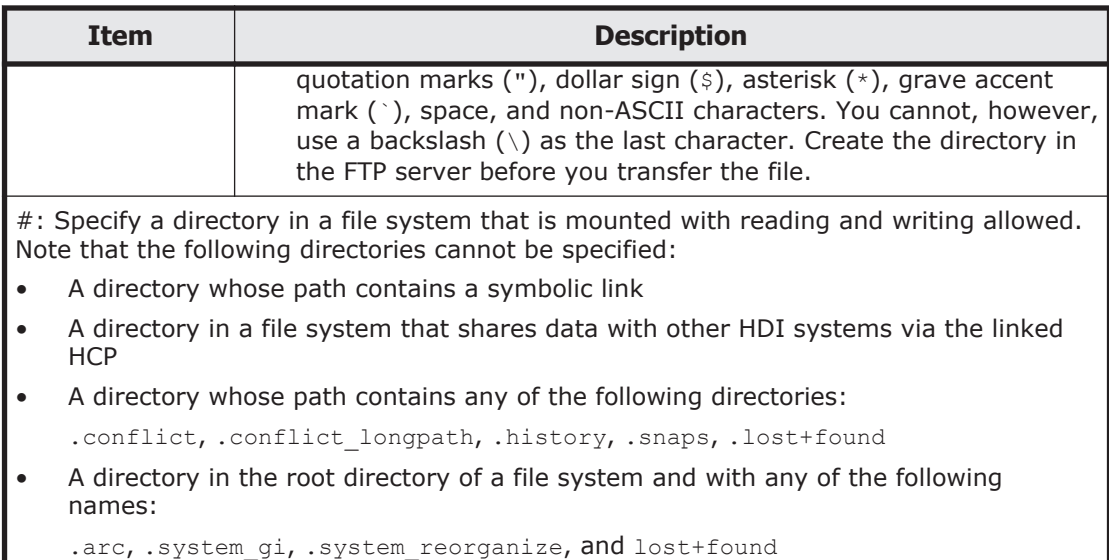

# **List of Mounted File Systems page**

You can select a file system to which the system configuration file is saved.

To display the **List of Mounted File Systems** page, on the **Schedule Settings for Saving All System Settings** page, click the **Select** button for **Output directory**.

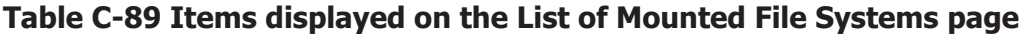

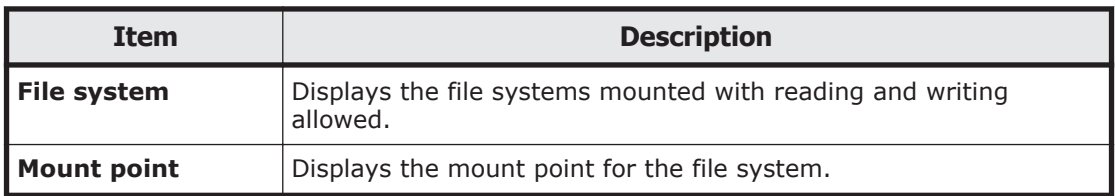

## **Upload Saved Data page**

You can upload the system configuration information file on a node.

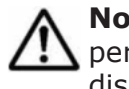

**Note:** To restore other settings that were changed after downloading, perform the same setup procedure again after restoring data to the system disk.

To display the **Upload Saved Data** page, click the **Upload Saved Data** button on the **Save System Settings Menu** page.

#### **Table C-90 Items displayed on the Upload Saved Data page**

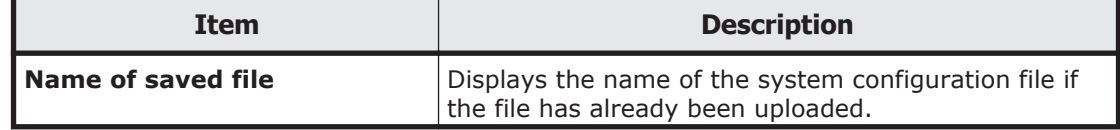

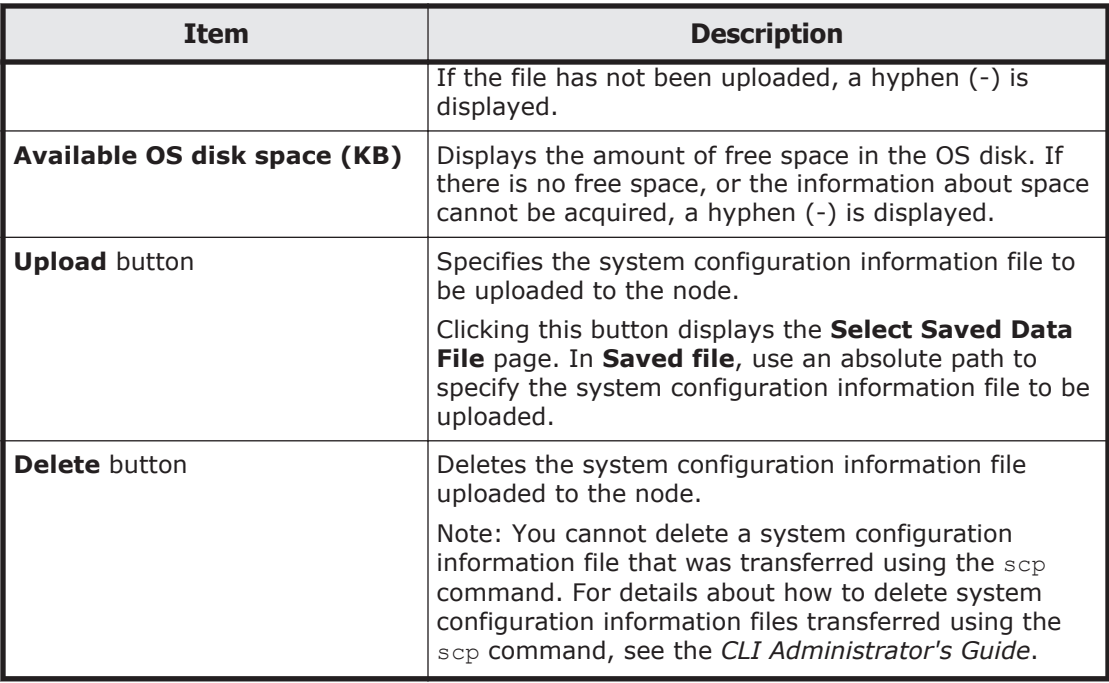

# **Network & System Configuration dialog box**

A system administrator can configure the network and system from the **Network & System Configuration** dialog box.

To display the **Network & System Configuration** dialog box, click **Network & System Configuration** in the **Settings** area of the *host-name* window.

## **System Setup Menu page**

You can specify the interface information for a node, network information, and information about external servers to be linked to.

The **System Setup Menu** page first appears after the **Network & System Configuration** dialog box is displayed.

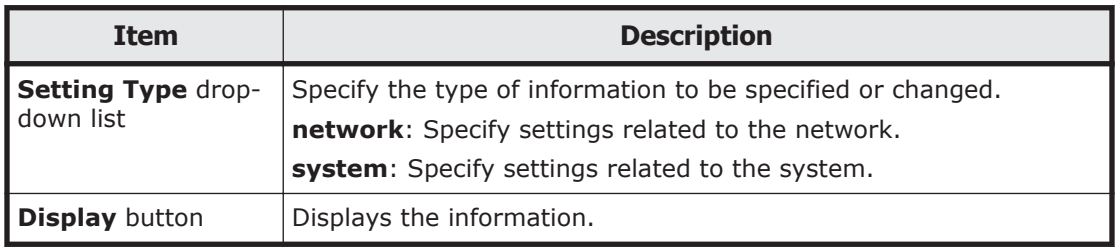

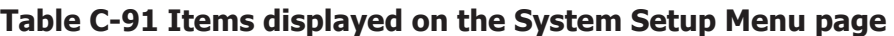

## **Table C-92 Operations that can be performed when "network" is selected on the System Setup Menu page**

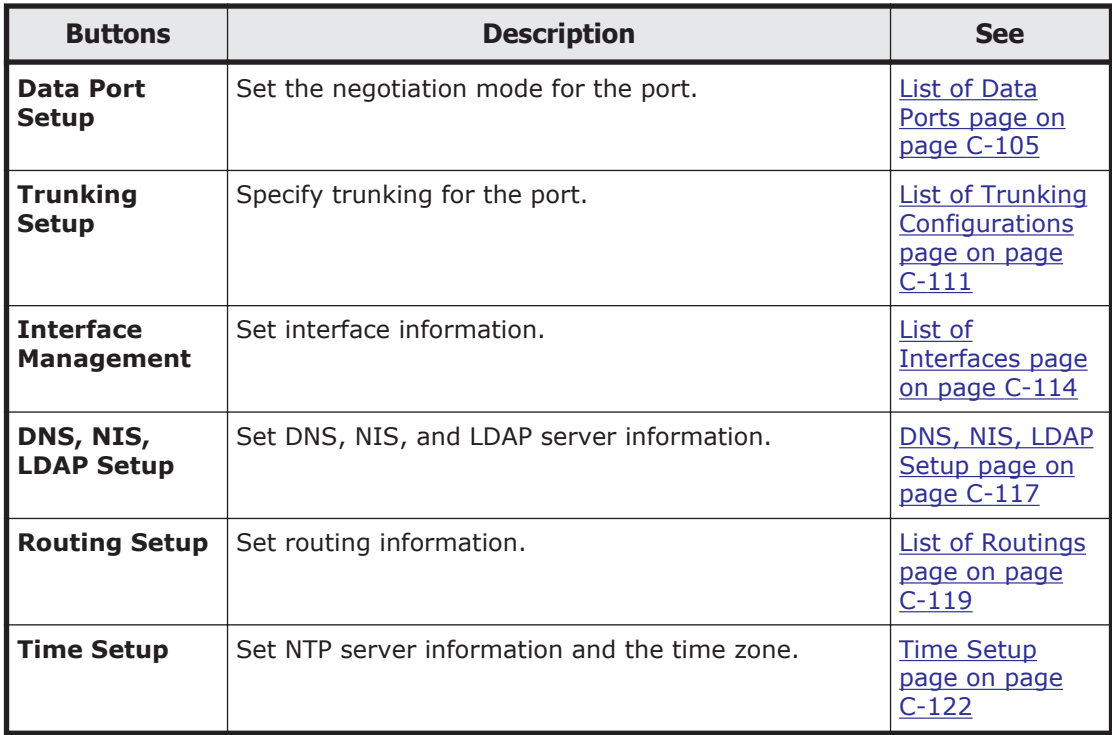

#### **Table C-93 Operations that can be performed when "system" is selected on the System Setup Menu page**

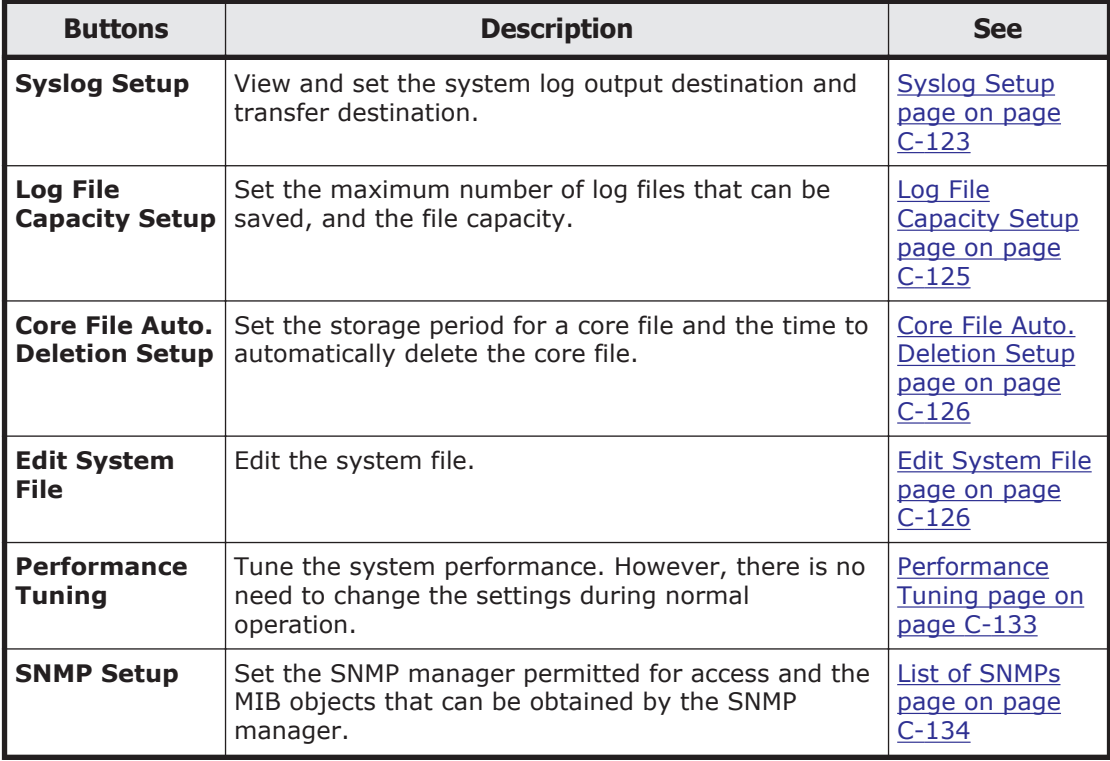

# <span id="page-210-0"></span>**List of Data Ports page**

You can check the communication status for a port.

To display the **List of Data Ports** page, select **network** from the drop-down list on the **System Setup Menu** page, click the **Display** button, and then click the **Data Port Setup** button.

|                         | <b>Item</b> | <b>Description</b>                                                                                                    |  |
|-------------------------|-------------|----------------------------------------------------------------------------------------------------|--|
| Data port               |             | The name of the port (either $m n q 0$ , ethn, or $x q b e n$ ).                                                                         |  |
| <b>Media type</b>       |             | The media type of the port.                                                                                                    |  |
|                         |             | Copper                                                                                                    |  |
|                         |             | Metal cables are supported.                                                                                                    |  |
|                         |             | Fiber                                                                                                    |  |
|                         |             | Optical cables are supported.                                                                                                    |  |
| <b>Negotiation mode</b> |             | The negotiation mode used by the port.                                                                                                   |  |
|                         |             | Auto                                                                                                    |  |
|                         |             | Displayed if auto negotiation is used.                                                                                                   |  |
|                         |             | 10GBase Full Duplex                                                                                                    |  |
|                         |             | Displayed if 10GBase full duplex communication is<br>used. The negotiation mode is fixed.                                                |  |
|                         |             | 1000Base Full Duplex (Auto Negotiation)                                                                                                  |  |
|                         |             | Displayed if 1000Base full duplex communication is<br>used. Auto negotiation is also used.                                               |  |
|                         |             | 100Base Full Duplex                                                                                                    |  |
|                         |             | Displayed if 100Base full duplex communication is<br>used. The negotiation mode is fixed.                                                |  |
|                         |             | 100Base Full Duplex (Auto Negotiation)#                                                                                                  |  |
|                         |             | Displayed if 100Base full duplex communication is<br>used. Auto negotiation is also used.                                                |  |
|                         |             | 100Base Half Duplex                                                                                                    |  |
|                         |             | Displayed if 100Base half duplex communication is<br>used. The negotiation mode is fixed.                                                |  |
|                         |             | 100Base Half Duplex (Auto Negotiation)#                                                                                                  |  |
|                         |             | Displayed if 100Base half duplex communication is<br>used. Auto negotiation is also used.                                                |  |
| Connected               | Link status | The link status.                                                                                                    |  |
| status                  |             | Up                                                                                                    |  |
|                         |             | The link is operating normally.                                                                                                    |  |
|                         |             | Down                                                                                                    |  |
|                         |             | The link is disconnected. Check the negotiation mode<br>of the switch connected to the port, and then set the<br>negotiation mode again. |  |
|                         |             | Error                                                                                                    |  |

**Table C-94 Items displayed on the List of Data Ports page**

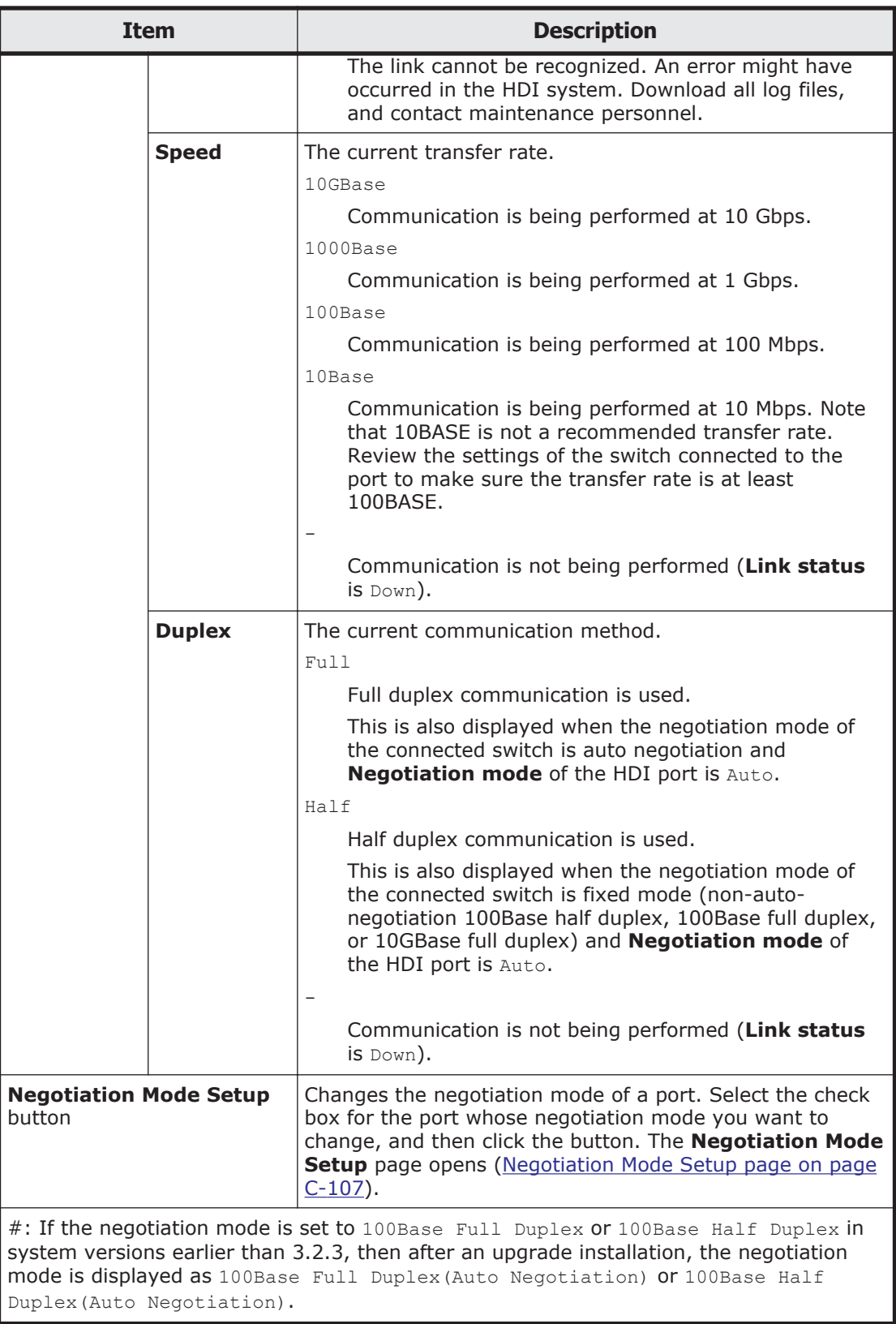

# <span id="page-212-0"></span>**Negotiation Mode Setup page**

You can change the negotiation mode for a port.

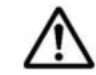

**Note:** Before you use this page, see [Before changing the negotiation mode](#page-213-0) [for the port: on page C-108.](#page-213-0)

To display the **Negotiation Mode Setup** page, select **network** from the drop-down list on the **System Setup Menu** page, click the **Display** button, and then click the **Data Port Setup** button. Then, on the **List of Data Ports** page, select the check box for the port for which you want to change the negotiation mode, and then click the **Negotiation Mode Setup** button.

| <b>Item</b> | <b>Description</b>                                                                       |
|-------------|------------------------------------------------------------------------------------------|
| ethn        | Select a negotiation mode for each ethn from the drop-down list.                         |
|             | <b>Auto</b>                                                                              |
|             | Select this to use auto negotiation mode for communication.                              |
|             | 1000Base Full Duplex(Auto Negotiation)                                                   |
|             | Select this to use 1000Base full duplex communication. Auto<br>negotiation is also used. |
|             | <b>100Base Full Duplex</b>                                                               |
|             | Select this to use 100Base full duplex communication. The<br>negotiation mode is fixed.  |
|             | <b>100Base Half Duplex</b>                                                               |
|             | Select this to use 100Base half duplex communication. The<br>negotiation mode is fixed.  |
|             | 100Base Full Duplex (Auto Negotiation)                                                   |
|             | Select this to use 100Base full duplex communication. Auto<br>negotiation is also used.  |
|             | 100Base Half Duplex(Auto Negotiation)                                                    |
|             | Select this to use 100Base half duplex communication. Auto<br>negotiation is also used.  |
| mng0        | Select a negotiation mode for mng0 from the drop-down list.                              |
|             | Only Auto is selectable for 10GbE ports.                                                 |
|             | Auto                                                                                     |
|             | Select this to use auto negotiation mode for communication.                              |
|             | 1000Base Full Duplex(Auto Negotiation)                                                   |
|             | Select this to use 1000Base full duplex communication. Auto<br>negotiation is also used. |
|             | <b>100Base Full Duplex</b>                                                               |
|             | Select this to use 100Base full duplex communication. The<br>negotiation mode is fixed.  |
|             | <b>100Base Half Duplex</b>                                                               |
|             | Select this to use 100Base half duplex communication. The<br>negotiation mode is fixed.  |
|             | 100Base Full Duplex (Auto Negotiation)                                                   |

**Table C-95 Items displayed on the Negotiation Mode Setup page**

<span id="page-213-0"></span>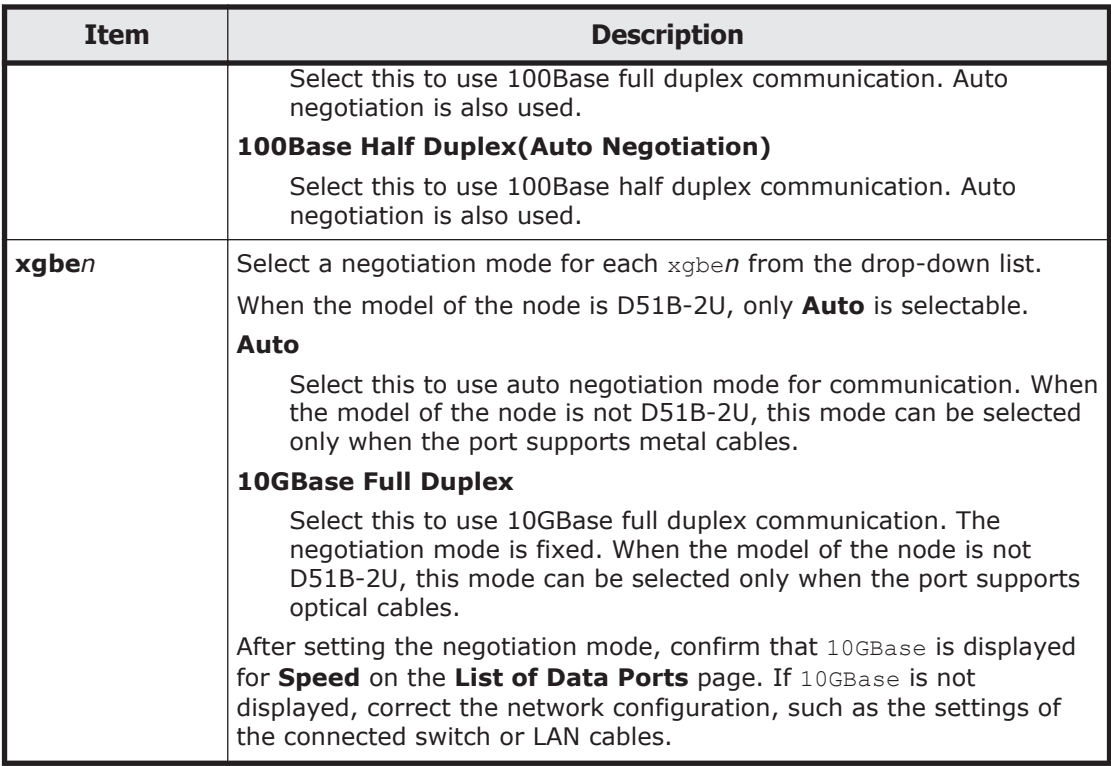

## **Before changing the negotiation mode for the port:**

If you set a negotiation mode that differs from the one set for the connected switch, a linkage error might occur, preventing communication with the port. If communication cannot be established, check whether the negotiation modes for the port and the connected switch are the same. If the negotiation modes are the same, then the problem might be due to a hardware error. If necessary, contact maintenance personnel.

The following table describes the network communication status when the connected switch or HDI is using auto negotiation, and the negotiation modes for a port and the connected switch are different. In addition, [How to check](#page-215-0) [and match the negotiation mode settings for the connected switch and the](#page-215-0) [HDI port on page C-110](#page-215-0) describes how to check and match the negotiation mode settings for the connected switch and the HDI port.

### **Table C-96 Network communication status when auto negotiation is being used, and the negotiation modes for a port and the connected switch are different**

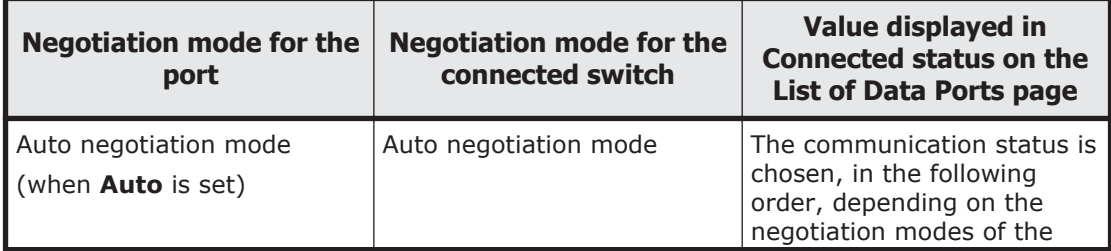

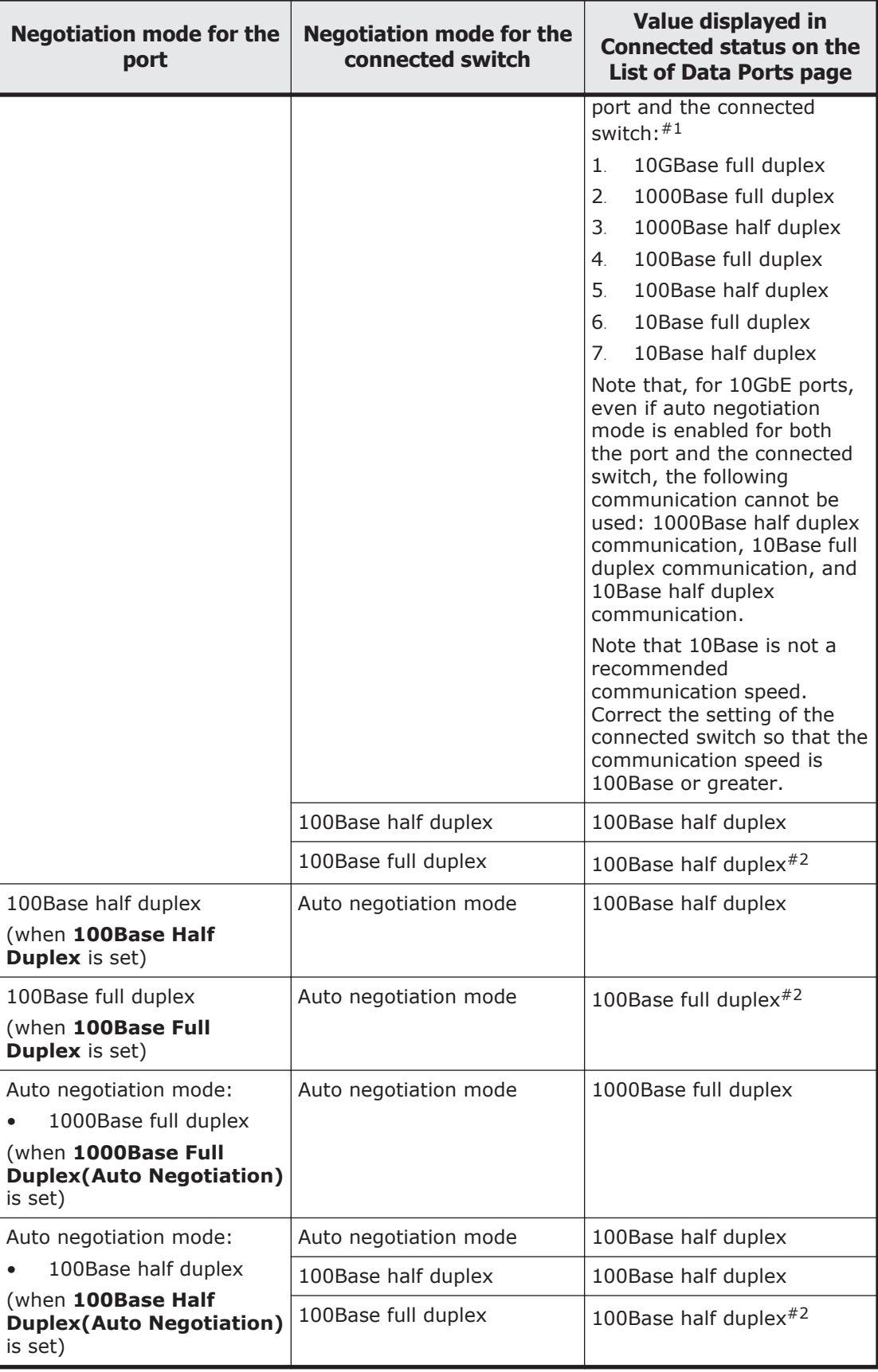

<span id="page-215-0"></span>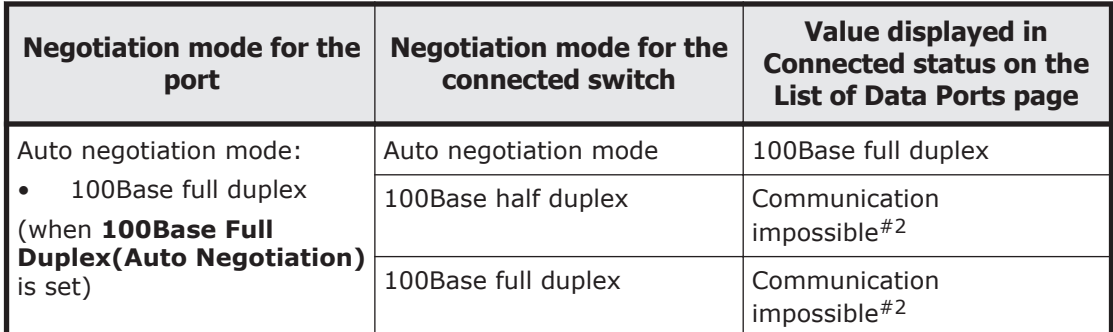

#1:

Depending on the switch type, the actual communication speed might be less than expected or communication might become impossible even if auto negotiation mode is set for both the port and switch. In this case, configure the fixed negotiation modes so that the settings on both the port and switch are the same.

#2:

When one of the connected devices uses auto negotiation mode and the other uses the fixed mode, the device in auto negotiation mode will use the half duplex method. If the other device is using the full duplex method, then communication between the devices might be impossible because the negotiation modes do not match. Even if communication is possible, the throughput and response might degrade.

## **How to check and match the negotiation mode settings for the connected switch and the HDI port**

The following describes how to check and match the negotiation mode settings for the connected switch and the HDI port.

- 1. Display the **List of Data Ports** page.
- 2. Make sure that **Negotiation mode** is **Auto**.

The default mode for the HDI port is **Auto**. If the current mode is not **Auto**, change it to **Auto**.

**Note:** If **Negotiation mode** of the HDI port is **Auto**, you can identify the negotiation mode of the connected switch in step 4.

- 3. In **Connected status**, make sure that **Speed** is 100Base or better. If it is **10Base** or a hyphen (**-**), a problem may have occurred with a LAN cable, a port, or the connected switch. Resolve the problem.
- 4. In **Connected status**, review the information in **Duplex** and then take the necessary actions.

### If **Duplex** is **Half**:

You can assume that the negotiation mode setting of the connected switch is fixed mode (non-auto-negotiation 100Base half duplex, 100Base full duplex, or 10GBase full duplex).

Change the negotiation mode of the HDI port so that it matches the negotiation mode of the connected switch.

## If **Duplex** is **Full**:
You can assume that the negotiation mode setting of the connected switch is auto negotiation.

If you already changed **Negotiation mode** of the HDI port to **Auto** in step 2, you do not need to cancel the change.

# **List of Trunking Configurations page**

You can check the trunking settings.

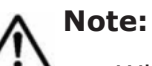

- When an interface has been created for a port on which trunking will be set up, edited, or deleted, make sure that the resource group is running normally or was stopped without any problems.
- When you edit the trunking settings, you will temporarily be unable to communicate with or use any services via the interface of the target port.
- If you enable cascaded trunking for a port, always set up a tagged VLAN for that port in order to stabilize communication between the client and the HDI system.
- If trunking settings are configured during operation, the system deletes the interface information (including VLAN settings) set for the port to be trunked and the routing information set for the interface.
- If trunking is released, the system automatically deletes the interface information (including VLAN settings) and routing information set for the port for which trunking is to be released.
- If you have changed the trunking settings, review the interface information, routing information, and VLAN settings.
- You cannot trunk ports that have different negotiation modes or different communication speeds or methods. Check the **List of Data Ports** page in the **Network & System Configuration** dialog box, and trunk only ports that have identical **Negotiation mode**, **Speed**, and **Duplex** settings.

To display the **List of Trunking Configurations** page, select **network** from the drop-down list on the **System Setup Menu** page, click the **Display** button, and then click the **Trunking Setup** button.

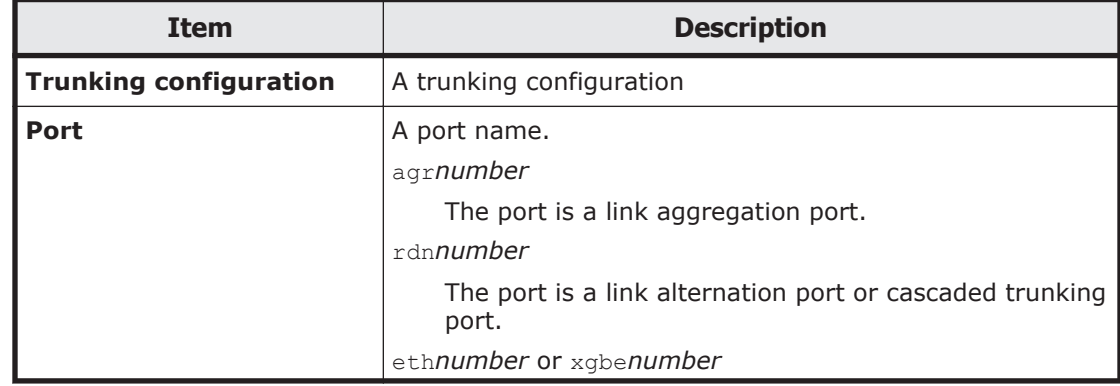

#### **Table C-97 Items displayed on the List of Trunking Configurations page**

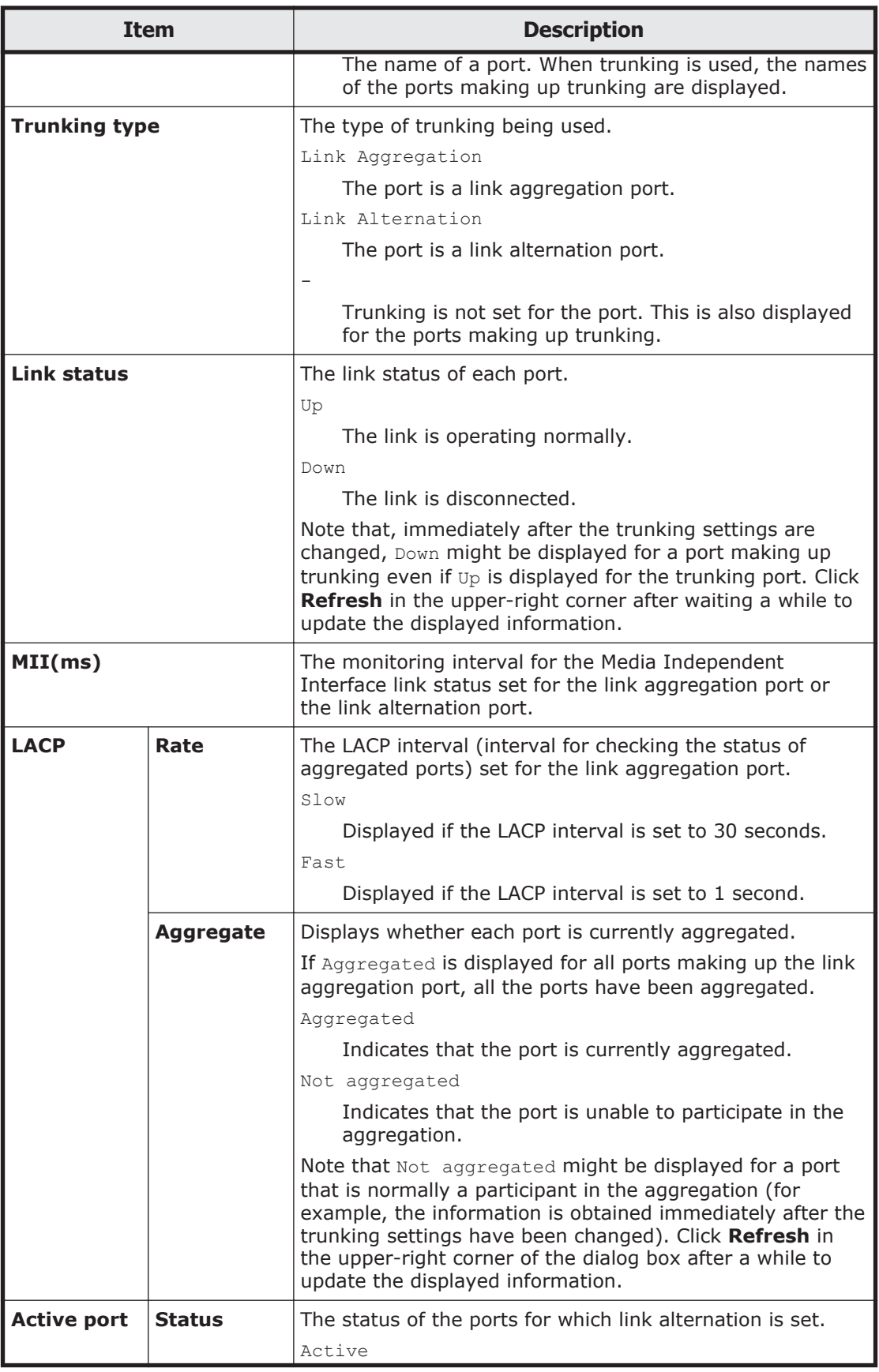

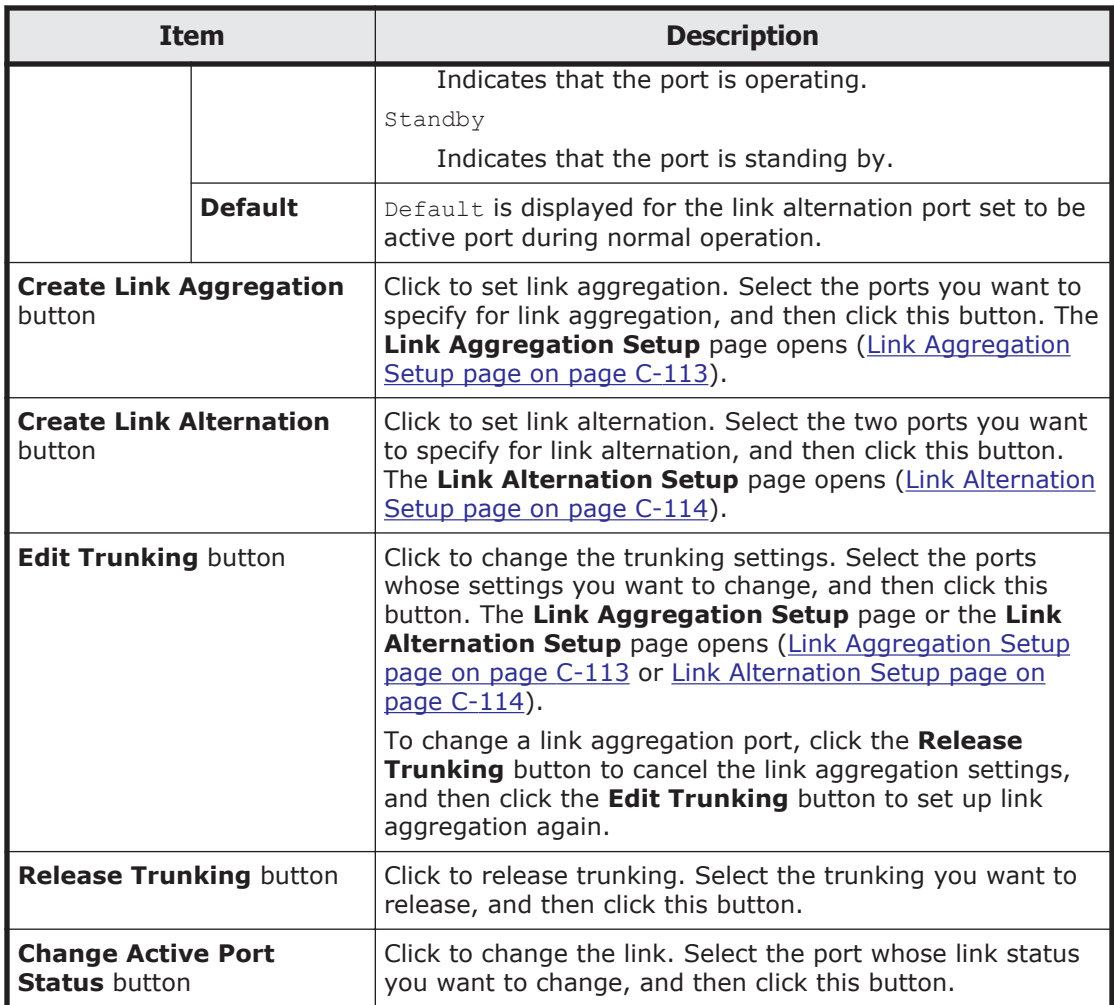

## **Link Aggregation Setup page**

You can set up link aggregation.

To display the **Link Aggregation Setup** page, select **network** from the drop-down list on the **System Setup Menu** page, click the **Display** button, and then click the **Trunking Setup** button. Then, on the **List of Trunking Configurations** page, select the ports for which you want to set up link aggregation, and then click the **Create Link Aggregation** button.

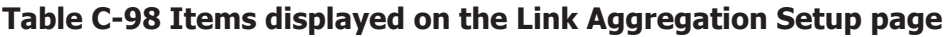

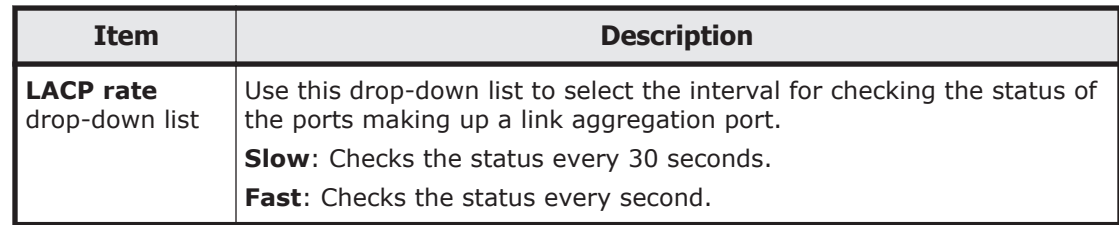

<span id="page-219-0"></span>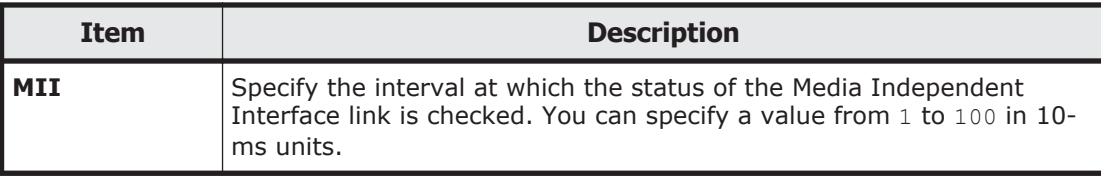

#### **Link Alternation Setup page**

You can set up link alternation.

To display the **Link Alternation Setup** page, select **network** from the dropdown list on the **System Setup Menu** page, click the **Display** button, and then click the **Trunking Setup** button. Then, on the **List of Trunking Configurations** page, select the two ports for which you want to set up link alternation, and then click the **Create Link Alternation** button.

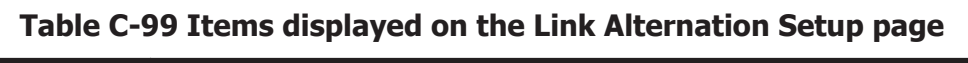

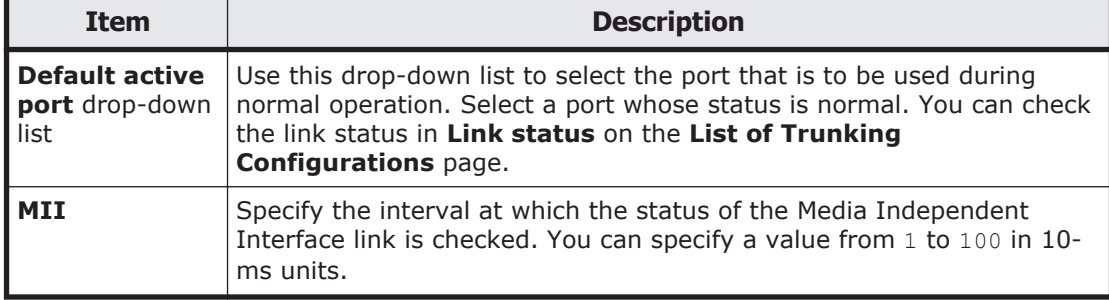

## **List of Interfaces page**

You can check the interface information.

To display the **List of Interfaces** page, select **network** from the drop-down list on the **System Setup Menu** page, click the **Display** button, and then click the **Interface Management** button.

| <b>Item</b>                                |                | <b>Description</b>                                                                                                    |
|--------------------------------------------|----------------|----------------------------------------------------------------------------------------------------|
| <b>Protocol version drop-</b><br>down list |                | From the drop-down list, select the protocol version for which<br>you want to check the interface information, and then click the<br><b>Display</b> button. |
| <b>Port</b> drop-down list                 |                | From the drop-down list, select the port whose interface<br>information you want to check, and then click the <b>Display</b><br>button.                     |
| l Interface                                | <b>Port</b>    | The port name.                                                                                                    |
|                                            | <b>VLAN ID</b> | The VLAN ID. A hyphen $(-)$ is displayed if a VLAN is not used.                                                                                             |
| <b>DHCP</b>                                |                | When IPv4 is used, displays whether DHCP was used in setting<br>the port interface information.                                                             |

**Table C-100 Items displayed on the List of Interfaces page**

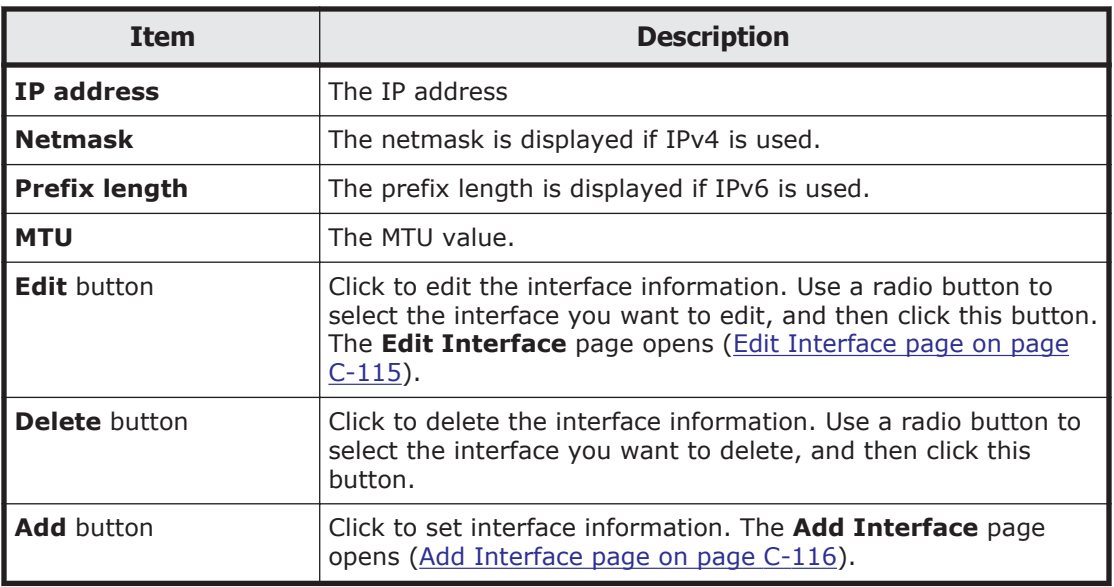

## **Edit Interface page**

You can change the interface information.

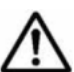

**Note:** After changing the interface information, perform the following if necessary:

- If you have changed the MTU value, make sure that communication can be performed between the client and the node at the highest MTU value. To do this, use the ping command from the client after making the change. If the MTU value is set correctly, but the client cannot communicate with the node, a peripheral device or client might be the cause of the problem. Check the peripheral device and client settings.
- If you have changed the **IP address**, **Netmask**, or **Prefix length** value for mng0, after clicking the **OK** button, click the **Close** button in the dialog box that appears. To continue operation, wait a while, and then log on to the GUI.
- If the GUI does not respond, click the **x** button in the title bar to close the window.

To display the **Edit Interface** page, select **network** from the drop-down list on the **System Setup Menu** page, click the **Display** button, and then click the **Interface Management** button. Then, on the **List of Interfaces** page, select the radio button for the interface for which you want to edit the information, and then click the **Edit** button.

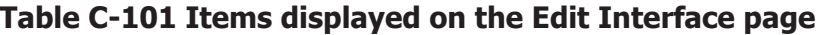

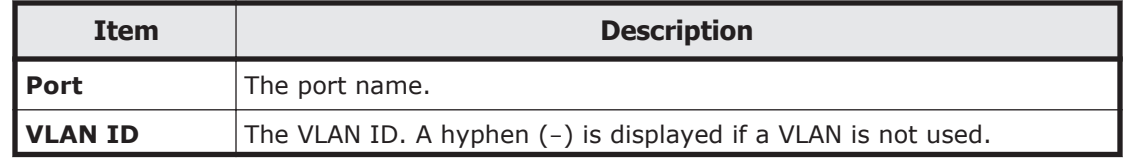

<span id="page-221-0"></span>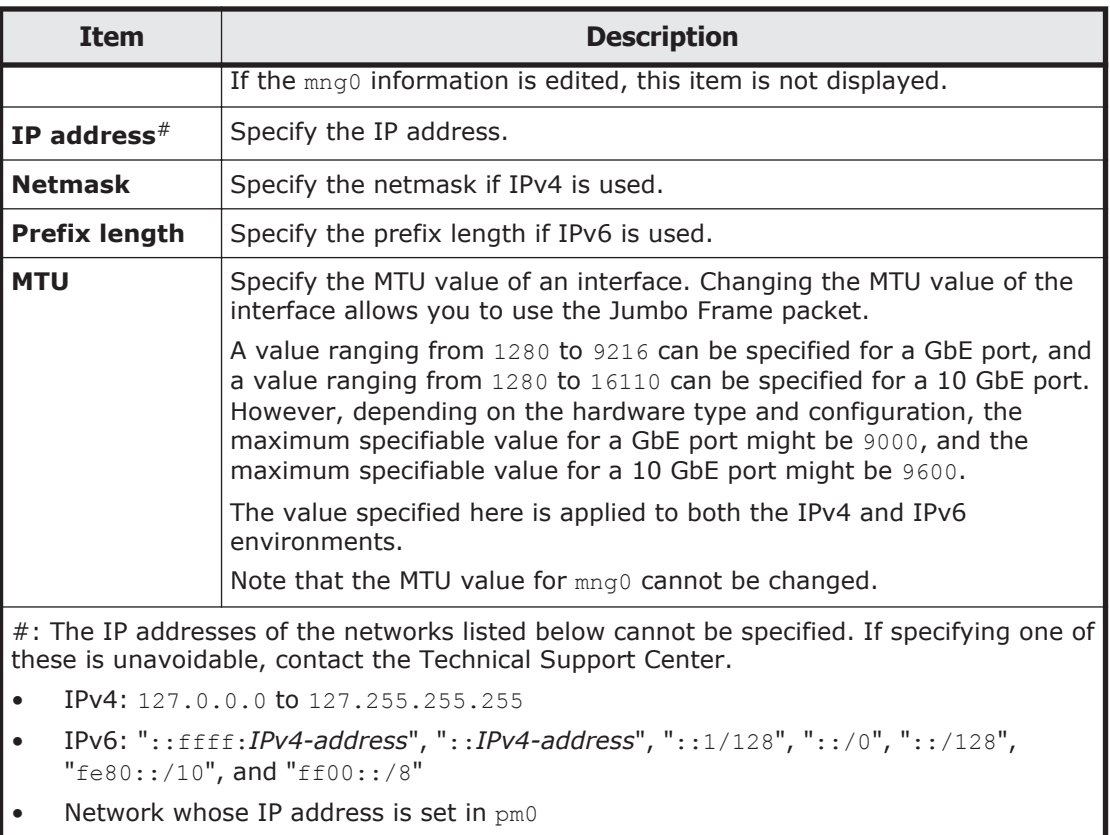

#### **Add Interface page**

You can add interface information.

**Note:** If you have changed the MTU value, make sure that communication can be performed between the client and the node at the highest MTU value. To do this, use the ping command from the client after making the change. If the MTU value is set correctly, but the client cannot communicate with the node, a peripheral device or client might be the cause of the problem. Check the peripheral device and client settings.

To display the **Add Interface** page, select **network** from the drop-down list on the **System Setup Menu** page, click the **Display** button, and then click the **Interface Management** button. Then, on the **List of Interfaces** page, click the **Add** button.

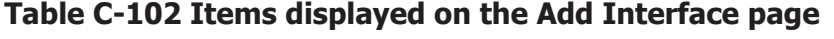

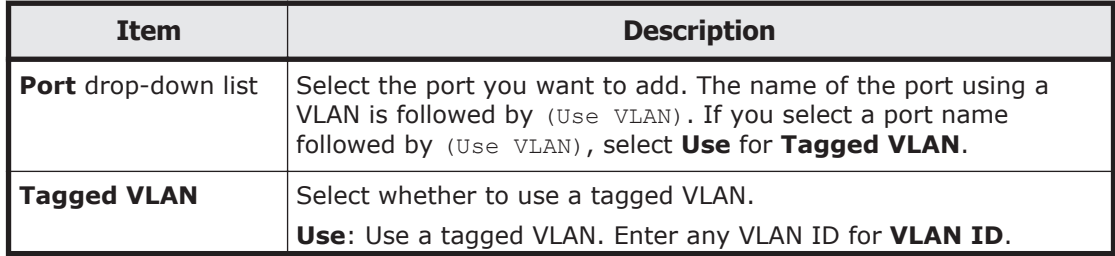

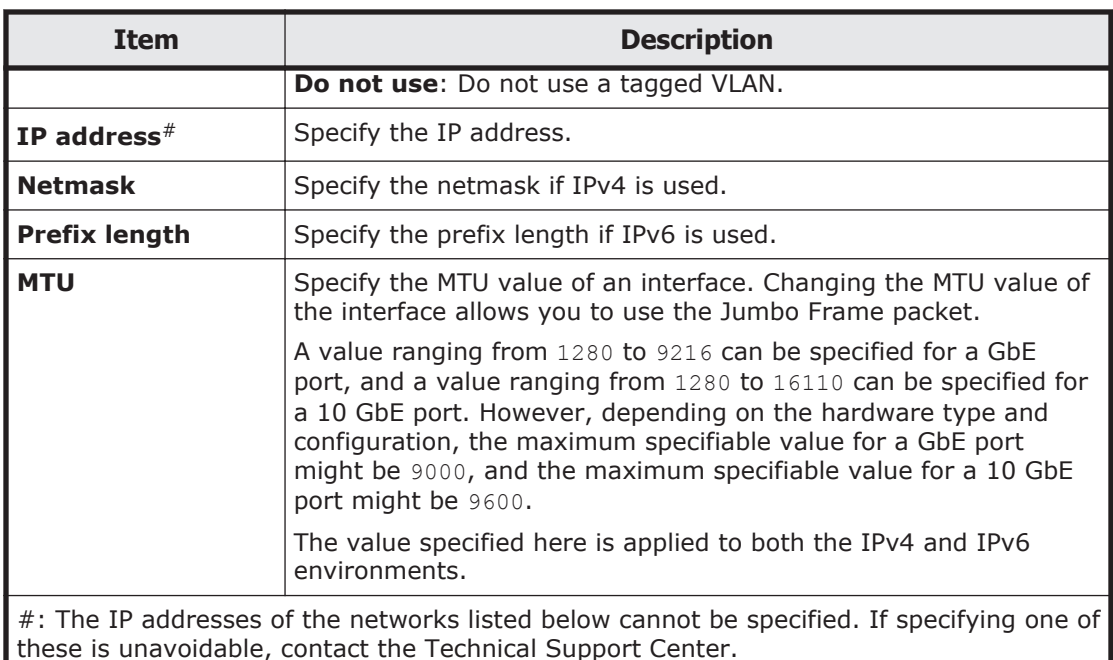

- IPv4: 127.0.0.0 to 127.255.255.255
- IPv6: "::ffff:*IPv4-address*", "::*IPv4-address*", "::1/128", "::/0", "::/128", "fe80::/10", and "ff00::/8"
- Network whose IP address is set in pm0

## **DNS, NIS, LDAP Setup page**

You can change the information about a DNS server, NIS server, and user authentication LDAP server.

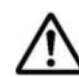

**Note:** A maximum of two DNS servers, two NIS servers, and two LDAP servers can be specified. When two servers of the same type are specified, if a failure occurs on the server that is running, operation continues by automatically switching to the other server. After changing the information, use the **Check for Errors** dialog box to display the **List of RAS Information** page (for Server check), and then confirm that each server has been set up correctly. Then, restart the node, FTP or SFTP service.

Restart the node when:

- **NIS setup** information is set, changed, or deleted.
- **DNS setup** information is set or changed.
- New **LDAP setup (for user authentication)** information is set, or all information that has been set is released.

Restart the FTP or SFTP services when:

**LDAP setup (for user authentication)** information is changed.

To display the **DNS, NIS, LDAP Setup** page, select **network** from the dropdown list on the **System Setup Menu** page, click the **Display** button, and then click the **DNS, NIS, LDAP Setup** button.

| <b>Item</b>      |                                                                                                    | <b>Description</b>                                                                                                    |  |
|------------------|----------------------------------------------------------------------------------------------------|----------------------------------------------------------------------------------------------------|--|
| <b>DNS</b> setup | When you use the DNS server, specify information about the DNS<br>server. When you do not use the DNS server, you can omit<br>specification of this item.                 |                                                                                                    |  |
|                  | <b>Default</b><br>domain name                                                                                                    | Specify the name of the domain to which the<br>nodes belong. Enter a maximum of 255<br>characters. You can omit this setting if domain<br>names are not being used. You can enter<br>alphanumeric characters, a hyphen $(-)$ , and a<br>period $(.)$ .                                                                      |  |
|                  |                                                                                                    | Assuming that the number of domains to be<br>specified is n, and the total number of characters<br>for all domain names is m, the following<br>expression must be satisfied:<br>$m + (n - 1) \le 255$                                                                                                    |  |
|                  | <b>Search</b><br>domain<br>names                                                                                                    | If there are domains that you want to set as name<br>resolution search targets other than the domain<br>specified in Default domain name, specify the<br>names of the target domains. You can specify a<br>maximum of five domain names. You can enter<br>alphanumeric characters, a hyphen $(-)$ , and a<br>period $(.)$ . |  |
|                  |                                                                                                    | The search is performed in the order of the<br>domains in the text boxes.                                                                                                    |  |
|                  |                                                                                                    | Assuming that the number of domains to be<br>specified is n, and the total number of characters<br>for all domain names is m, the following<br>expression must be satisfied:                                                                                                    |  |
|                  |                                                                                                    | $m + (n - 1) \le 255$                                                                                                    |  |
|                  | <b>Primary DNS</b><br>server                                                                                                    | Specify the IP address of the DNS server to be<br>used for normal operation.                                                                                                    |  |
|                  | <b>Secondary</b><br><b>DNS</b> server                                                                                                    | Specify the IP address of the DNS server to be<br>used if the primary DNS server fails.                                                                                                    |  |
| <b>NIS setup</b> | When you want to use the NIS server, specify information about the<br>NIS server. When you do not want to use the NIS server, you can<br>omit specification of this item. |                                                                                                    |  |
|                  | If you specify an invalid value, it might not be possible to set the<br>network information.                                                                              |                                                                                                    |  |
|                  | <b>NIS domain</b>                                                                                                    | In the text box, specify the name of the domain<br>that the NIS server belongs to. In addition, use a<br>radio button to select the NIS server you want to<br>use.                                                                                                    |  |
|                  |                                                                                                    | <b>NIS server specification</b>                                                                                                    |  |
|                  |                                                                                                    | Select this when you want to use a specific<br>NIS server. In NIS server(s), specify the IP<br>address or server name of the NIS server you<br>want to use (the IP address is recommended).<br>If you specify two NIS servers, the NIS server<br>that is specified first will be used during                                |  |

**Table C-103 Items displayed on the DNS, NIS, LDAP Setup page**

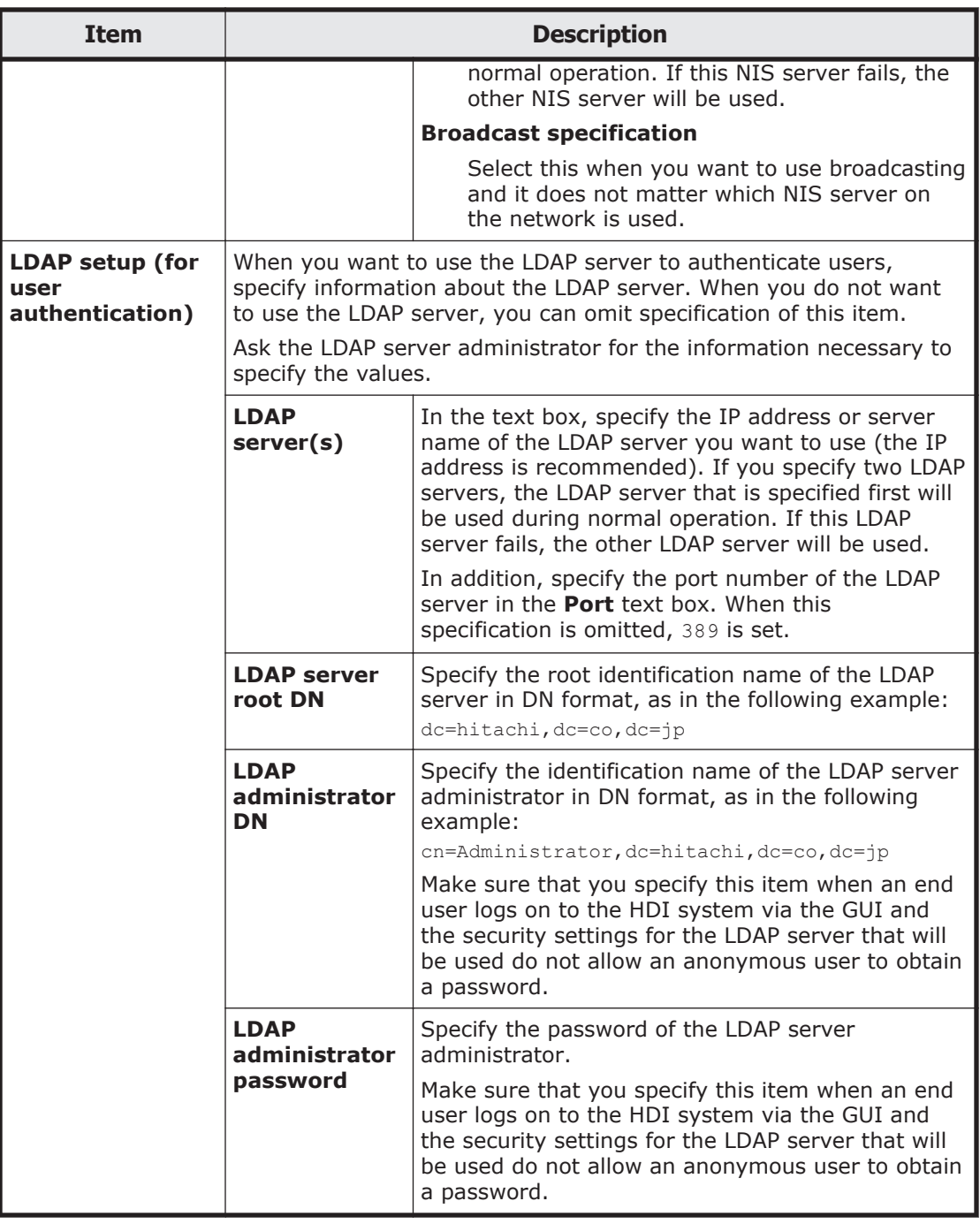

## **List of Routings page**

A system administrator can check the routing information in the List of Routings page.

To display the **List of Routings** page, select **network** from the drop-down list on the **System Setup Menu** page, click the **Display** button, and then click the **Routing Setup** button.

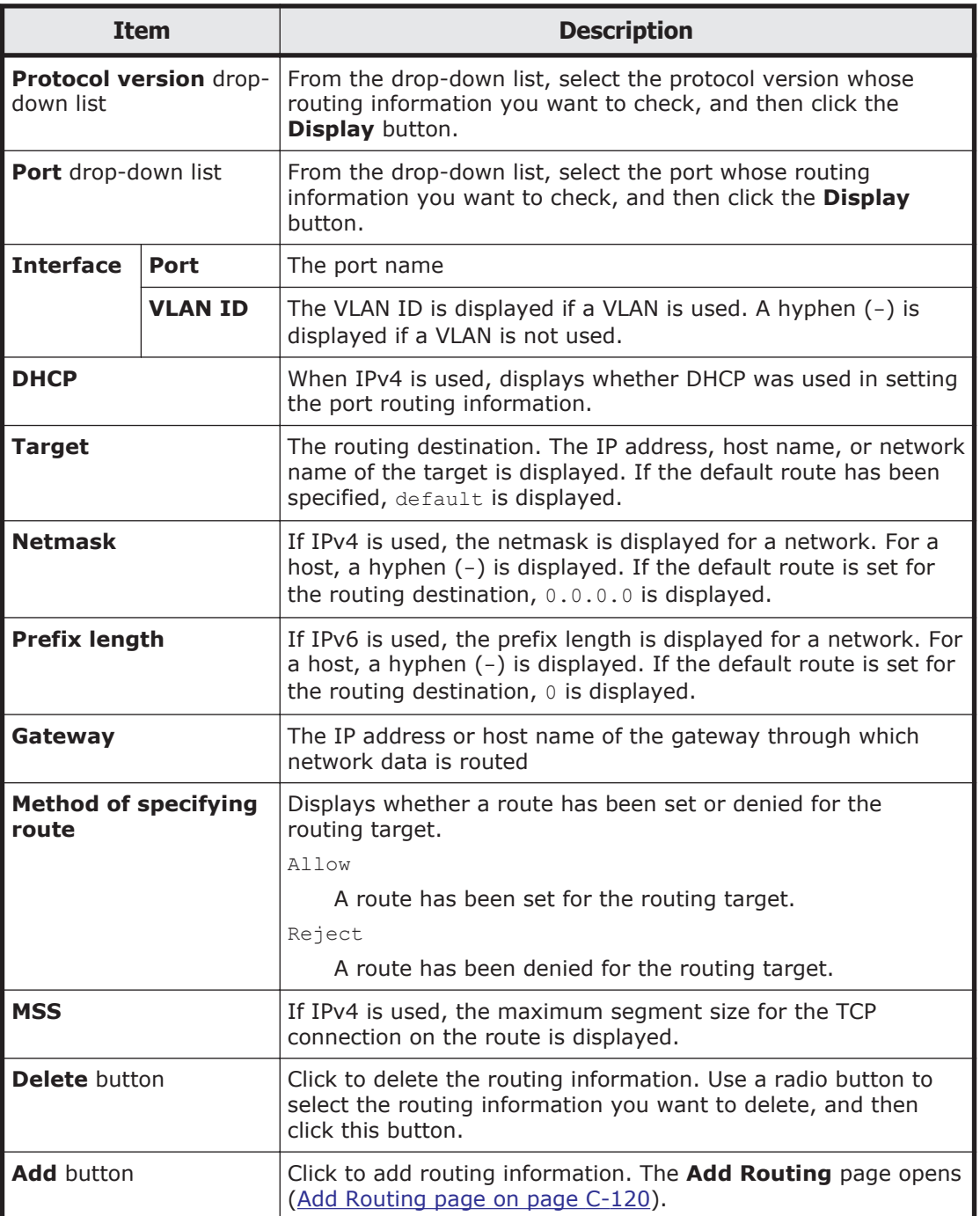

#### **Table C-104 Items displayed on the List of Routings page**

## **Add Routing page**

A system administrator can add a routing information.

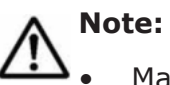

Make sure that there are no more than 512 items of routing information.

• You cannot specify routing targets that the system administrator set in the routing information.

On the **List of Routings** page, you can check routing targets that the system administrator set in the routing information.

• You cannot specify routing targets that the system set automatically in the routing information.

You can use the  $\text{routelist}$  -1 command to check routing targets that the system set automatically.

The HDI system might be unable to respond to an ICMP redirect request from a gateway (request to change the route to another gateway). Therefore, the network must be designed so that no ICMP redirect occurs. Note that multiple gateways that connect to one or more external network segments can exist in a network segment connected to an HDI port. In such an environment, set the routing information so that an appropriate gateway is used for each of the external network addresses that the HDI system must communicate with.

To display the **Add Routing** page, select **network** from the drop-down list on the **System Setup Menu** page, click the **Display** button, and then click the **Routing Setup** button. Then, from the **Protocol version** drop-down list on the **List of Routings** page, select the protocol version for which you want to add information, and then click the **Add** button.

| <b>Item</b>          | <b>Description</b>                                                                                                    |
|----------------------|----------------------------------------------------------------------------------------------------|
| <b>Interface</b>     | Select the target interface information.                                                                                                    |
|                      | Port                                                                                                    |
|                      | Select the target port from the drop-down list.                                                                                                    |
|                      | <b>VLAN TD</b>                                                                                                    |
|                      | If you select a port using a VLAN for <b>Port</b> , select the target<br>VLAN ID from the drop-down list. This item is blank if a VLAN<br>is not used.                        |
| How to specify       | Select the method to be used to specify the routing destination.                                                                                                    |
| target $^{\#1}$      | Only one default route can be specified.                                                                                                    |
|                      | <b>Network</b>                                                                                                    |
|                      | Specify the destination by using the network address.                                                                                                    |
|                      | <b>Host</b>                                                                                                    |
|                      | Specify the target by using the host name or IP address.                                                                                                    |
|                      | <b>Default route</b>                                                                                                    |
|                      | Specify the default route.                                                                                                    |
| Target <sup>#2</sup> | Specify the routing destination in the format you selected in <b>How</b><br>to specify target. If you select Default route in How to<br>specify target, default is displayed. |
| Netmask $^{\#1}$     | If IPv4 is used and <b>Network</b> is selected in <b>How to specify</b><br>target, specify the netmask.                                                                       |

**Table C-105 Items displayed on the Add Routing page**

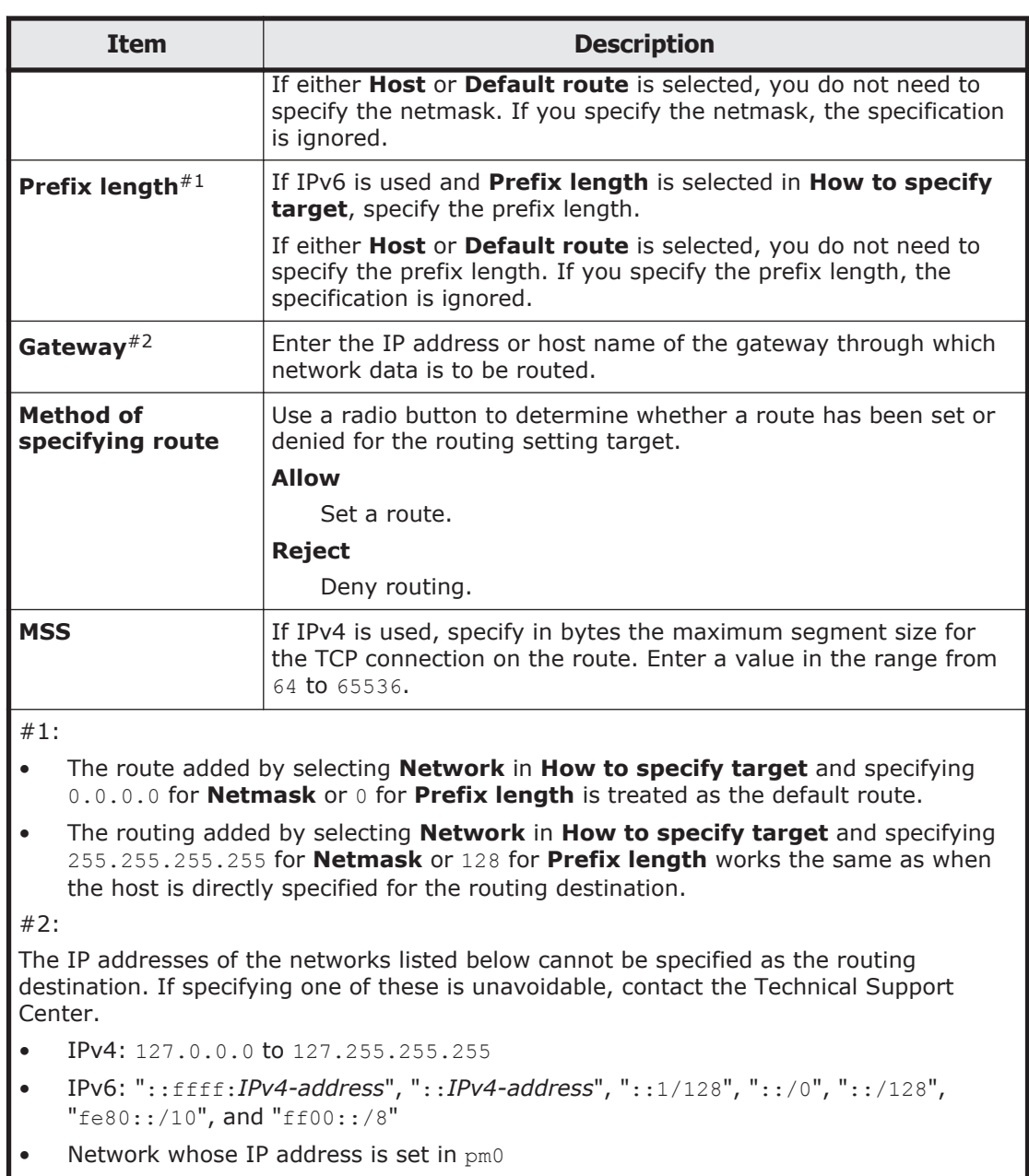

## **Time Setup page**

You can specify time-related information.

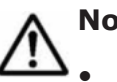

#### **Note:**

- HDI systems use an NTP server to synchronize the times of client machines that use the file systems and the node times.
- When the **System Setup Menu** page opens in the dialog box, restart the node.

If an NTP server is specified, after the node has been restarted, view the **List of RAS Information** page (for List of messages) in the **Check for** **Errors** dialog box to make sure that the system message KAQM05154-I has been output.

To display the **Time Setup** page, select **network** from the drop-down list on the **System Setup Menu** page, click the **Display** button, and then click the **Time Setup** button.

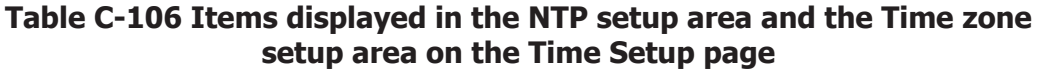

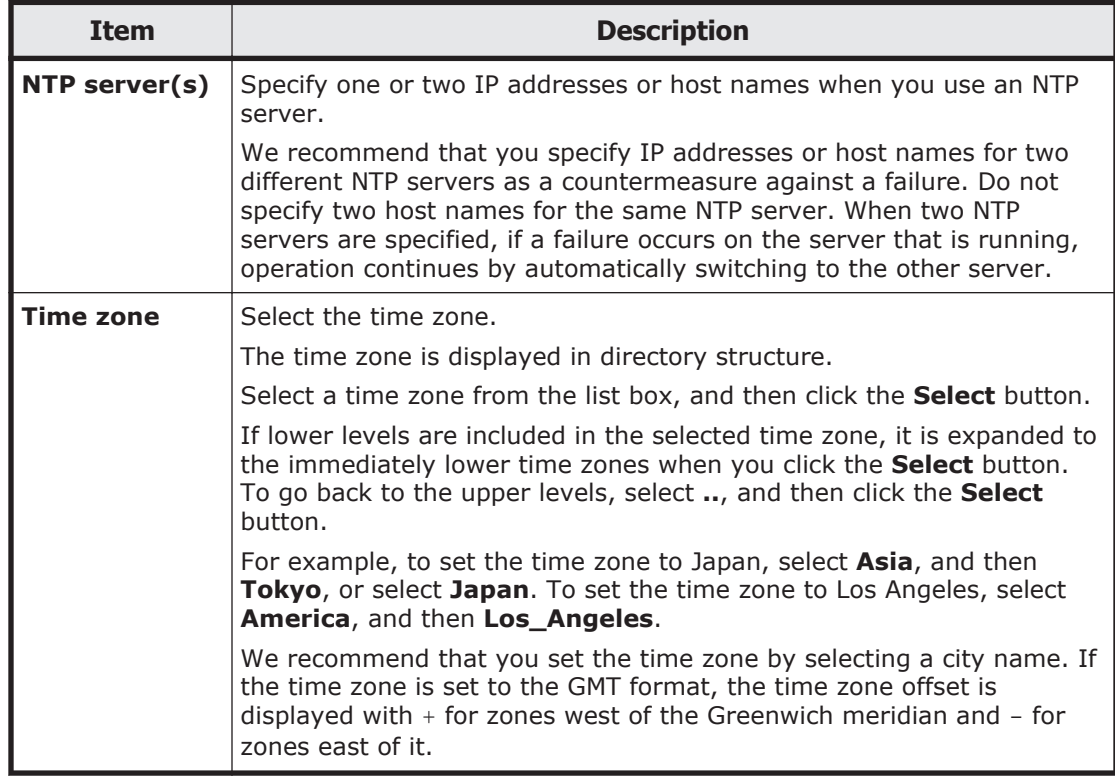

#### **Syslog Setup page**

You can view the contents of a system log configuration fie.

To display the **Syslog Setup** page, select **system** from the drop-down list on the **System Setup Menu** page, click the **Display** button, and then click the **Syslog Setup** button.

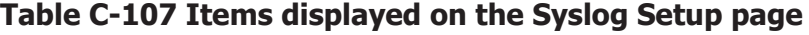

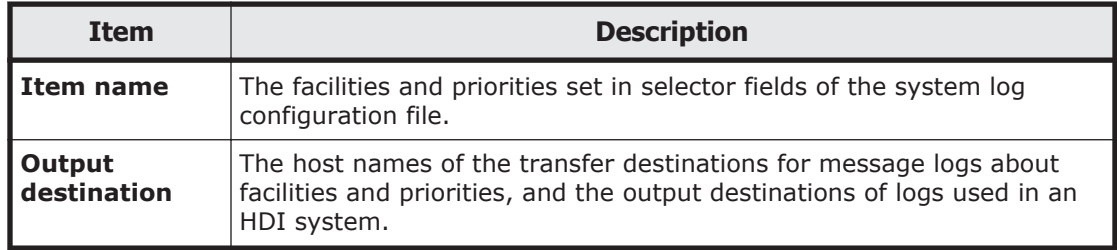

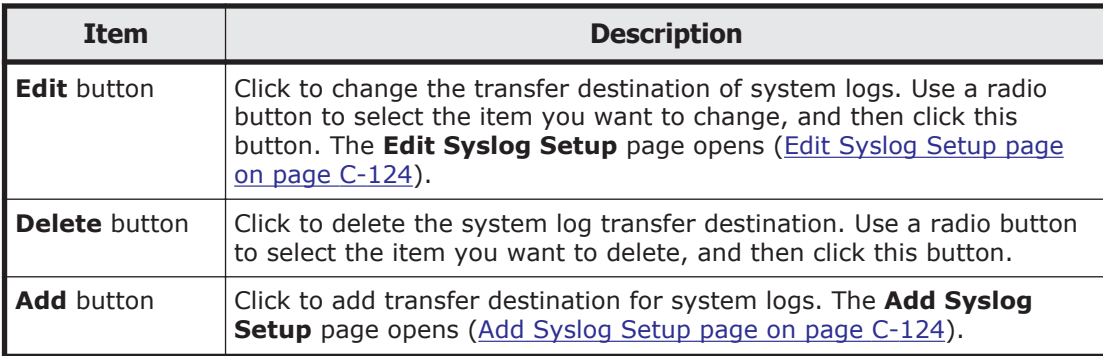

#### **Edit Syslog Setup page**

You can change the system log transfer destination.

**Note:** A value whose format is not @*host-name* in **Output destination** cannot be changed.

To display the **Edit Syslog Setup** page, select **system** from the drop-down list on the **System Setup Menu** page, click the **Display** button, and then click the **Syslog Setup** button. Then, on the **Syslog Setup** page, select the radio button for the item to be changed, and then click the **Edit** button.

**Table C-108 Items displayed on the Edit Syslog Setup page**

| <b>Item</b>               | <b>Description</b>                                                                                                    |
|---------------------------|----------------------------------------------------------------------------------------------------|
| Item name                 | Specify a facility and its priority to be set in a selector field of the<br>system log configuration file.                                          |
| <b>Output destination</b> | Specify a transfer destination for message logs about the facility and its priority. Specify the destination host name in the format<br>@host-name. |

#### **Add Syslog Setup page**

You can add a system log transfer destination.

To display the **Add Syslog Setup** page, select **system** from the drop-down list on the **System Setup Menu** page, click the **Display** button, and then click the **Syslog Setup** button. Then, on the **Syslog Setup** page, click the **Add** button.

#### **Table C-109 Items displayed on the Add Syslog Setup page**

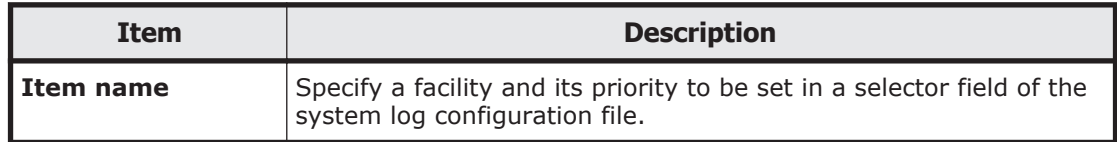

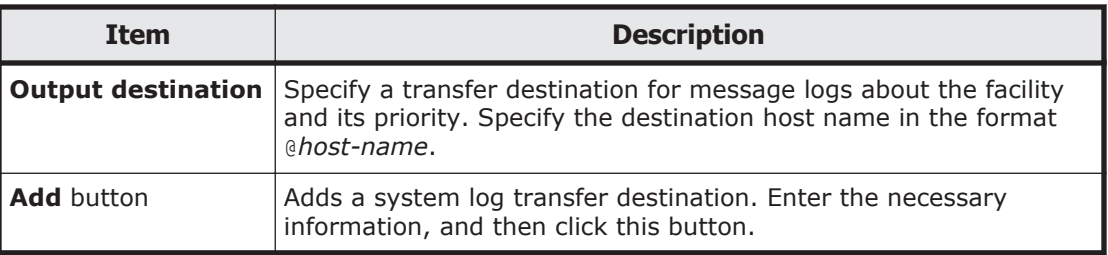

## **Log File Capacity Setup page**

You can view the number of files saved in a log file and the log file capacity.

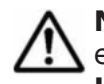

**Note:** Log files that have already been output are not automatically deleted even if you reduce the number of log files to be saved. If necessary, from the **List of RAS Information** page, delete the old log files.

To display the **Log File Capacity Setup** page, select **system** from the dropdown list on the **System Setup Menu** page, click the **Display** button, and then click the **Log File Capacity Setup** button.

| <b>Item</b>            | <b>Description</b>                                                                                                    |
|------------------------|----------------------------------------------------------------------------------------------------|
| File type              | The log file type as a path                                                                                                    |
| Capacity (MB)          | The capacity of the log files                                                                                                    |
| <b>Number of files</b> | The number of files that can be saved in a log file                                                                                                    |
| <b>Explanation</b>     | An explanation of the log file                                                                                                    |
| <b>Edit</b> button     | Click to change the number of files saved in a log file and the<br>capacity. Use a radio button to select the log file whose settings<br>you want to change, and then click this button. The Edit File<br><b>Capacity</b> page opens (Edit File Capacity page on page C-125). |

**Table C-110 Items displayed on the Log File Capacity Setup page**

# **Edit File Capacity page**

A system administrator can change the maximum number of log files that can be saved, and the file capacity.

To display the **Edit File Capacity** page, select **system** from the drop-down list on the **System Setup Menu** page, click the **Display** button, and then click the **Log File Capacity Setup** button. Then, on the **Log File Capacity Setup** page, select the radio button for the log file for which you want to change the settings, and then click the **Edit** button.

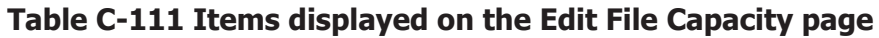

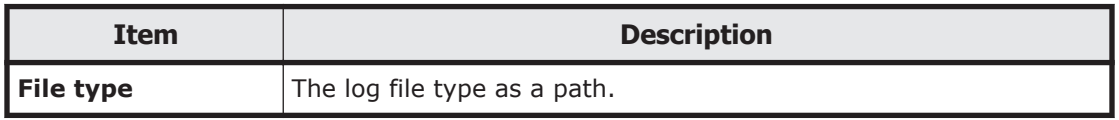

<span id="page-231-0"></span>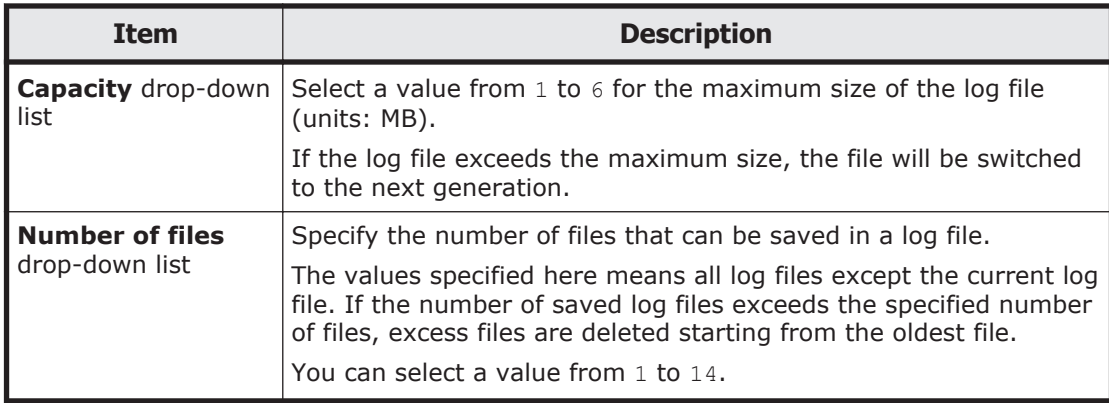

## **Core File Auto. Deletion Setup page**

You can specify a retention period for core files and a time for files to be automatically deleted.

**Note:** If you specify a retention period for core files and a time when files are deleted automatically, core files whose retention period has expired are deleted automatically at the specified time. When core files are deleted automatically, space becomes available in the area in which log files and core files are saved on the OS disk.

To display the **Core File Auto. Deletion Setup** page, select **system** from the drop-down list on the **System Setup Menu** page, click the **Display** button, and then click the **Core File Auto. Deletion Setup** button.

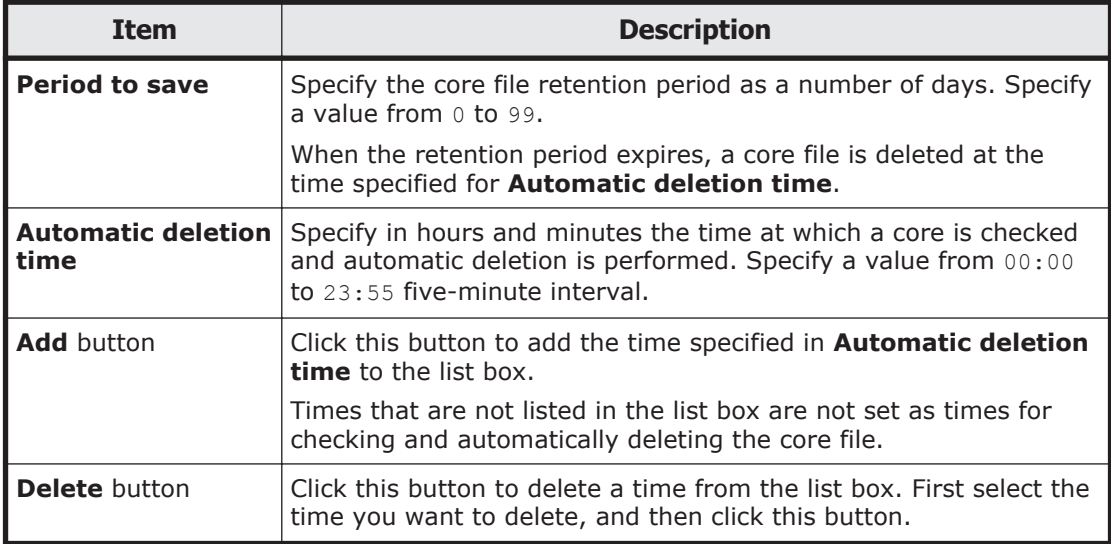

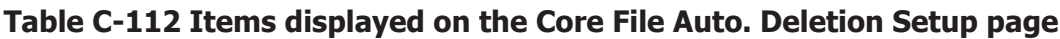

## **Edit System File page**

In the **Edit System File** page, the system administrator can directly edit system files of the HDI system.

# <span id="page-232-0"></span>**Note:**

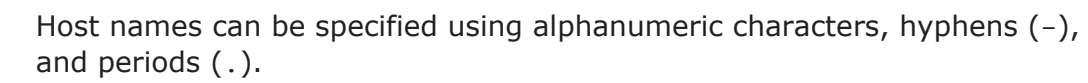

• If you have edited the /etc/hosts file or the /etc/cifs/lmhosts file, you need to restart the NFS or CIFS service.

To display the **Edit System File** page, select **system** from the drop-down list on the **System Setup Menu** page, click the **Display** button, and then click the **Edit System File** button.

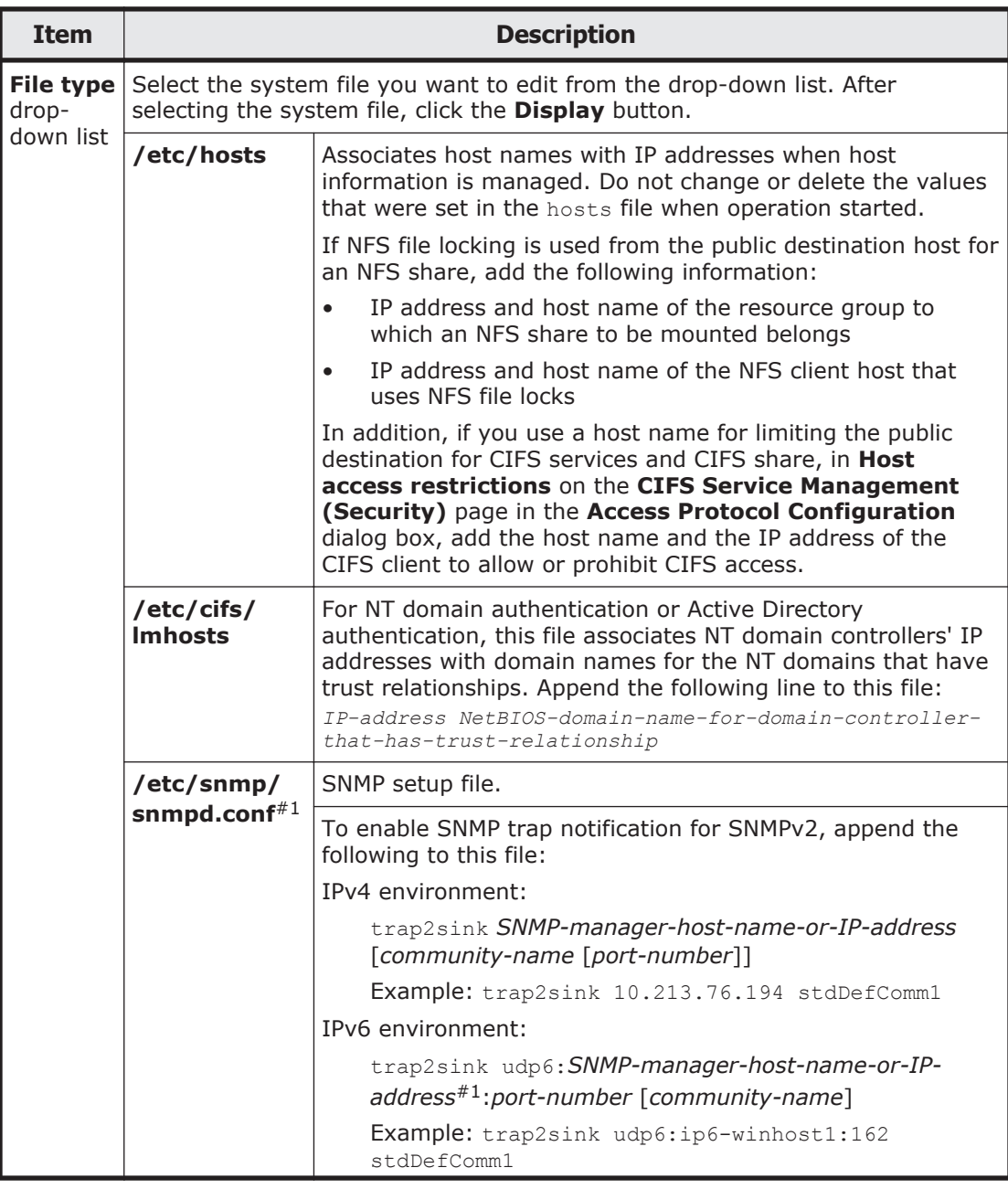

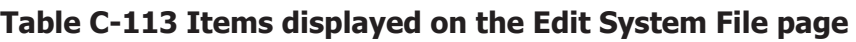

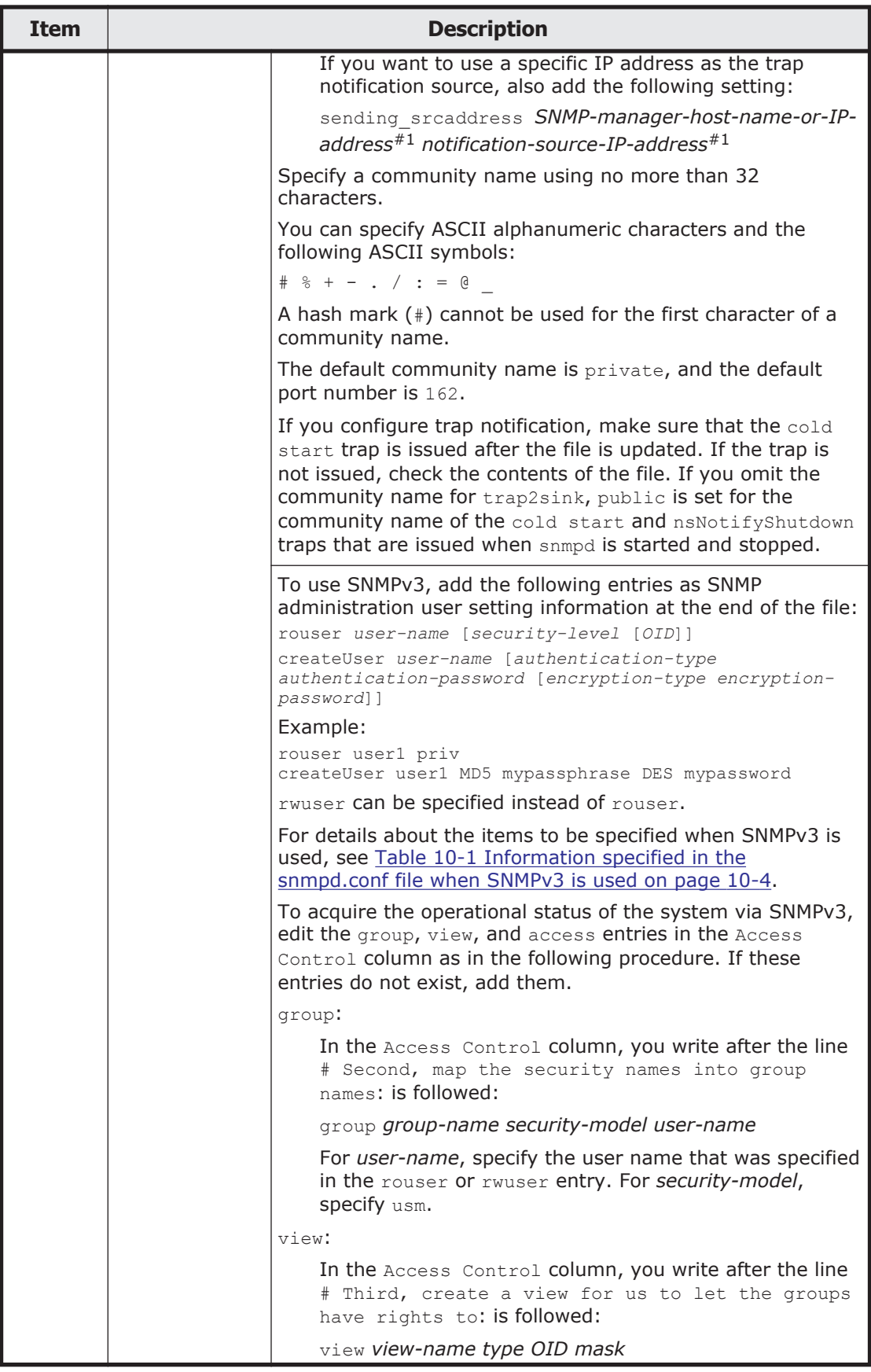

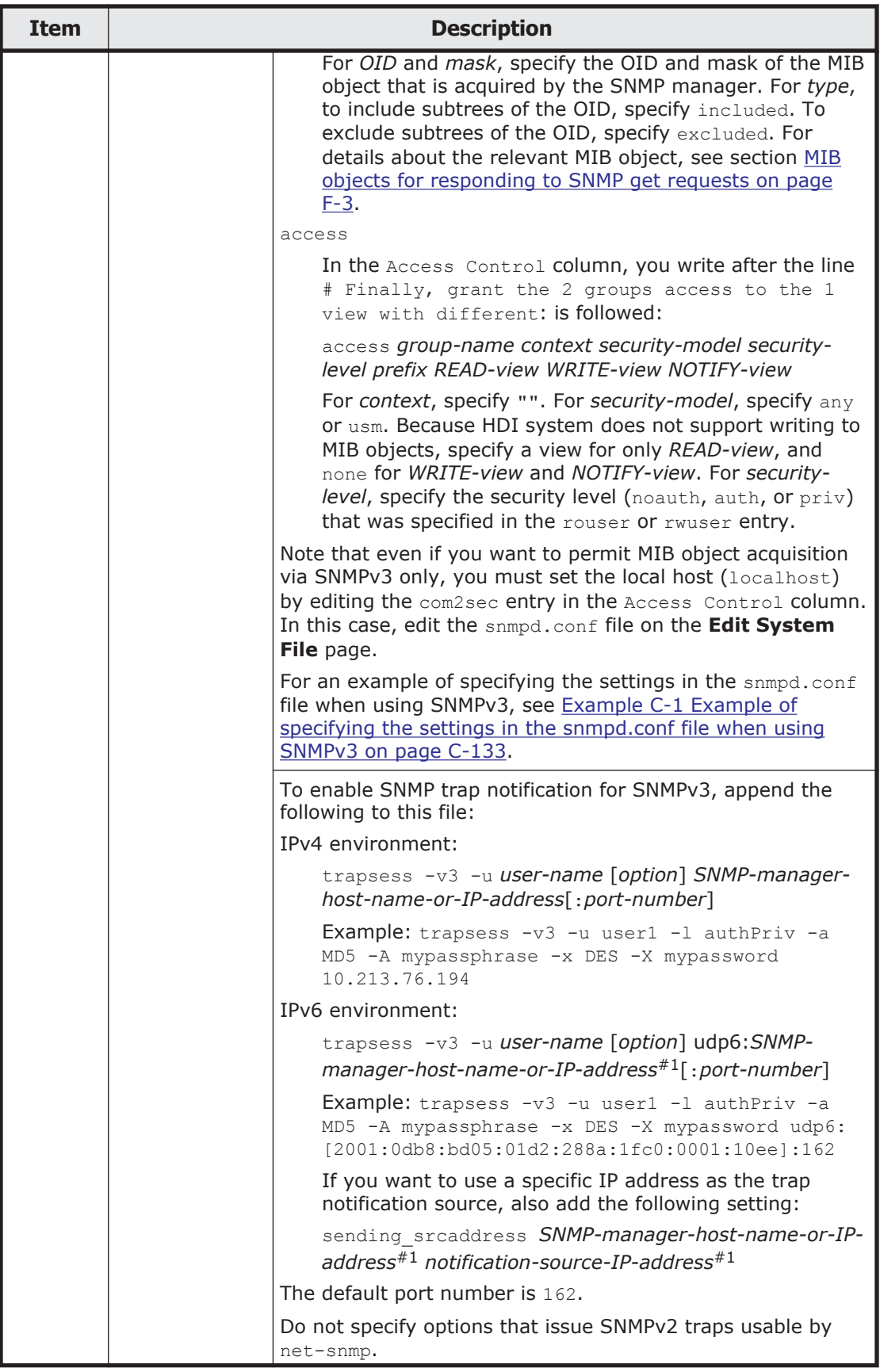

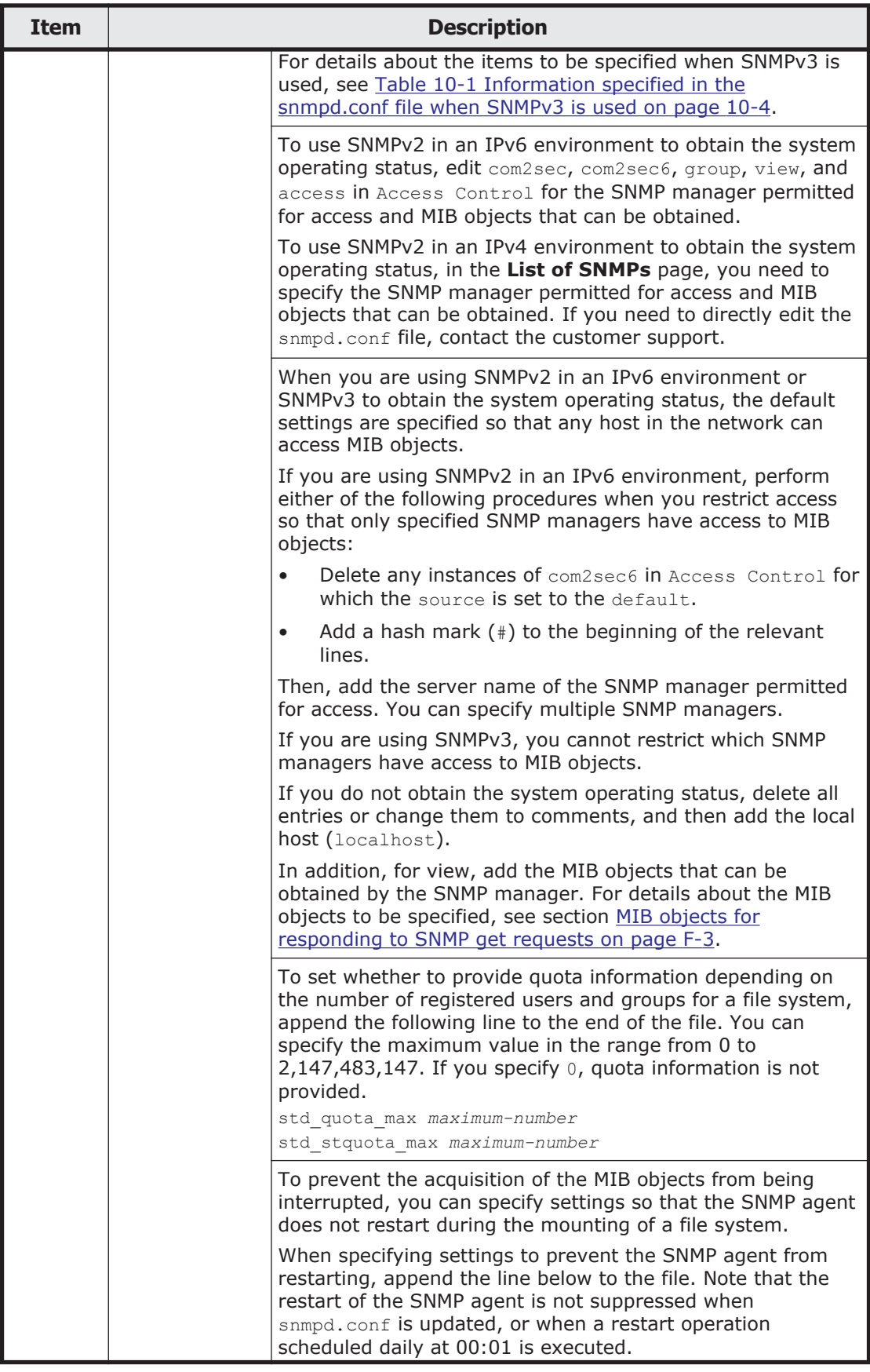

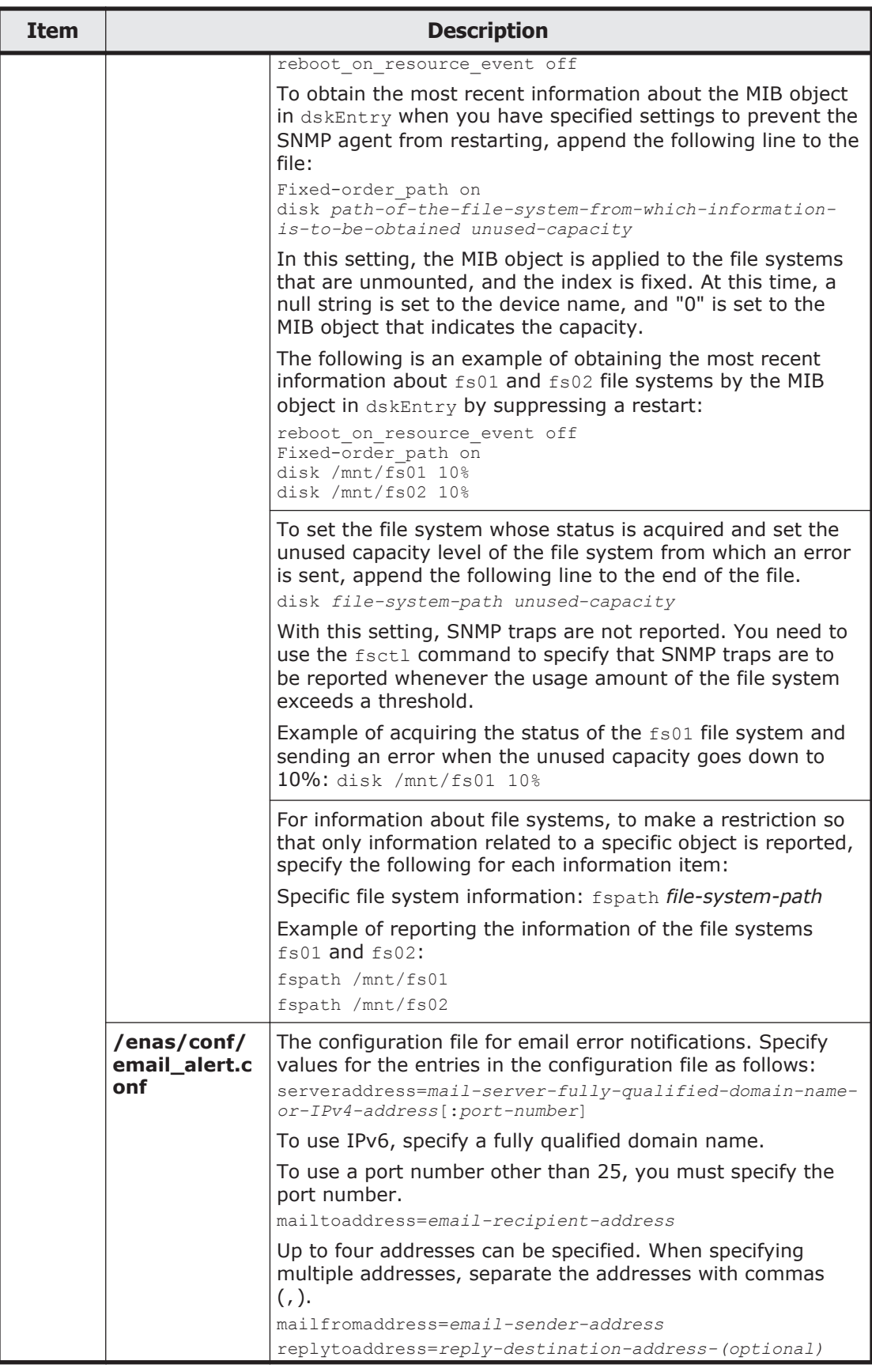

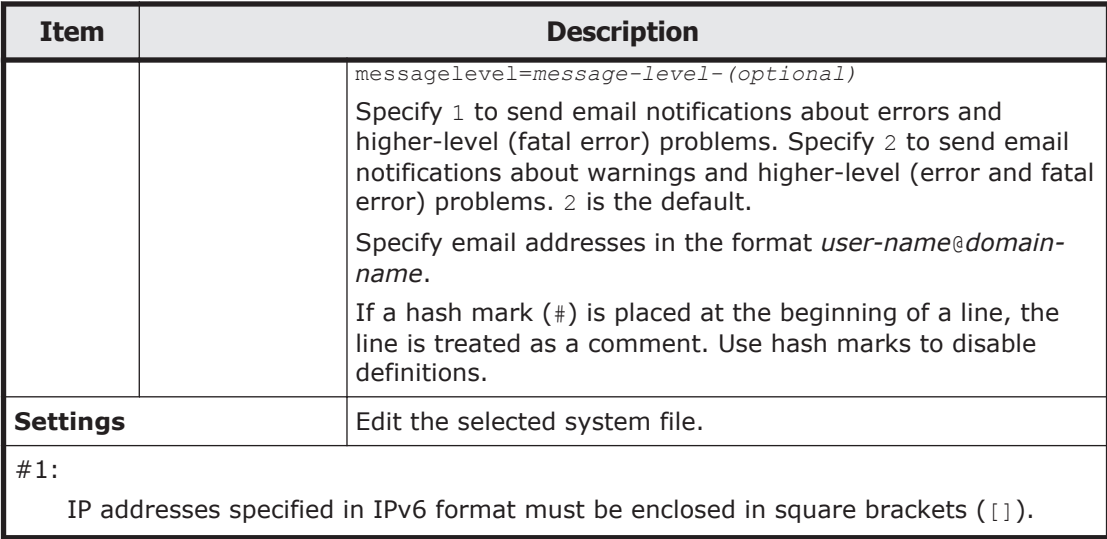

```
# Access Control
####
# First, map the community name (COMMUNITY) into a security name
# (local and mynetwork, depending on where the request is coming
# from):
#
       sec.name source
                             community
                                 stdDefComm1
com2sec SecNameDef1 ||ocalhost|
com2sec6 SecNameDef1 default
                                 stdDefComm1
####
# Second, map the security names into group names:
              sec. model sec. name
\bar{\pi}group GroupDef1 v1
                       SecNameDef1
group GroupDef1 v2c
                       SecNameDef1
group GroupDef1 usm
                       SecNameDef1
group snmpv3group usm user1
####
# Third, create a view for us to let the groups have rights to:
          incl/excl subtree
                                               mask
view ViewDef1
                                                    80included .1
view snmpv3view included .1.3.6.1.2.1.1 fe
####
# Finally, grant the 2 groups access to the 1 view with different
# write permissions:
               context sec.model sec.level match read
                                                     write notif
access GroupDef1 "
                     any
                              noauth exact ViewDef1
                                                     none
                                                           none
                  \overline{M} \overline{M}access snmpv3group
                    any priv exact snmpv3view none none
# Further Information
Ħ
ű
  See the snmpd conf manual page, and the output of "snmpd -H".
  MUCH more can be done with the snmpd.conf than is shown as an
\ddot{\mathrm{1}}example here.
\overline{\mathfrak{m}}rouser user1 priv
createUser user1 MD5 mypassphrase DES mypassword
```
Note: Red frames indicate the parts edited or added for use of SNMPv3.

#### **Example C-1 Example of specifying the settings in the snmpd.conf file when using SNMPv3**

## **Performance Tuning page**

A system administrator can tune the system performance.

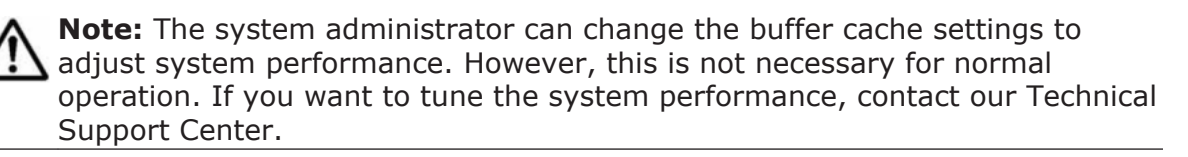

To display the **Performance Tuning** page, select **system** from the dropdown list on the **System Setup Menu** page, click the **Display** button, and then click the **Performance Tuning** button.

|                                                            | <b>Item</b>                                                                     | <b>Description</b>                                                                                                    |
|------------------------------------------------------------|---------------------------------------------------------------------------------|----------------------------------------------------------------------------------------------------|
| <b>Buffer flush</b><br>daemon control                      | <b>Percentage of buffer</b><br>cache dirty to activate<br>hdflush               | Specify the level of dirty cache at<br>which to start flushing the buffer<br>cache (units: %). Set a number from<br>$0$ to $100.$        |
|                                                            | Jiffies delay between<br>kupdate flushes                                        | Specify the interval between buffer<br>cache flushes (units: 10 ms).<br>Set a number from 1 to 1000000. We                               |
|                                                            |                                                                                 | recommend that you specify a number<br>that is not greater than 60000.                                                                   |
|                                                            | Time for normal buffer to<br>age before we flush it                             | Specify the grace period before<br>starting to flush the buffer (units: 10<br>ms). Set a number from 100 to<br>600000.                   |
|                                                            | <b>Percentage of buffer</b><br>cache dirty to activate<br>bdflush synchronously | Specify the level of dirty cache at<br>which to start an urgent buffer flush<br>process (units: %). Set a number<br>from $0$ to $100$ .  |
|                                                            |                                                                                 | Note that this setting activates the<br>flush process if the dirty cache<br>percentage is reached before the<br>grace period expires.    |
| Minimum count of i-nodes resident in the<br>cache          |                                                                                 | Specify the minimum number of<br>inodes that are to be resident in the<br>huffer cache.                                                  |
|                                                            |                                                                                 | Set a number from 0 to 50000000.                                                                                                    |
|                                                            | Time for buffer to age before we flush it                                       | Specify a grace period before starting<br>to flush the metadata buffer cache<br>(units: 10 ms).<br>Set a number from 100 to 720000.      |
| Interval between runs of the delayed write<br>flush daemon |                                                                                 | Specify the interval at which the write-<br>delayed metadata buffer cache is<br>flushed (units: 10 ms).<br>Set a number from 50 to 3000. |

**Table C-114 Items displayed on the Performance Tuning page**

## **List of SNMPs page**

You can view the SNMP information.

To display the **List of SNMPs** page, select **system** from the drop-down list on the **System Setup Menu** page, click the **Display** button, and then click the **SNMP Setup** button.

| <b>Item</b>                     | <b>Description</b>                                                                                                    |
|---------------------------------|----------------------------------------------------------------------------------------------------|
| <b>Source</b>                   | Displays the server name and IP address of the SNMP manager.                                                                                                    |
| Number of<br><b>MIB objects</b> | Displays the number of MIB objects.                                                                                                    |
| <b>Edit</b> button              | Click to edit the SNMP information. Use a radio button to select the<br>SNMP information you want to edit, and then click this button. The<br><b>Edit SNMP</b> page opens (Edit SNMP page on page C-135). |
| Delete button                   | Click to delete the SNMP information. Use a radio button to select the<br>SNMP information you want to delete, and then click this button.                                                                |
| <b>Add button</b>               | Click to add SNMP information. The <b>Add SNMP</b> page opens (Add SNMP<br>page on page C-136).                                                                                                    |

**Table C-115 Items displayed on the List of SNMPs page**

## **Edit SNMP page**

You can change the SNMP information.

For details on the values that can be specified for each item, see the **Add SNMP** page [\(Add SNMP page on page C-136\)](#page-241-0).

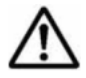

**Note:** To obtain system operating information or use SNMP trap notifications When you are using SNMPv2 in an IPv6 environment or SNMPv3, you must edit the snmpd.conf file in the **Edit System File** page (see subsection [Edit](#page-231-0) [System File page on page C-126](#page-231-0)).

To display the **Edit SNMP** page, select **system** from the drop-down list on the **System Setup Menu** page, click the **Display** button, and then click the **SNMP Setup** button. Then, on the **List of SNMPs** page, select the radio button for the SNMP information you want to change, and then click the **Edit** button.

| <b>Item</b>        | <b>Description</b>                                                                                                    |
|--------------------|----------------------------------------------------------------------------------------------------|
| <b>Source</b>      | Specify the server name and IP address of the SNMP manager.<br>The specified source SNMP manager can view and acquire information<br>from the MIB object.                                                                                                    |
| <b>Community</b>   | Specify a community name.<br>The SNMP manager uses the community name to access the MIB value<br>of an SNMP agent.                                                                                                    |
| <b>MIB objects</b> | Specify the MIB object name, the mask, and the specification method.<br>List of selectable MIB objects (MIB object name, Mask, How to<br>specify)<br>Select the name of the MIB object to be added to the SNMP<br>configuration file, the mask, and the specification method. |
|                    | Text box                                                                                                    |

**Table C-116 Items displayed on the Edit SNMP page**

<span id="page-241-0"></span>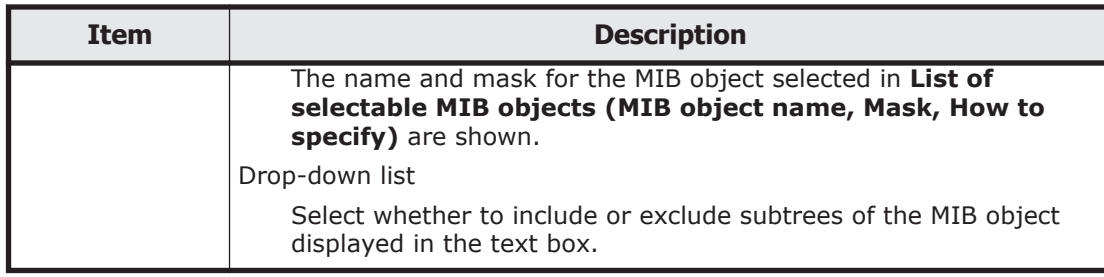

## **Add SNMP page**

You can add SNMP information.

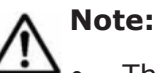

- The maximum number of SNMP information items is 128.
- To obtain system operating information or use SNMP trap notifications when you are using SNMPv2 in an IPv6 environment or SNMPv3, you must edit the snmpd.conf file in the **Edit System File** page (see subsection [Edit System File page on page C-126](#page-231-0)).

To display the **Add SNMP** page, select **system** from the drop-down list on the **System Setup Menu** page, click the **Display** button, and then click the **SNMP Setup** button. Then, click the **Add** button on the **List of SNMPs** page.

| <b>Item</b>      | <b>Description</b>                                                                                                    |
|------------------|----------------------------------------------------------------------------------------------------|
| <b>Source</b>    | Specify the server name or IPv4 IP address of the SNMP manager<br>permitted to access MIB information.                                                                                                    |
|                  | By default, the settings are specified so that all hosts in the network<br>are able to access MIB objects. To limit MIB object access to only<br>specified SNMP managers, delete all entries specified by default, and<br>then add the local host settings $($ localhost $)$ <sup>#</sup> to display the local host<br>setting on the top of the List of SNMPs page. Then, specify the SNMP<br>manager or managers that are permitted to access MIB objects. |
| <b>Community</b> | Specify a community name using no more than 32 characters.                                                                                                    |
|                  | The SNMP manager uses the community name to access the MIB value<br>of an SNMP agent.                                                                                                    |
|                  | You can specify ASCII alphanumeric characters and the following<br>ASCII symbols:                                                                                                    |
|                  | ! # \$ & & ' ( ) * + , - . / ; < = > ? @ [ \ ] ^ \ {   } ~                                                                                                    |
|                  | A hash mark $(*)$ cannot be used for the first character of a community<br>name.                                                                                                    |
|                  | If you use a backslash $(\cdot)$ or single quotation mark $(')$ , insert a<br>backslash as an escape character before the character that you want<br>to use.                                                                                                    |
|                  | The characters that can be used when specifying this community name<br>are different from those that can be used when specifying the<br>community name to be used when sending SNMPv2 traps. If you want<br>to use the same community name as the one used when sending                                                                                                    |

**Table C-117 Items displayed on the Add SNMP page**

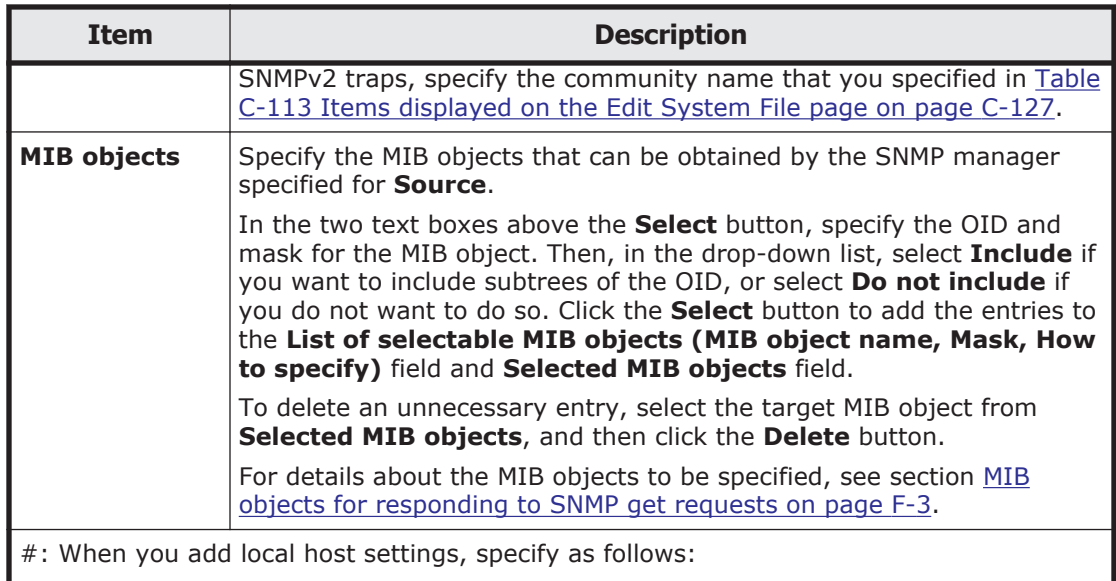

- **Source**: localhost
- **Community**: stdDefComm1
- **MIB objects**
	- ¢ the OID of the MIB object: .1
	- ¢ the mask: 80
	- ¢ the drop-down list: **Include**

# **Access Protocol Configuration dialog box**

You can perform operations such as changing the client authentication method.

To display the **Access Protocol Configuration** dialog box, click **Access Protocol Configuration** in the **Settings** area of the *host-name* window.

#### **List of Services page**

You can set up CIFS, NFS, FTP, and SFTP services.

The **List of Services** page first appears after the **Access Protocol Configuration** dialog box is displayed.

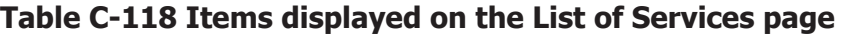

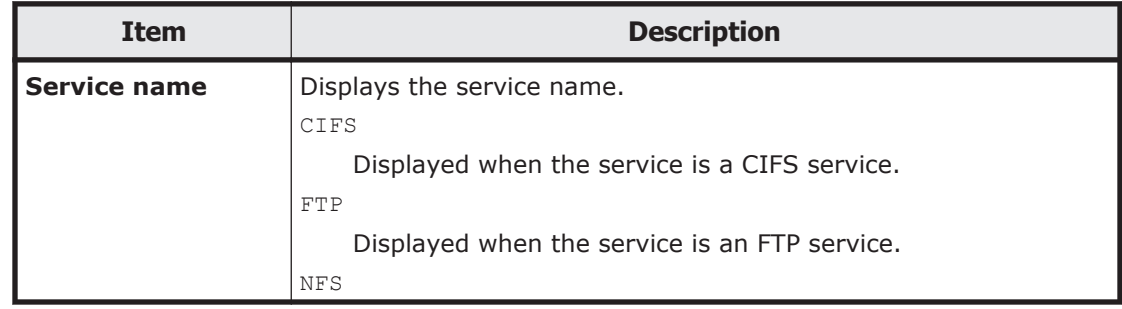

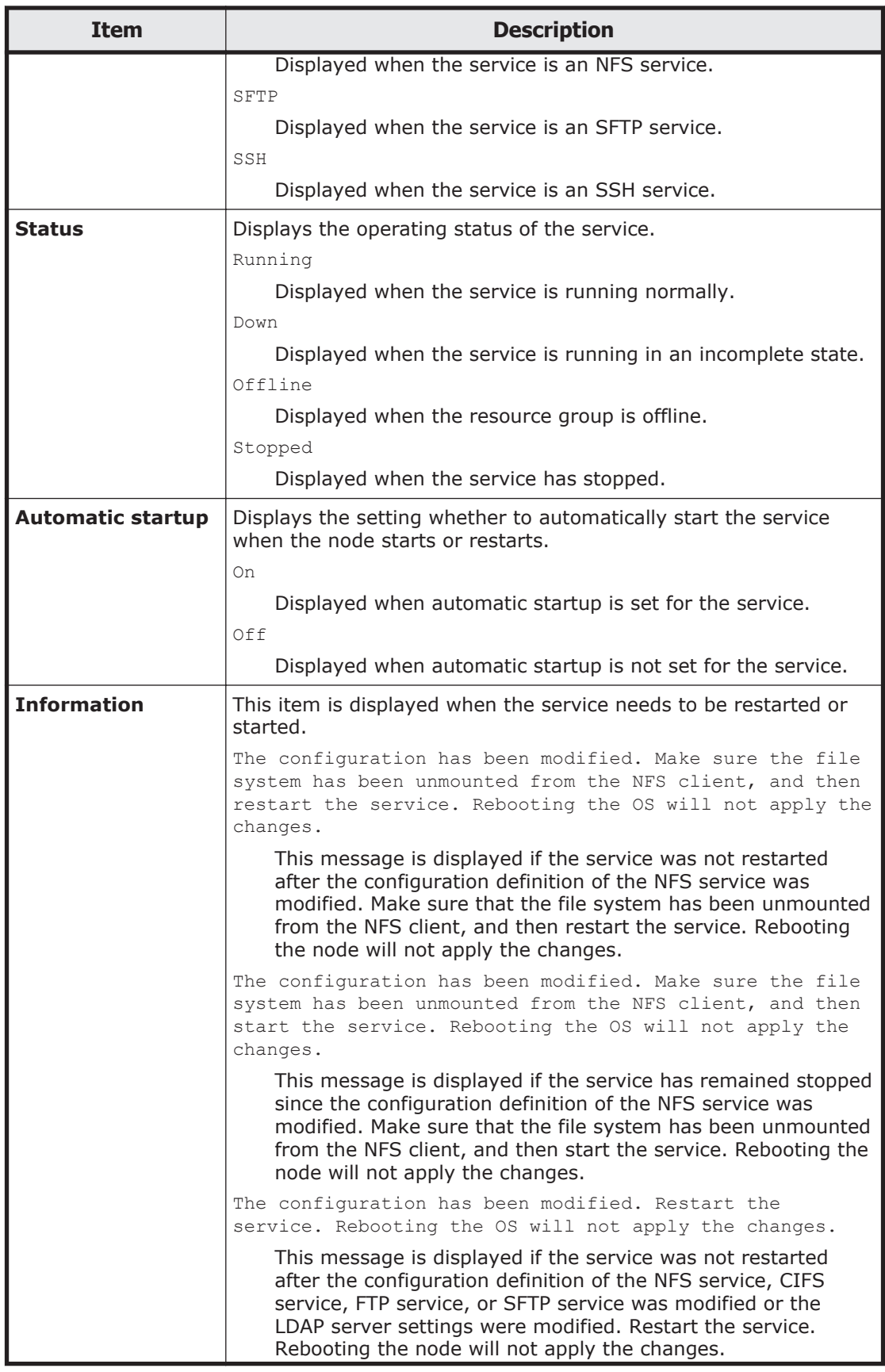

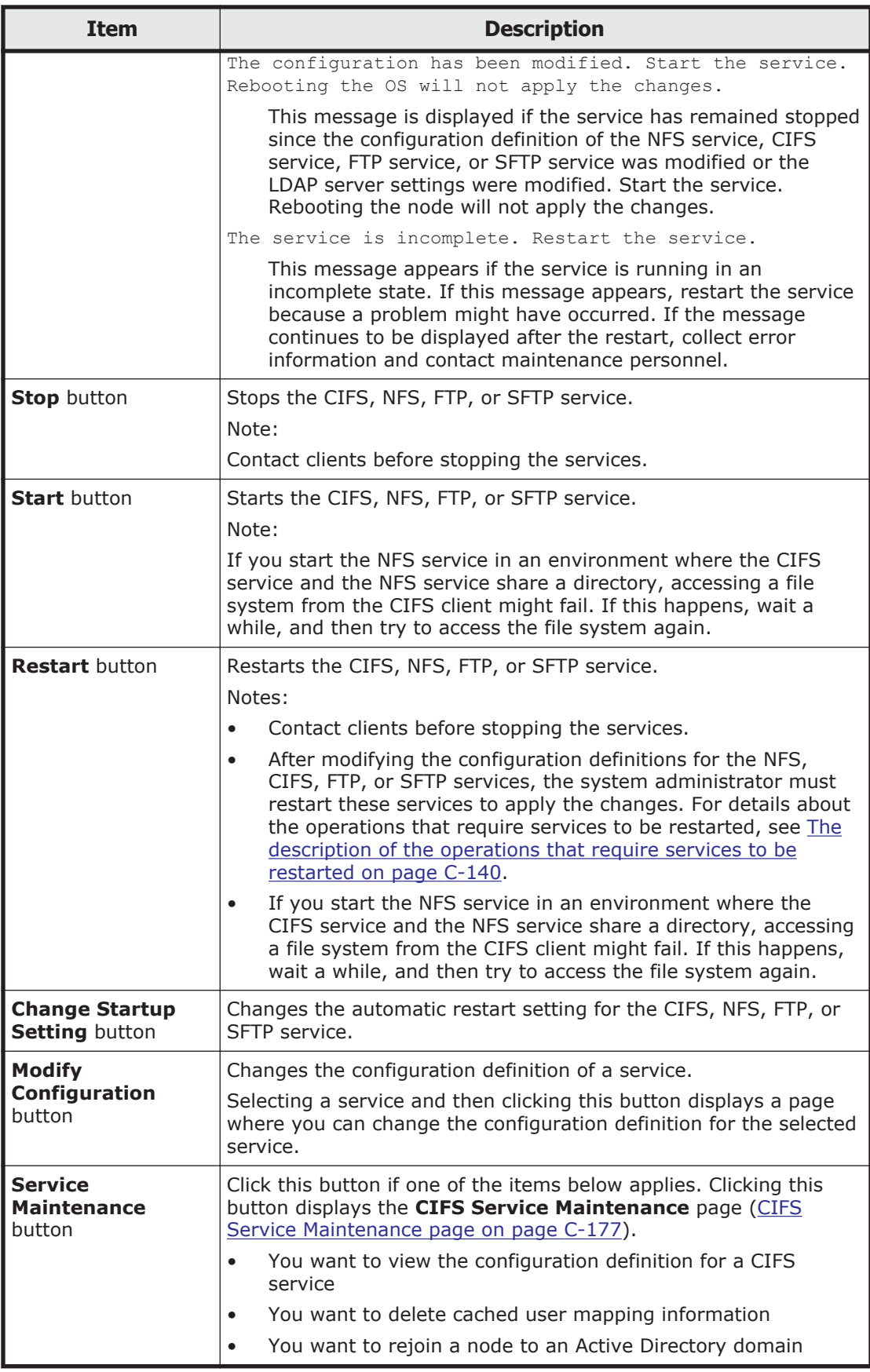

#### <span id="page-245-0"></span>**The description of the operations that require services to be restarted**

After modifying the configuration definitions for the services, the services must be restarted. In addition, the following operations require services to be restarted.

If the following operations are performed, the NFS service must be restarted.

- When both the Active Directory domain controller and the KDC server are used as one server, if a name that is different from the domain name that belongs to the KDC server used by the NFS service or from the name of the KDC server is specified for the **Domain name** or **DC server name(s)** in the **Active Directory Authentication** page of the **Access Protocol Configuration** dialog box
- When editing the /etc/hosts file or the /etc/cifs/lmhosts file on the **Edit System File** page of the **Network & System Configuration** dialog box
- When specifying actions to respond to the delay time of the network environment by using the nfsoptset command
- When changing the port number allocation method for the NFS service by using the nfssvset command

If the following operations are performed, the CIFS service must be restarted.

- When using a command to modify the CIFS share settings while the CIFS service configuration definition settings do not allow the CIFS share settings to be automatically reloaded
- If the real-time scanning is enabled or disabled After you enable or disable the real-time scanning, restart the CIFS service.
- When modifying the settings for the **Cache size of the scanning result** on the **Scan Conditions** page of the **Virus Scan Server Configuration** dialog box while real-time scanning is enabled Disable real-time scanning, re-enable it, and then restart the CIFS service.
- When editing the /etc/hosts file or the /etc/cifs/lmhosts file on the **Edit System File** page of the **Network & System Configuration** dialog box

The modified settings will be applied 11 minutes after the file is edited. If you want the new settings to be applied immediately, restart the CIFS service.

• When both the Active Directory domain controller and the KDC server are used as one server, if a name that is different from the Active Directory domain name used by the CIFS service or from the name of the domain controller is specified for the **Domain name** or **KDC server name(s)** in the **NFS Service Management** page of the **Access Protocol Configuration** dialog box

If the following operations are performed, the FTP or SFTP service must be restarted.

- If the FTP or SFTP service settings allow users authenticated with Active Directory to log on, and the authentication type is changed from Active Directory to another type or from another type to Active Directory.
- When modifying the settings for the **LDAP setup (for user authentication)** on the **DNS, NIS, LDAP Setup** page of the **Network & System Configuration** dialog box

# **CIFS Service Management (Basic) page**

You can change the basic settings of the CIFS service configuration definition.

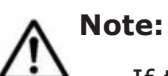

- If the system administrator changes the configuration definition of the CIFS service while a CIFS client is updating the file system, the CIFS client operation might not be completed normally. The system administrator must inform users beforehand that the configuration definition will be changed.
- After changing the settings, restart the service to apply the new configuration definition.
- If you want to perform user mapping using LDAP, after changing the settings, use the **Check for Errors** dialog box to display the **List of RAS Information** page (for Server check), and then confirm that the LDAP server has been set up correctly.

To display the **CIFS Service Management (Basic)** page, select **CIFS** for **Service name** in the **List of Services** page, and then click the **Modify Configuration** button.

#### **Table C-119 Items displayed on the CIFS Service Management (Basic) page**

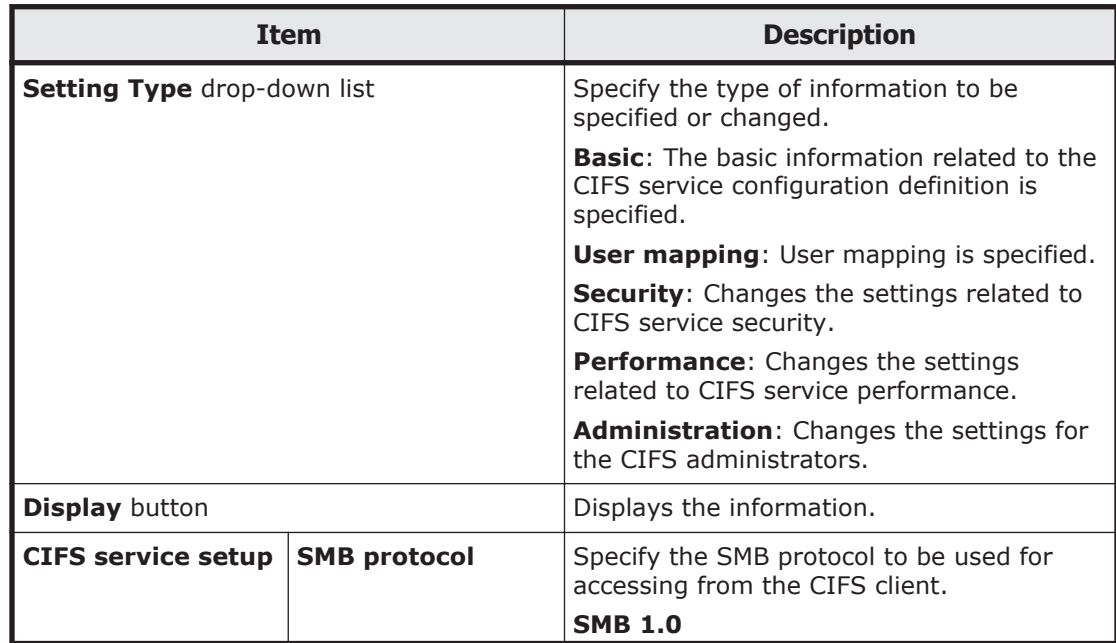

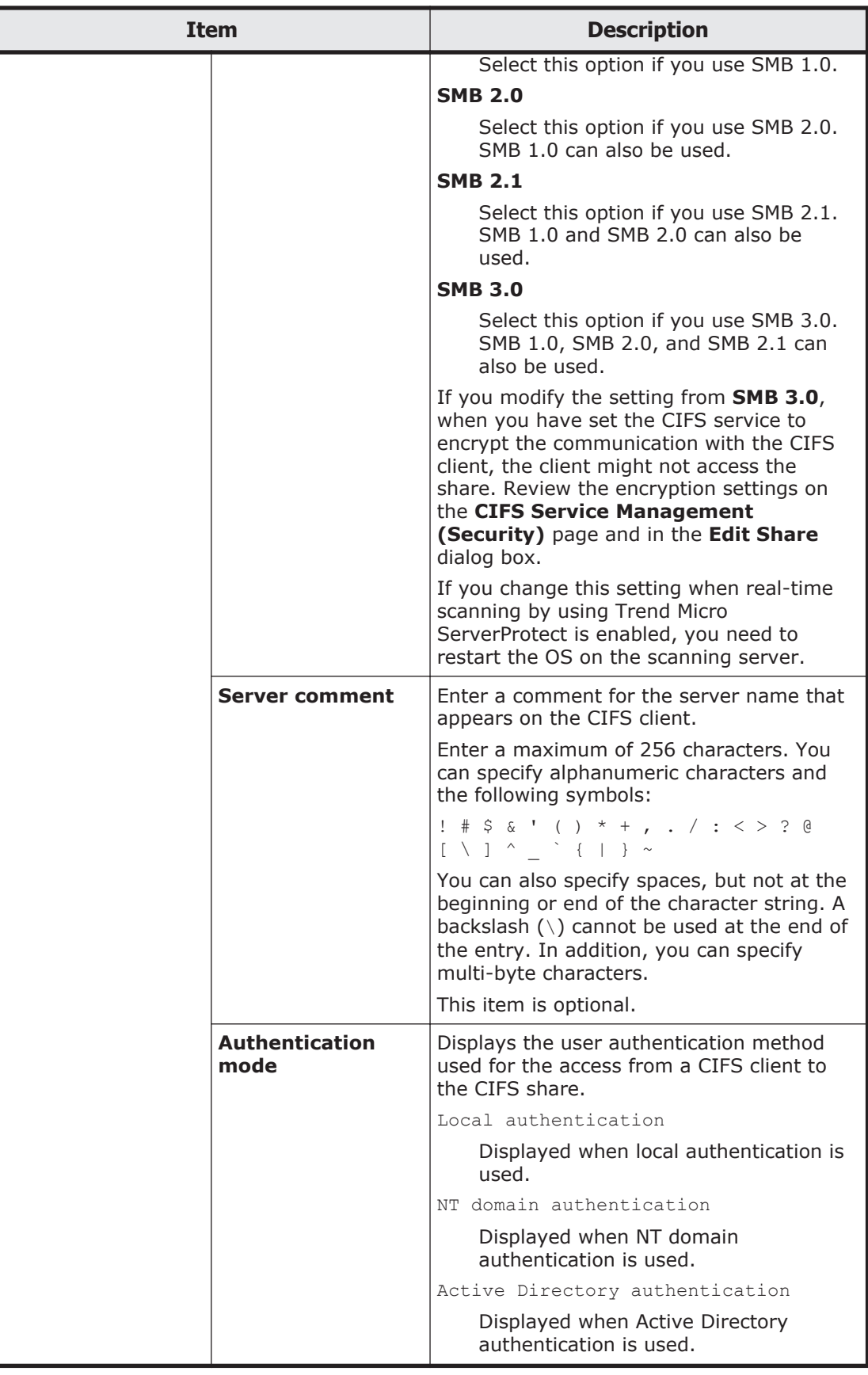

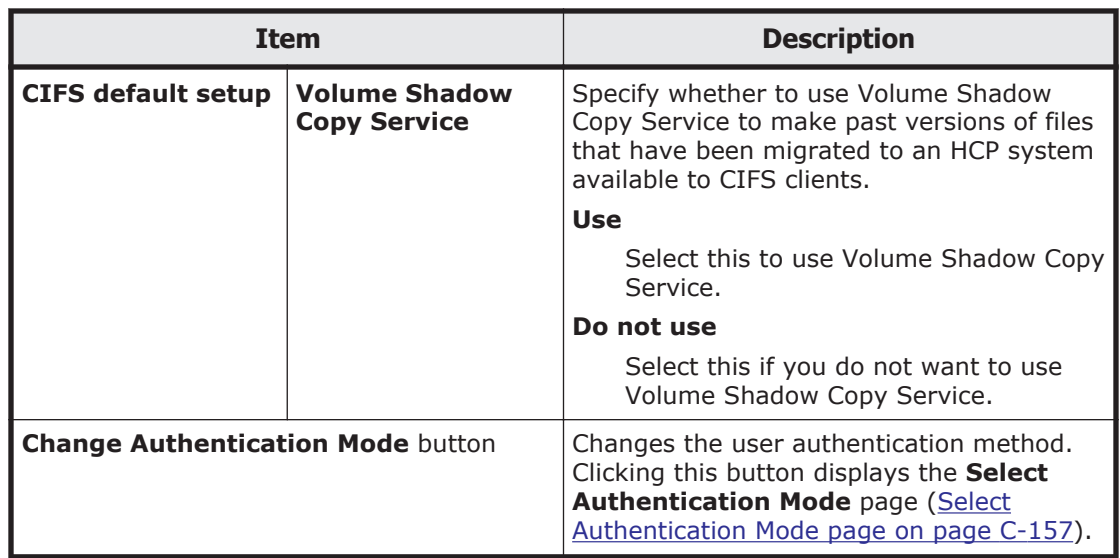

## **CIFS Service Management (User mapping) page**

User mapping can be specified, when the authentication mode that is specified for the CIFS service is either NT domain authentication or Active Directory authentication.

Select a radio button to choose whether to use user mapping, and specify the necessary information, depending on whether you use user mapping.

- When user mapping uses RIDs
- When user mapping uses LDAP
- When user mapping uses the Active Directory schema
- When user mapping is not used

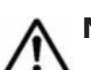

**Note:** The following are notes on using user mapping:

- To change the user mapping method that you use, you need to re-create the file systems after you migrate the data by using Windows backup function.
- Once a user ID or group ID is assigned, it can no longer be reused, even if you delete the user information from the domain controller.

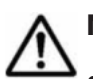

**Note:** Note the following when user mapping uses RIDs:

- Specify the range of user IDs and group IDs so that the range does not include user IDs and group IDs registered in the HDI system, on the NIS server, or on the LDAP server for user authentication.
- Even if a user registered on the domain controller is registered with the same name in the HDI system, on the NIS server, or on the LDAP server for user authentication, the user ID and group ID assigned by RID user mapping will be used when the user accesses a CIFS share.
- Considering that the range of user IDs and group IDs could be extended in the future for the HDI system, the NIS server, and the LDAP server for

user authentication, we recommend that you do not use user IDs and group IDs beyond the range set by user mapping.

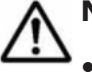

**Note:** Note the following when user mapping uses LDAP:

- Information about assigned user IDs and group IDs is stored on the LDAP server as a database. You must create the tree for storing user IDs and group IDs on the LDAP server before restarting the CIFS server.
- Make sure that the user IDs and group IDs that you register on the LDAP server do not duplicate the user IDs and group IDs registered in the HDI system, on the NIS server, or on the LDAP server for user authentication. When you use automatic ID allocation, make sure that the ID range that you specify does not include a user ID or group ID registered in the HDI system, on the NIS server, or on the LDAP server for user authentication.
- Even if a user registered on the domain controller is registered with the same name in the HDI system, on the NIS server, or on the LDAP server for user authentication, the user ID and group ID assigned by LDAP user mapping will be used when the user accesses a CIFS share.
- When automatic ID allocation is used, the possibility that the range of user IDs and group IDs will be extended in the future for the HDI system, the NIS server, and the LDAP server for user authentication must be considered. We therefore recommend that you do not use user IDs and group IDs beyond the range set by user mapping.

**Note:** Note the following when user mapping uses the Active Directory schema:

- Use IDs from 200 to 2147483147 for user IDs and group IDs that you register in Active Directory.
- Make sure that the user IDs and group IDs that you register on the domain controller do not duplicate the user IDs and group IDs registered in the HDI system, on the NIS server, or on the LDAP server for user authentication.

To display the **CIFS Service Management (User mapping)** page, select **User mapping** from the drop-down list on any **CIFS Service Management** page, and then click the **Display** button.

#### **Table C-120 Items displayed on the CIFS Service Management (User mapping) page**

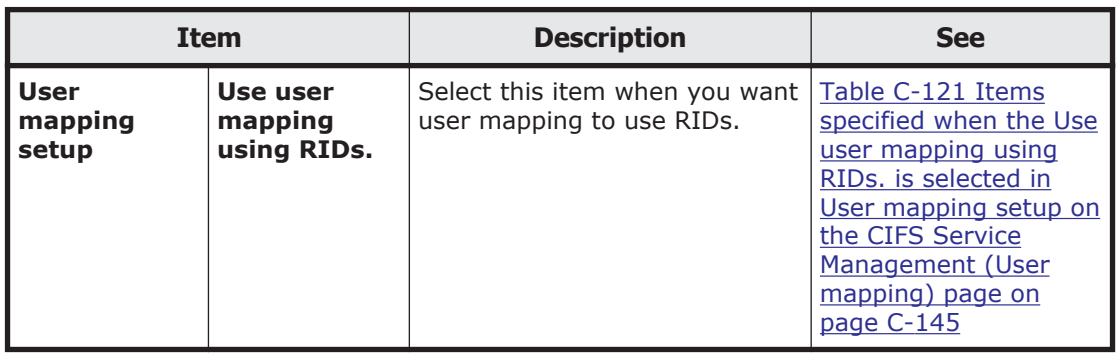

<span id="page-250-0"></span>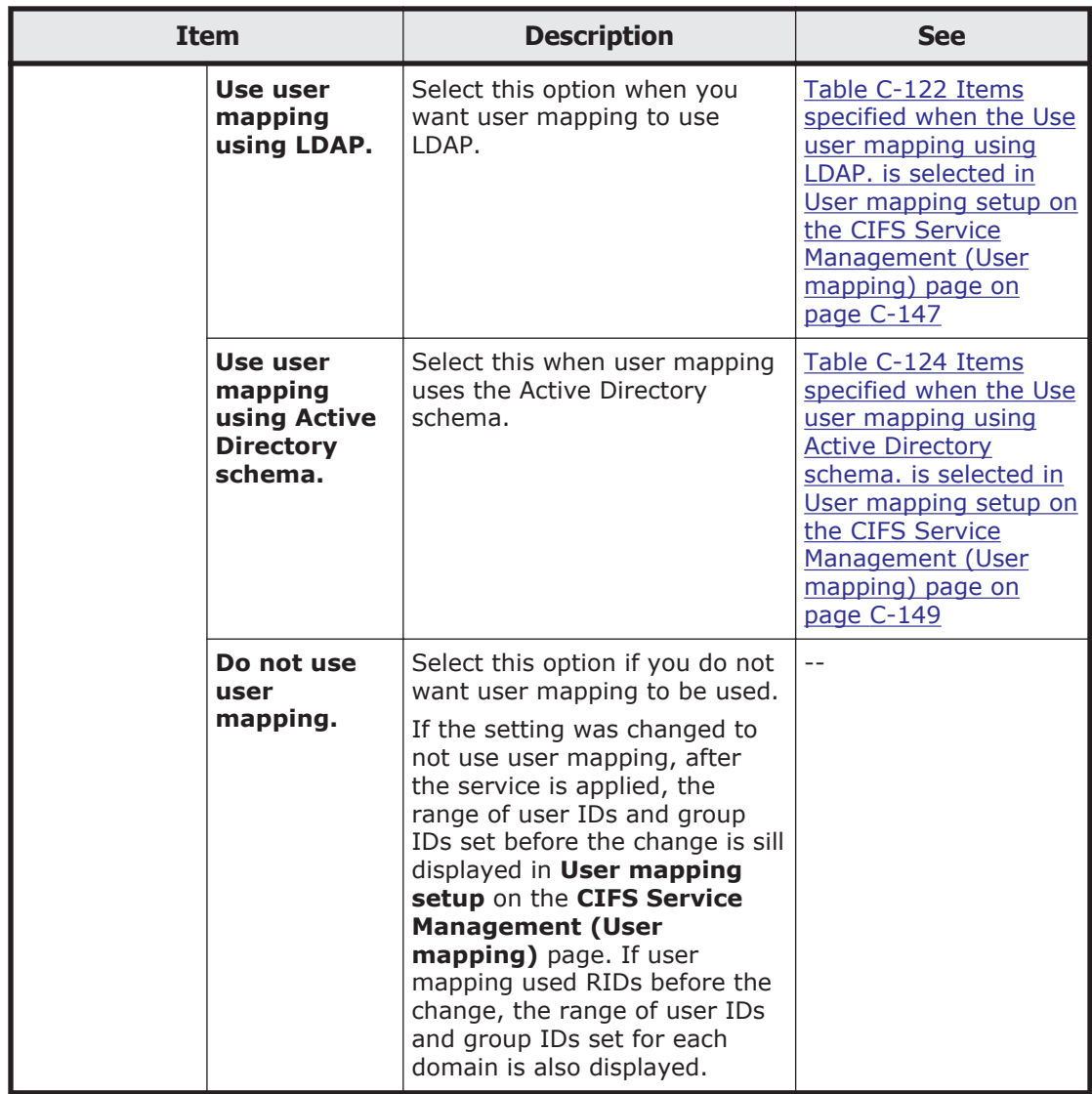

#### **Table C-121 Items specified when the Use user mapping using RIDs. is selected in User mapping setup on the CIFS Service Management (User mapping) page**

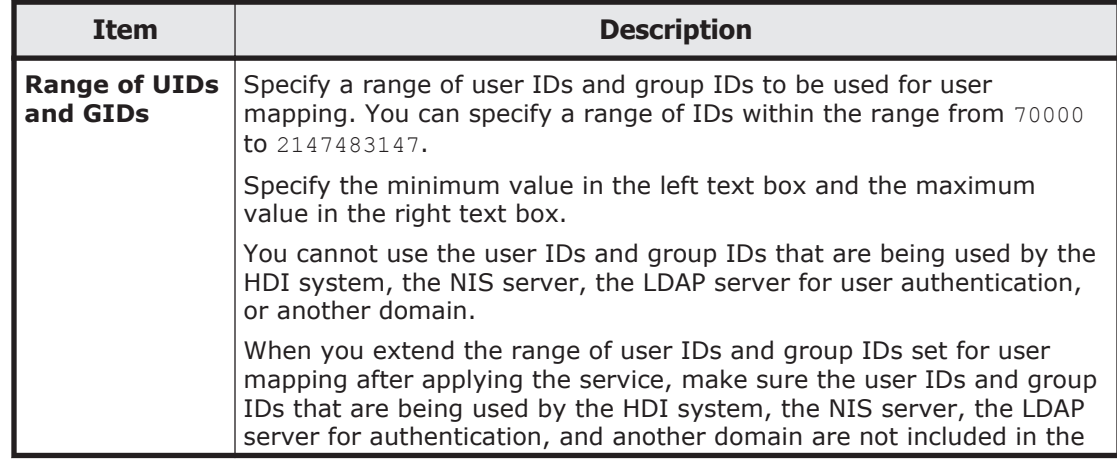

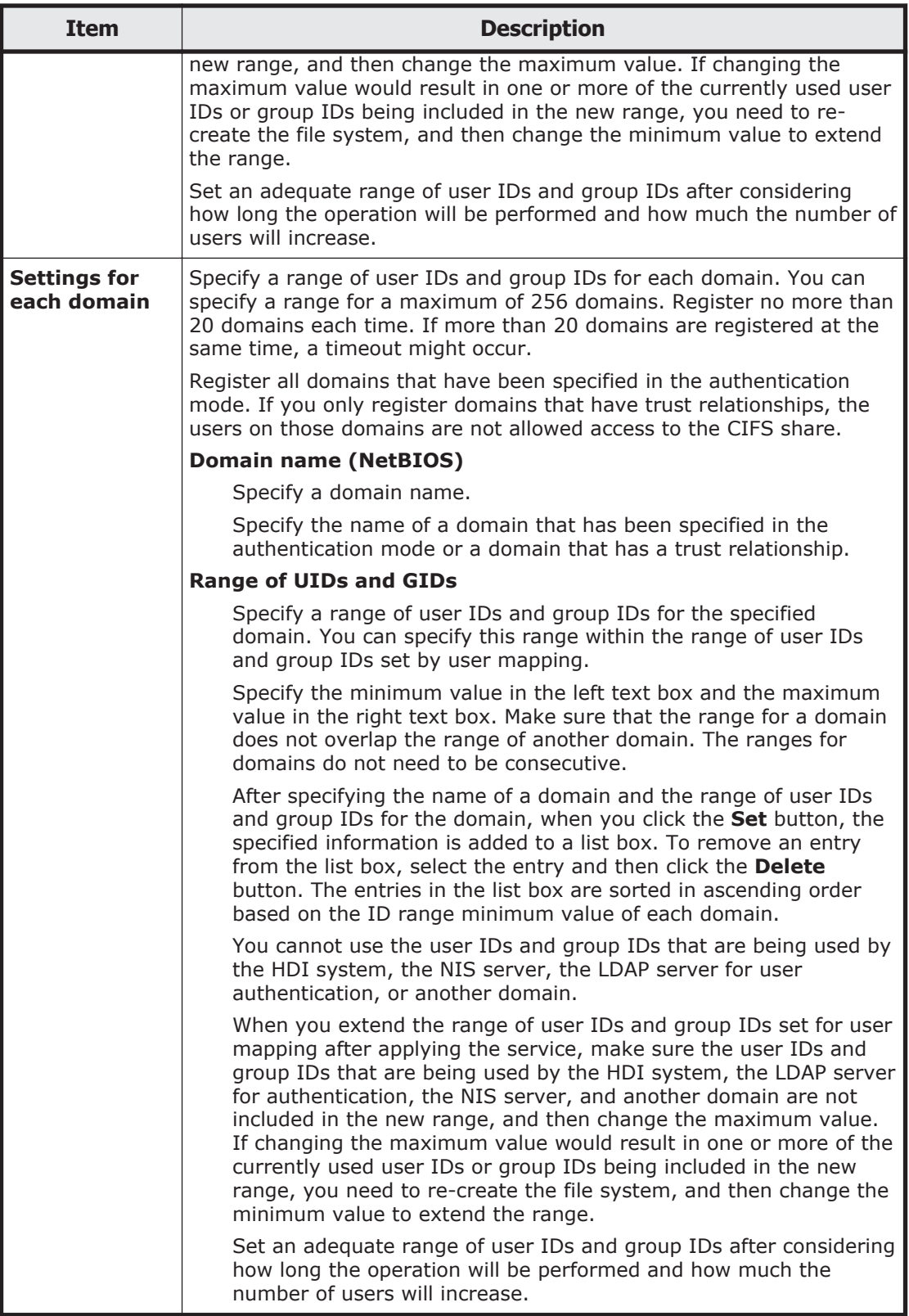
#### **Table C-122 Items specified when the Use user mapping using LDAP. is selected in User mapping setup on the CIFS Service Management (User mapping) page**

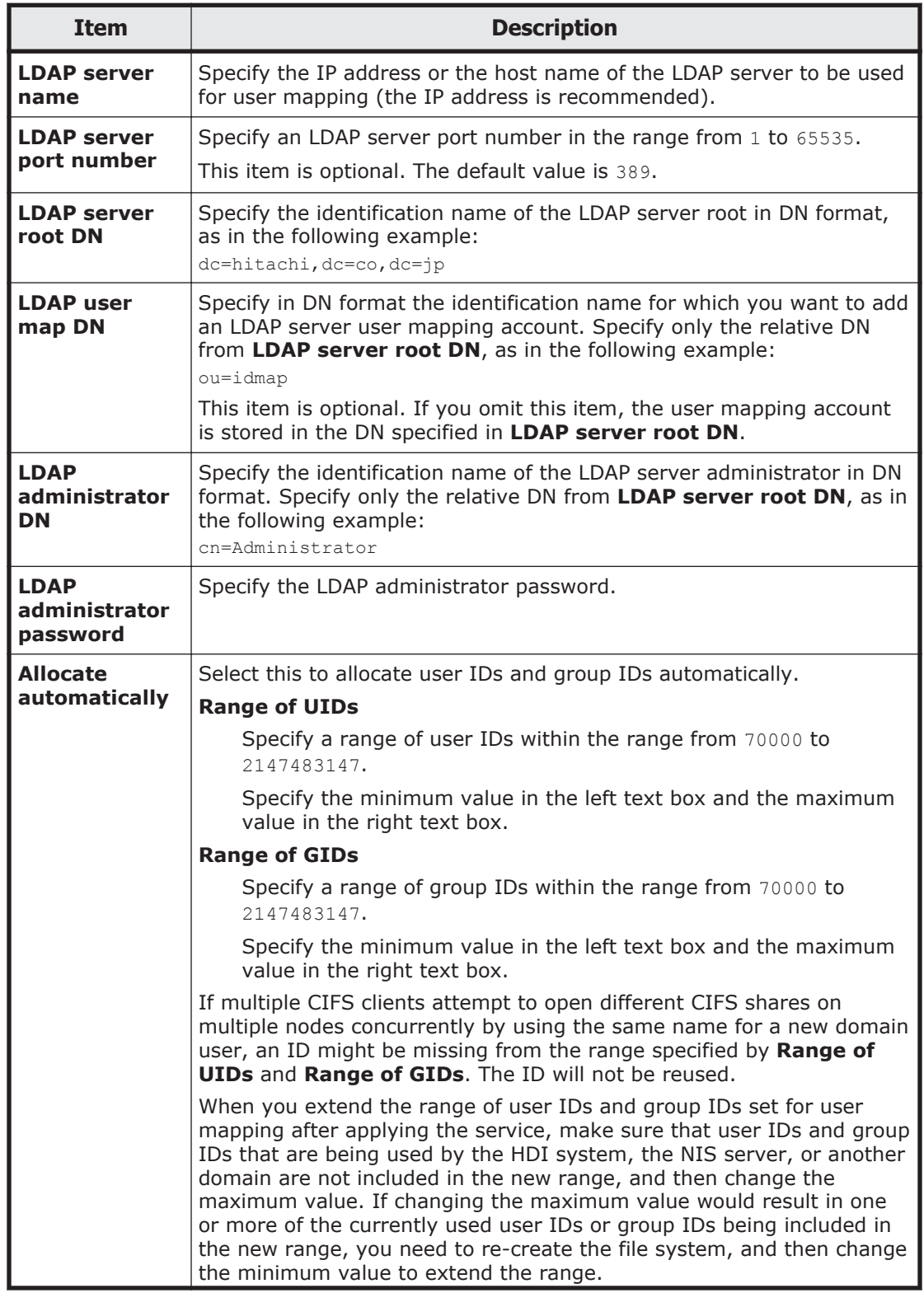

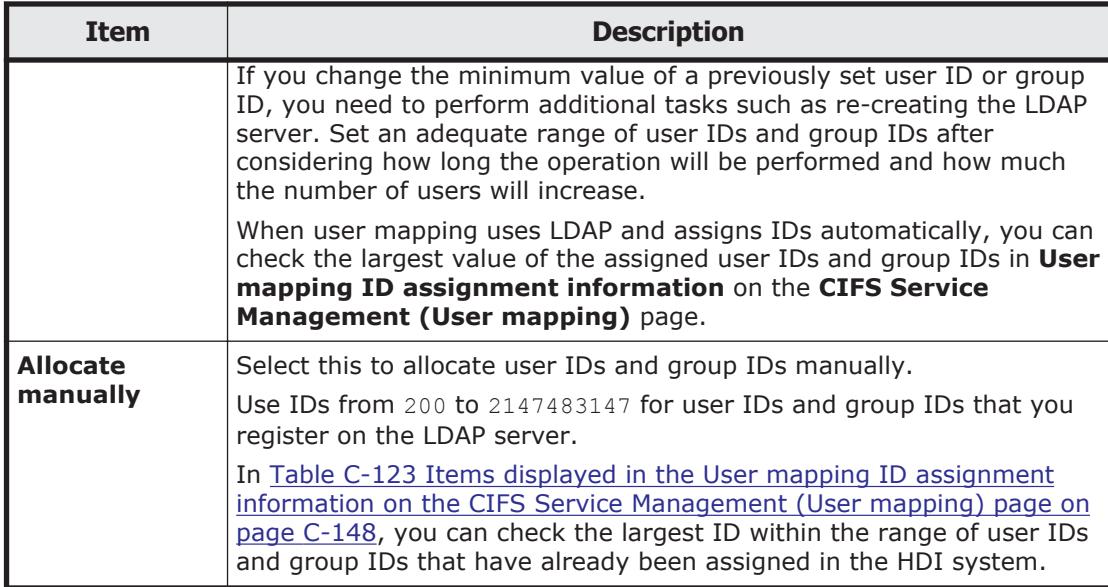

#### **Table C-123 Items displayed in the User mapping ID assignment information on the CIFS Service Management (User mapping) page**

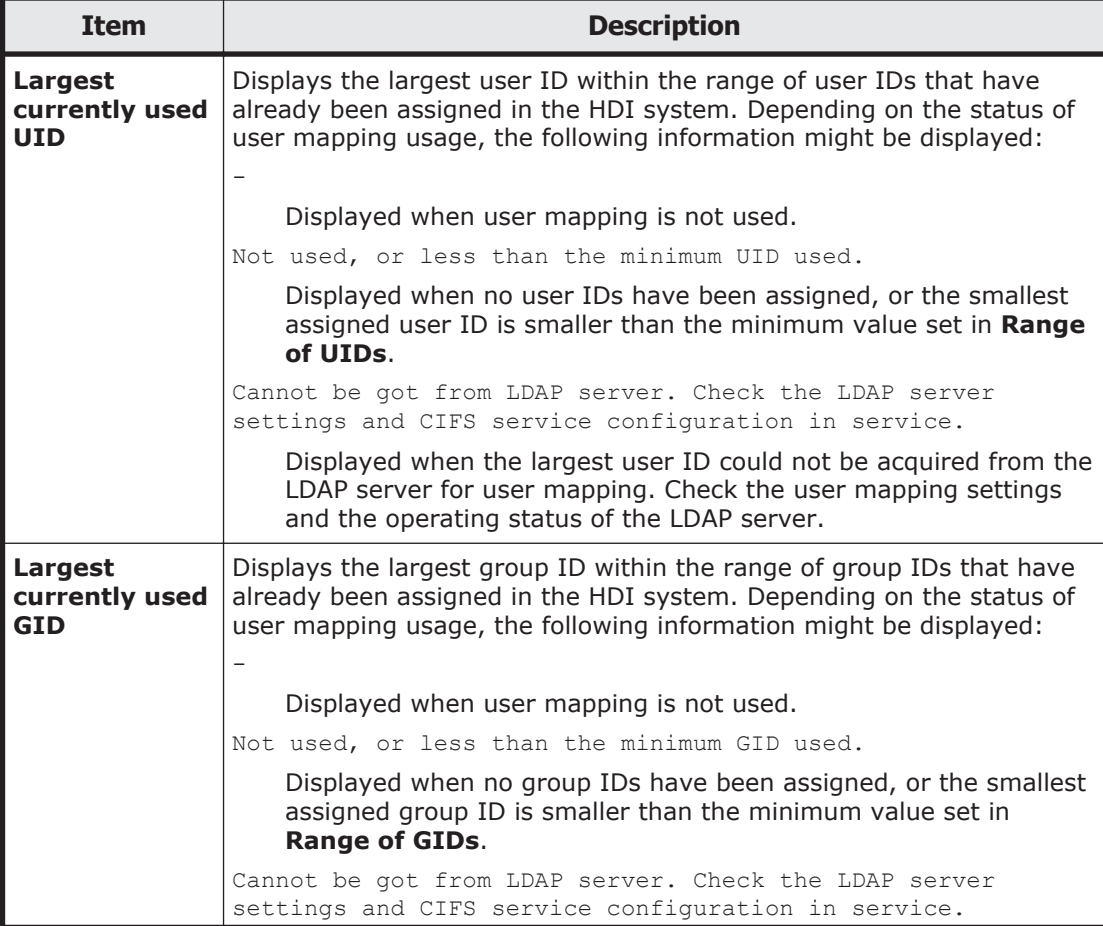

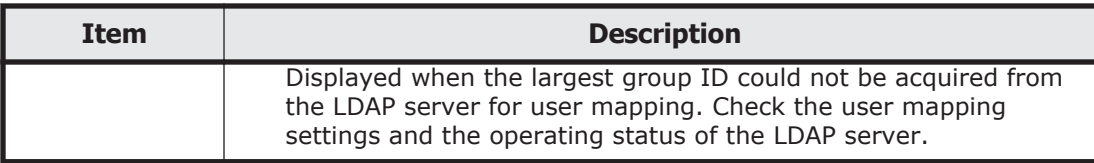

#### **Table C-124 Items specified when the Use user mapping using Active Directory schema. is selected in User mapping setup on the CIFS Service Management (User mapping) page**

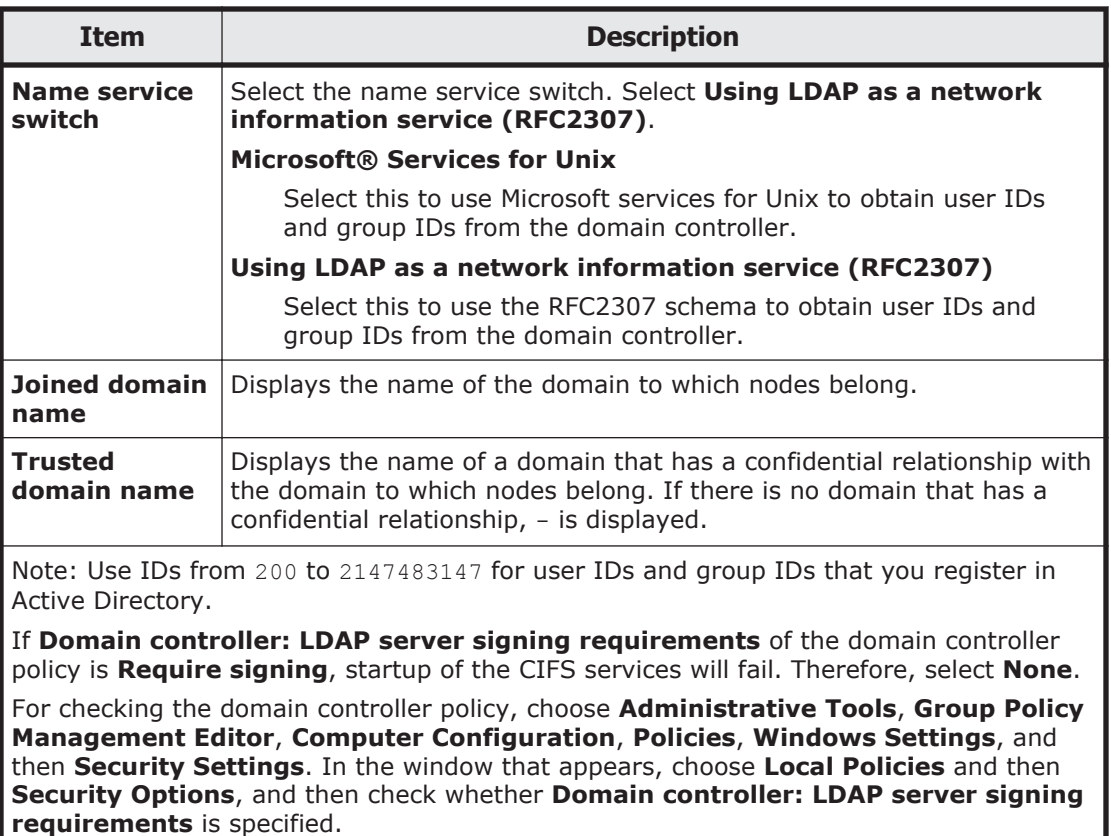

## **CIFS Service Management (Security) page**

You can change the CIFS service security settings.

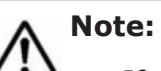

- If the system administrator changes the configuration definition of the CIFS service while a CIFS client is updating the file system, the CIFS client operation might not be completed normally. The system administrator must inform users beforehand that the configuration definition will be changed.
- After changing the settings, restart the service to apply the new configuration definition.

To display the **CIFS Service Management (Security)** page, select **Security** from the drop-down list on any **CIFS Service Management** page, and then click the **Display** button.

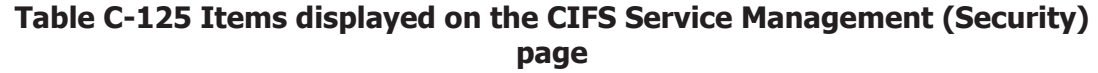

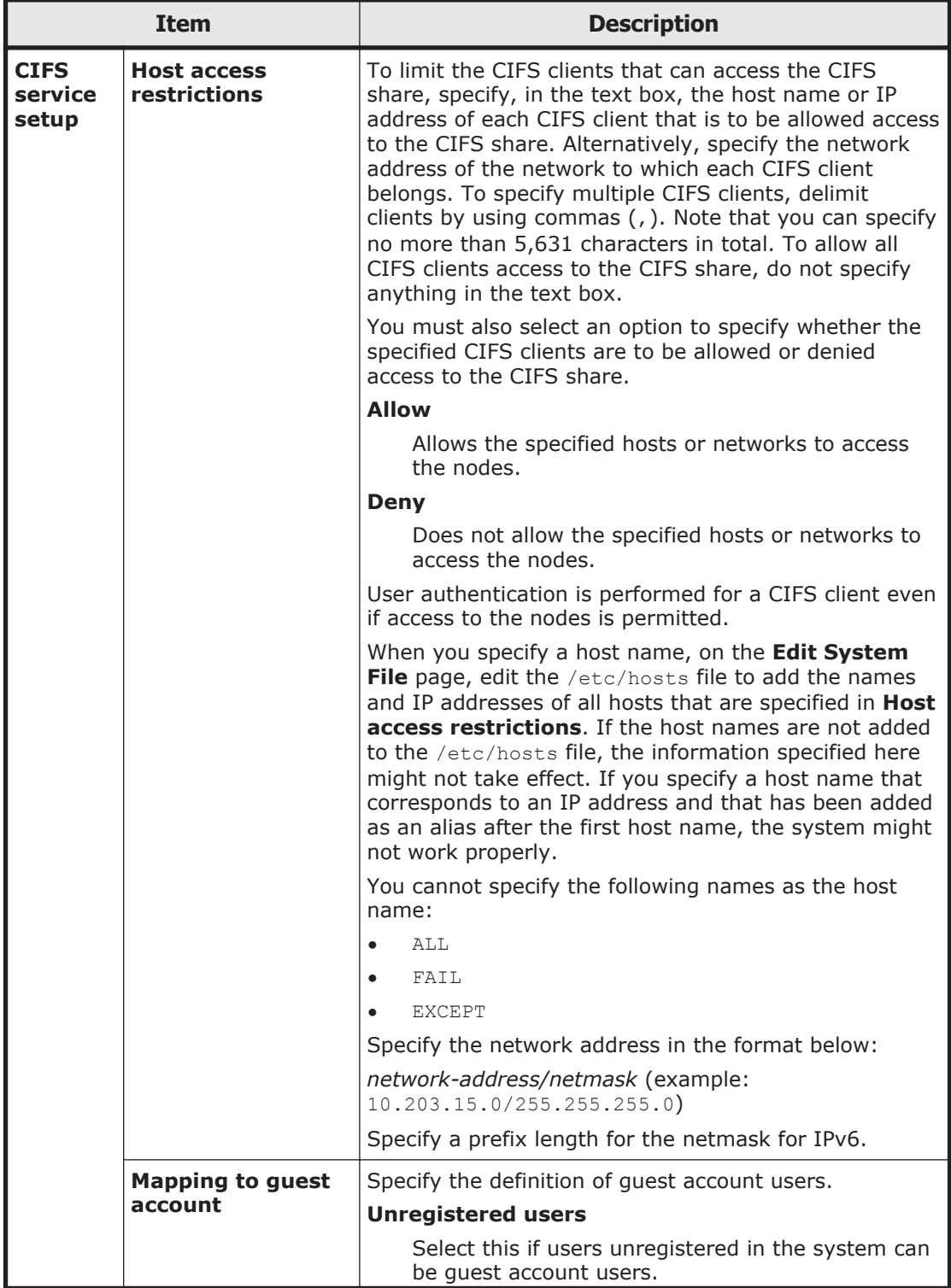

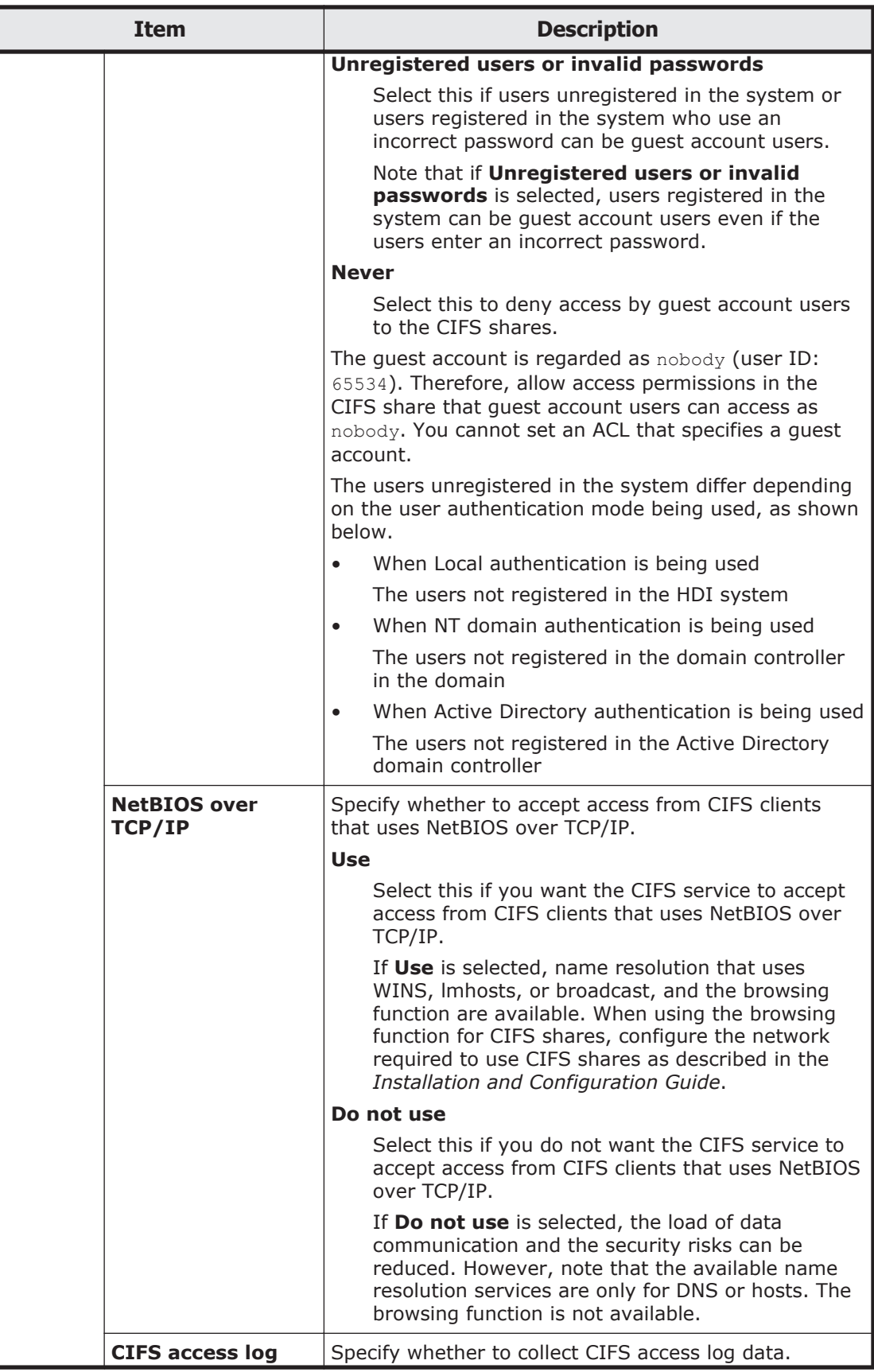

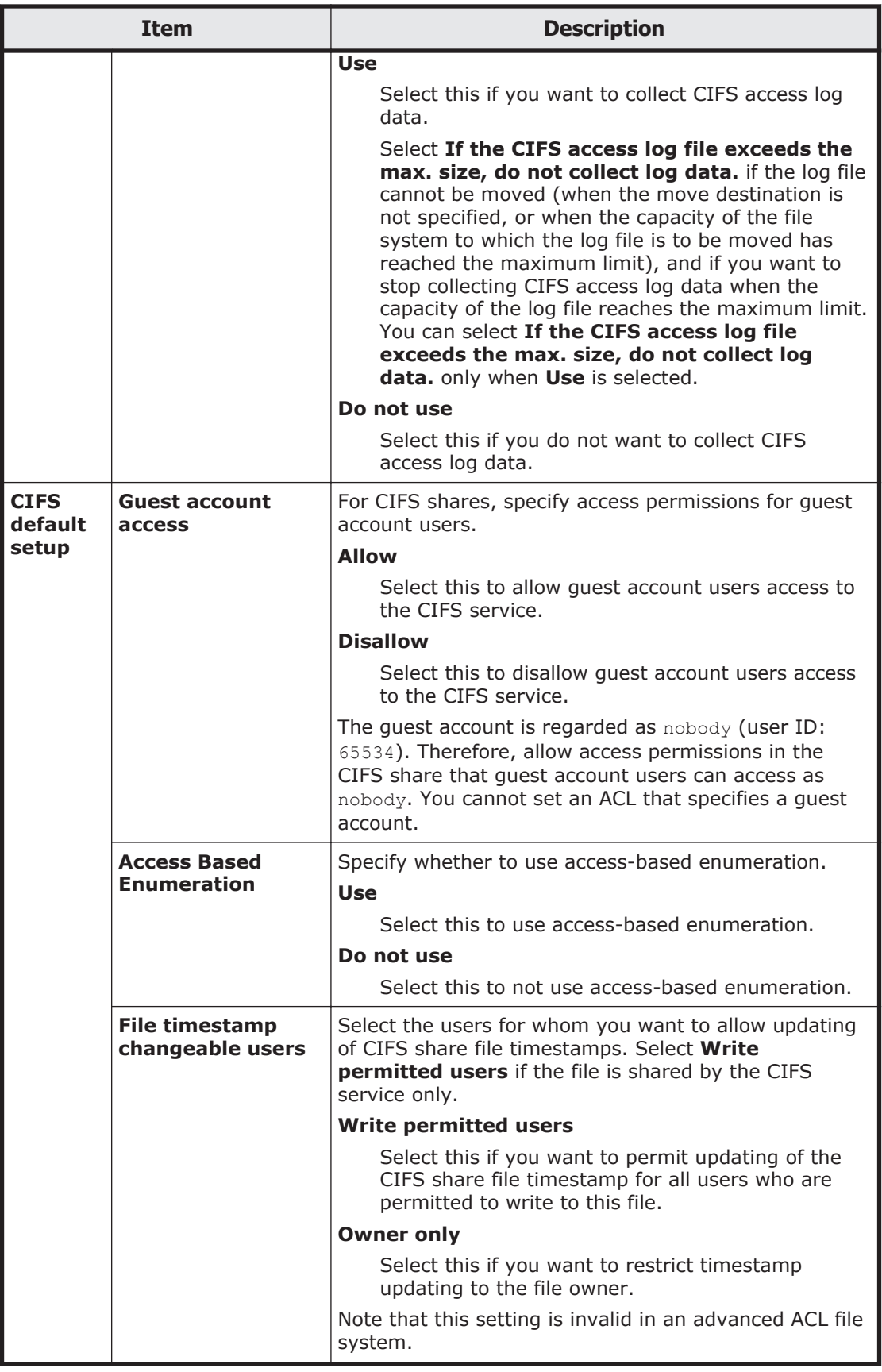

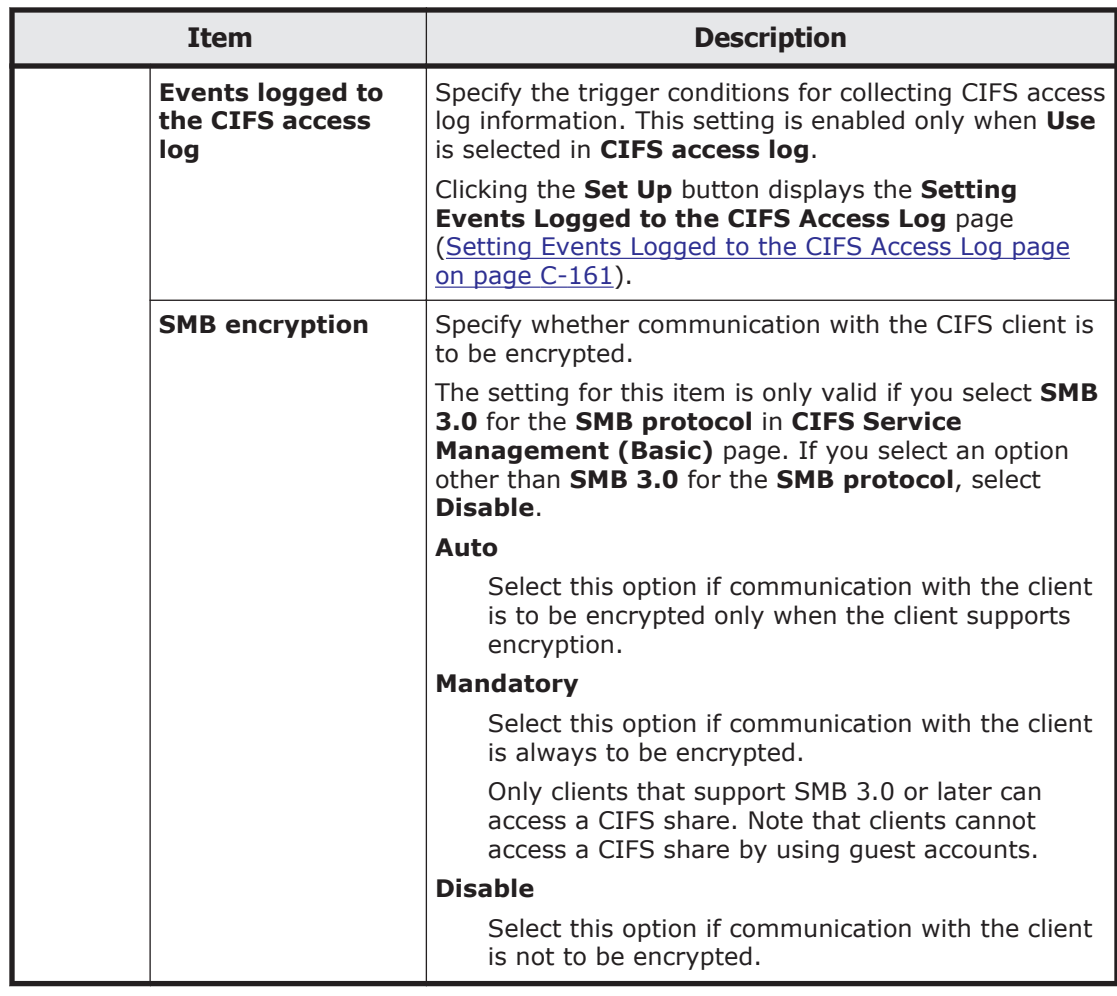

## **CIFS Service Management (Performance) page**

You can change the CIFS service performance settings.

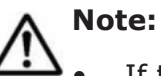

If the system administrator changes the configuration definition of the CIFS service while a CIFS client is updating the file system, the CIFS client operation might not be completed normally. The system administrator must inform users beforehand that the configuration definition will be changed.

• After changing the settings, restart the service to apply the new configuration definition.

To display the **CIFS Service Management (Performance)** page, select **Performance** from the drop-down list on any **CIFS Service Management** page, and then click the **Display** button.

#### **Table C-126 Items displayed on the CIFS Service Management (Performance) page**

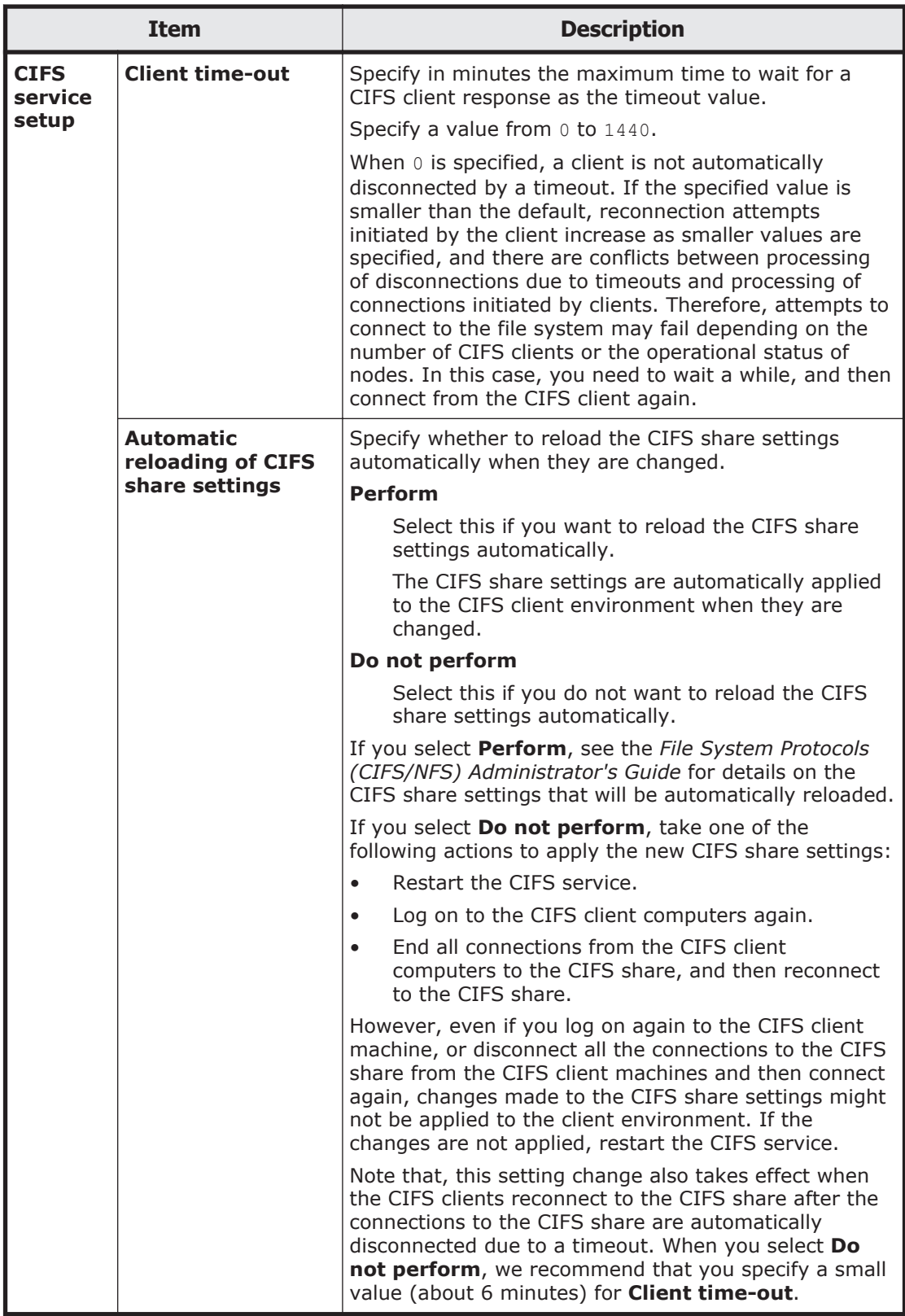

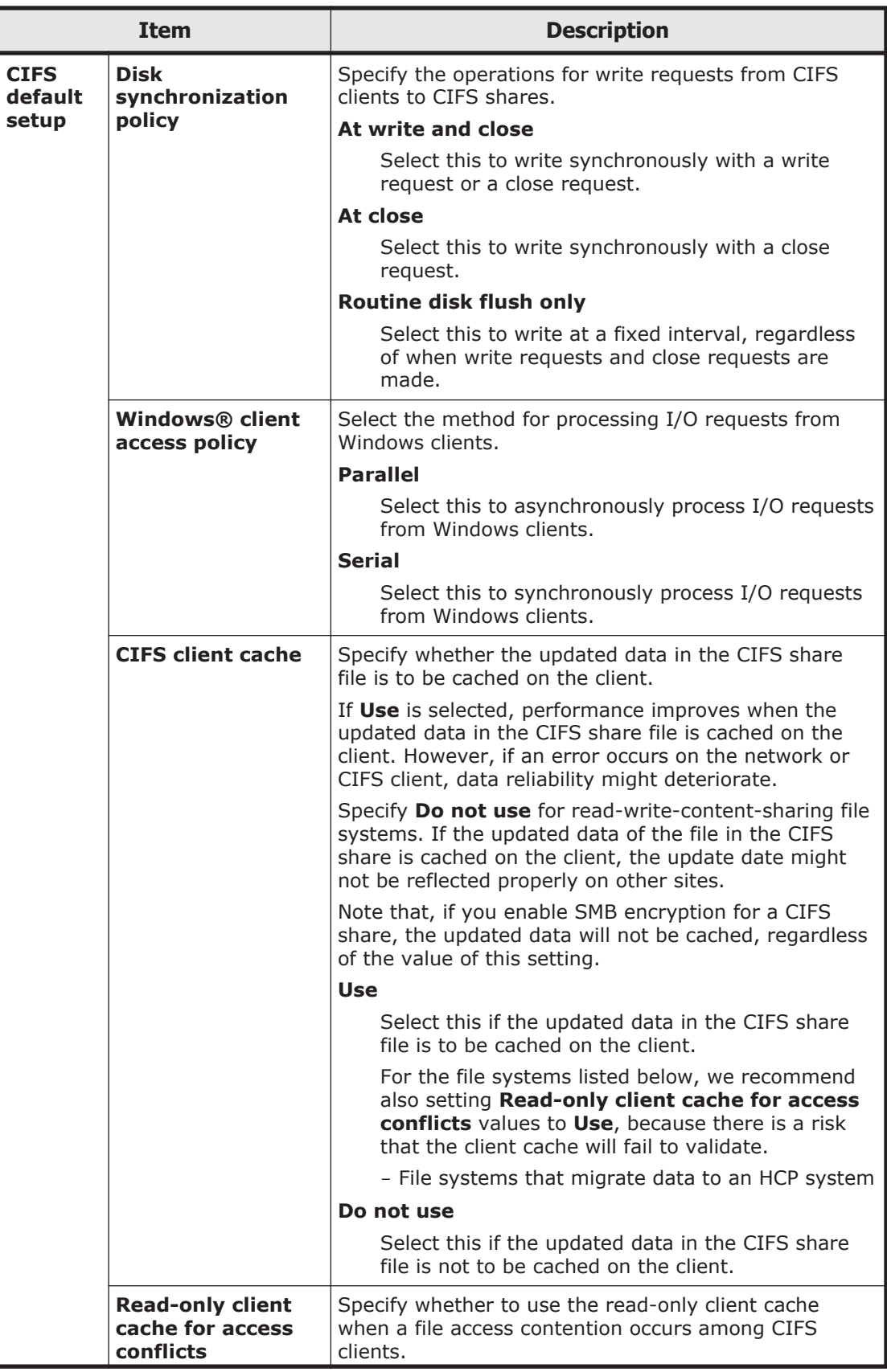

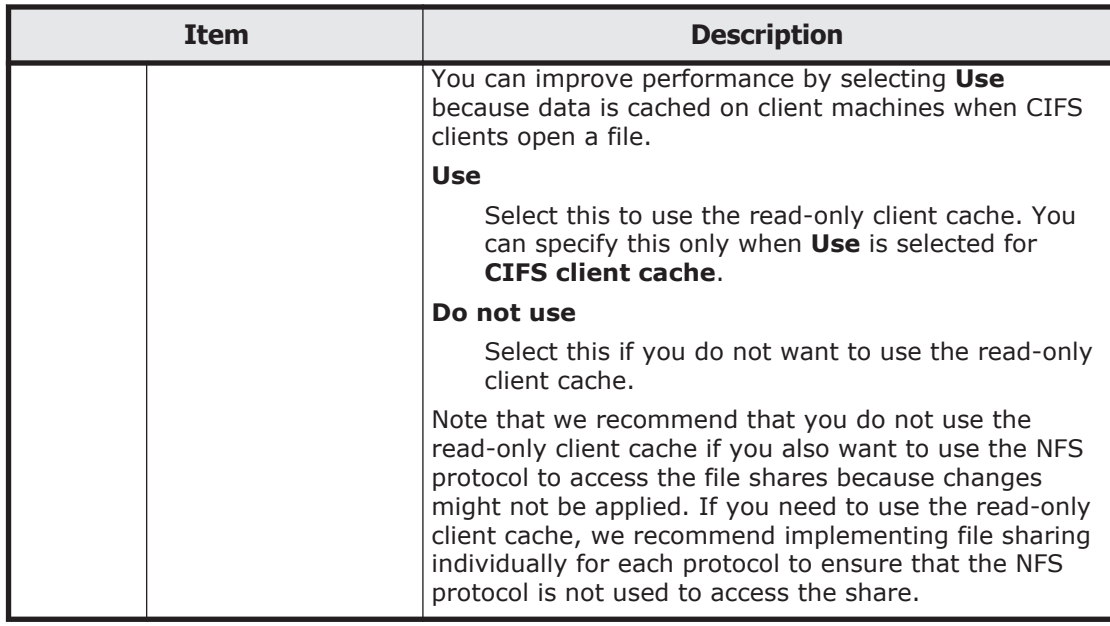

## **CIFS Service Management (Administration) page**

You can change the CIFS administrator settings.

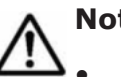

# **Note:**

- If the system administrator changes the configuration definition of the CIFS service while a CIFS client is updating the file system, the CIFS client operation might not be completed normally. The system administrator must inform users beforehand that the configuration definition will be changed.
- After changing the settings, restart the service to apply the new configuration definition.

To display the **CIFS Service Management (Administration)** page, select **Administration** from the drop-down list on any **CIFS Service Management** page, and then click the **Display** button.

| <b>Item</b>       |                                 | <b>Description</b>                                                                                                    |
|-------------------|---------------------------------|----------------------------------------------------------------------------------------------------|
| l CIFS<br>service | CIFS administrator  <br>name(s) | Specify a user name or a group name to be defined as<br>a CIFS administrator.                                                                                                    |
| setup             |                                 | A CIFS administrator can perform operations such as<br>deleting the unnecessary CIFS share files and changing<br>permissions for all files and folders. If you want to<br>specify multiple user names or group names, separate<br>them by commas $($ , $).$ |
|                   |                                 | Specify group names in the format @group-name.                                                                                                    |

**Table C-127 Items displayed on the CIFS Service Management (Administration) page**

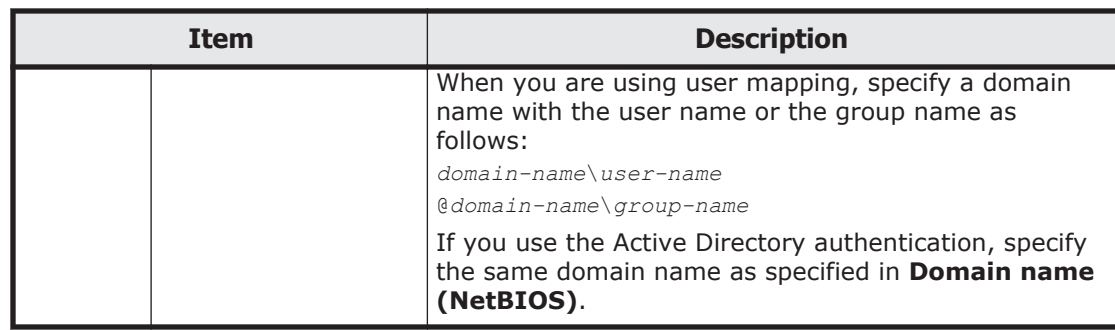

## **Select Authentication Mode page**

A system administrator can set user authentication mode in the **Select Authentication Mode** page.

To display the **Select Authentication Mode** page, click the **Change Authentication Mode** button on the **CIFS Service Management (Basic)** page.

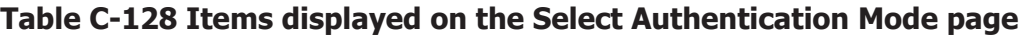

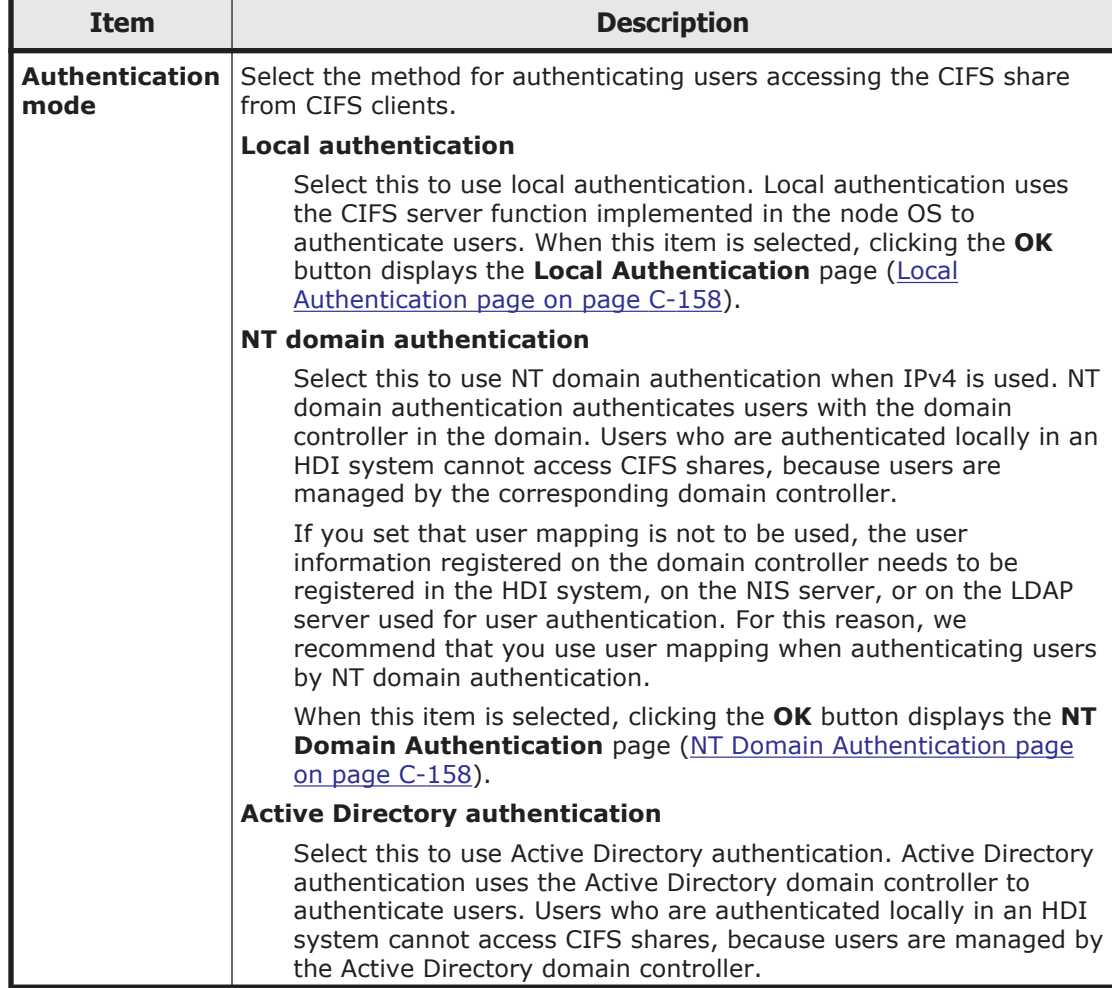

<span id="page-263-0"></span>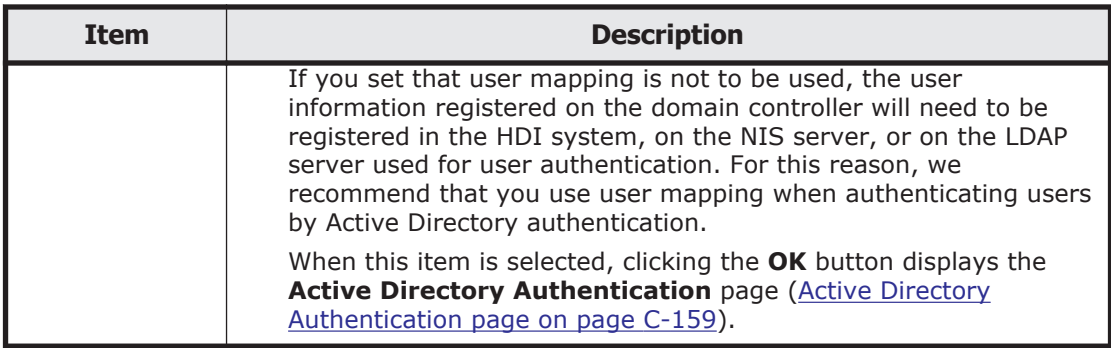

## **Local Authentication page**

A system administrator can set local authentication in the **Local Authentication** page.

To display the **Local Authentication** page, select **Local authentication** for **Authentication mode** on the **Select Authentication Mode** page, and then click the **OK** button.

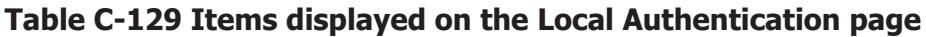

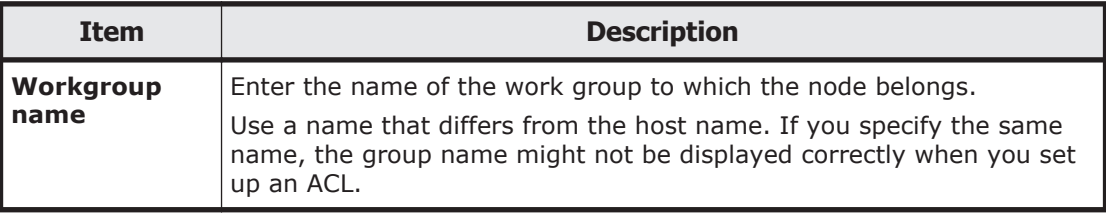

## **NT Domain Authentication page**

A system administrator can set a NT domain authentication in the **NT Domain Authentication** page.

To display the **NT Domain Authentication** page, select **NT domain authentication** for **Authentication mode** on the **Select Authentication Mode** page, and then click the **OK** button.

## **Note:**

- NT domain authentication can be used when IPv4 is used.
- If all the following conditions are satisfied, edit the /etc/cifs/lmhosts file to search the domain controllers in the domains that have a trust relationship with the domain to which the node belongs.

- The domain to which the node belongs has a trust relationship with another domain.

- The domain to which the node belongs or a domain that has a trust relationship with this domain is an NT domain.

- The node is in a different network segment from a domain that has a trust relationship with the domain to which the node belongs.

<span id="page-264-0"></span>• Make sure that there is no computer that satisfies all the following conditions on the network segment to which the node connects:

- The name of the computer is the same as the domain controller server name specified on the **NT Domain Authentication** page.

- The computer is not a server.

To connect the node to multiple network segments (including VLANs), check the above conditions for all the network segments to which the node connects.

• To specify the server name of the domain controller, specify the computer name set to the domain controller. Do not specify another name (an alias name).

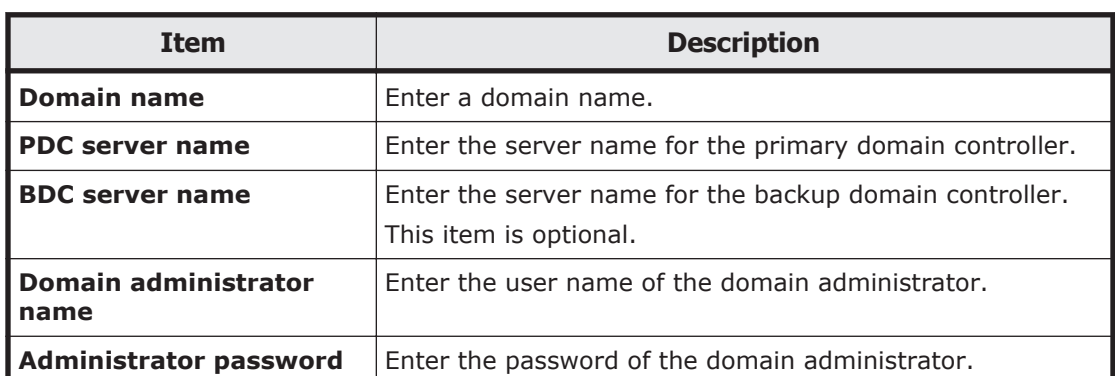

#### **Table C-130 Items displayed on the NT Domain Authentication page**

## **Active Directory Authentication page**

A system administrator can set active directory authentication in the **Active Directory Authentication** page.

To display the **Active Directory Authentication** page, select **Active Directory authentication** for **Authentication mode** on the **Select Authentication Mode** page, and then click the **OK** button.

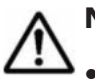

## **Note:**

Make sure that the DNS server you are using in the Active Directory domain satisfies the following conditions:

- The IP address of the node and the corresponding host name have been registered.

- The SRV record that indicates the Active Directory service has been registered.

- All the registered IP addresses corresponding to the host names of the domain controllers can be used for communication from the node.

- IP addresses corresponding to the host names of the domain controllers are not dynamically added.

• When you change the Active Directory domain to which the node belongs, beware of the following:

- If you change the Active Directory domain and soon set the node to belong to the old Active Directory domain, authentication of CIFS clients might result in an error even if the processing finishes normally. On the **CIFS Service Maintenance** page, click the **Rejoin Active Directory Domain** button to add the node to the Active Directory domain again. - If the node joins an Active Directory domain that is different from the old domain, but that has the same name as the old domain, unnecessary computer accounts might remain in the old Active Directory domain. If accounts remain, use the domain controller in the old Active Directory domain to delete the unnecessary computer accounts.

• If all the following conditions are satisfied, edit the /etc/cifs/lmhosts file to search the domain controllers in the domains that have a trust relationship with the domain to which the node belongs.

- The domain to which the node belongs has a trust relationship with another domain.

- The domain to which the node belongs or a domain that has a trust relationship with this domain is an NT domain.

- The node is on a different network segment from a domain that has a trust relationship with the domain to which the node belongs.

- Try to maintain nearly the same time for the domain controller, the HDI system, and the CIFS clients. If the time differs by five minutes or more, authentication might fail when a CIFS client accesses the HDI system.
- If a user registered in the domain accesses the CIFS share provided by the HDI system from a client computer that is not registered in the domain, the user authentication might fail. If authentication fails, on the **CIFS Service Maintenance** page, check whether the NetBIOS name of the Active Directory domain has been set correctly.
- To specify the server name of the domain controller, specify the computer name set to the domain controller. Do not specify another name (an alias name).

| <b>Item</b>        | <b>Description</b>                                                                                                    |  |
|--------------------|----------------------------------------------------------------------------------------------------|--|
| <b>Domain name</b> | Enter the DNS name of the Active Directory domain.<br>Any lower-case letters that are entered are treated as upper-case<br>letters.     |  |
|                    |                                                                                                    |  |
|                    | If both the Active Directory domain controller and the KDC<br>server are used as one server:                                            |  |
|                    | The name specified here will also be used as the name of the<br>domain to which the KDC server belongs.                                 |  |
|                    | If, in the configuration definition of the NFS service, the domain<br>name is set to be applied to the NFSv4 domain:                    |  |
|                    | The name specified here will also be used as the NFSv4 domain<br>name.                                                                  |  |
|                    | When an FTP or SFTP service setting is used to determine<br>whether users authenticated by Active Directory are permitted<br>to log on: |  |

**Table C-131 Items displayed on the Active Directory Authentication page**

<span id="page-266-0"></span>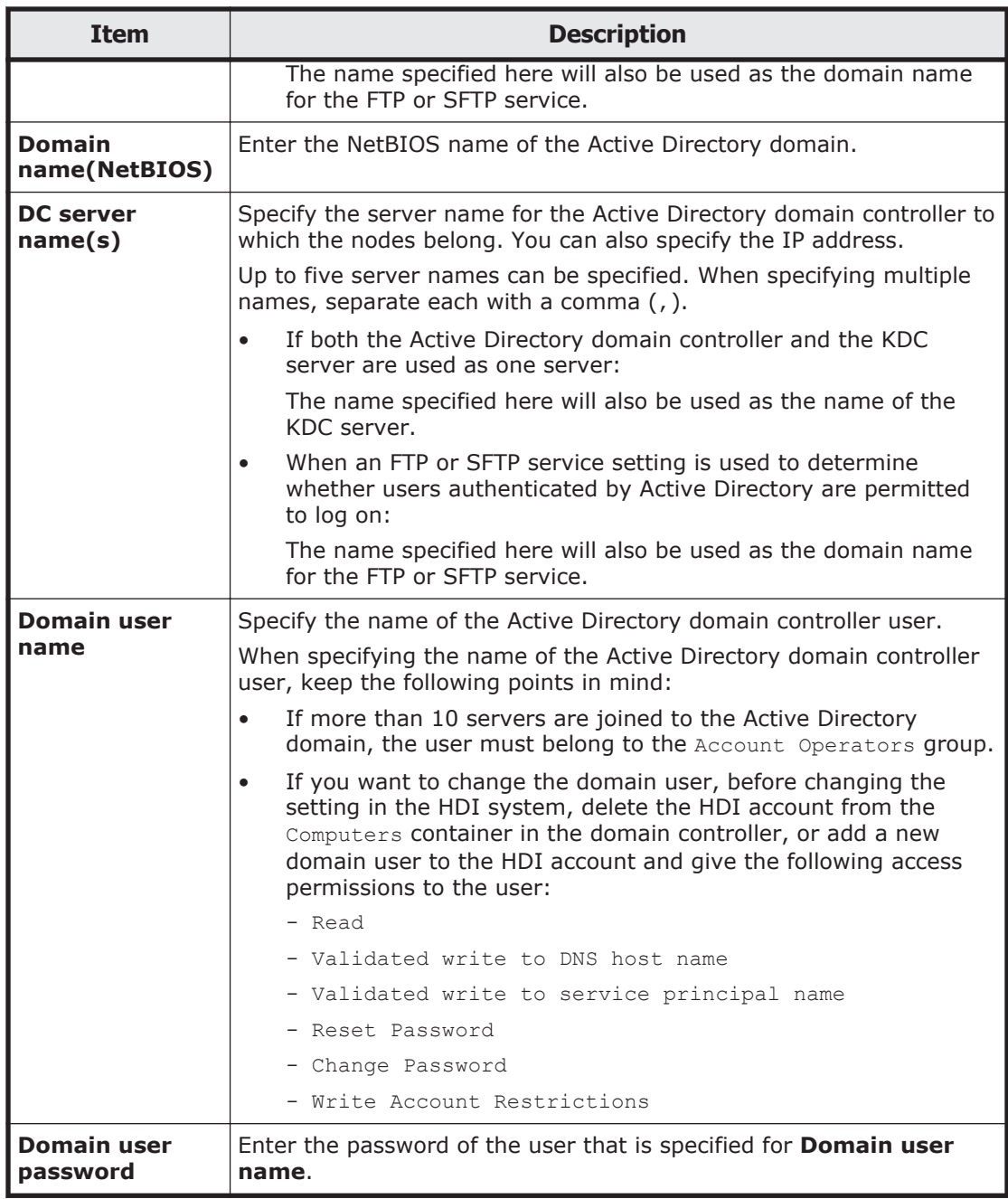

## **Setting Events Logged to the CIFS Access Log page**

The **Setting Events Logged to the CIFS Access Log** page can be used to specify an event that triggers collection of the CIFS access log.

Specified settings are applied to the whole CIFS service. However, if events that trigger collection of the CIFS access log are specified for each CIFS share by using the cifscreate command or the cifsedit command, the settings for each CIFS share are given priority over the settings for the whole CIFS service. When the settings for the CIFS service are changed, check the

settings for each CIFS share as well as the settings for the whole CIFS service.

To display the **Setting Events Logged to the CIFS Access Log** page, click the **Set Up** button on **Events logged to the CIFS access log** from the **CIFS Service Management (Security)** page in the **Access Protocol Configuration** dialog box.

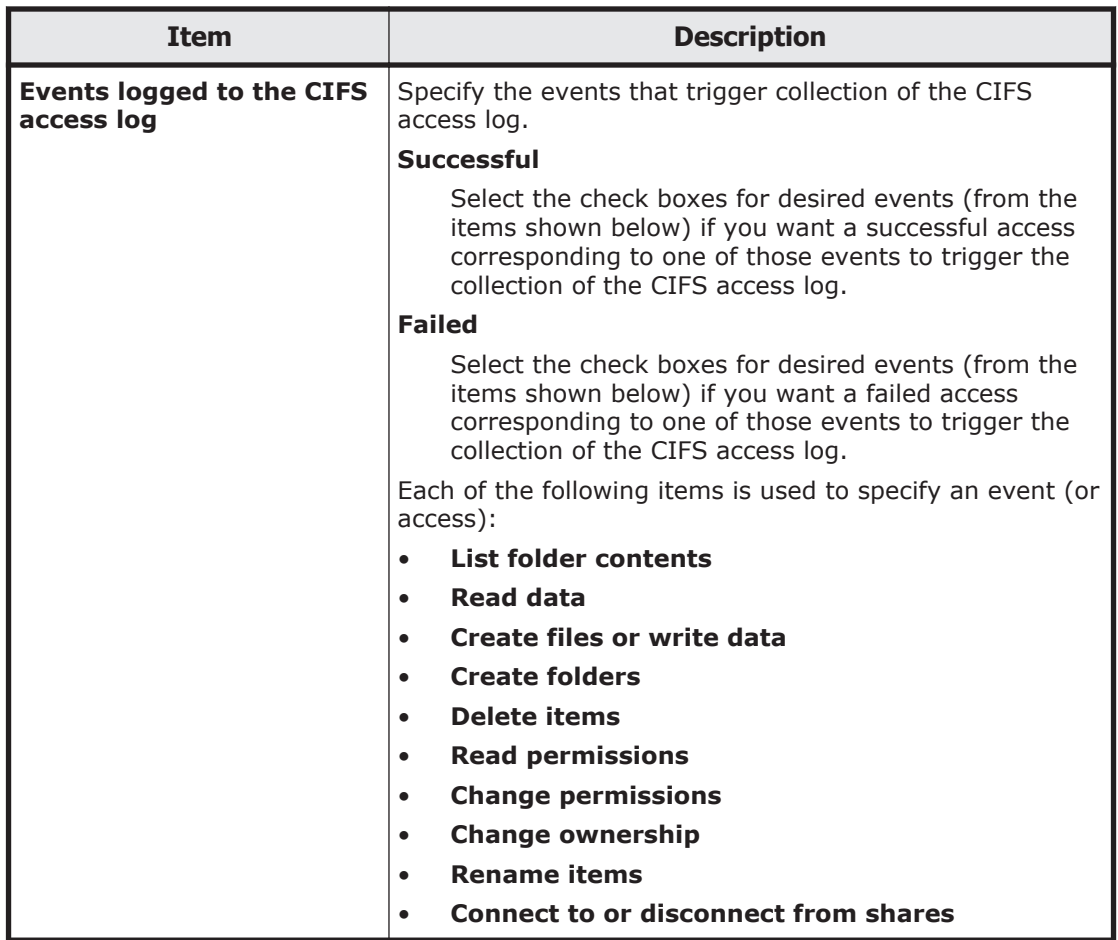

#### **Table C-132 Items displayed on the Setting Events Logged to the CIFS Access Log page**

## **FTP Service Management page**

You can change the configuration definition of an FTP service.

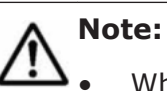

• When the system administrator changes the configuration definitions of the FTP service, anonymous users are allowed to log on by using the FTP service. If an anonymous user logs on to the FTP service, the name  $ftp$  is used for the user name and group name.

• The service does not automatically restart even when the configuration definitions of the FTP service have been changed. If the configuration

definitions of the FTP service have been changed, restart the service by clicking **Restart** in the **List of Services** page.

- Even if the node is restarted after the configuration definitions of the FTP service are modified, the modified configuration definitions are not applied. Restart the service.
- If the system administrator changes the configuration definitions of the FTP service while a client is updating the file system, the client operation might not finish normally. The system administrator must contact users before changing the configuration definitions.
- When the chmod command is run on an FTP client for a file or directory for which an ACL is set, the ACL settings might become invalid. In this case, set the ACL again.

To display the **FTP Service Management** page, select **FTP** for **Service name** on the **List of Services** page, and then click the **Modify Configuration** button.

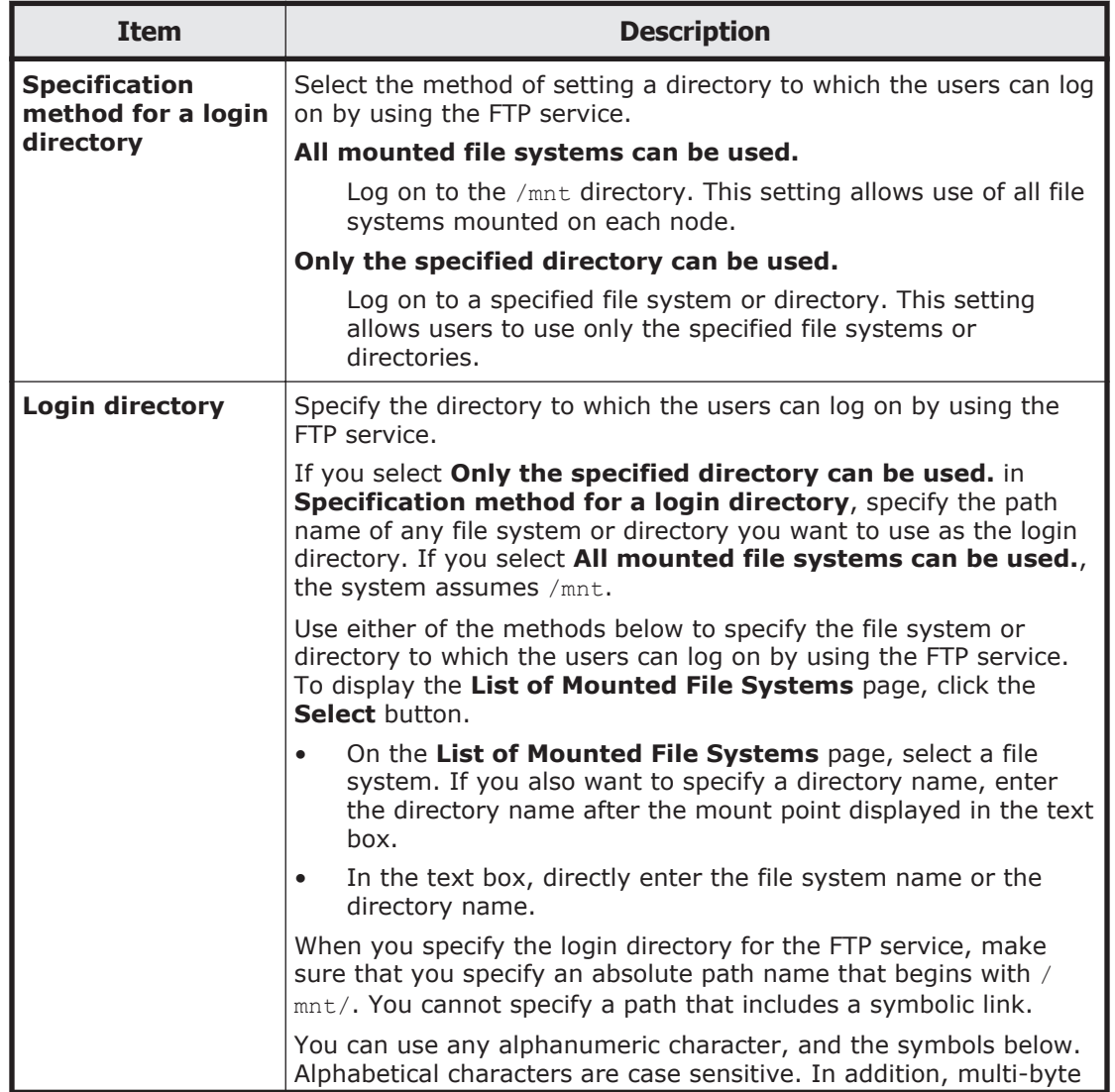

#### **Table C-133 Items displayed on the FTP Service Management page**

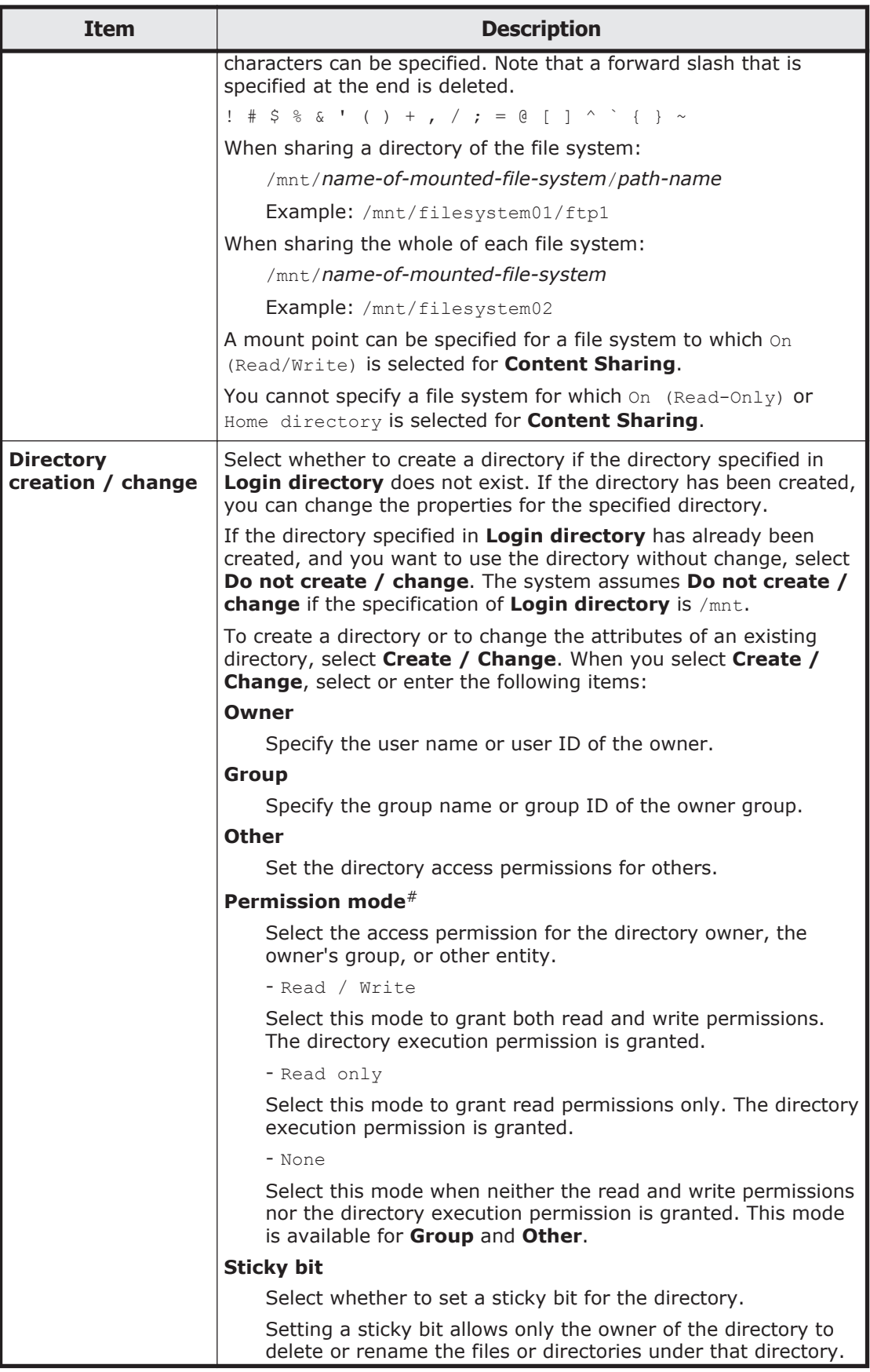

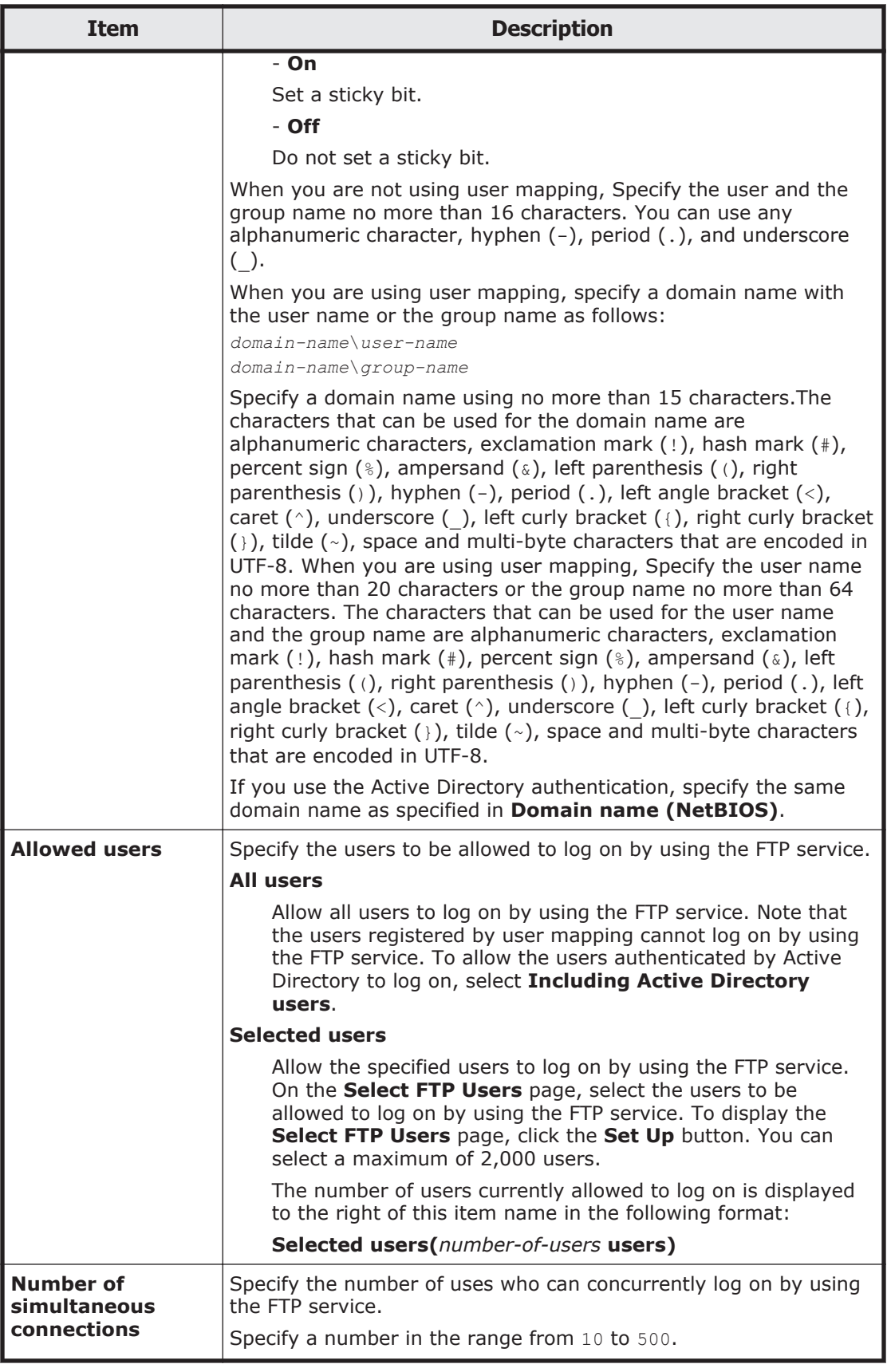

<span id="page-271-0"></span>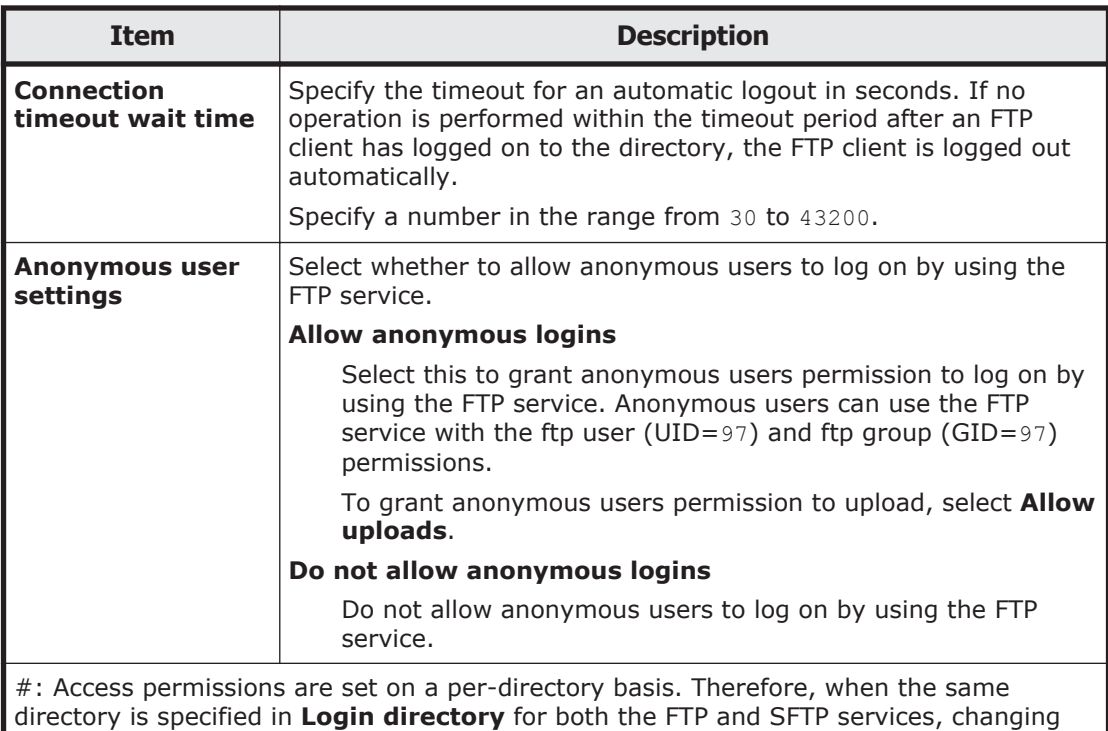

the access permission for either service will also change the access permission for the other service. In this case, you do not need to restart the other server to apply the change.

Note the following for directories that must be logged on from the FTP service:

- A directory that an NFS client created by using a character encoding such as EUC or JIS cannot be specified as a directory that is logged on to from the FTP service.
- If a command is executed after logging on from the FTP service, the directory specified for **Login directory** becomes the root directory.

## **List of Mounted File Systems page**

You can select which file systems users of the FTP or SFTP service can log on to.

**Note:** To allow access to a directory under a file system, on the **FTP Service Management** page or **SFTP Service Management** page, enter the directory following the mount point displayed for **Login directory**.

To display the **List of Mounted File Systems** page, on the **FTP Service Management** page or **SFTP Service Management** page, click the **Select** button for **Login directory**.

**Table C-134 Items displayed on the List of Mounted File Systems page**

| <b>Item</b> | <b>Description</b>                            |
|-------------|-----------------------------------------------|
| File system | Displays the mounted file system.             |
| Mount point | Displays the mount point for the file system. |

## **Select FTP Users page**

You can select the users that are permitted to log on to use the FTP service.

To display the **Select FTP Users** page, on the **FTP Service Management** page, click the **Set Up** button under **Allowed users**.

| <b>Item</b>                    | <b>Description</b>                                                                                                    |
|--------------------------------|----------------------------------------------------------------------------------------------------|
| List of<br>selectable<br>users | Select the users who will use the FTP service. To narrow down the<br>users that are displayed, select the conditions from Condition, and<br>then click the Display button.                                                                                                    |
|                                | all                                                                                                    |
|                                | Displays all user names.                                                                                                    |
|                                | a to $z$ , A to $z$ , or 0 to 9                                                                                                    |
|                                | Displays user names that begin with the selected alphanumeric<br>character.                                                                                                    |
|                                | other                                                                                                    |
|                                | Displays user names that begin with a character other than an<br>alphanumeric.                                                                                                    |
|                                | The total number of filtered users is displayed to the right of<br>Condition. A maximum of 1,000 users can be displayed at the same<br>time in List of selectable users. If the number of users exceeds<br>1,000, you can use the following methods to specify the users that will<br>be displayed:                                                                                                   |
|                                | Range                                                                                                    |
|                                | Displays the sequence number of the user who is displayed at the<br>beginning of List of selectable users.                                                                                                    |
|                                | - Display button                                                                                                    |
|                                | Specify a value equal to or less than the total number of filtered<br>users, and then click the Display button. This displays 1,000<br>users, beginning with the user whose sequence number you<br>specified. If you then select a different filter from Condition and<br>click the Display button, the value specified in Range is ignored<br>and users are displayed beginning with the first user. |
|                                | - Prev button                                                                                                    |
|                                | Clicking the Prev button displays in sequential order the users<br>preceding the user displayed at the beginning of List of<br>selectable users. If the user displayed at the beginning of List<br>of selectable users is the first user, or if the total number of<br>filtered users is 0, an error message appears when you click the<br><b>Prev</b> button.                                        |

**Table C-135 Items displayed on the Select FTP Users page**

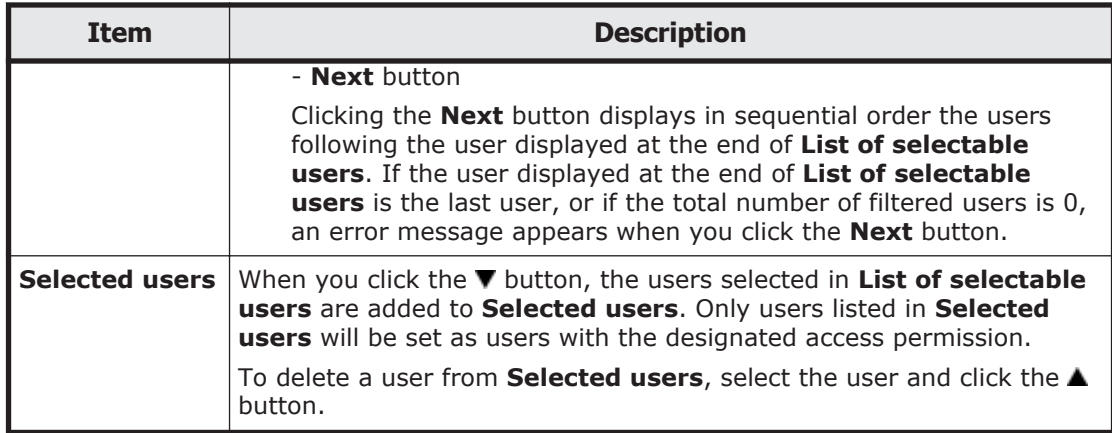

## **NFS Service Management page**

You can change the configuration definition of the NFS service.

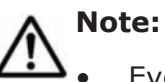

• Even if the node is restarted after the configuration definitions of the NFS service are modified, the modified configuration definitions are not applied. Restart the service.

- When you stop the NFS service, ask the NFS client host's administrator to ensure that NFS shares are not accessed until the NFS service has started.
- If you change **Number of nfsd processes** in the configuration definitions of the NFS service, use the nfsstatus command to check the information about the current usage rate of the NFS daemon and the memory status, and then decide the appropriate number of NFS daemon processes. If the operation continues for a long time while the usage rate is high (90-100%), or if Number of times that all threads were in use is not  $0$ , you need to increase the number of processes. If  $R_{\text{metry}}$ count of buffer acquisition is not 0, the nfsd process has failed to secure the area for transfer and retries have occurred.
- Before changing the settings below, ask the NFS client host's administrator to unmount the file system from the NFS client side. If you change these settings before the NFS client host's administrator unmounts the file system, access to the file system from the NFS client will not be possible after the NFS service is restarted.
	- The value for **nfsd buffer size** is changed.

- In **Protocol version**, **Security flavor**, **Domain name**, and **KDC server name(s)**, the settings for the items corresponding to the functions used by the NFS clients are canceled or changed. After modifying the configuration definition, and restarting the NFS service, the system administrator must ask the NFS client host's administrator to remount the file system that was unmounted from the NFS client.

• If Kerberos authentication is used and the times of the HDI system and an NFS client host differ, authentication might fail for an NFS client accessing the HDI system. Use the NTP server to synchronize the times of the HDI system and the NFS client hosts.

To display the **NFS Service Management** page, select **NFS** for **Service name** on the **List of Services** page, and then click the **Modify Configuration** button.

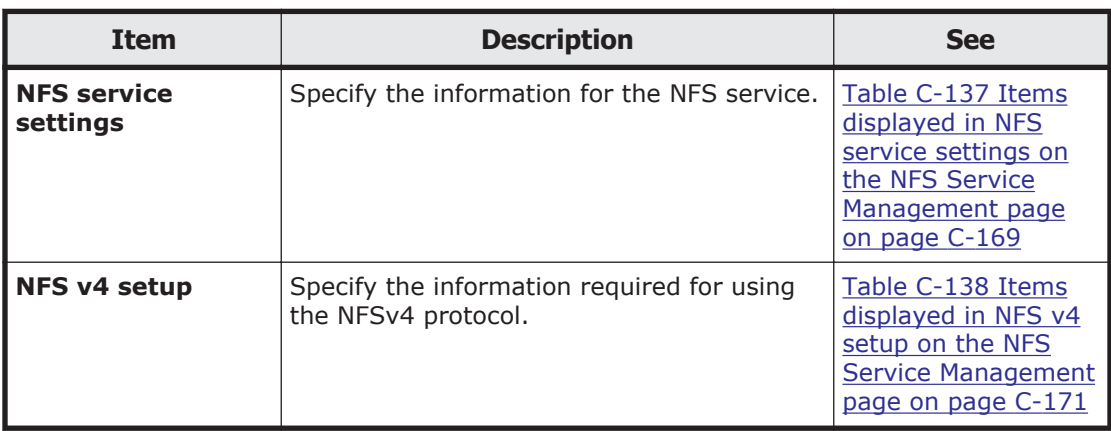

#### **Table C-136 Items displayed on the NFS Service Management page**

#### **Table C-137 Items displayed in NFS service settings on the NFS Service Management page**

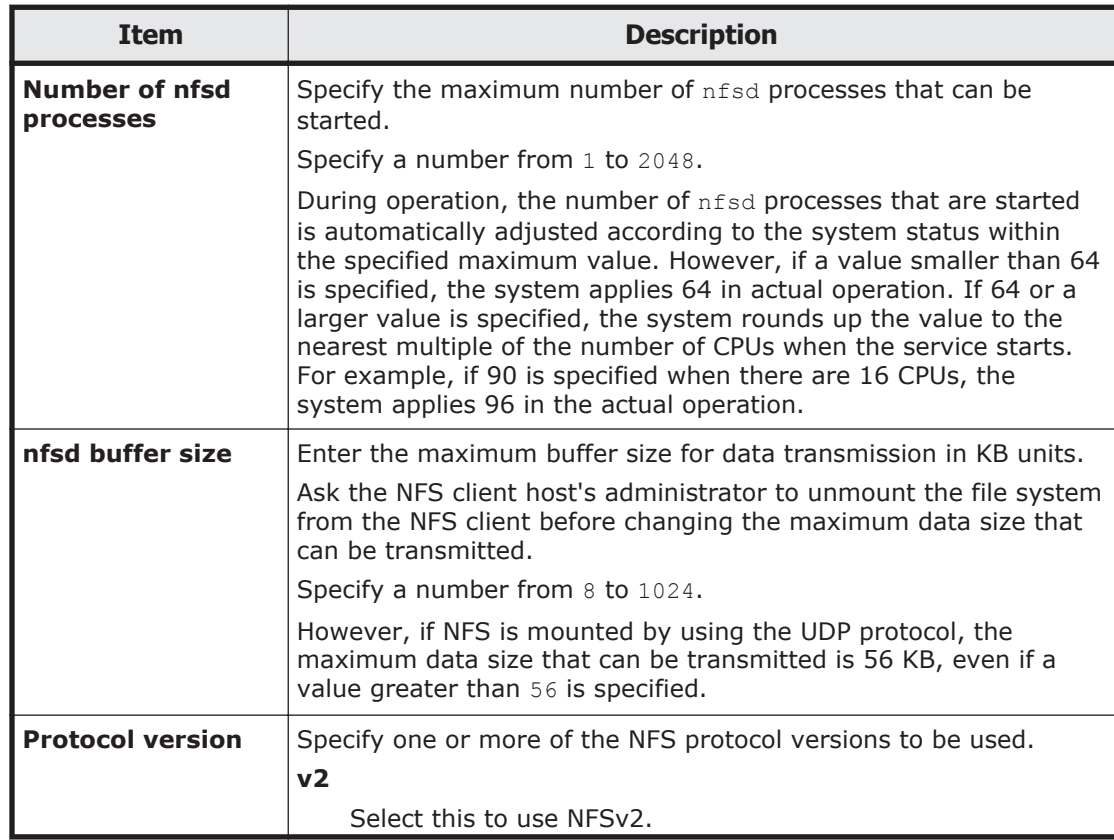

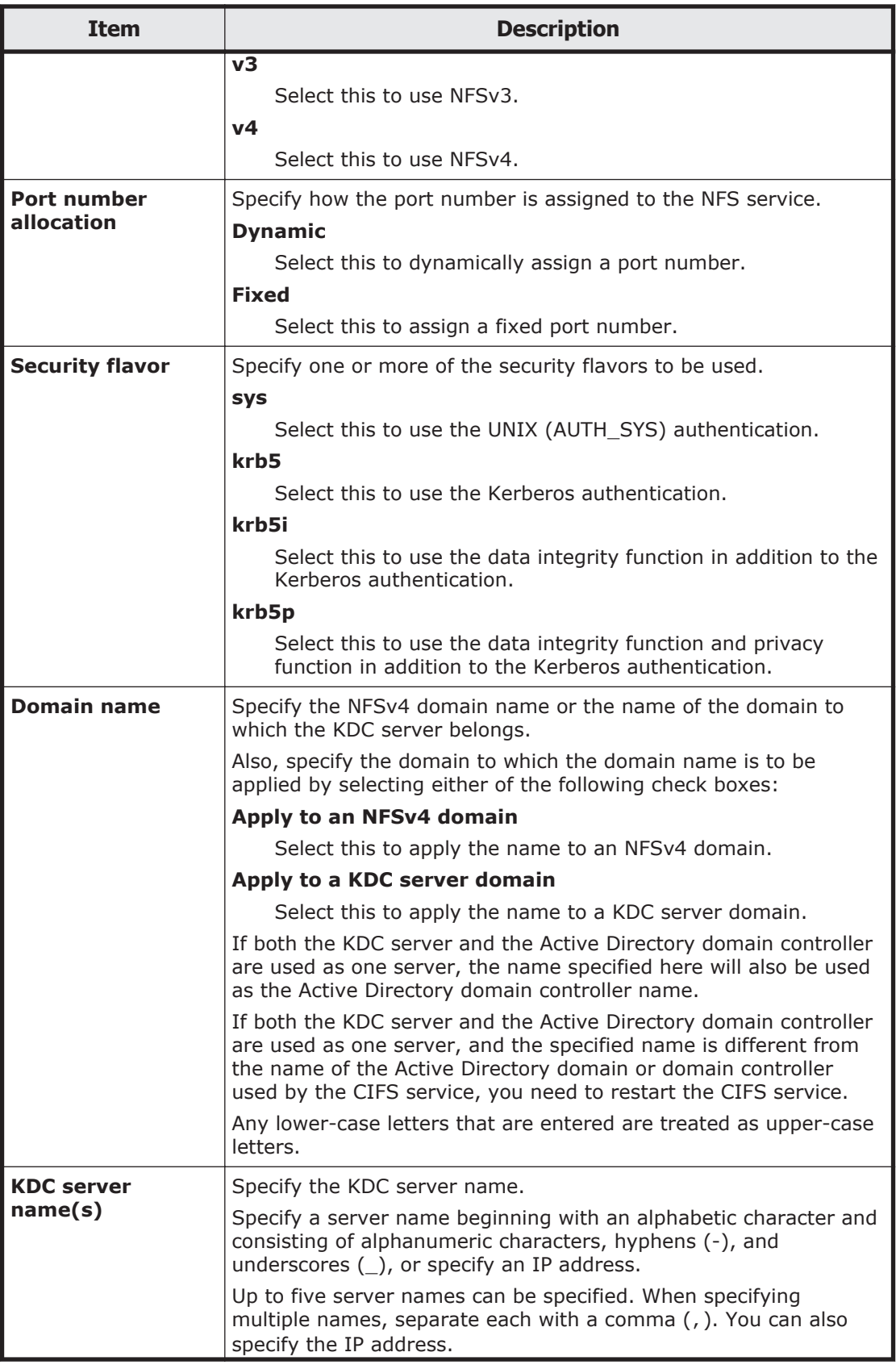

<span id="page-276-0"></span>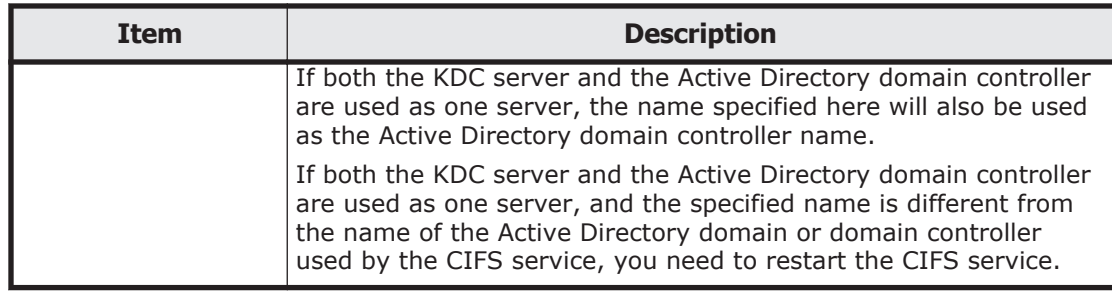

#### **Table C-138 Items displayed in NFS v4 setup on the NFS Service Management page**

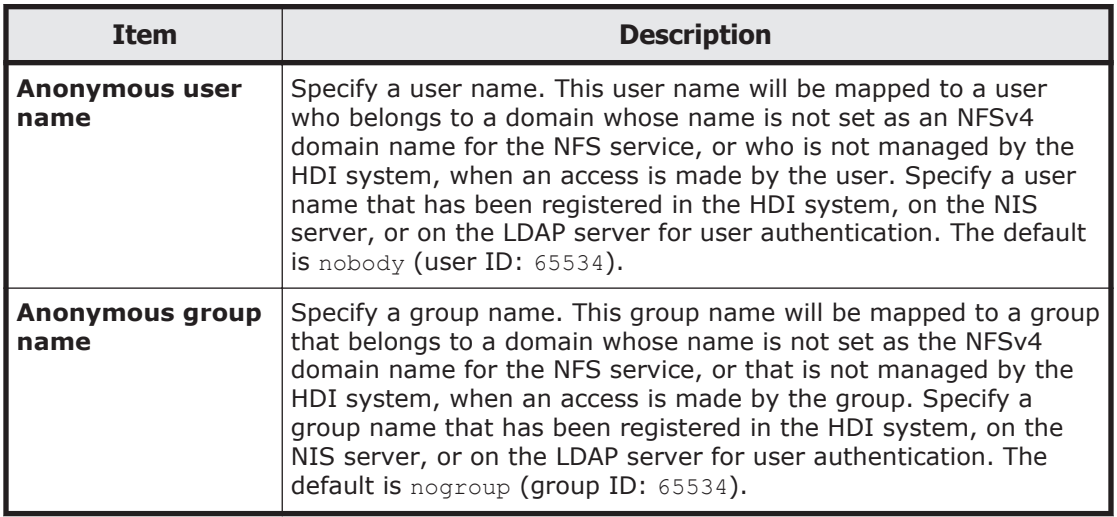

## **SFTP Service Management page**

You can change the configuration definition of an SFTP service.

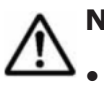

# **Note:**

- The service does not automatically restart even when the configuration definitions of the SFTP service have been changed. If the configuration definitions of the SFTP service have been changed, restart the service by clicking **Restart** in the **List of Services** page.
- Even if the node is restarted after the configuration definitions of the SFTP service are modified, the modified configuration definitions are not applied. Restart the service.
- If the system administrator changes the configuration definitions of the SFTP service while a client is updating the file system, the client operation might not finish normally. The system administrator must contact users before changing the configuration definitions.
- When the chmod command is run on an FTP client for a file or directory for which an ACL is set, the ACL settings might become invalid. In this case, set the ACL again.

To display the **SFTP Service Management** page, select **SFTP** for **Service name** on the **List of Services** page, and then click the **Modify Configuration** button.

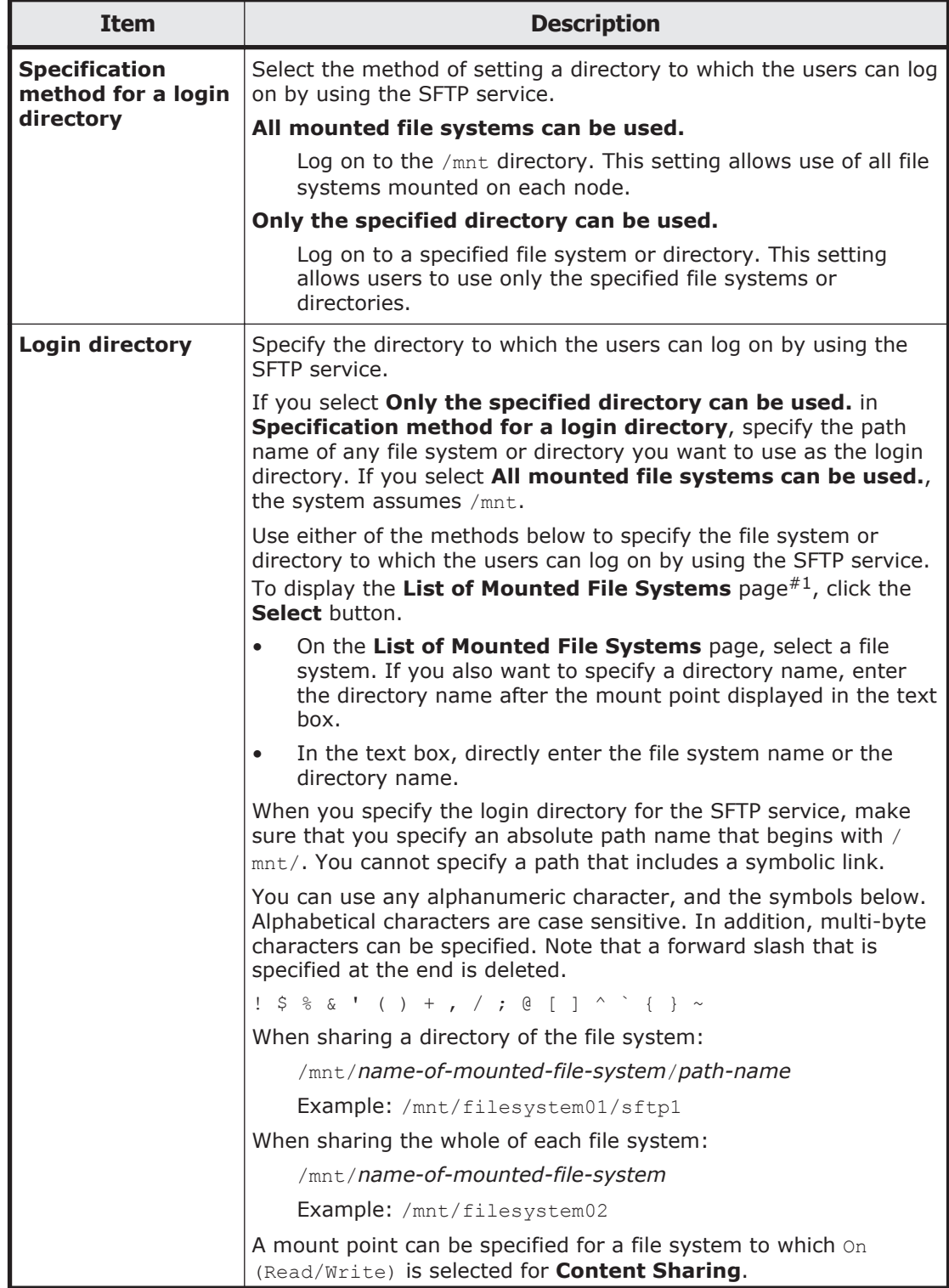

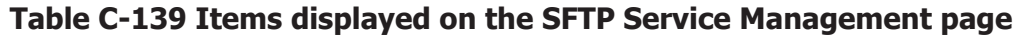

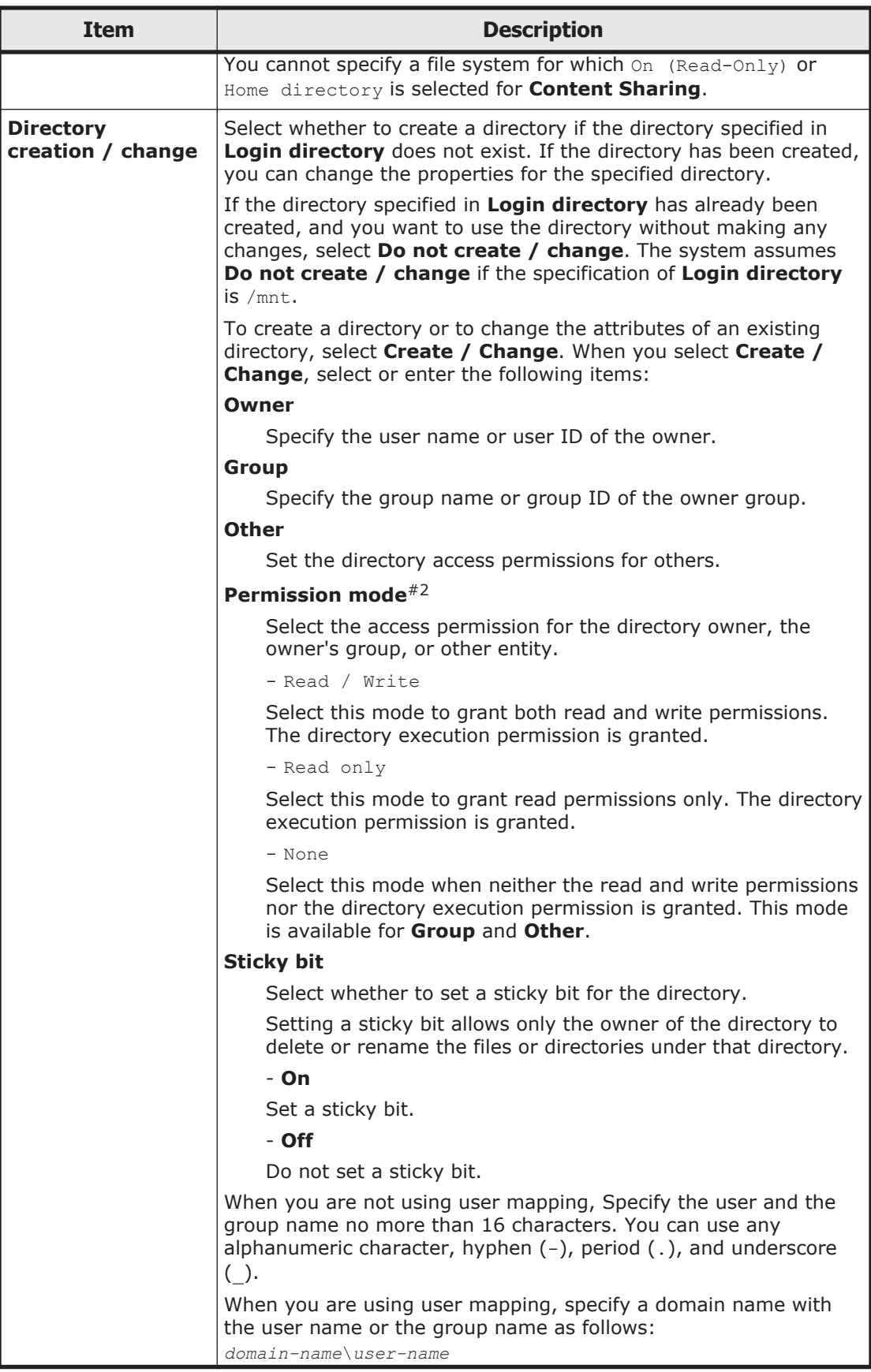

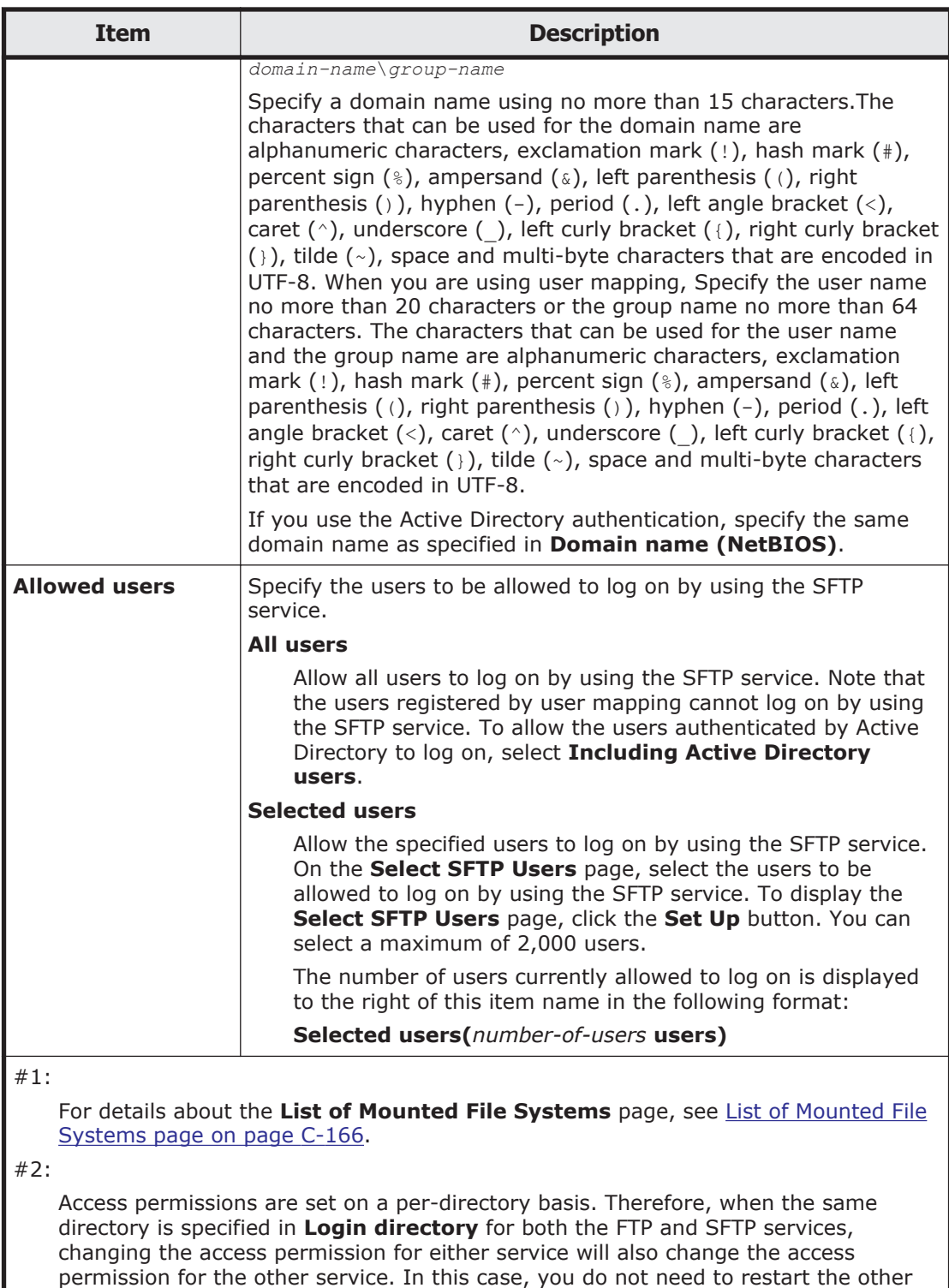

server to apply the change.

Note the following points when you set a directory that must be logged on to from the SFTP service:

- A directory that an NFS client created by using a character encoding such as EUC or JIS cannot be specified as a directory that is logged on to from the SFTP service.
- For the SFTP service, directories above the directory specified for **Login directory** cannot be accessed.

## **Select SFTP Users page**

You can select the users that are permitted to log on to use the SFTP service.

To display the **Select SFTP Users** page, on the **SFTP Service Management** page, click the **Set Up** button under **Allowed users**.

| <b>Item</b>                 | <b>Description</b>                                                                                                    |
|-----------------------------|----------------------------------------------------------------------------------------------------|
| List of<br>selectable users | Select the users who will use the SFTP service. To narrow down the<br>users that are displayed, select conditions from <b>Condition</b> , and then<br>click the Display button.                                                                                                    |
|                             | all                                                                                                    |
|                             | Displays all user names.                                                                                                    |
|                             | a to $z$ , A to $z$ , or 0 to 9                                                                                                    |
|                             | Displays user names that begin with the selected alphanumeric<br>character.                                                                                                    |
|                             | other                                                                                                    |
|                             | Displays user names that begin with a character other than an<br>alphanumeric.                                                                                                    |
|                             | The total number of filtered users is displayed to the right of<br><b>Condition.</b> A maximum of 1,000 users can be displayed at the same<br>time in List of selectable users. If the number of users exceeds<br>1,000, you can use the following methods to specify the users that<br>will be displayed:                                                                                            |
|                             | Range                                                                                                    |
|                             | Displays the sequence number of the user who is displayed at<br>the beginning of List of selectable users.                                                                                                    |
|                             | - Display button                                                                                                    |
|                             | Specify a value equal to or less than the total number of filtered<br>users, and then click the Display button. This displays 1,000<br>users, beginning with the user whose sequence number you<br>specified. If you then select a different filter from Condition and<br>click the Display button, the value specified in Range is<br>ignored and users are displayed beginning with the first user. |
|                             | - <b>Prev</b> button                                                                                                    |
|                             | Clicking the Prev button displays in sequential order the users<br>preceding the user displayed at the beginning of List of<br>selectable users. If the user displayed at the beginning of List<br>of selectable users is the first user, or if the total number of<br>filtered users is 0, an error message appears when you click the<br><b>Prev</b> button.                                        |
|                             | - Next button                                                                                                    |

**Table C-140 Items displayed on the Select SFTP Users page**

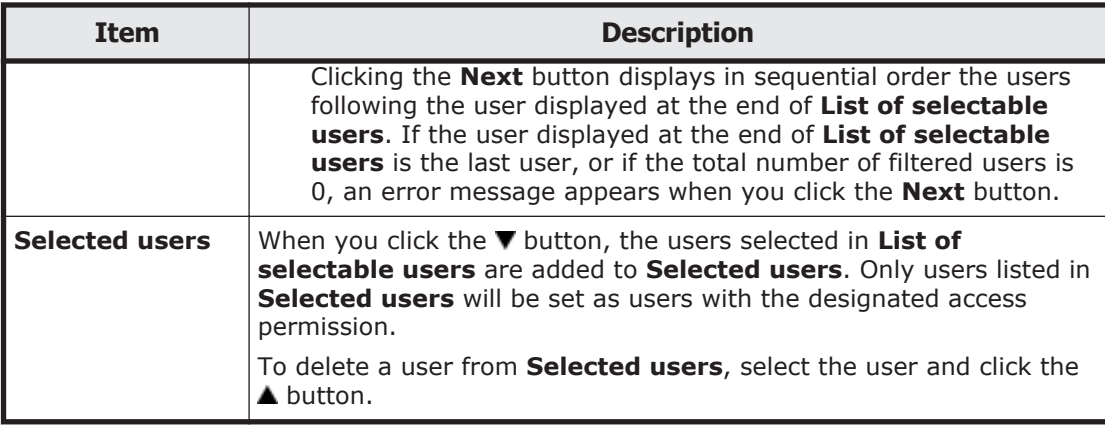

## **Public Key List page**

You can register and delete public keys.

To display the **Public Key List** page, select **SSH** for **Service name** on the **List of Services** page, and then click the **Modify Configuration** button.

| <b>Item</b>                      | <b>Description</b>                                                                               |
|----------------------------------|--------------------------------------------------------------------------------------------------|
| <b>SSH protocol</b><br>l version | Displays the version of the SSH protocol.                                                        |
| l Comment                        | Displays any comments about the public key.                                                      |
| Delete button                    | Deletes the public key.                                                                          |
| <b>Add</b> button                | Add the public key. The Add Public Key page is displayed (Add<br>Public Key page on page C-176). |

**Table C-141 Items displayed on the Public Key List page**

## **Add Public Key page**

A system administrator can add a public key in the **Add Public Key** page.

# **Note:**

- Use a key creation tool to create the keys (private key and public key) that are used in the SSH authentication. For details about how to install the relevant software and create those keys, see the documentation provided with the software.
- Public keys are registered for the SSH account nasroot.
- The number of public keys must not be more than 128.

To display the **Add Public Key** page, click the **Add** button on the **Public Key List** page.

| <b>Item</b>                                      | <b>Description</b>                                                                                                    |  |
|--------------------------------------------------|----------------------------------------------------------------------------------------------------|--|
| <b>SSH protocol</b><br>version                   | Displays the version of the SSH protocol.                                                                                                    |  |
| <b>Public key file</b>                           | Specify the path to the public key file.                                                                                                    |  |
|                                                  | To select a file name through browsing, click the <b>Browse</b> button.                                                                       |  |
| Comment<br>Enter a comment about the public key. |                                                                                                    |  |
|                                                  | Enter a maximum of 32 characters.                                                                                                    |  |
|                                                  | You can use alphanumeric characters and hyphens (-). You can also<br>specify spaces, but not at the beginning or end of the character string. |  |

**Table C-142 Items displayed on the Add Public Key page**

## **CIFS Service Maintenance page**

You can view the configuration definition for a CIFS service, delete cached user mapping information, and rejoin the Active Directory domain.

To display the **CIFS Service Maintenance** page, click **CIFS** in **Service name** on the **List of Services** page, and then click the **Service Maintenance** button.

| <b>Item</b>                                    | <b>Description</b>                                                                                                    |
|------------------------------------------------|----------------------------------------------------------------------------------------------------|
| <b>CIFS</b> service information<br>area        | Displays information about the operating status of the<br>CIFS service. For details about the items displayed, see<br>Table C-144 Items displayed on the CIFS service<br>information area of the CIFS Service Maintenance page on<br>page C-178.                                                                                                    |
| <b>CIFS default information</b><br>area        | Displays information about accesses from the clients. For<br>details about the items displayed, see Table C-145 Items<br>displayed on the CIFS default information area of the CIFS<br>Service Maintenance page on page C-181.                                                                                                    |
| <b>User mapping</b><br><b>information</b> area | Displays information about user mapping. The displayed<br>information differs depending on which user mapping<br>method is used. For details about the items displayed, see<br>Table C-146 Items displayed in the User mapping<br>information area of the CIFS Service Maintenance page<br>(when user mapping uses RIDs) on page C-184, Table<br>C-147 Items displayed in the User mapping information<br>area of the CIFS Service Maintenance page (when user<br>mapping uses LDAP) on page C-184, or Table C-148 Items<br>displayed in the User mapping information area of the<br>CIFS Service Maintenance page (when user mapping uses<br>the Active Directory schema) on page C-186.<br>If user mapping is not used, Not used is displayed for<br>User mapping usage type. |
| button                                         | <b>Clear User Map Cache File</b> Deletes cached user mapping information.                                                                                                    |

**Table C-143 Items displayed on the CIFS Service Maintenance page**

<span id="page-283-0"></span>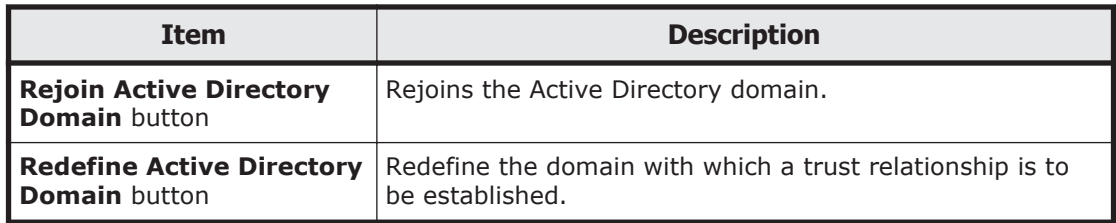

#### **Table C-144 Items displayed on the CIFS service information area of the CIFS Service Maintenance page**

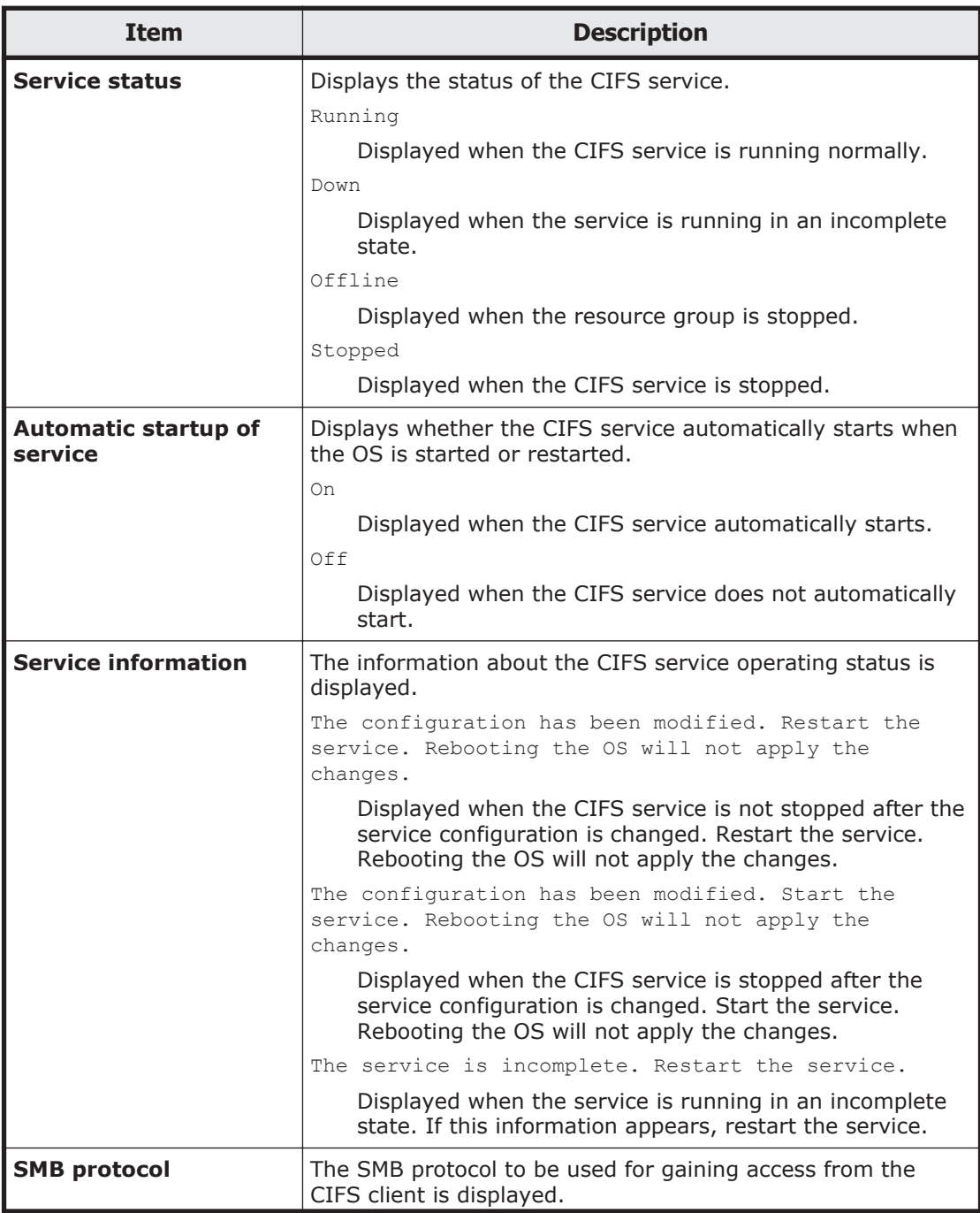

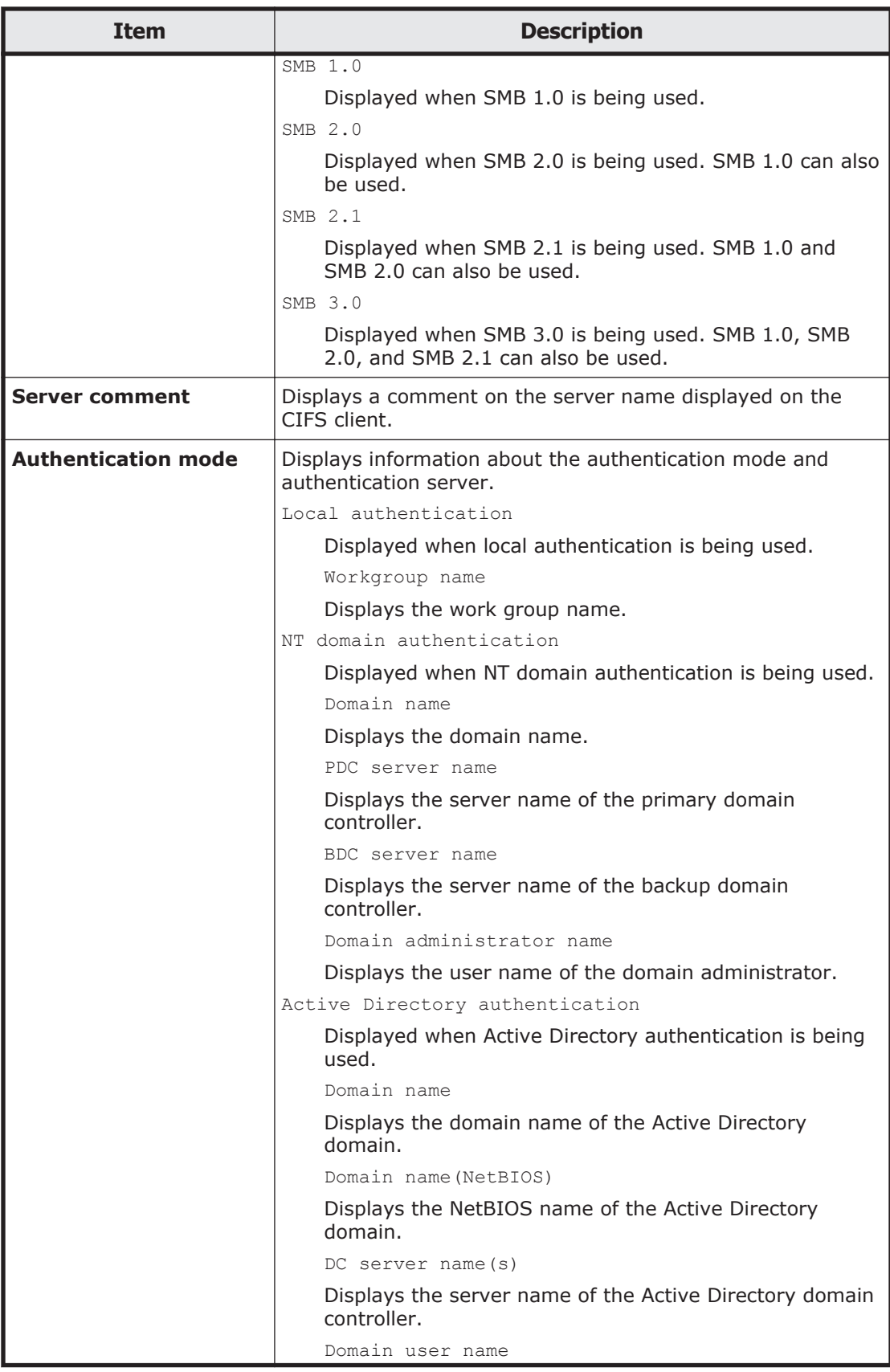

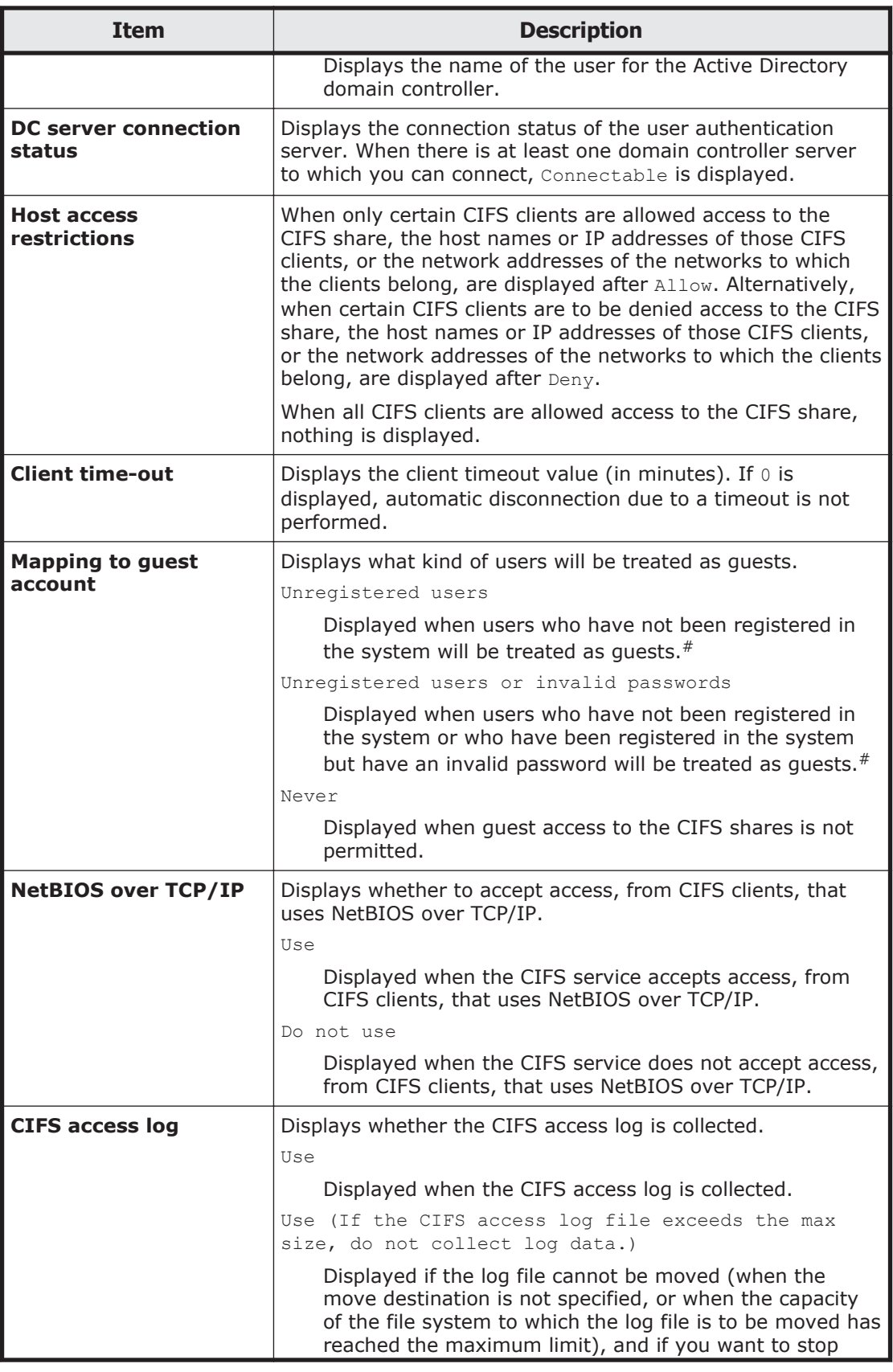

<span id="page-286-0"></span>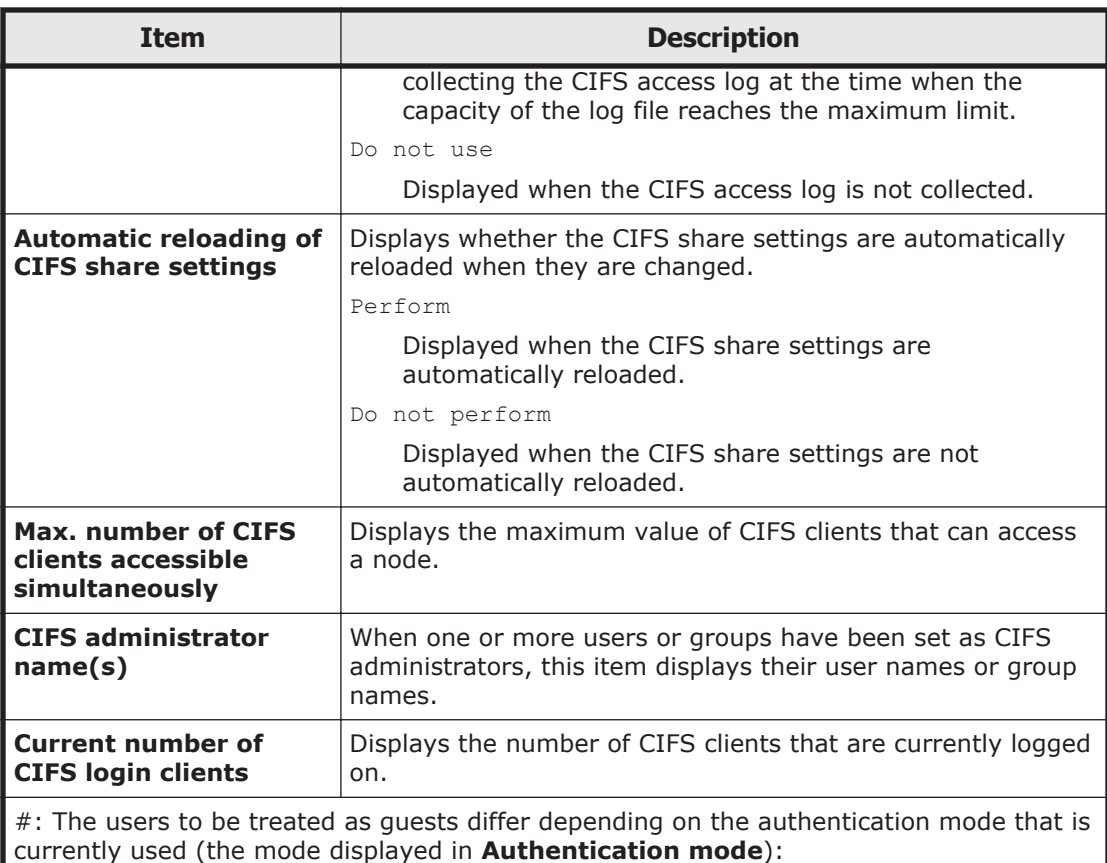

- When Local authentication is being used
- Users who are not registered by using local authentication are treated as guests.
- When NT domain authentication is being used
	- Users who are not registered in the domain controller in the domain are treated as guests.
- When Active Directory authentication is being used
	- Users who are not registered in the Active Directory domain controller are treated as guests.

#### **Table C-145 Items displayed on the CIFS default information area of the CIFS Service Maintenance page**

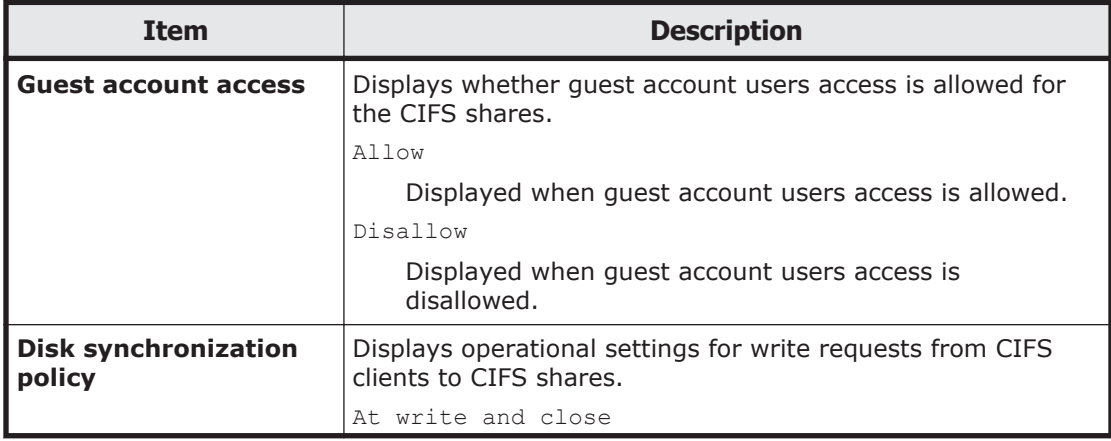

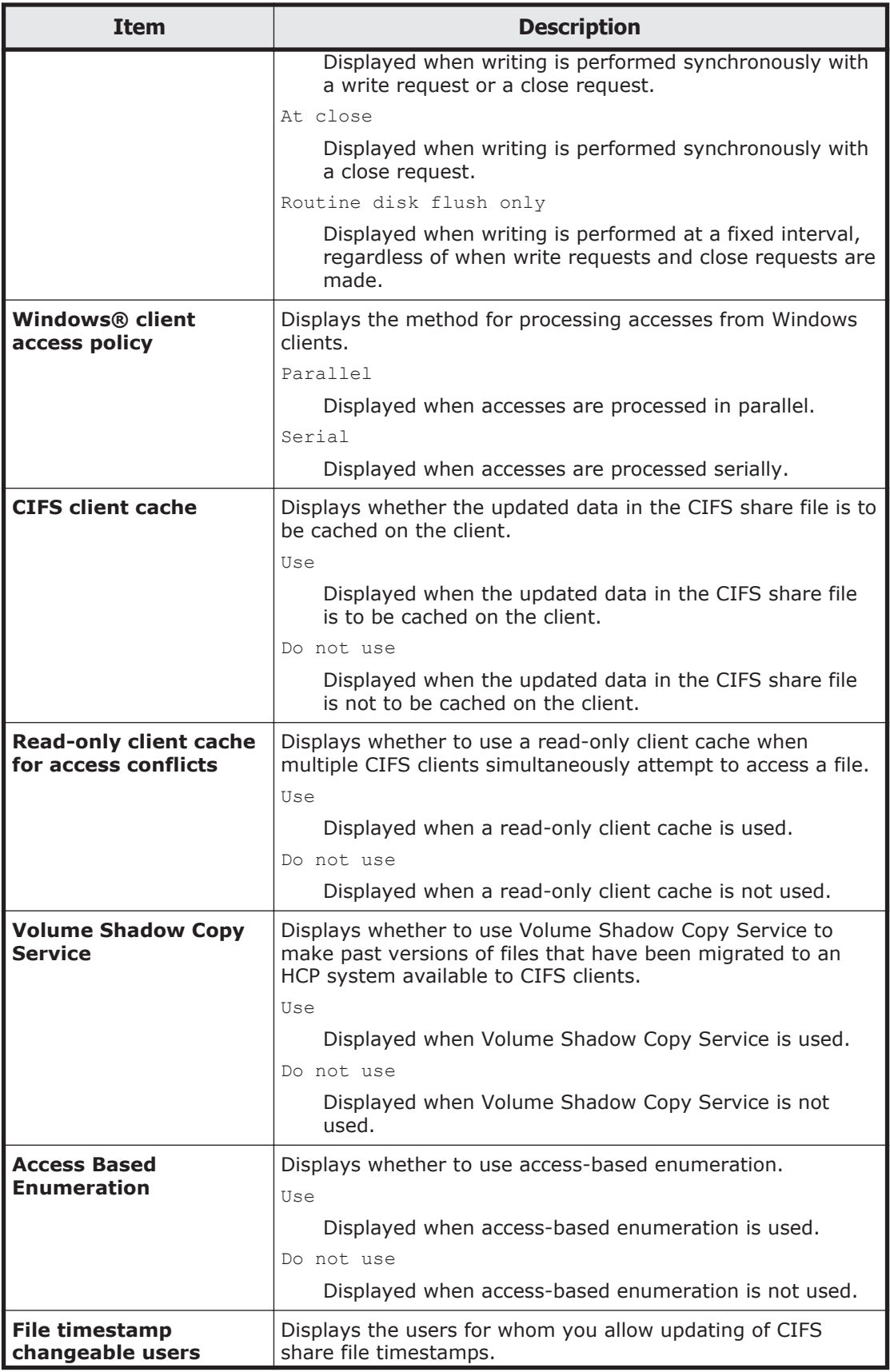
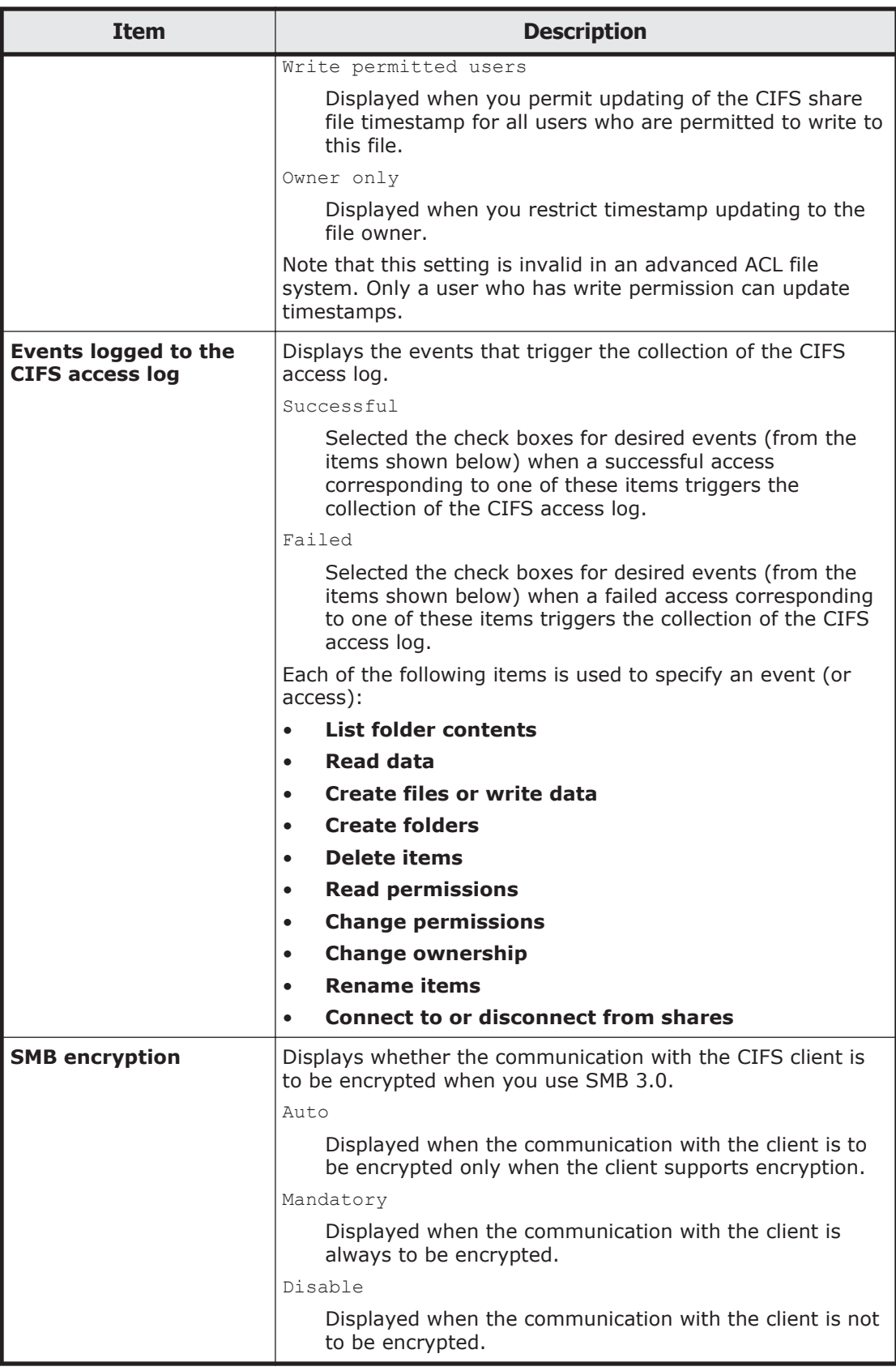

### **Table C-146 Items displayed in the User mapping information area of the CIFS Service Maintenance page (when user mapping uses RIDs)**

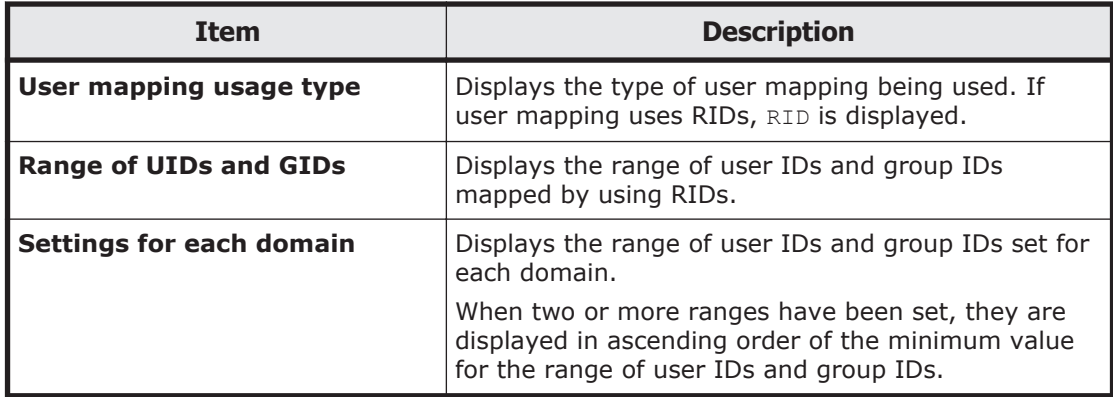

#### **Table C-147 Items displayed in the User mapping information area of the CIFS Service Maintenance page (when user mapping uses LDAP)**

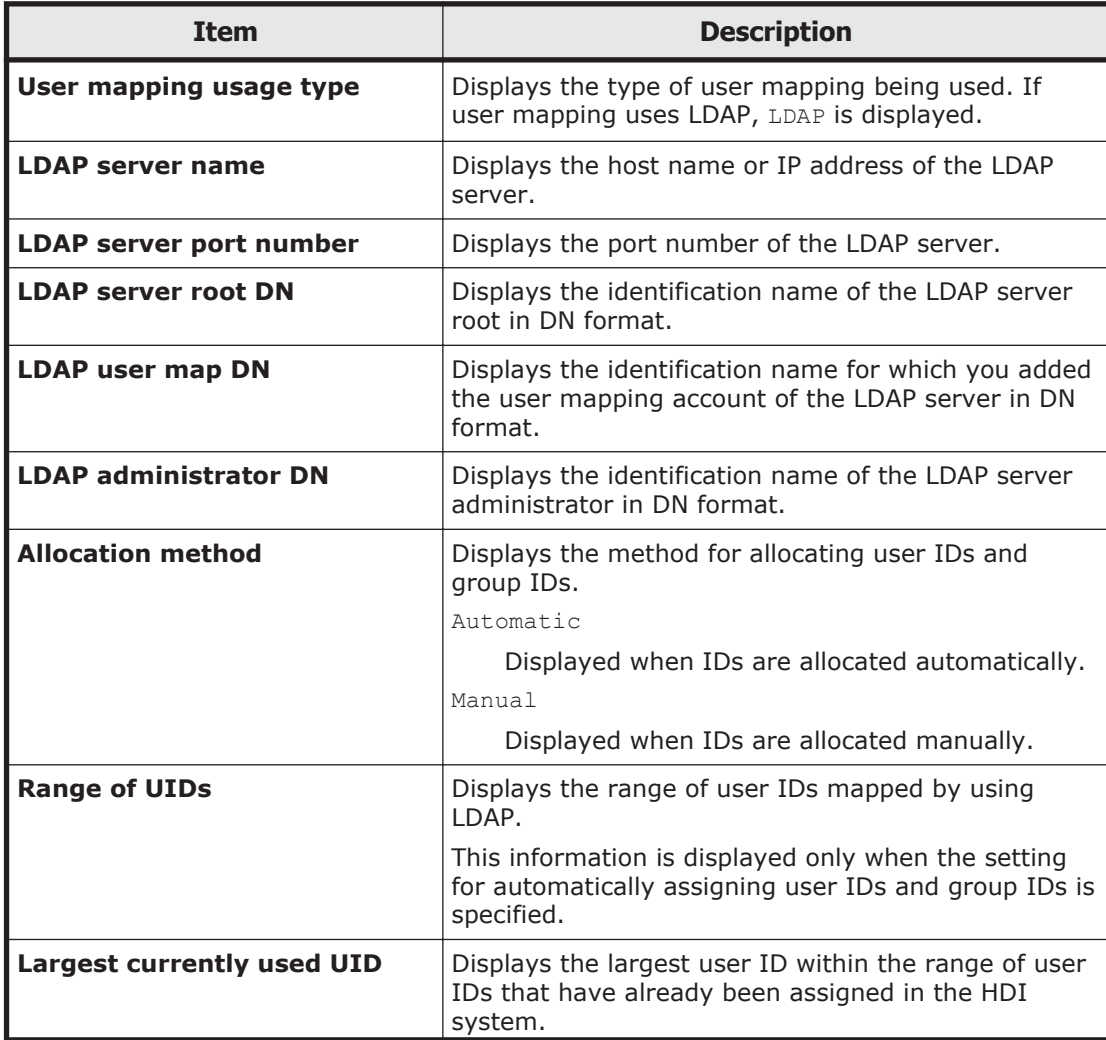

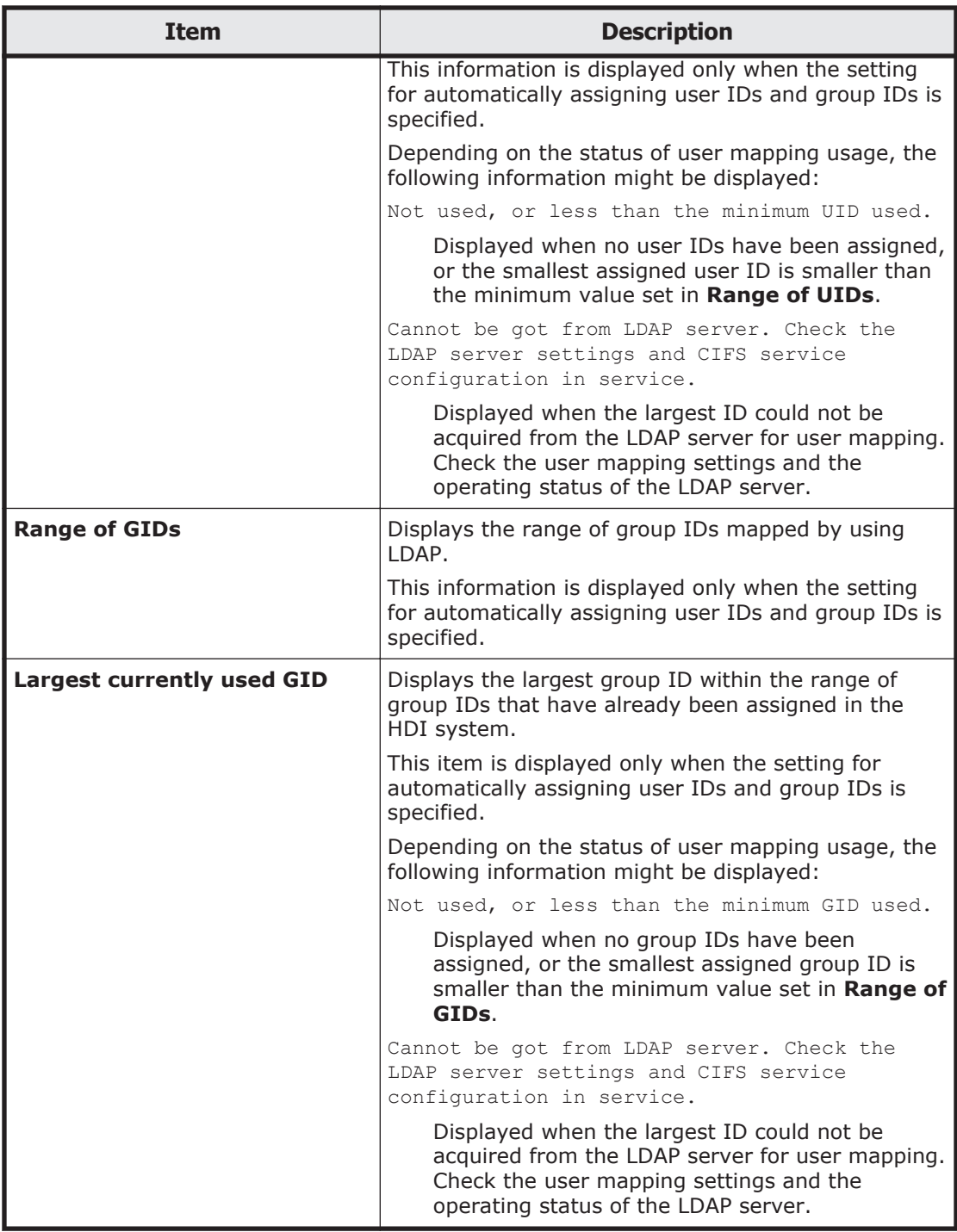

### **Table C-148 Items displayed in the User mapping information area of the CIFS Service Maintenance page (when user mapping uses the Active Directory schema)**

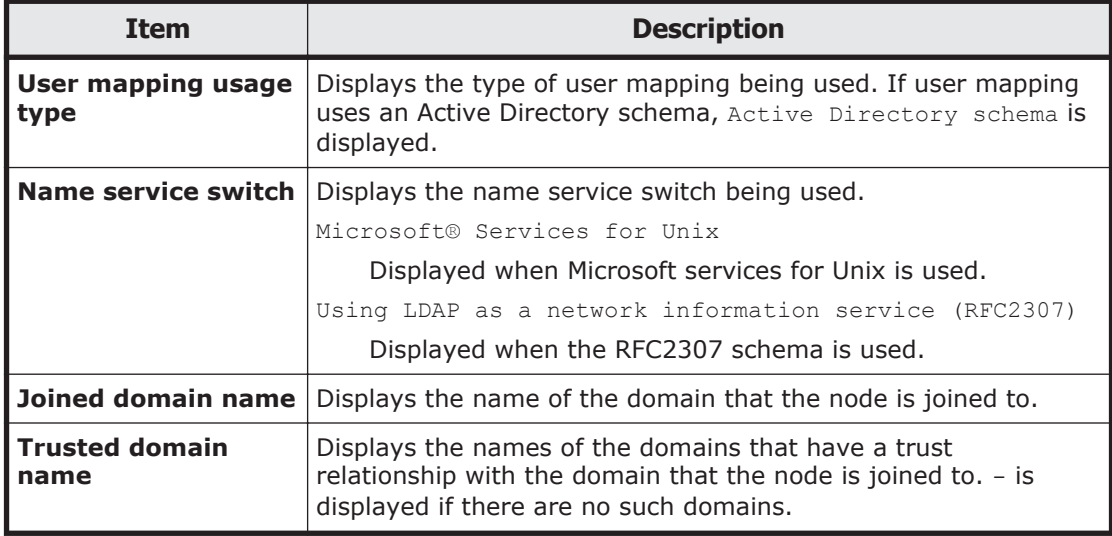

# **Virus Scan Server Configuration dialog box**

In the **Virus Scan Server Configuration** dialog box, a system administrator can manage the real-time virus scanning functionality.

To display the **Virus Scan Server Configuration** dialog box, click **Virus Scan Server Configuration** in the **Settings** area of the *host-name* window.

### **List of Scanner Servers page**

You can view information about real-time scanning set for the HDI system.

To display the **List of Scanner Servers** page, click **Virus Scan Server Configuration** in the **Settings** area of the *host-name* window.

| <b>Item</b>              | <b>Description</b>                                                                                     |  |
|--------------------------|----------------------------------------------------------------------------------------------------|--|
| <b>Scanning software</b> | Displays the name of the scan software that is used. If a scan<br>software is not set, - is displayed. |  |
| <b>Real-time</b>         | Displays the real-time scanning status.                                                                |  |
| scanning status          | Running                                                                                                |  |
|                          | Displayed when real-time scanning is enabled.                                                          |  |
|                          | Stopped                                                                                                |  |
|                          | Displayed when real-time scanning is disabled.                                                         |  |

**Table C-149 Items displayed on the in the List of Scanner Servers page**

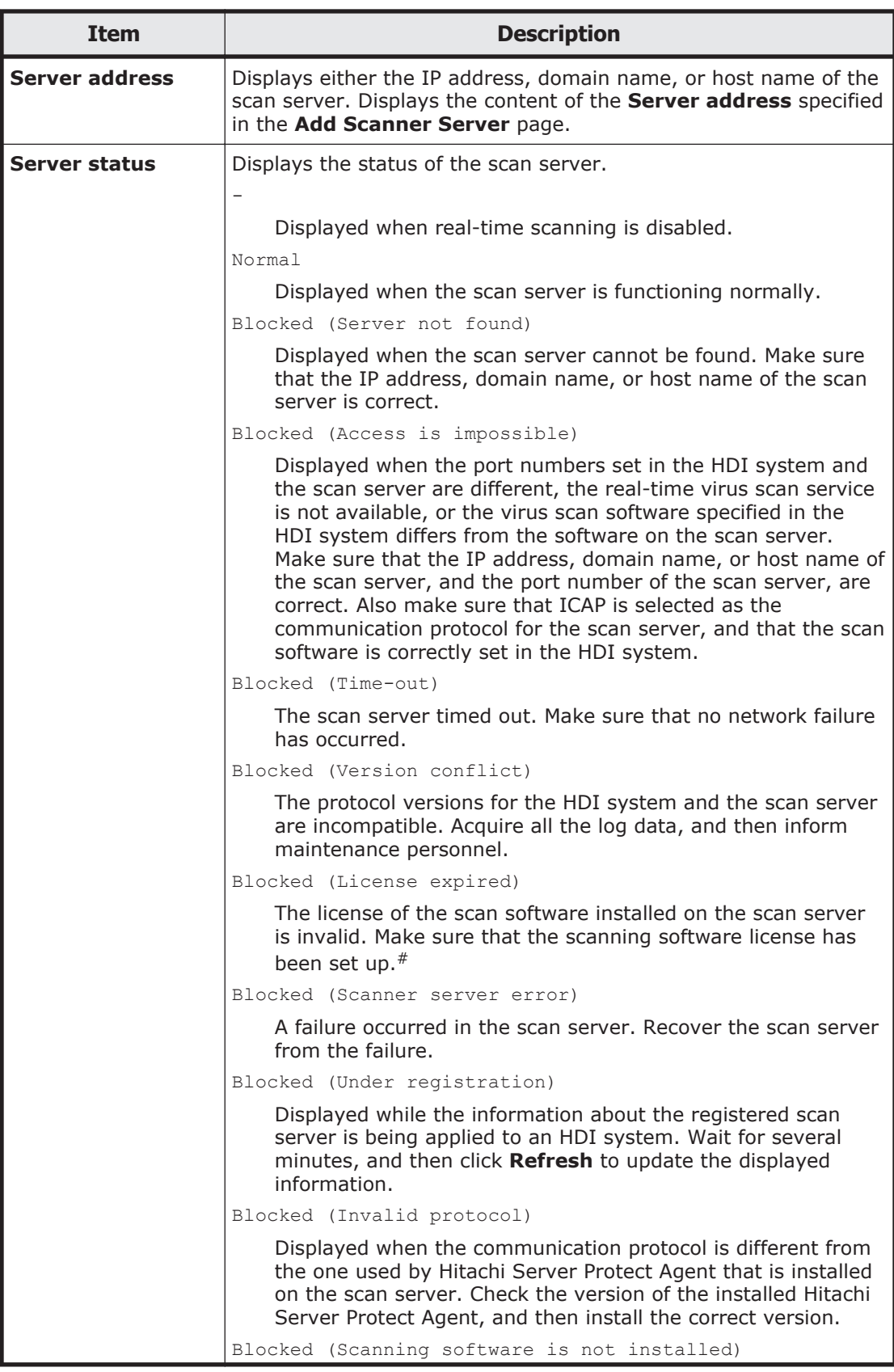

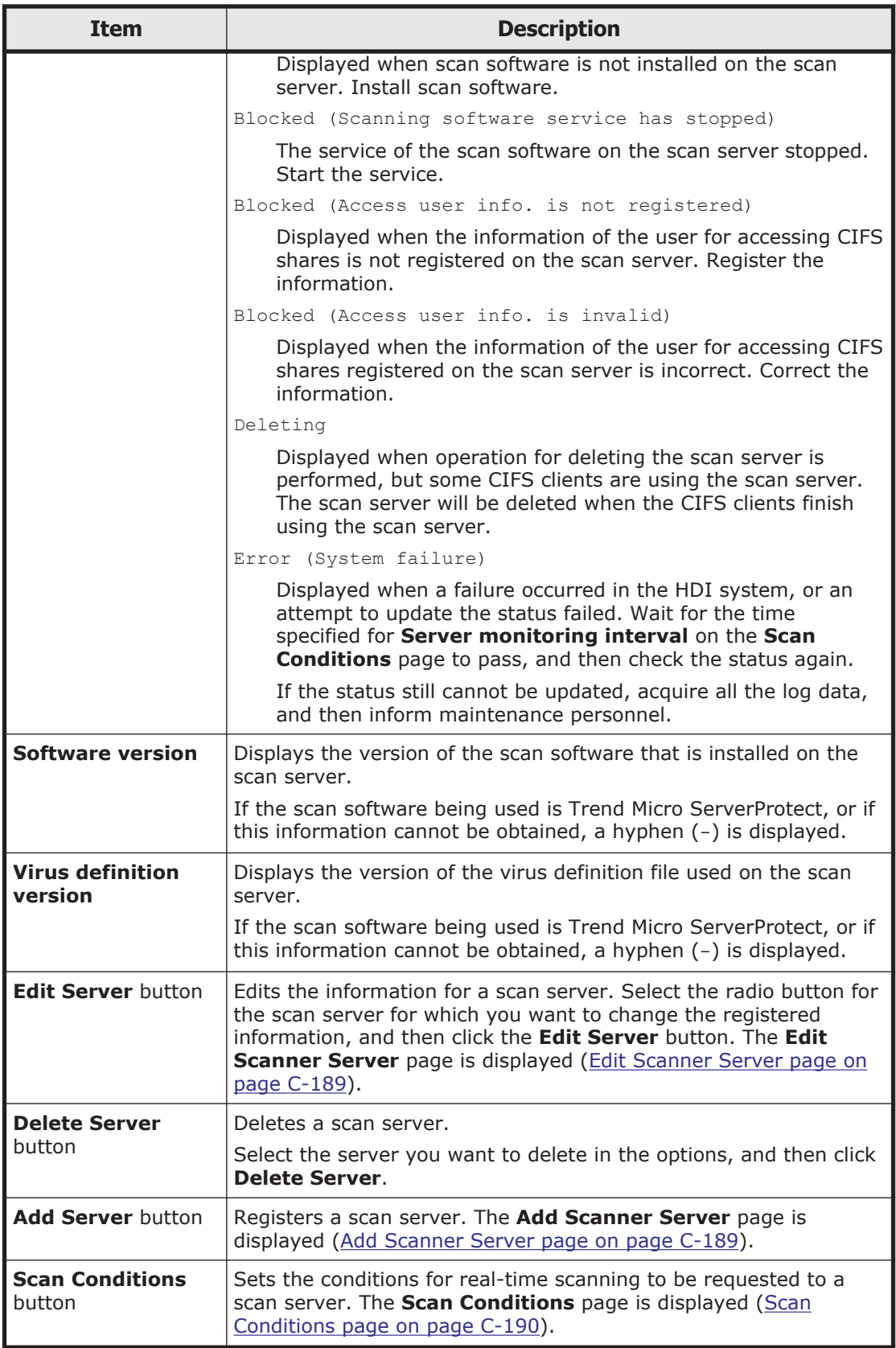

<span id="page-294-0"></span>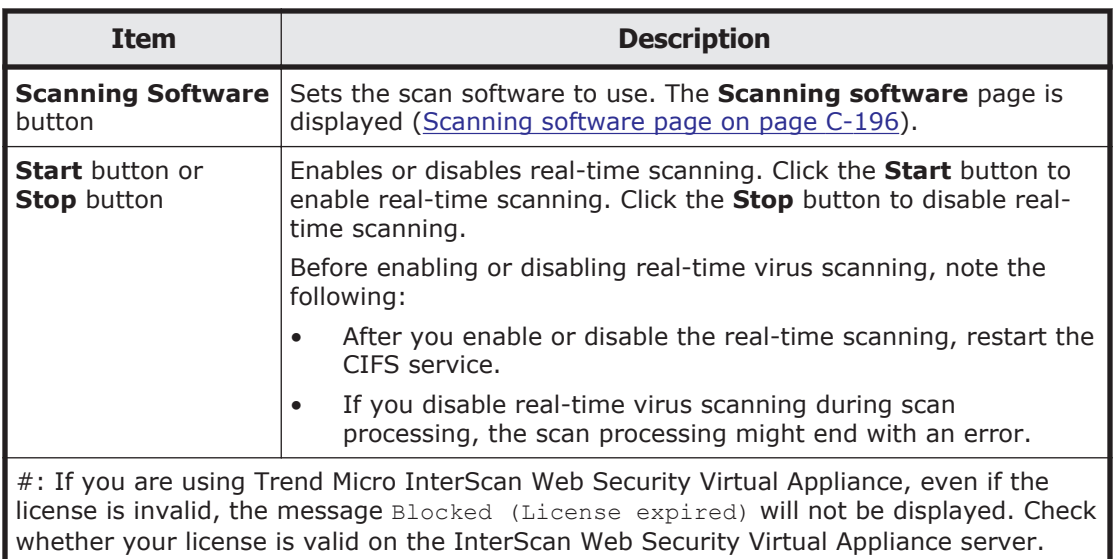

### **Edit Scanner Server page**

You can change the registered information for a scan server.

To display the **Edit Scanner Server** page, from the **List of Scanner Servers** page in the **Virus Scan Server Configuration** dialog box, select the radio button of the scan server for which you want to change the registered information, and then click the **Edit Server** button.

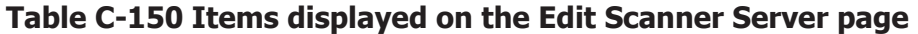

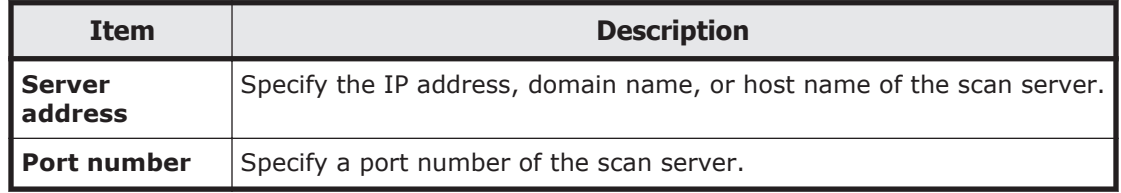

### **Add Scanner Server page**

A system administrator can register a scan server in **Add Scanner Server** page.

To display the **Add Scanner Server** page, click the **Add Server** button from the **List of Scanner Servers** page in the **Virus Scan Server Configuration** dialog box.

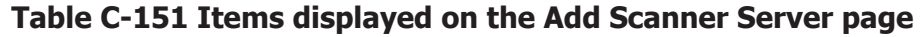

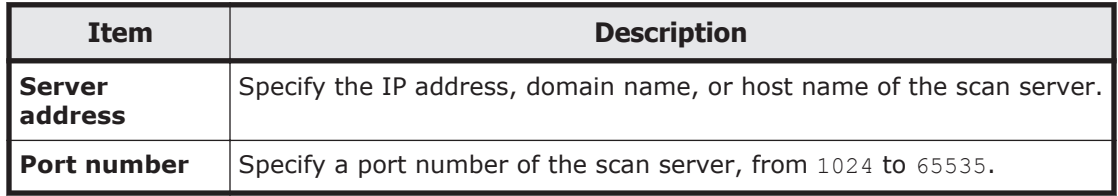

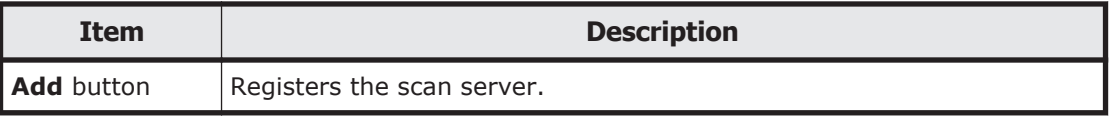

## <span id="page-295-0"></span>**Scan Conditions page**

A system administrator can set scan conditions in **Scan Conditions** page.

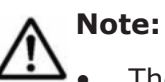

- The scan server receives a scan request from a node, and then performs real-time scanning based on the scan server settings. For example, if the extension of a file in the scan request from the node is specified not to be scanned for the scan server, real-time scanning is not performed. For details about the scan server environment settings and scanning software settings, see the *Installation and Configuration Guide*.
- For details about how to remove files and paths in a CIFS share as scanning targets, see the *CLI Administrator's Guide*.

To display the **Scan Conditions** page, click the **Scan Conditions** button from the **List of Scanner Servers** page in the **Virus Scan Server Configuration** dialog box.

| <b>Item</b>                   | <b>Description</b>                                                                                                    |
|-------------------------------|----------------------------------------------------------------------------------------------------|
| Scan timing#                  | Select the timing of scans in the options.                                                                                                    |
|                               | <b>Read and write</b>                                                                                                    |
|                               | Executes a scan when the CIFS client has<br>read or written files.                                                                                                    |
|                               | <b>Read only</b>                                                                                                    |
|                               | Executes a scan when the CIFS client has<br>read files.                                                                                                    |
|                               | <b>Write only</b>                                                                                                    |
|                               | Executes a scan when the CIFS client has<br>written files.                                                                                                    |
| <b>Extension for scanning</b> | Select the files to be scanned in the options.<br>When Symantec scan software, McAfee scan<br>software, or Trend Micro InterScan Web<br>Security Virtual Appliance is used, this item<br>can be displayed and set. |
|                               | Scan all files regardless of extension                                                                                                    |
|                               | Scans all the files for viruses.                                                                                                    |
|                               | Scan all files except these extensions                                                                                                    |
|                               | Executes a scan on files other than those<br>whose extensions were specified in the<br><b>Extensions</b> list hox.                                                                                                 |
|                               | <b>Scan files with these extensions</b>                                                                                                    |

**Table C-152 Items displayed on the Scan Conditions page**

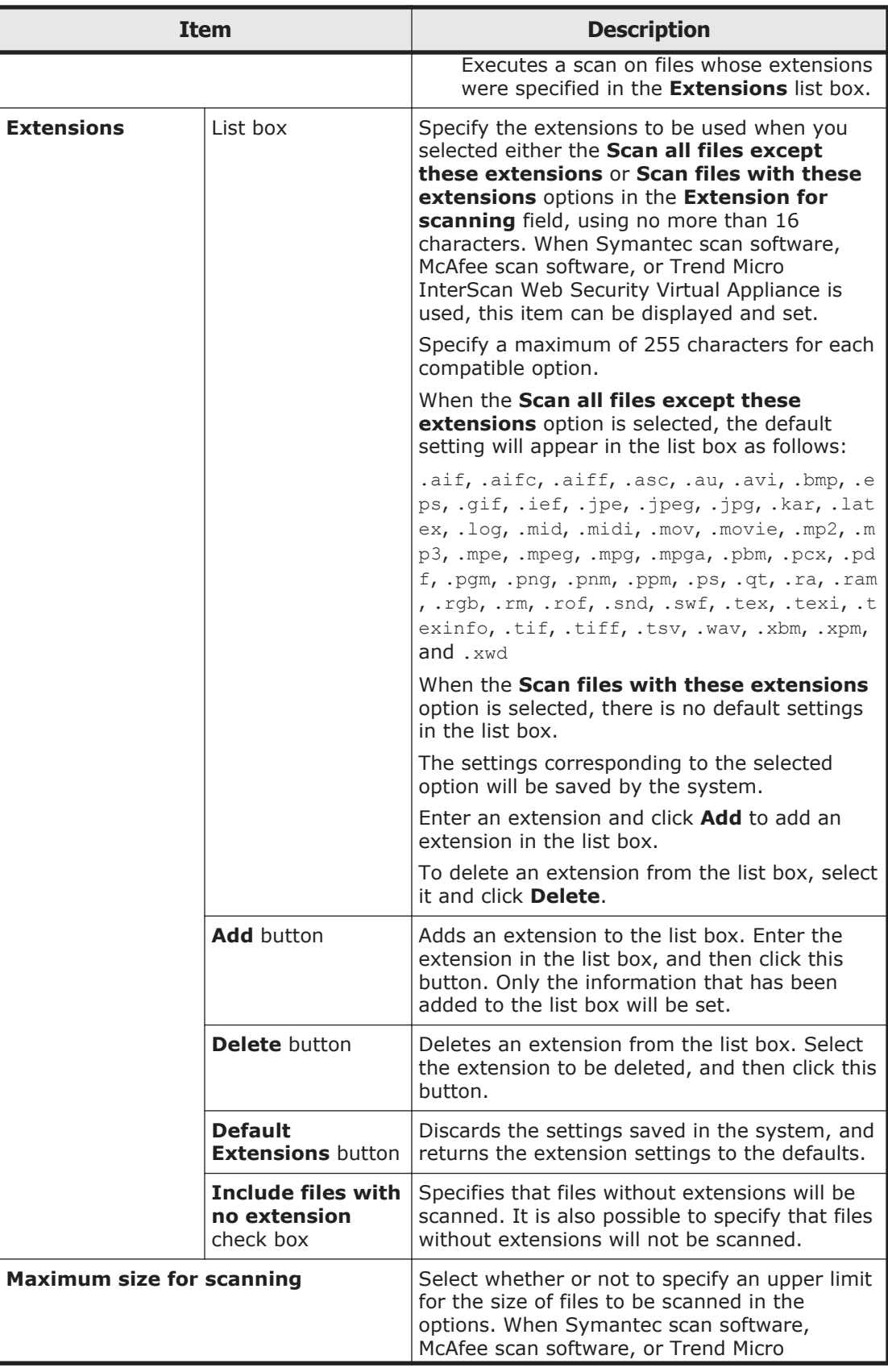

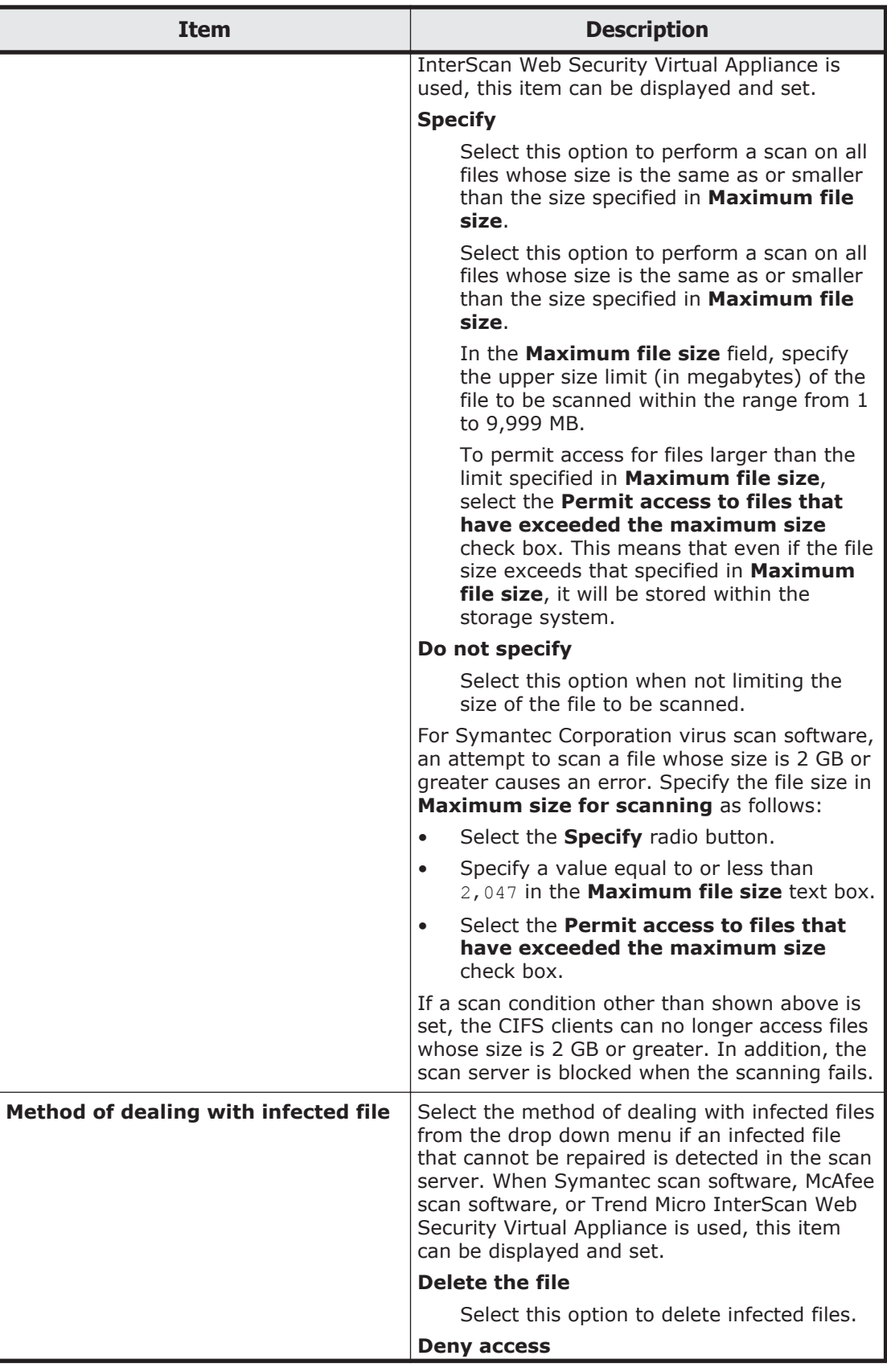

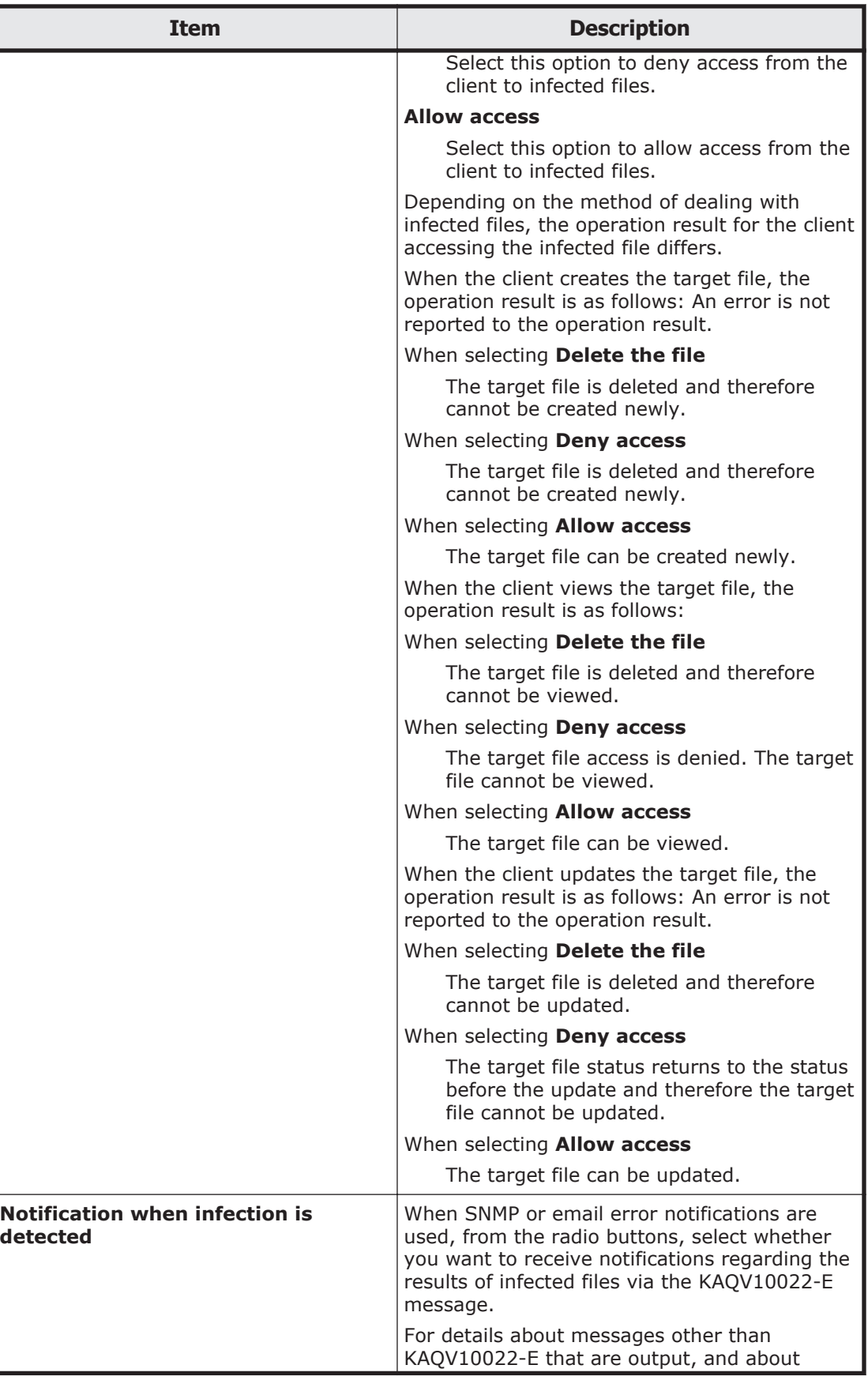

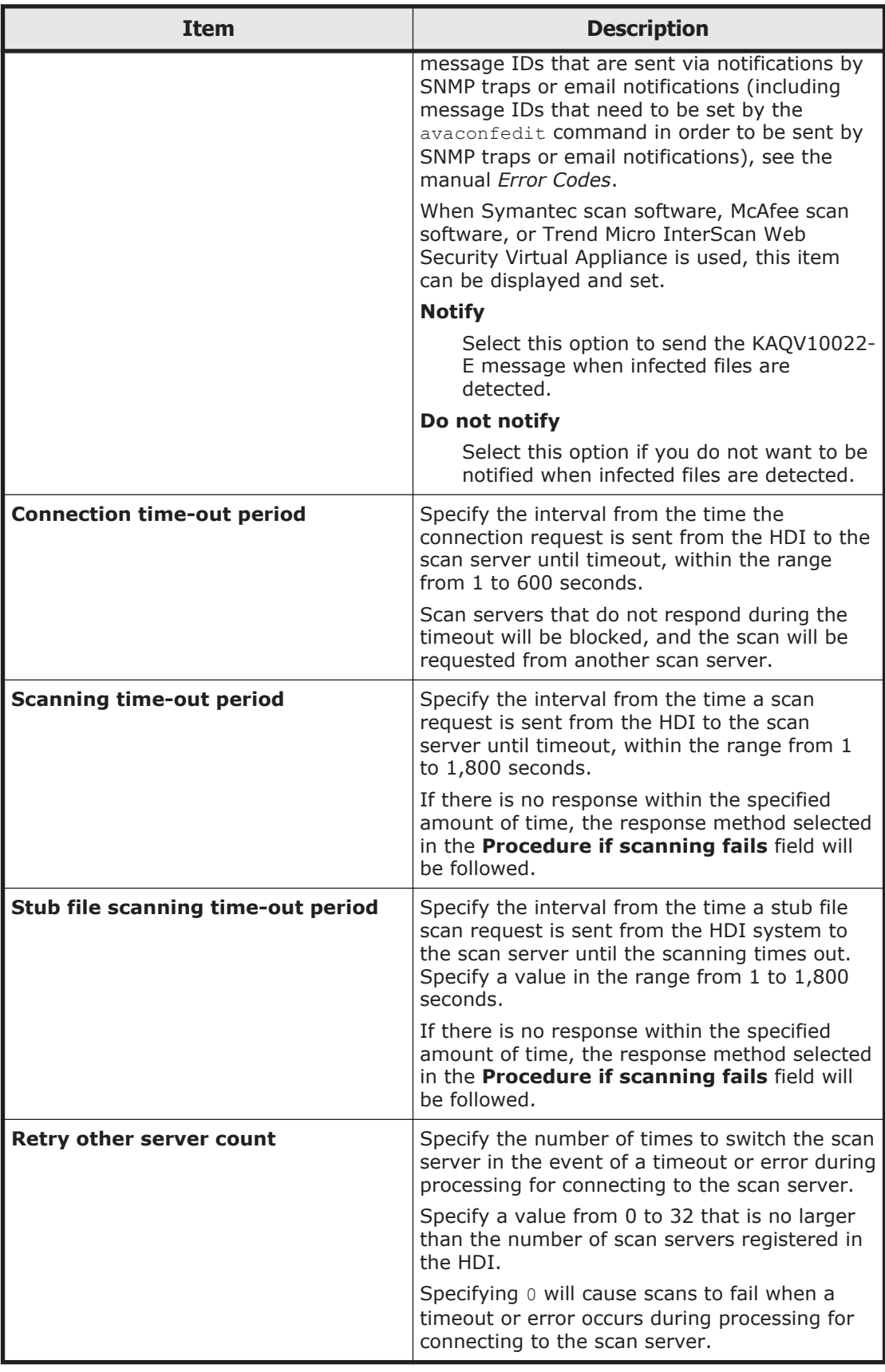

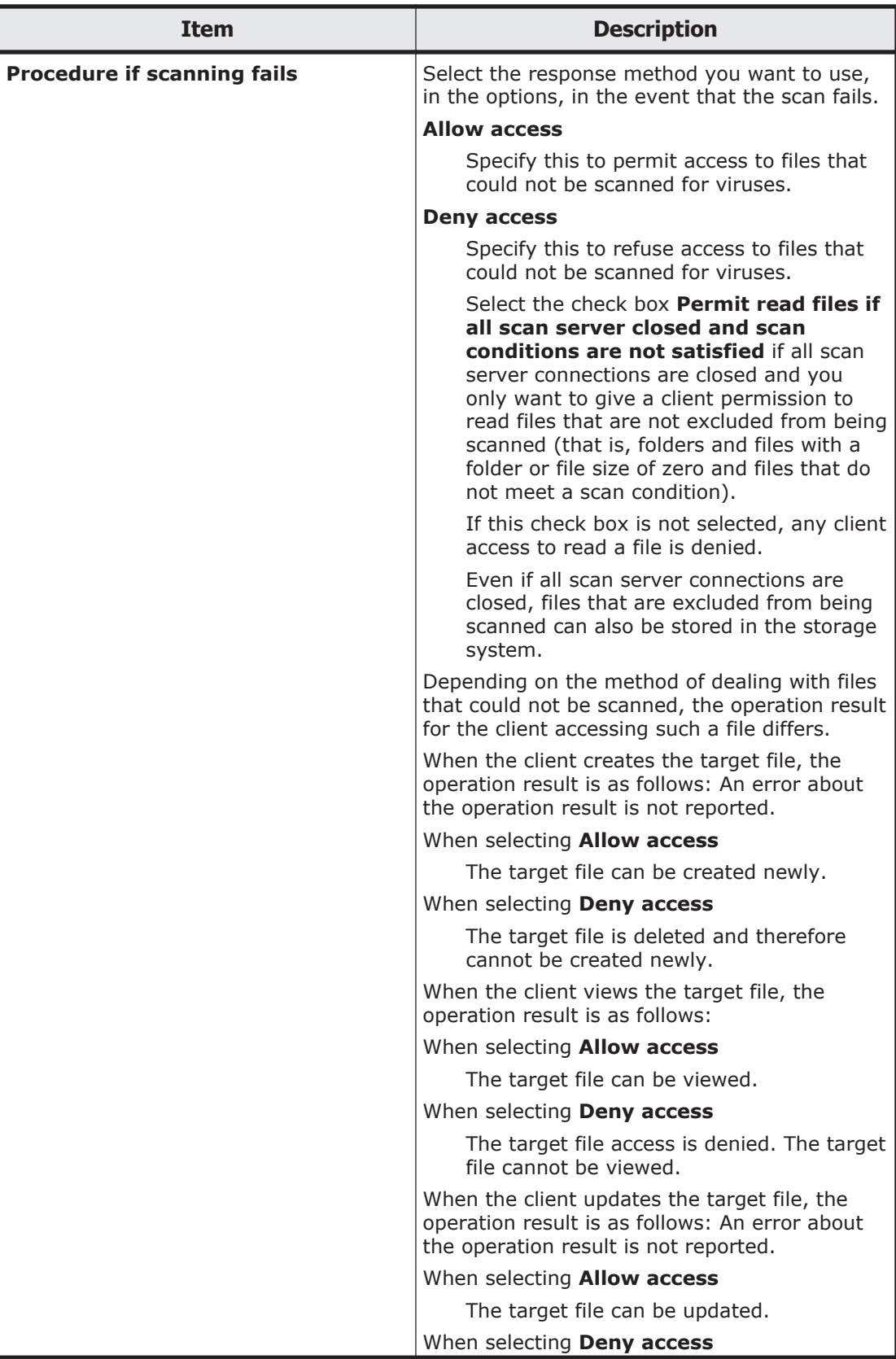

<span id="page-301-0"></span>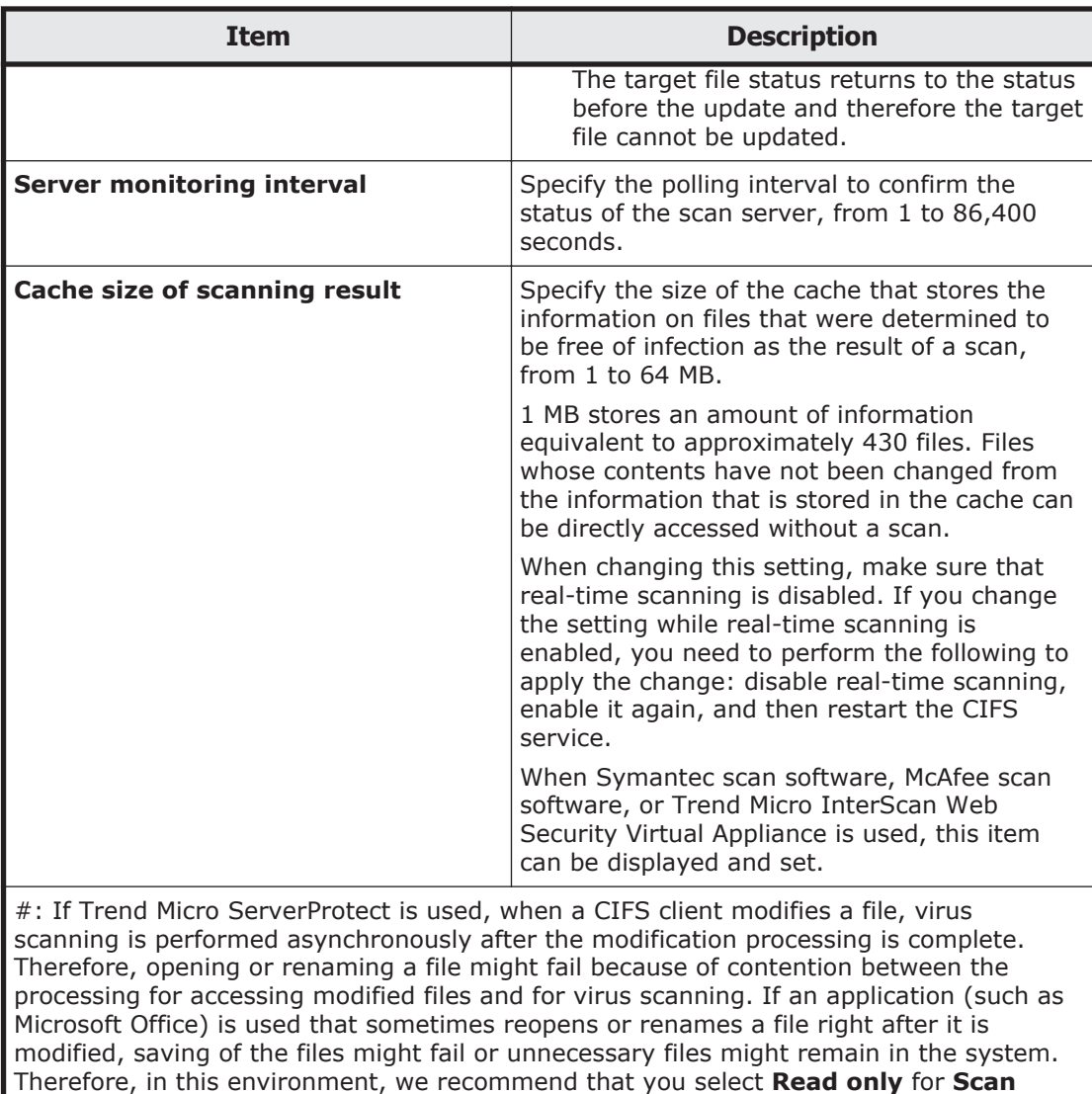

## **Scanning software page**

**timing**.

A system administrator can set the scan software to use in the **Scanning software** page.

**Note:** Set the same scan software on both nodes. Note that all the registered scan server information is deleted and the scan condition is initialized when the scan software is changed.

To display the **Scanning software** page, click the **Scanning Software** button from the **List of Scanner Servers** page in the **Virus Scan Server Configuration** dialog box.

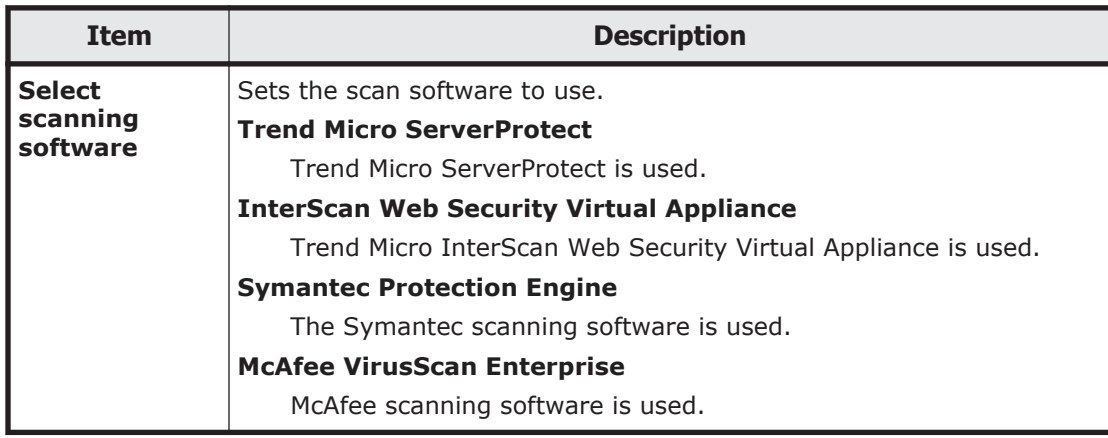

### **Table C-153 Items displayed on the Scanning software page**

# **CIFS Protocol Settings dialog box**

In the **CIFS Protocol Settings** dialog box, you can check the hosts or networks for which access to CIFS share is restricted.

To display the **CIFS Protocol Settings** dialog box, open the **Shares** window, and in the **Shares** area click a CIFS share name.

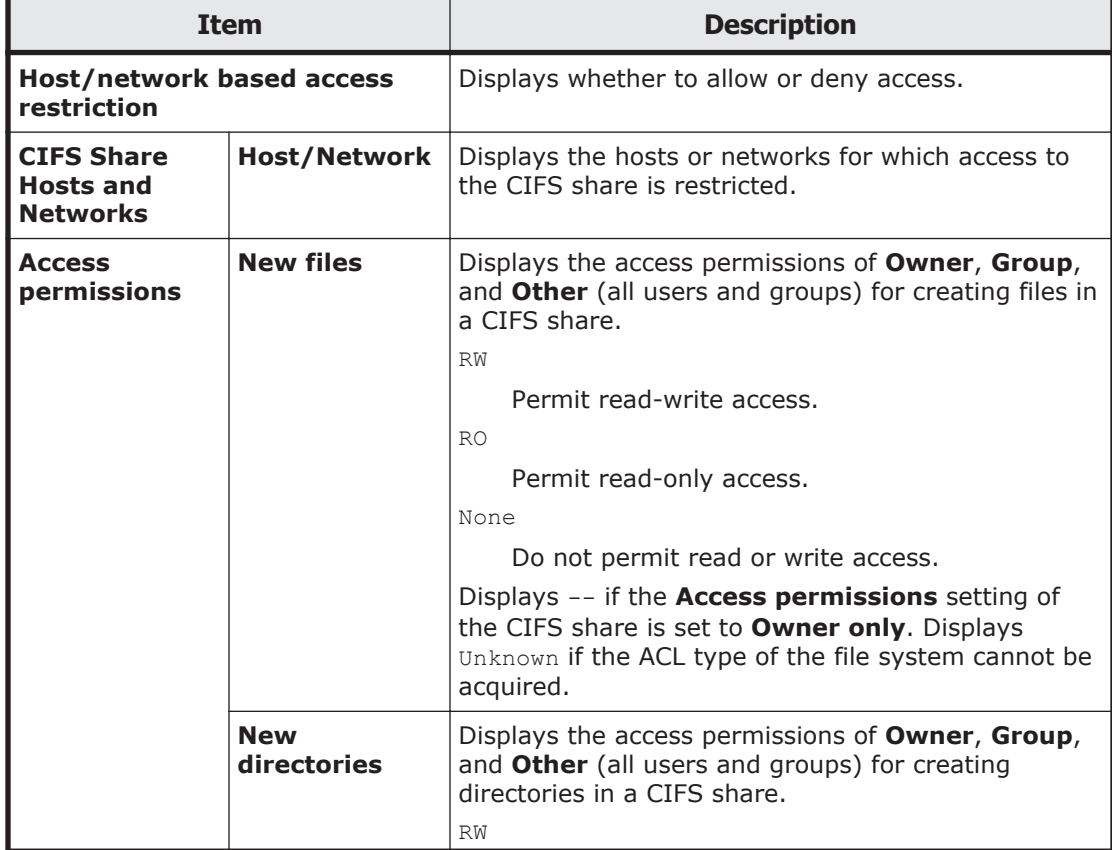

### **Table C-154 Items displayed in the CIFS Protocol Settings dialog box**

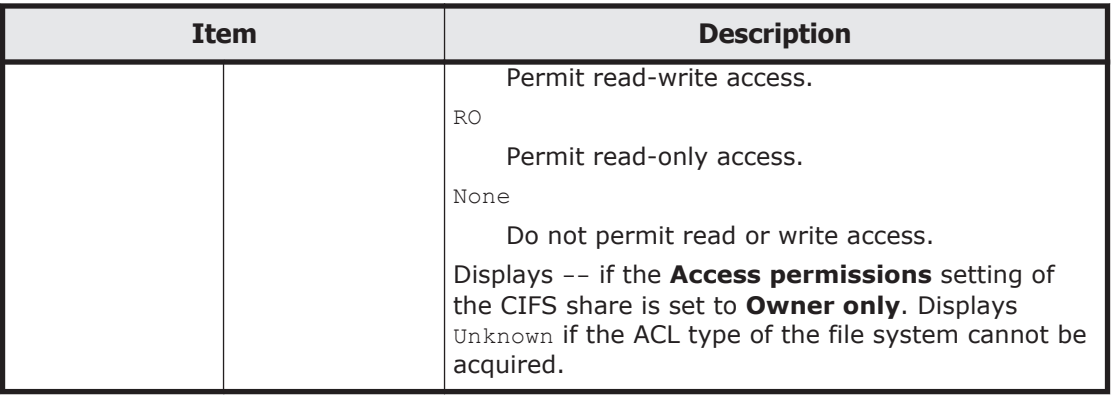

## **NFS Protocol Settings dialog box**

You can check the hosts and networks that can access NFS shares.

To display the **NFS Protocol Settings** dialog box, display the **Shares** window, and then, in the **Shares** area, click the absolute path to the shared directory.

**Table C-155 Items displayed in the NFS Protocol Settings dialog box**

| <b>Item</b>                                 |                                    | <b>Description</b>                                                                                                    |
|---------------------------------------------|------------------------------------|----------------------------------------------------------------------------------------------------|
| l NFS Share<br><b>Hosts and</b><br>Networks | <b>Host/Network</b>                | Displays the hosts and networks that can access NFS<br>shares.                                                                                                    |
|                                             | <b>Anonymous</b><br><b>Mapping</b> | Displays the users who access the HDI system from<br>the hosts and networks that can access NFS shares,<br>specified in Host/Network, and are mapped as<br>anonymous users. |

# **Edit Share dialog box**

You can change the file share settings. To set the ACL for a created shared directory, use the dirsetacl command.

To display the **Edit Share** dialog box, display the **Shares** window, and then, in the **Shares** area, click the line of the file share whose settings you want to edit, and then click the **Edit** button.

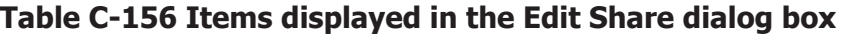

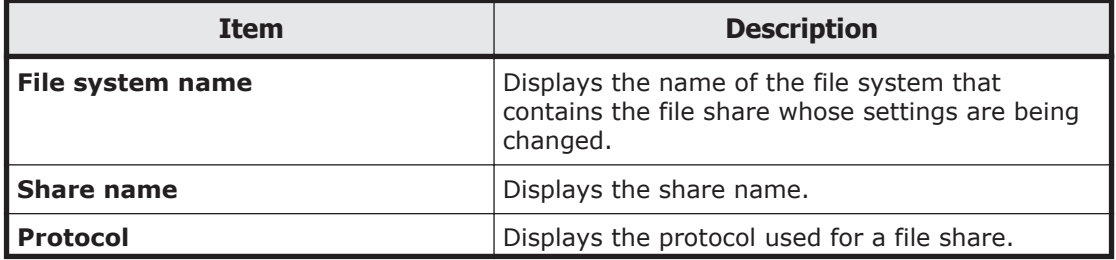

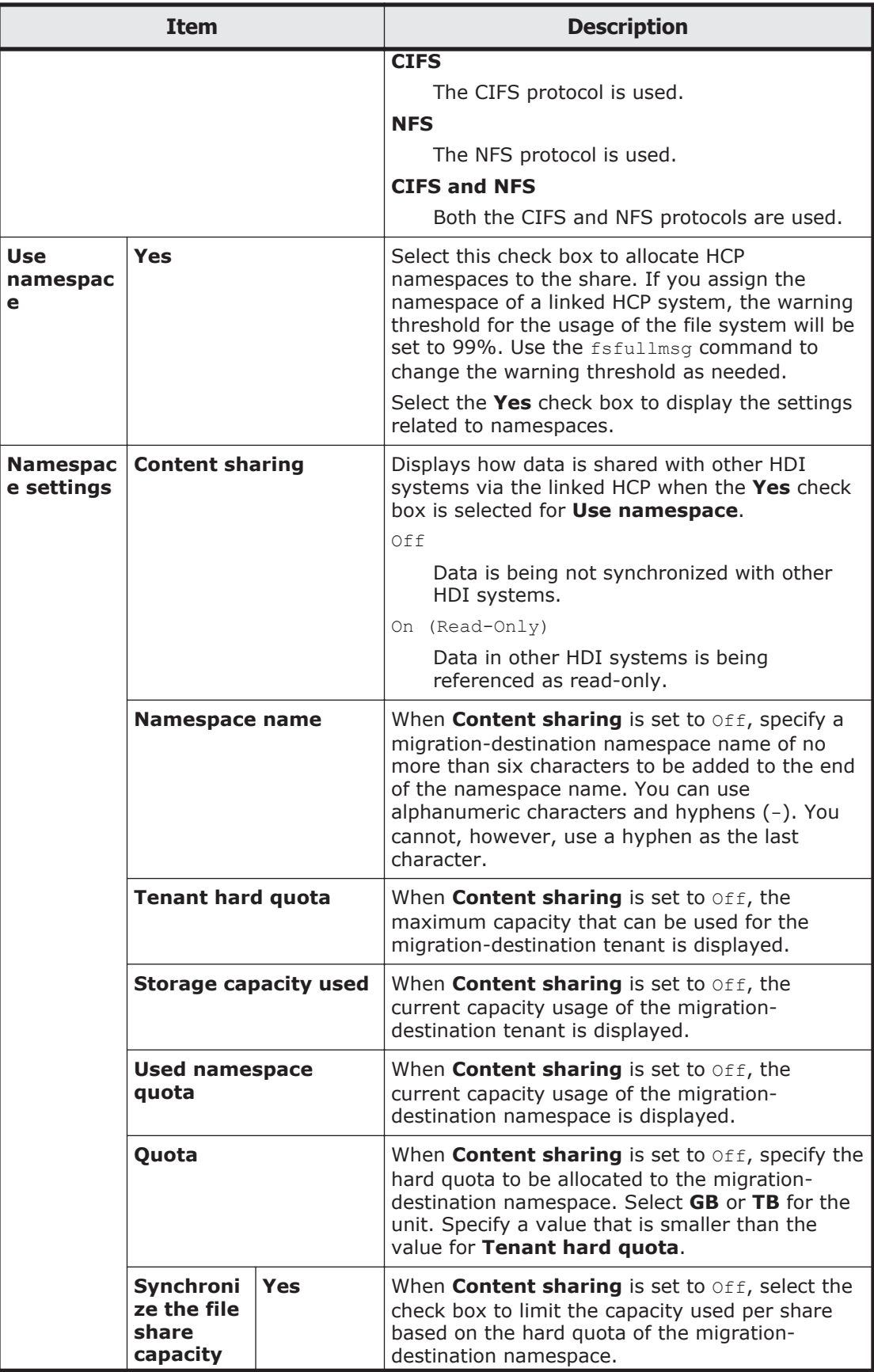

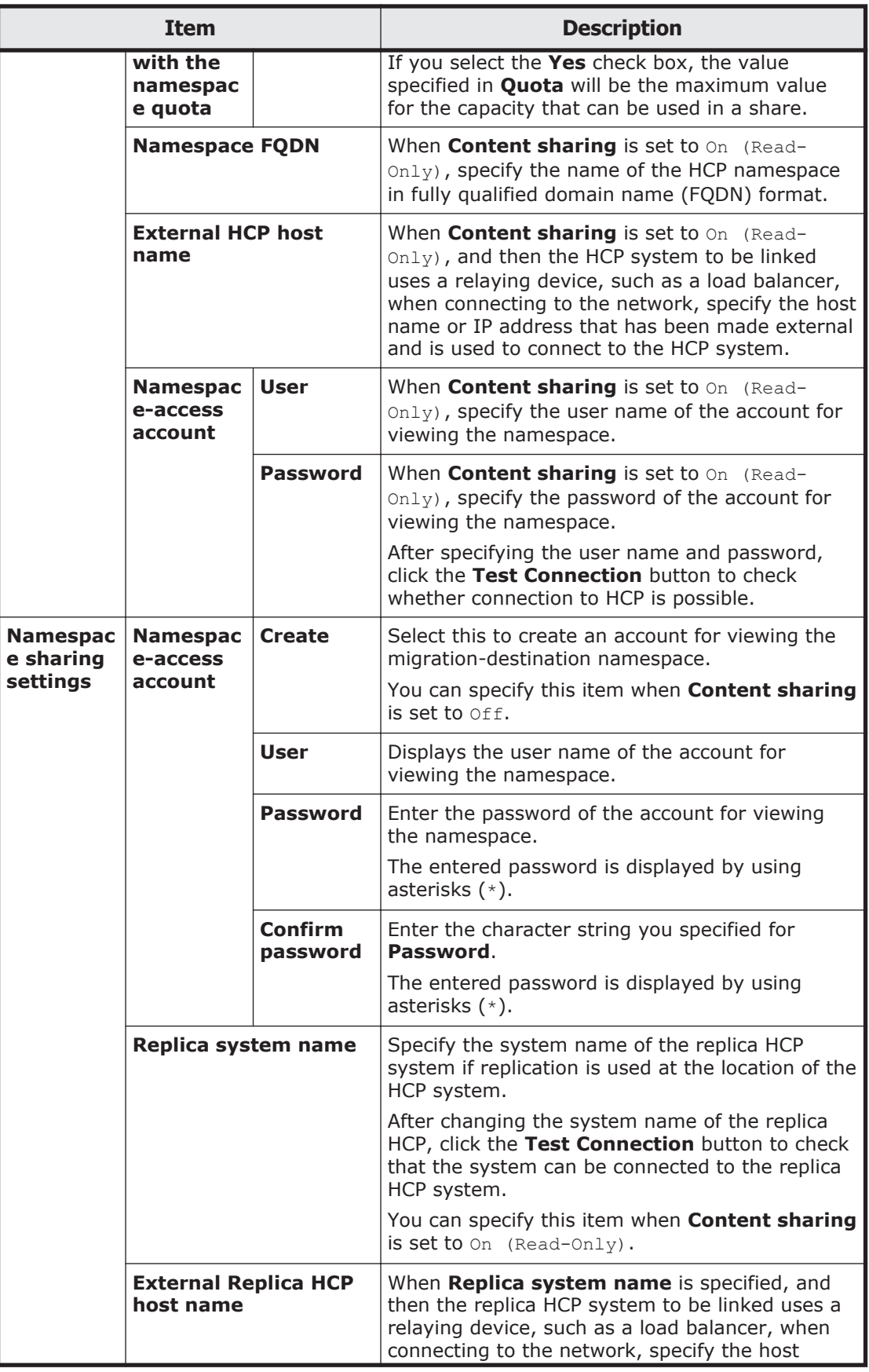

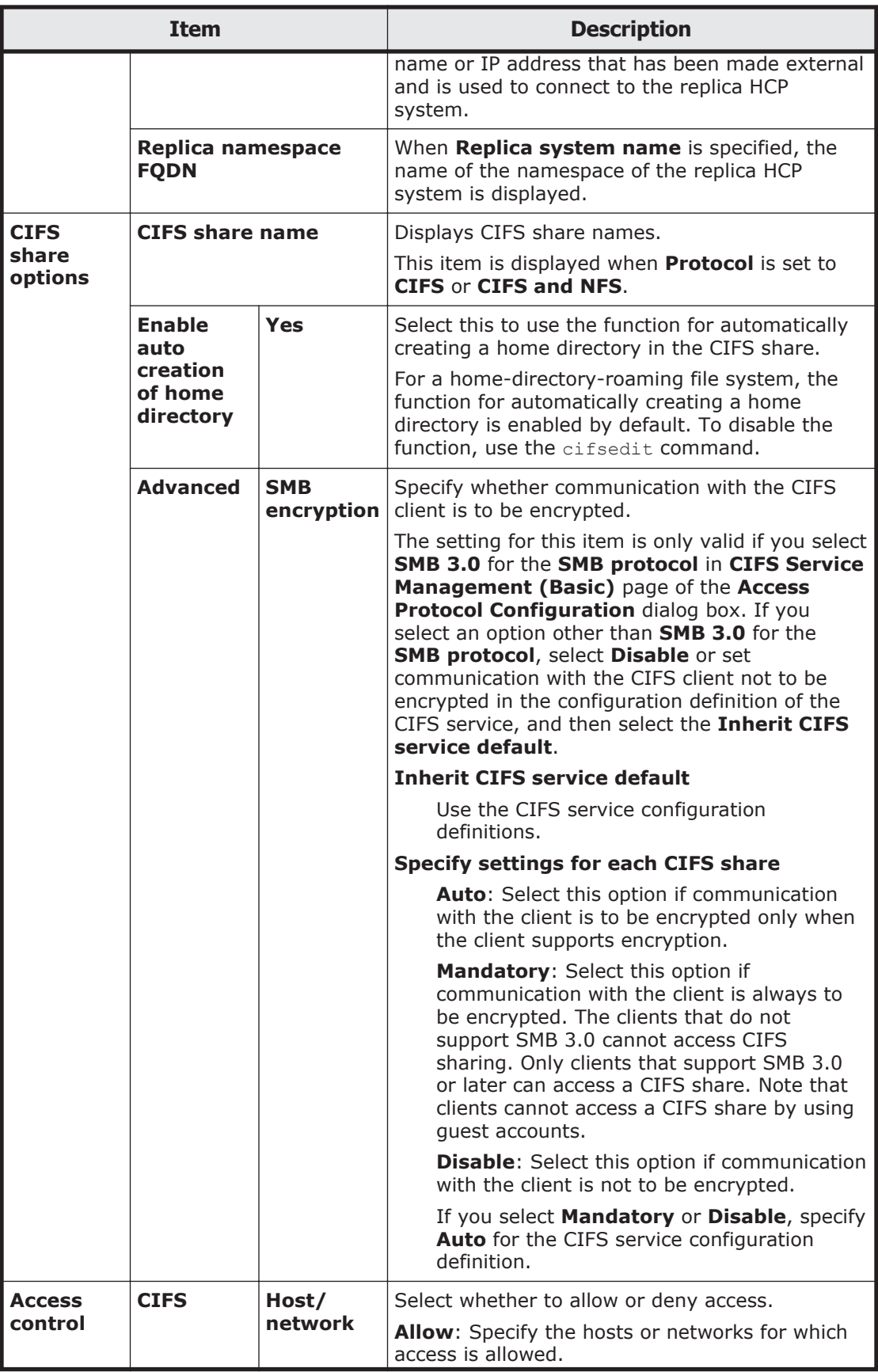

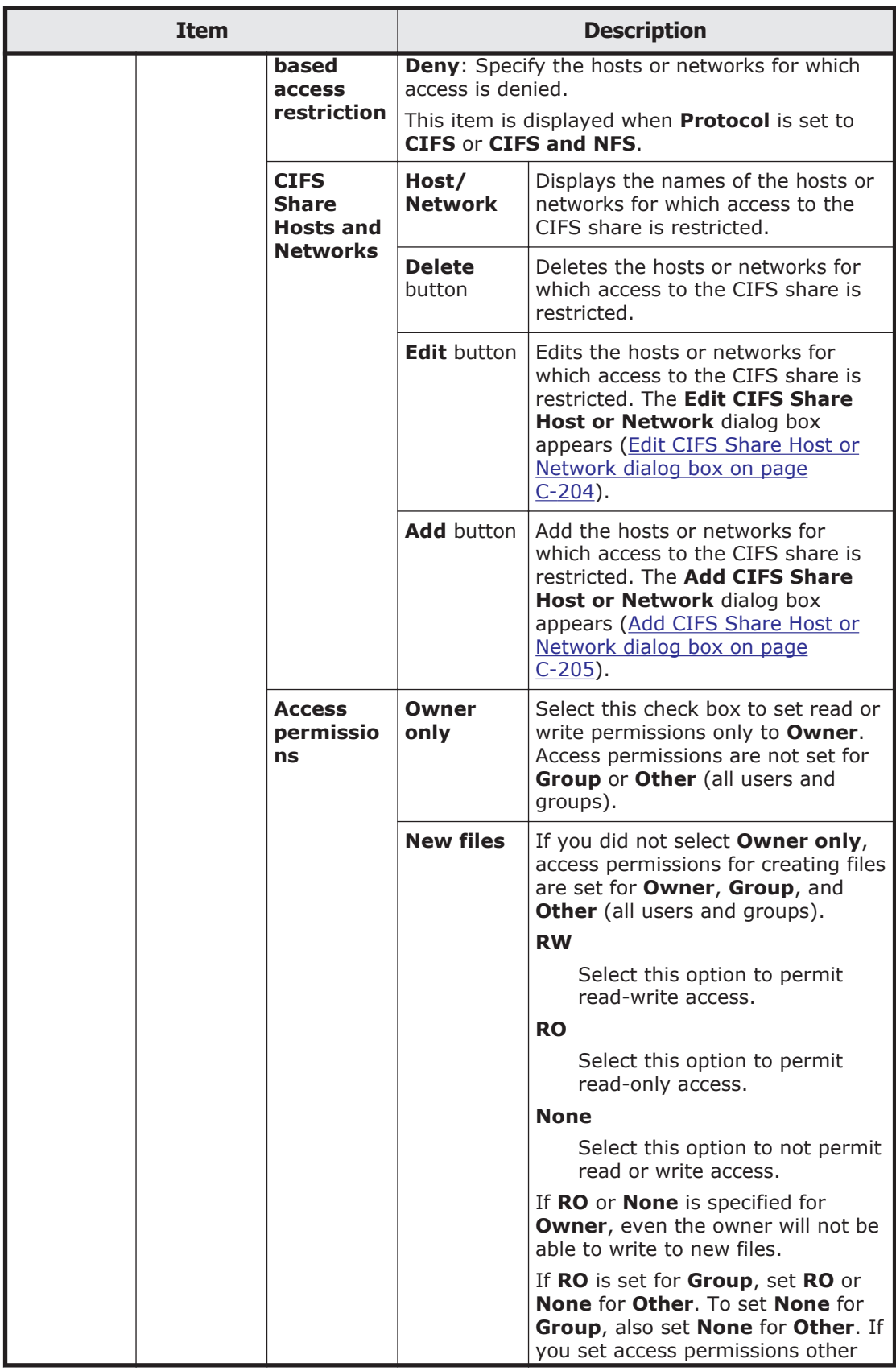

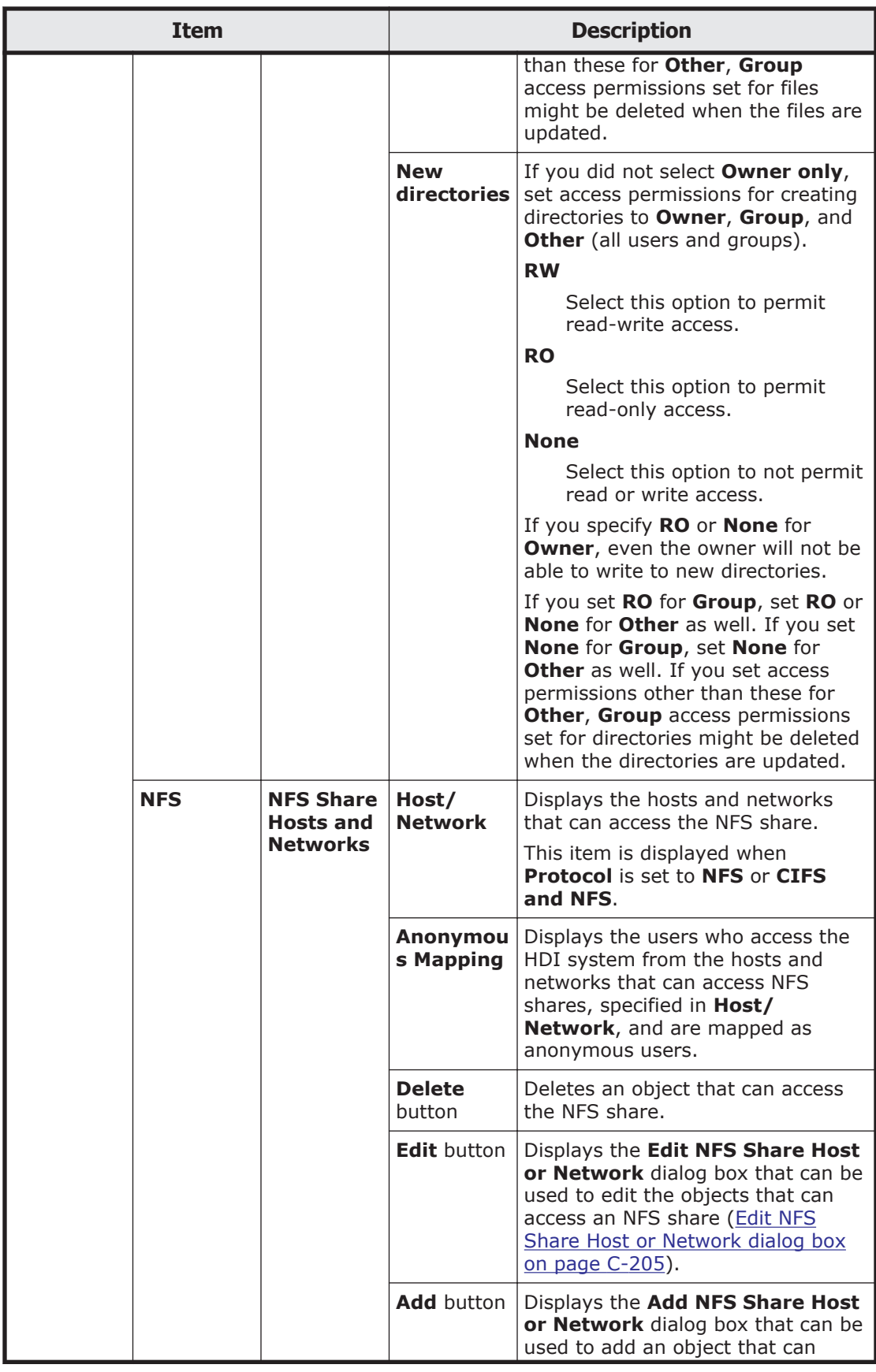

<span id="page-309-0"></span>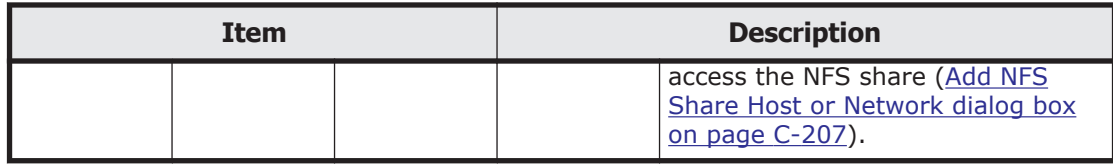

# **Release Share(s) dialog box**

You can release file system shares.

To display the **Release Share(s)** dialog box, display the **Shares** window, and then, in the **Shares** area, click the line for the file share to be released, and then click the **Release** button.

| <b>Item</b>         |                                   | <b>Description</b>                                                            |
|---------------------|-----------------------------------|-------------------------------------------------------------------------------|
| <b>Shares</b>       | <b>Share Name</b>                 | Displays the share name.                                                      |
|                     | <b>Protocol</b>                   | Displays the protocol used for the file share.                                |
|                     | <b>File System</b><br><b>Name</b> | Displays the name of the file system for which the<br>file share was created. |
| <b>Apply</b> button |                                   | Releases the file share.                                                      |

**Table C-157 Items displayed in the Release Share(s) dialog box**

# **Edit CIFS Share Host or Network dialog box**

In the **Edit CIFS Share Host or Network** dialog box, you can edit the hosts or networks for which access to CIFS share is restricted.

To display the **Edit CIFS Share Host or Network** dialog box, in the **Edit Share** dialog box, click the **Edit** button in **CIFS Share Hosts and Networks**.

#### **Table C-158 Items displayed in the Edit CIFS Share Host or Network dialog box**

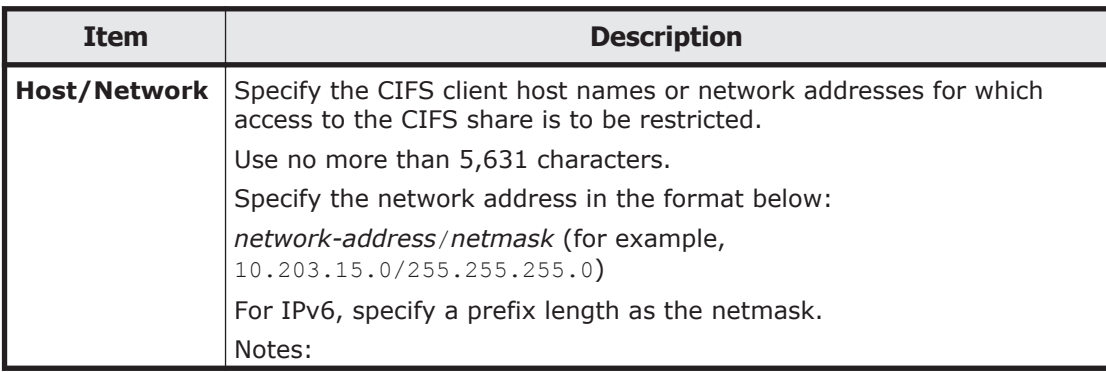

<span id="page-310-0"></span>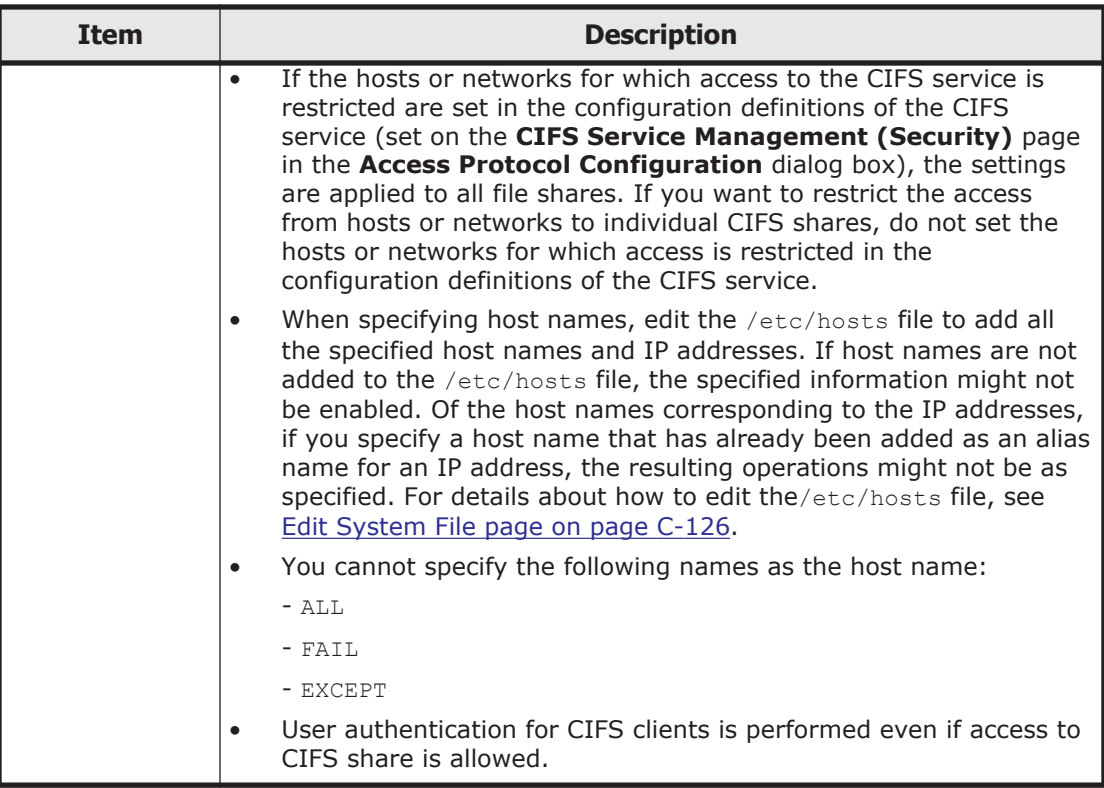

# **Add CIFS Share Host or Network dialog box**

In the **Add CIFS Share Host or Network** dialog box, you can add hosts or networks for which access to CIFS share is allowed or denied.

To display the **Add CIFS Share Host or Network** dialog box, in the **Edit Share** dialog box, click the **Add** button in **CIFS Share Hosts and Networks**.

#### **Table C-159 Items displayed in the Add CIFS Share Host or Network dialog box**

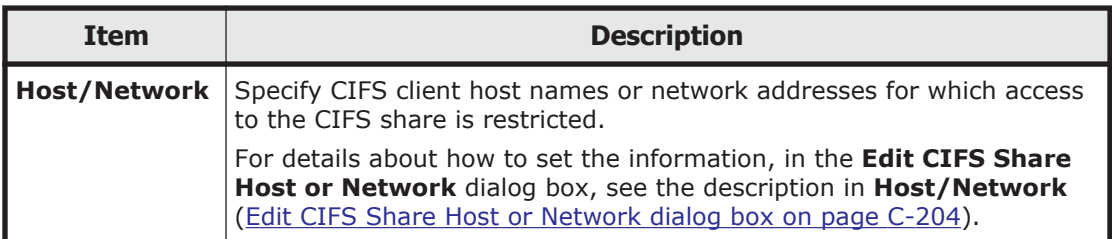

# **Edit NFS Share Host or Network dialog box**

You can change the hosts or networks that can access an NFS share.

To display the **Edit NFS Share Host or Network** dialog box, click the **Edit** button for **NFS Share Hosts and Networks** in the **Edit Share** dialog box.

### **Table C-160 Items displayed in the Edit NFS Share Host or Network dialog box**

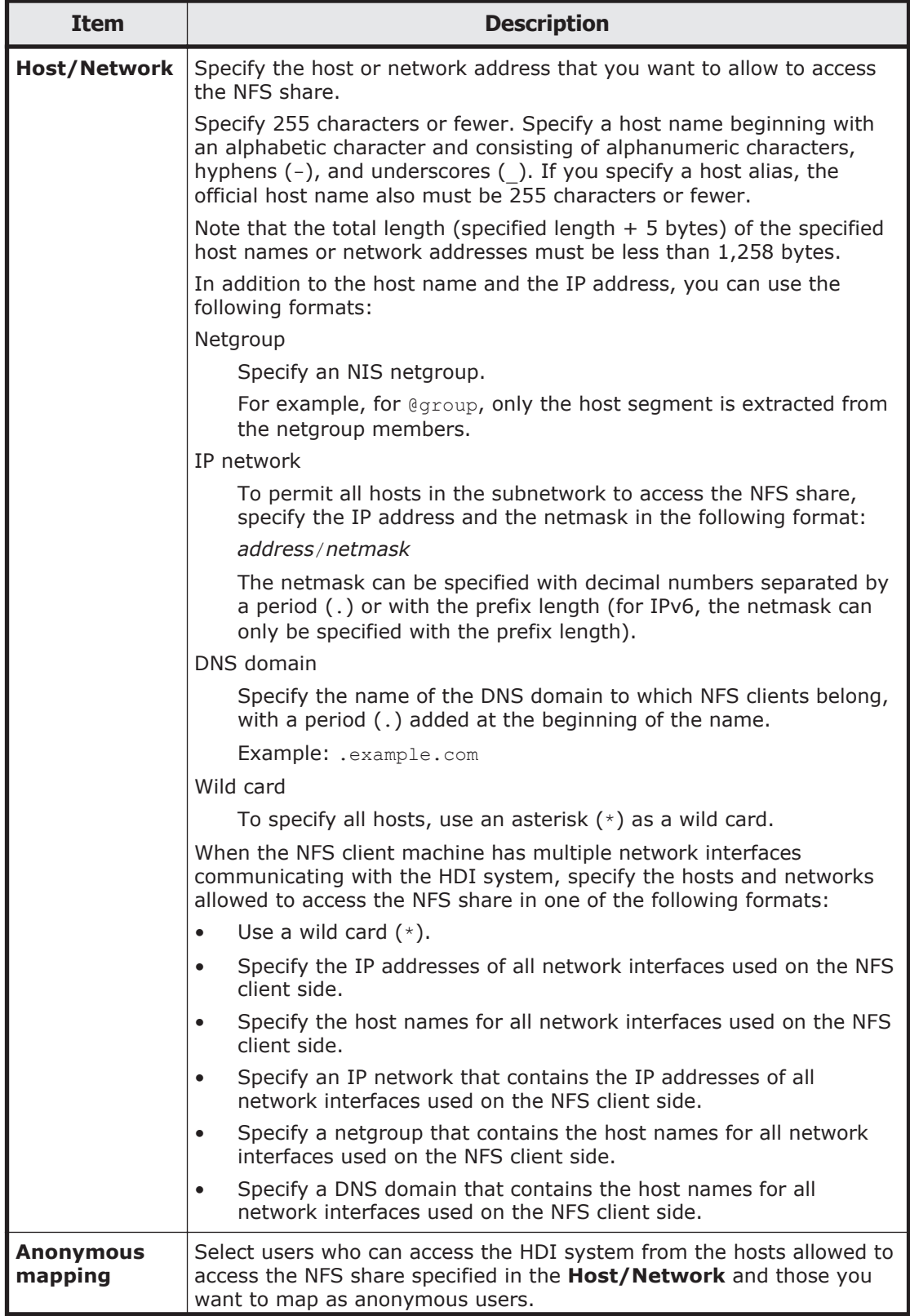

<span id="page-312-0"></span>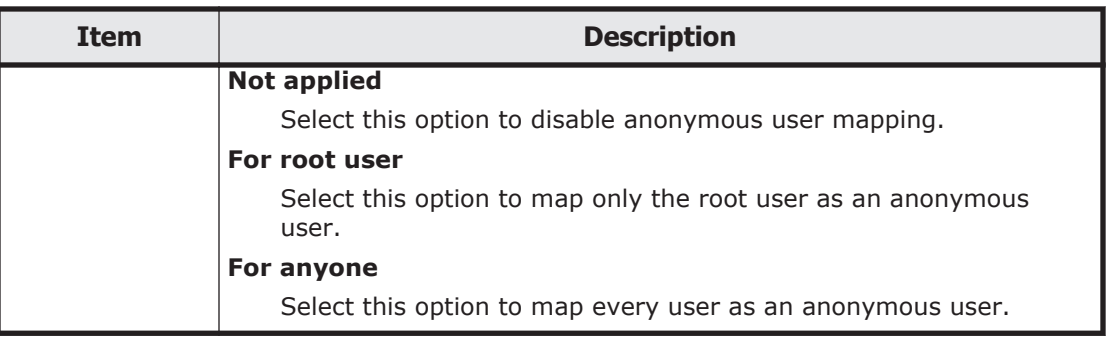

# **Add NFS Share Host or Network dialog box**

You can add hosts or networks that can access the NFS share.

To display the **Add NFS Share Host or Network** dialog box, click the **Add** button for **NFS Share Hosts and Networks** in the **Edit Share** dialog box.

### **Table C-161 Items displayed in the Add NFS Share Host or Network dialog box**

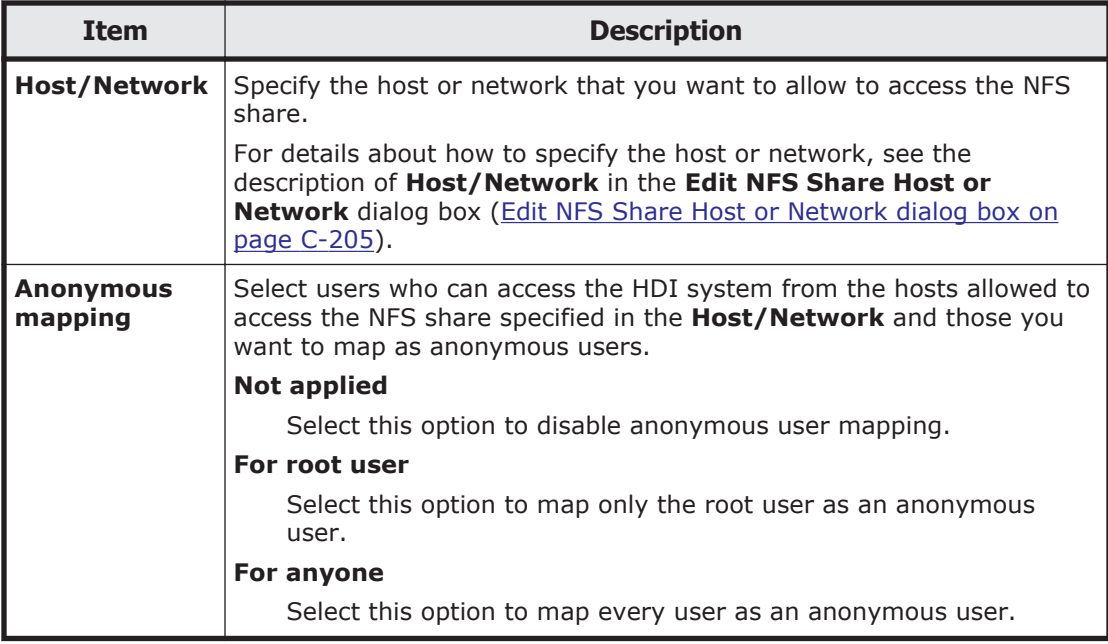

# **Add Share dialog box**

You can add a file share in the file system.

A maximum of 1,024 NFS shares can be created.

The maximum number of CIFS shares varies depending on whether the configuration definition of the CIFS service is set so that the settings on CIFS shares are automatically reloaded and applied to the CIFS client environment.

For details about the maximum number of CIFS shares, see the *File System Protocols (CIFS/NFS) Administrator's Guide*.

To display the **Add Share** dialog box, display the **File Systems** window, and then, in the **File Systems** tab, select the line for the file system in which you want to add a file share, and then click the **Add Share** button.

| <b>Item</b>                |                                        | <b>Description</b>                                                                                                    |
|----------------------------|----------------------------------------|----------------------------------------------------------------------------------------------------|
| File system name           |                                        | Displays the name of the file system to which a<br>file share is being added.                                                                                                    |
| <b>Share directory</b>     |                                        | Specifies the shared directory name.                                                                                                    |
|                            |                                        | This item is not displayed if you create a read-<br>write-content-sharing file system or home-<br>directory-roaming file system. The mount point<br>is automatically specified as the shared<br>directory.                                                   |
| <b>Share name</b>          |                                        | Displays the share name.                                                                                                    |
| Protocol                   |                                        | Specifies the protocol to be used for the file<br>share being added.                                                                                                    |
|                            |                                        | <b>CIFS</b>                                                                                                    |
|                            |                                        | The CIFS protocol will be used.                                                                                                    |
|                            |                                        | <b>NFS</b>                                                                                                    |
|                            |                                        | The NFS protocol will be used.                                                                                                    |
|                            |                                        | <b>CIFS and NFS</b>                                                                                                    |
|                            |                                        | Both the CIFS and NFS protocols will be<br>used.                                                                                                    |
|                            |                                        | If you create a file share in a home-directory-<br>roaming file system, CIFS is specified<br>automatically.                                                                                                    |
| <b>Directory</b><br>to use | <b>Use existing directory</b><br>as is | Select this to use an existing directory as a<br>shared directory without changing any<br>permission settings.                                                                                                    |
|                            |                                        | If you create a file share in a read-write-content-<br>sharing file system or home-directory-roaming<br>file system, this item is not displayed because<br>the mount point is specified as the shared<br>directory.                                          |
|                            | <b>Create directory</b>                | Select this to create a new directory as a shared<br>directory or to change the permission settings of<br>the existing directory that is to be used as a<br>shared directory. If this item is selected, $\text{root}$ is<br>set as the user and group names. |
|                            |                                        | If you create a file share in a read-write-content-<br>sharing file system or home-directory-roaming<br>file system, this item is not displayed because<br>the mount point is specified as the shared<br>directory.                                          |

**Table C-162 Items displayed in the Add Share dialog box**

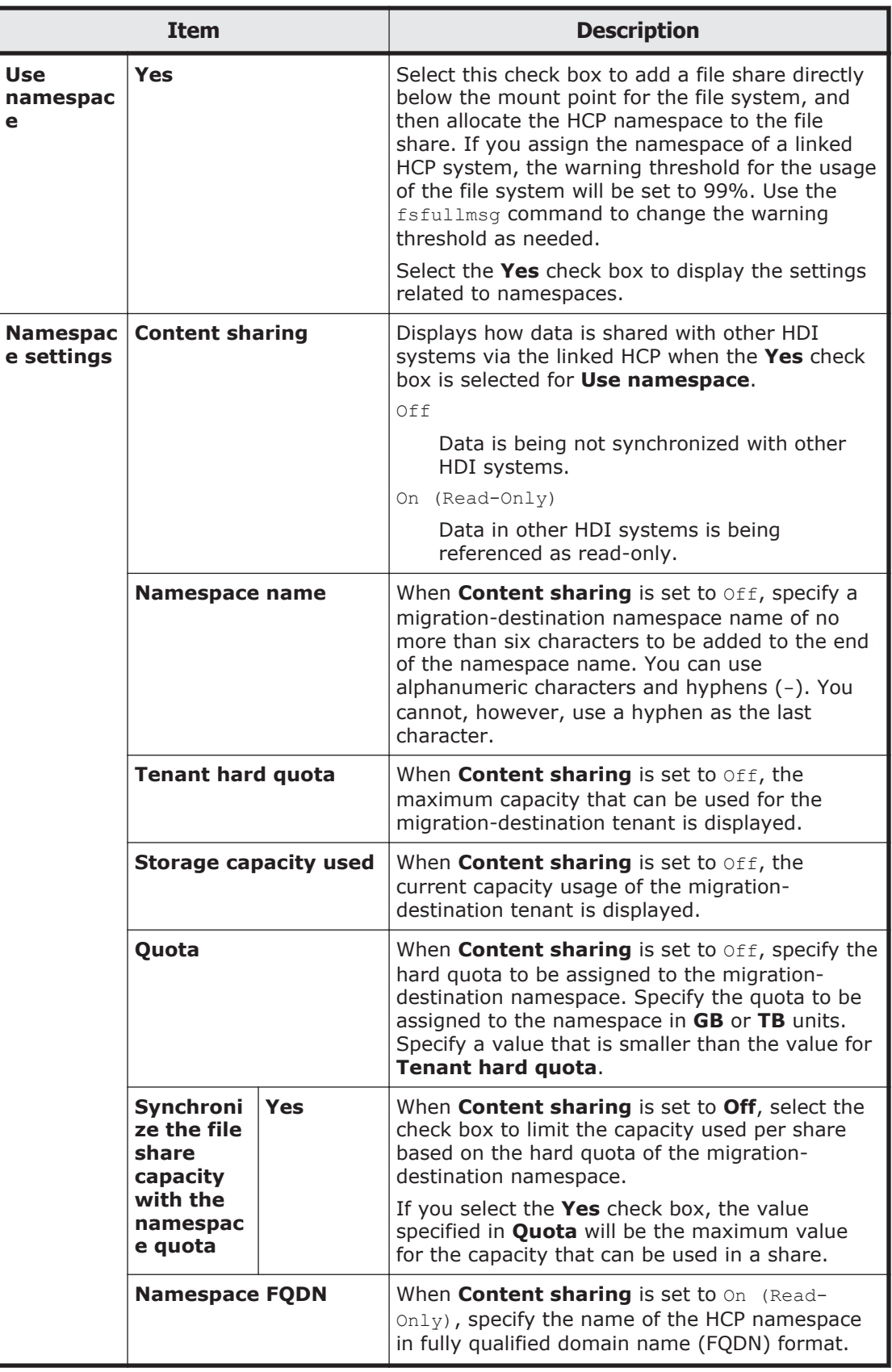

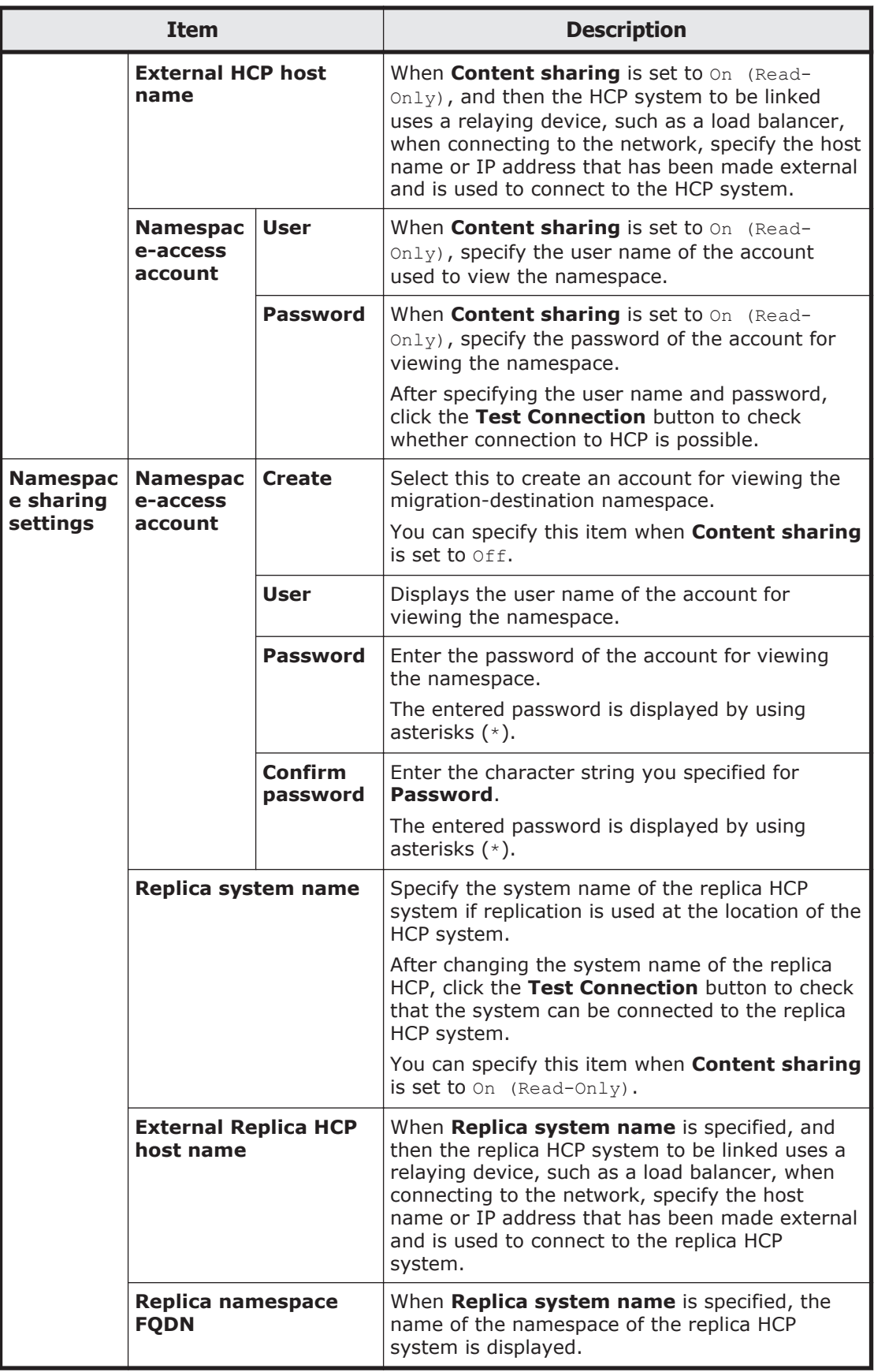

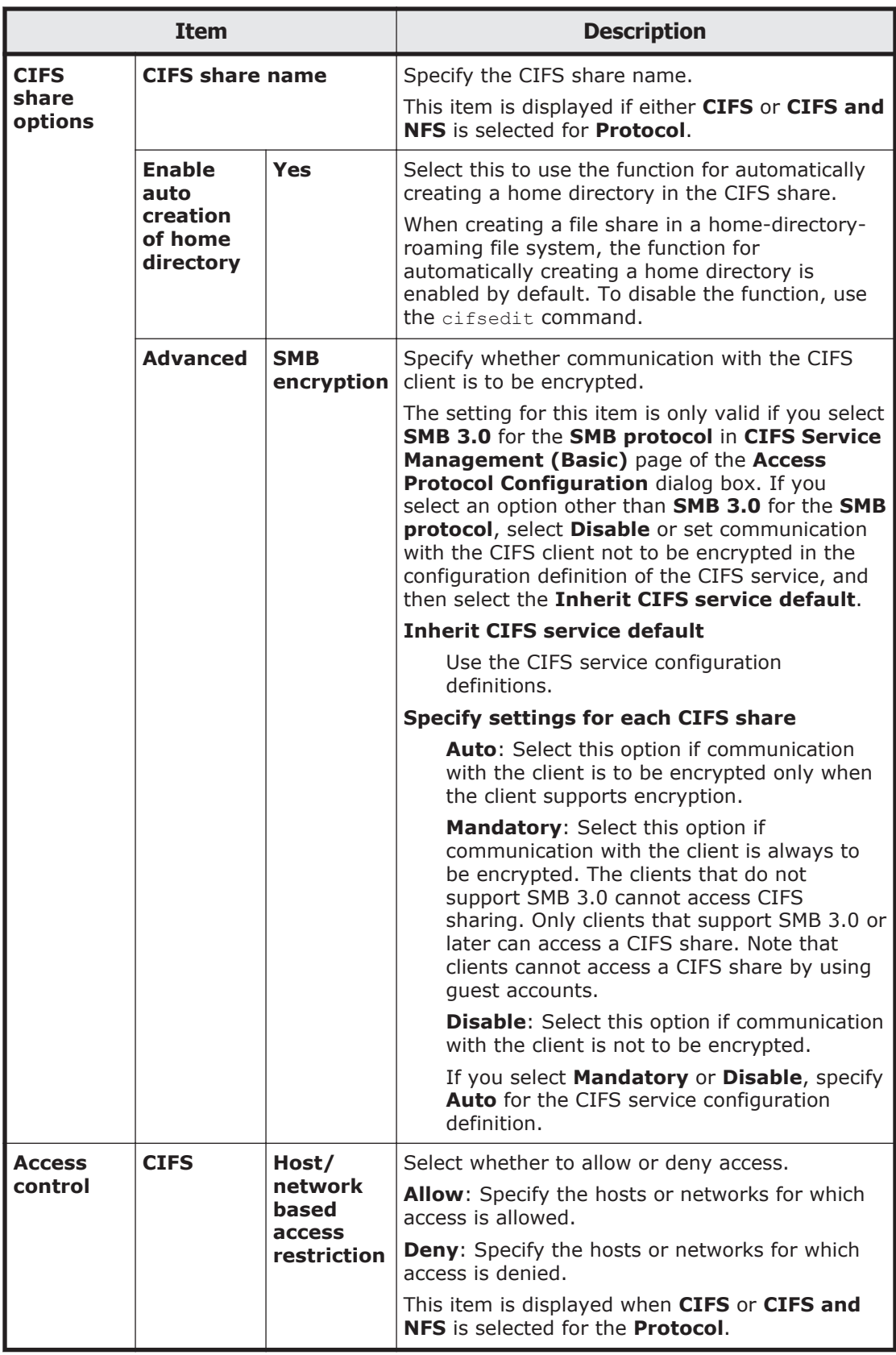

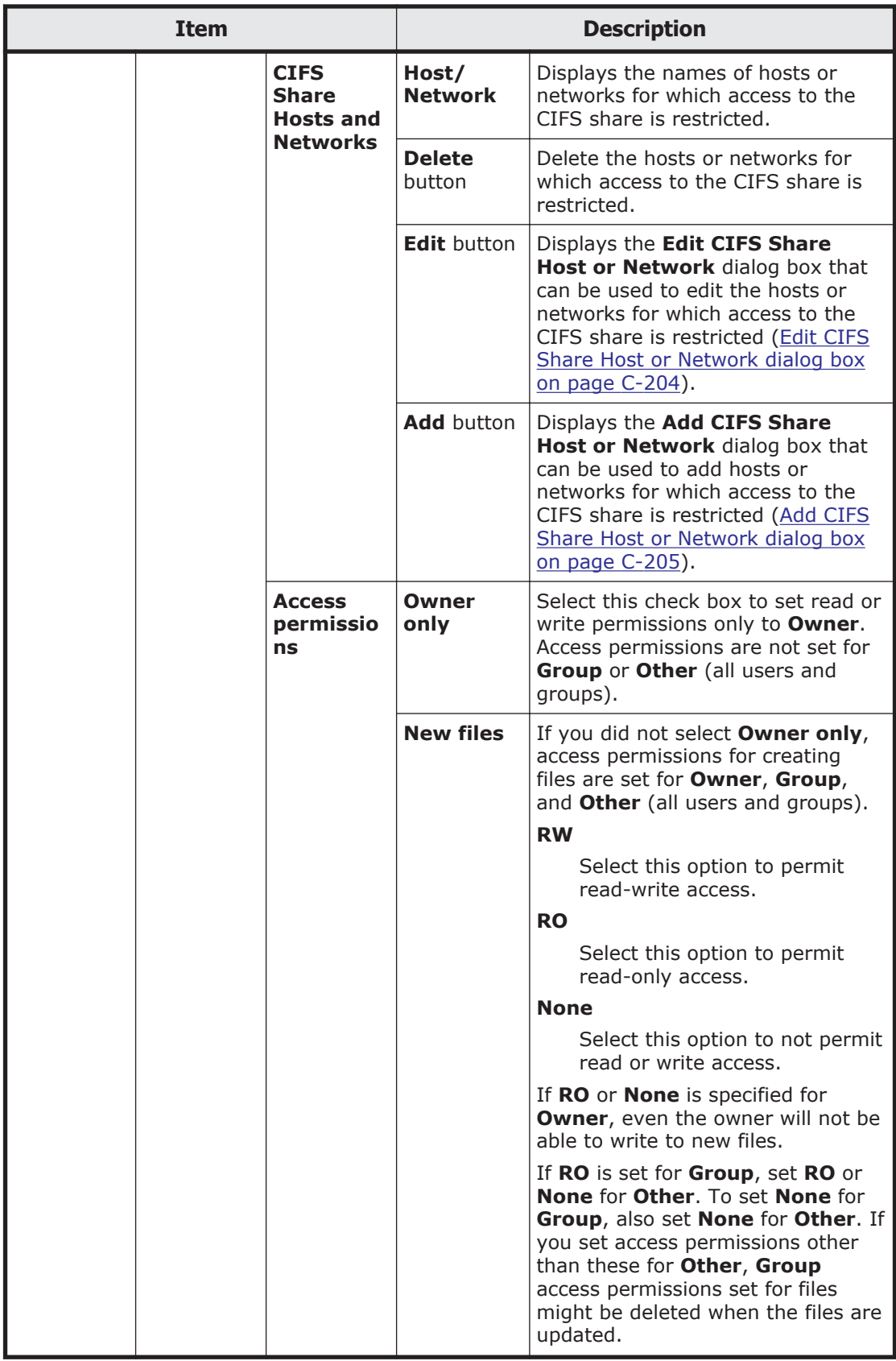

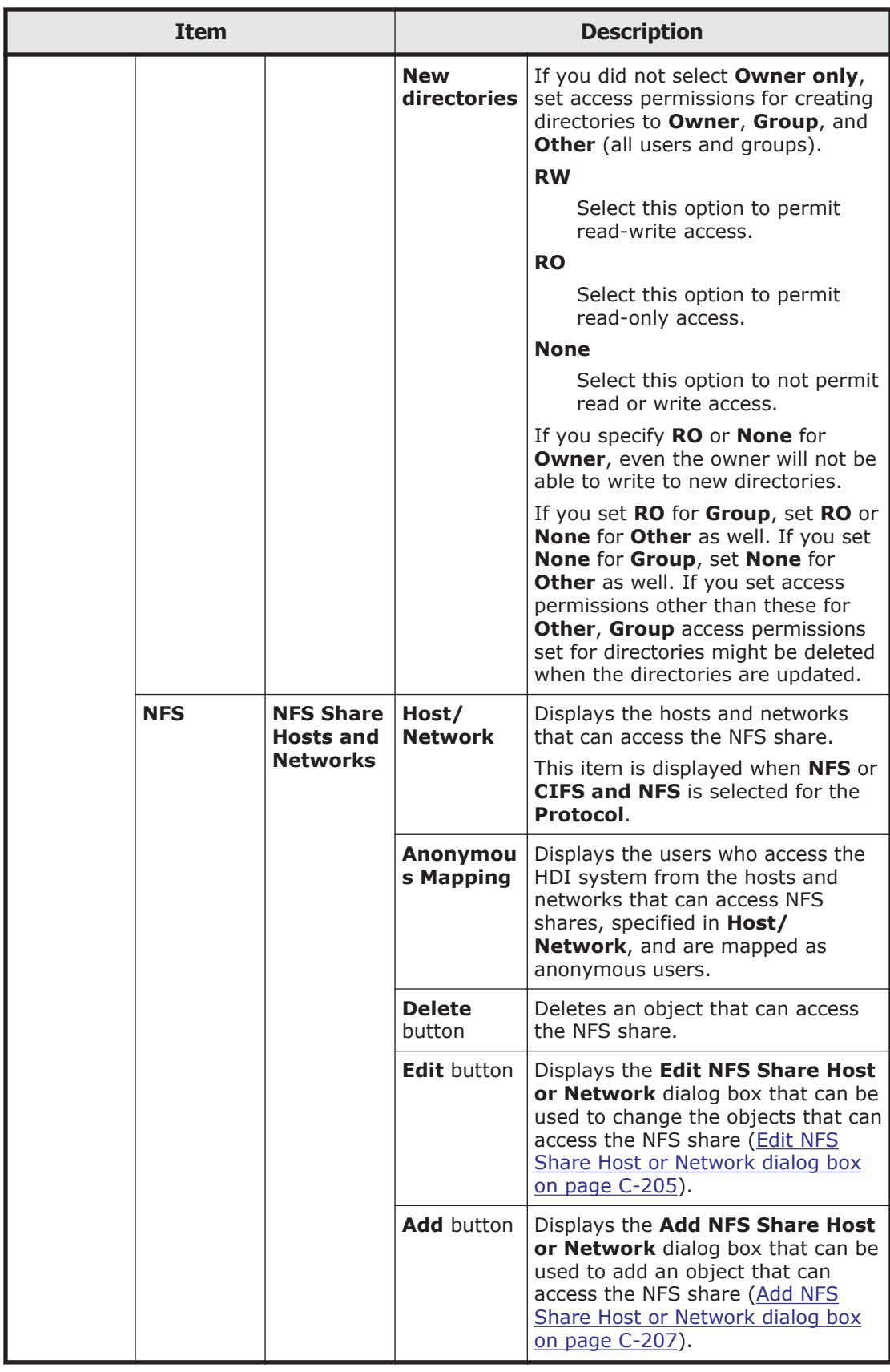

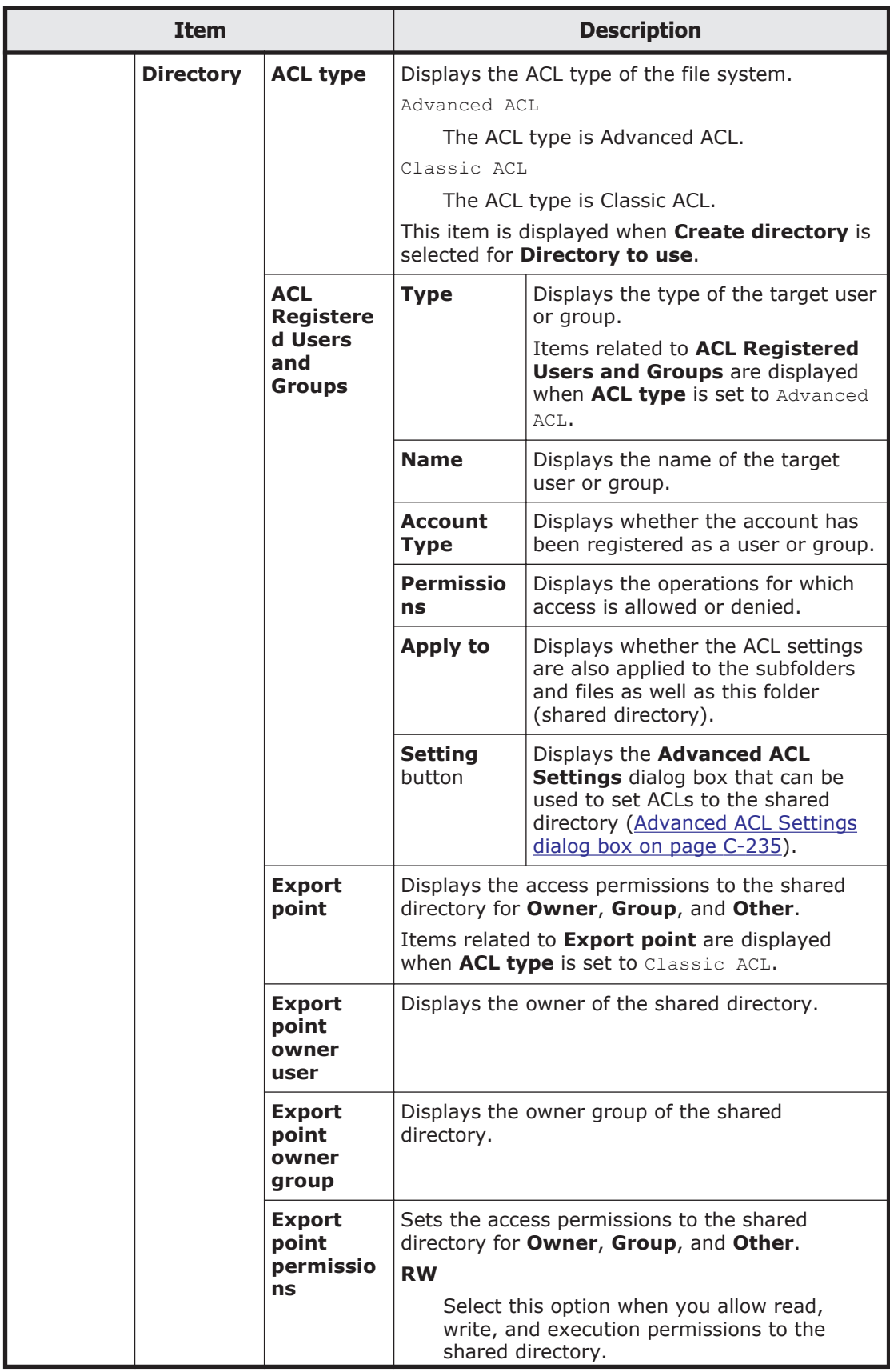

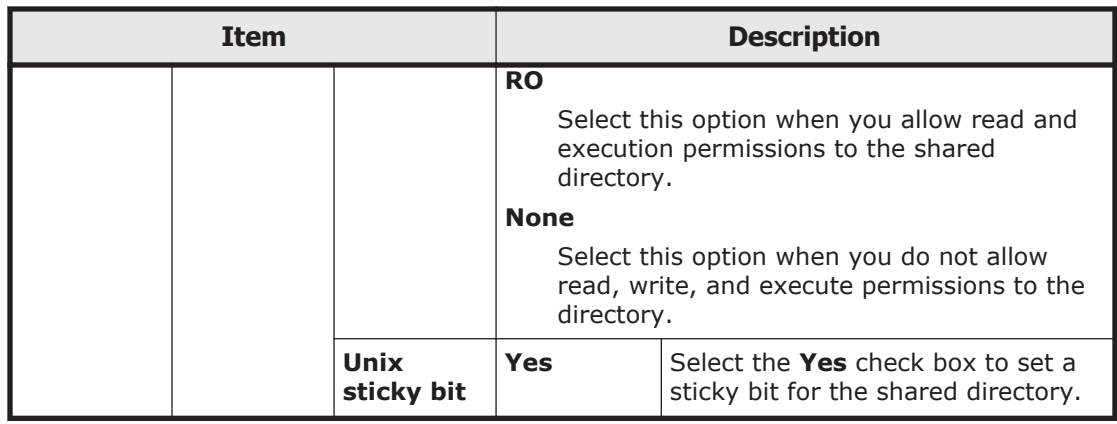

# **Create File System dialog box**

You can create a new file system.

To display the **Create File System** dialog box, display the **File Systems** window, and then, click the **Create** button.

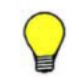

**Tip:** The recommended number of file systems is four (but up to 256 file systems can be created).

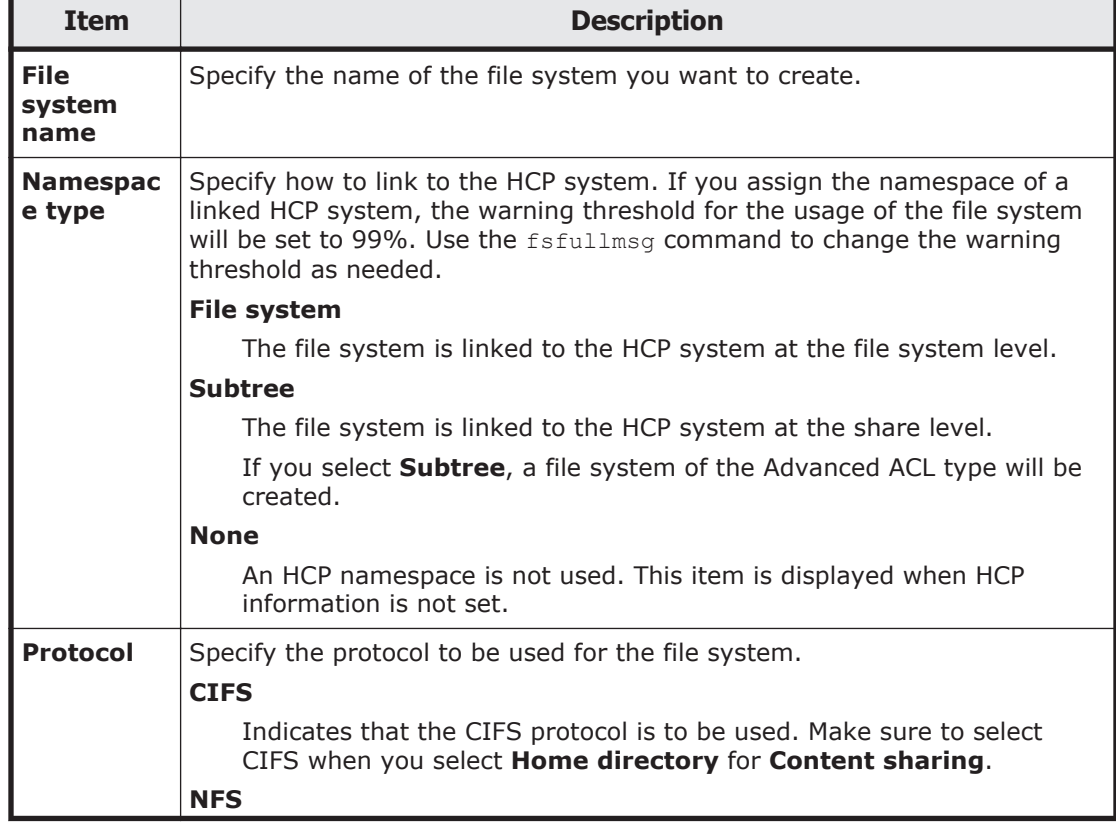

### **Table C-163 Items displayed in the Create File System dialog box**

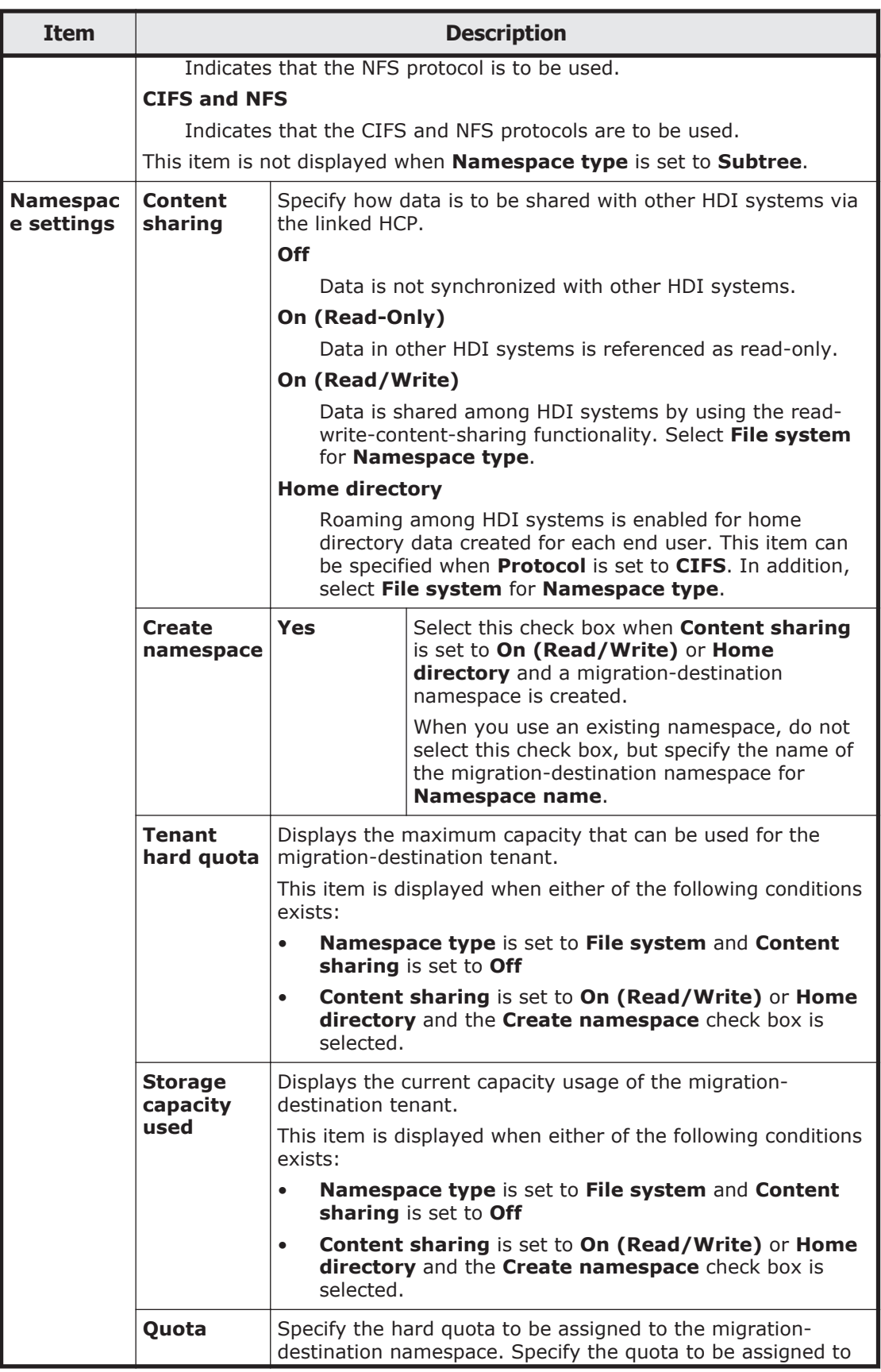

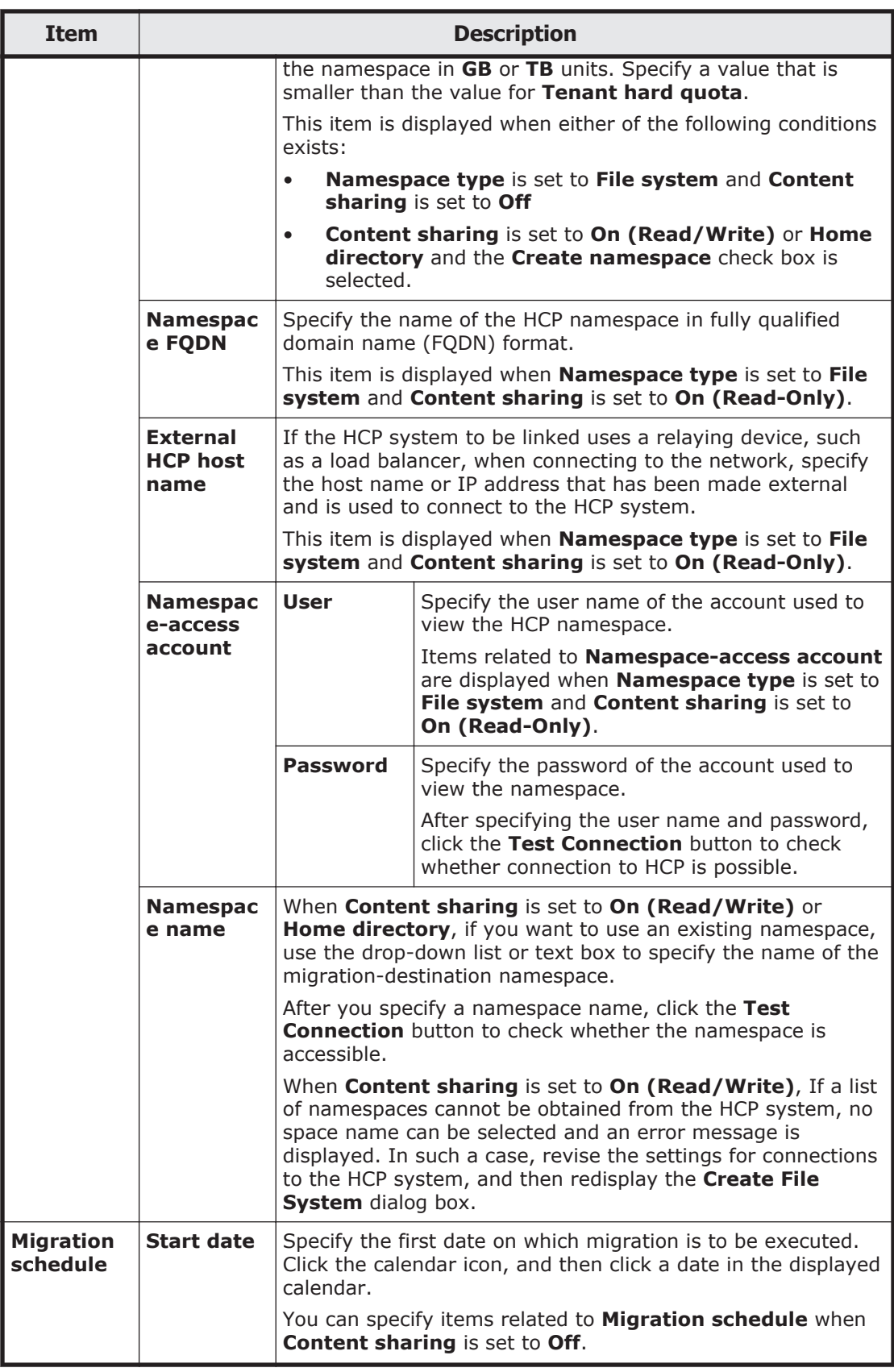

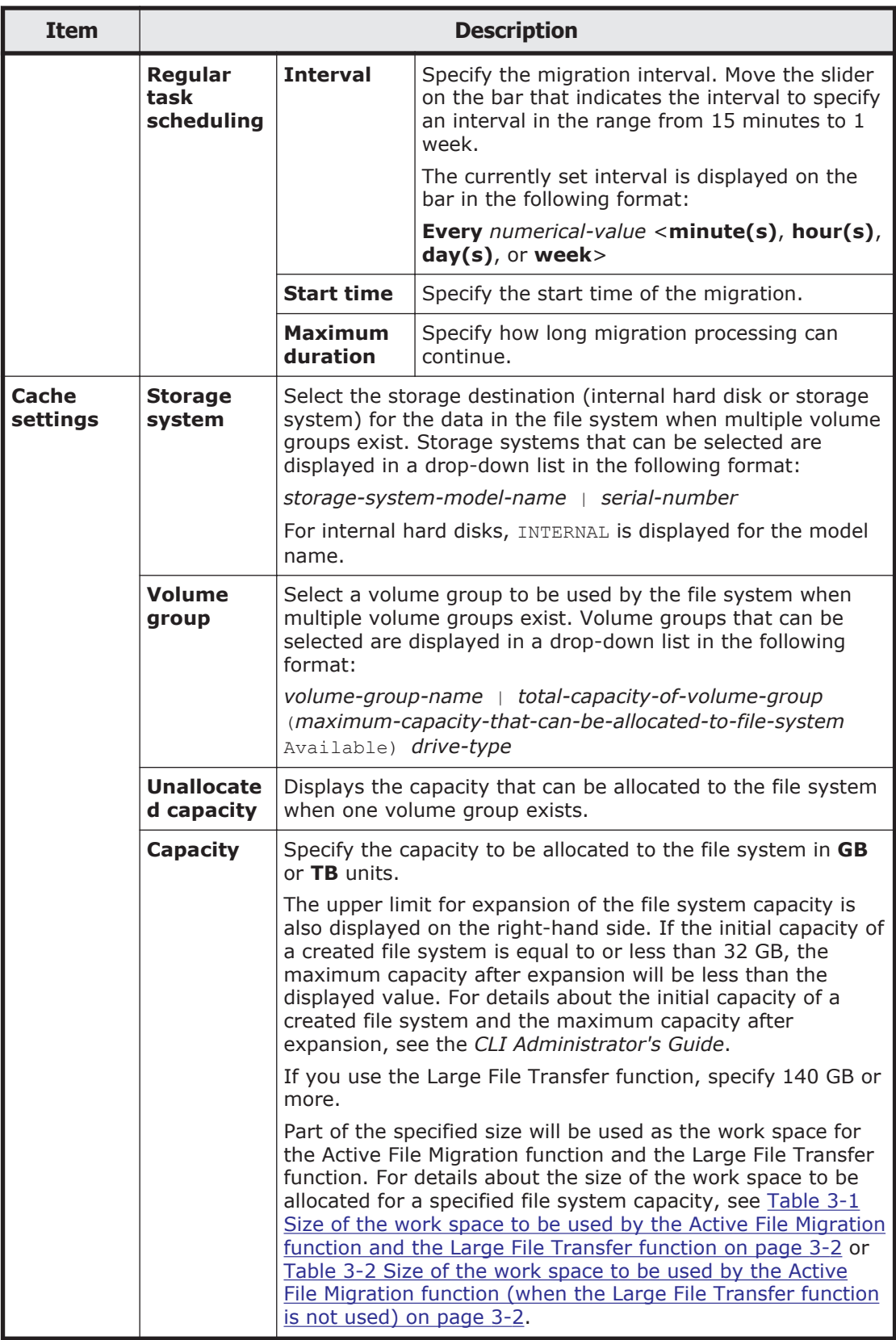
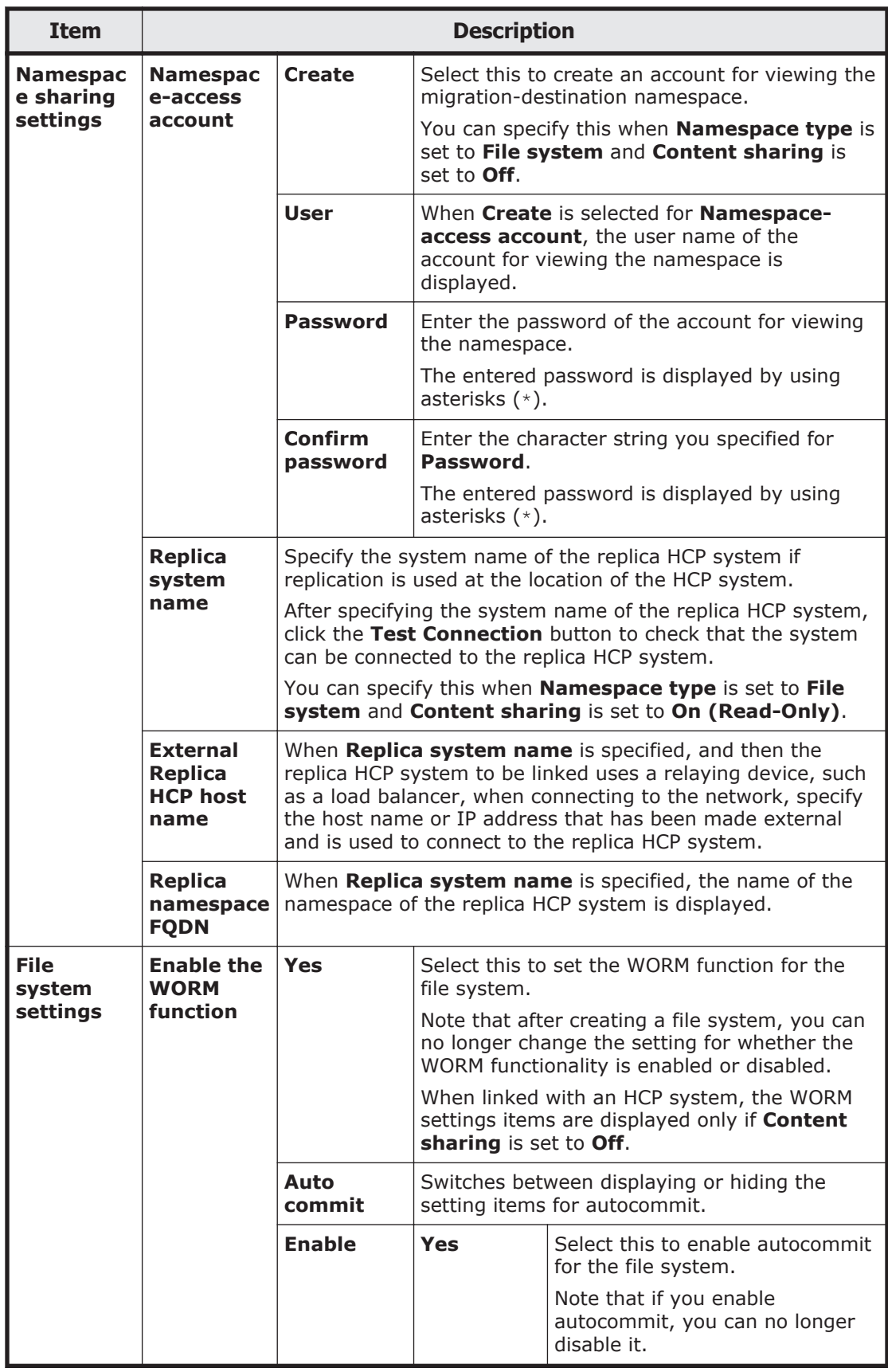

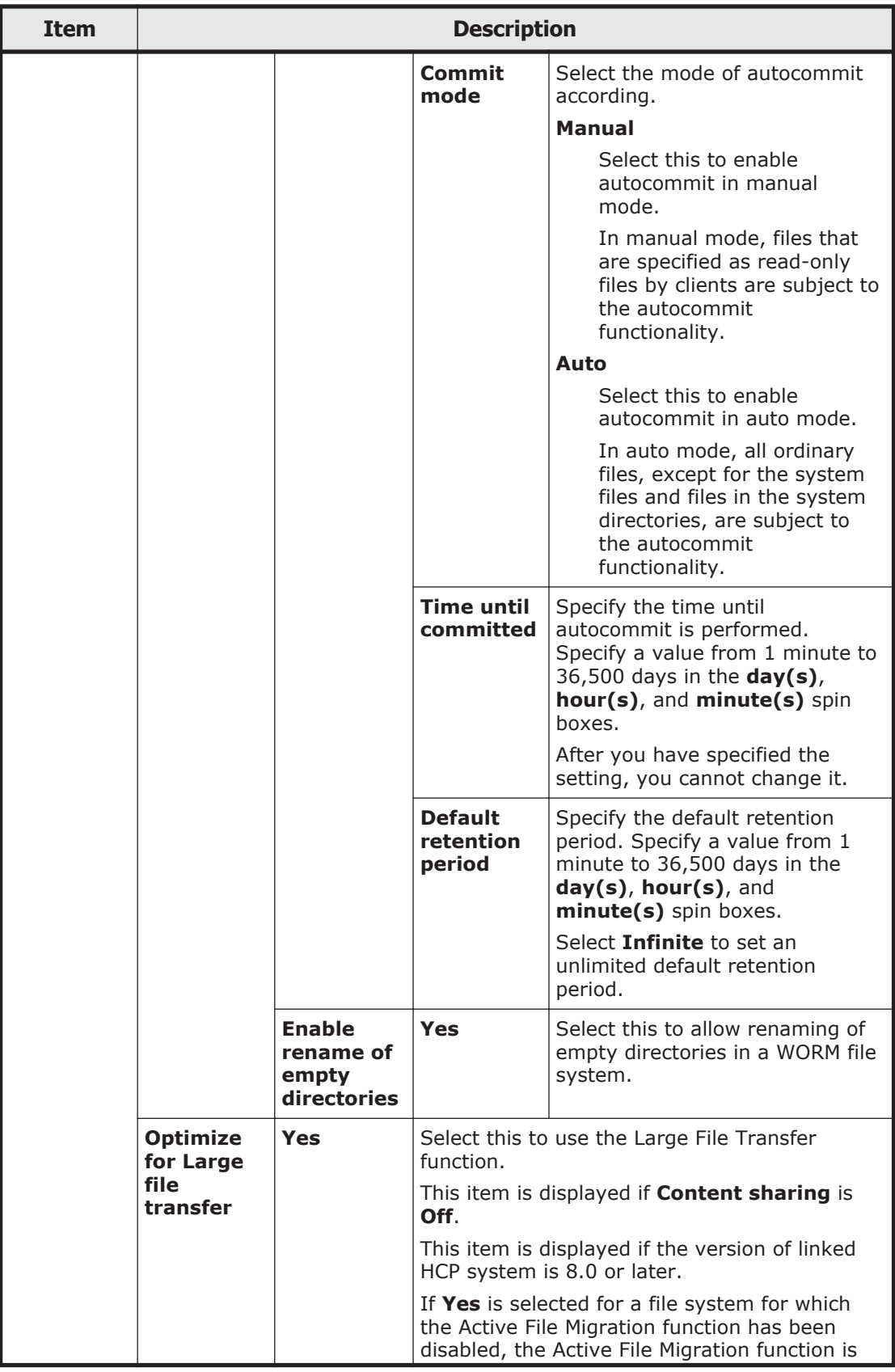

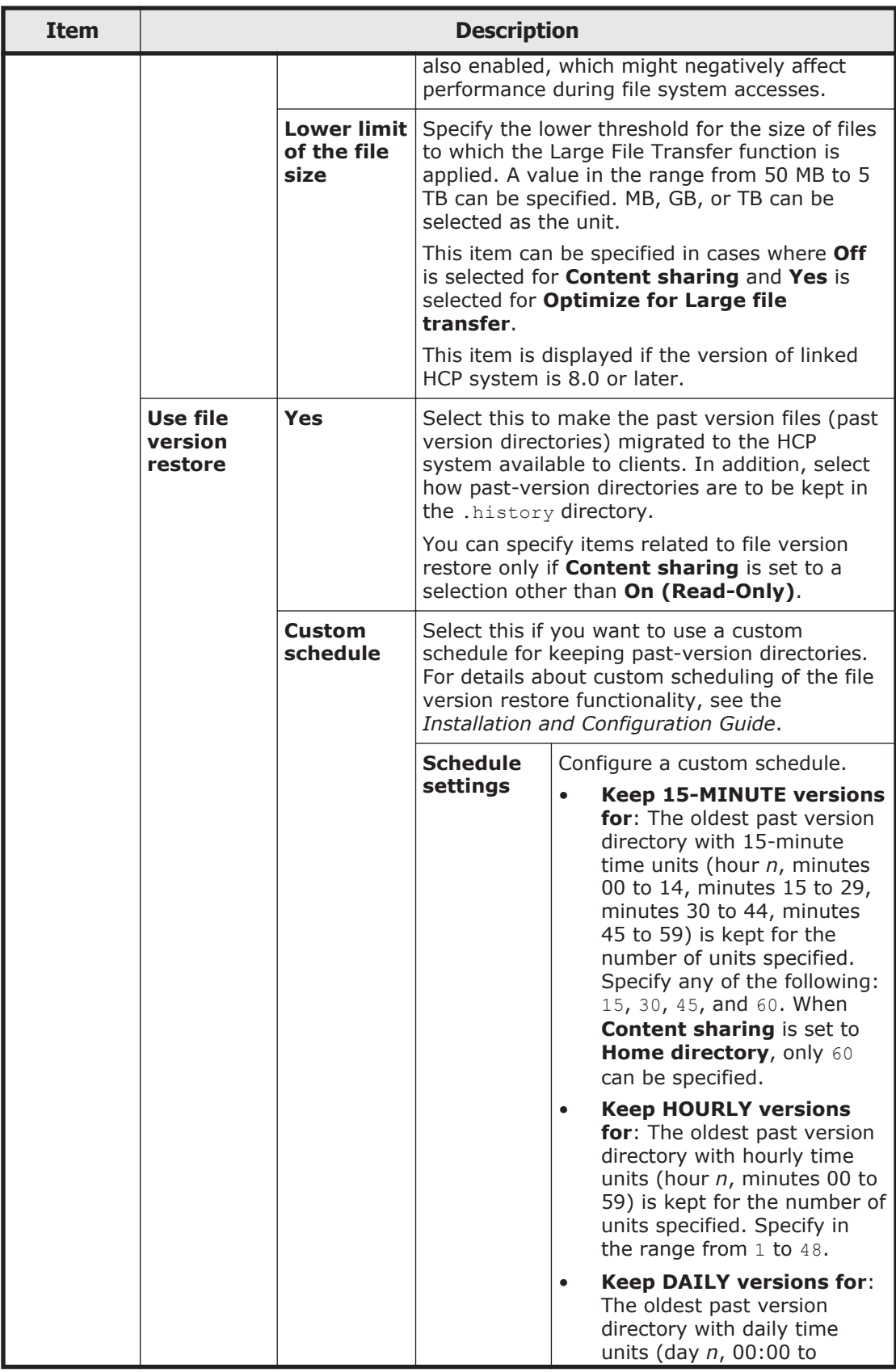

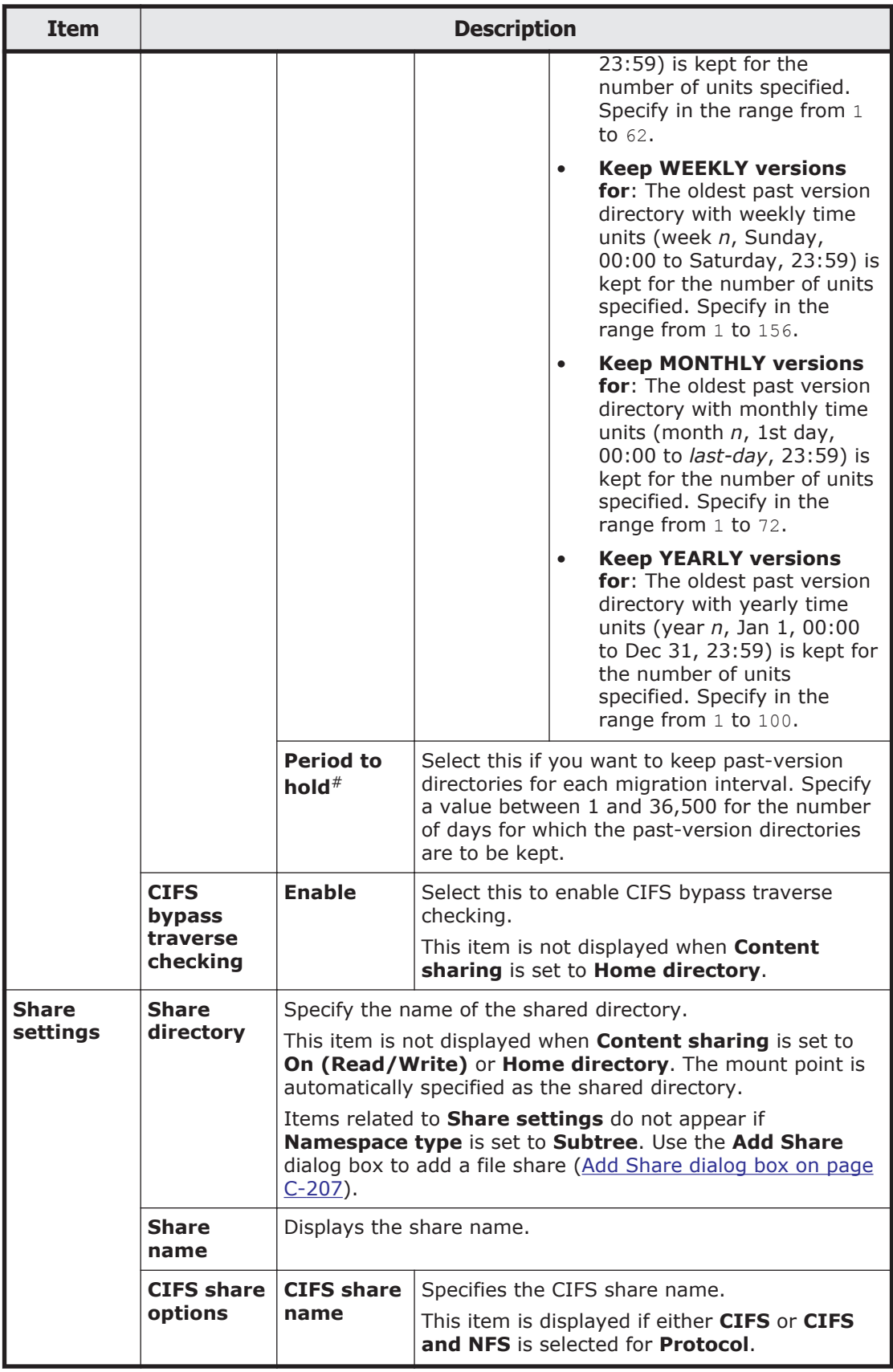

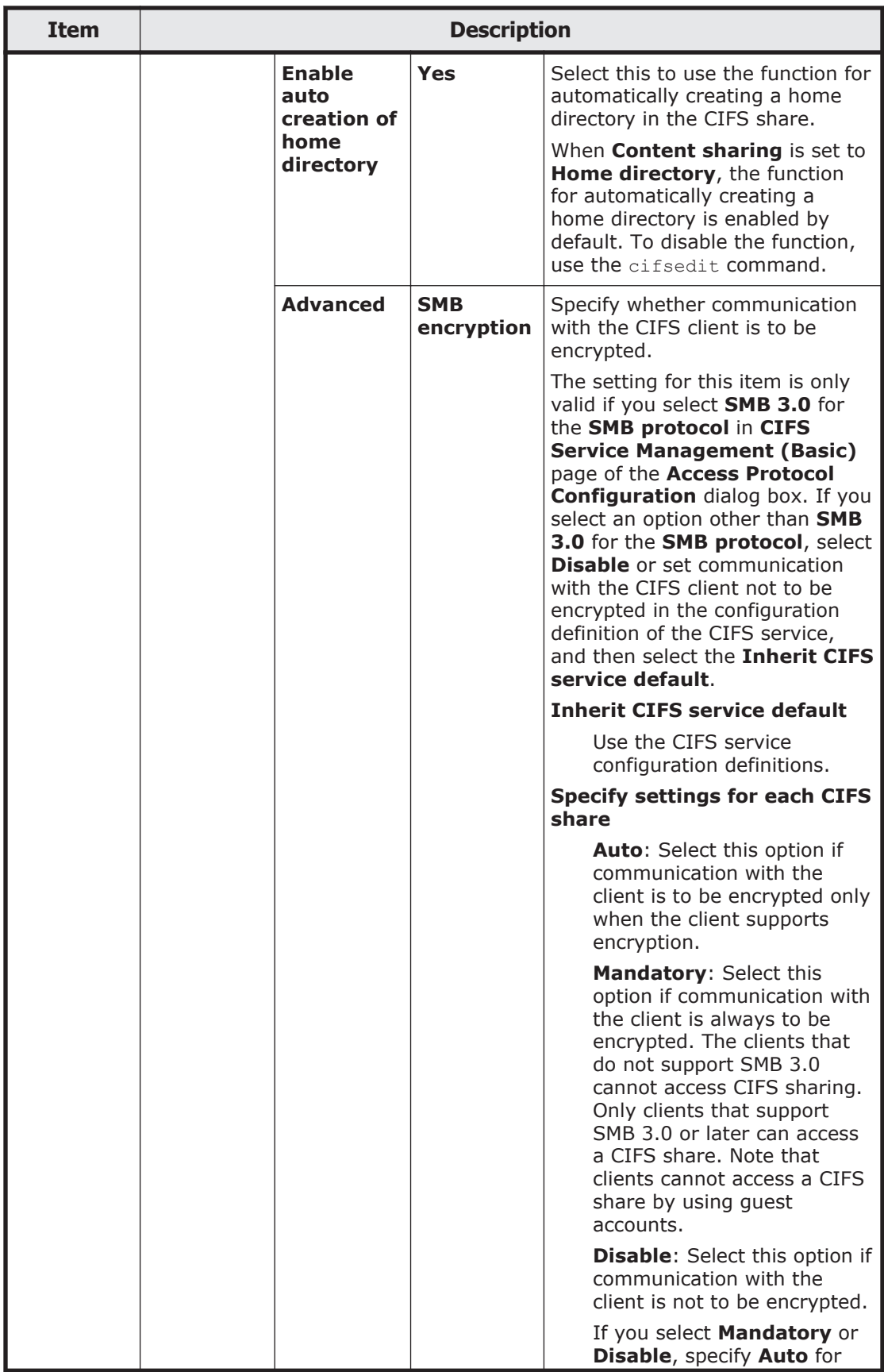

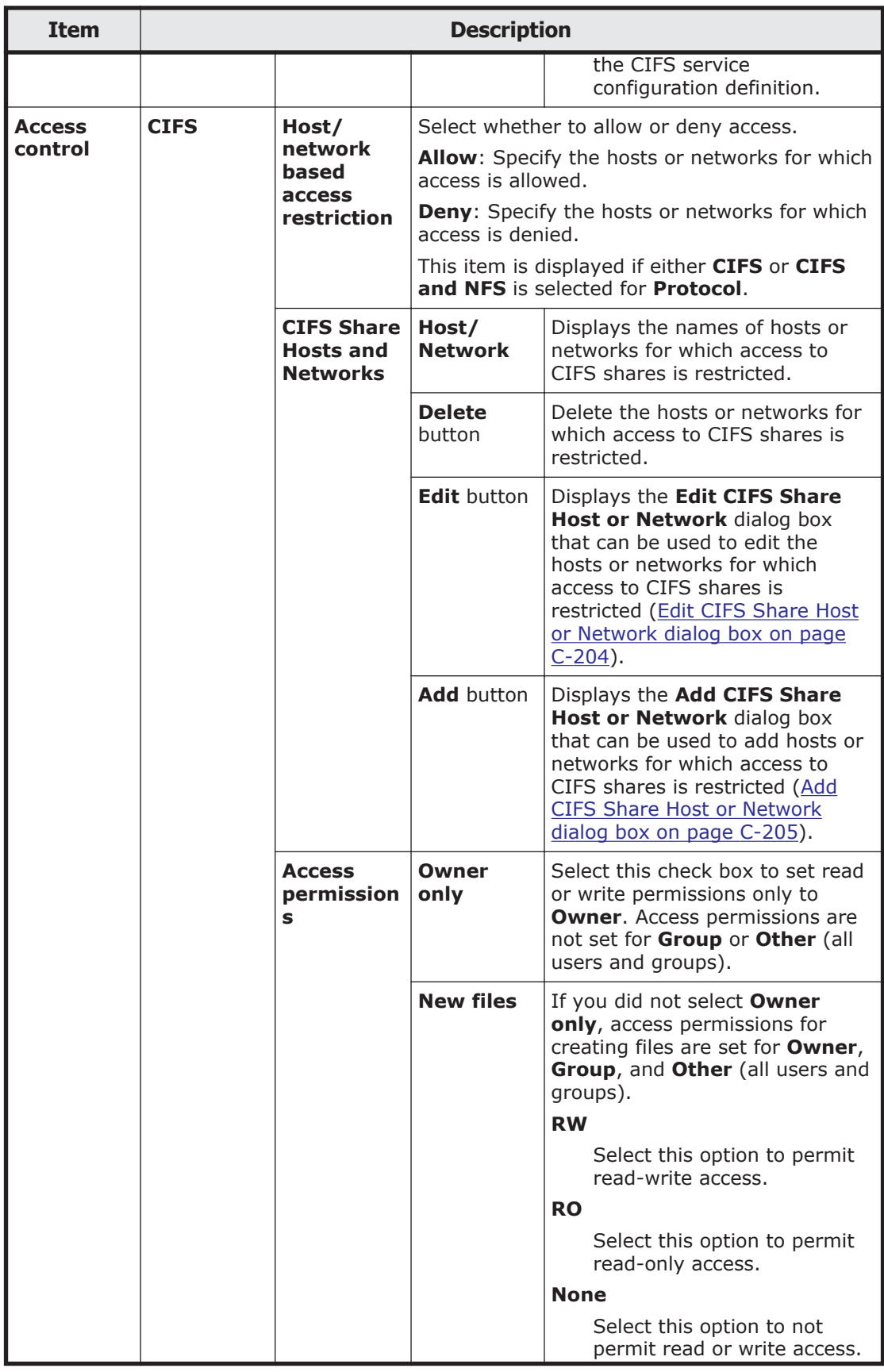

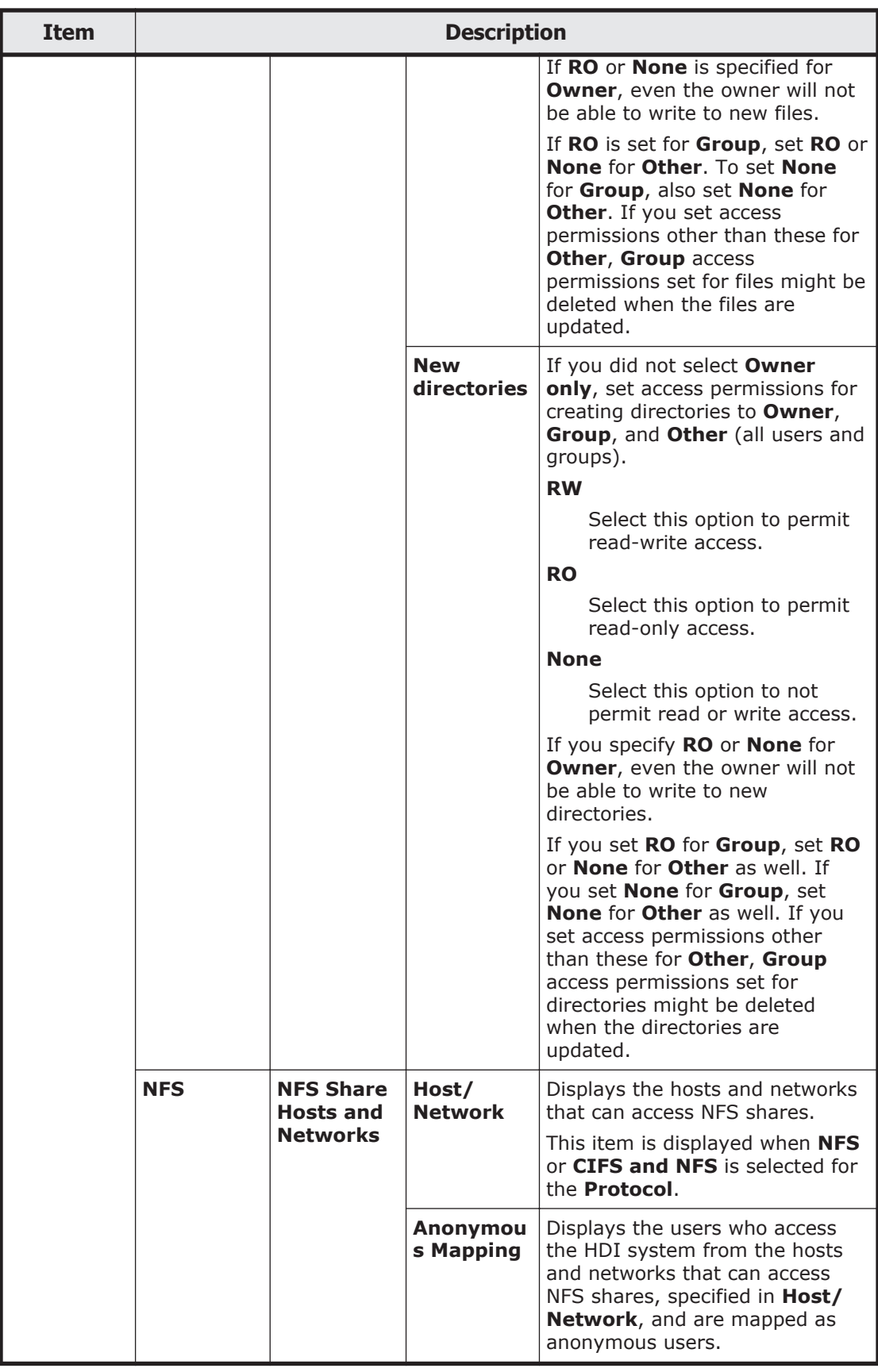

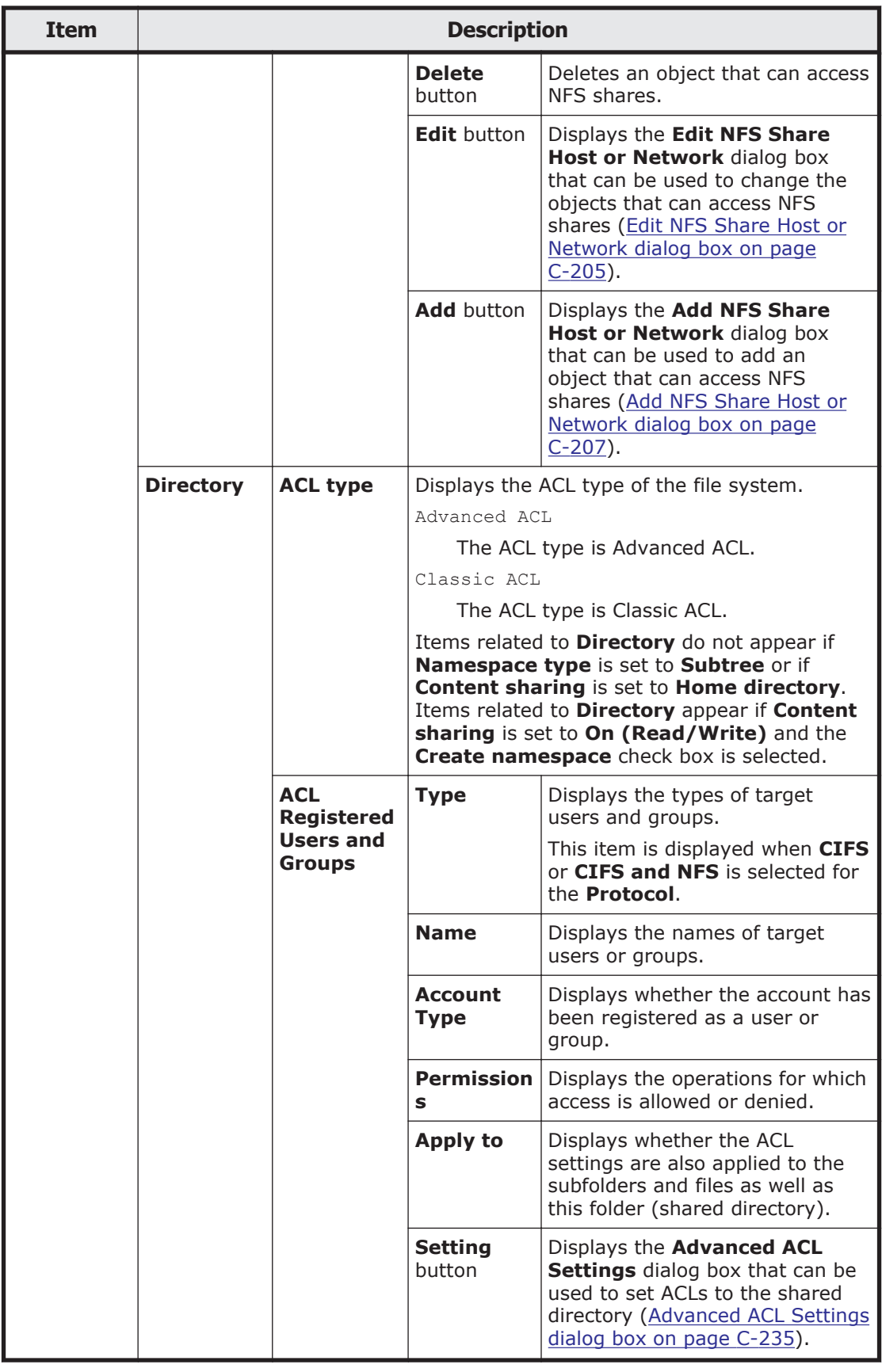

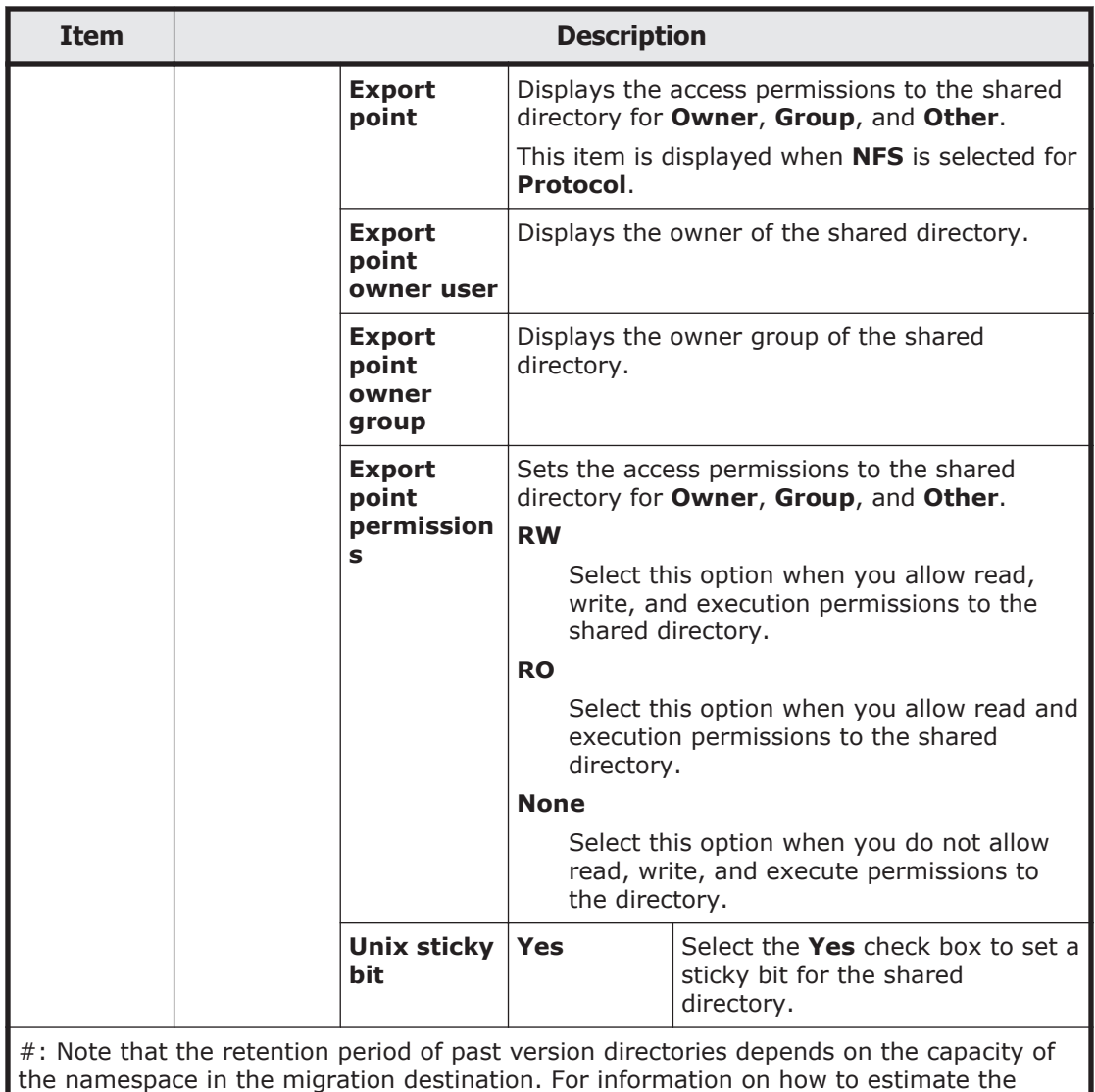

capacity requirement for a namespace in a migration destination, see the *Installation and Configuration Guide*.

# **Edit File System dialog box**

You can change file system settings.

To display the **Edit File System** dialog box, display the **File Systems** window, and then, in the **File Systems** tab, click the line for the file system whose setting you want to change, and then click the **Edit** button.

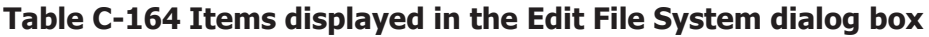

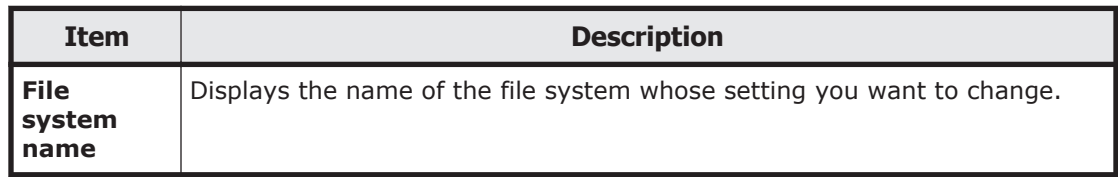

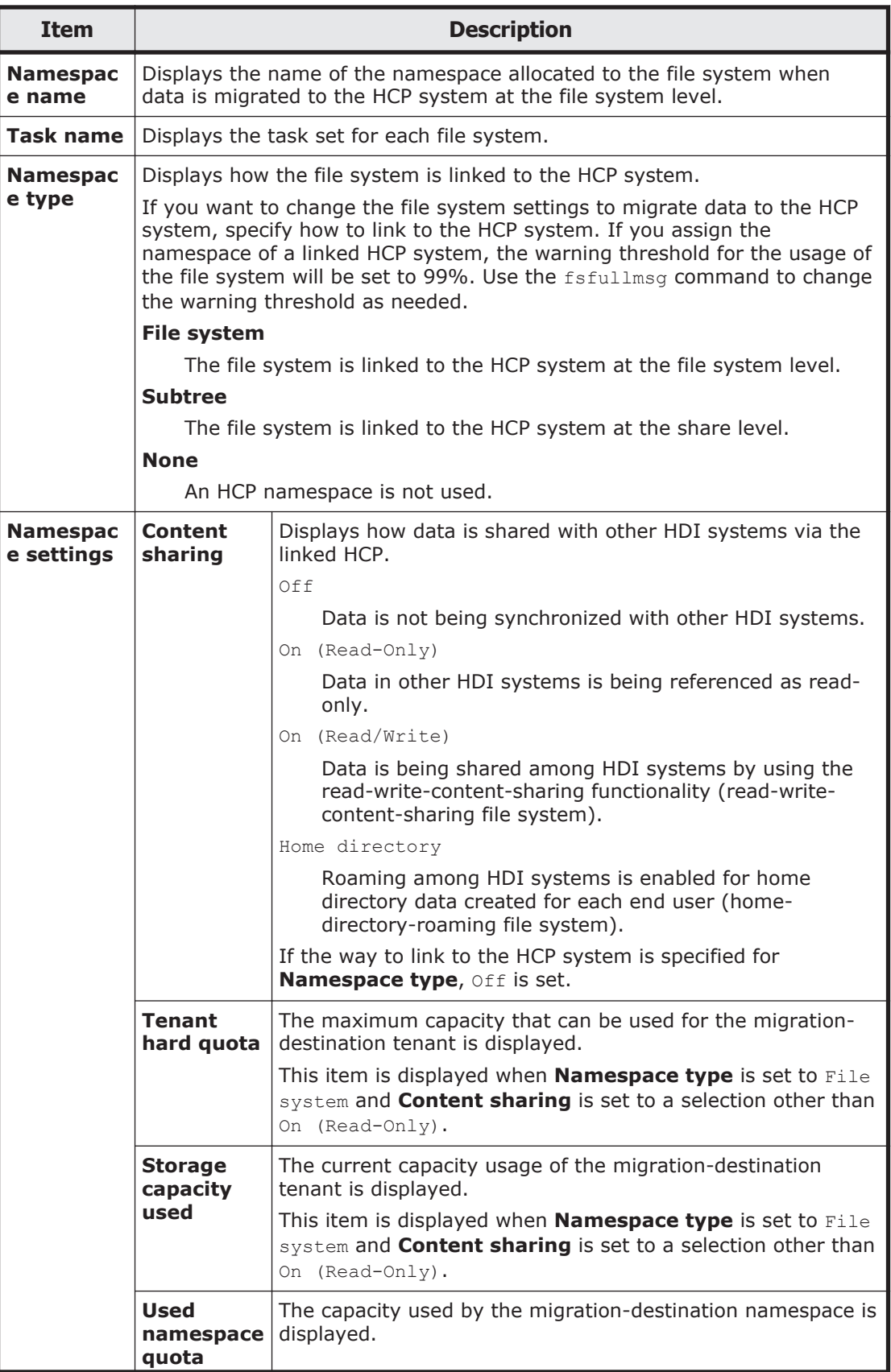

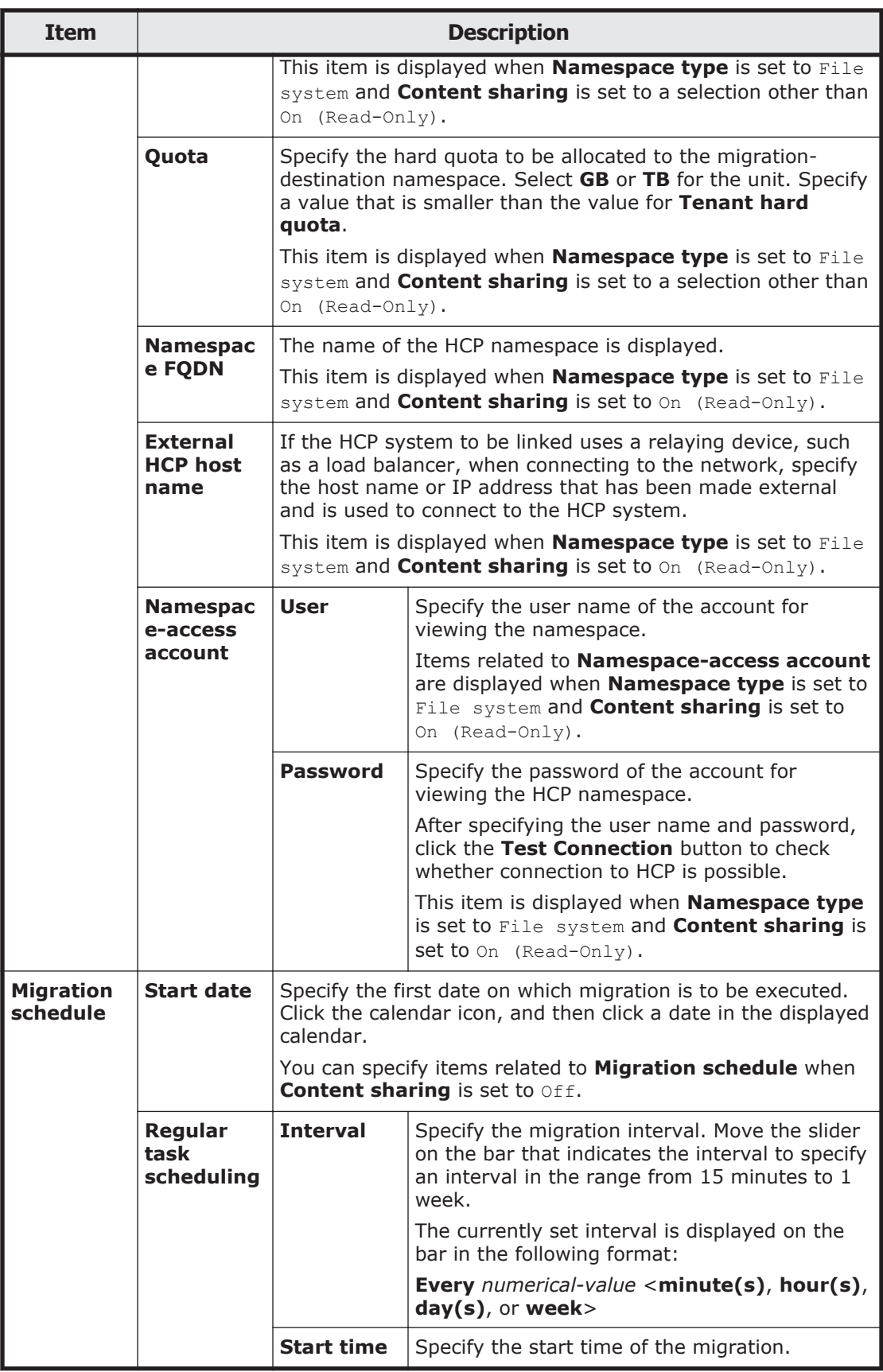

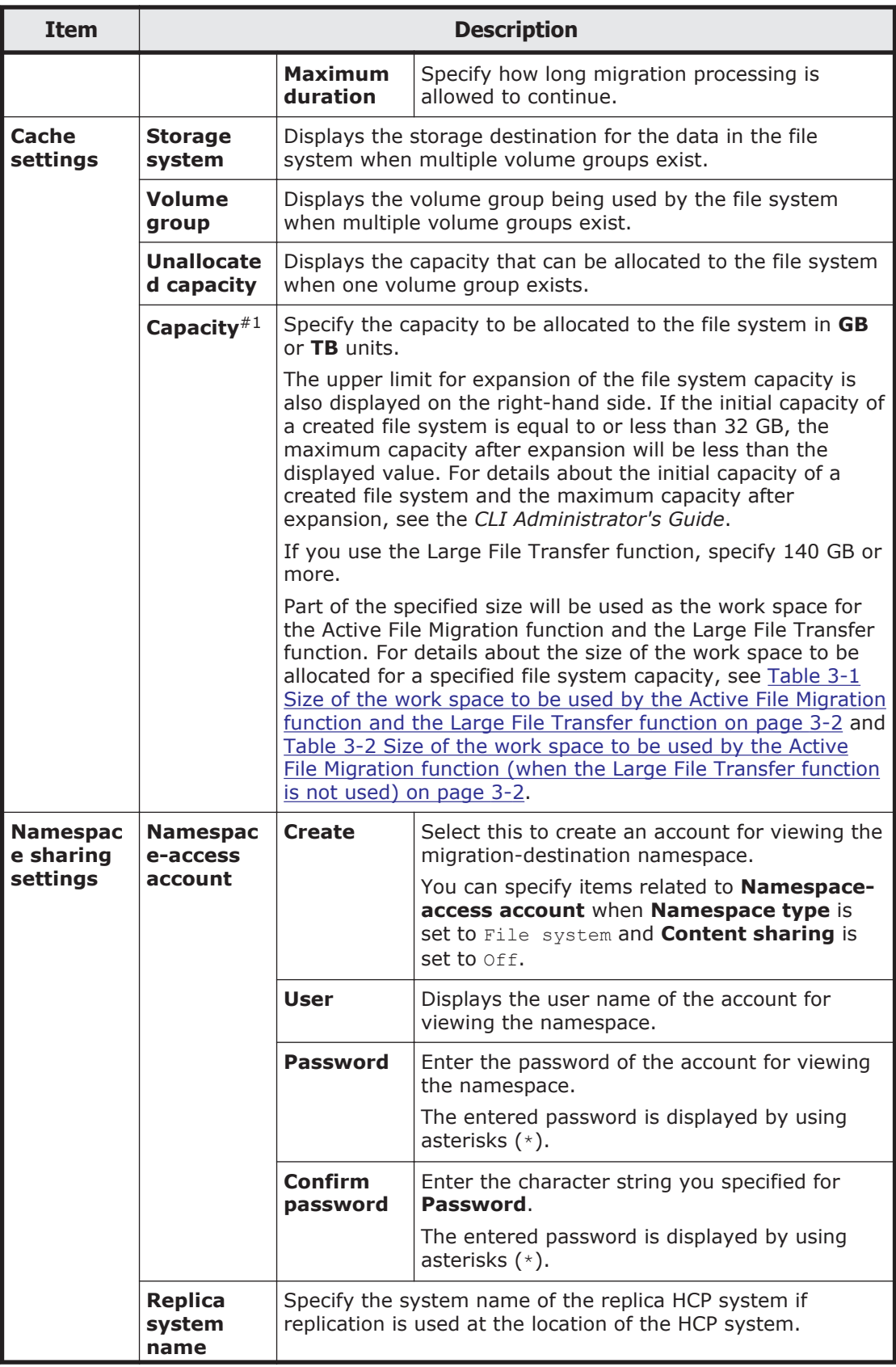

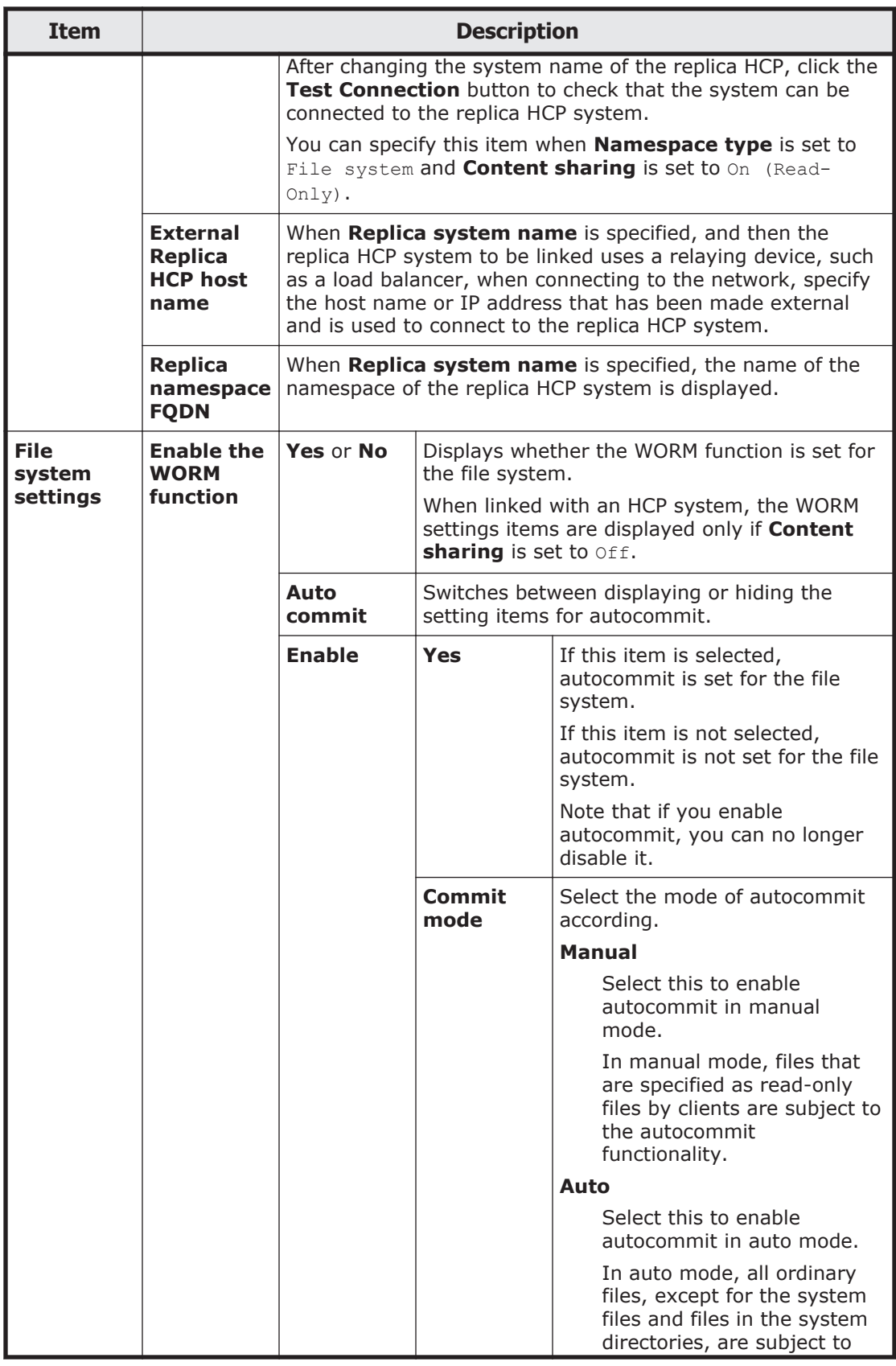

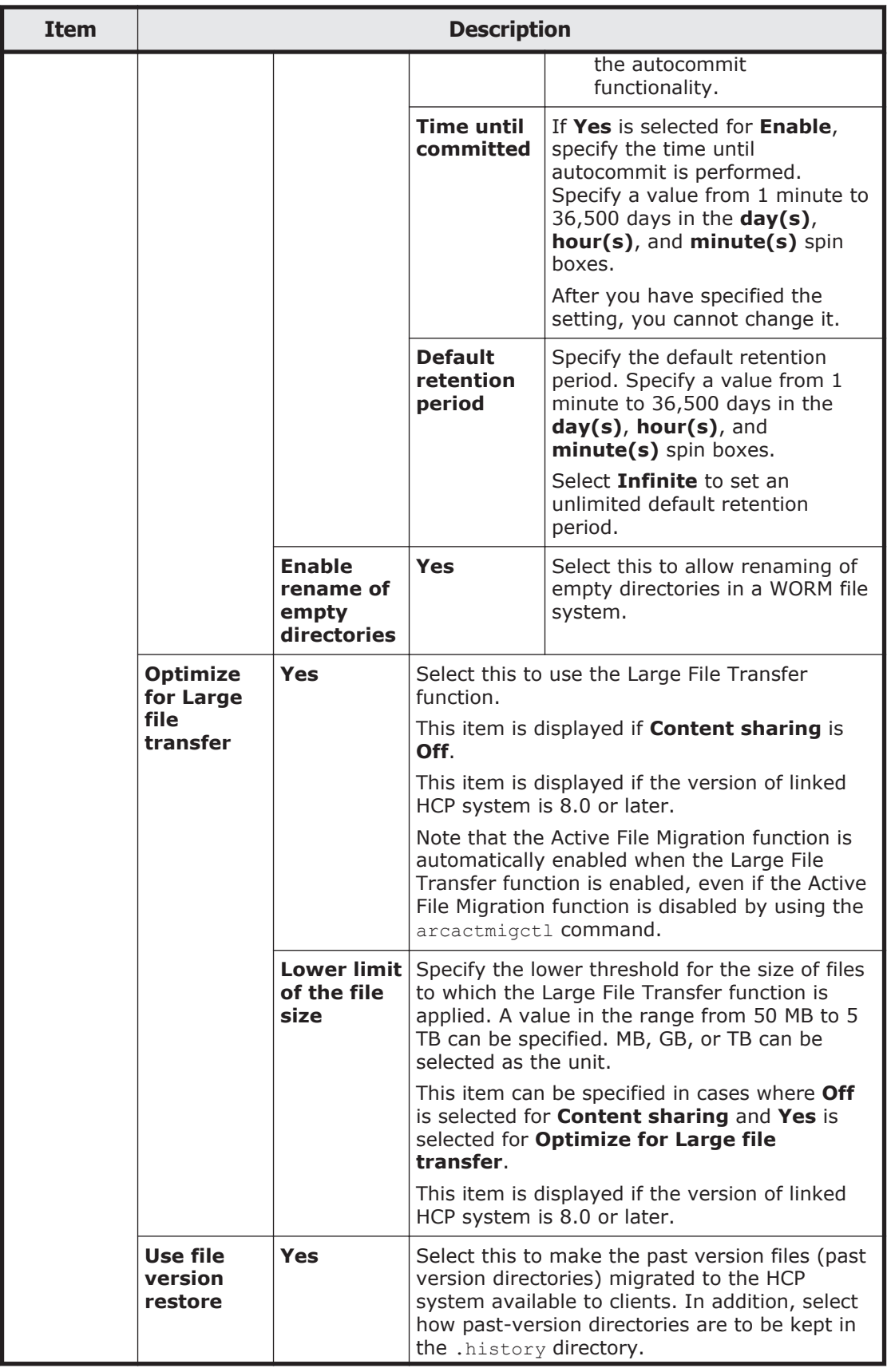

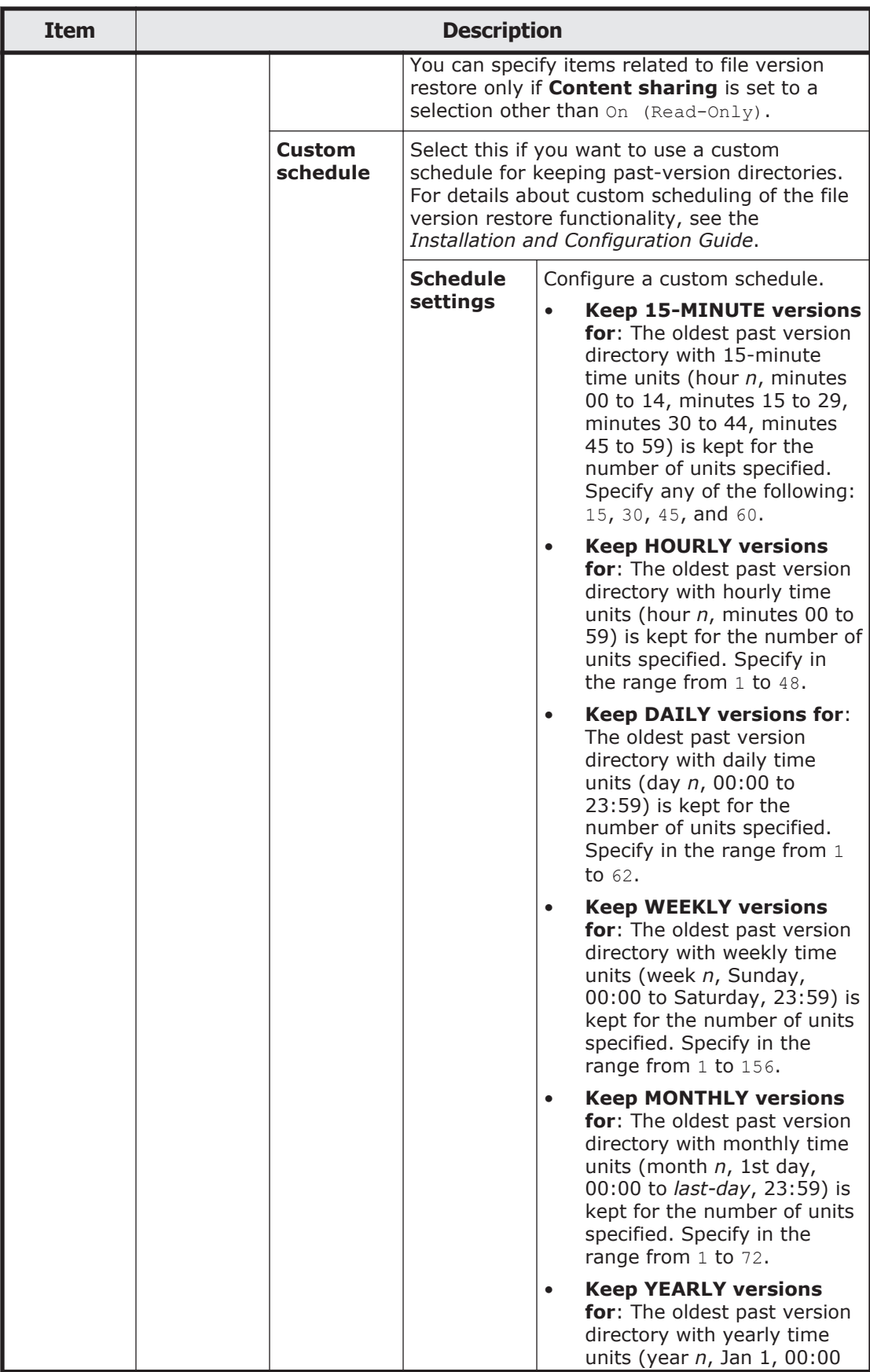

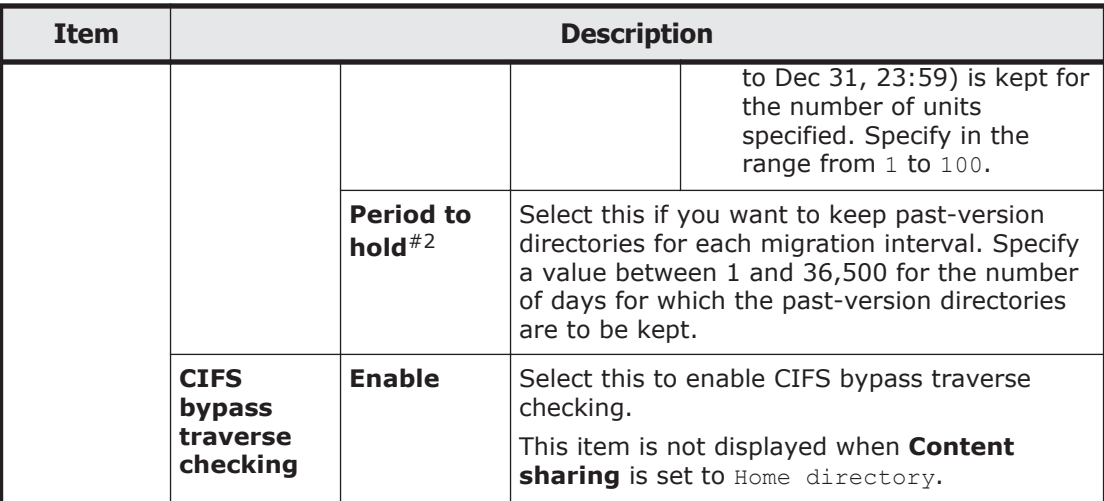

#1: Automatically reconfigures the inode area and moves up to 10 GB of data outside of the inode area if the file system capacity is expanded when all of the following conditions are met:

- The capacity of the file system after expansion is 1 TB or more.
- The file system does not support 64-bit inodes.

The system message KAQM04288-I is output when reconfiguration of the inode area starts, and the system message KAQM04289-I is output when reconfiguration is complete.

In addition, reconfiguration of the inode area takes up to about 50 minutes to be performed as a background process, with processing affecting the access performance of the system. For this reason, expand the capacity of the file system when the system is accessed less frequently.

#2: Note that the retention period of past version directories depends on the capacity of the namespace in the migration destination. For information on how to estimate the capacity requirement for a namespace in a migration destination, see the *Installation and Configuration Guide*.

# **Delete File System dialog box**

You can delete a file system.

To display the **Delete File System** dialog box, display the **File Systems** window, and then, in the **File Systems** tab, click the line for the file system to be deleted, and then click the **Delete** button.

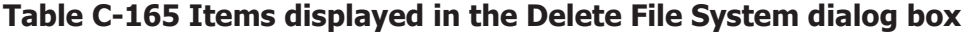

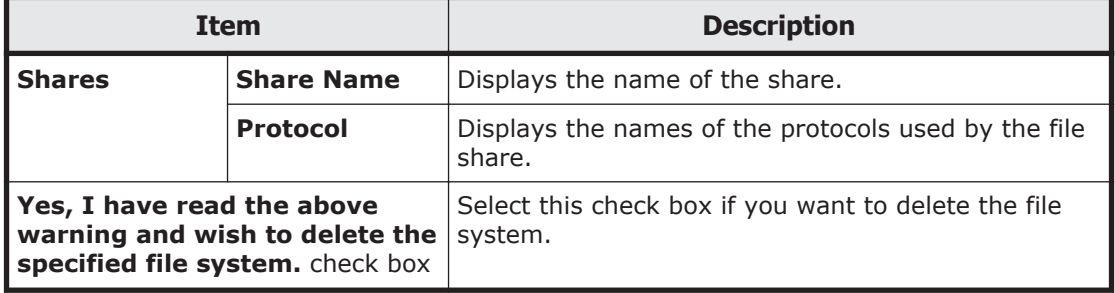

<span id="page-340-0"></span>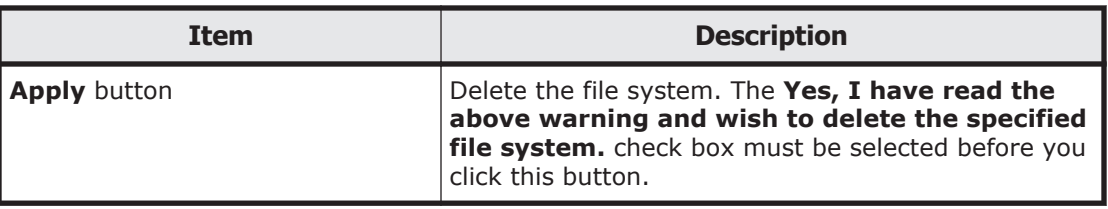

# **Advanced ACL Settings dialog box**

In the **Advanced ACL Settings** dialog box, you can set ACLs for the shared directory.

To display the **Advanced ACL Settings** dialog box, in the **Create File System** dialog box, click the **Setting** button in **ACL Registered Users and Groups**.

| <b>Item</b>                                  |                                                                                    | <b>Description</b>                                                                                                    |
|----------------------------------------------|------------------------------------------------------------------------------------|----------------------------------------------------------------------------------------------------|
| <b>ACL registered</b><br>users and<br>groups | <b>User or group</b><br>name                                                       | Specify the name of the target user or group. This is<br>not case sensitive in Windows.                                                                                                    |
|                                              |                                                                                    | You can also specify the following built-in accounts<br>in a Windows domain:                                                                                                    |
|                                              |                                                                                    | Everyone                                                                                                    |
|                                              |                                                                                    | Specify this as a group (by clicking the Group<br>$Add > button$ ).                                                                                                    |
|                                              |                                                                                    | CREATOR GROUP<br>$\bullet$                                                                                                    |
|                                              |                                                                                    | Specify this as a group (by clicking the <b>Group</b><br>$Add > button$ ).                                                                                                    |
|                                              |                                                                                    | CREATOR OWNER<br>$\bullet$                                                                                                    |
|                                              |                                                                                    | Specify this as a user (by clicking the User Add<br>$>$ button).                                                                                                    |
|                                              | <b>Permissions</b>                                                                 | Select in the check box whether to allow or deny<br>access. Only operations corresponding to the items<br>for which <b>Allow</b> is selected are allowed.                                                                               |
|                                              |                                                                                    | <b>Full control</b><br>$\bullet$                                                                                                    |
|                                              |                                                                                    | <b>Modify</b><br>$\bullet$                                                                                                    |
|                                              |                                                                                    | <b>Read and execute</b><br>$\bullet$                                                                                                    |
|                                              |                                                                                    | Read<br>$\bullet$                                                                                                    |
|                                              |                                                                                    | Write<br>$\bullet$                                                                                                    |
|                                              |                                                                                    | <b>List folder contents</b><br>$\bullet$                                                                                                    |
|                                              | <b>Apply these</b><br><b>ACLs to this</b><br>folder, sub-<br>folders, and<br>files | Select this check box to apply the ACL settings to<br>the subfolders and files as well as the selected folder<br>(shared directory). If this check box is not selected,<br>the ACL settings are applied to the selected folder<br>only. |
|                                              |                                                                                    | We recommend that you do not select this check<br>box when you create an NFS share.                                                                                                    |

**Table C-166 Items displayed in the Advanced ACL Settings dialog box**

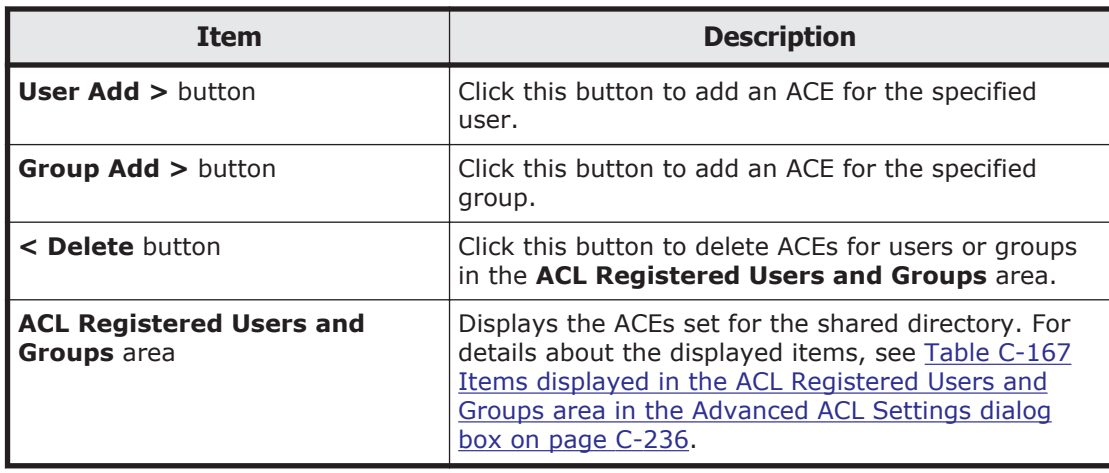

#### **Table C-167 Items displayed in the ACL Registered Users and Groups area in the Advanced ACL Settings dialog box**

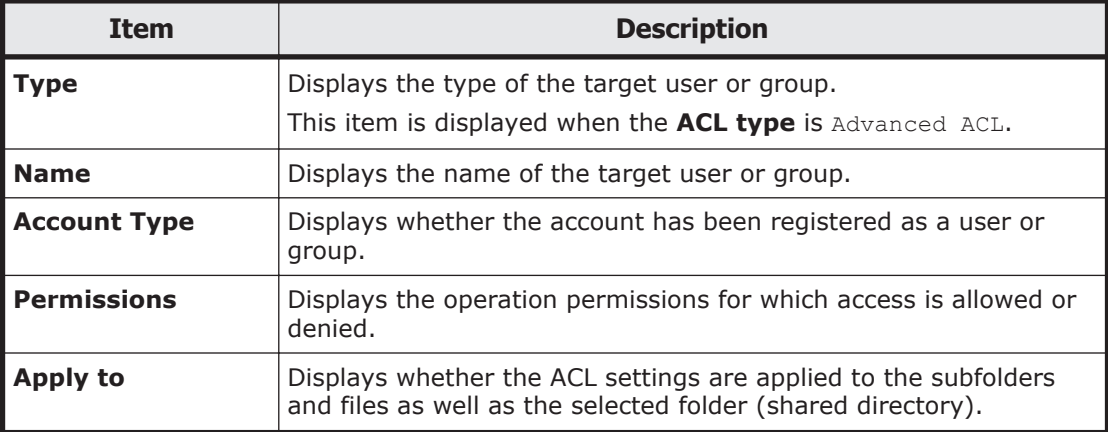

# **Add Cache Resident Policy dialog box**

You can add cache resident policies, which contain conditions for not turning files into stub files when data is migrated to the HCP system.

To display the **Add Cache Resident Policy** dialog box, open the *file-systemname* window, and from the **Cache Resident Policy** tab, click the **Add** button.

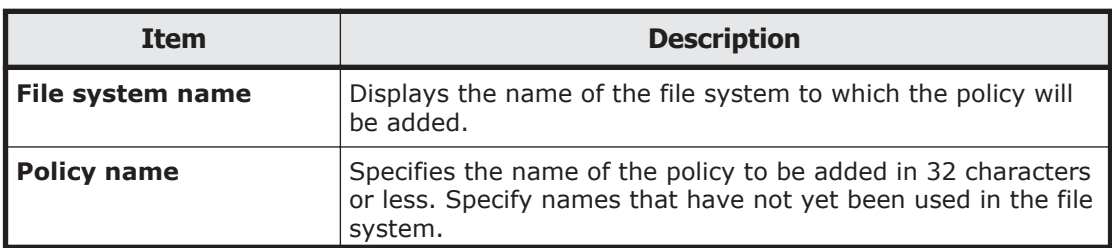

### **Table C-168 Items displayed in the Add Cache Resident Policy dialog box**

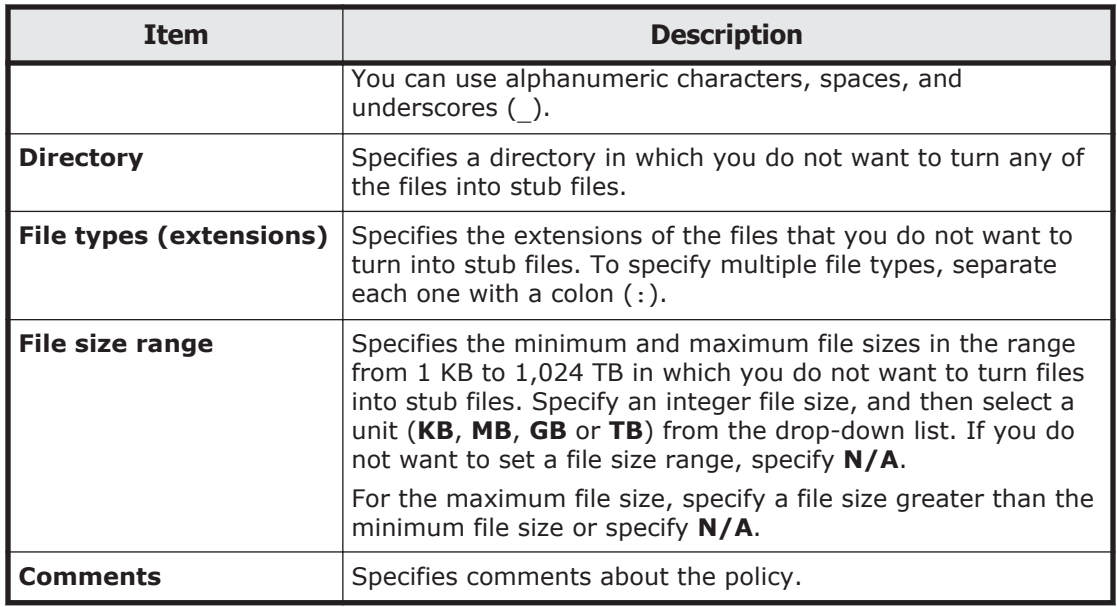

# **Edit Cache Resident Policy dialog box**

You can edit cache resident policies, which contain conditions for not turning files into stub files when data is migrated to the HCP system.

To display the **Edit Cache Resident Policy** dialog box, open the *file-systemname* window, and then, in the **Cache Resident Policy** tab, click the line that contains the policy you want to edit, and then click the **Edit** button.

| Item                    | <b>Description</b>                                                                                                    |
|-------------------------|----------------------------------------------------------------------------------------------------|
| File system name        | Displays the name of the file system to which the policy to be<br>edited belongs.                                                                                                    |
| <b>Policy name</b>      | Displays the name of the policy to be edited. The policy name<br>cannot be changed.                                                                                                    |
| <b>Directory</b>        | Specifies a directory in which you do not want to turn any of<br>the files into stub files.                                                                                                    |
| File types (extensions) | Specifies the extensions of the files that you do not want to<br>turn into stub files. To specify multiple file types, separate<br>each one with a colon $(:).$                                                                                                    |
| <b>File size range</b>  | Specifies the minimum and maximum file sizes in the range<br>from 1 KB to 1,024 TB in which you do not want to turn files<br>into stub files. Specify an integer file size, and then select a<br>unit (KB, MB, GB or TB) from the drop-down list. If you do<br>not want to set a file size range, specify $N/A$ . |
|                         | For the maximum file size, specify a file size greater than the<br>minimum file size or specify $N/A$ .                                                                                                    |
| <b>Comments</b>         | Specifies comments about the policy.                                                                                                    |

**Table C-169 Items displayed in the Edit Cache Resident Policy dialog box**

# **Delete Cache Resident Policy dialog box**

You can delete cache resident policies, which contain conditions for not turning files into stub files when data is migrated to the HCP system.

To display the **Delete Cache Resident Policy** dialog box, open the *filesystem-name* window, and then, in the **Cache Resident Policy** tab, click the line that contains the policy you want to delete, and then click the **Delete** button.

**Table C-170 Items displayed in the Delete Cache Resident Policy dialog box**

| Item                |                    | <b>Description</b>                             |
|---------------------|--------------------|------------------------------------------------|
| l Policy            | <b>Policy name</b> | Displays the name of the policy to be deleted. |
|                     | <b>Comments</b>    | Displays comments about the policy.            |
| <b>Apply</b> button |                    | Click this button to delete the policy.        |

## **Provisioning Wizard**

You can link to the HCP Anywhere to automatically configure the system and services.

To automatically display **Provisioning Wizard**, change the password for the system administrator account in the **Change System Admin Password** dialog box.

| <b>Pages</b>    | <b>Description</b>                                                                                                    |  |
|-----------------|----------------------------------------------------------------------------------------------------|--|
| 1. Introduction | Check the contents displayed on the page, and then click Next.                                                                                                    |  |
|                 | To manually configure the system or services, click the <b>Manual</b><br><b>Settings</b> button. When the <b>Manual Settings</b> button is clicked, a<br>confirmation dialog box appears, and then System<br>Configuration Wizard appears. After you select to manually<br>configure the system or services, Provisioning Wizard can no<br>longer be used even if you cancel System Configuration<br>Wizard. |  |
| 2. Provisioning | Specify the following information, and then click <b>Next</b> .                                                                                                    |  |
| <b>Settings</b> | The URL for accessing the HCP Anywhere<br>$\bullet$                                                                                                    |  |
|                 | The password for accessing the HCP Anywhere                                                                                                    |  |
|                 | Serial number (in case of VMware Appliance)                                                                                                    |  |
|                 | Setting the proxy server (optional): host name, port number,<br>$\bullet$<br>user name and password used for authentication on the proxy<br>server                                                                                                    |  |
|                 | If the network information for connecting to the HCP Anywhere is<br>not set on the node, click the Setup Network button, and then<br>set the node network information. For details about System                                                                                                    |  |

**Table C-171 Pages displayed in the Provisioning Wizard**

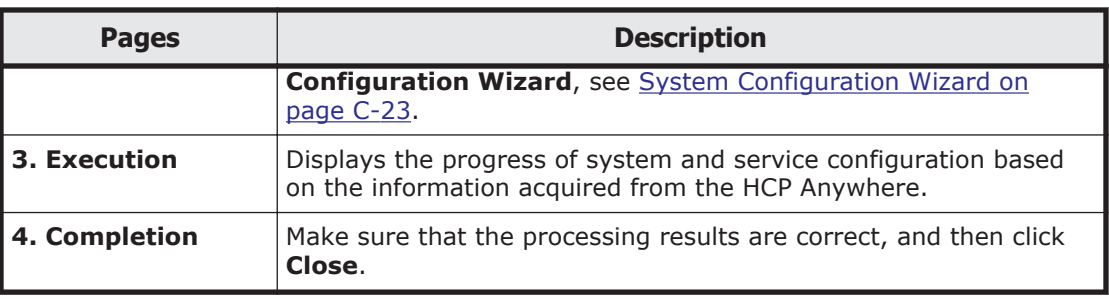

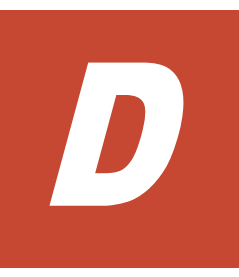

# **Operation performed by end users**

The end users registered by the local authentication, the NIS server, or the LDAP server (used for user authentication) can use the GUI to view information such as information about file shares and quota information and change the logon password. This appendix explains how to use the GUI as an end-user.

- □ [List of operations](#page-347-0)
- □ [Logging on](#page-347-0)
- □ [Basic GUI operations](#page-347-0)
- □ [GUI reference](#page-348-0)

# <span id="page-347-0"></span>**List of operations**

As an end user, you can perform the following tasks:

- View a list of NFS file shares (see [List of File Shares page \(for List of NFS](#page-348-0) [file shares\) on page D-3\)](#page-348-0).
- View a list of CIFS file shares (see [List of File Shares page \(for List of](#page-349-0) [CIFS File Shares\) on page D-4](#page-349-0)).
- View quota information set for a user (see [Display Quota page \(for User](#page-349-0) [Quota Info.\) on page D-4\)](#page-349-0).
- View quota information set for a group (see [Display Quota page \(for](#page-351-0) [Group Quota Info.\) on page D-6\)](#page-351-0).
- Change your log on password (see [Password Setup page on page D-8](#page-353-0)).
- View and edit a user comment (see [User Info. Setup page on page](#page-353-0) [D-8](#page-353-0)).

# **Logging on**

You can open the log on window by specifying the following URL in the web browser.

https://*node-IP-address-or-host-name*/index.cgi

Specify the ID and password, and then click **Login**. The **List of File Shares** page (for List of NFS File Shares) is shown.

To log off, click **Close**. The log off operations will not be performed when you directly quit your web browser.

# **Basic GUI operations**

This section describes the basic operations of the GUI used by end users.

## **GUI layout**

The following figure shows the layout of the GUI used by end users.

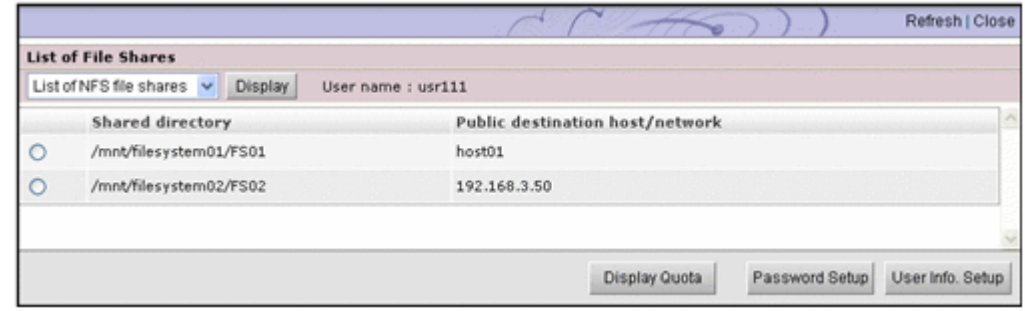

## **Figure D-1 GUI layout (for end users)**

The following explains the components common to all pages.

#### <span id="page-348-0"></span>**Refresh**

Click to refresh the information displayed in a page used to view a list or status. Although **Refresh** also appears in other pages, clicking **Refresh** in such pages does not refresh any information.

#### **Close**

Click to close the current window.

#### **User name**

Name of the logged-on user.

## **Notes about using the GUI**

Note the following points when you use the GUI:

- You will be forced to log off if you do not access the program for 30 minutes or more during your log on session.
- When using a wheel mouse, do not rotate the wheel while pressing the **Shift** key. This operation might cause the page to change to another and the running operation to end abnormally. If an error occurs when using the wheel mouse and the **Shift** key, you must log off by clicking **Close**, and then log on again.

If **Close** is not displayed, click the **X** on the title bar to close the window, and then log on again.

- Do not use the Web browser menu (or shortcuts) to perform any operations other than the following:
	- ¢ Change text size
	- ¢ Copy
	- ¢ Paste

Performing an operation other than those noted above might affect the behavior of the GUI.

# **GUI reference**

This section describes the GUI windows used by end users.

## **List of File Shares page (for List of NFS file shares)**

In the **List of File Shares** page (for List of NFS File Shares), an end user can view a list of NFS shares.

You can view the List of File Shares page (for List of NFS File Shares) by selecting **List of NFS file shares** in the drop-down list and then clicking **Display** in the **List of File Shares** page.

The following table lists the information shown in the **List of File Shares** page (for List of NFS File Shares).

#### <span id="page-349-0"></span>**Table D-1 Information displayed in the List of File Shares page (for List of NFS File Shares)**

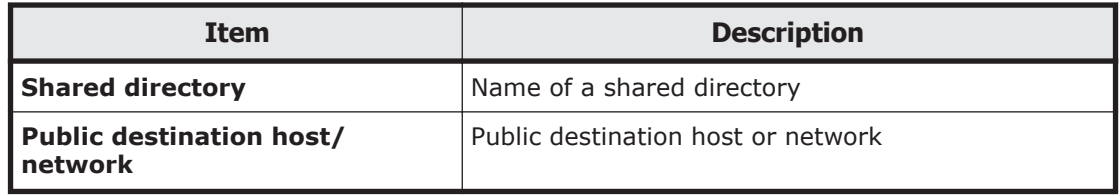

## **List of File Shares page (for List of CIFS File Shares)**

In the **List of File Shares** page (for List of CIFS File Shares), an end user can view a list of CIFS shares.

You can view the **List of File Shares** page (for List of CIFS File Shares) by selecting **List of CIFS file shares** from the drop-down list and then clicking **Display** in the **List of File Shares** page.

The following table lists the information shown in the **List of File Shares** page (for List of CIFS File Shares).

#### **Table D-2 Information displayed in the List of File Shares page (for List of CIFS File Shares)**

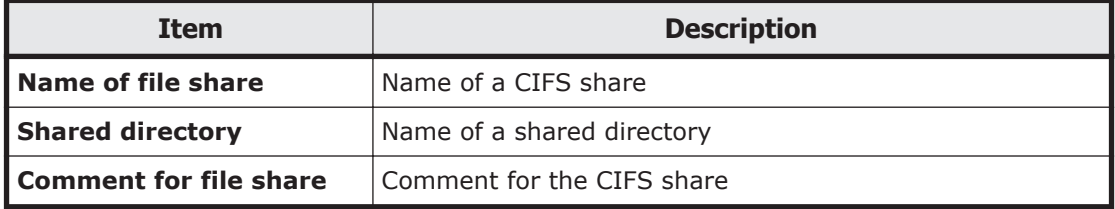

## **Display Quota page (for User Quota Info.)**

In the **Display Quota** page (for Usex Quota Info.), end users can view their own quota information set for each file system.

You can view the **Display Quota** page (for User Quota Info.) by selecting a shared directory or share name and then clicking **Display Quota** in the **List of File Shares** page (for List of NFS File Shares or List of CIFS File Shares).

The following table lists the user quota information shown in the **Display Quota** page (for User Quota Info.).

#### **Table D-3 User quota information displayed in the Display Quota page (for User Quota Info.)**

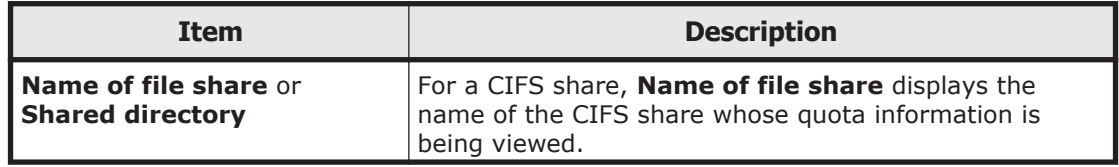

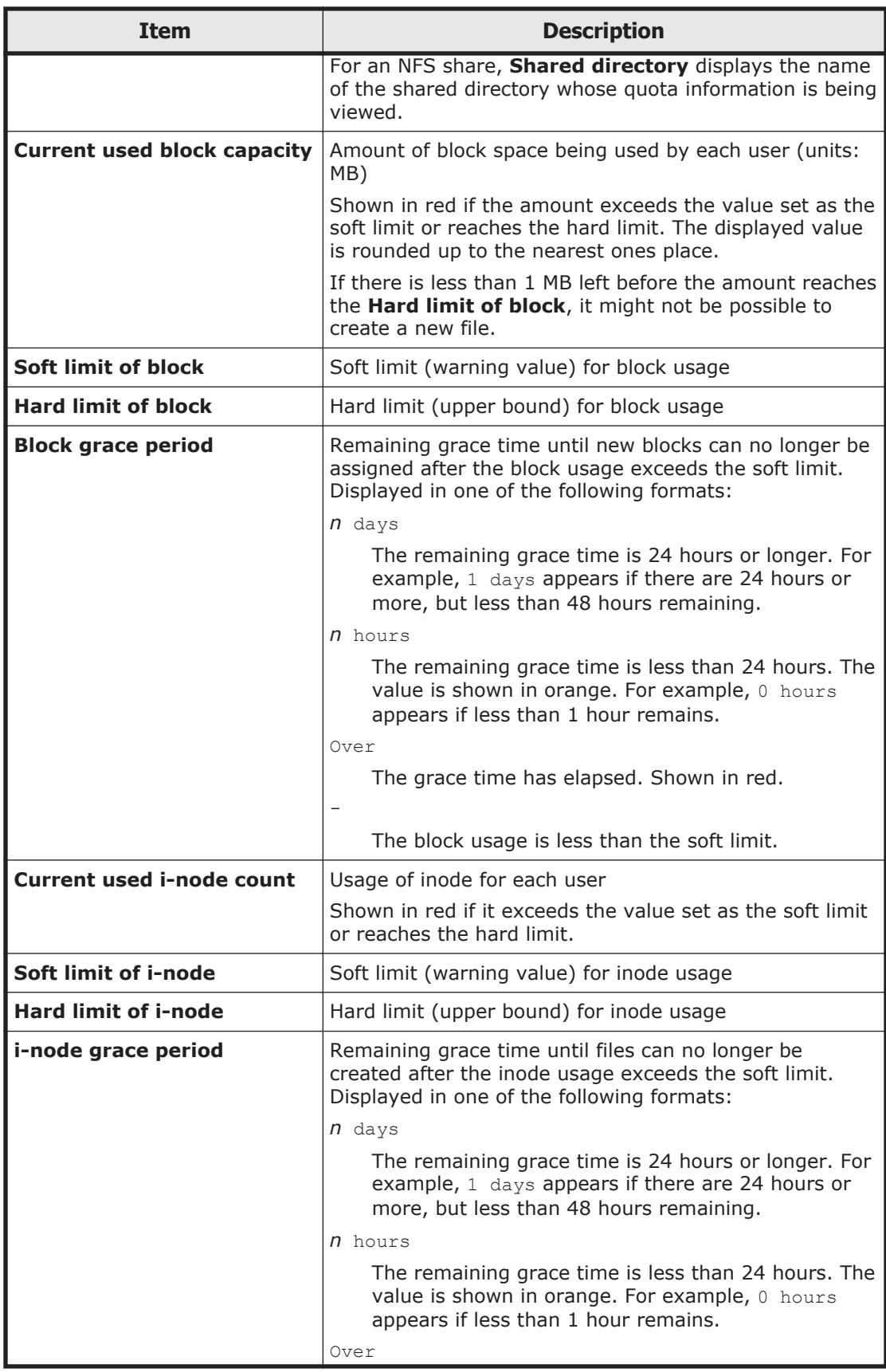

<span id="page-351-0"></span>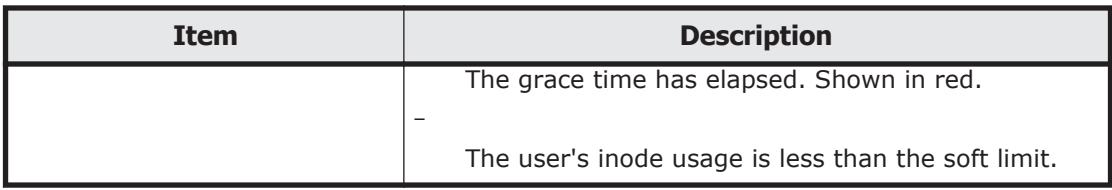

## **Display Quota page (for Group Quota Info.)**

In the **Display Quota** page (for Group Quota Info.), end users can view the quota information set for each file system for the group to which they belong.

You can view the **Display Quota** page (for Group Quota Info.) by selecting **Group quota info.** from the drop-down list and then clicking **Display** in the **Display Quota** page (for User Quota Info.).

The following table lists the group quota information displayed in the **Display Quota** page (for Group Quota Info.).

#### **Table D-4 Group quota information displayed in the Display Quota page (for Group Quota Info.)**

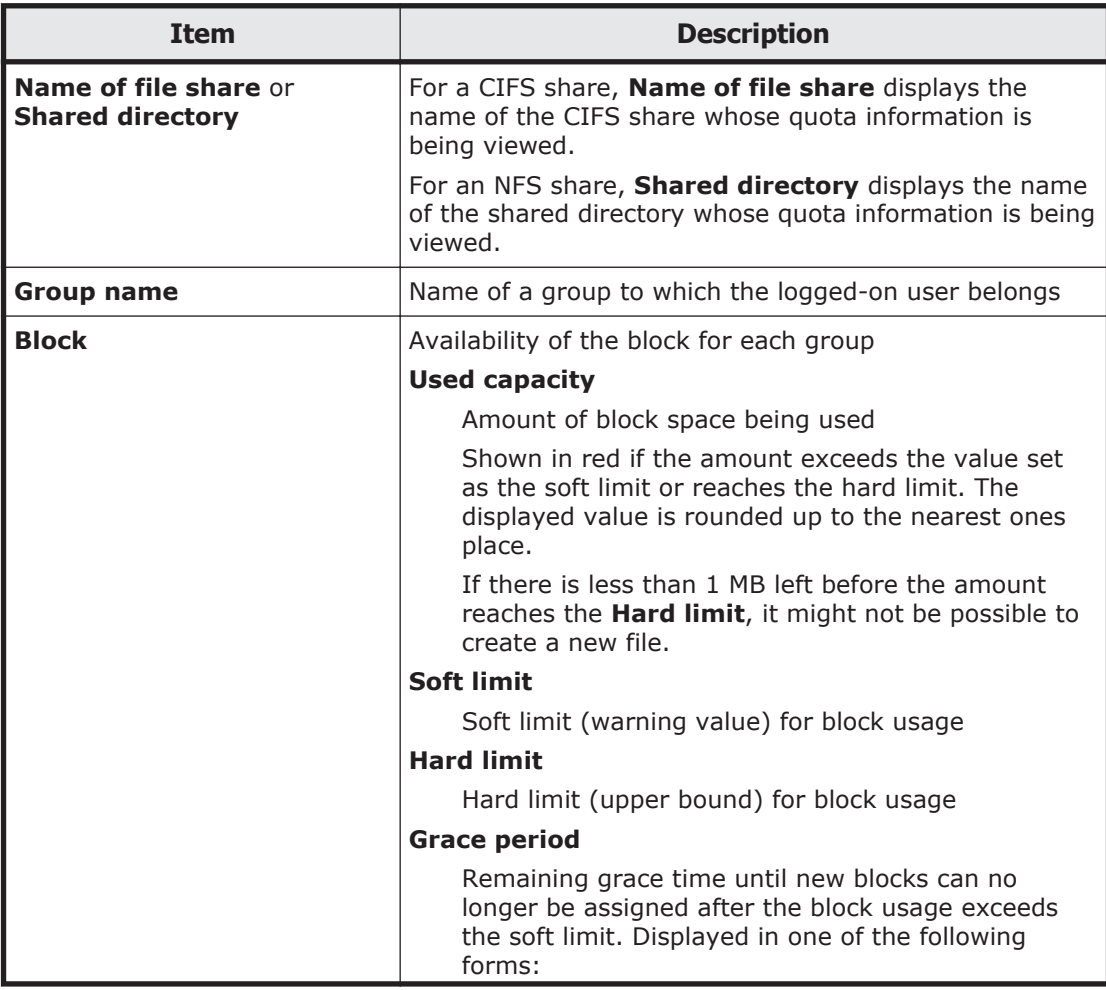

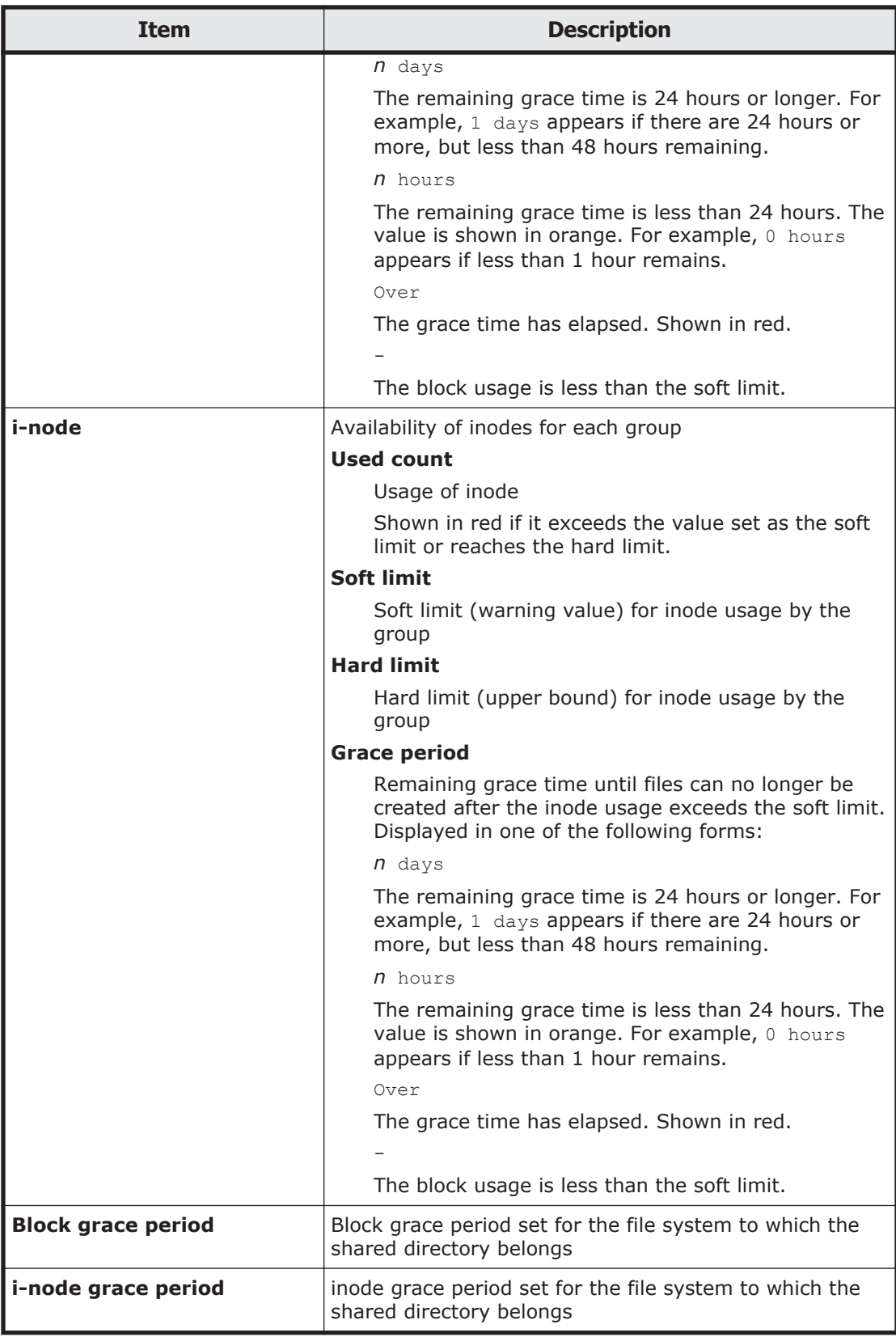

## <span id="page-353-0"></span>**Password Setup page**

From the **Password Setup** page, end-users registered by using local authentication can change their logon passwords. We advise end-users to regularly change their passwords.

If user information has been registered in the CIFS environment, the change is also applied to the password for CIFS user authentication.

You can view the **Password Setup** page by clicking the **Password Setup** button in the **List of File Shares** page (for List of NFS File Shares or List of CIFS File Shares).

The following table lists the information to be specified in the **Password Setup** page.

| <b>Item</b>             | <b>Description</b>                                                                                                    |
|-------------------------|----------------------------------------------------------------------------------------------------|
| <b>Current password</b> | Enter your current password.                                                                                                    |
| <b>New password</b>     | Enter your new password, using from 6 to 20<br>characters. You can use alphanumeric characters and<br>the following symbols:                                                                                                    |
|                         | $\frac{1}{2}$ " $\frac{1}{2}$ $\frac{1}{2}$ $\frac{1}{2}$ $\frac{1}{2}$ $\frac{1}{2}$ $\frac{1}{2}$ $\frac{1}{2}$ $\frac{1}{2}$ $\frac{1}{2}$ $\frac{1}{2}$ $\frac{1}{2}$ $\frac{1}{2}$ $\frac{1}{2}$ $\frac{1}{2}$ $\frac{1}{2}$ $\frac{1}{2}$ $\frac{1}{2}$ $\frac{1}{2}$ $\frac{1}{2}$ $\frac{1}{2}$ $\frac{1}{2}$<br>$\begin{array}{ccc} \begin{array}{ccc} \end{array} & \begin{array}{ccc} \end{array} & \begin{array}{$ |
| Re-enter new password   | Re-enter the new password that you specified in <b>New</b><br>password.                                                                                                    |

**Table D-5 Information specified in the Password Setup page**

## **User Info. Setup page**

In the **User Info. Setup** page, end-users who are logged on and have been registered by using local authentication can edit the comments in their user information.

You can view the **User Info. Setup** page by clicking the **User Info. Setup** button in the **List of File Shares** page (for List of NFS File Shares or List of CIFS File Shares).

The following table lists the information displayed in the **User Info. Setup** page.

**Table D-6 Information displayed in the User Info. Setup page**

| Item       | <b>Description</b>                                                                                                    |  |
|------------|----------------------------------------------------------------------------------------------------|--|
| User name  | User name                                                                                                    |  |
| <b>UID</b> | User ID                                                                                                    |  |
| Comment    | Comment for the user<br>If you want to change the comment, enter a maximum of 32<br>characters. You can use alphanumeric characters and the following<br>symbols: |  |

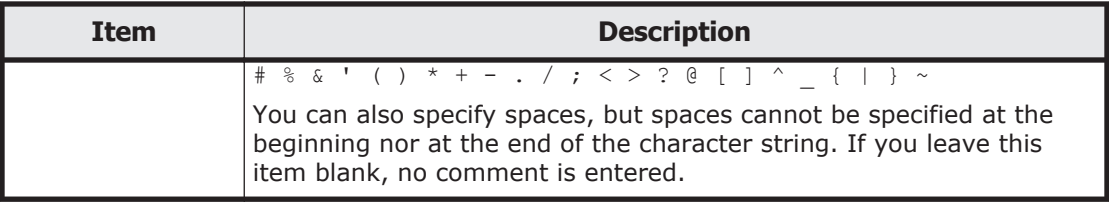

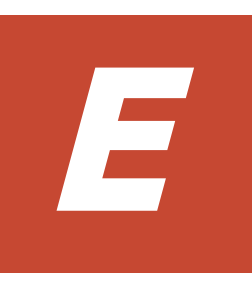

# **Reserved words**

This appendix lists the words reserved by the system.

□ [List of reserved words](#page-357-0)

## <span id="page-357-0"></span>**List of reserved words**

The words reserved for the host name of a node are shown in the following table.

| <b>Category</b>                                                                                                    | <b>Reserved words</b>                                           |
|----------------------------------------------------------------------------------------------------|-----------------------------------------------------------------|
| A                                                                                                    | add, admin                                                      |
| C                                                                                                    | CLU partition, cluster                                          |
| D                                                                                                    | Data management, debian, define, delete                         |
| F                                                                                                    | Failover policy, Filesystem, for, force                         |
| н                                                                                                    | ha parameter, ha services, hostname                             |
| I                                                                                                    | in, IP address                                                  |
| L                                                                                                    | localhost, log group, LVM volume                                |
| M                                                                                                    | maintenance off, maintenance on, modify, move                   |
| N                                                                                                    | NFS, NFS admin, node                                            |
| 0                                                                                                    | offline, online                                                 |
| R.                                                                                                    | remove, resource, resource group, resource type, RUS management |
| S                                                                                                    | set, show, start, status, stop, SyncImage                       |
| Τ                                                                                                    | to                                                              |
| V                                                                                                    | Vserver                                                         |
| Symbol                                                                                                    | One period $(.)$ , two periods $(.)$                            |
| Note: The reserved words in the above table cannot be specified for the host name of a<br>node regardless of case. |                                                                 |

**Table E-1 List of reserved words for the host name of a node**

The words reserved for the user name are shown in the following table.

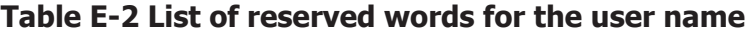

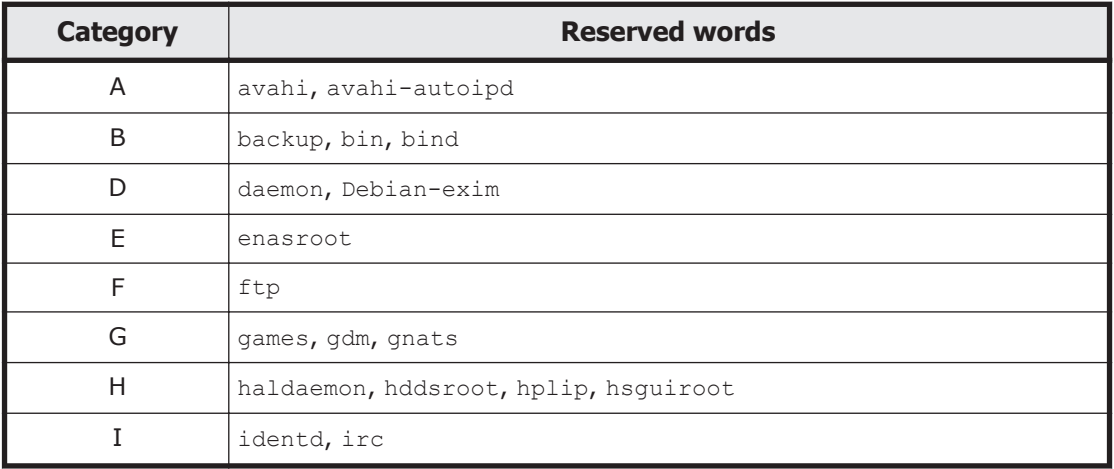

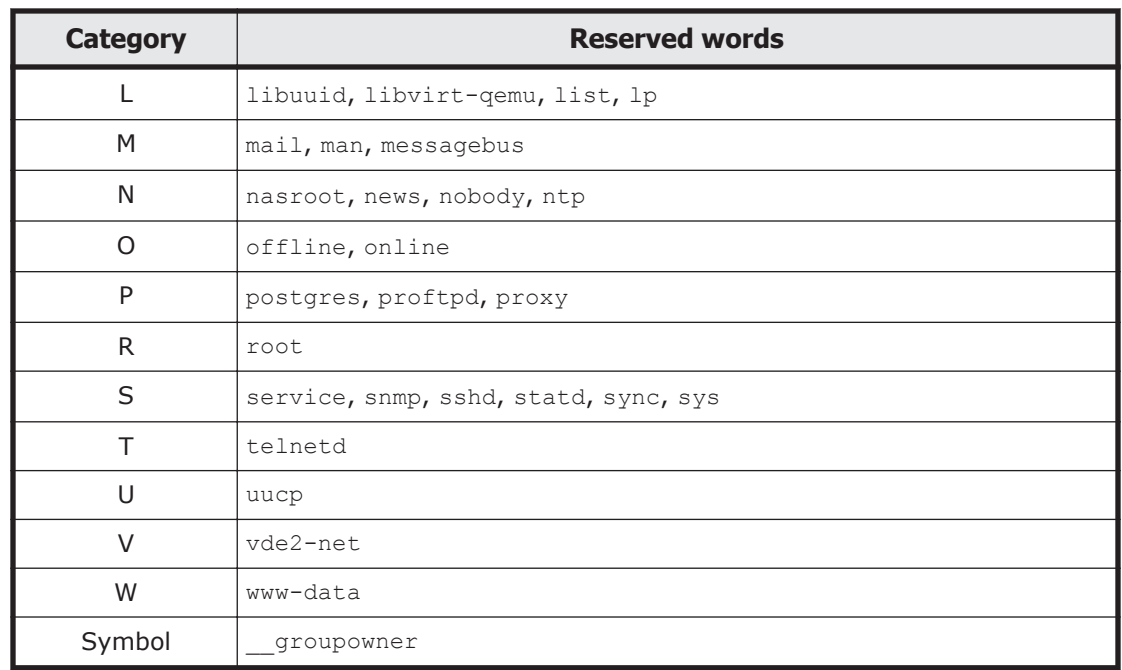

The word reserved for the group name are shown in the following table.

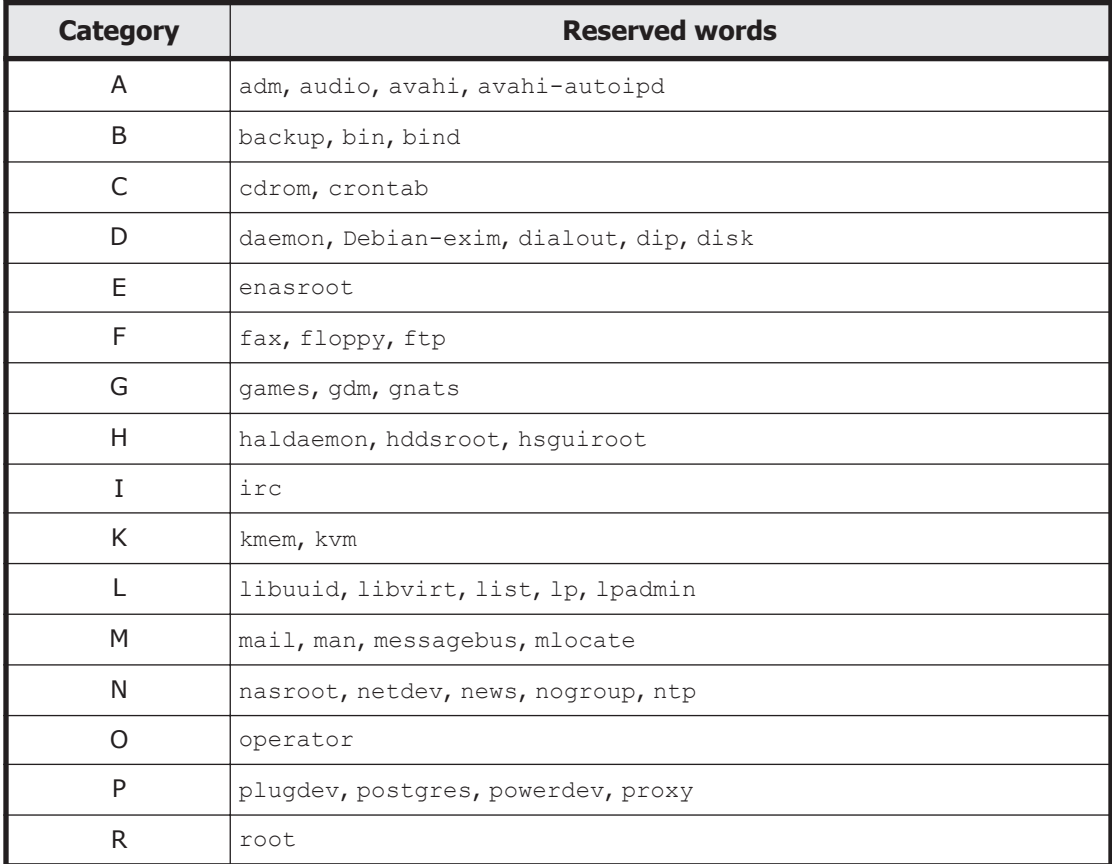

### **Table E-3 List of reserved words for the group name**

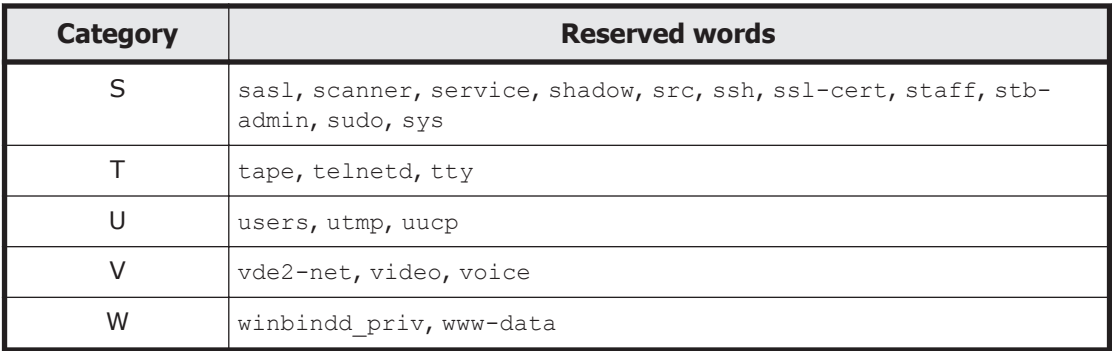
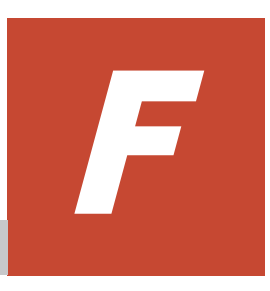

# **MIB objects**

This appendix explains SNMP MIB objects used in the HDI system.

- □ [List of MIB objects](#page-361-0)
- □ [MIB objects for responding to SNMP get requests](#page-362-0)
- □ [MIB objects used for SNMP traps](#page-427-0)

# <span id="page-361-0"></span>**List of MIB objects**

This appendix explains MIB objects that are used to respond to SNMP get requests in the HDI system, and MIB objects that are used for SNMP traps in the HDI system.

The following figures describe the structures for standard MIB objects and Hitachi's unique Management Information Base (MIB) objects used in the HDI system:

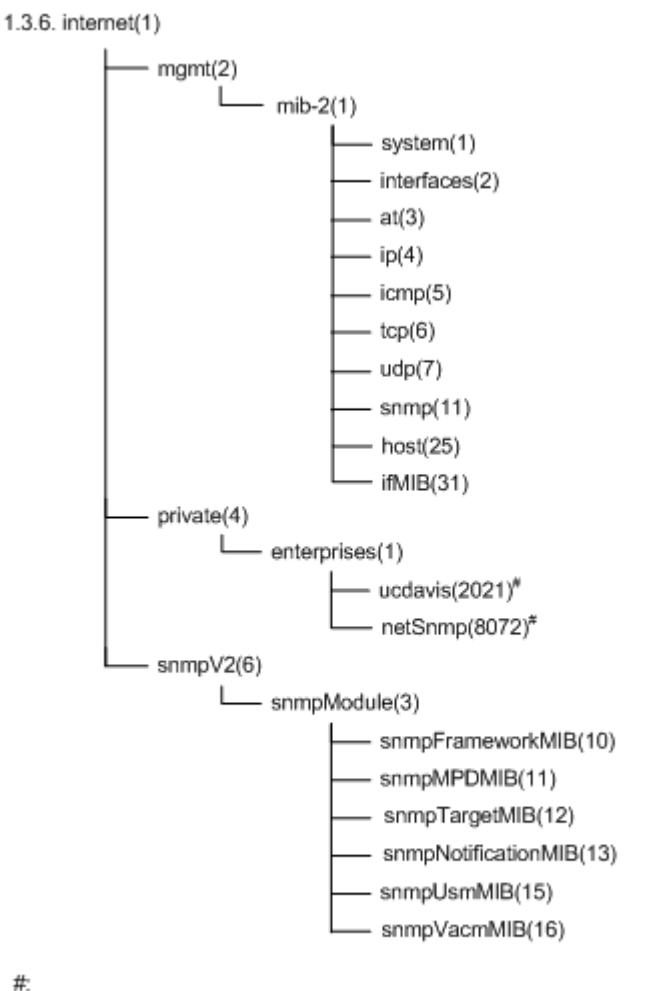

Since the MIB objects in ucdavis(2021) and netSnmp(8072) for private(4) group are functionality provided by the SNMP agent package, they are treated as standard MIB objects.

#### **Figure F-1 Structure for standard MIB objects**

#:

<span id="page-362-0"></span>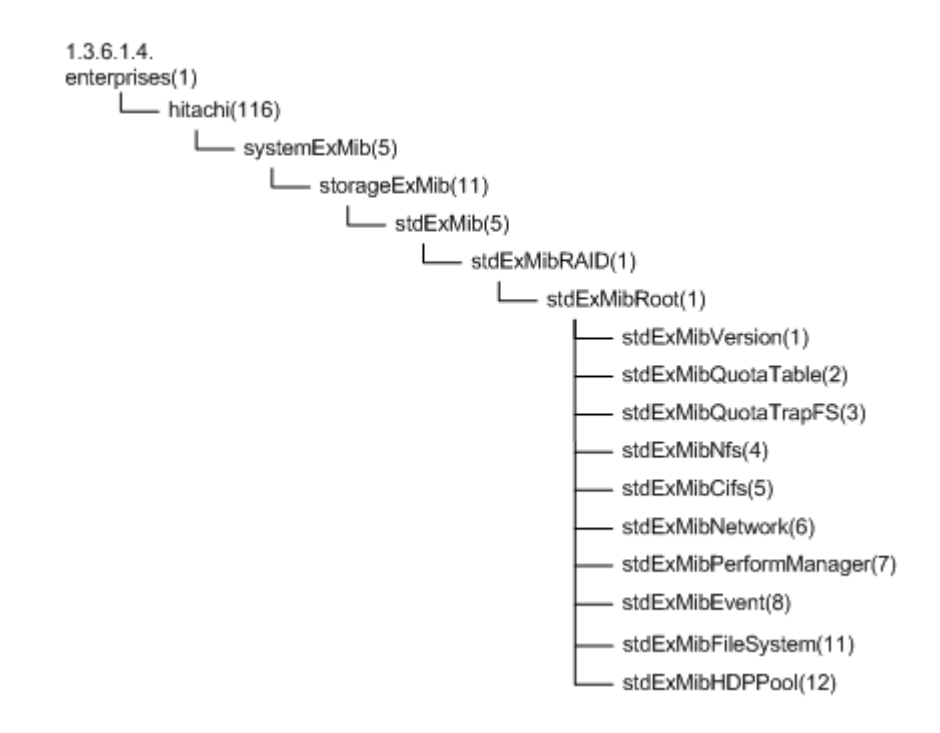

**Figure F-2 Groups of MIB objects for responding to SNMP get requests and tables to be referenced (standard MIB objects)**

# **MIB objects for responding to SNMP get requests**

The following describes MIB objects used to send responses to SNMP get requests.

#### **The typical MIB objects**

The following shows the typical MIB objects used to send responses to SNMP get requests.

Information about CPUs and processes ucdavis (2021) group

Memory usage ucdavis (2021) group

Information about networks and interfaces ifMIB (31) group, stdExMibPerformManager (7) group

Information about file systems

stdExMibQuotaTable (2) group, stdExMibFileSystem (11) group

#### **Table F-1 MIB objects for CPUs**

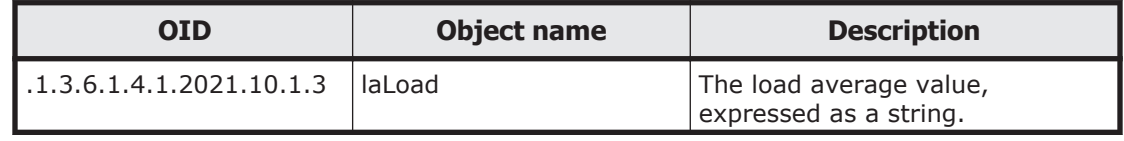

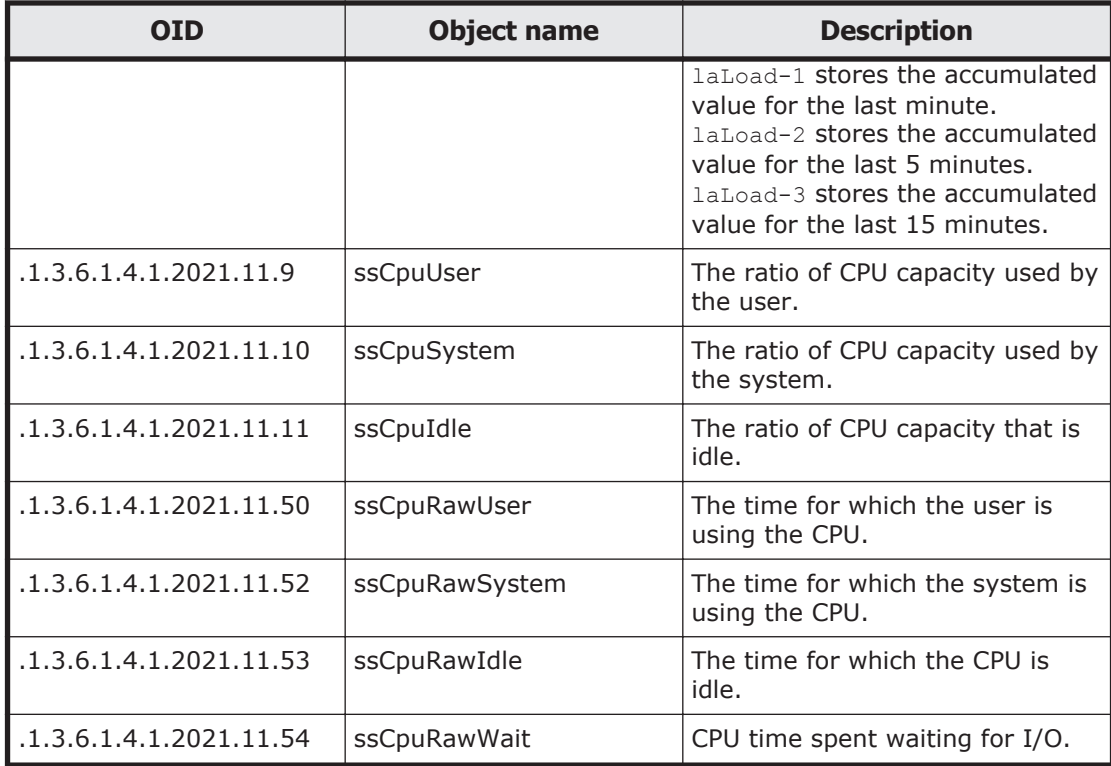

## **Table F-2 MIB objects for memory devices**

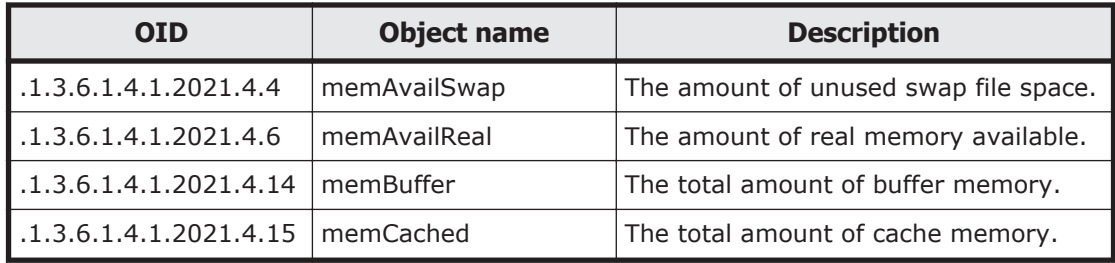

## **Table F-3 MIB objects for networks**

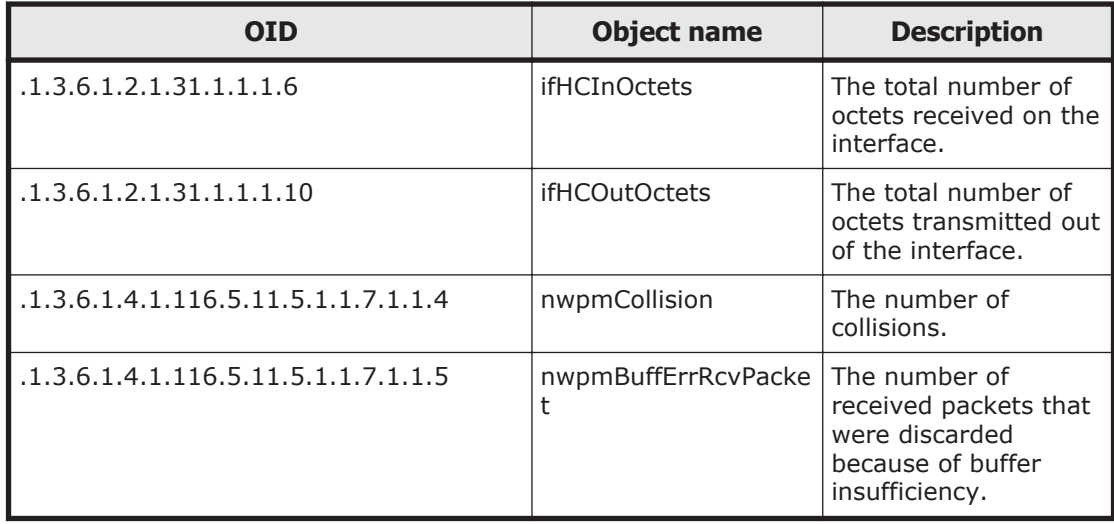

| <b>OID</b>                               | <b>Object name</b>        | <b>Description</b>                                            |
|------------------------------------------|---------------------------|---------------------------------------------------------------|
| $.1.3.6.1.4.1.116.5.11.5.1.1.2.1.6.1.13$ | quotaUser64UsedCou<br>nt  | The number of blocks<br>used (KB)                             |
| .1.3.6.1.4.1.116.5.11.5.1.1.2.1.6.1.16   | quotaUser64FileCount      | The number of inodes<br>used                                  |
| .1.3.6.1.4.1.116.5.11.5.1.1.2.1.7.1.13   | quotaGroup64UsedCo<br>unt | The used capacity of<br>the subtree quota (for<br>64bit) (KB) |
| $.1.3.6.1.4.1.116.5.11.5.1.1.2.1.7.1.16$ | quotaGroup64FileCou<br>nt | The number of inodes<br>used                                  |
| .1.3.6.1.4.1.116.5.11.5.1.1.11.1.1.8     | fileSystemKBUsed          | File system block<br>usage (KB)                               |
| .1.3.6.1.4.1.116.5.11.5.1.1.11.1.1.11    | fileSystemUsedPercen<br>t | File system usage<br>rate $(\% )$                             |
| .1.3.6.1.4.1.116.5.11.5.1.1.11.1.1.12    | fileSystemKBAvail         | File system unused<br>capacity (KB)                           |
| .1.3.6.1.4.1.116.5.11.5.1.1.11.1.1.15    | fileSystemInodeUsed       | Number of used<br>inodes                                      |
| .1.3.6.1.4.1.116.5.11.5.1.1.11.1.1.16    | fileSystemInodeFree       | Number of unused<br>inodes                                    |

**Table F-4 MIB objects related to the file system**

## **List of MIB object**

The following table lists the environments in which the MIB objects that are used to respond to SNMP get requests can be obtained and the tables to be referenced.

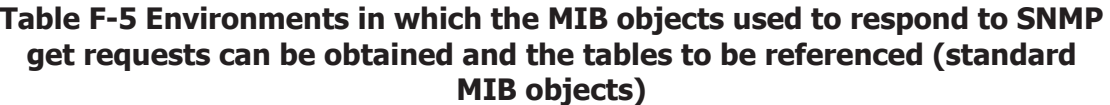

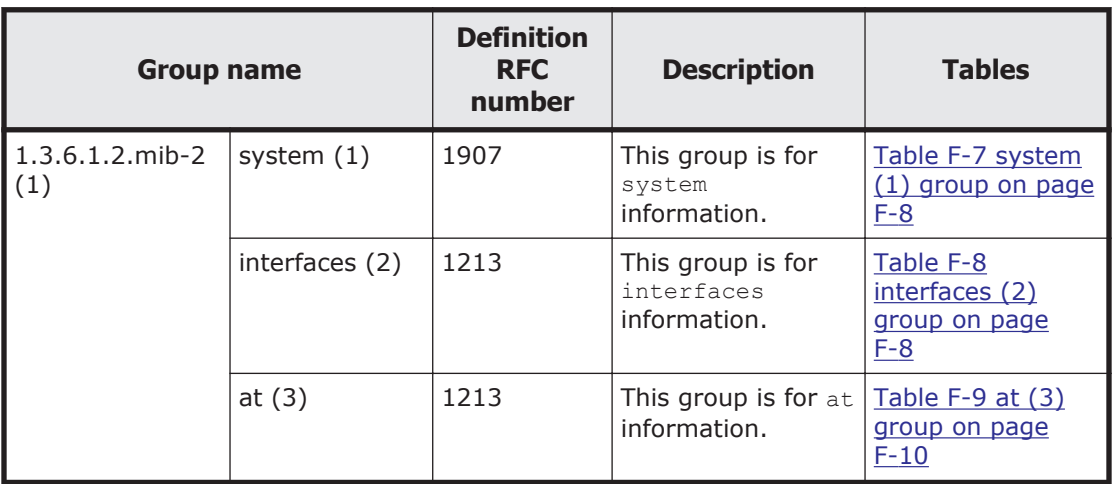

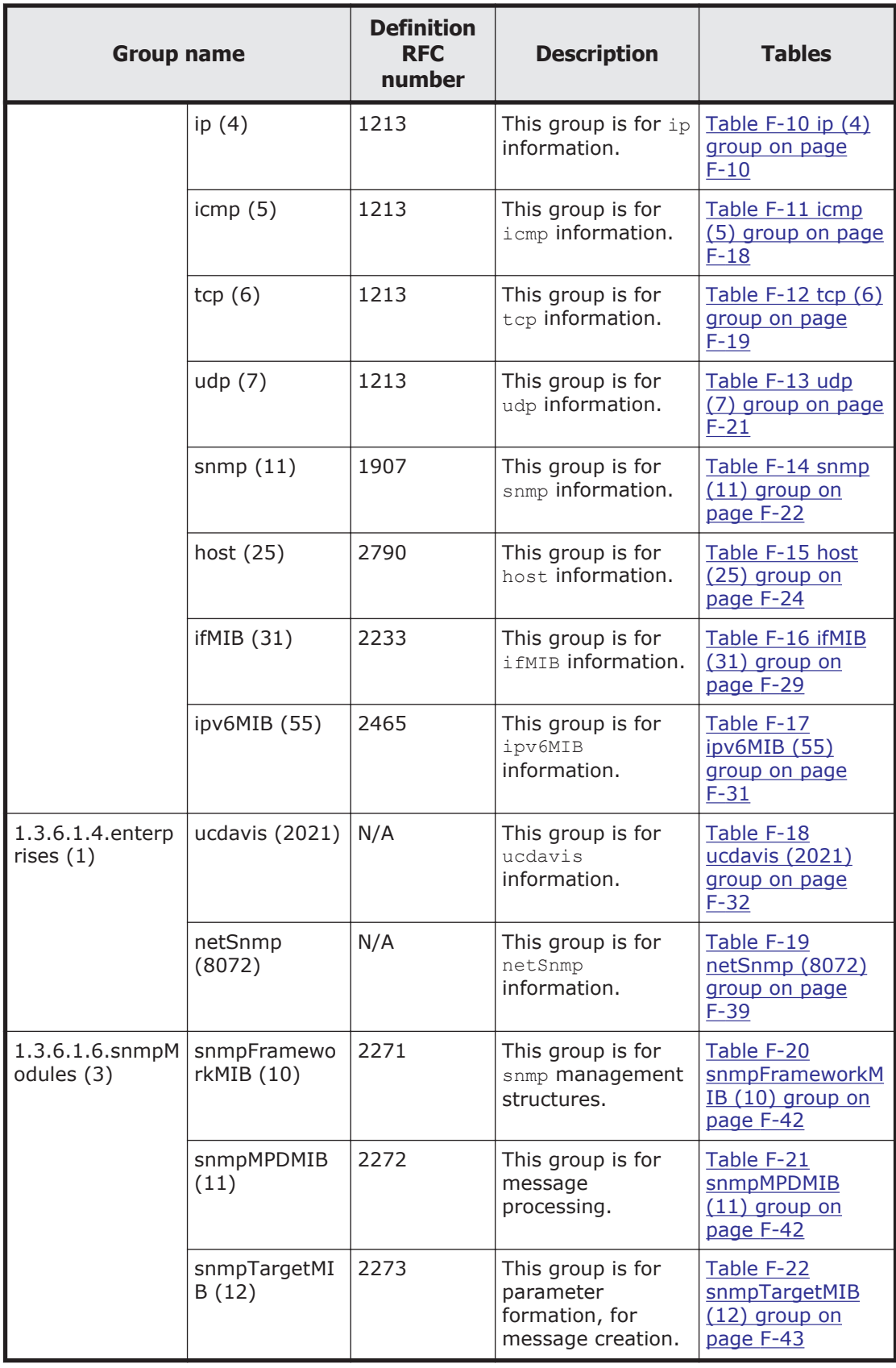

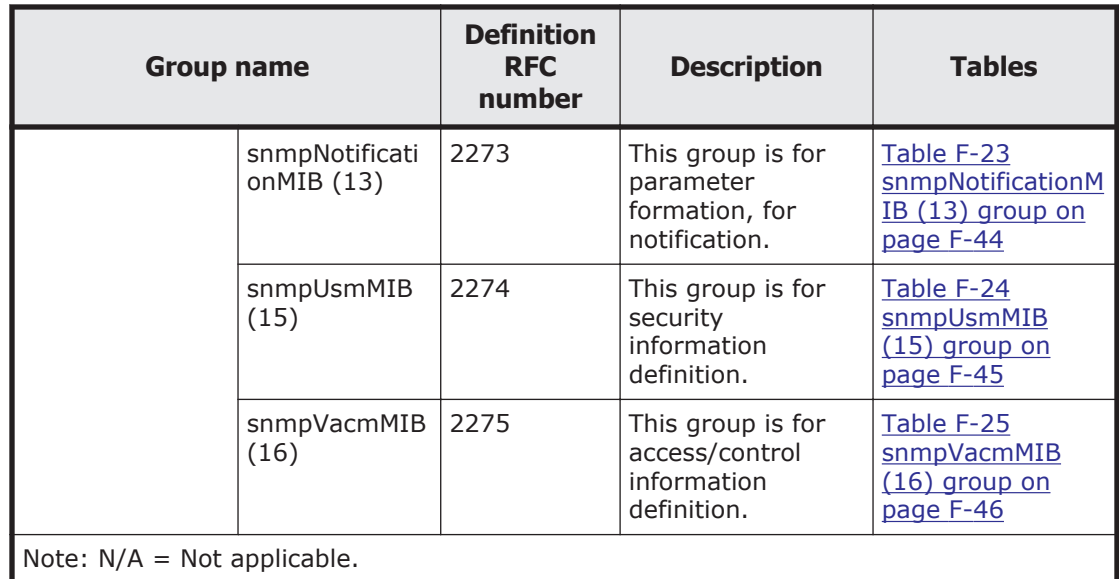

#### **Table F-6 Environments in which the MIB objects used to respond to SNMP get requests can be obtained and the tables to be referenced (Hitachi MIB objects)**

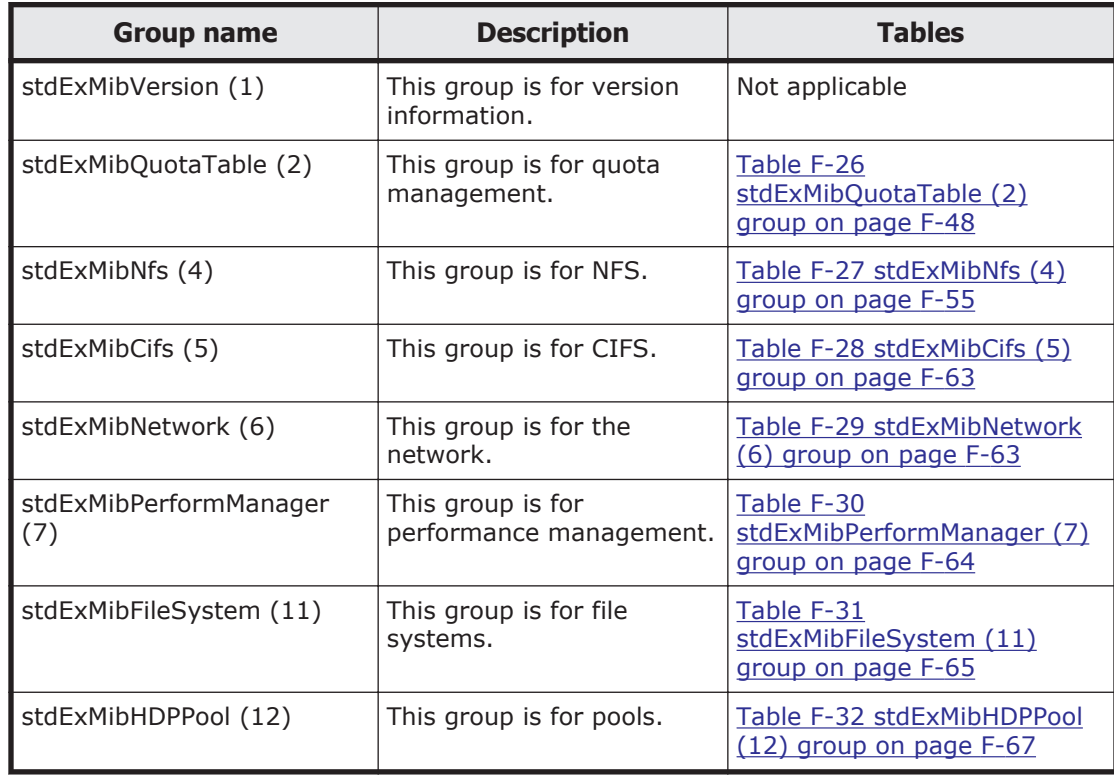

Tables [Table F-7 system \(1\) group on page F-8](#page-367-0) to [Table F-32](#page-426-0) [stdExMibHDPPool \(12\) group on page F-67](#page-426-0) summarize the groups of MIB objects used in responding to SNMP get requests. In the tables, the type is described as - for the MIB objects that have no data types and have  $\texttt{Entry}$ types (which are in table structure and therefore cannot be accessed).

<span id="page-367-0"></span>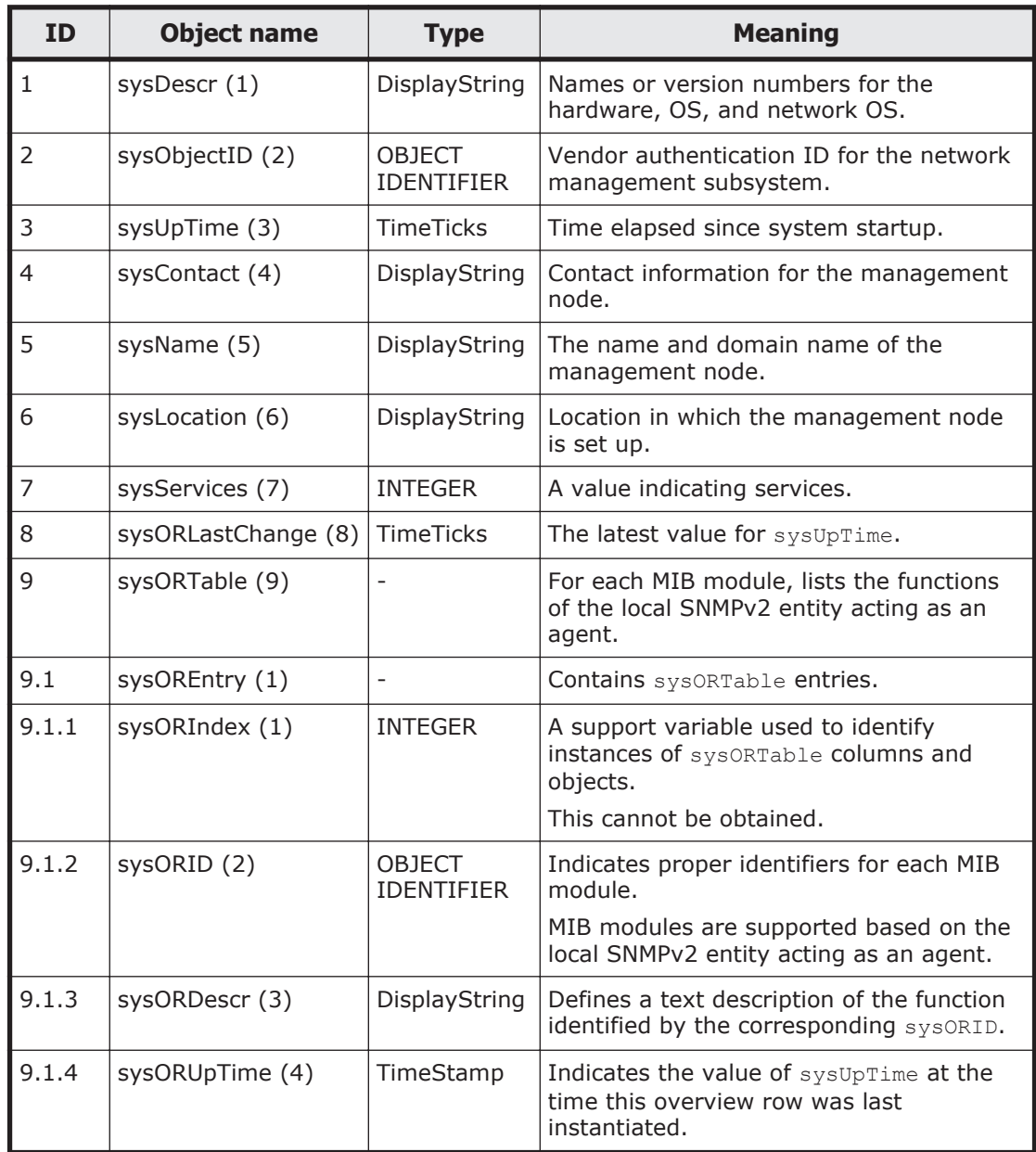

## **Table F-7 system (1) group**

## **Table F-8 interfaces (2) group**

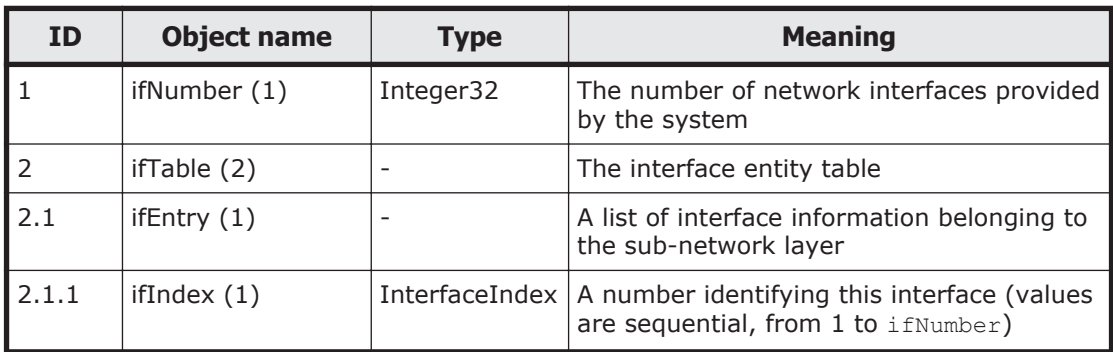

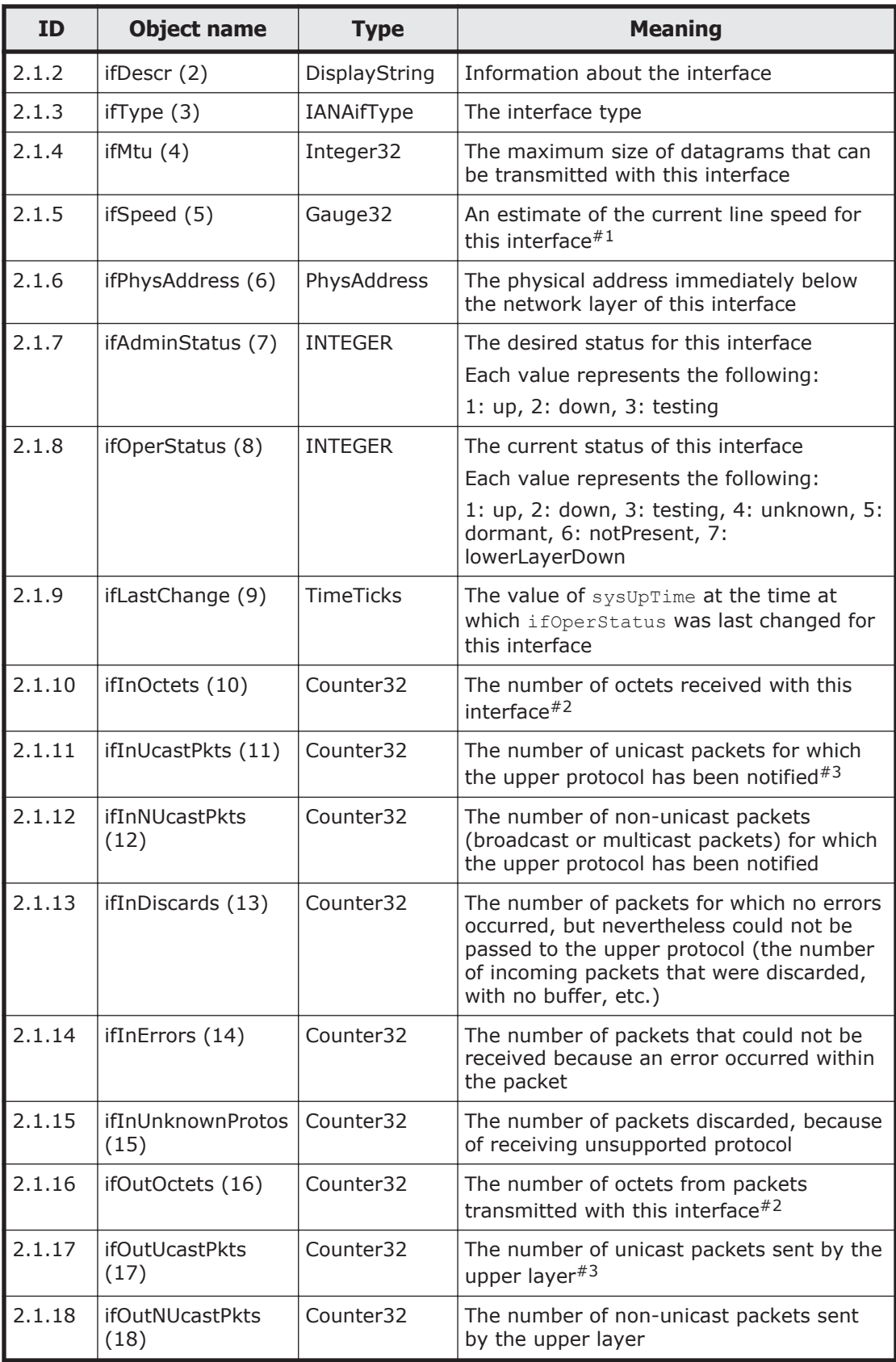

<span id="page-369-0"></span>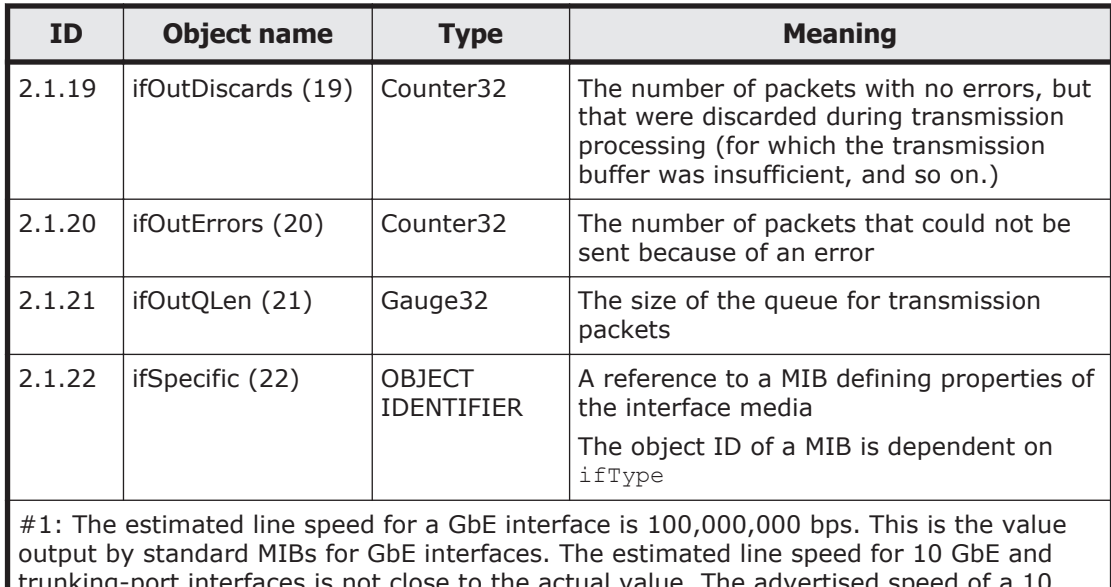

trunking-port interfaces is not close to the actual value. The advertised speed of a 10 GbE port is 10,000,000,000 bps, but the estimated value is always set to 4,294,967,295. The estimated value for a trunking port is always set to 100,000,000.

#2: ifInOctets and ifOutOctets are 32-bit counters, and are reset if there is 100 Mbps of traffic within 5 minutes.

#3: ifInUcastPkts and ifOutUcastPkts are 32-bit counters, and might be reset if the system is continuously run for a long time.

| ΙD    | <b>Object name</b>  | <b>Type</b>        | <b>Meaning</b>                                                                                                |
|-------|---------------------|--------------------|----------------------------------------------------------------------------------------------------|
|       | atTable(1)          |                    | The table for NetworkAddress for the<br>corresponding value of the physical address                           |
| 1.1   | atEntry(1)          |                    | A list related to one NetworkAddress for<br>the corresponding value of the physical<br>address for each entry |
| 1.1.1 | atIfIndex(1)        | <b>INTEGER</b>     | The value of ifIndex for the corresponding<br>interface                                                       |
| 1.1.2 | atPhysAddress $(2)$ | PhysAddress        | The physical address                                                                                          |
| 1.1.3 | atNetAddress (3)    | NetworkAddres<br>S | The IP address corresponding to<br>at PhysAddress, depending on the media                                     |

**Table F-9 at (3) group**

#### **Table F-10 ip (4) group**

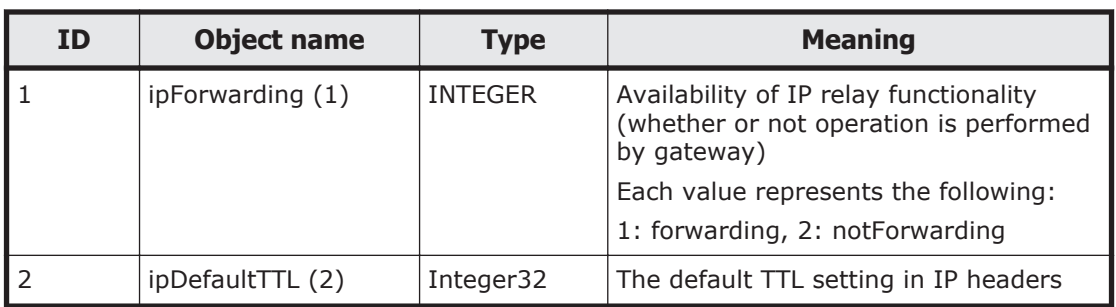

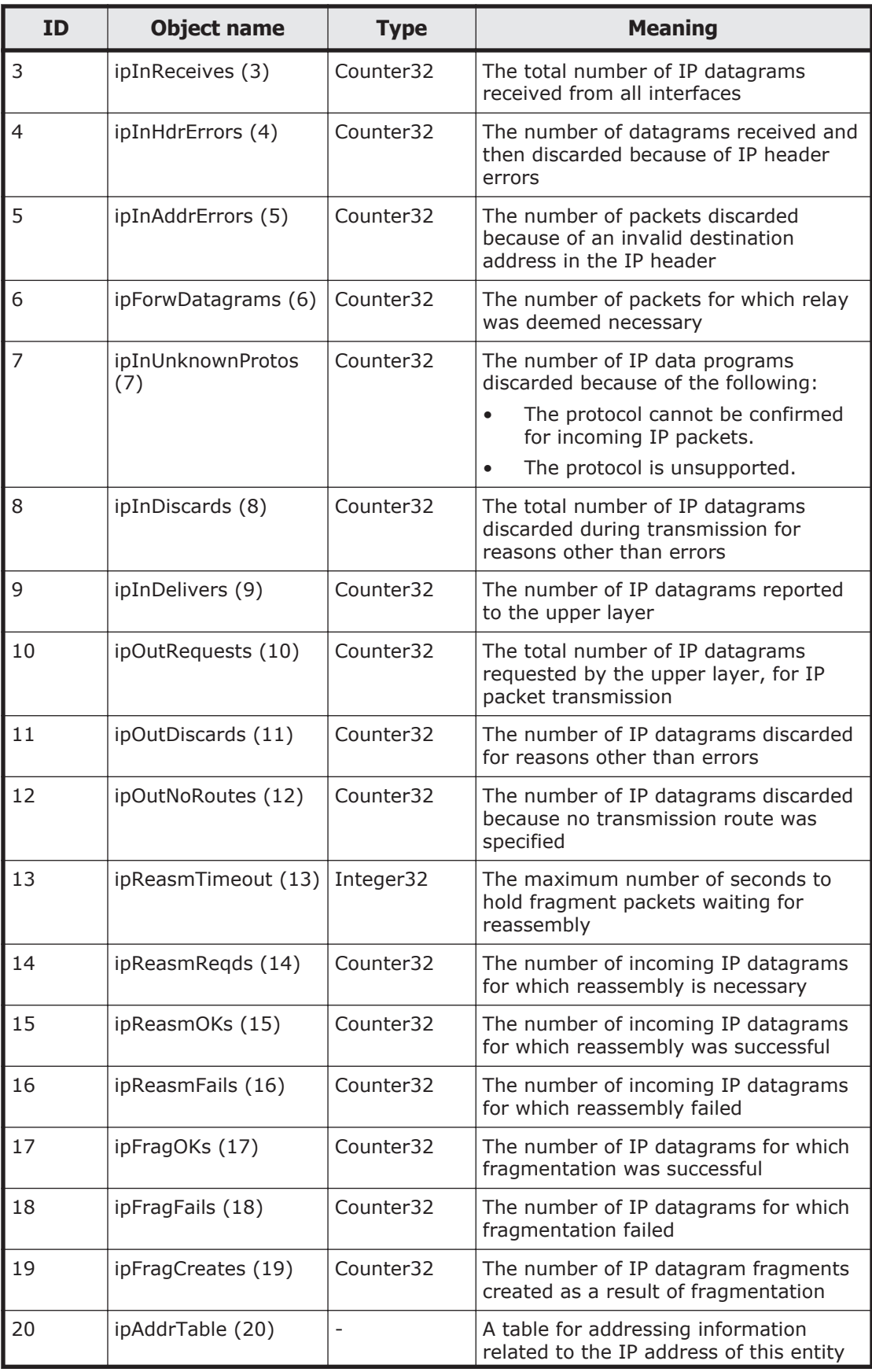

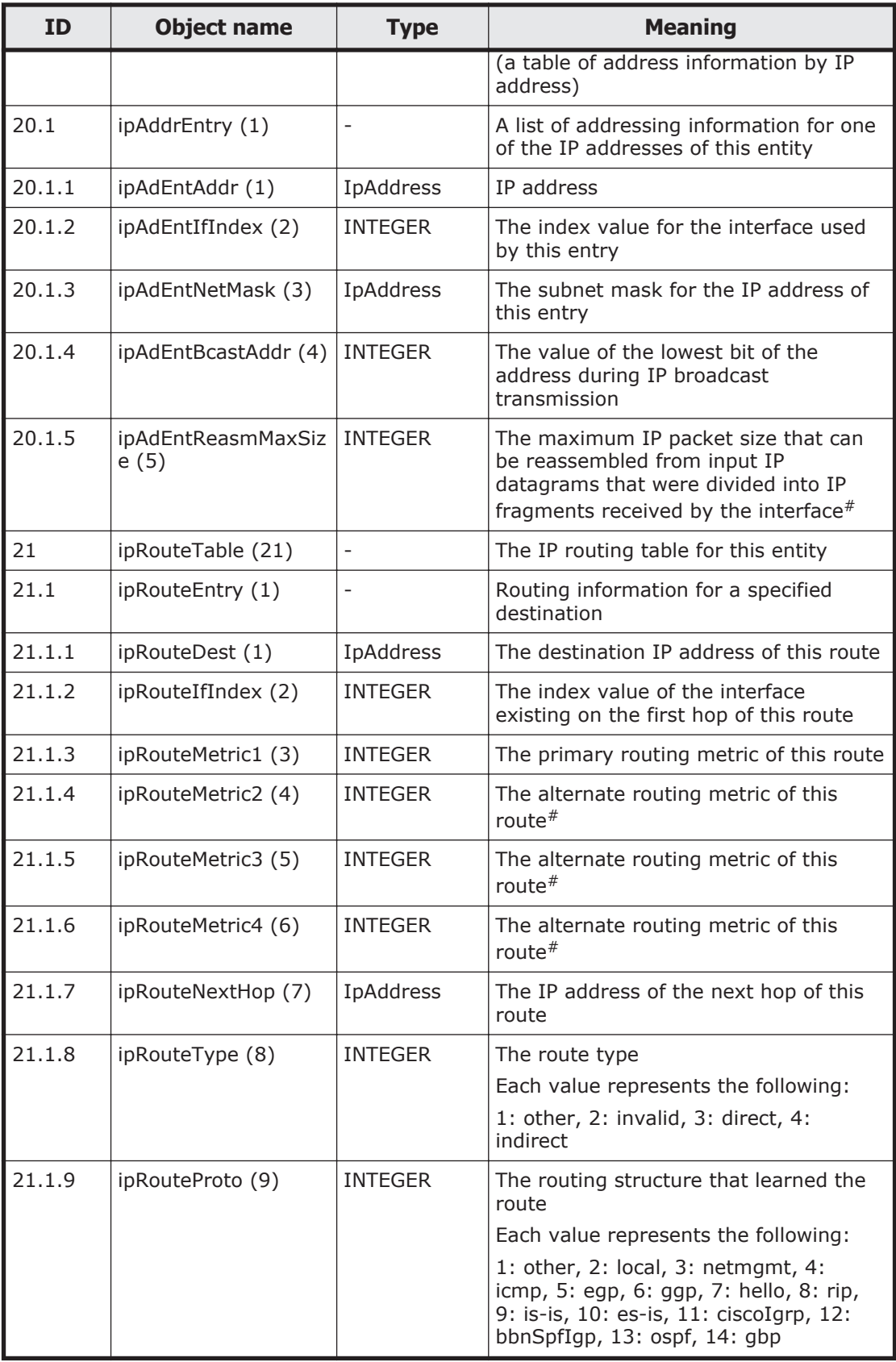

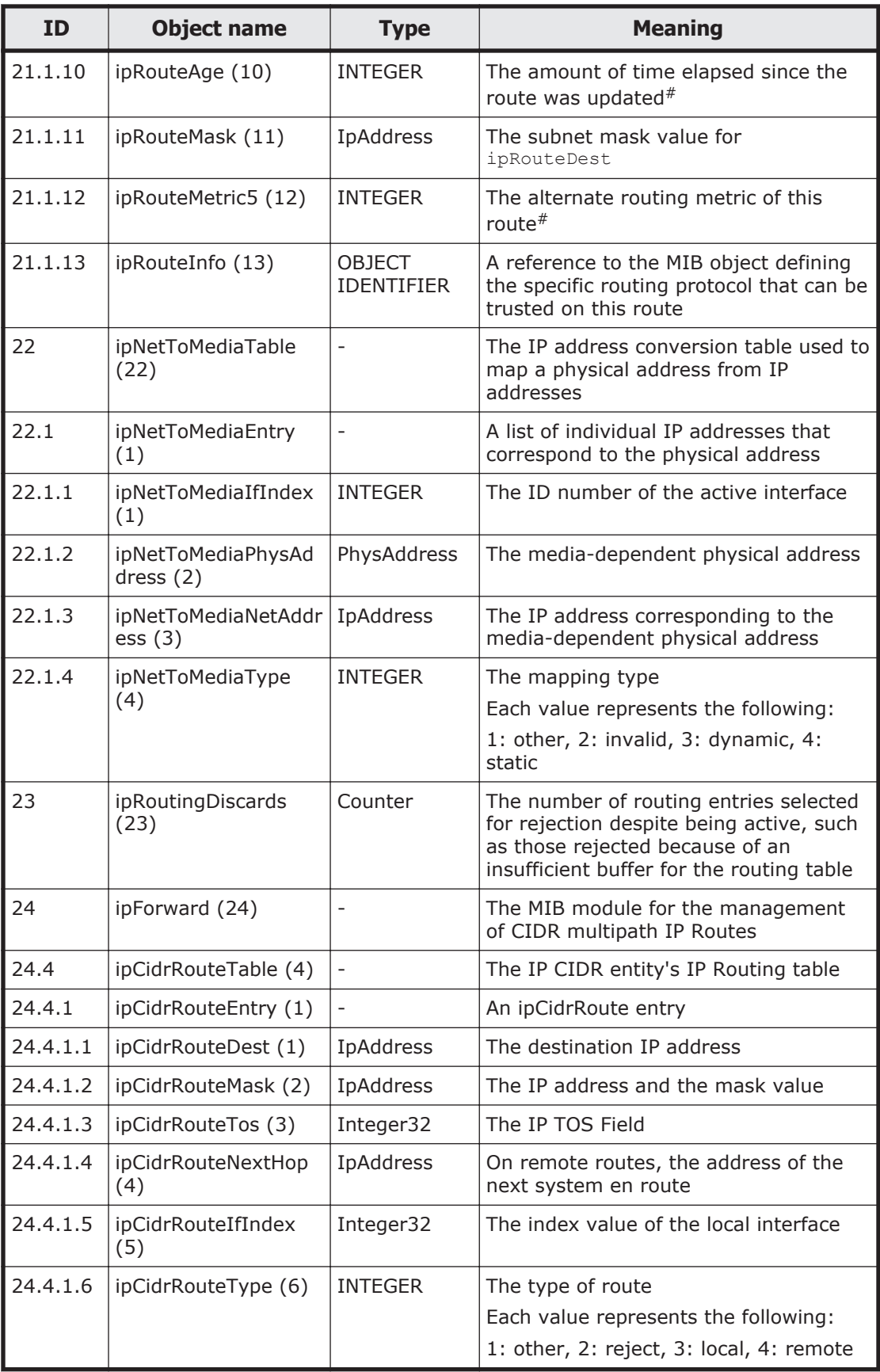

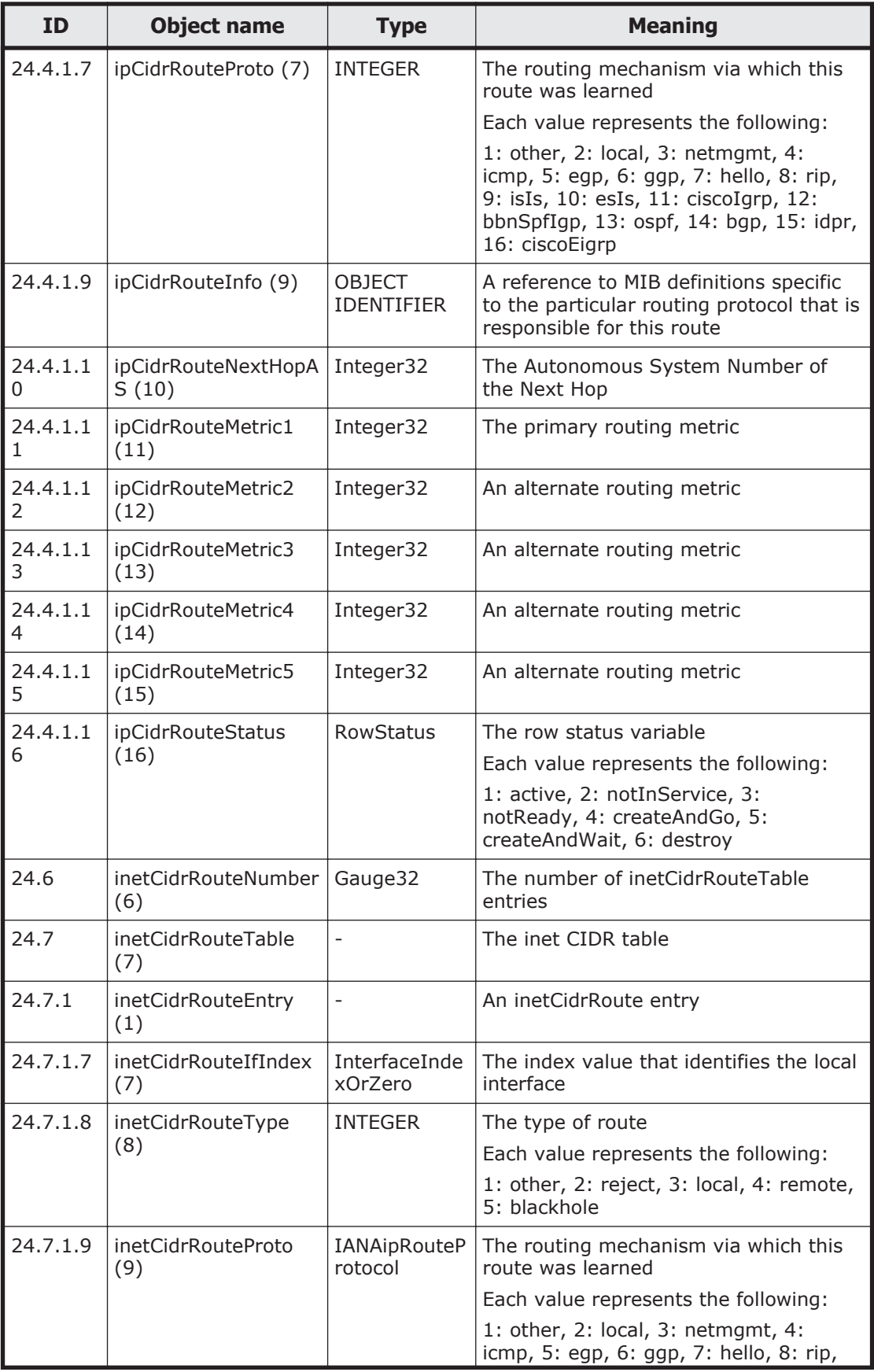

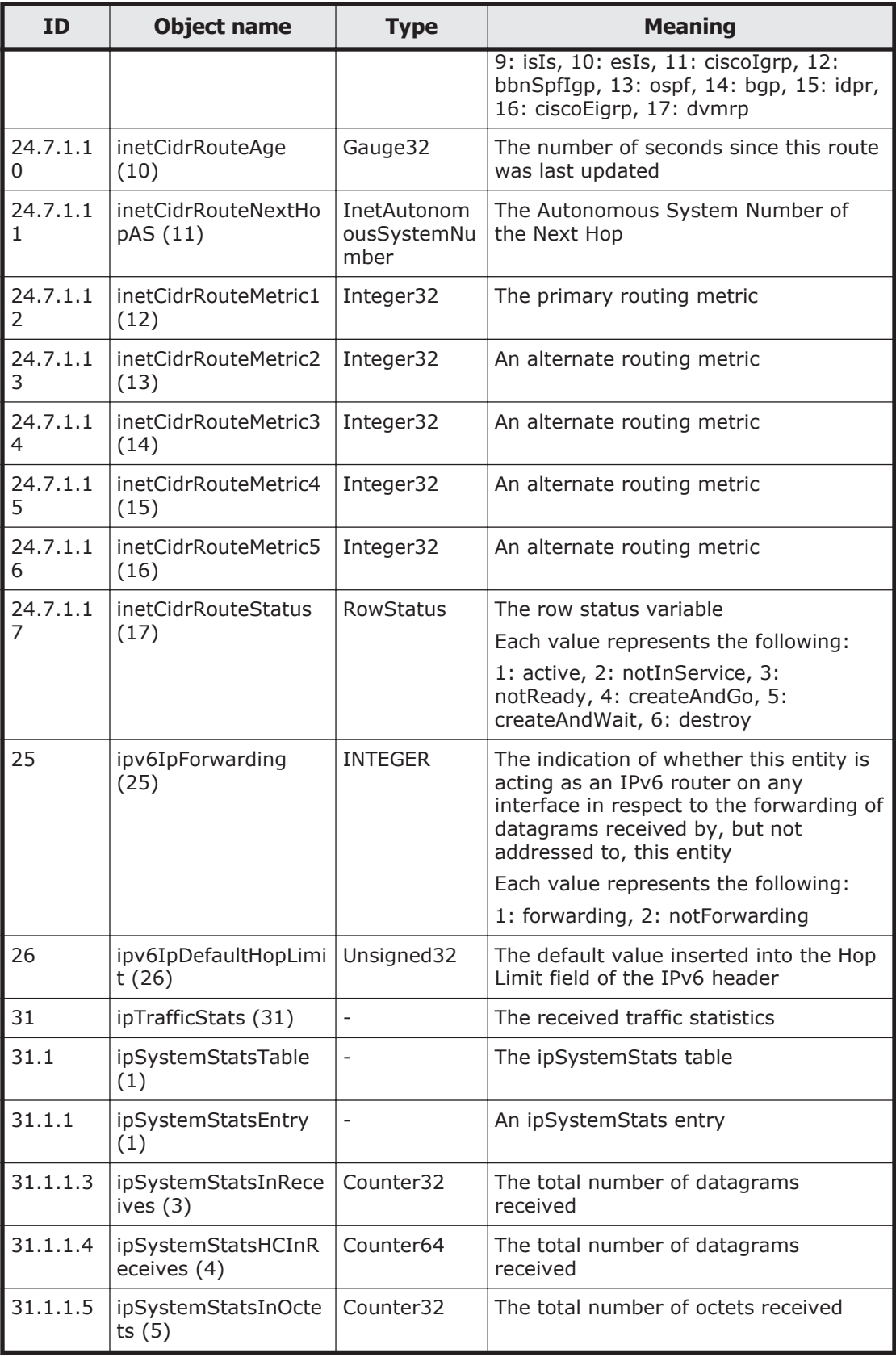

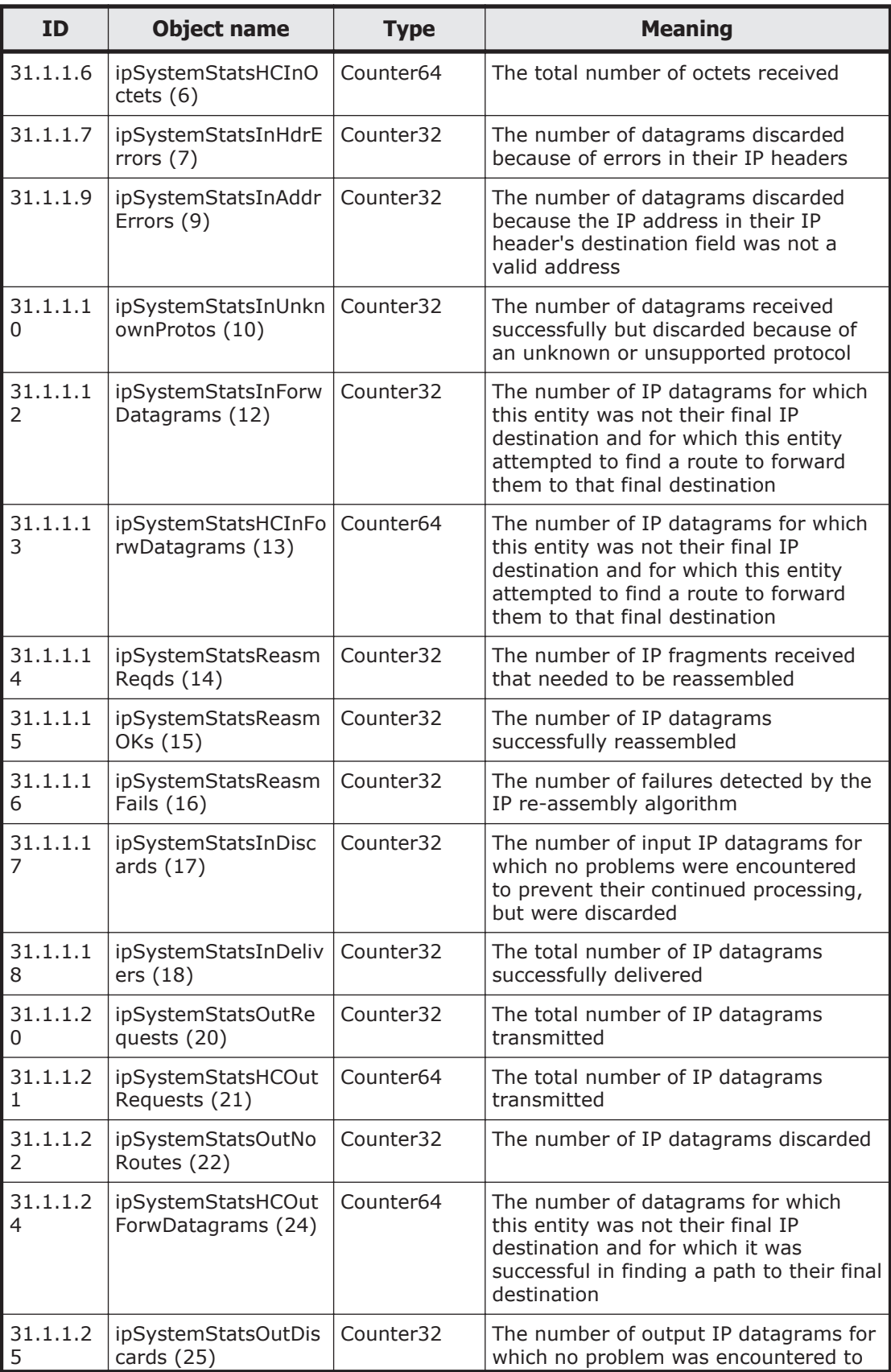

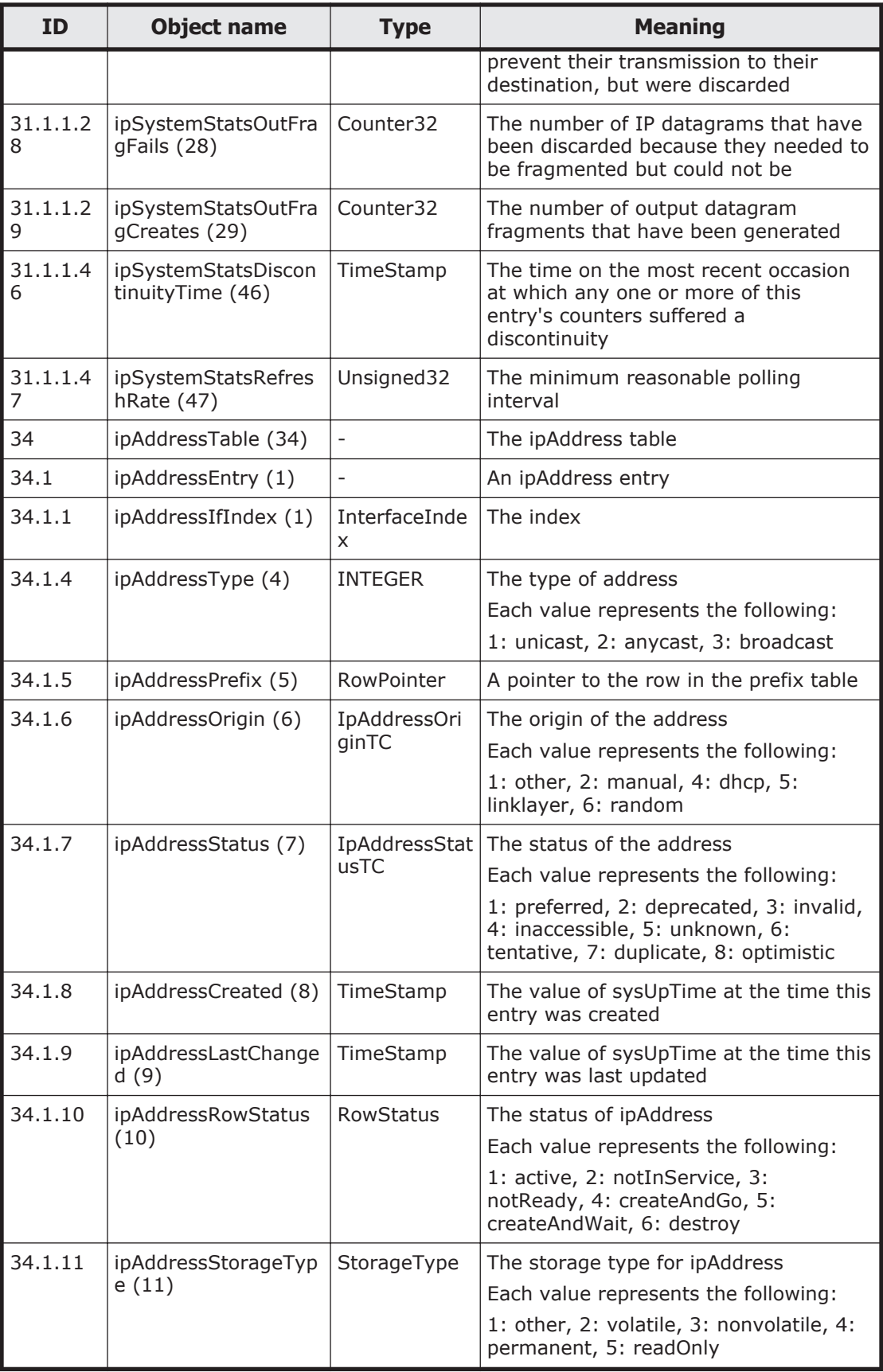

<span id="page-377-0"></span>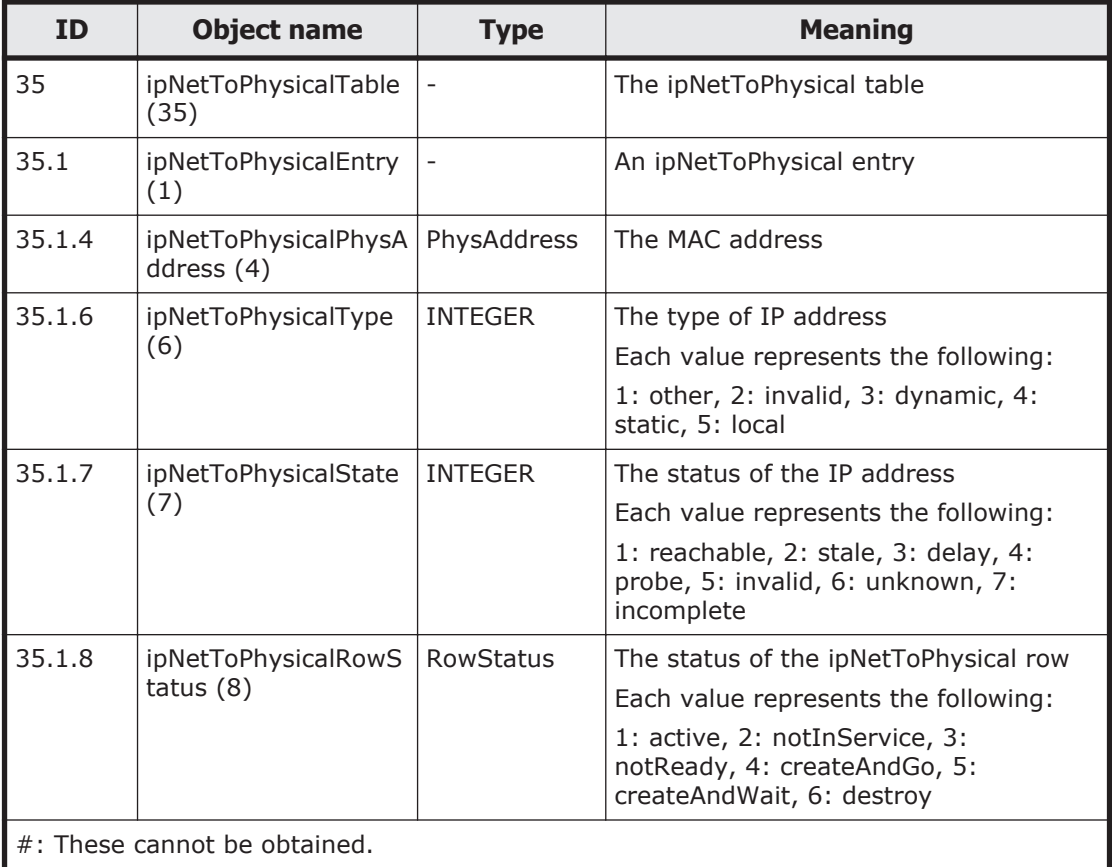

## **Table F-11 icmp (5) group**

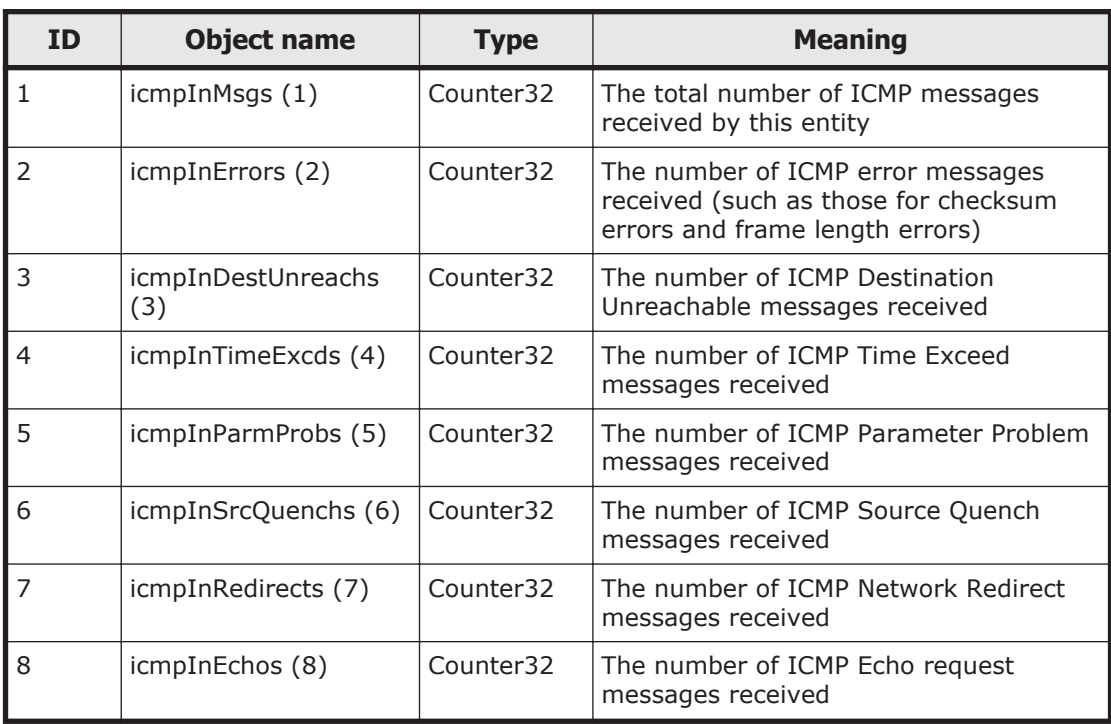

<span id="page-378-0"></span>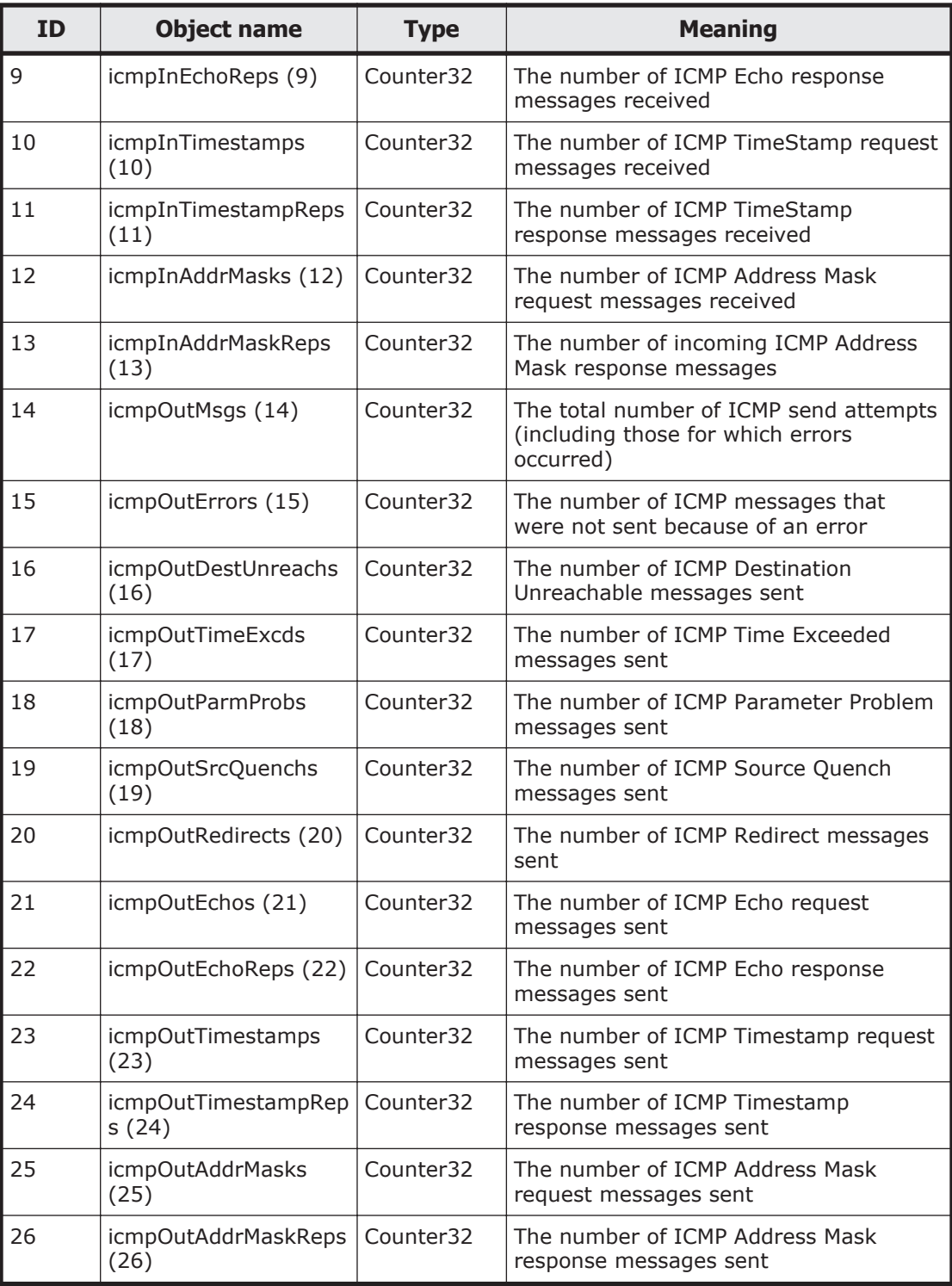

## **Table F-12 tcp (6) group**

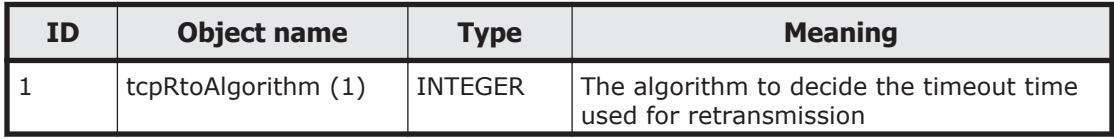

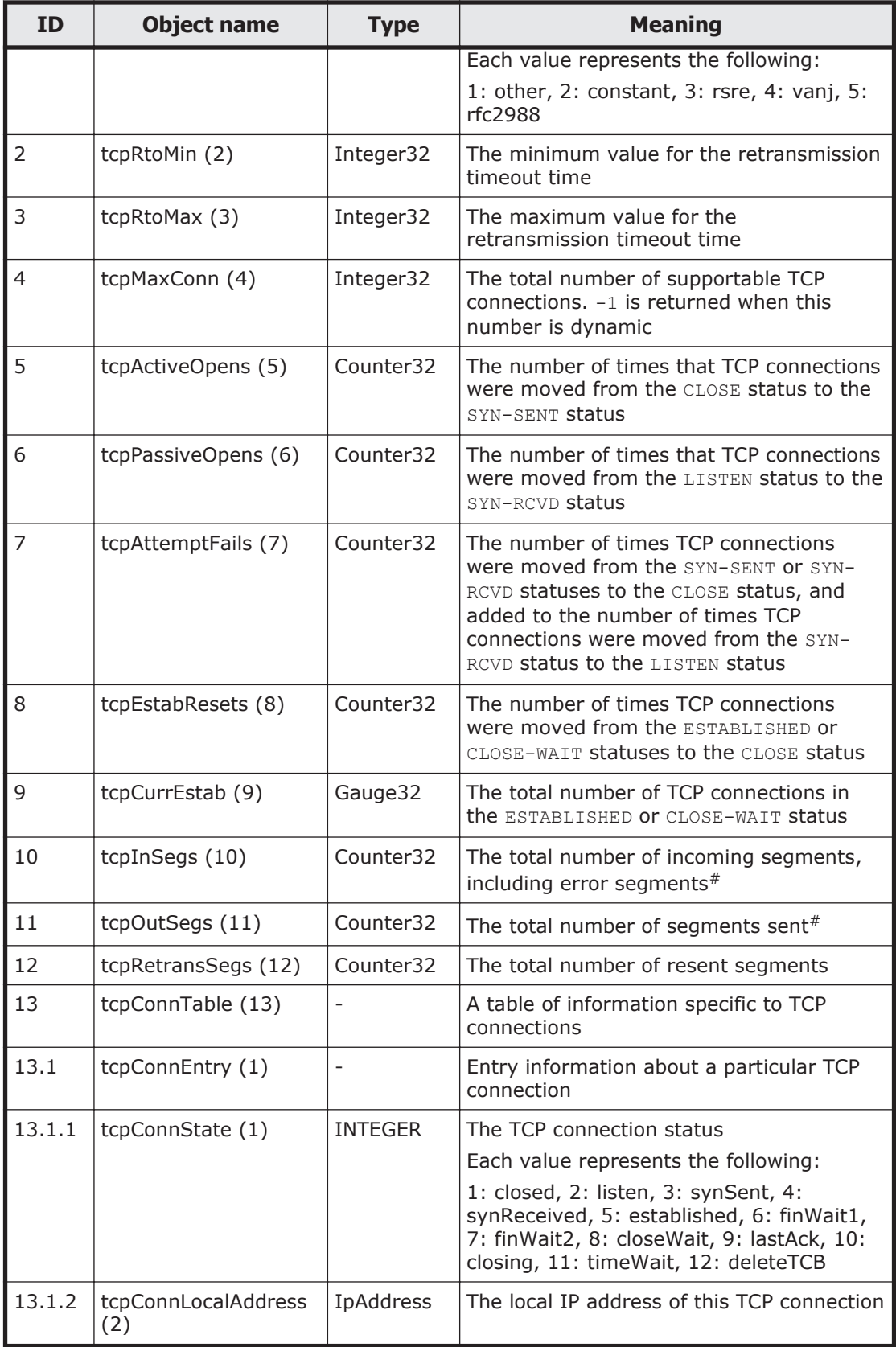

<span id="page-380-0"></span>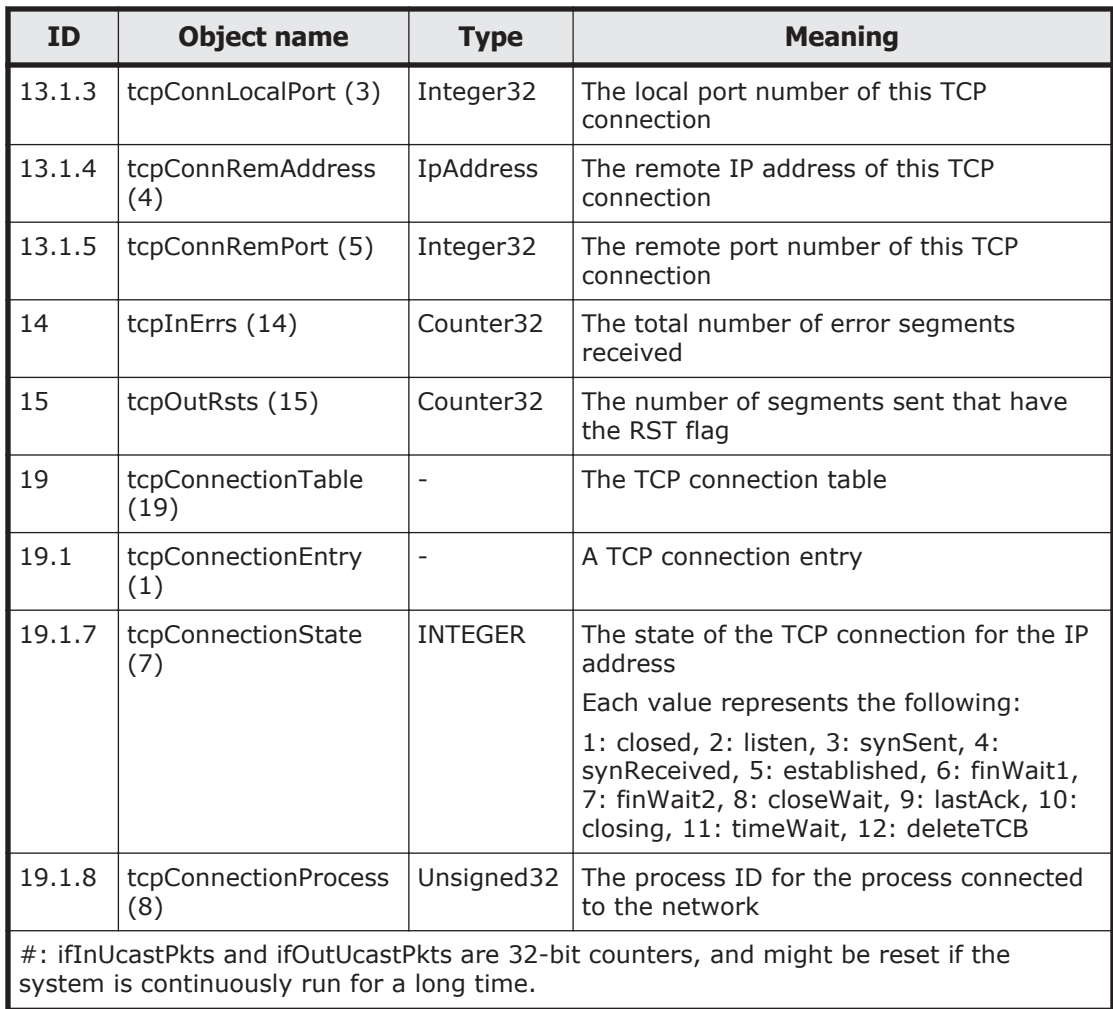

#### **Table F-13 udp (7) group**

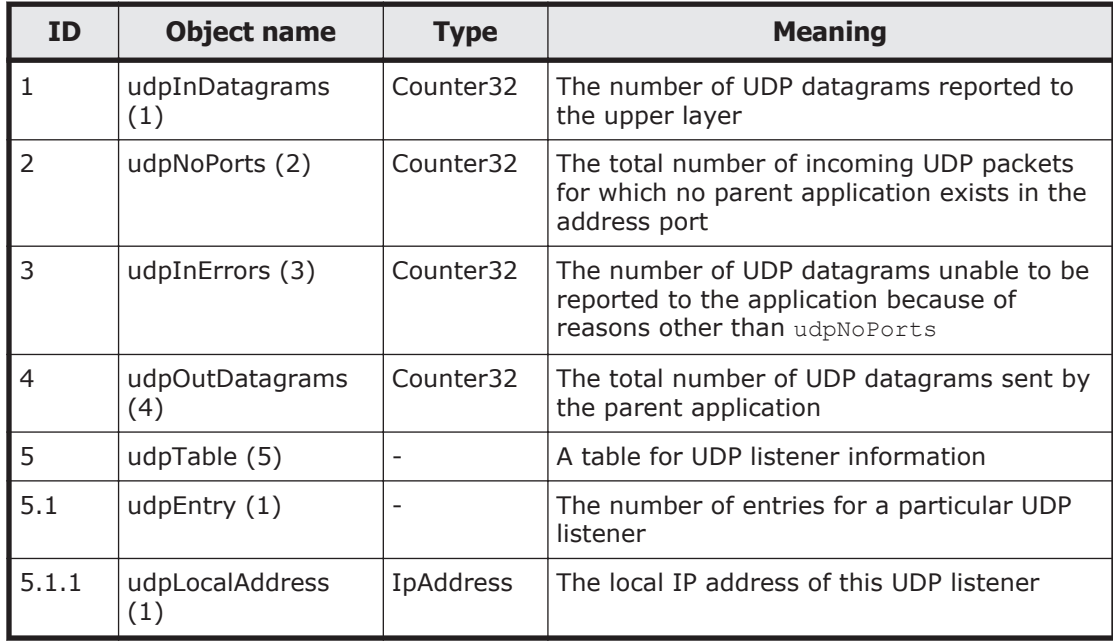

<span id="page-381-0"></span>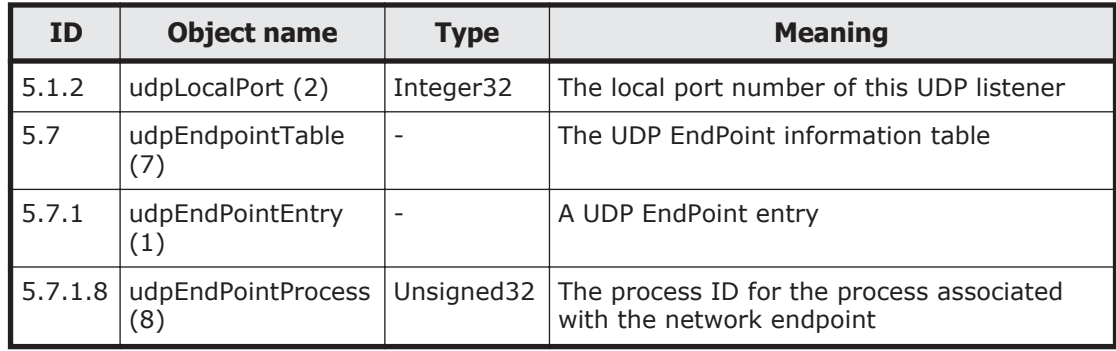

## **Table F-14 snmp (11) group**

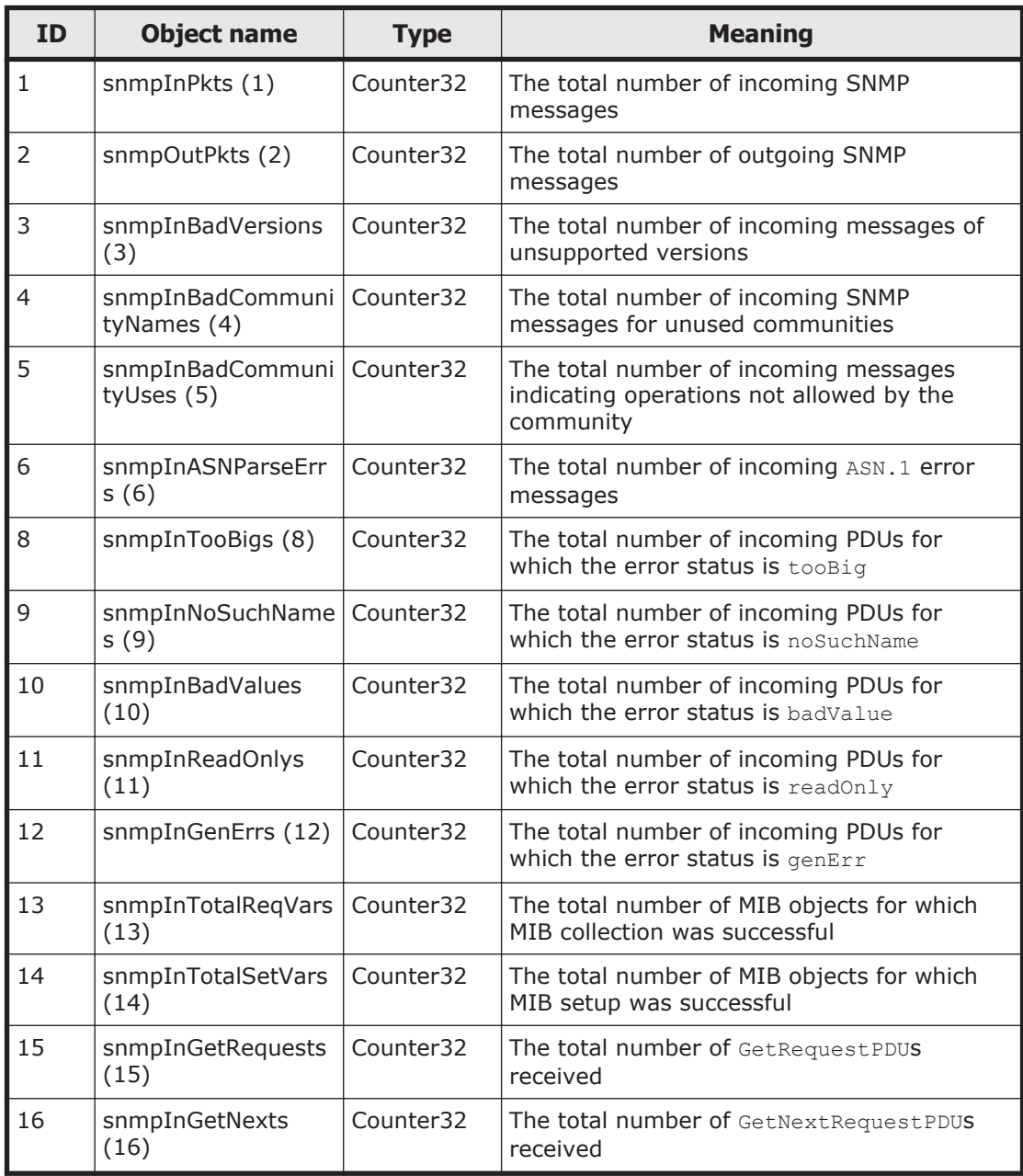

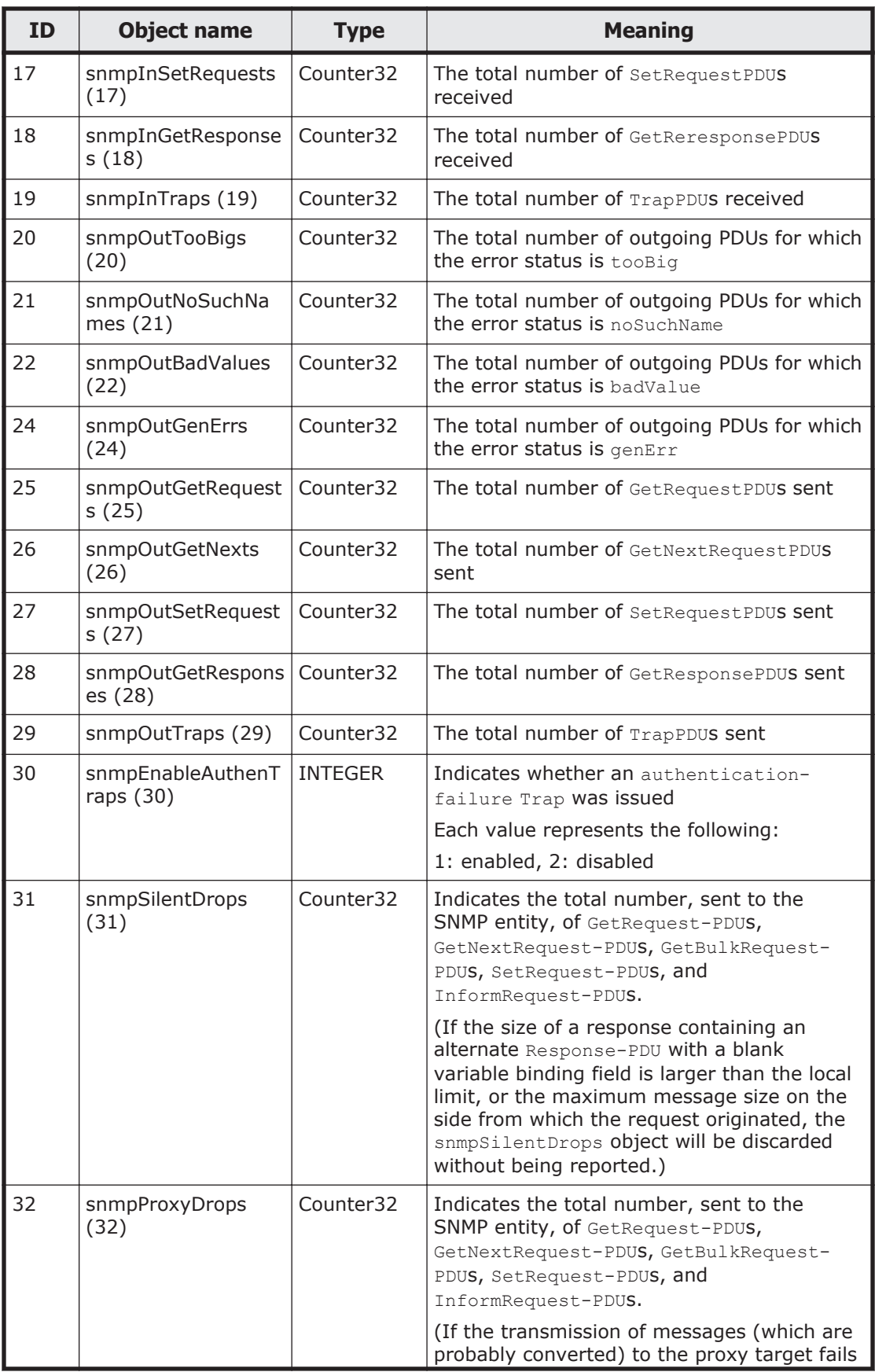

<span id="page-383-0"></span>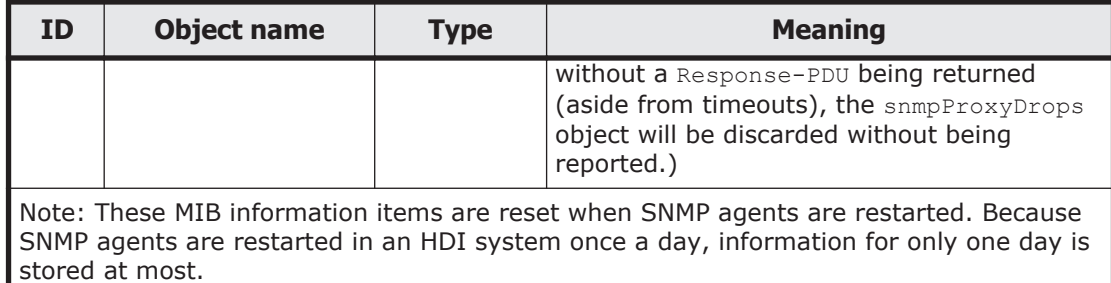

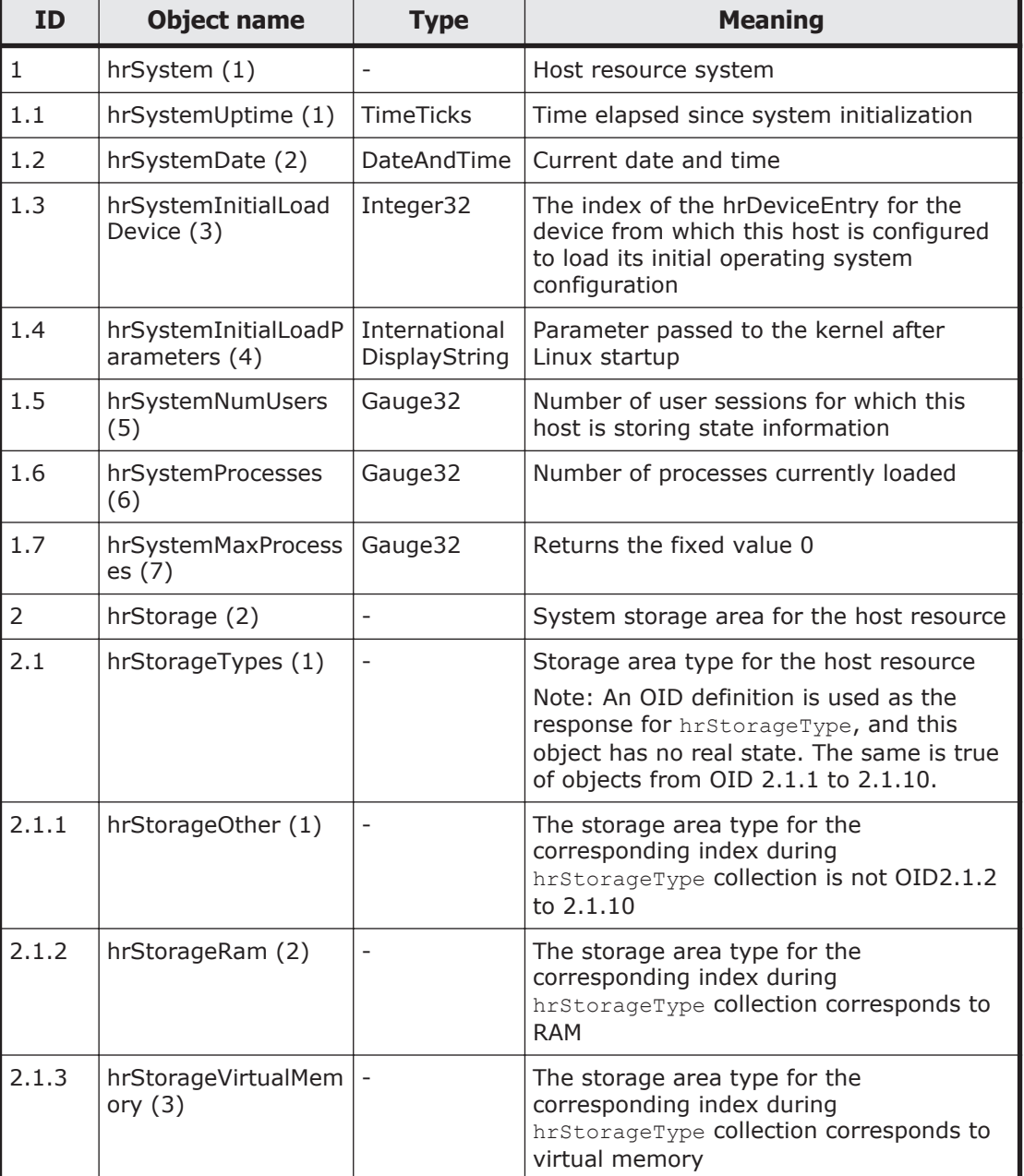

## **Table F-15 host (25) group**

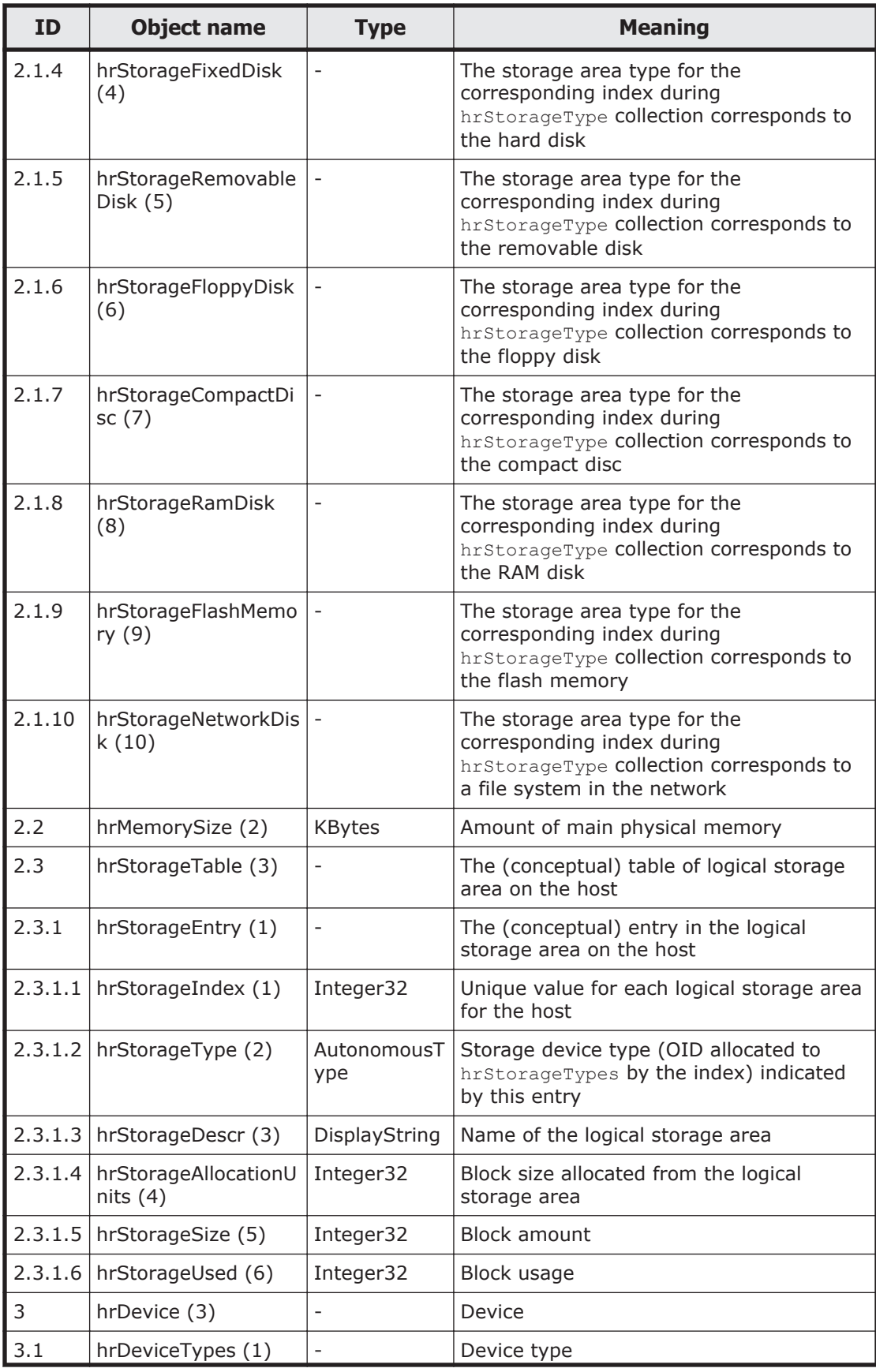

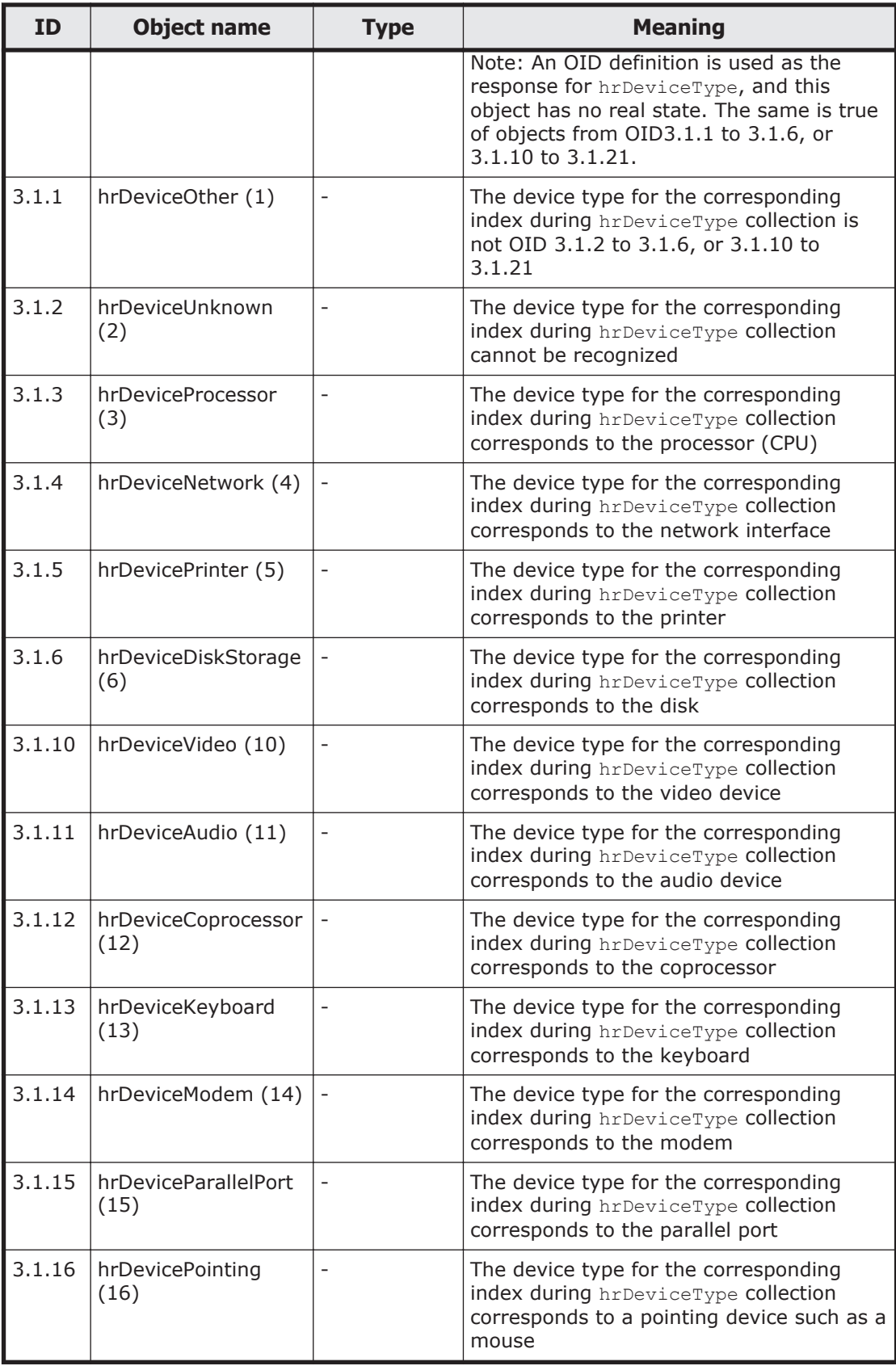

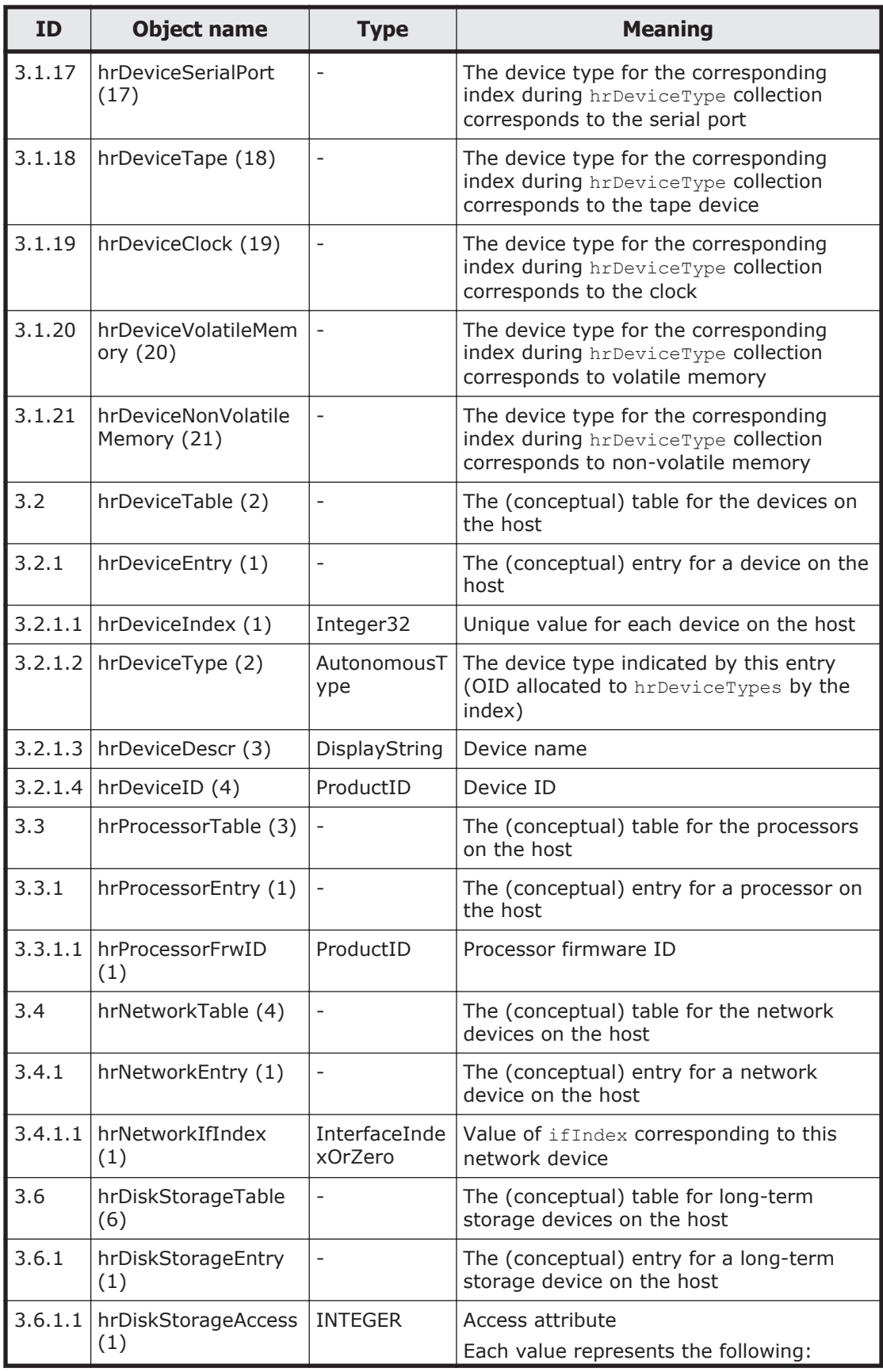

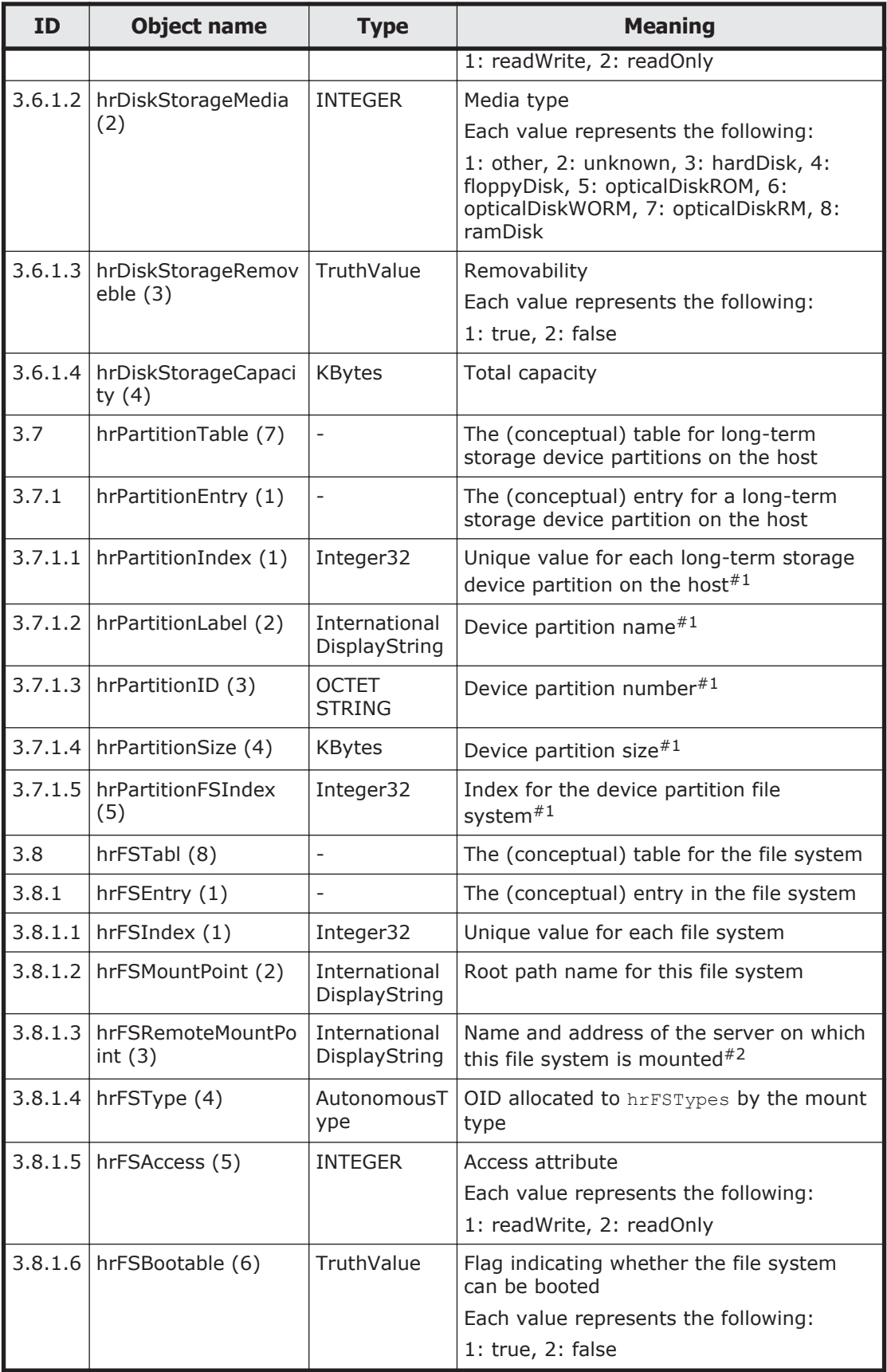

<span id="page-388-0"></span>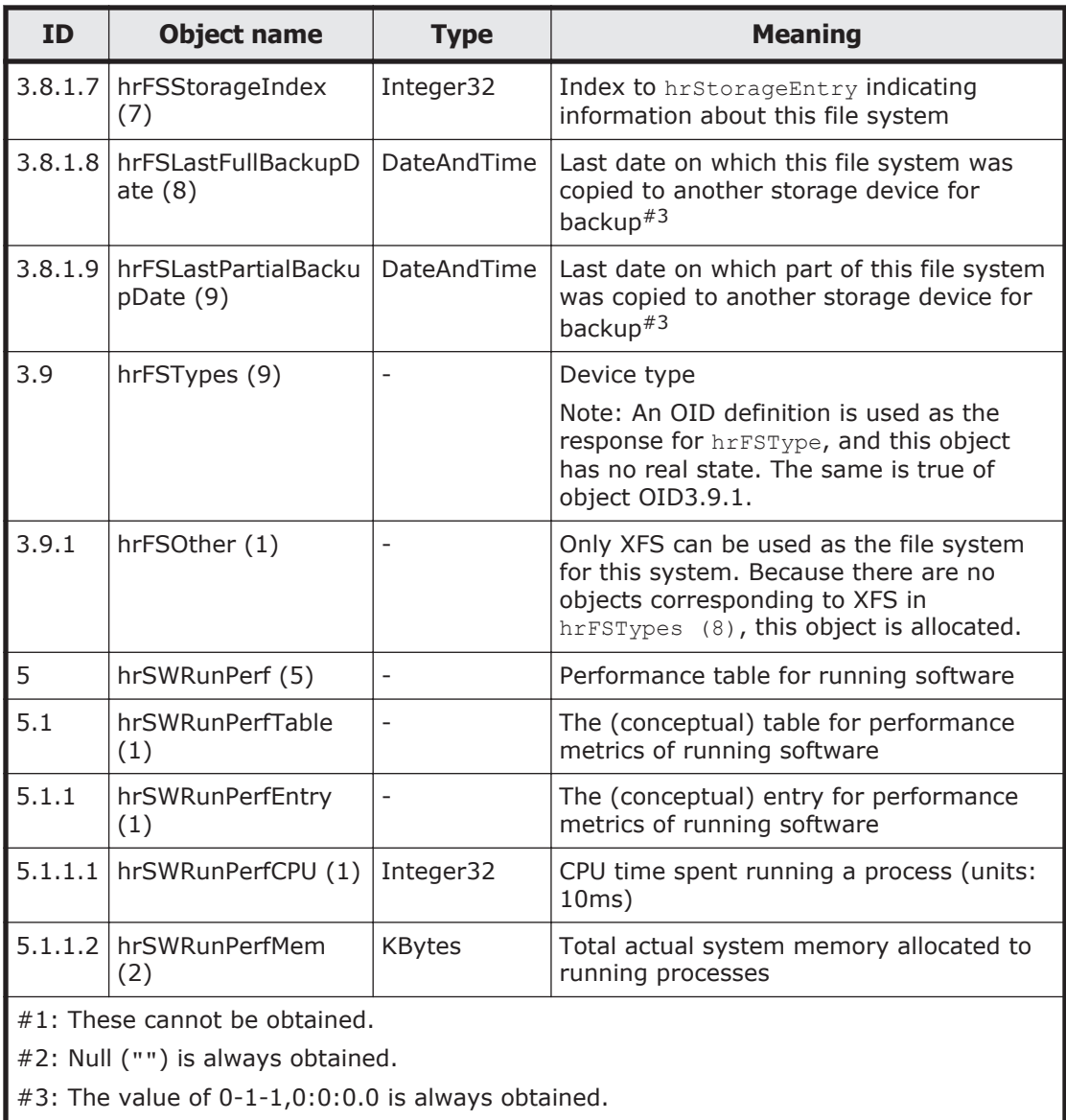

#### **Table F-16 ifMIB (31) group**

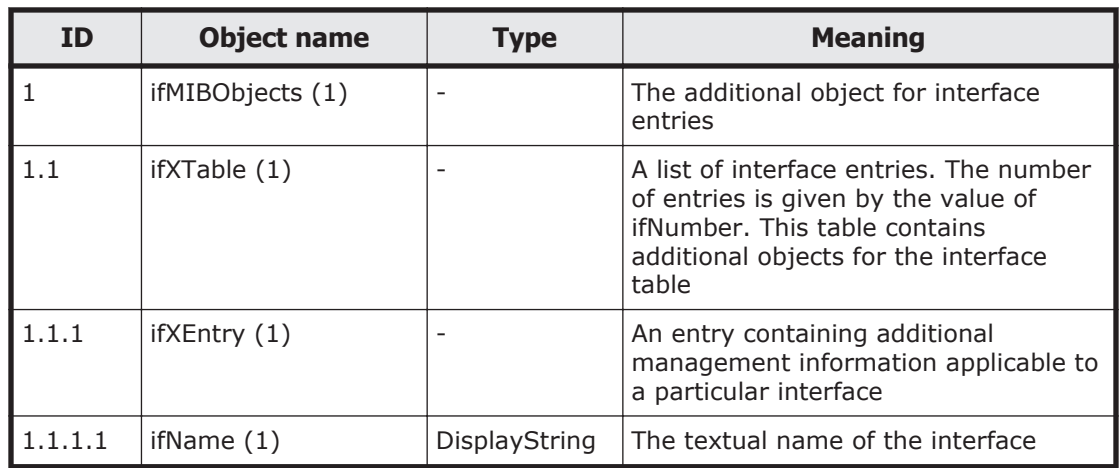

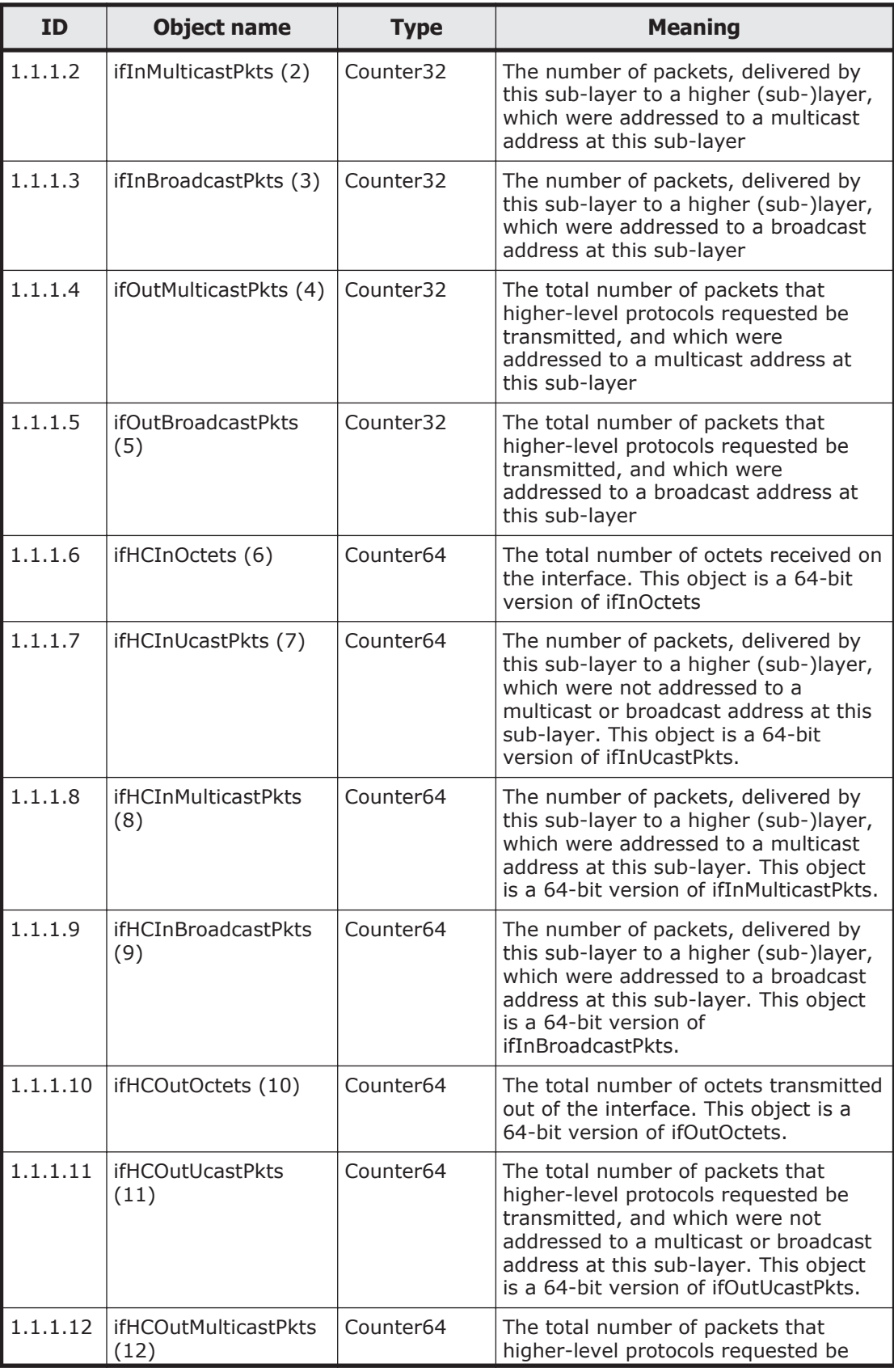

<span id="page-390-0"></span>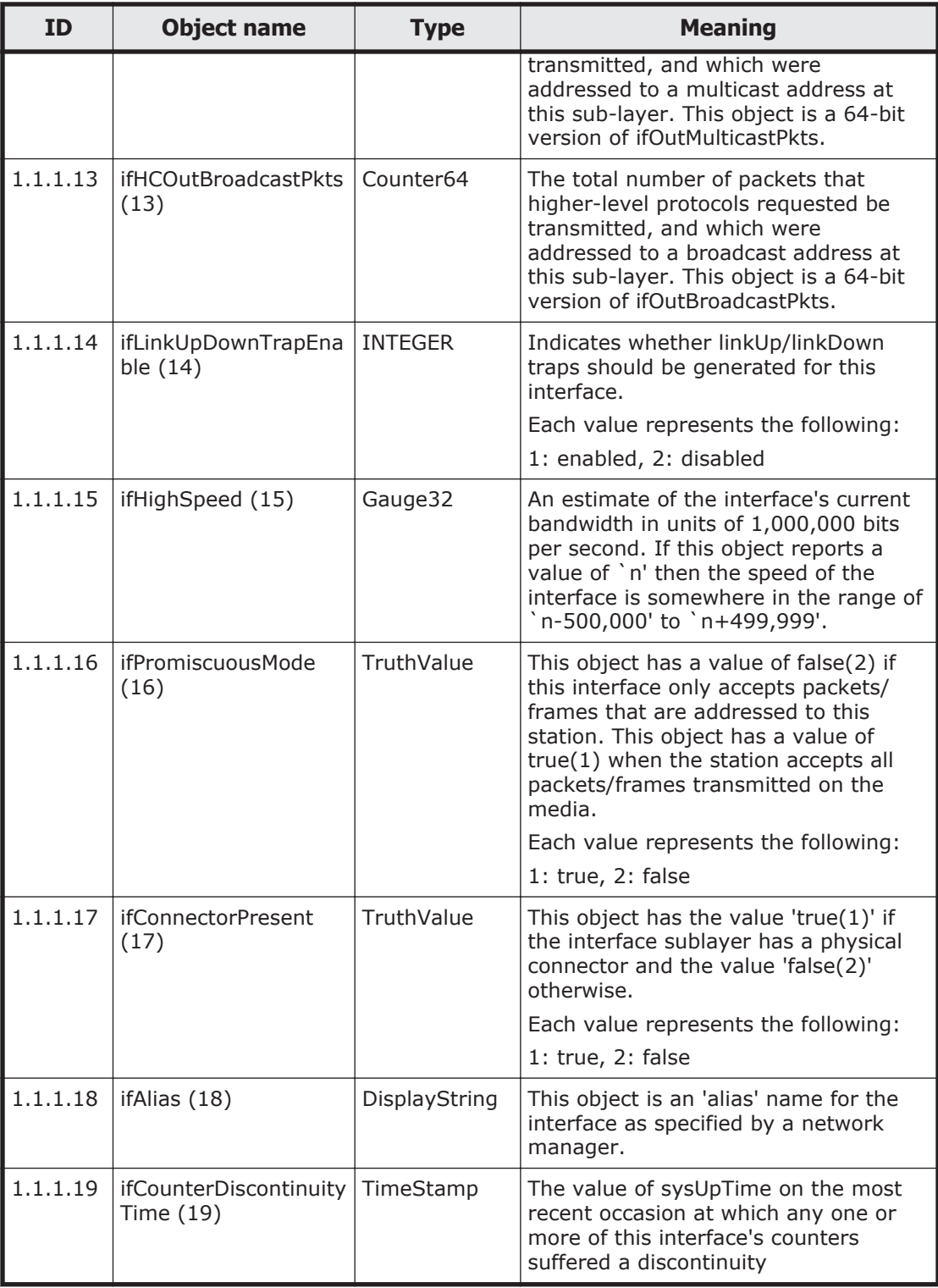

# **Table F-17 ipv6MIB (55) group**

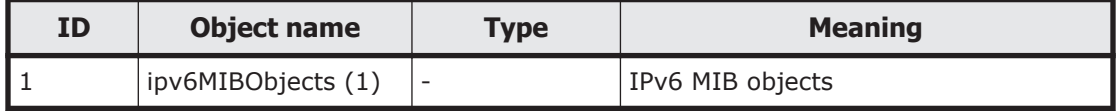

<span id="page-391-0"></span>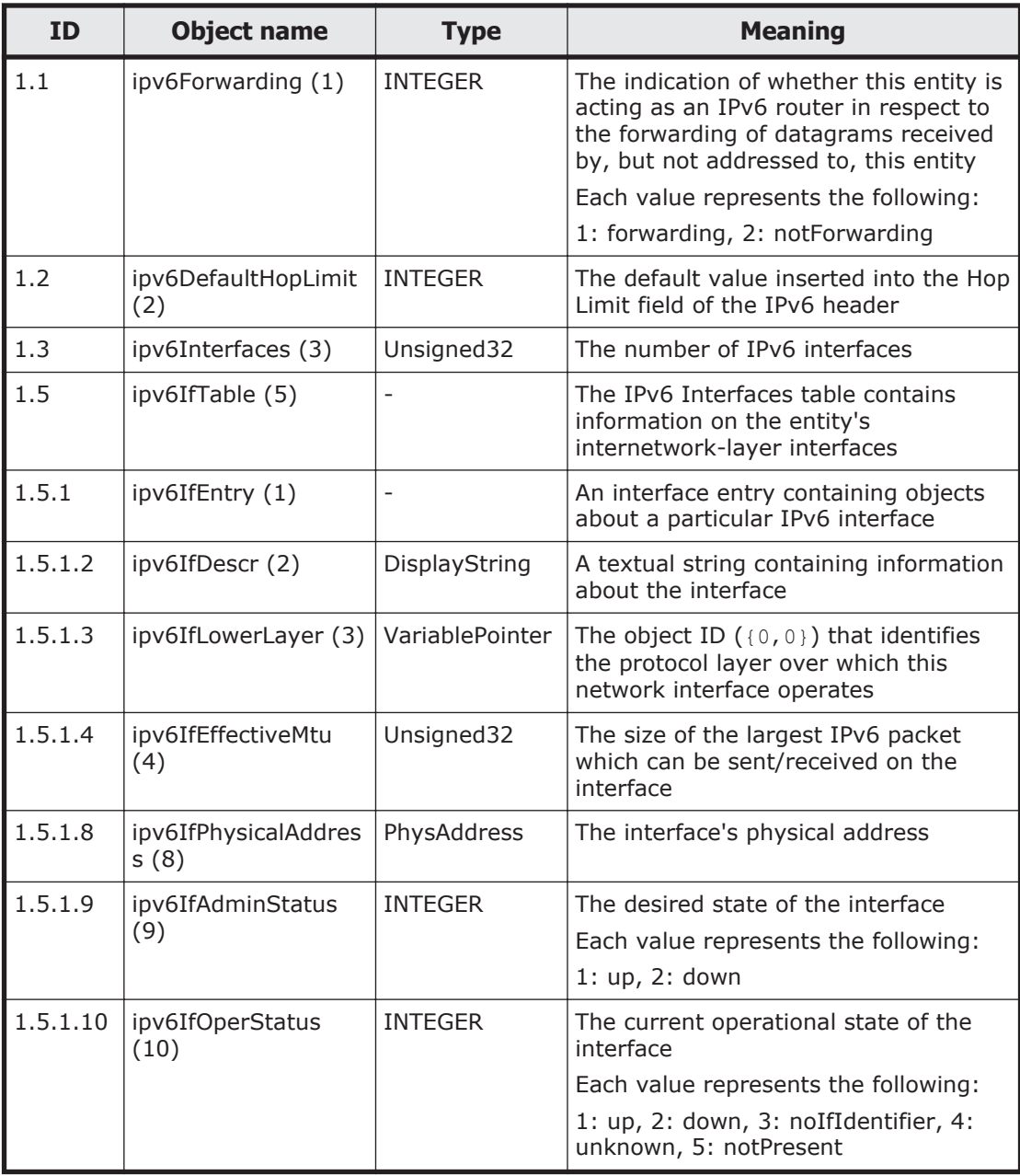

## **Table F-18 ucdavis (2021) group**

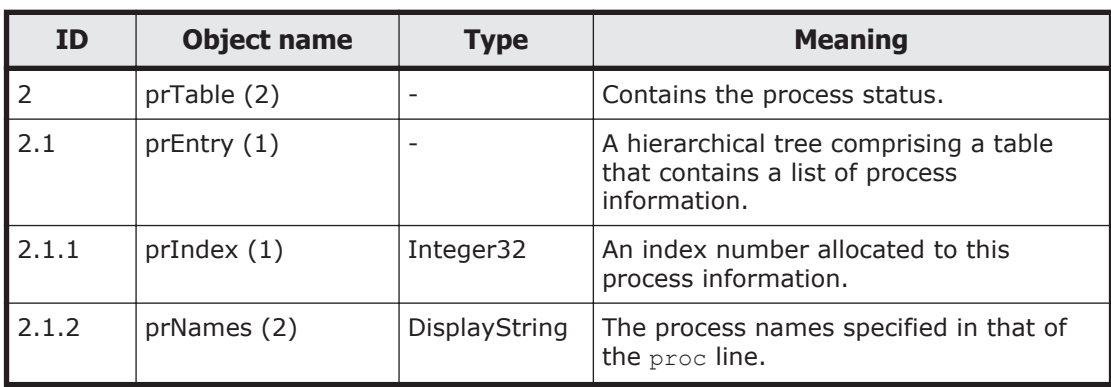

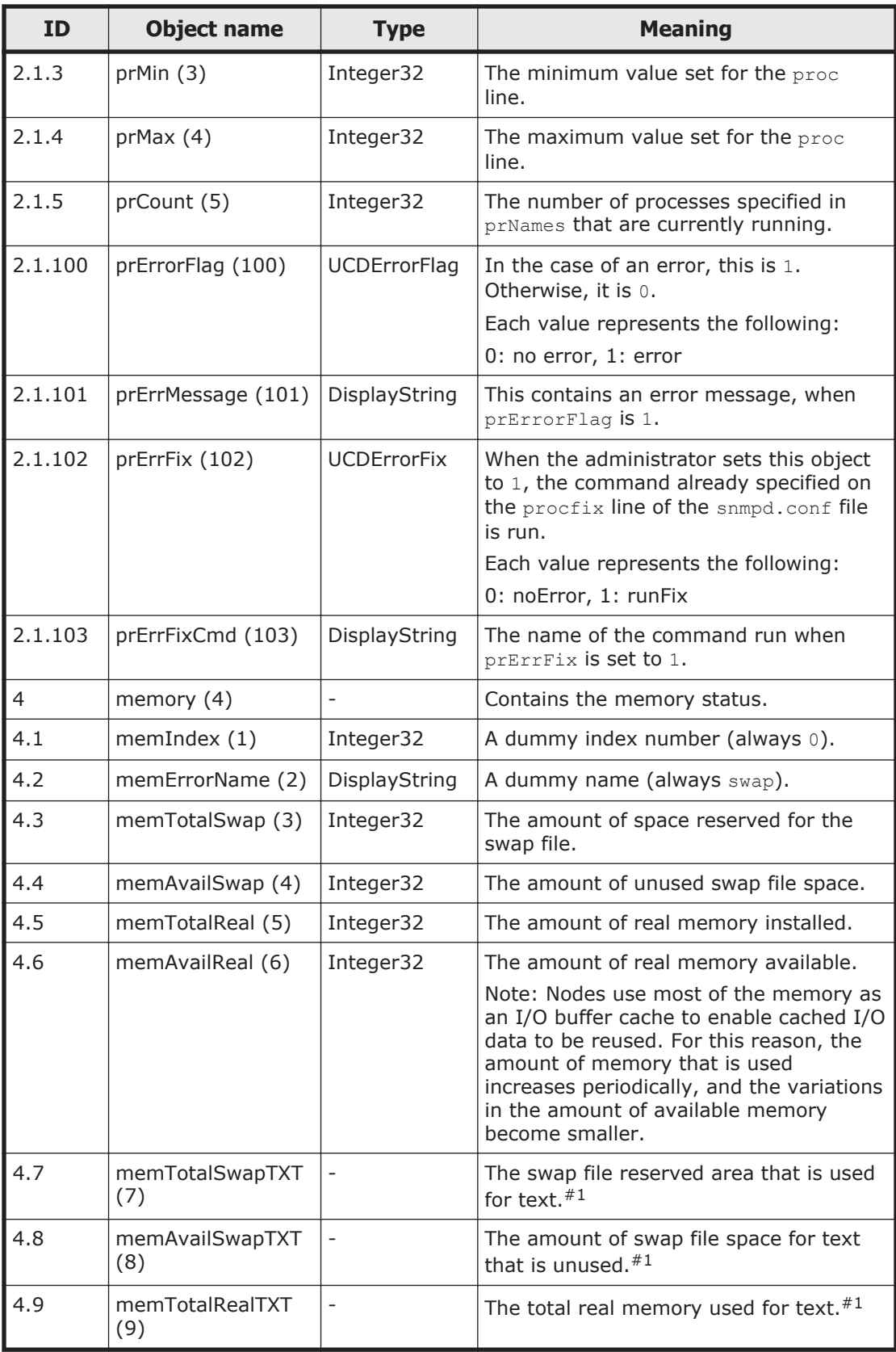

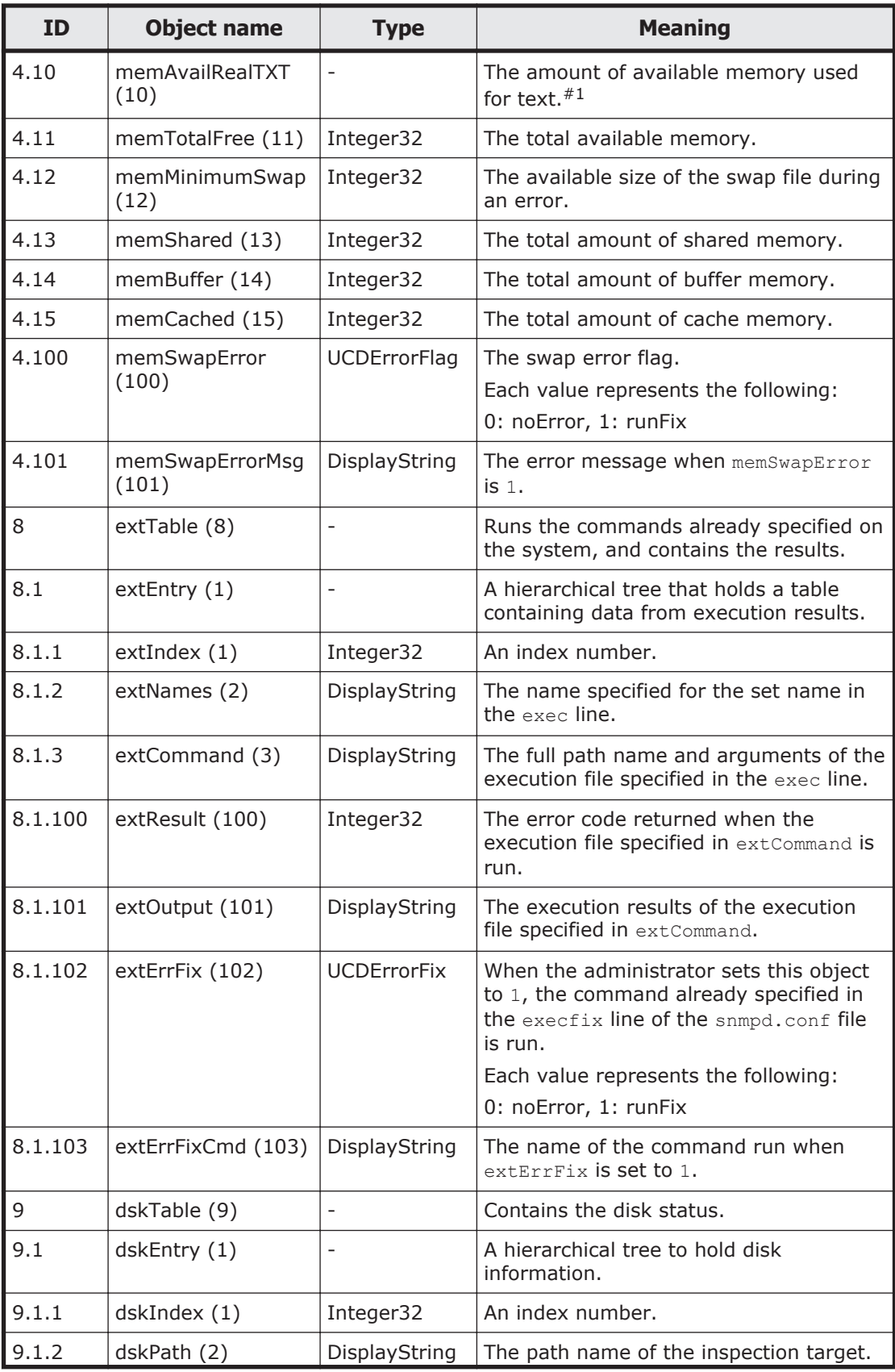

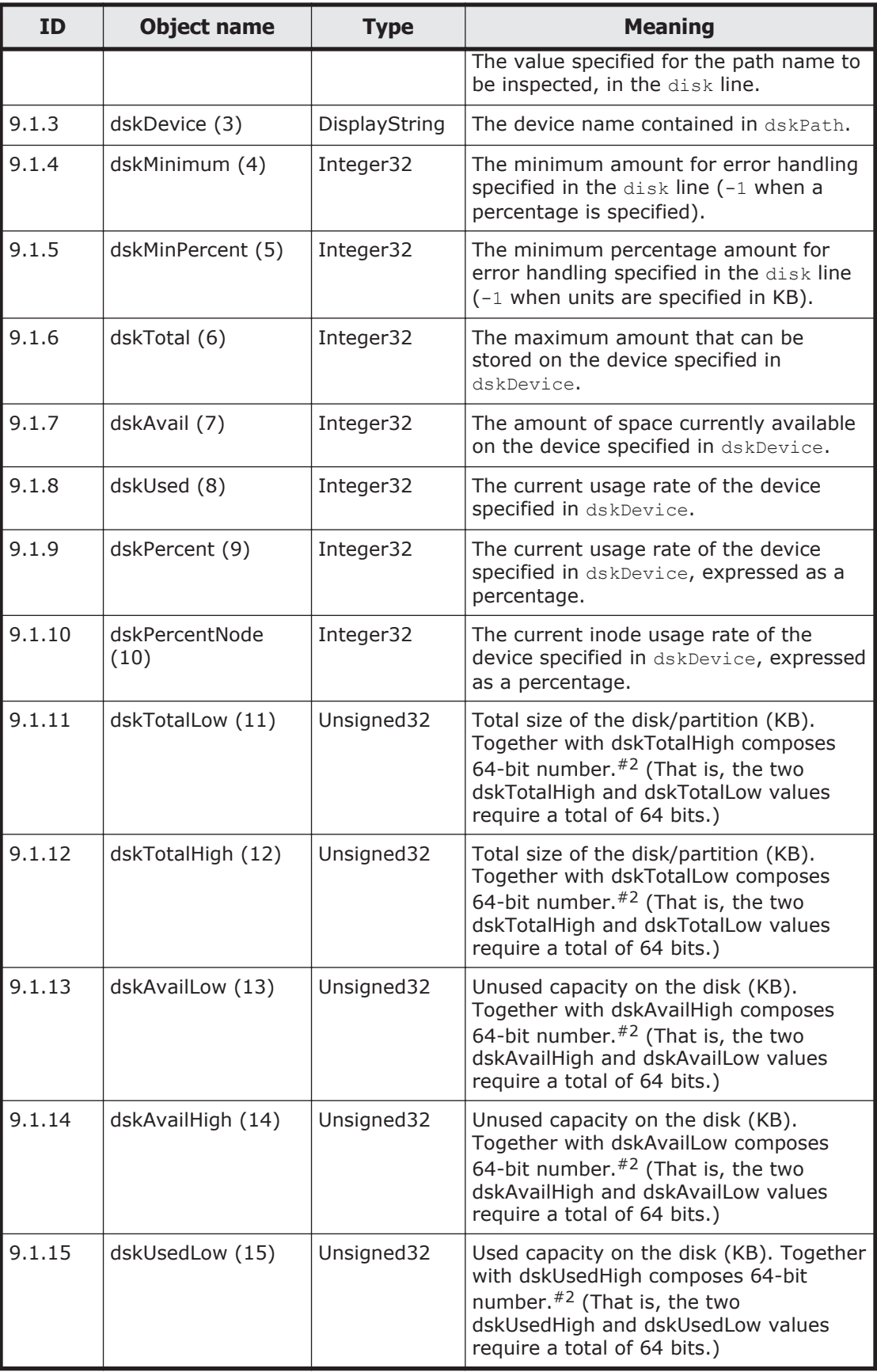

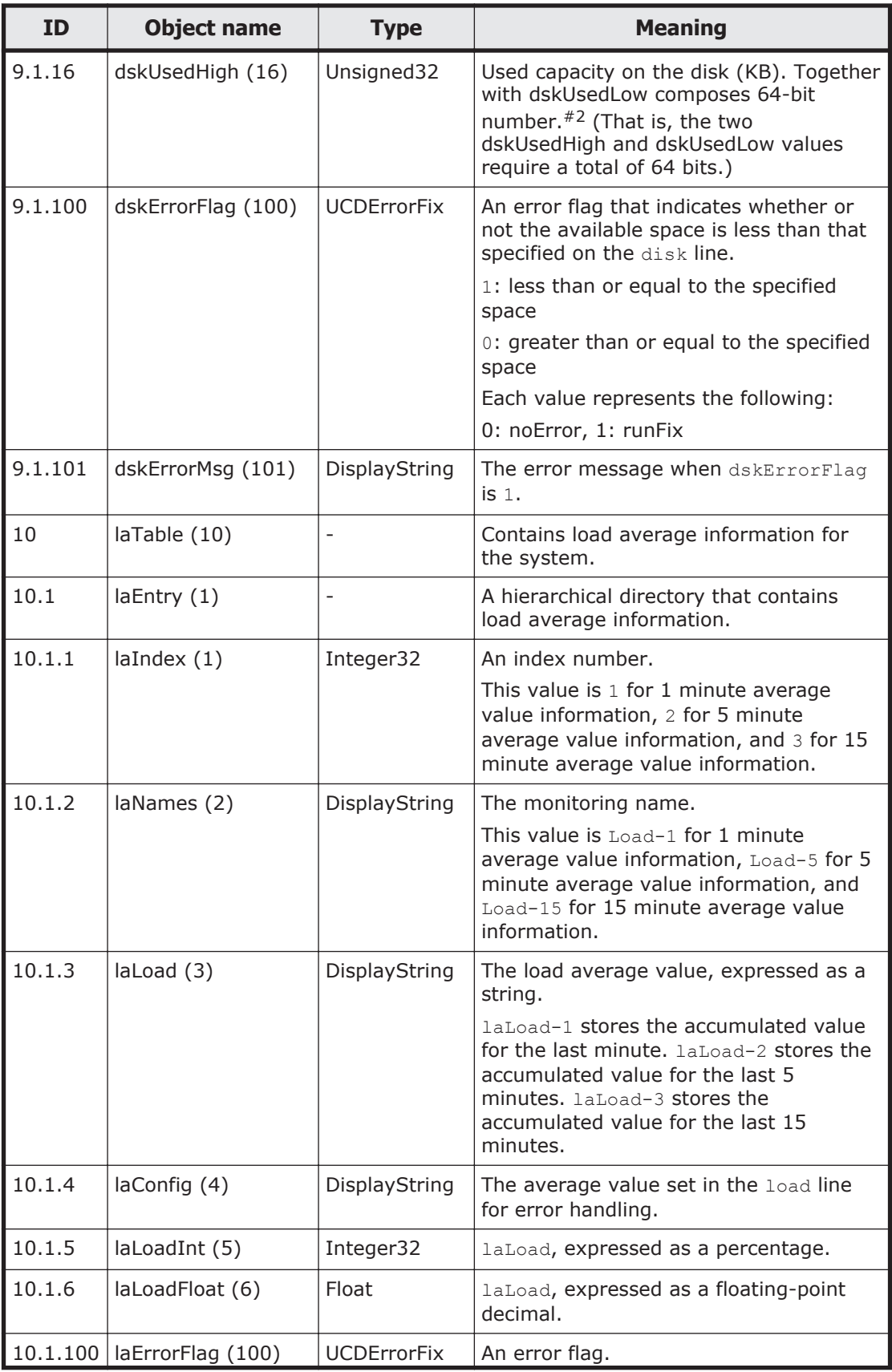
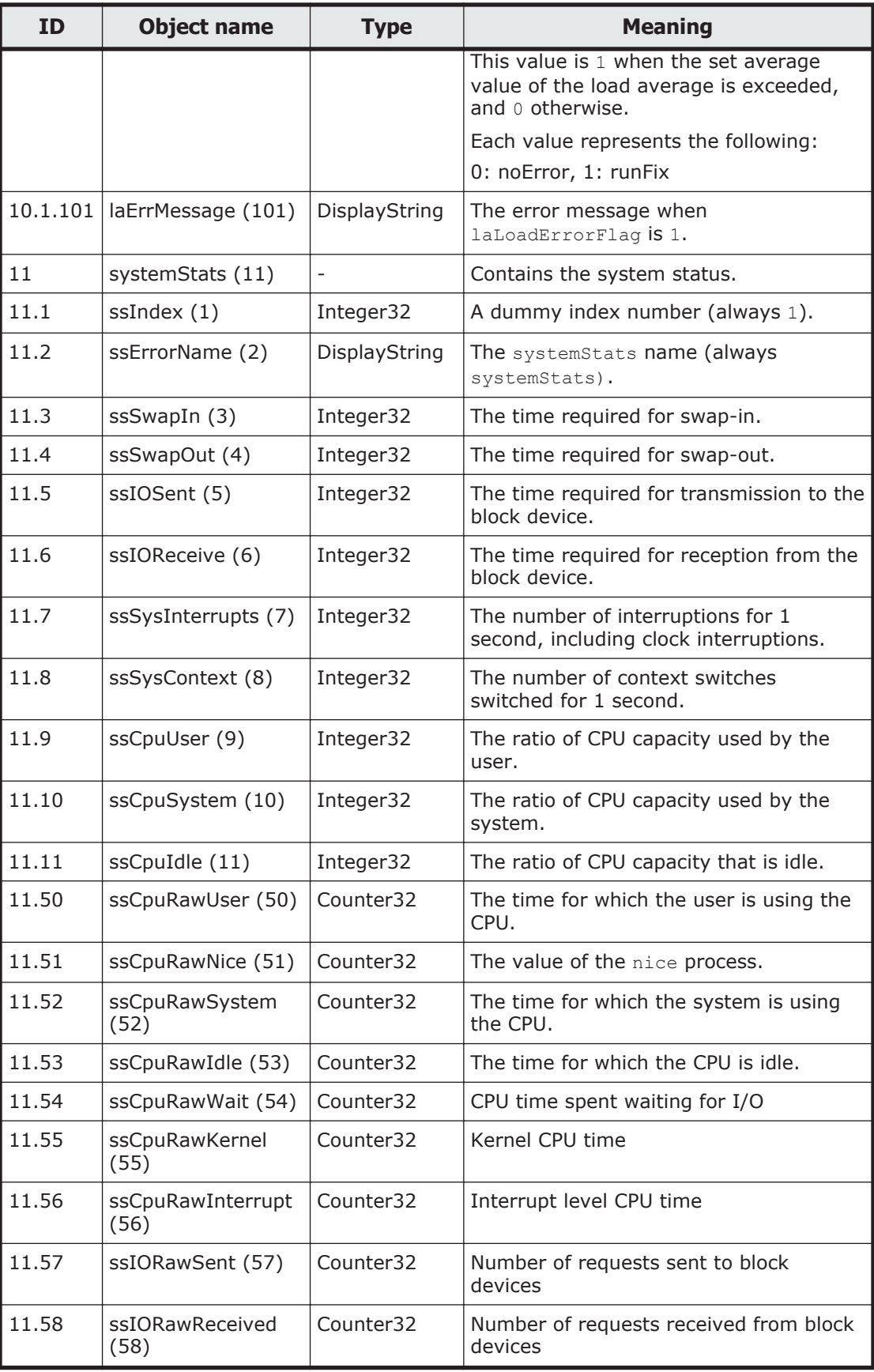

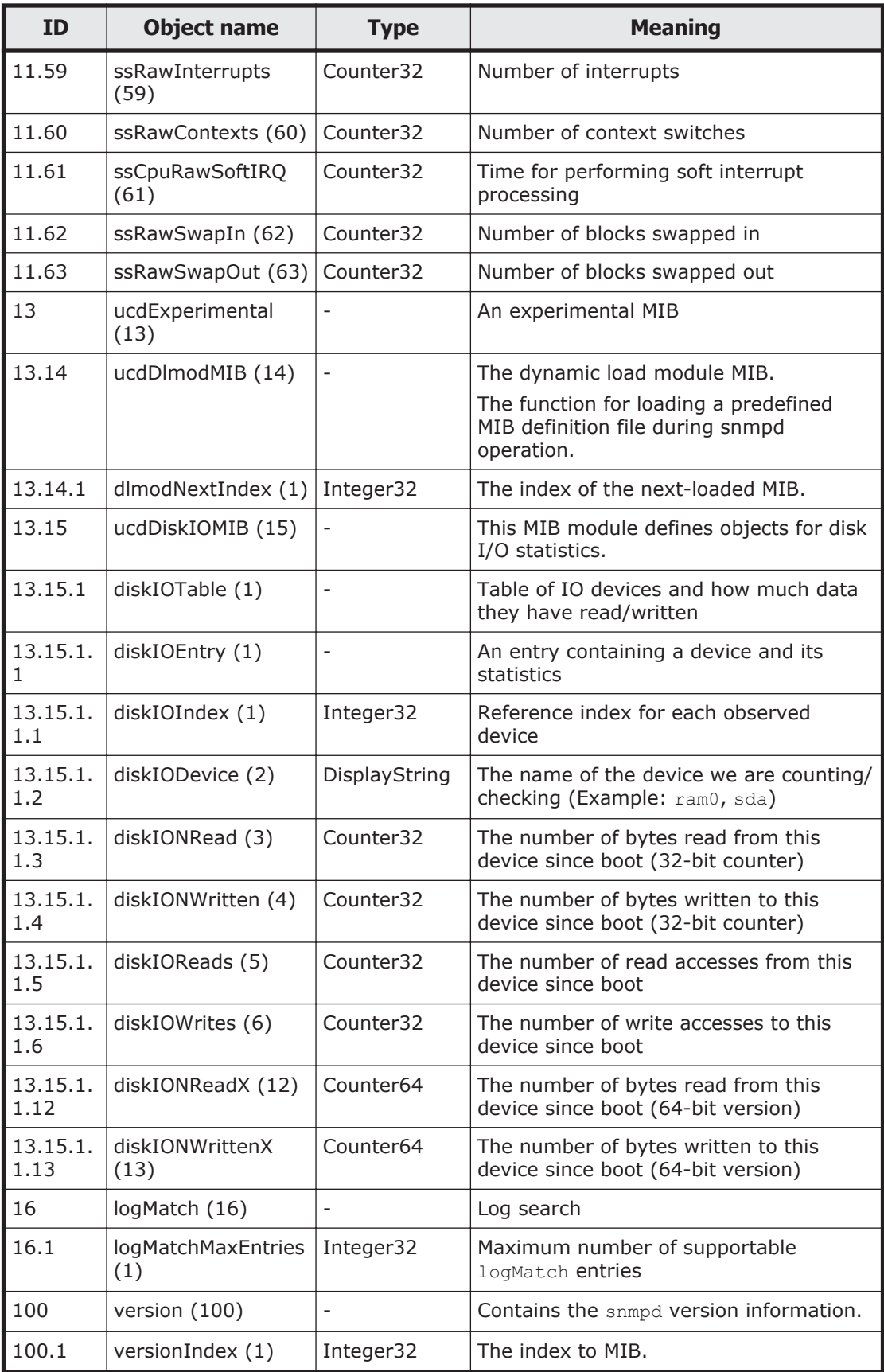

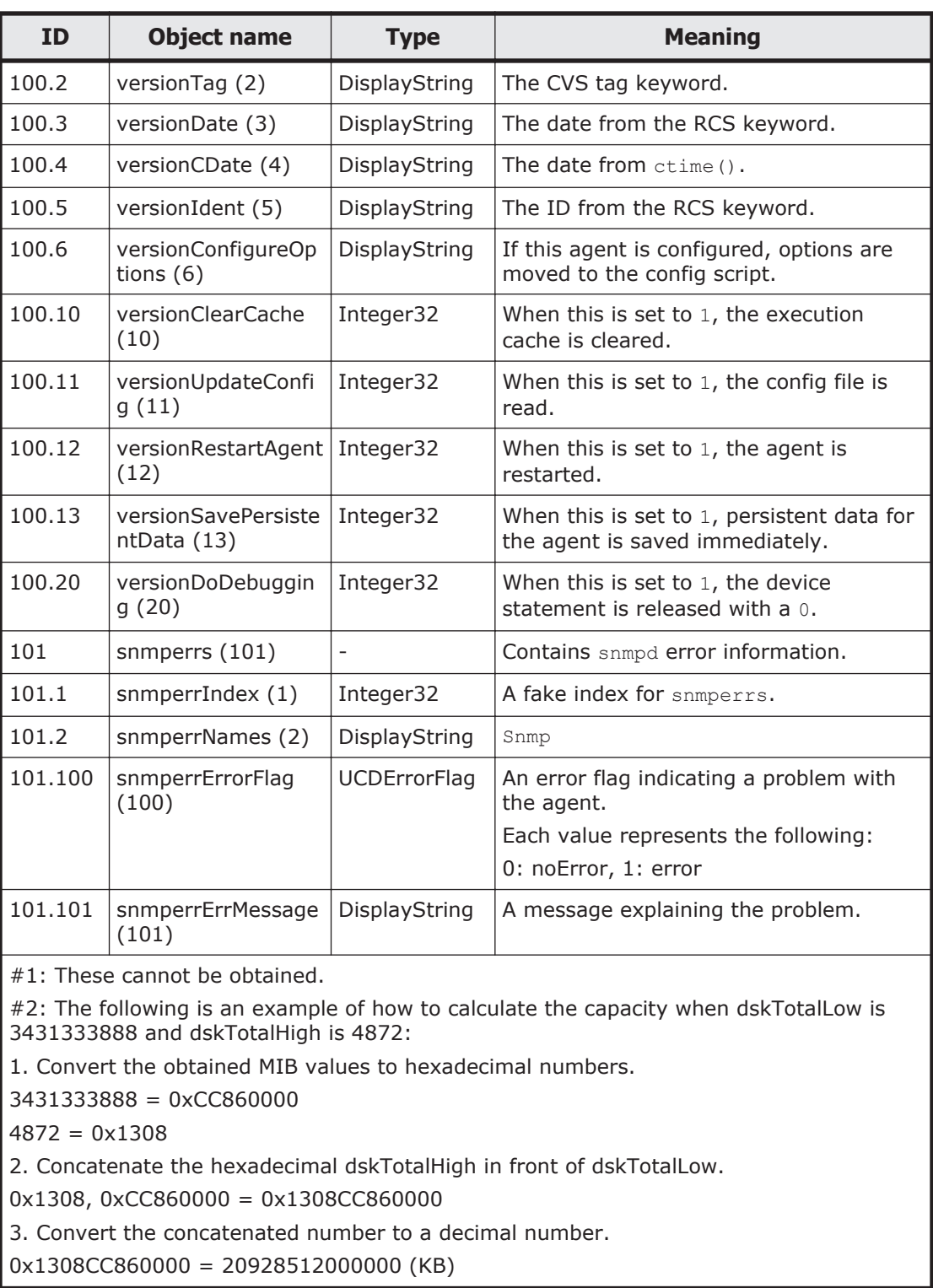

## **Table F-19 netSnmp (8072) group**

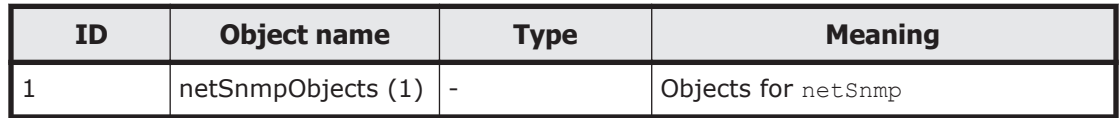

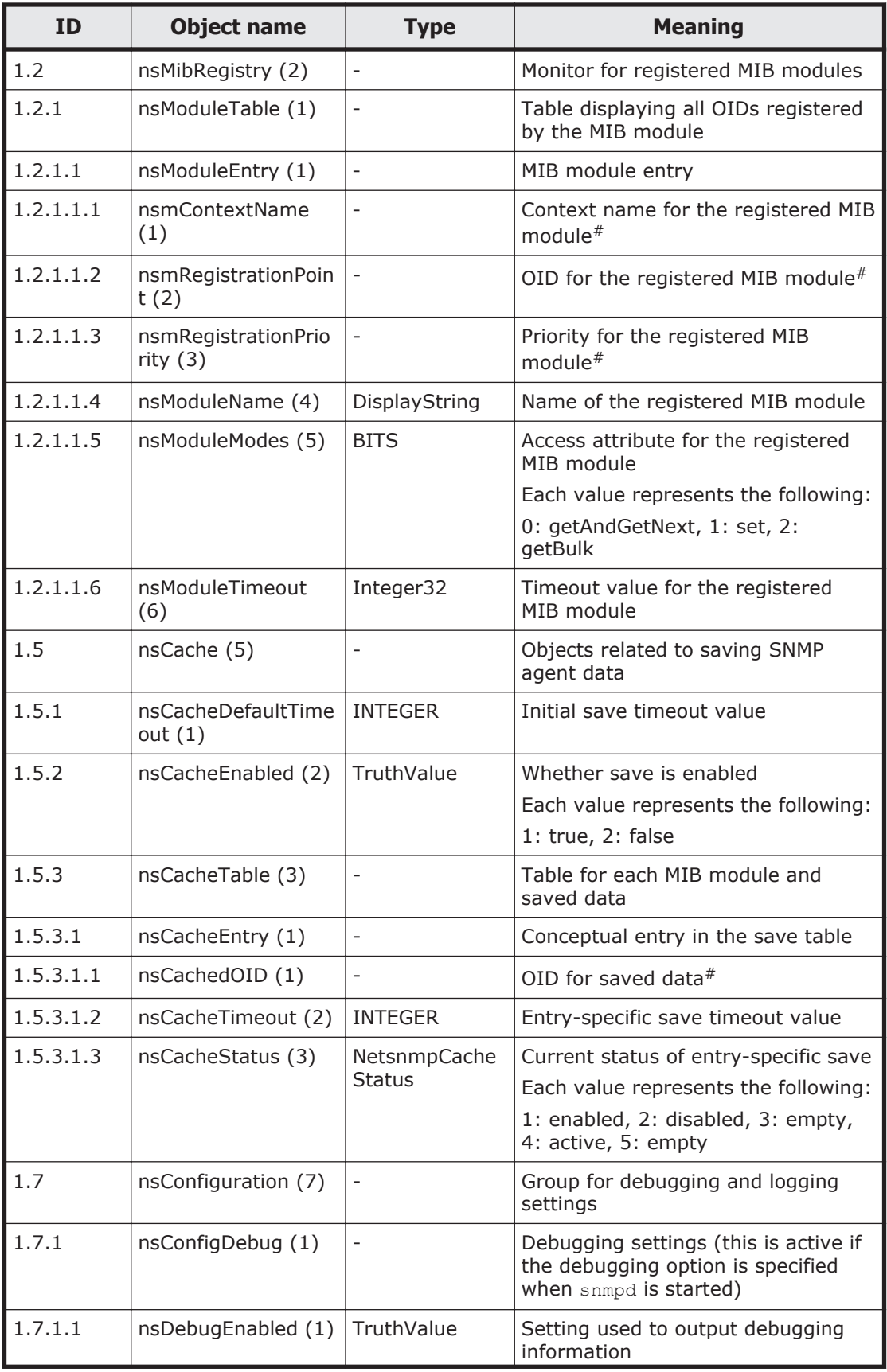

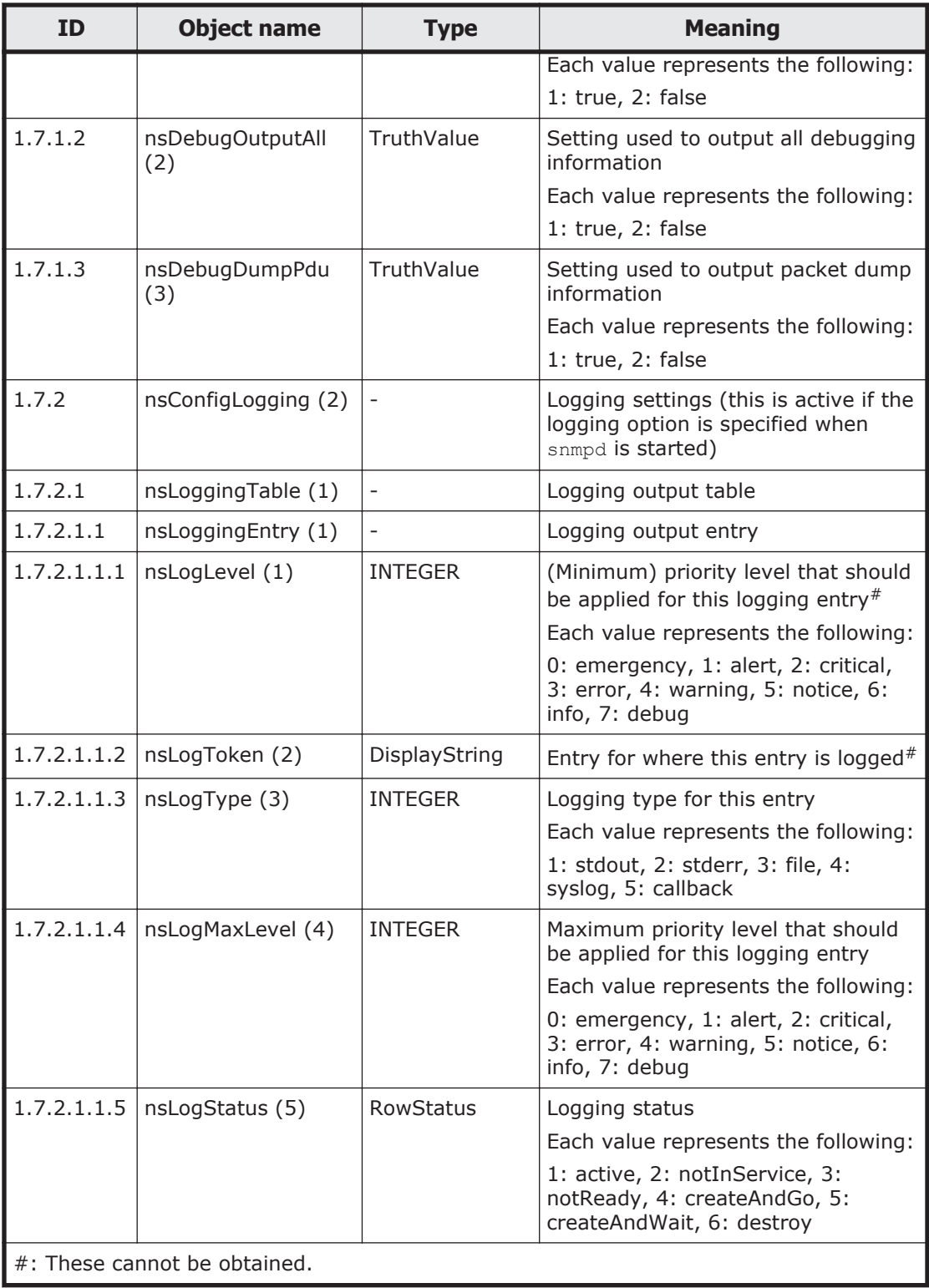

| <b>ID</b>                     | <b>Object name</b>                 | <b>Type</b>      | <b>Meaning</b>                                                                                                    |
|-------------------------------|------------------------------------|------------------|----------------------------------------------------------------------------------------------------|
| 2                             | snmpFrameworkMIBObje<br>cts(2)     |                  | N/A                                                                                                    |
| 2.1                           | snmpEngine (1)                     |                  | N/A                                                                                                    |
| 2.1.1                         | snmpEngineID $(1)$                 | SnmpEngineI<br>D | A unique identifier for SNMP engine<br>operation.                                                                                                    |
| 2.1.2                         | snmpEngineBoots (2)                | <b>INTEGER</b>   | The number of times the SNMP<br>engine was (re)initialized since<br>snmpEngineID was last set.                                                                                                    |
| 2.1.3                         | snmpEngineTime (3)                 | <b>INTEGER</b>   | The number of seconds that have<br>elapsed since the value of<br>snmpEngineBoots was last set.                                                                                                    |
| 2.1.4                         | snmpEngineMaxMessageS<br>ize $(4)$ | <b>INTEGER</b>   | The maximum octet length of SNMP<br>messages that the SNMP engine can<br>transmit and process (as dictated by<br>the minimum value of the maximum<br>size of messages that can be<br>transmitted and processed by all<br>transports). |
| Note: $N/A = Not applicable.$ |                                    |                  |                                                                                                    |

**Table F-20 snmpFrameworkMIB (10) group**

### **Table F-21 snmpMPDMIB (11) group**

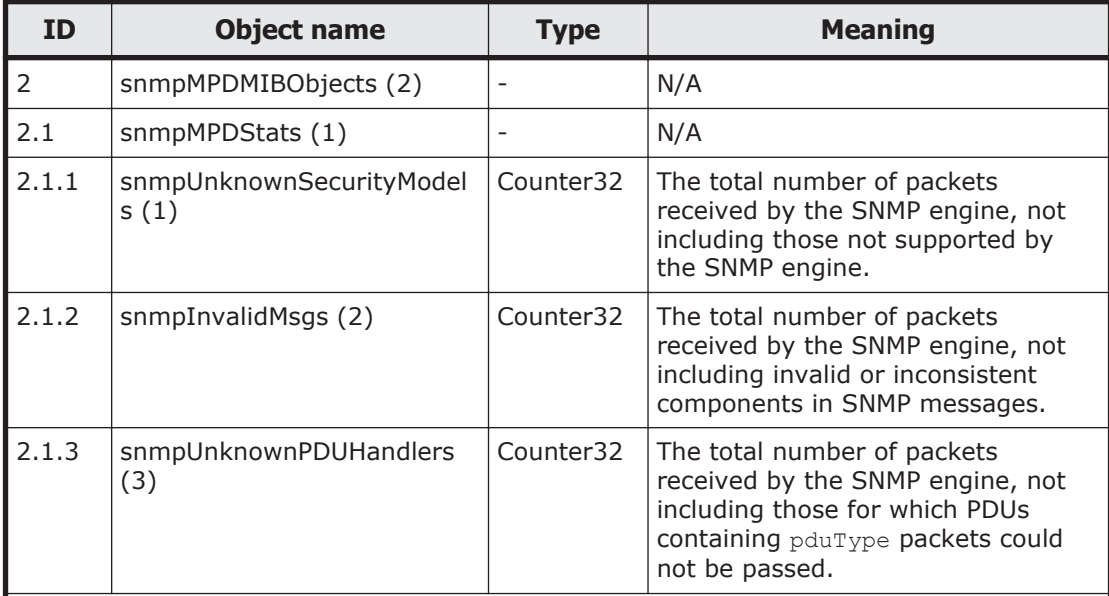

Note: N/A = Not applicable.

These MIB information items are reset when SNMP agents are restarted. Because SNMP agents are restarted in an HDI system once a day, information for only one day is stored at most.

# **Table F-22 snmpTargetMIB (12) group**

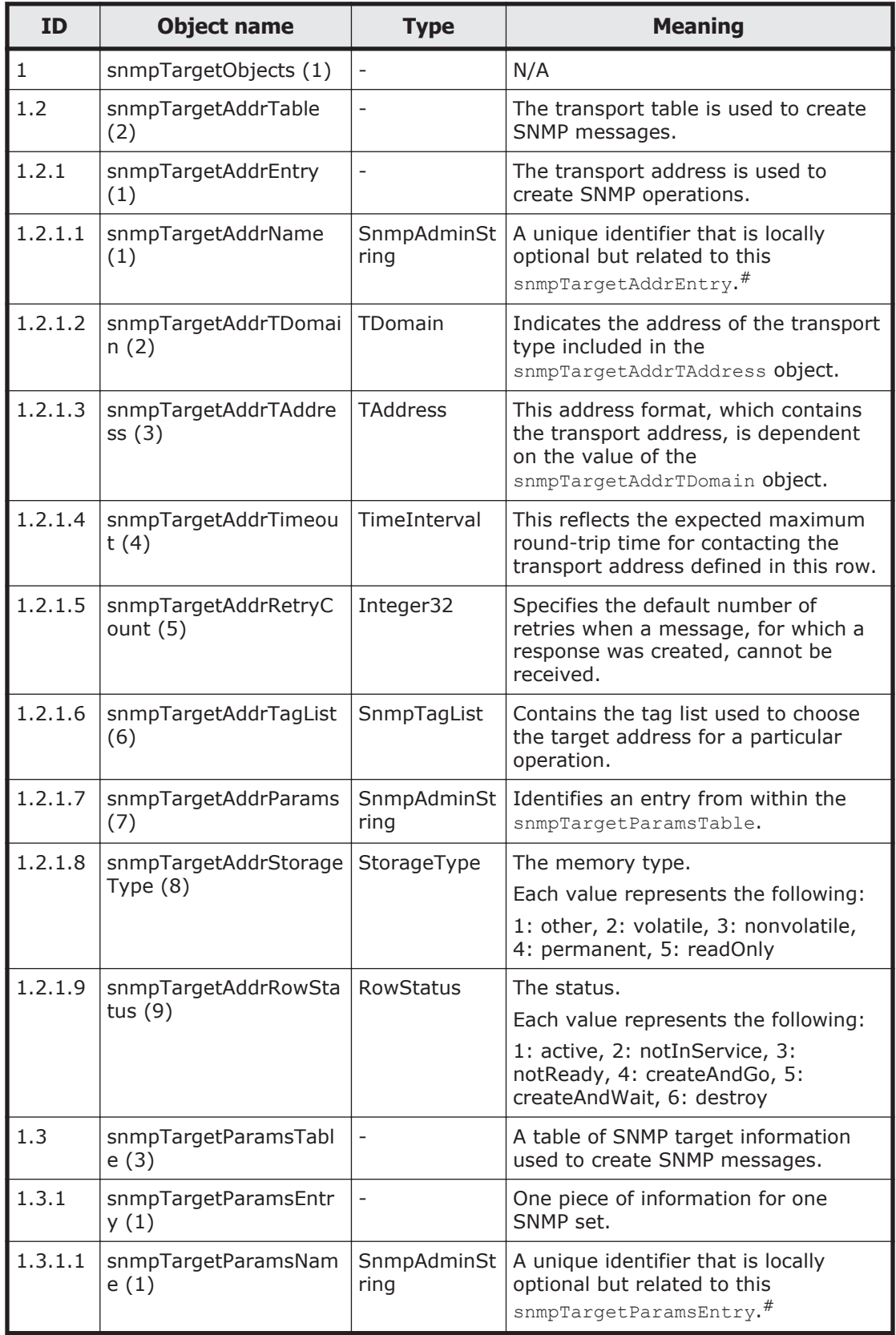

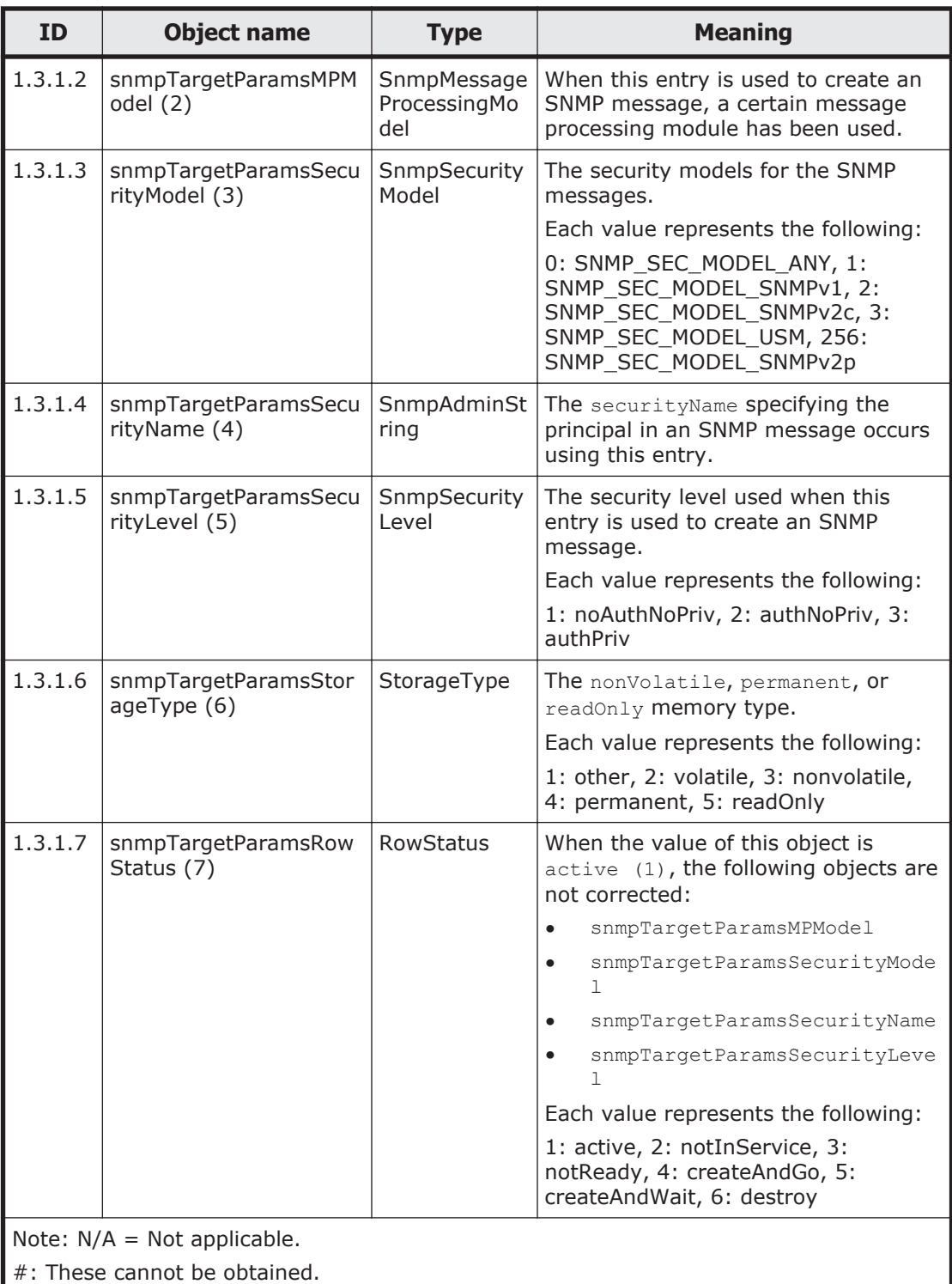

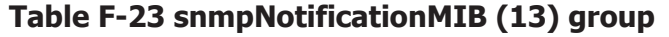

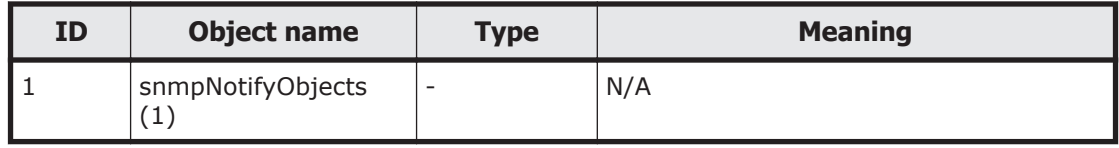

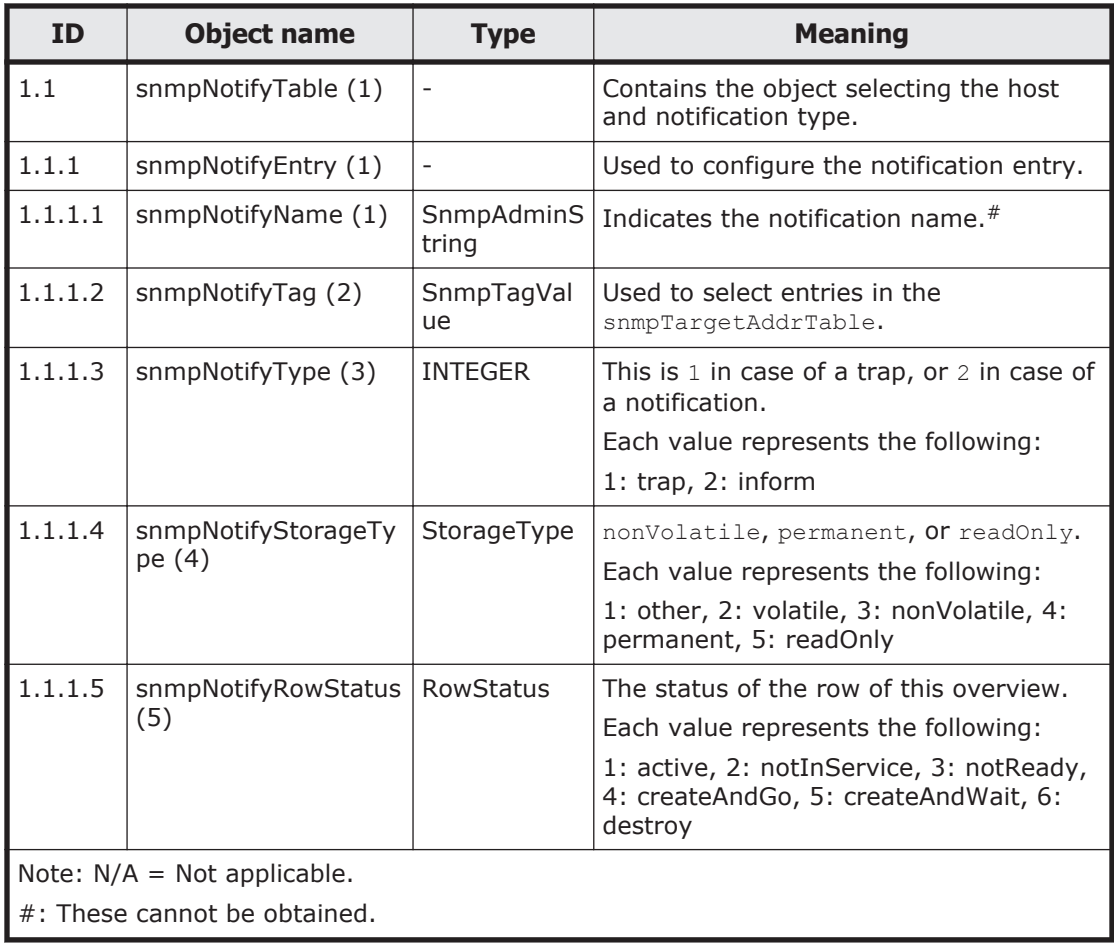

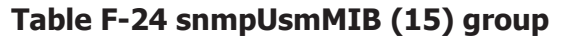

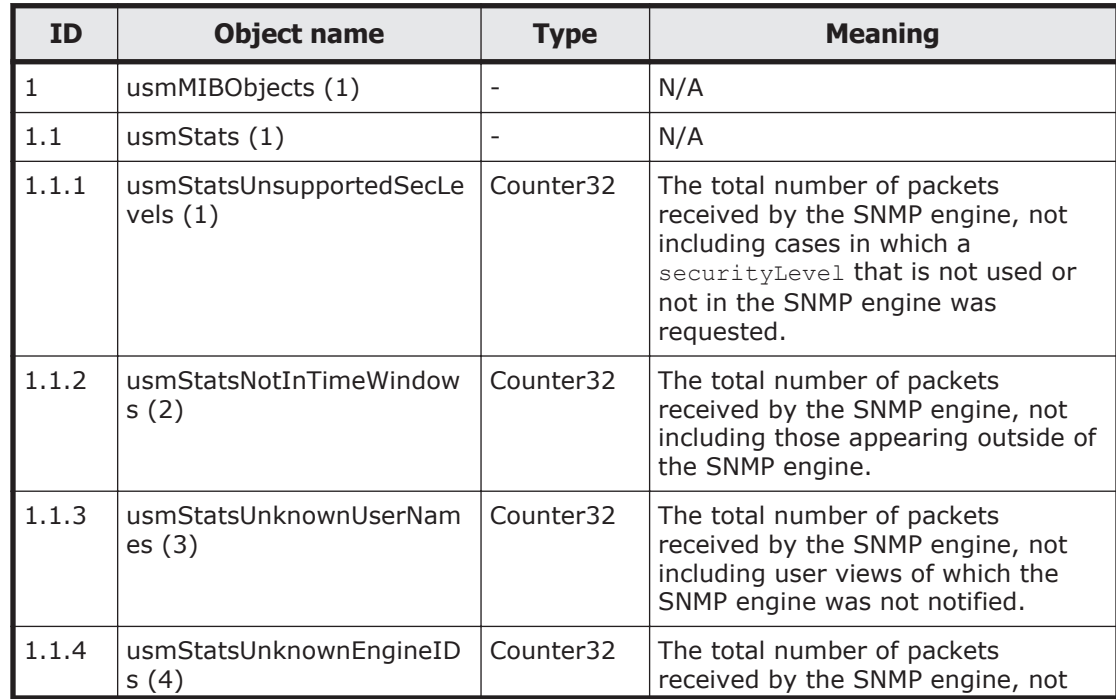

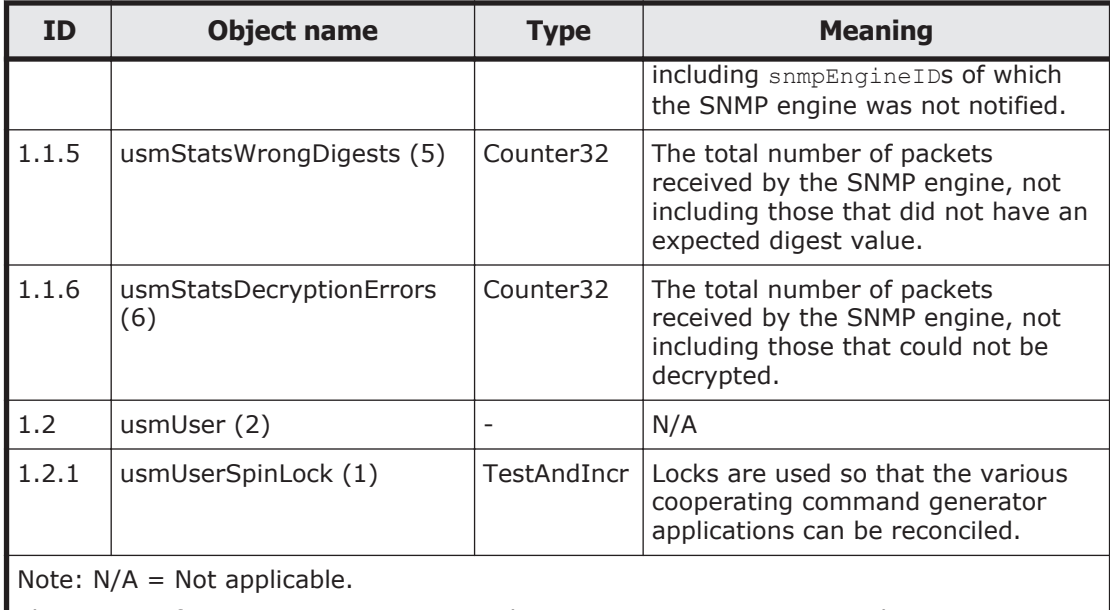

These MIB information items are reset when SNMP agents are restarted. Because SNMP agents are restarted in an HDI system once a day, information for only 1 day is stored at most.

#### **Table F-25 snmpVacmMIB (16) group**

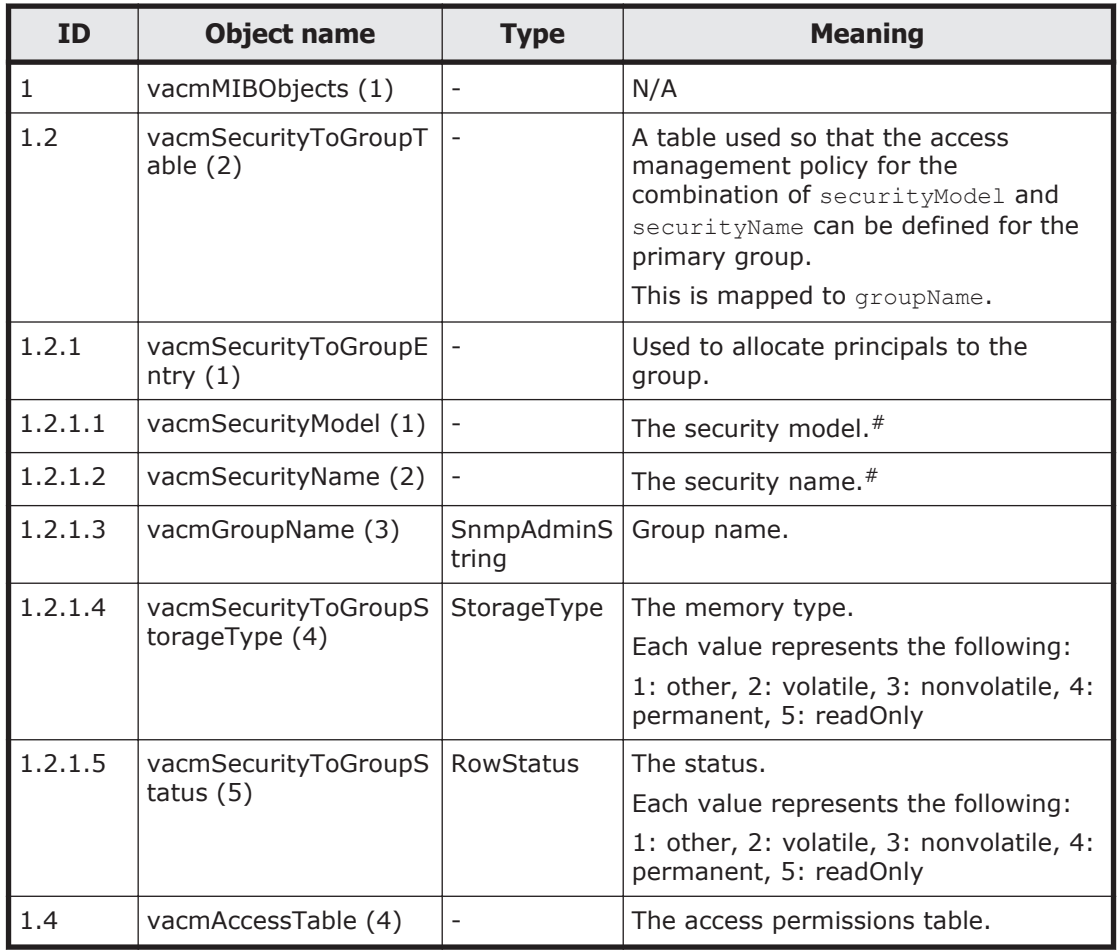

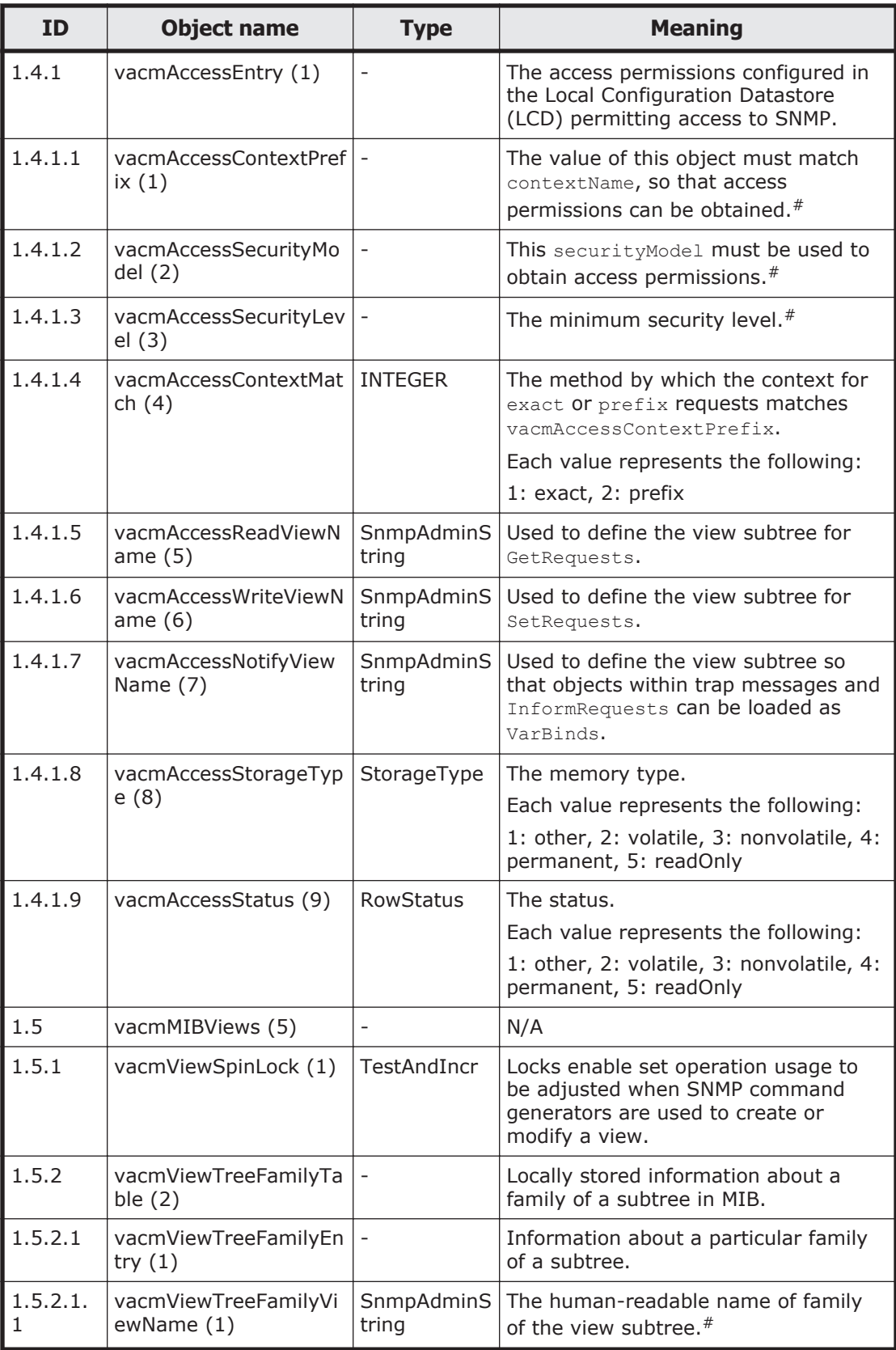

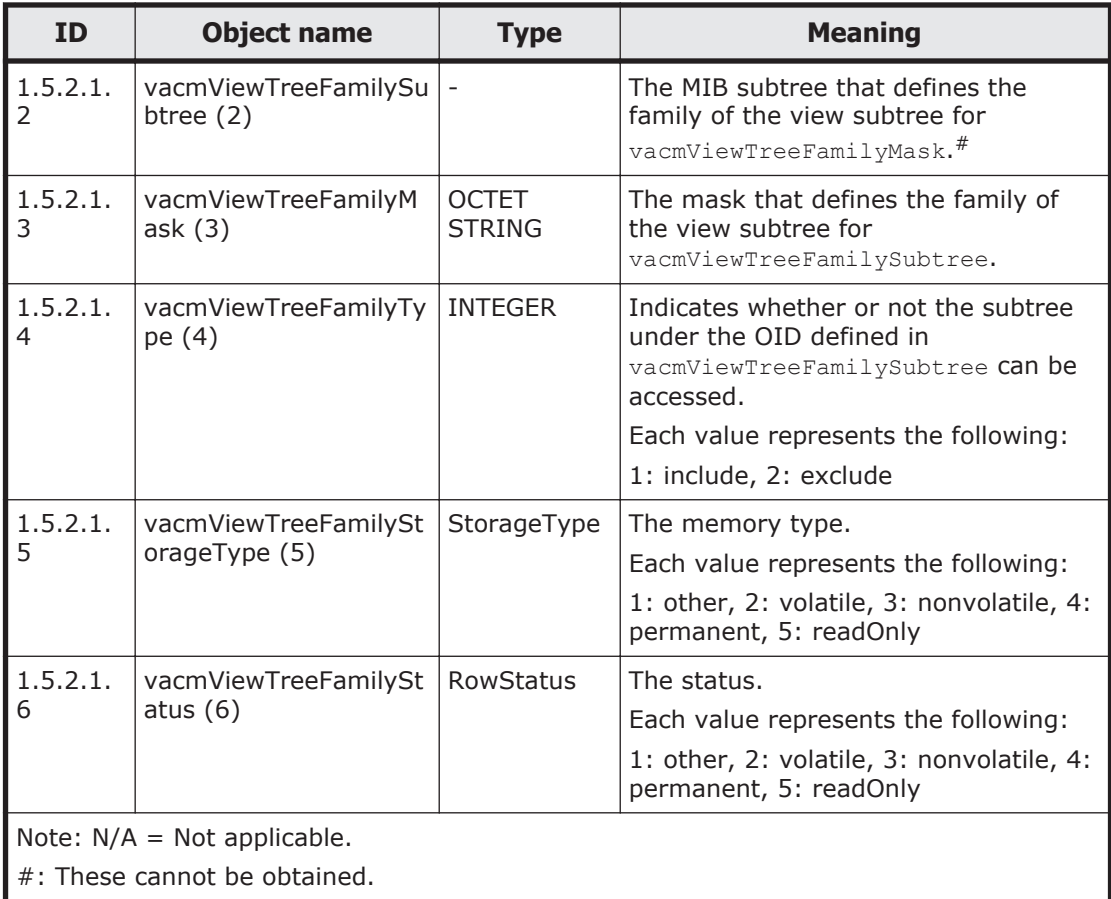

## **Table F-26 stdExMibQuotaTable (2) group**

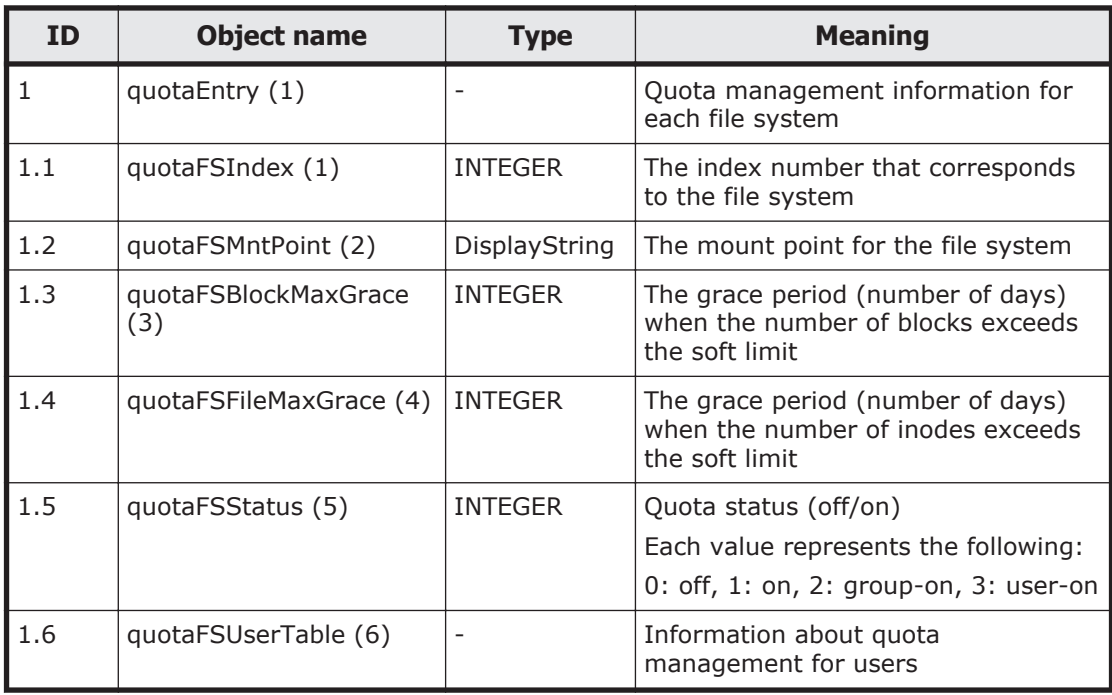

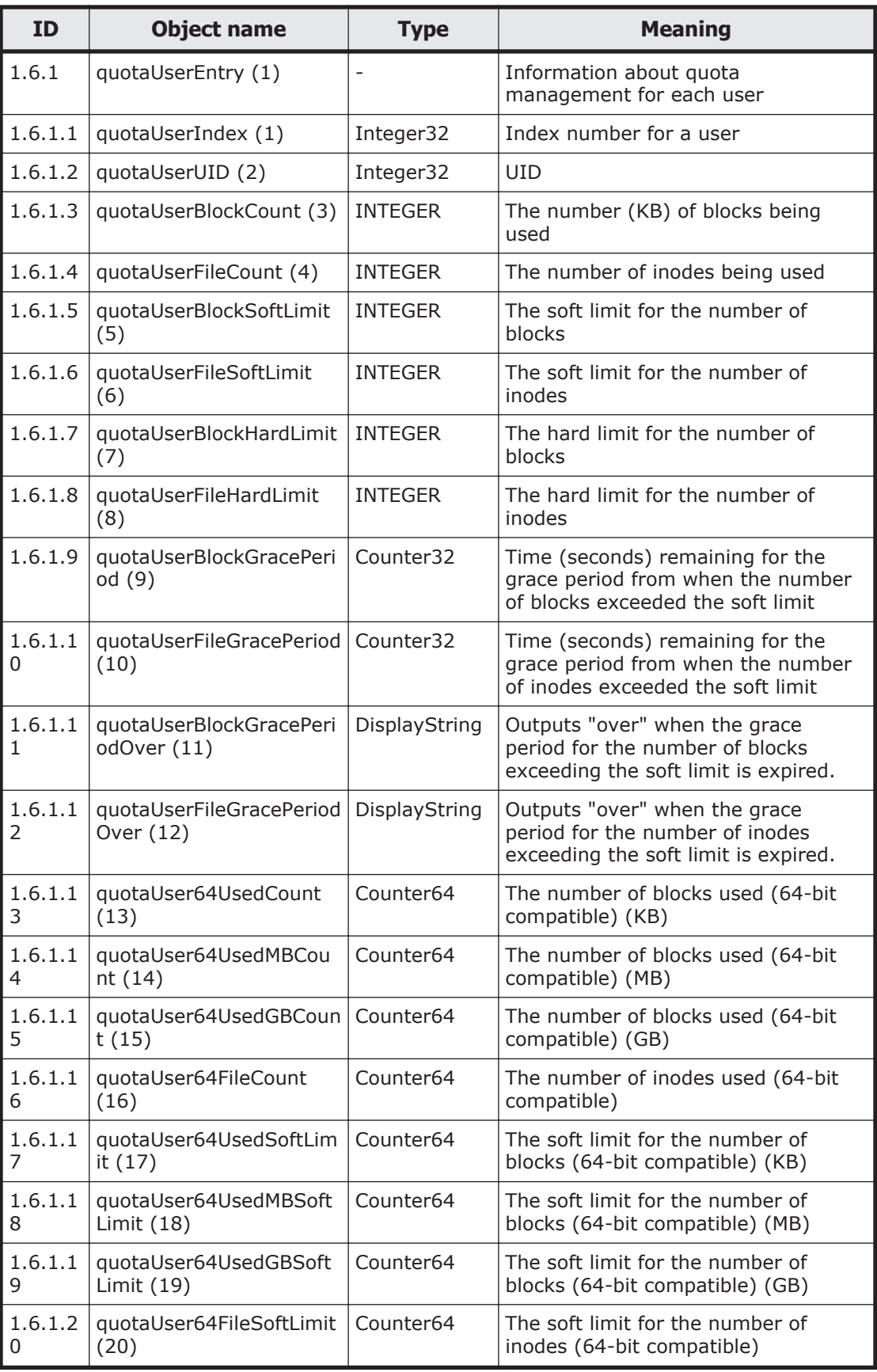

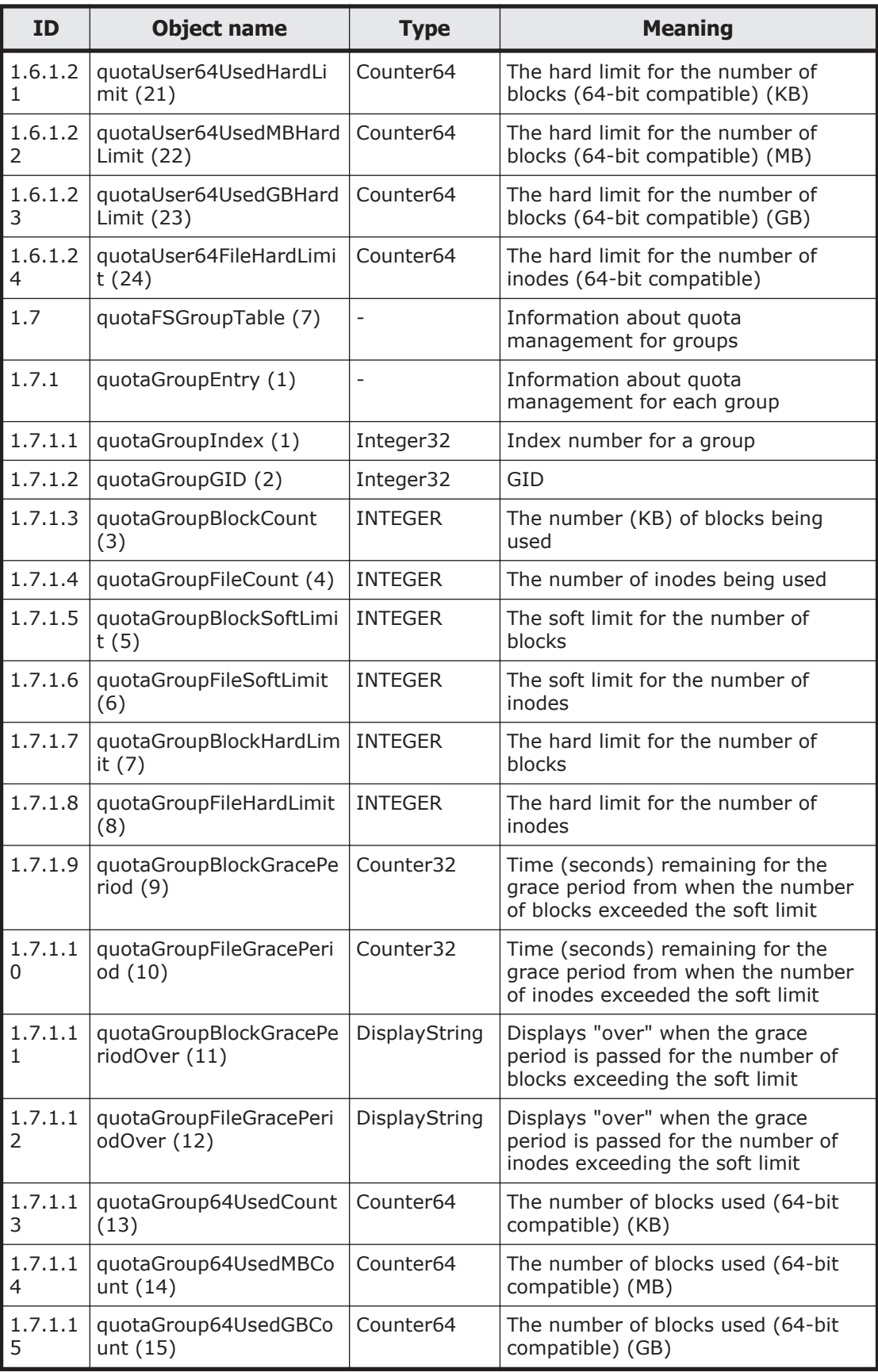

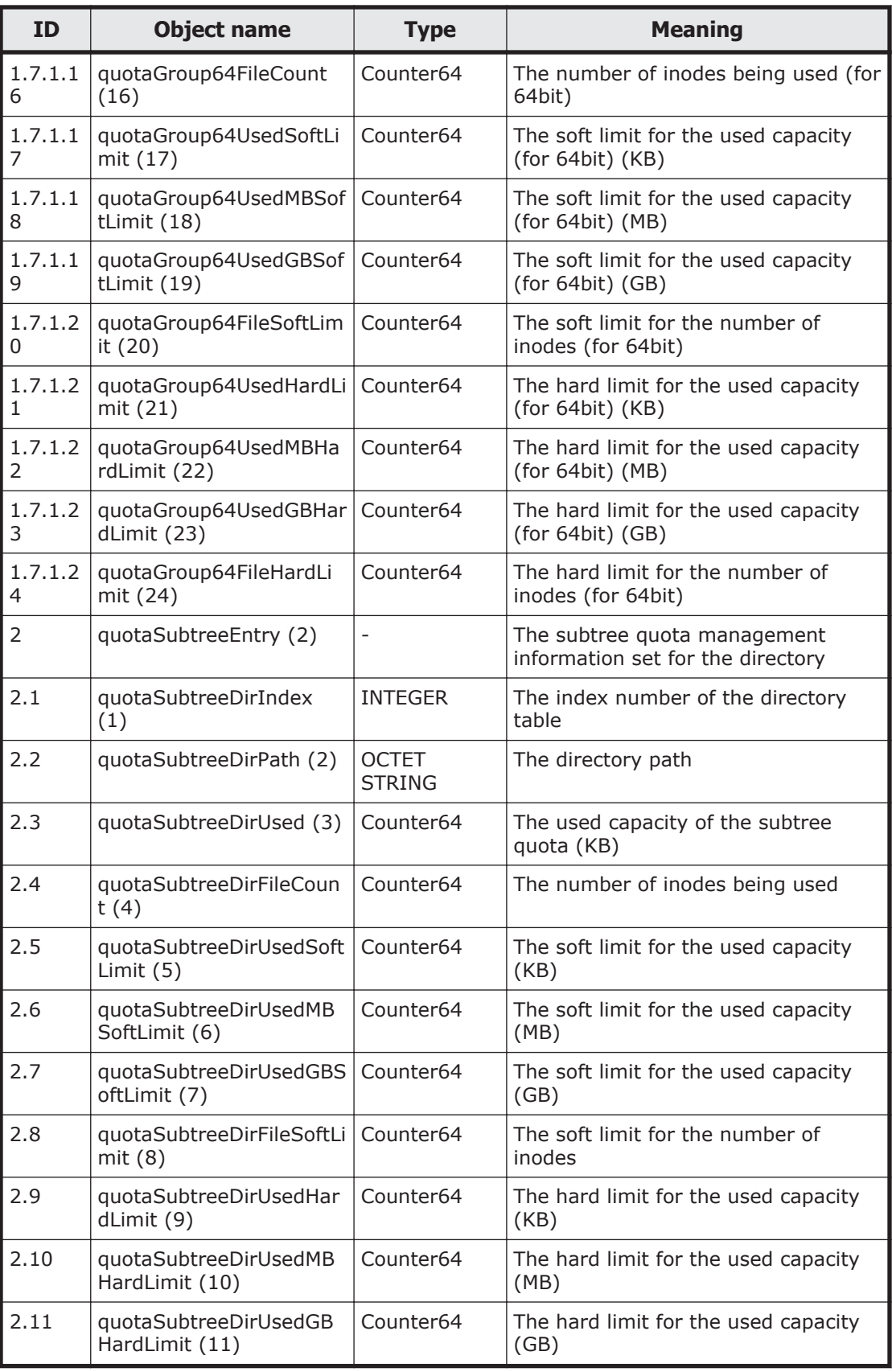

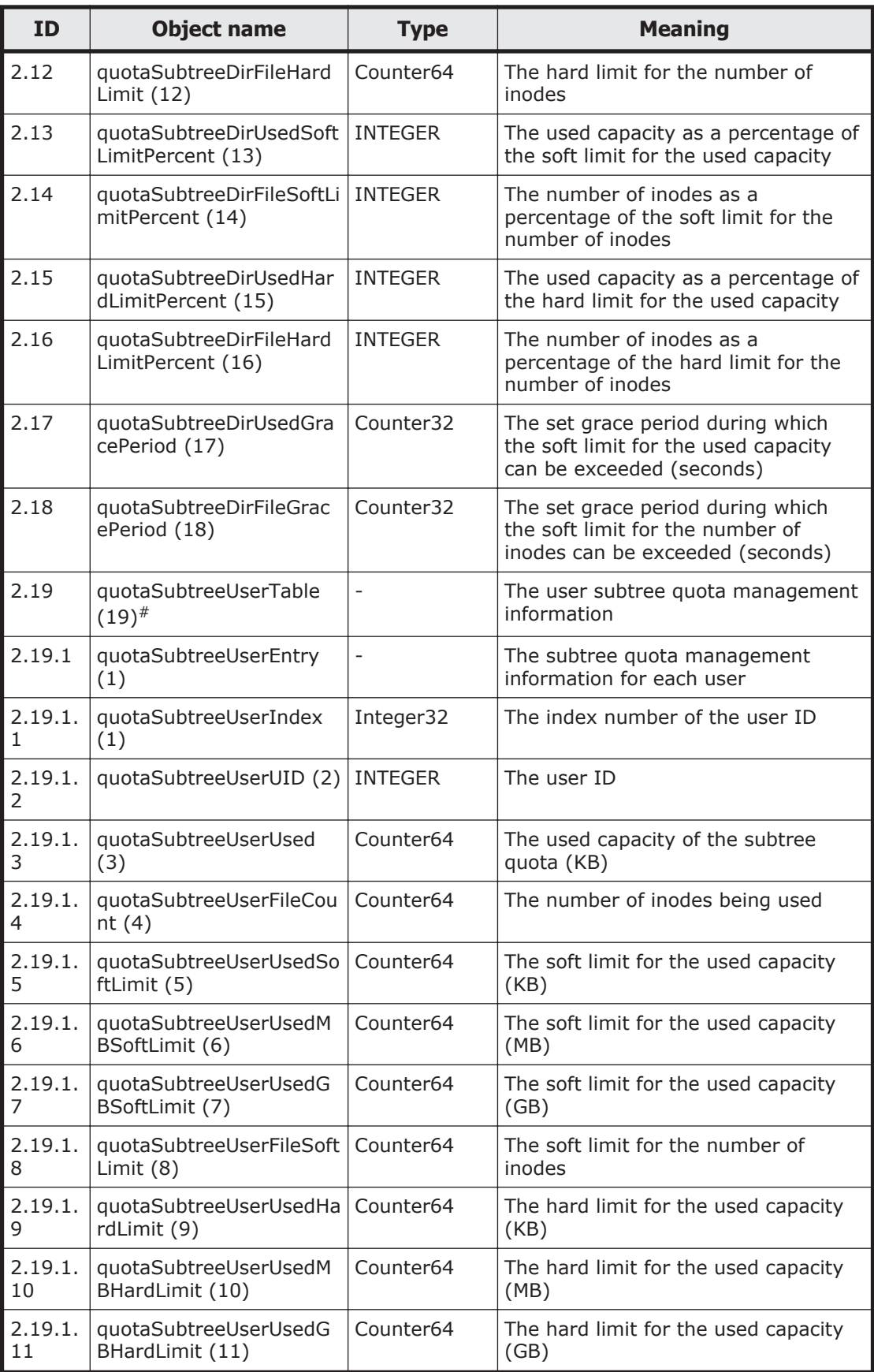

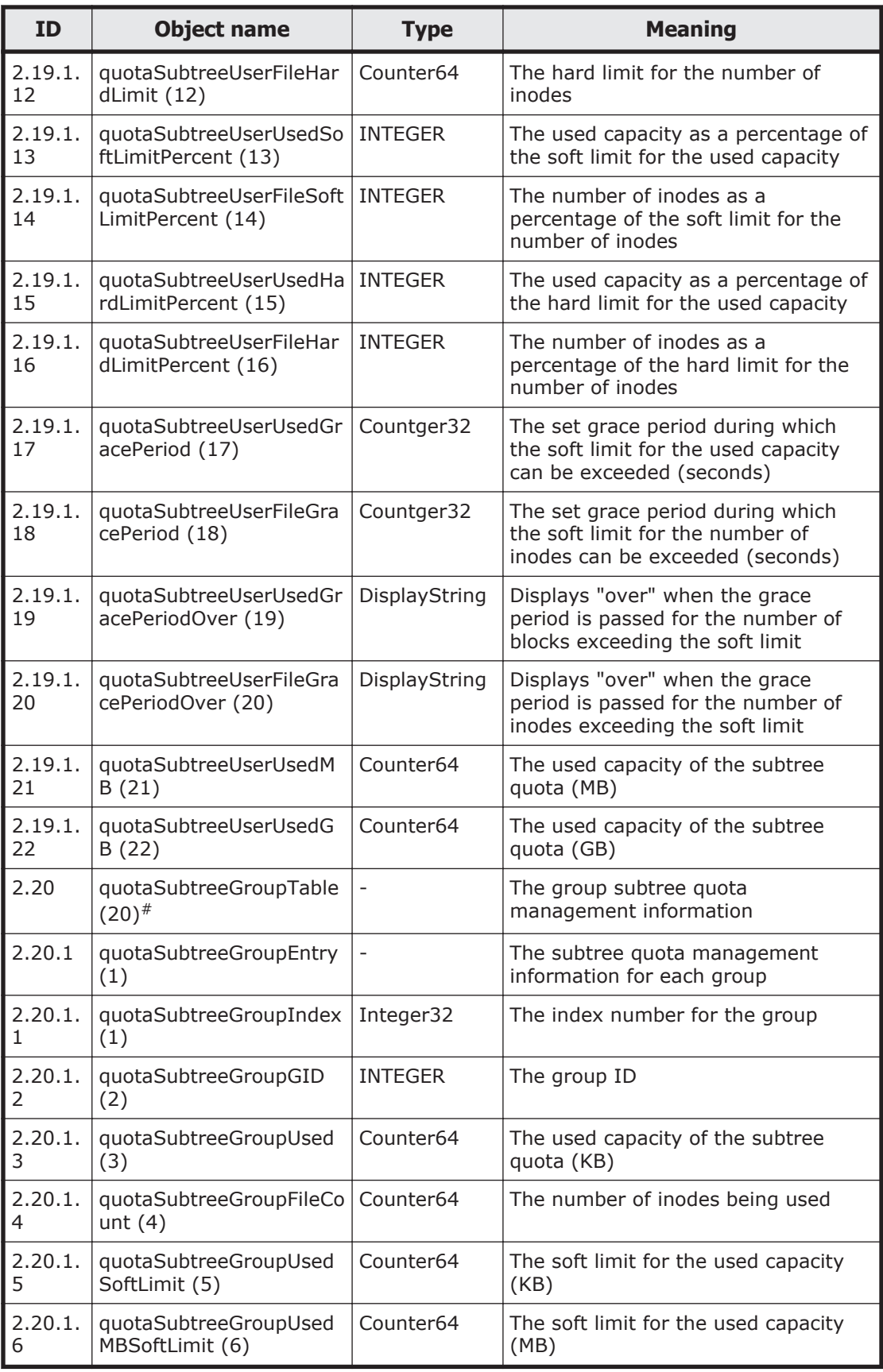

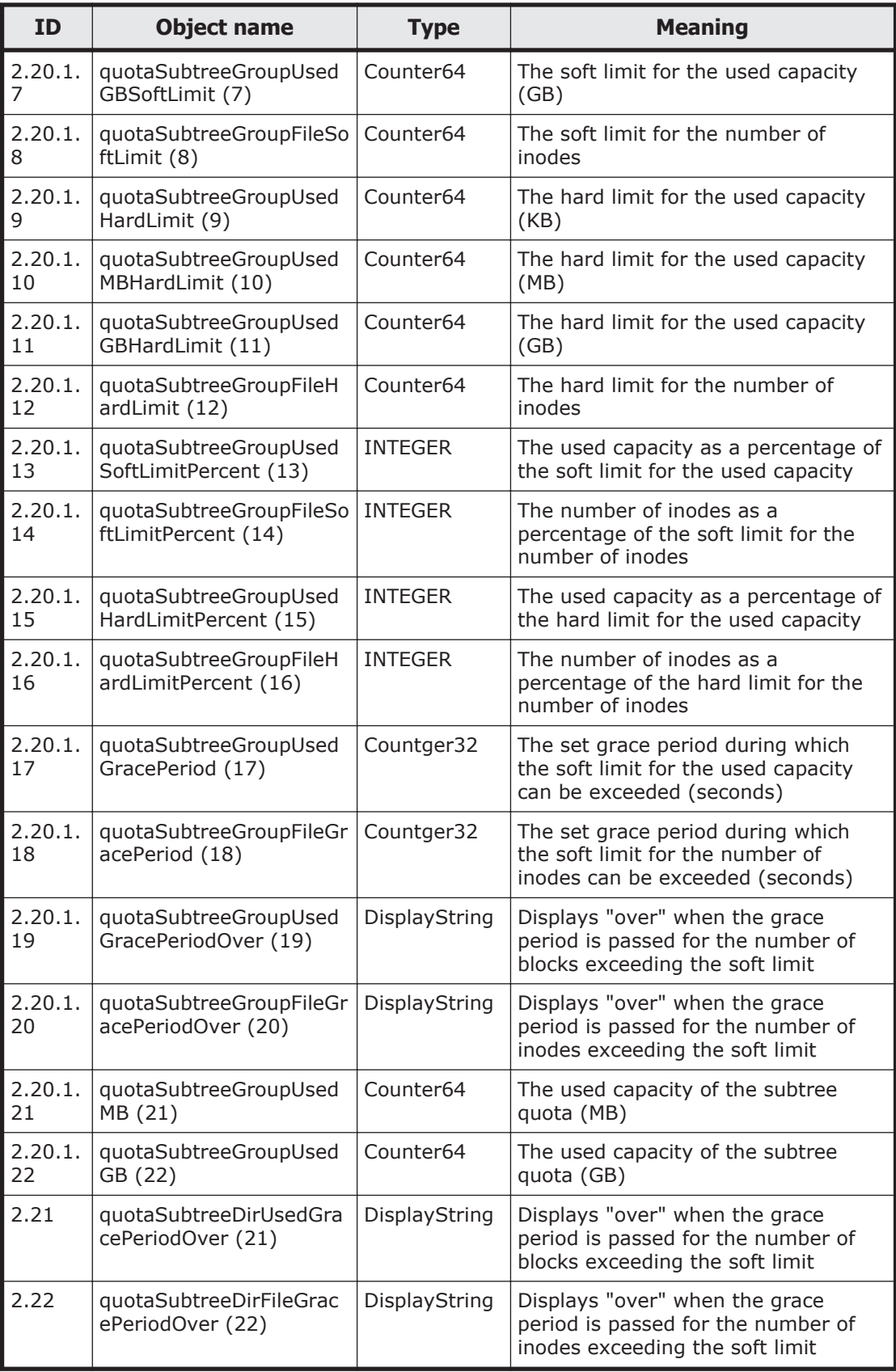

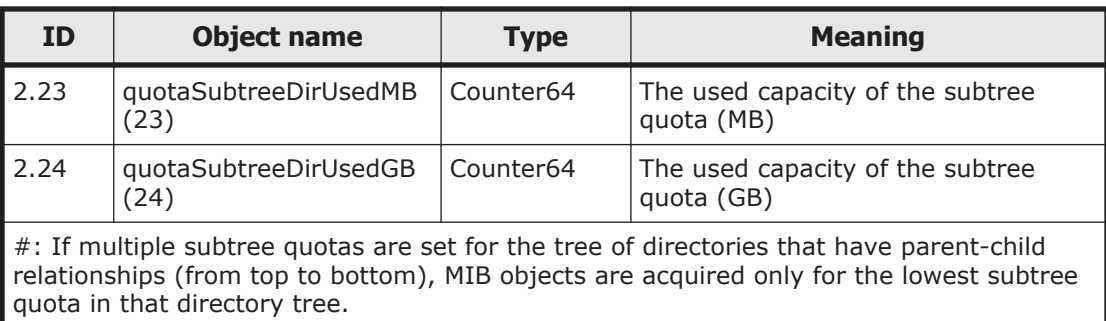

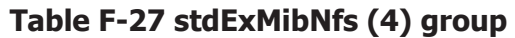

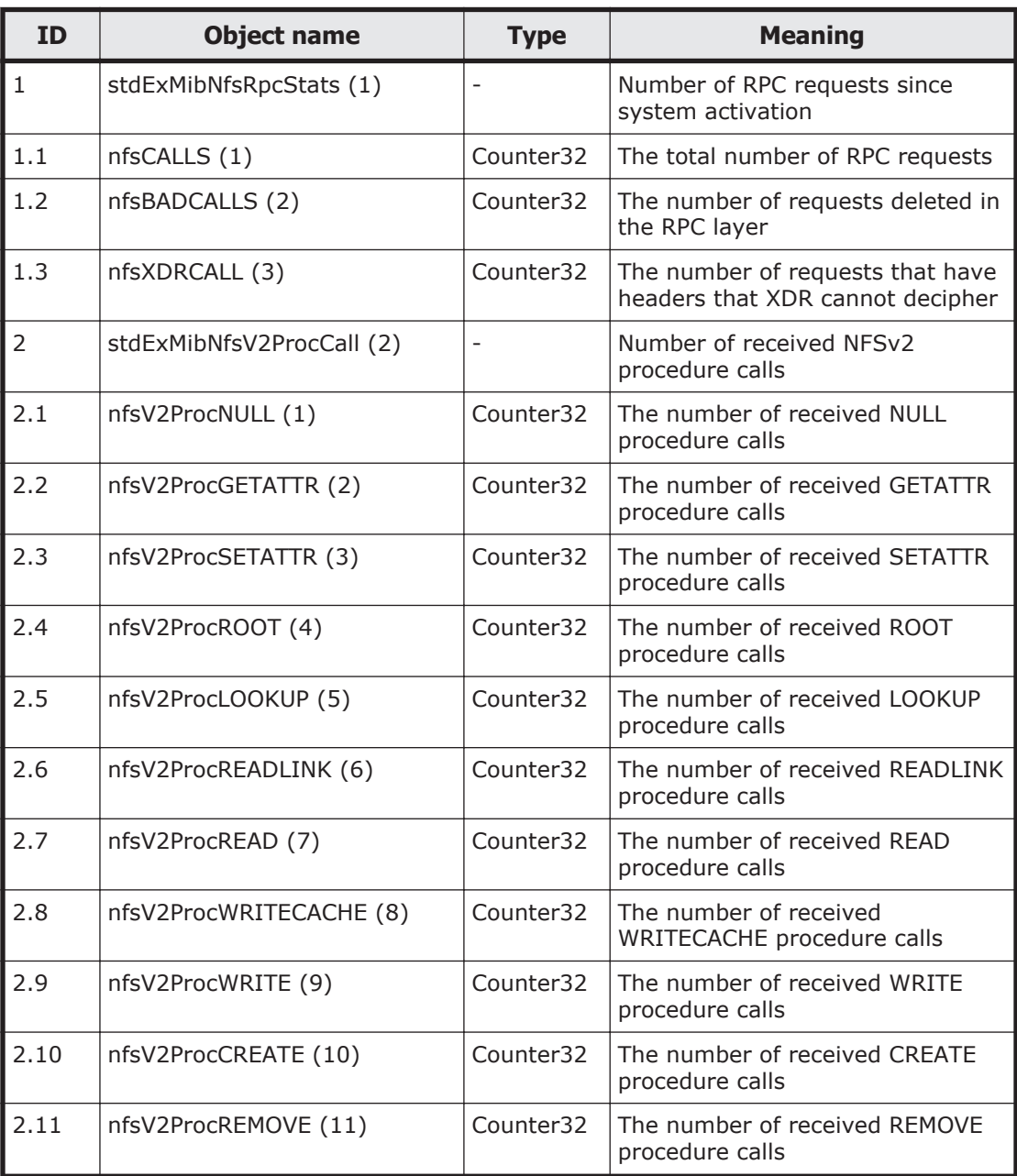

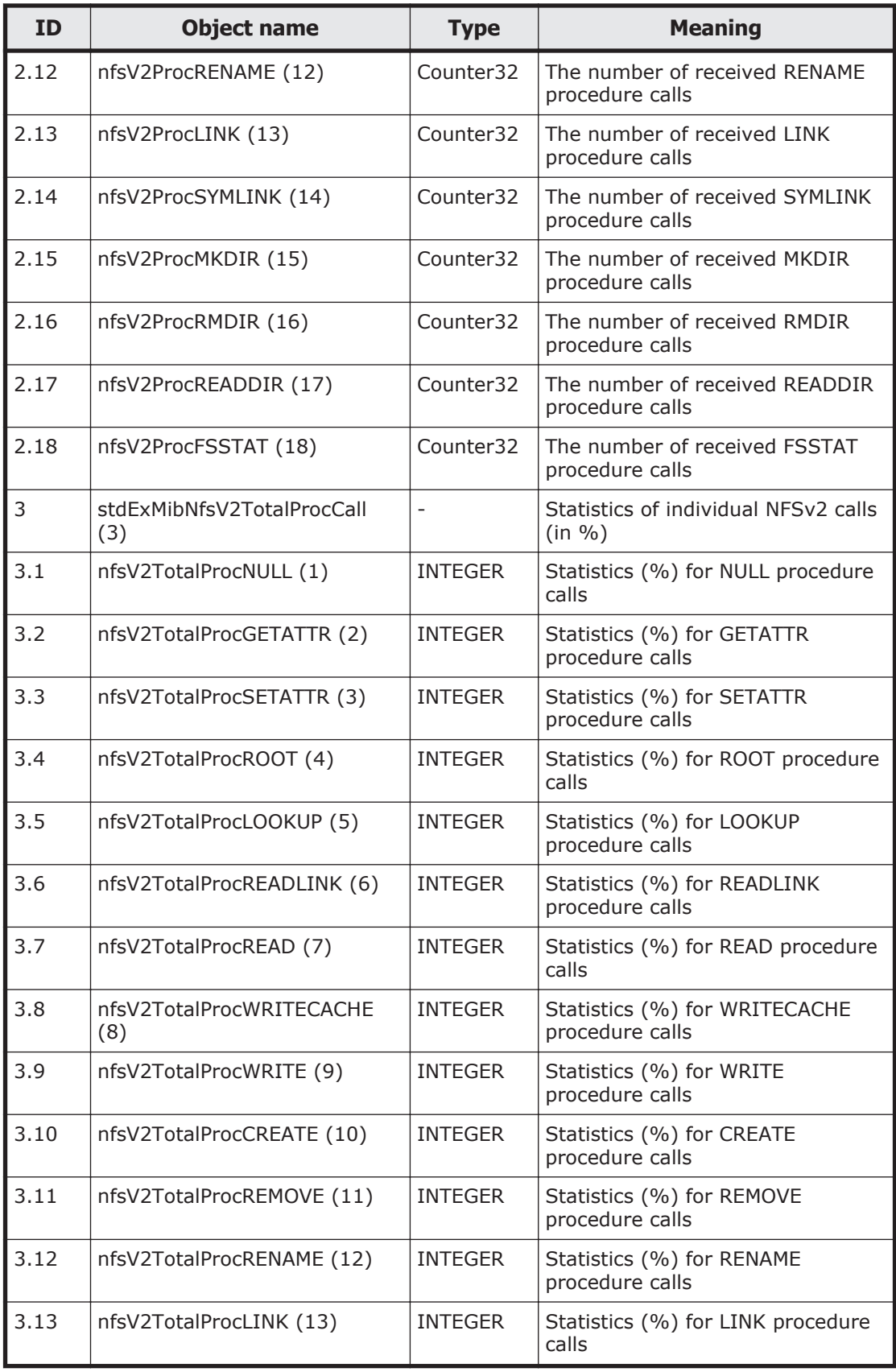

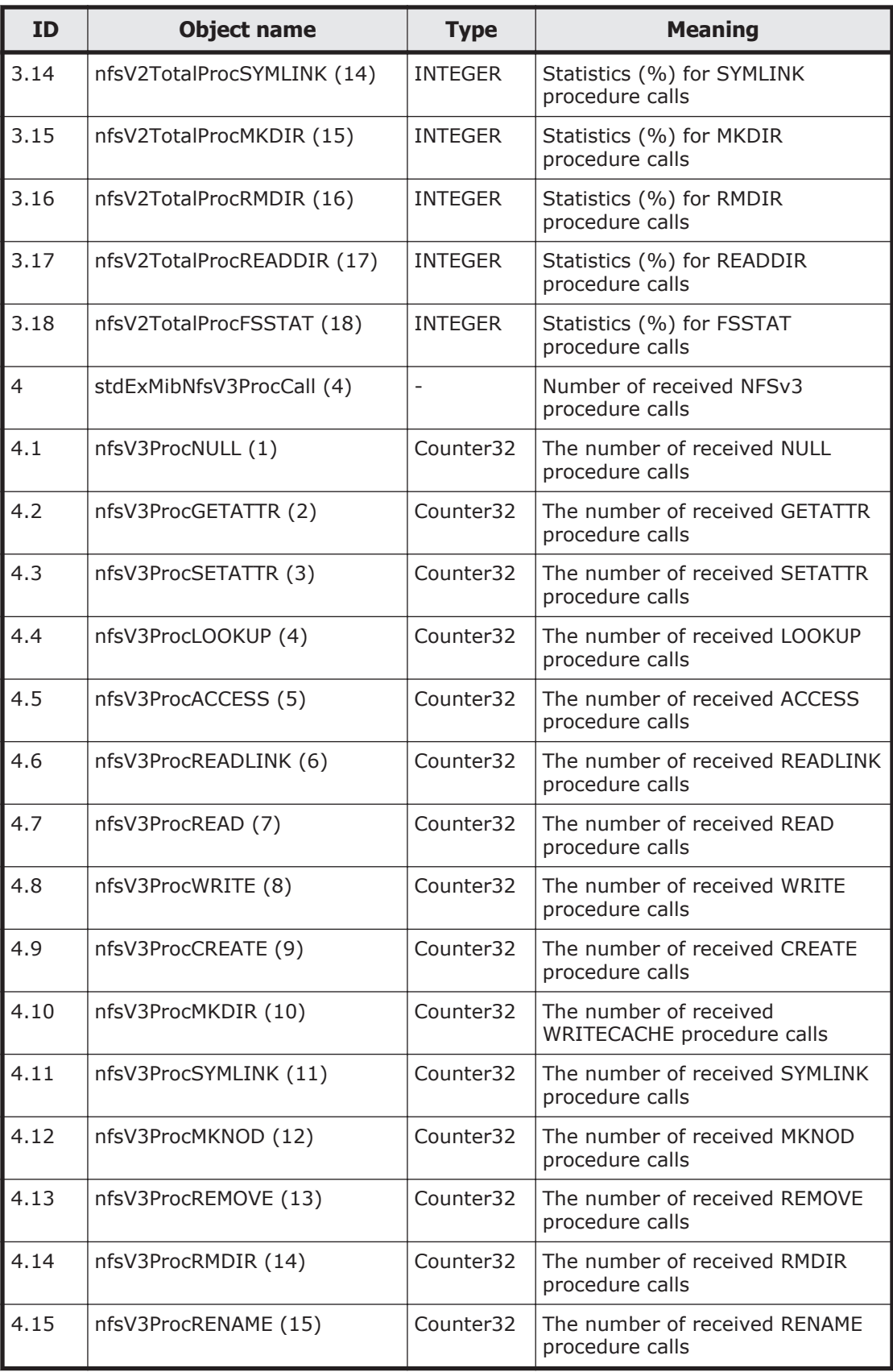

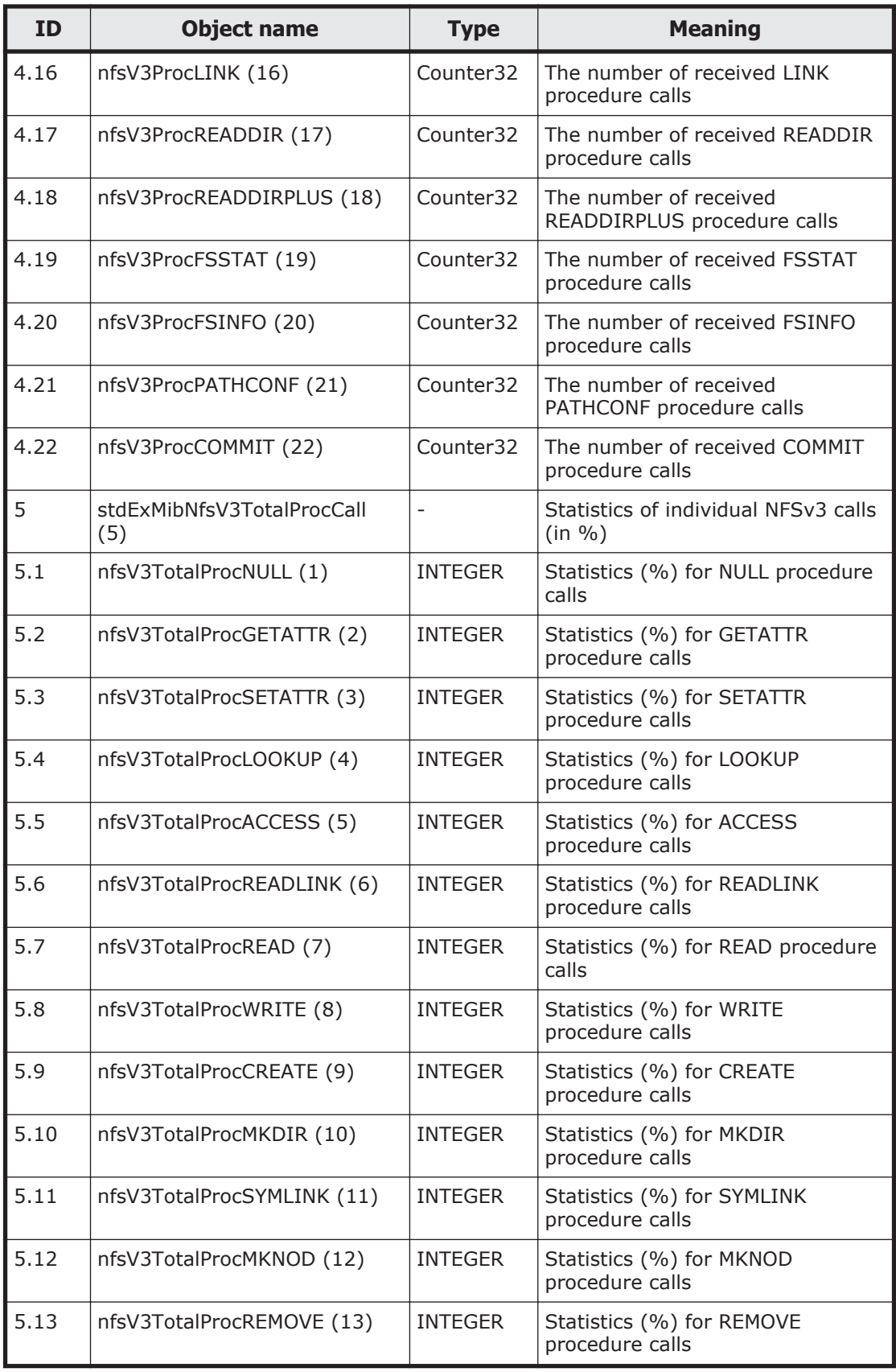

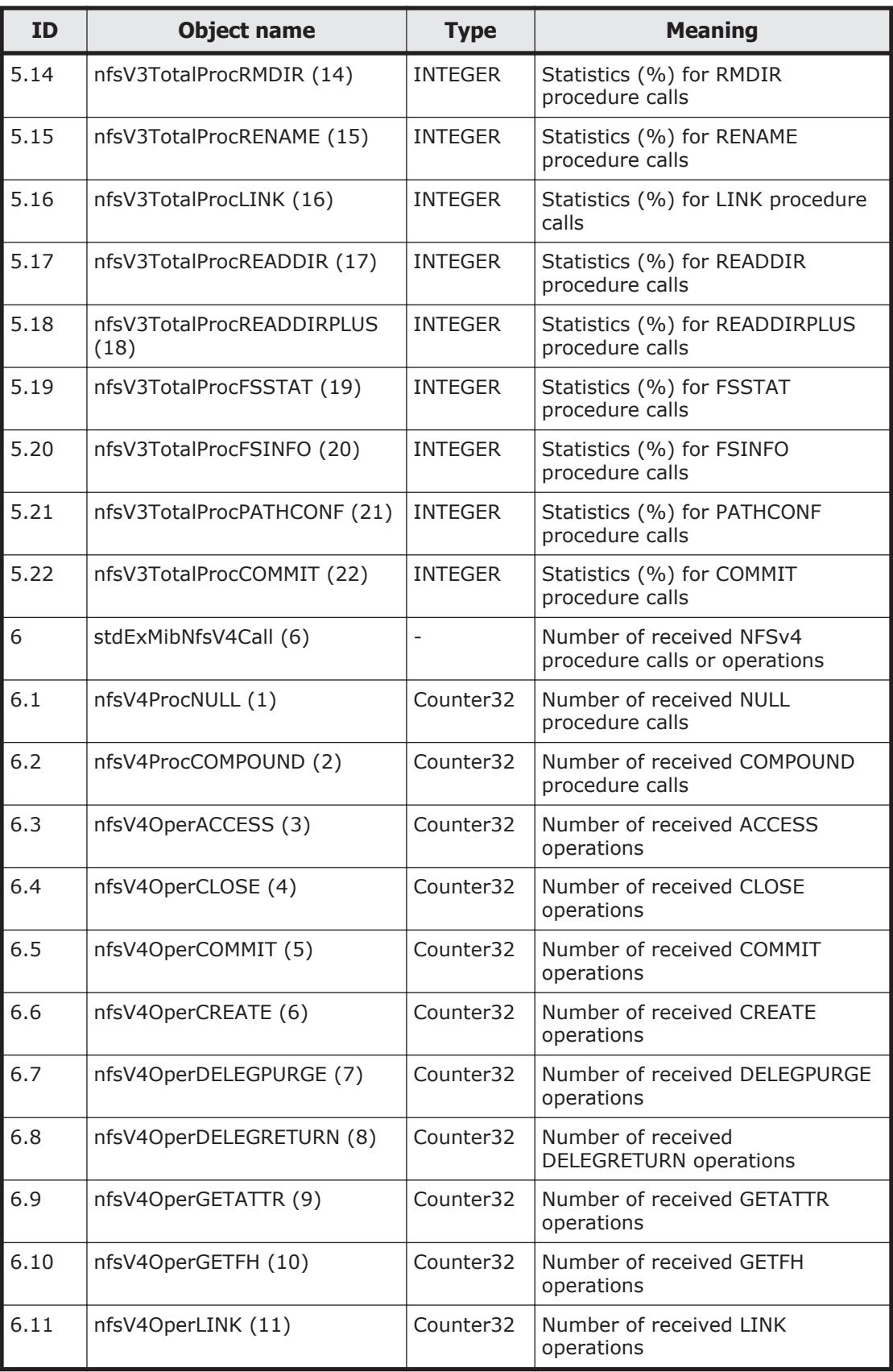

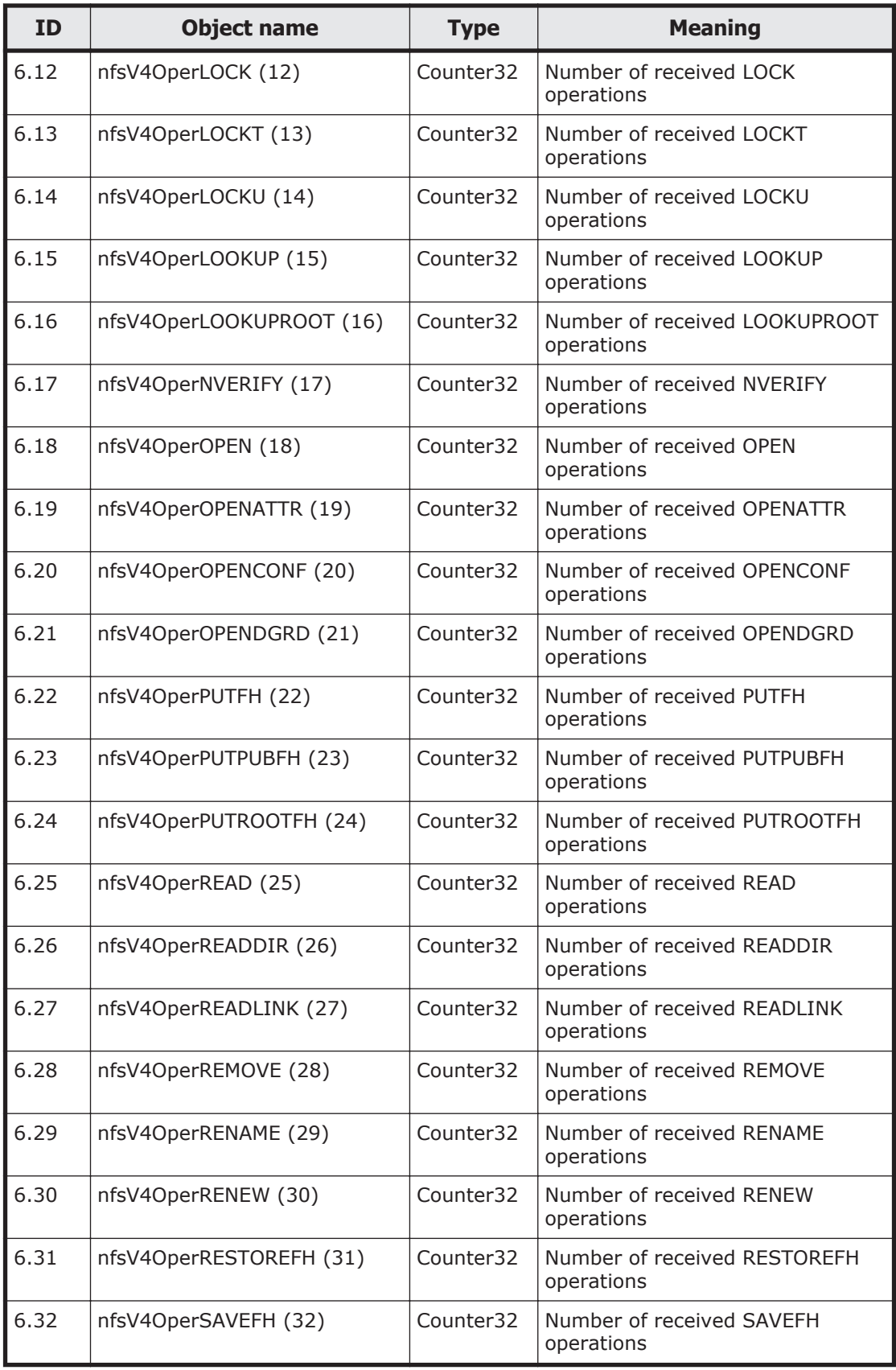

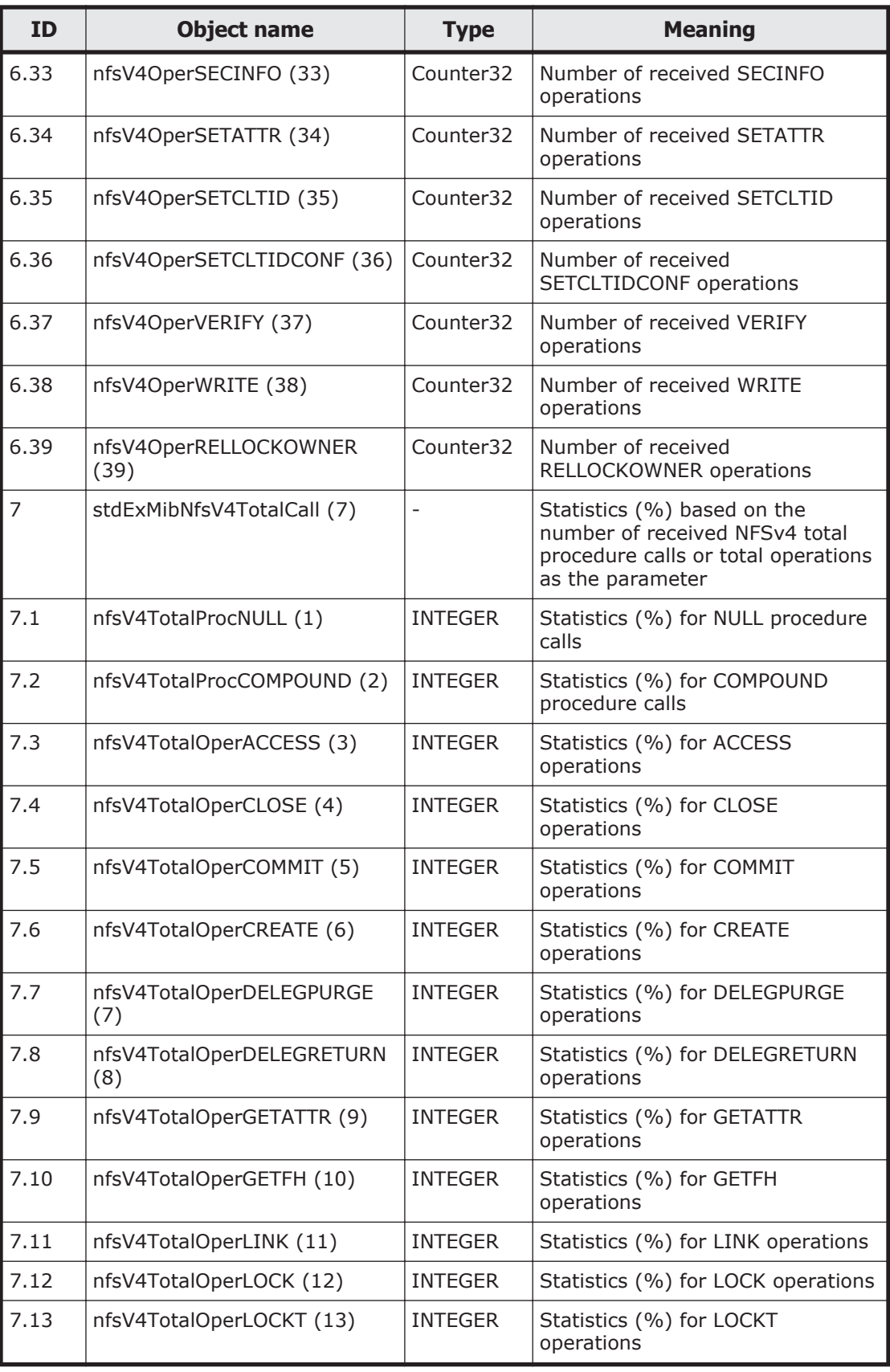

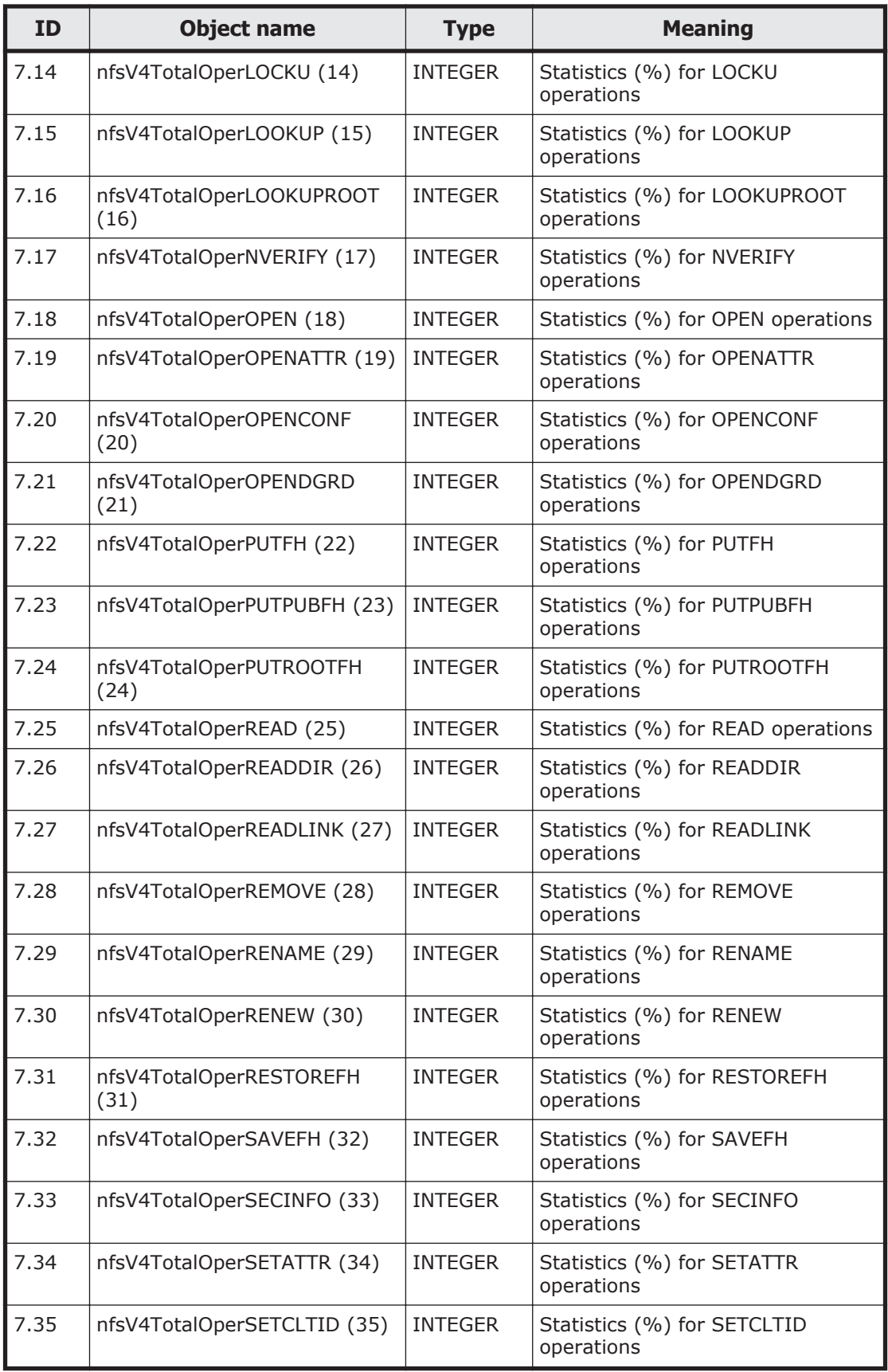

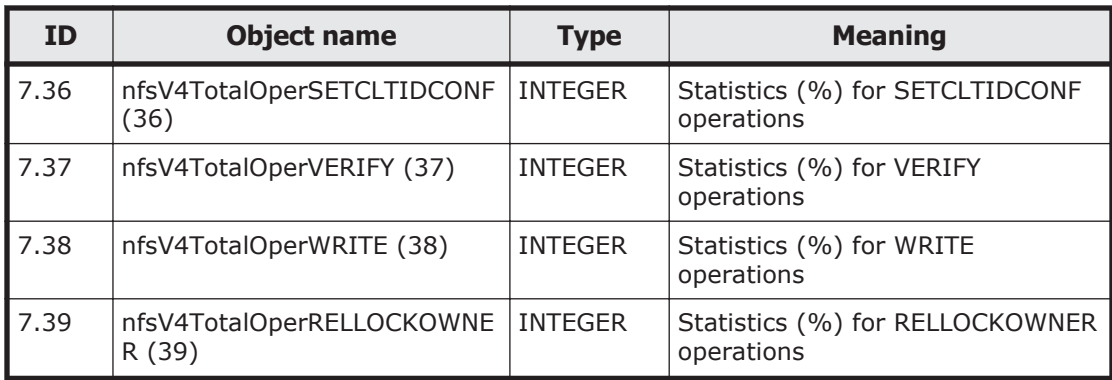

#### **Table F-28 stdExMibCifs (5) group**

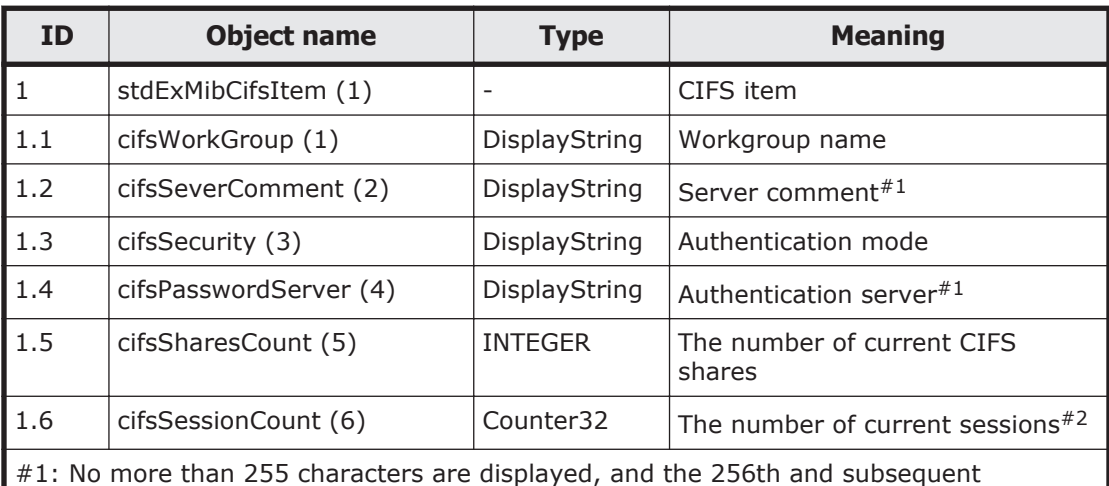

characters are truncated.

#2: The CIFS sessions established by specifying a NetBIOS name and those established by specifying an IP address are counted separately even when the sessions are established concurrently from the same client.

#### **Table F-29 stdExMibNetwork (6) group**

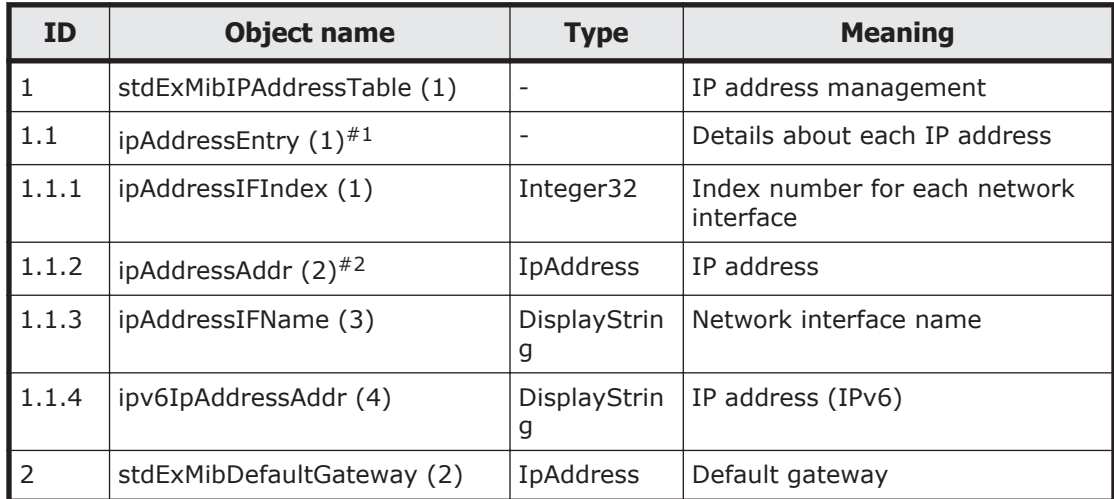

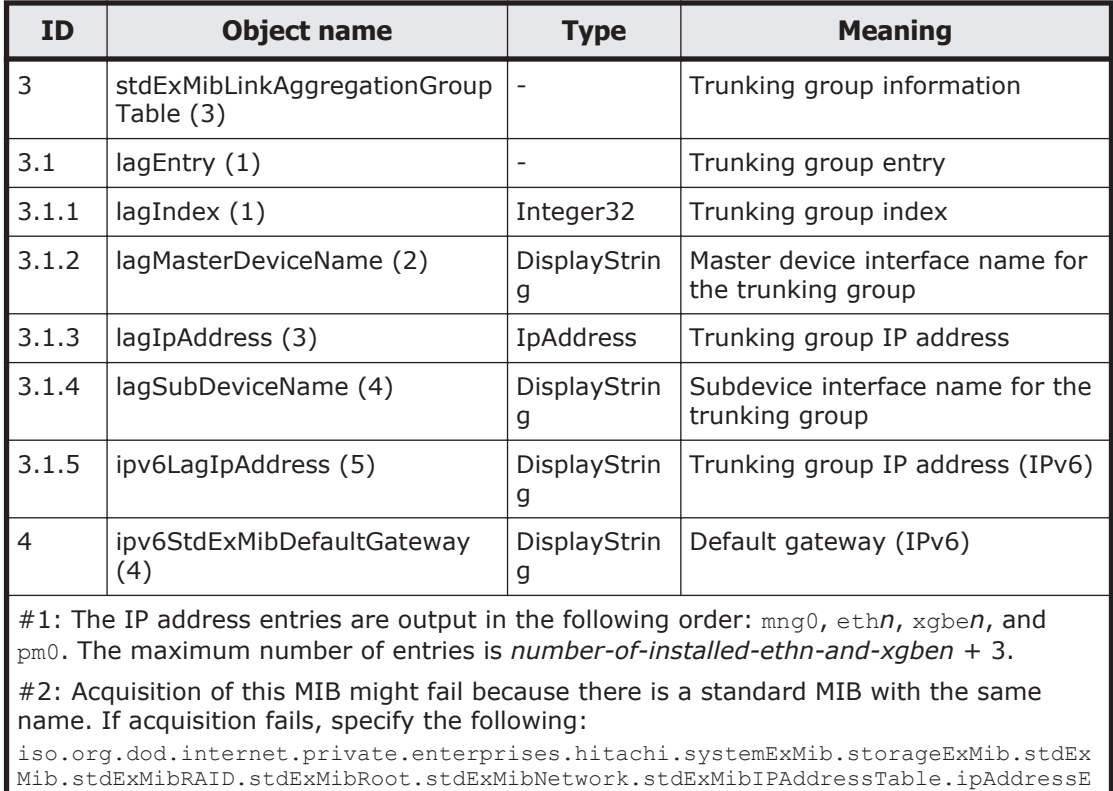

ntry.ipAddressAddr

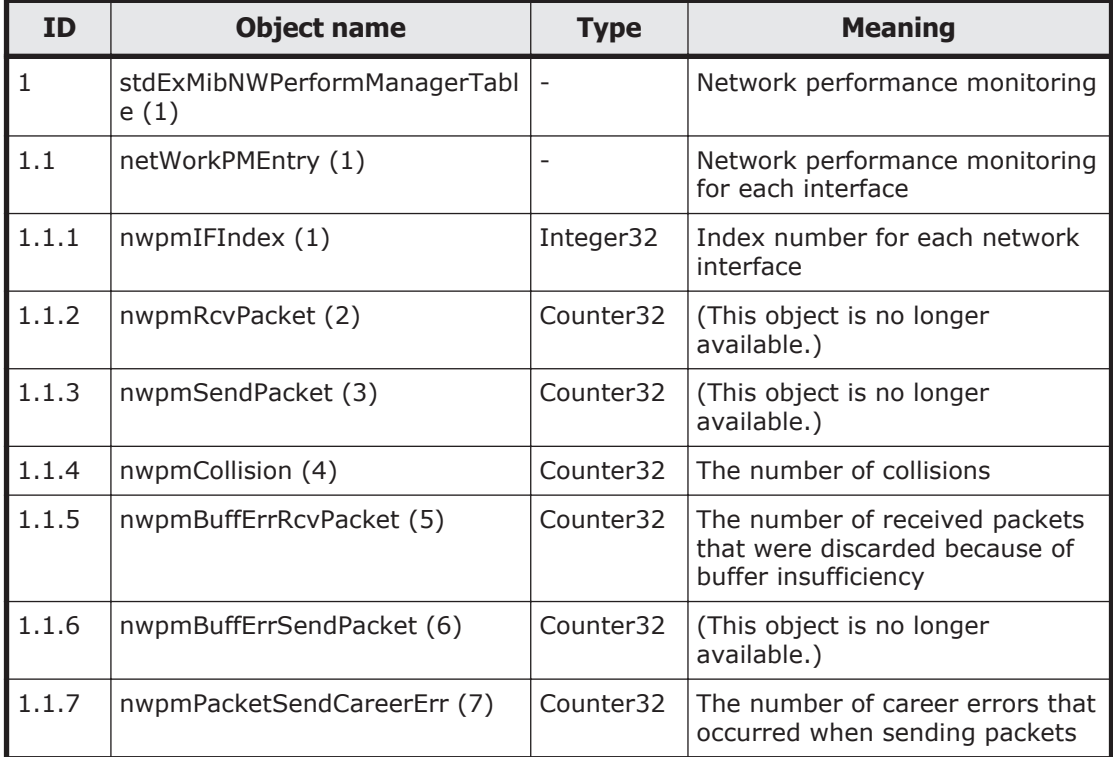

## **Table F-30 stdExMibPerformManager (7) group**

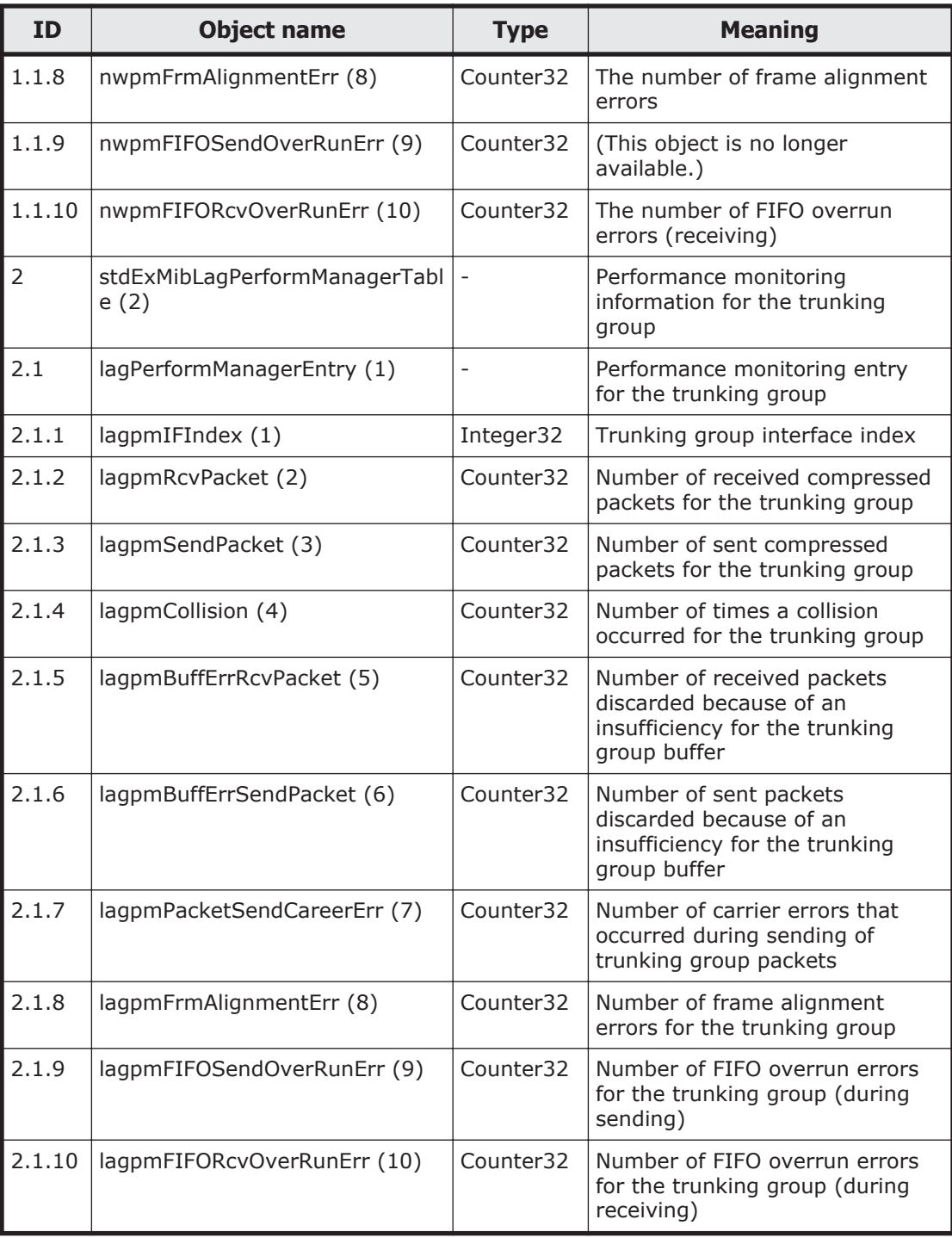

## **Table F-31 stdExMibFileSystem (11) group**

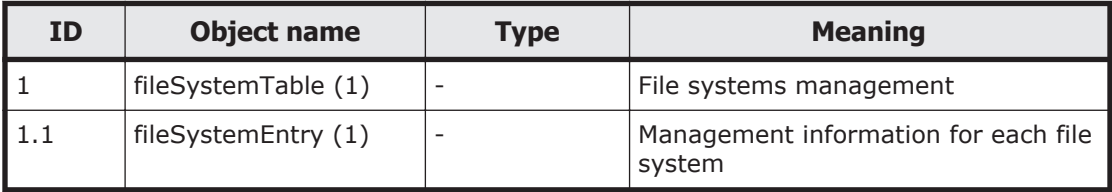

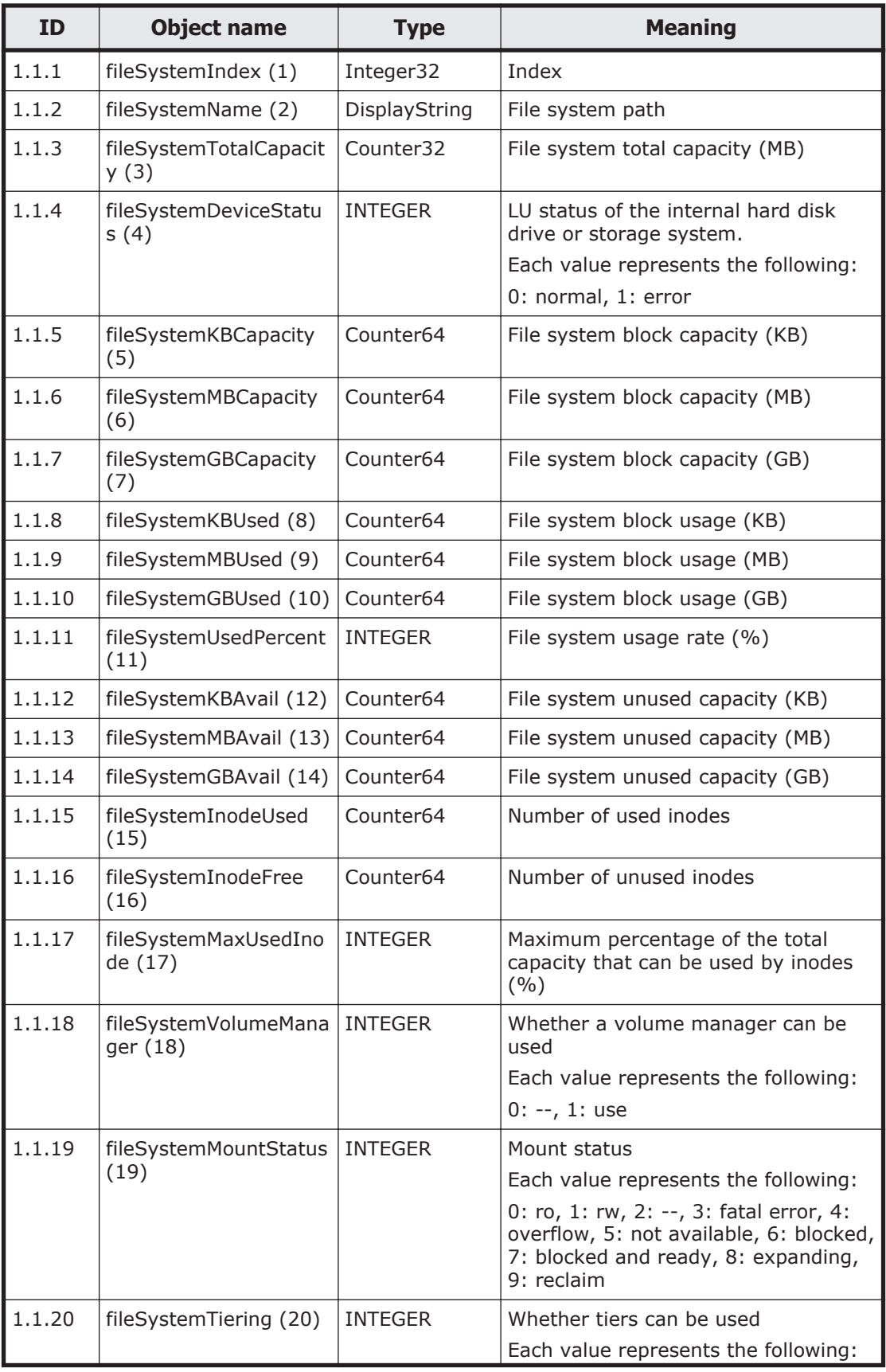

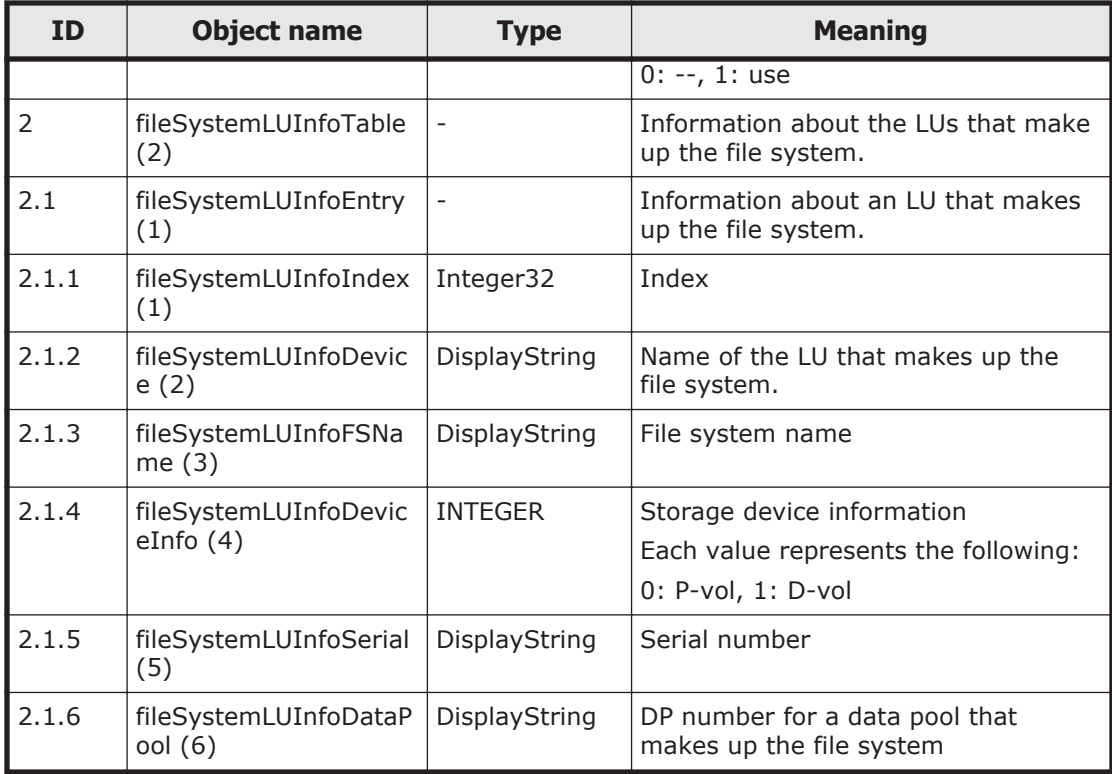

## **Table F-32 stdExMibHDPPool (12) group**

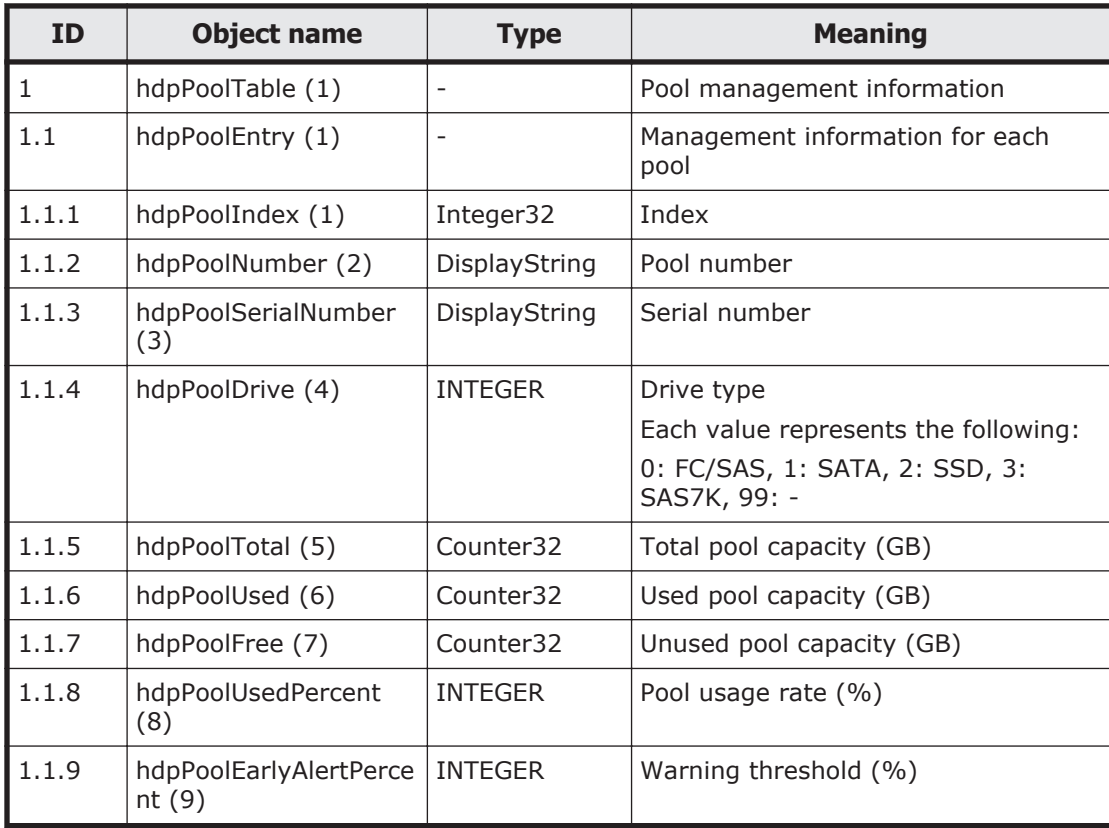

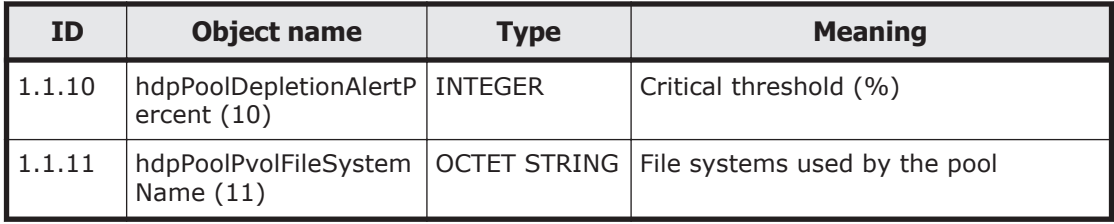

# **MIB objects used for SNMP traps**

The following table lists the groups of MIB objects in the HDI system used for SNMP traps and the tables to be referenced for each group.

#### **Table F-33 Groups of MIB objects used in SNMP traps and tables to be referenced**

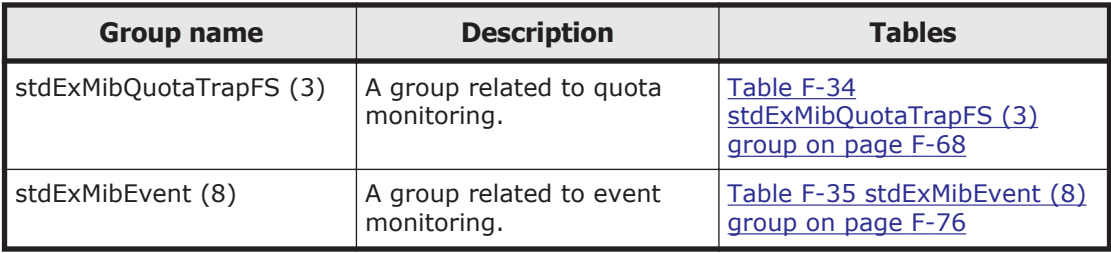

Tables Table F-34 stdExMibQuotaTrapFS (3) group on page F-68 and [Table](#page-435-0) [F-35 stdExMibEvent \(8\) group on page F-76](#page-435-0) summarize the groups of MIB objects used in SNMP traps.

#### **Table F-34 stdExMibQuotaTrapFS (3) group**

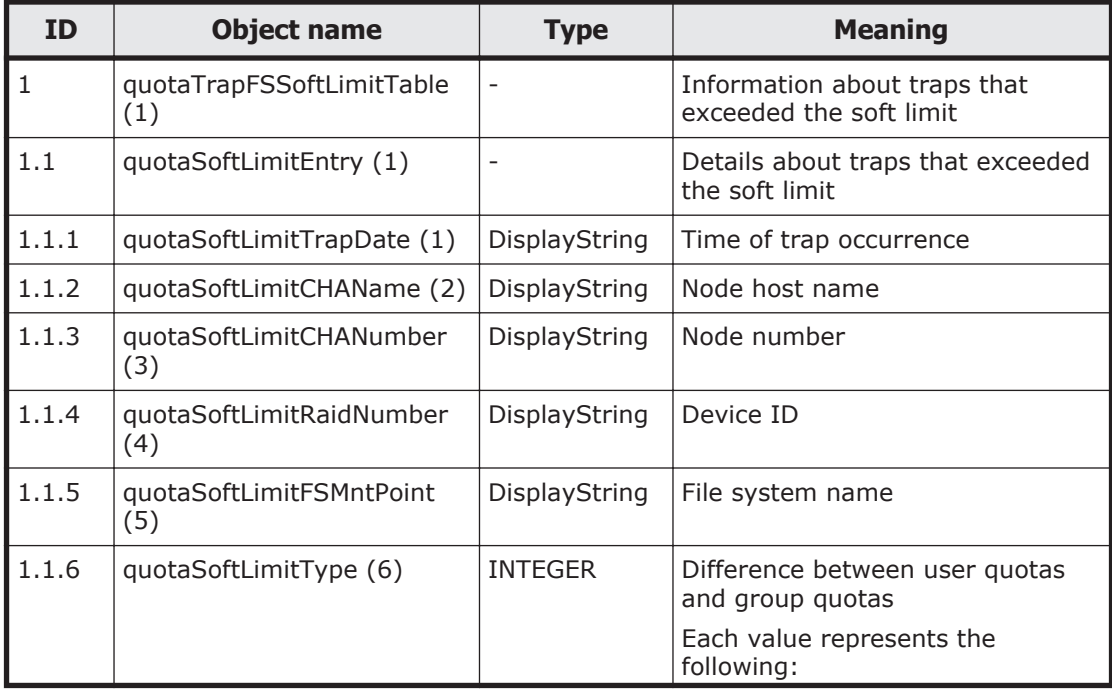

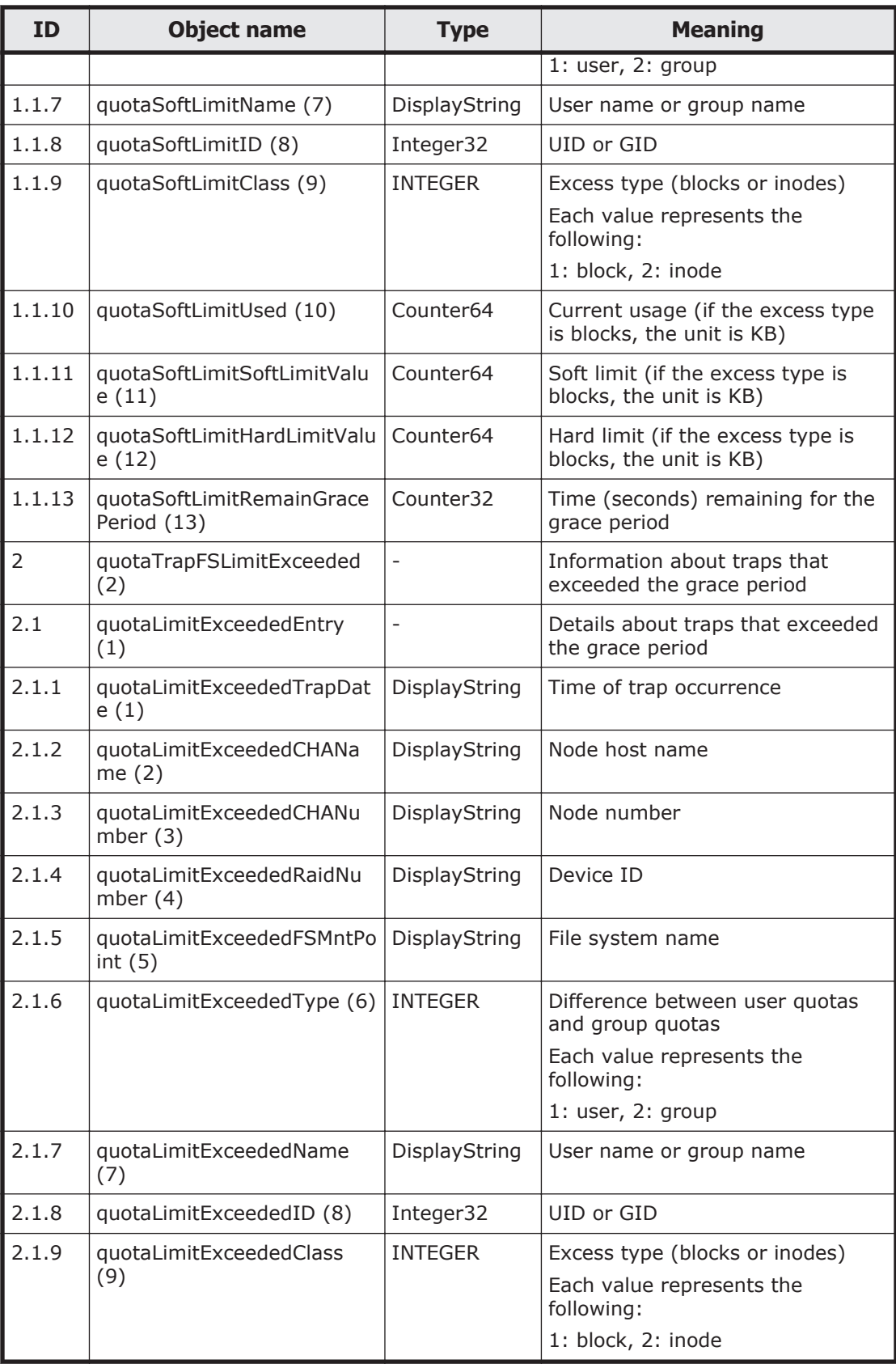

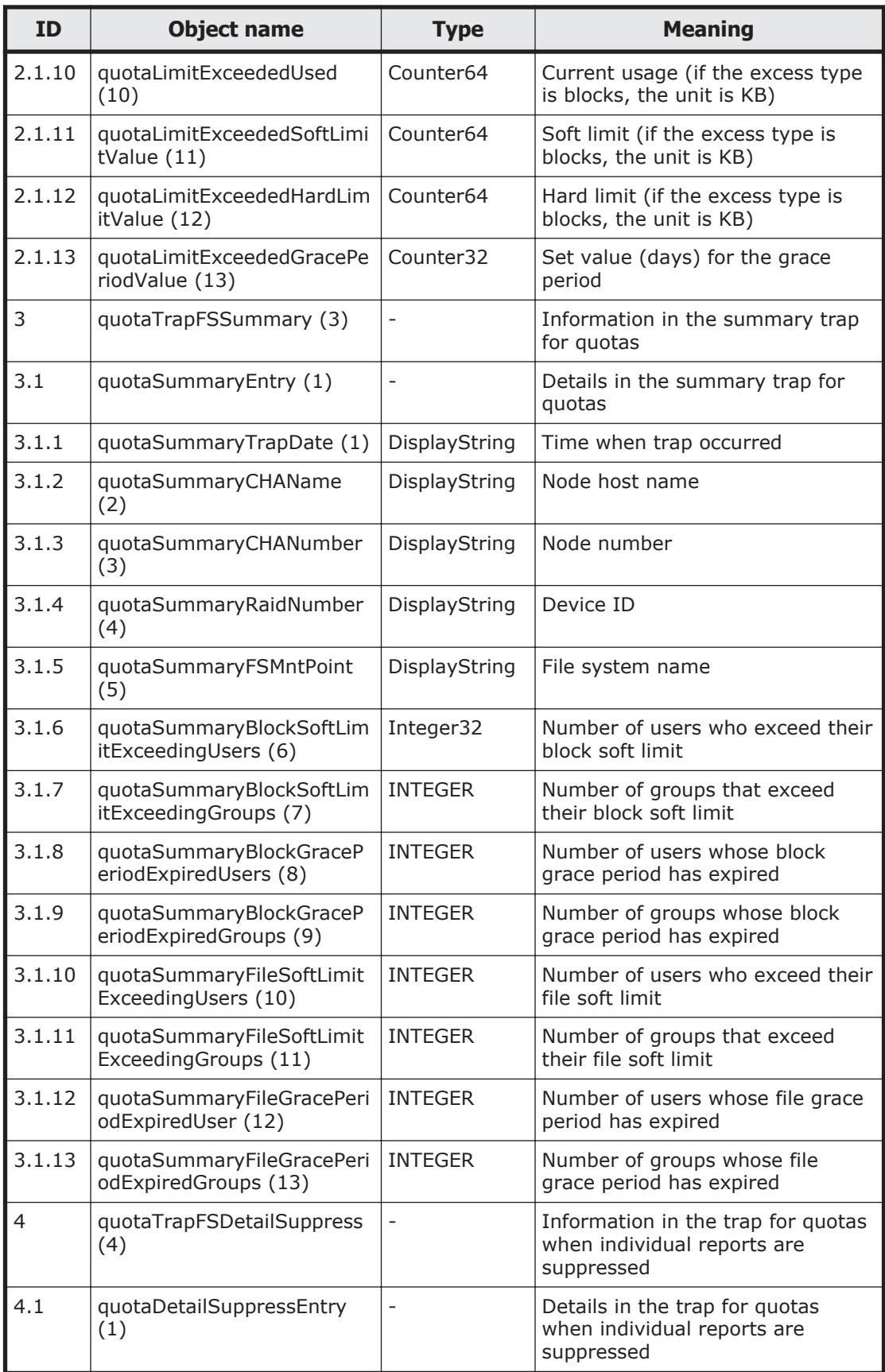

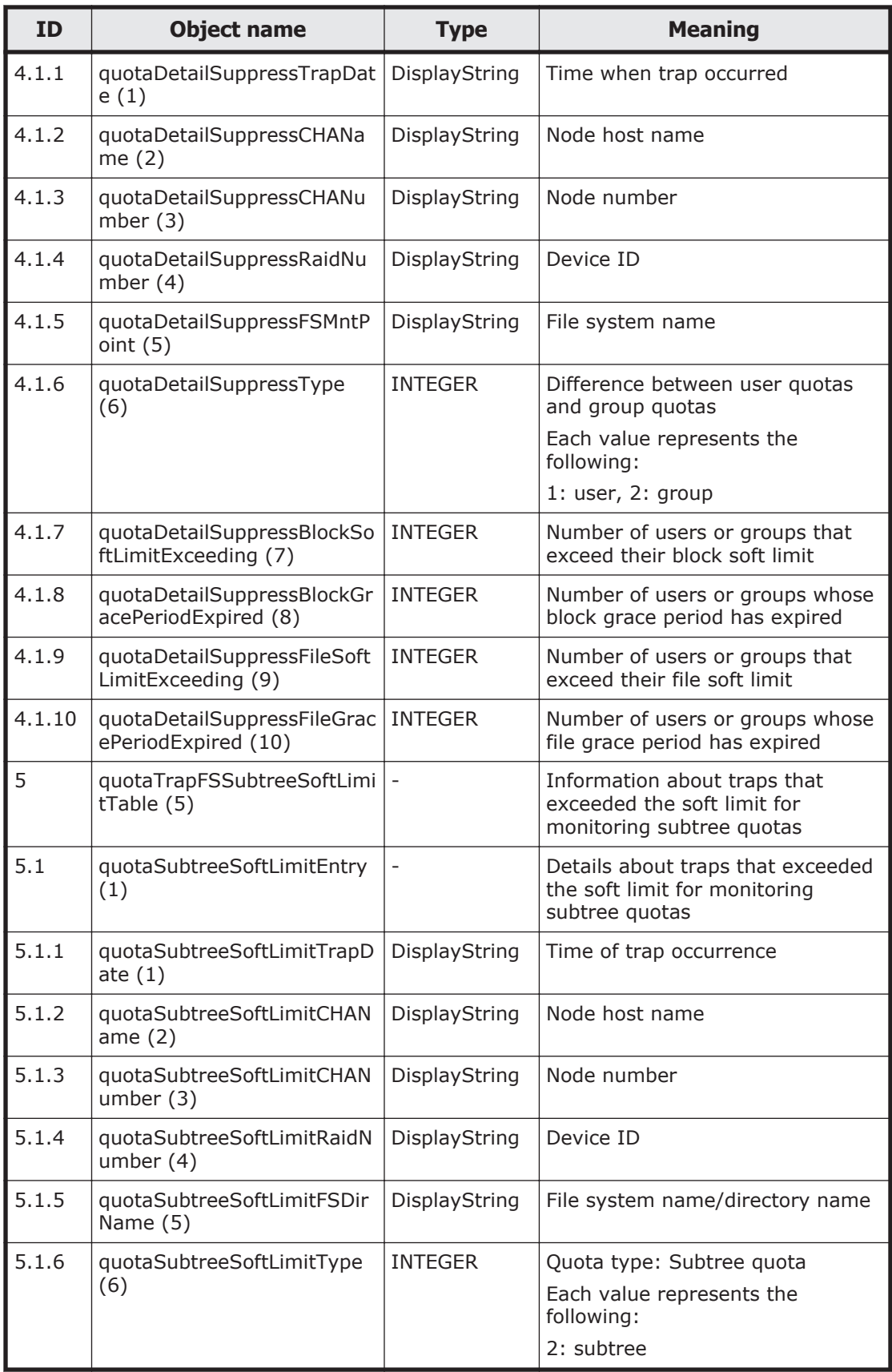

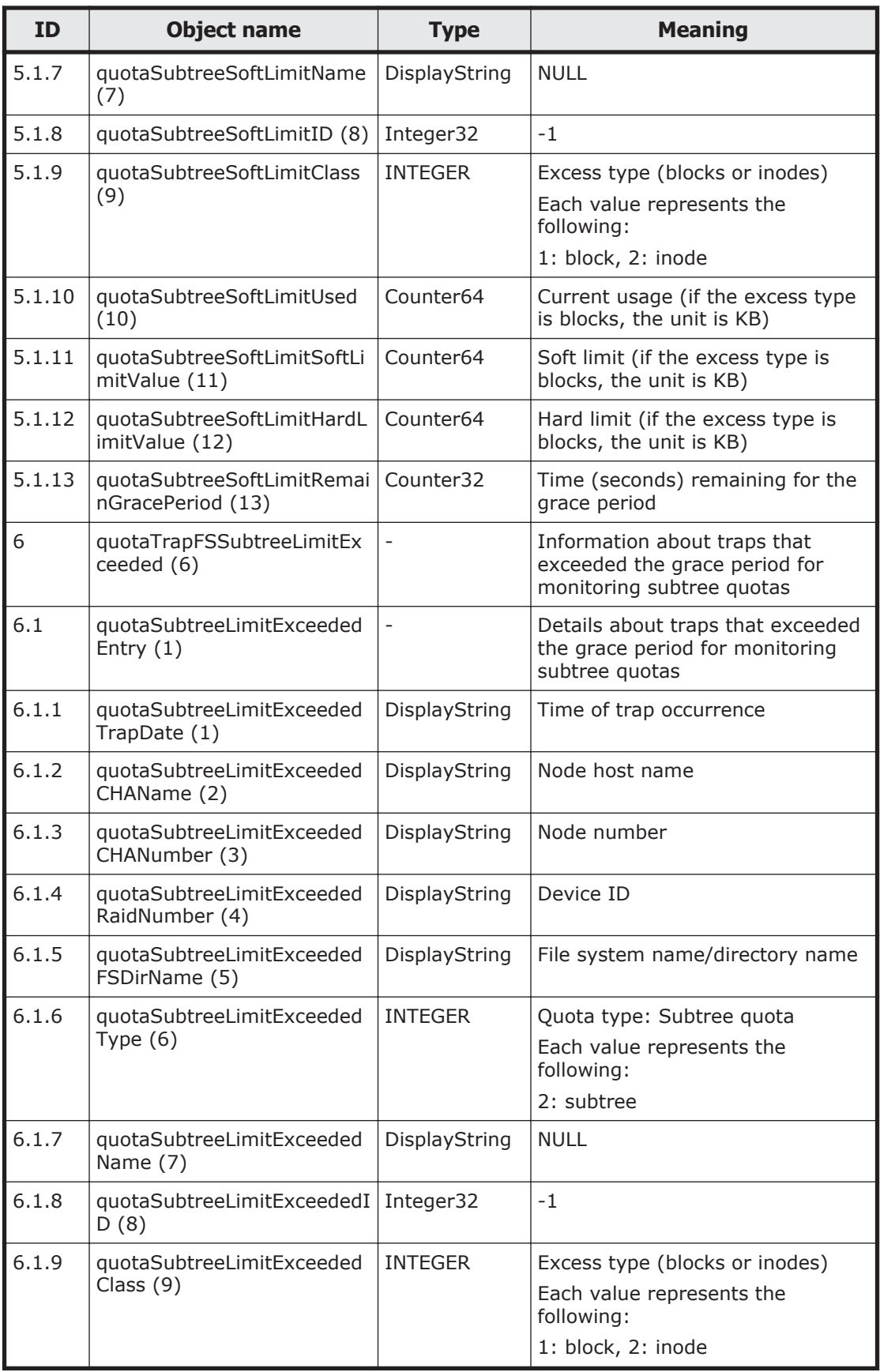
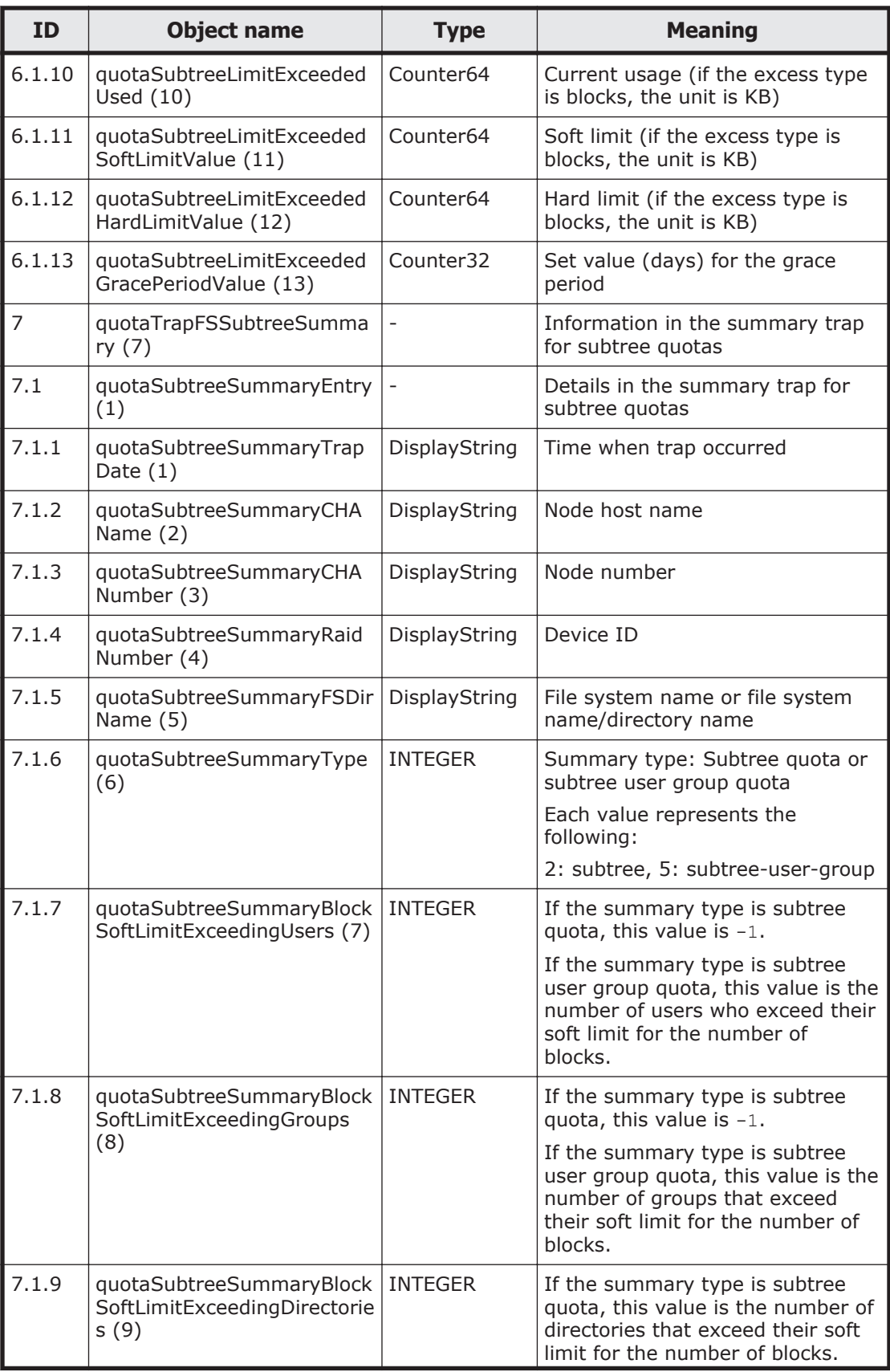

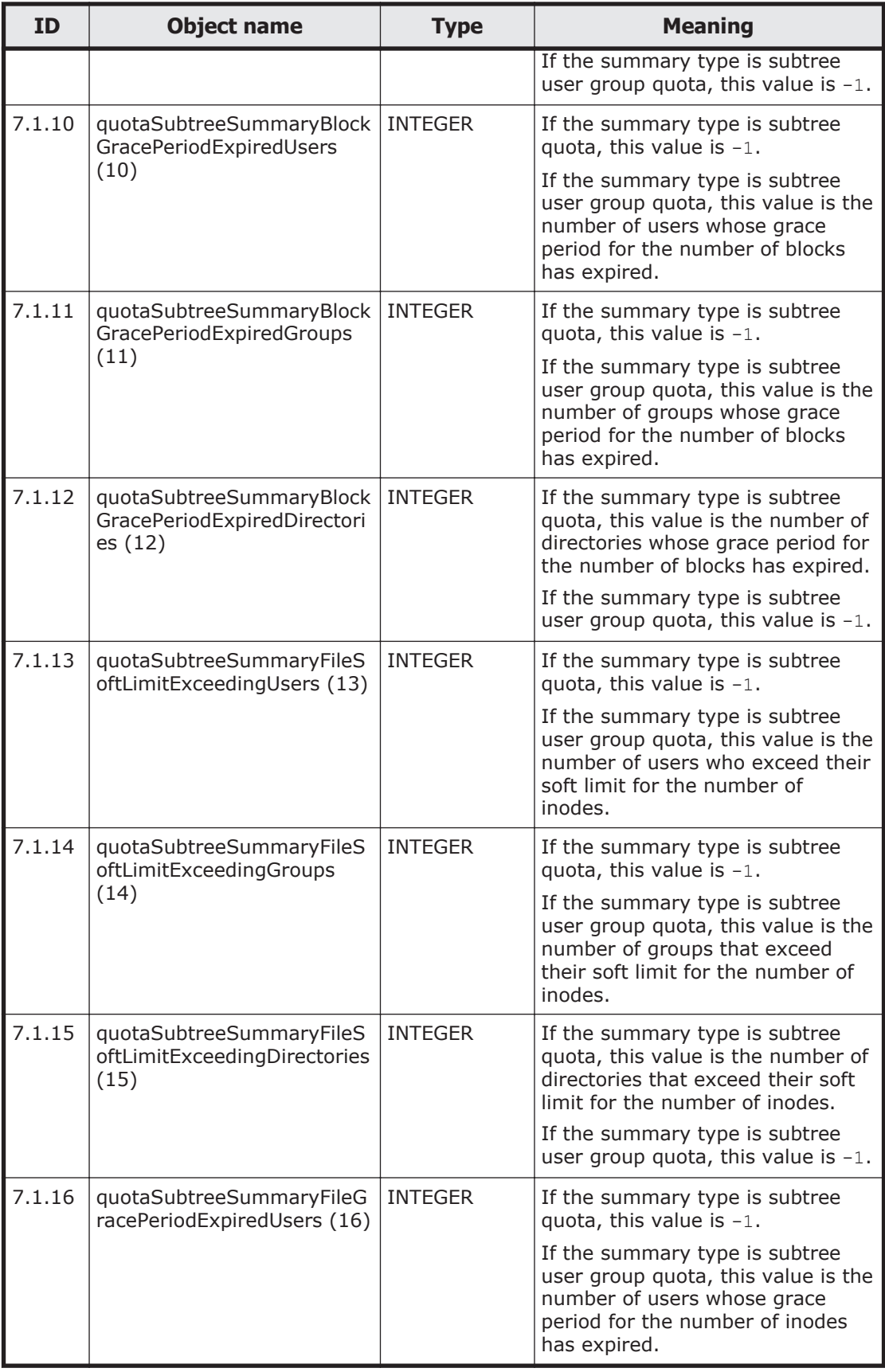

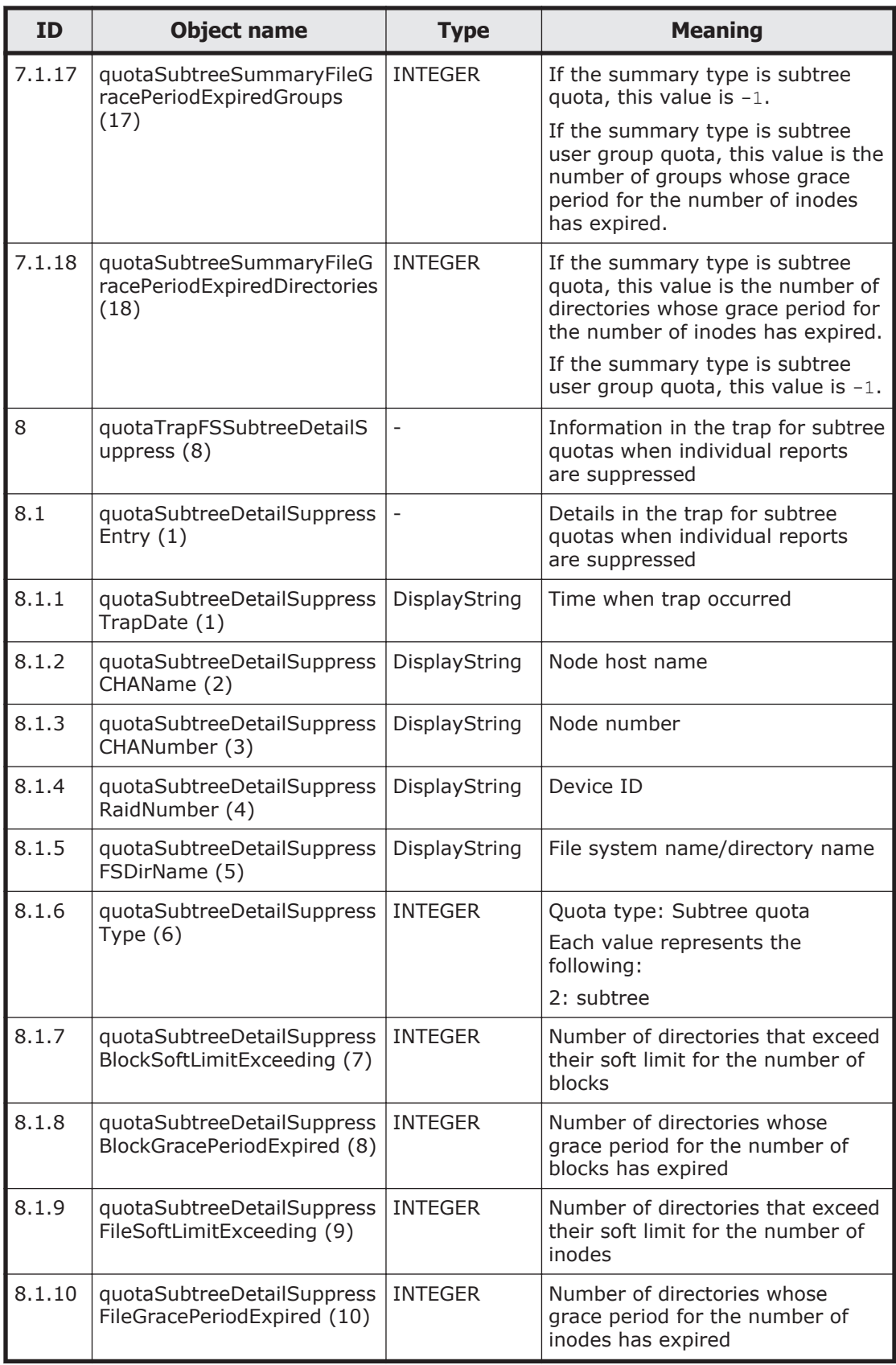

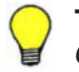

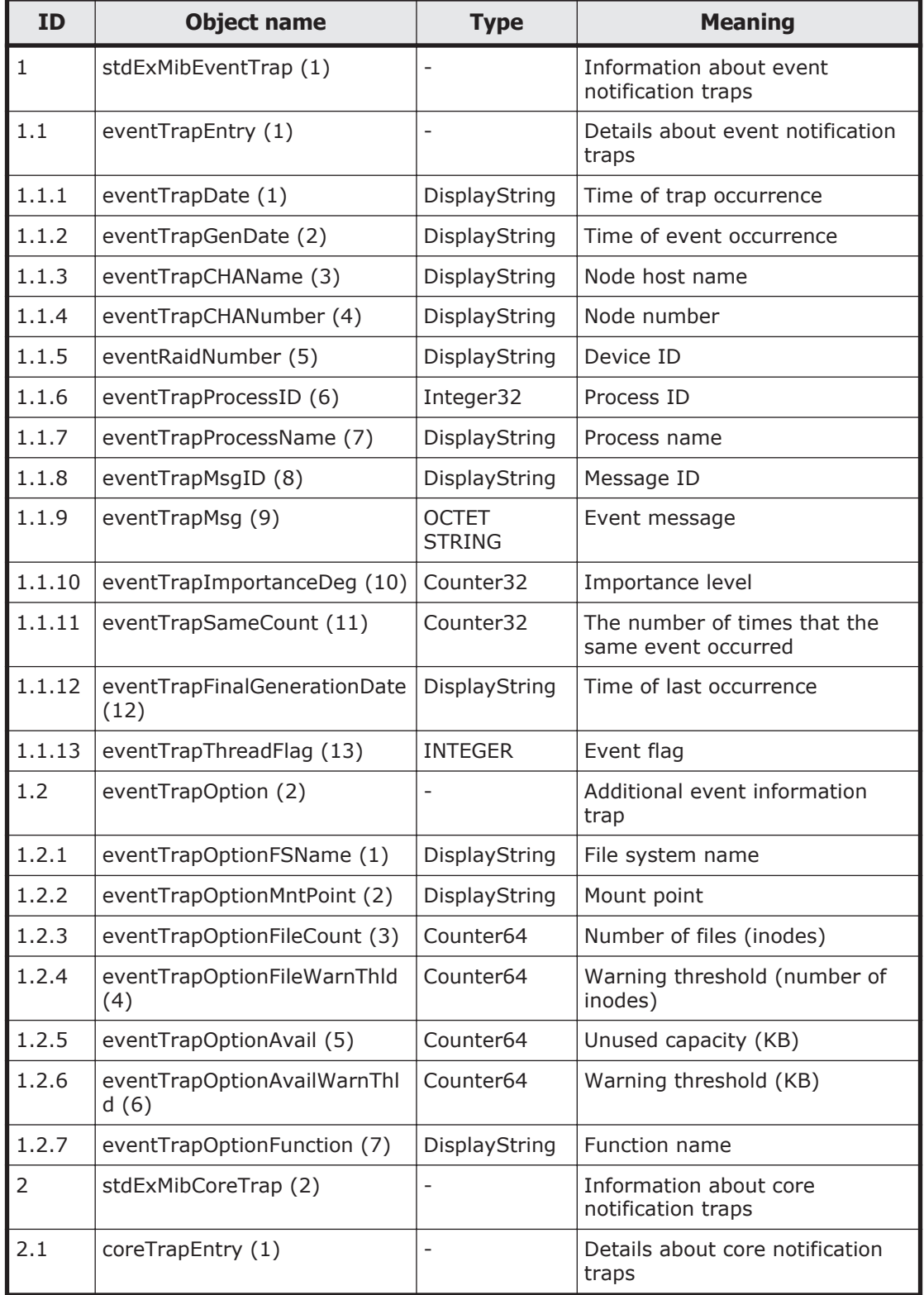

#### **Table F-35 stdExMibEvent (8) group**

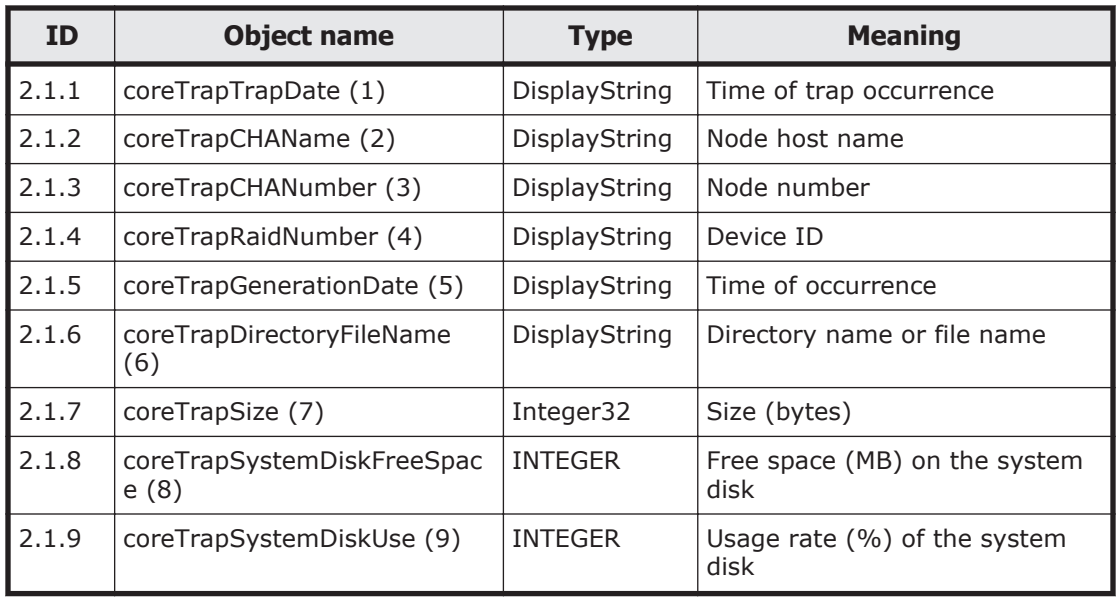

There are 4 values (Information, Warning, Error, and Fatal Error) for the severity level (eventTrapImportanceDeg (10)) for the SNMP trap event that is sent by the MIB object for stdExMibEventTrap (1).

The following table shows the meanings and values for eventTrapImportanceDeg (10).

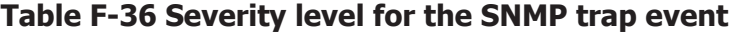

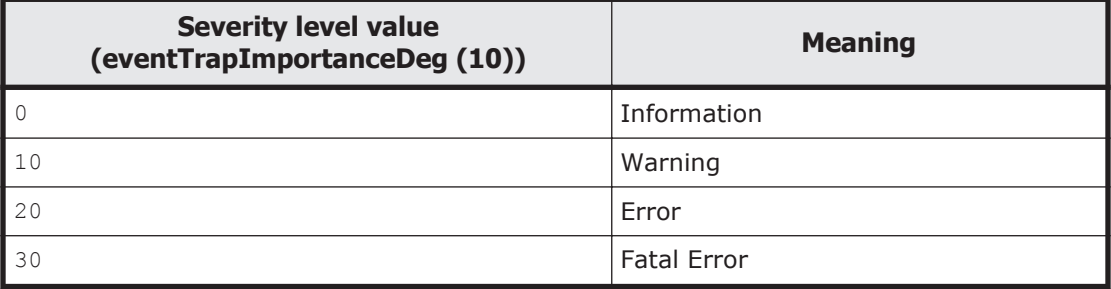

For each event, check the message ID (eventTrapMsgID (8)) and message (eventTrapMsg (9)), see the *Error Codes* manual, and then take appropriate action.

Also, for details about messages sent to the SNMP manager by SNMP trapping, see the *Error Codes* manual.

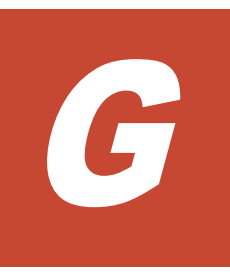

# **Operation reference information**

This appendix explains reference information for running HDI systems consisting of a single node.

□ [List of reference information](#page-439-0)

# <span id="page-439-0"></span>**List of reference information**

The following gives the manuals to be referenced for reference information about running HDI systems.

| <b>Reference information</b>                                                         | <b>See</b>                                             |
|--------------------------------------------------------------------------------------|--------------------------------------------------------|
| Maximum number of CIFS<br>clients                                                    | File System Protocols (CIFS/NFS) Administrator's Guide |
| ACL types for file systems<br>and available functionality                            | Installation and Configuration Guide                   |
| How to manage users                                                                  |                                                        |
| Items to be checked when<br>managing quota                                           |                                                        |
| External servers and<br>services available in IPv6                                   |                                                        |
| Items to be checked when<br>managing file shares                                     | Installation and Configuration Guide                   |
|                                                                                      | File System Protocols (CIFS/NFS) Administrator's Guide |
| Lists of the commands<br>provided in single-node<br>configurations of HDI<br>systems | CLI Administrator's Guide                              |

**Table G-1 List of reference information**

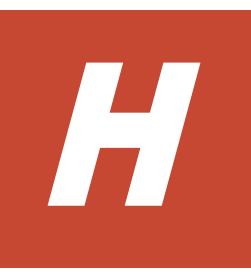

# **Node maintenance**

<span id="page-440-0"></span>This appendix describes the maintenance that the system administrator must sometimes perform for an HDI system in a single-node configuration.

- □ [Starting and forcibly stopping a node OS](#page-441-0)
- □ [Replacing the internal RAID battery](#page-441-0)
- □ [Managing the RAID card](#page-442-0)

# <span id="page-441-0"></span>**Starting and forcibly stopping a node OS**

This section explains how to control the node power for maintenance, by starting or forcibly stopping the OS.

# **Starting an OS**

You can start an OS by using the power switch or power button to turn on the node.

#### **To start the OS by turning on the power to a node:**

- 1. Make sure that the external servers connected to the node are running.
- 2. Make sure that the power lamp, power LED or power indicator located on the front of the node is off.
- 3. If you use a storage system connected to the HDI system, make sure that the storage system and FC switch are running. If you start the OS while the storage system and FC switch are not running, an error will occur on the FC path.
- 4. If encryption of local data is enabled, when you save system settings on the HCP system, confirm that the HCP system is running normally, and that the HDI and HCP systems can communicate normally. User data cannot be available unless the HCP system can be communicated with.
- 5. Press the power switch or power button located on the front of the node.
- 6. Make sure that the power lamp, power LED or power indicator lights up.

# **Forcibly Stopping an OS**

Normally, the CLI is used to stop the OS. However, if the power lamp, power LED or power indicator cannot be turned off via commands, you can shutdown the node to forcibly stop the OS. Follow the maintenance personnel's instructions when you shutdown the node.

#### **To forcibly stop the OS by turning off the power to a node:**

- 1. Hold down the power switch or power button located on the front of the node for 5 seconds or more.
- 2. Make sure that the power lamp, power LED or power indicator is off.

# **Replacing the internal RAID battery**

Note: For models that do not use the internal RAID battery, this replacement operation is unnecessary.

The battery backup unit (BBU) for the RAID card is called the internal RAID battery. Because the internal RAID battery is expendable, we recommend that you replace the internal RAID battery once a year. Replacement parts are subject to fees. For details about how to replace the internal RAID battery, see documentation provided with the device.

If the internal RAID battery causes an error or becomes low on power, an event is both sent out via an SNMP trap or email and output to the log file. The system administrator must take action according to output messages (KAQG46509-I, KAQG46510-W).

# <span id="page-442-0"></span>**Managing the RAID card**

Note: For models that do not use the internal RAID battery, this management operation is unnecessary.

By using the cachedbadbbuset command, the system administrator can change the writing mode of the RAID card cache which is set when the internal RAID battery becomes low on power.

By default, when the internal RAID battery becomes low on power, the write mode of the RAID card cache is changed from Write Back to Write Through, and then the system performance decreases to protect data.

If you change the default setting so that Write Back mode is set even if the battery becomes low on power, the data that is not written into the internal hard disk might be lost when an error occurs, but Write Back mode can place priority on the system performance. You can check the specified write mode by using the cachedbadbbuget command.

Also, the internal RAID battery adjusts itself regularly by charging and discharging itself. The system administrator can use the bbuschlset command to set the date and time to charge and discharge the internal RAID battery. Review the settings for the write mode of the RAID card cache as necessary because the charge and discharge causes the battery power level to drop temporarily, which the system sees as the battery being low on power. The total time required for charge and discharge is about 12 hours. The operation time depends on the status of the internal RAID battery.

H-4 Node maintenance Hitachi Data Ingestor Single Node Administrator's Guide

# I

# **Terminology used in messages and related documents**

This appendix describes the differences in terminology to be aware of when viewing the messages output by HDI and related documents.

□ <u>[Viewing messages and related documents](#page-445-0)</u>

# <span id="page-445-0"></span>**Viewing messages and related documents**

The messages output by HDI and some of the related documents are used for both HDI cluster configurations and single-node configurations. As such, terms used in the messages and documents might differ from the terms used for HDI single-node configurations, and functionality not used by HDI systems in single-node configurations might be listed in the messages and documents.

• When reading messages, replace the following terminology with the corresponding terminology used in single-node configurations of HDI systems.

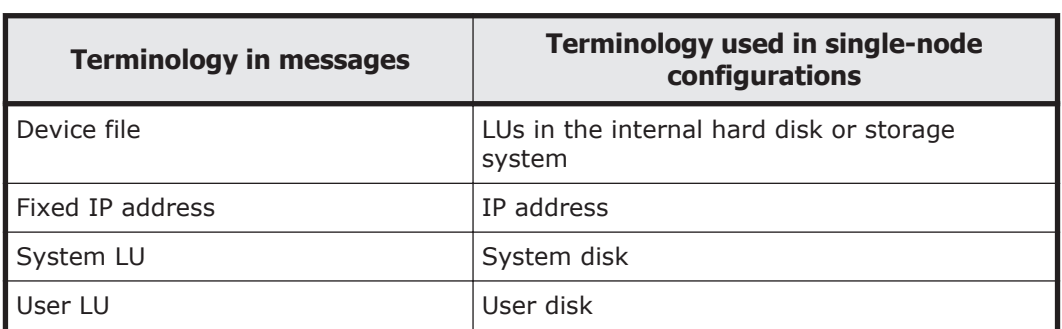

#### **Table I-1 Replacing the terminology used in cluster configurations of HDI systems**

- In explanations that refer to clusters, nodes, and resource groups, only the explanations pertaining to resource groups apply.
- Ignore any explanations regarding virtual IP addresses, heartbeat ports, failovers, and failbacks, because these terms are not used in single-node HDI systems.
- Cluster management LU refers to the drive capacity that has been allocated to store system settings information.

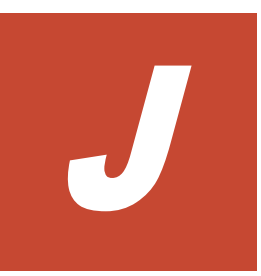

# **Acronyms**

This appendix lists the acronyms used in the HDI manuals.

□ [Acronyms used in the HDI manuals](#page-447-0)

# <span id="page-447-0"></span>**Acronyms used in the HDI manuals**

The following acronyms are used in the HDI manuals.

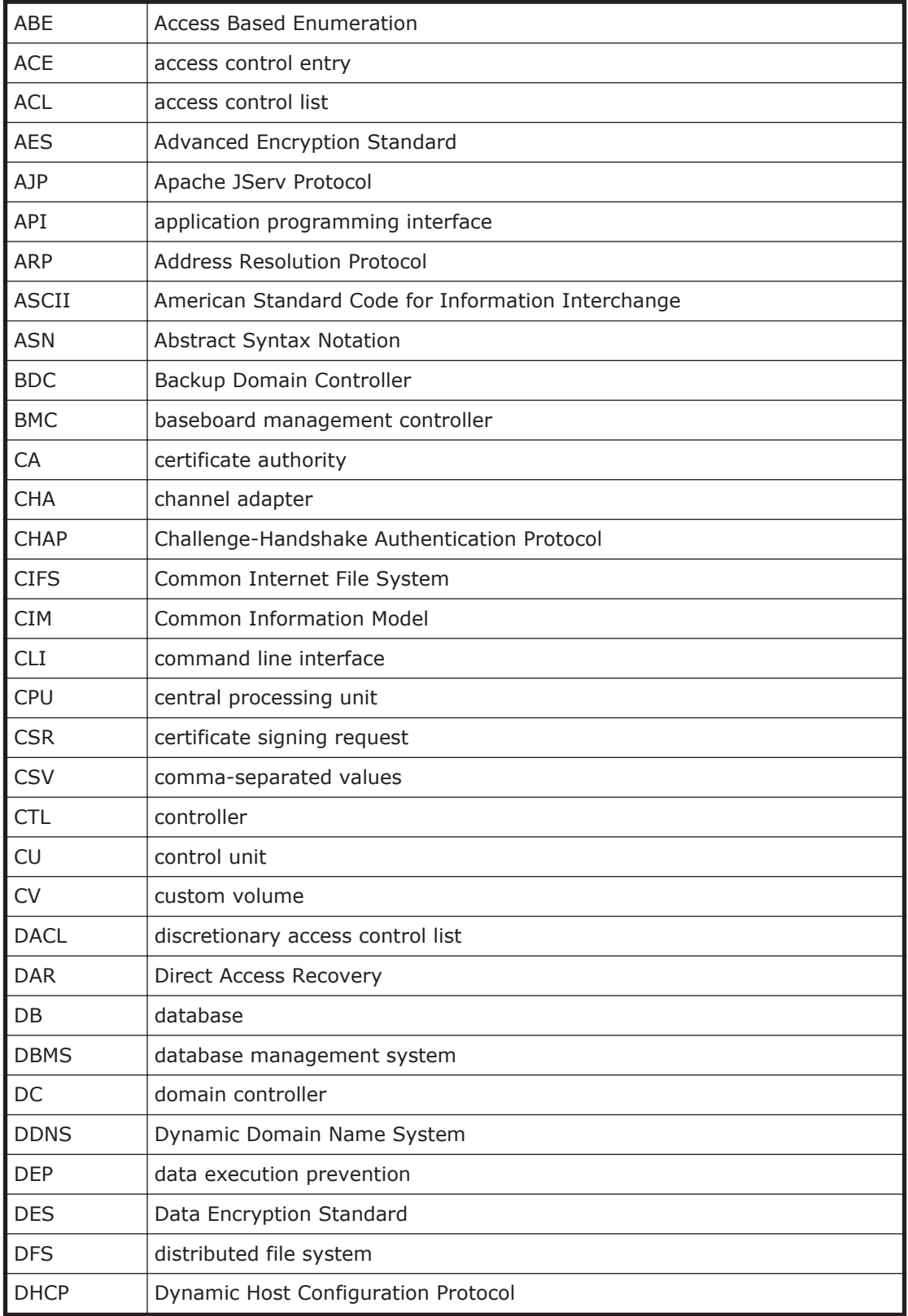

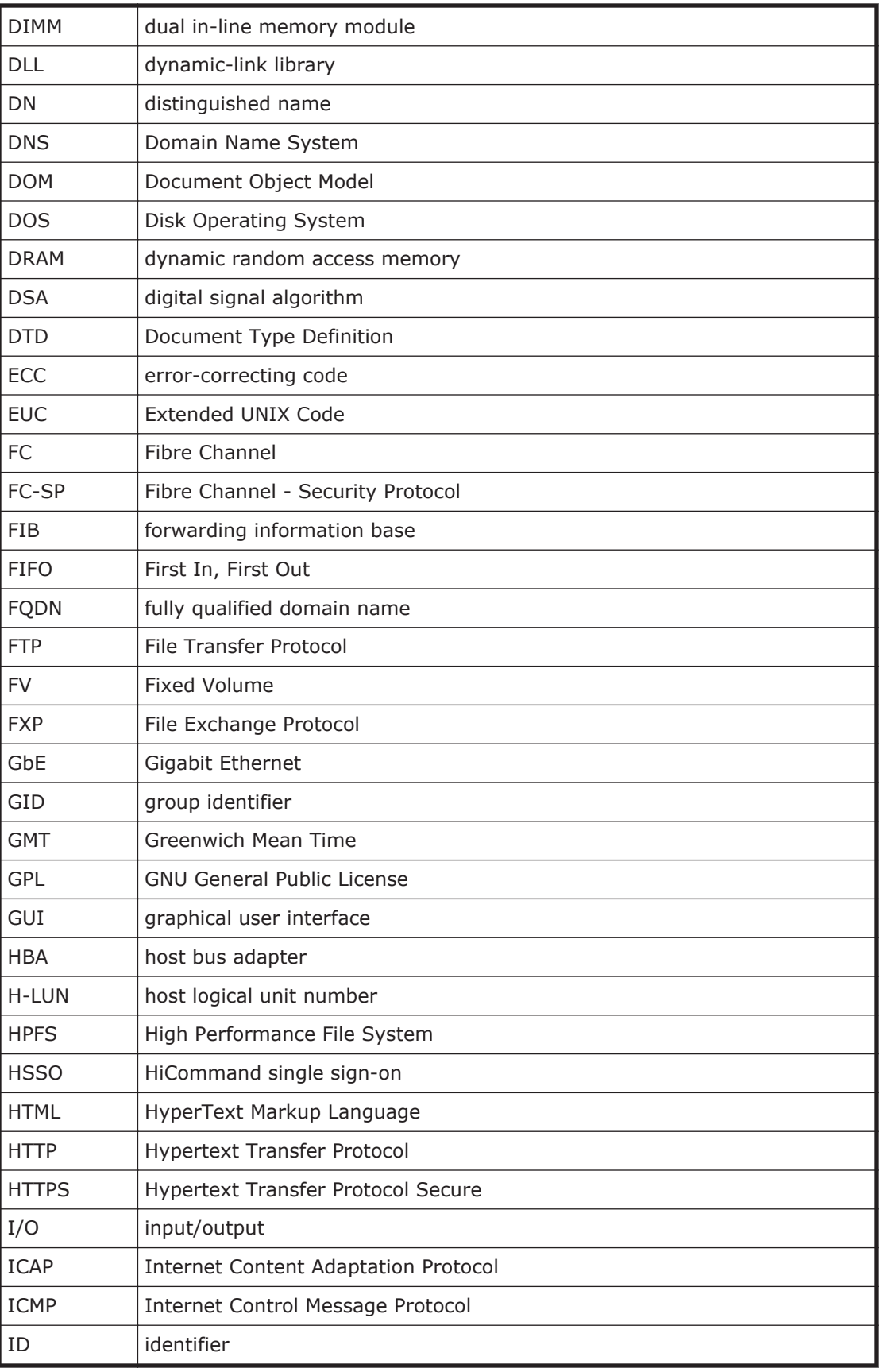

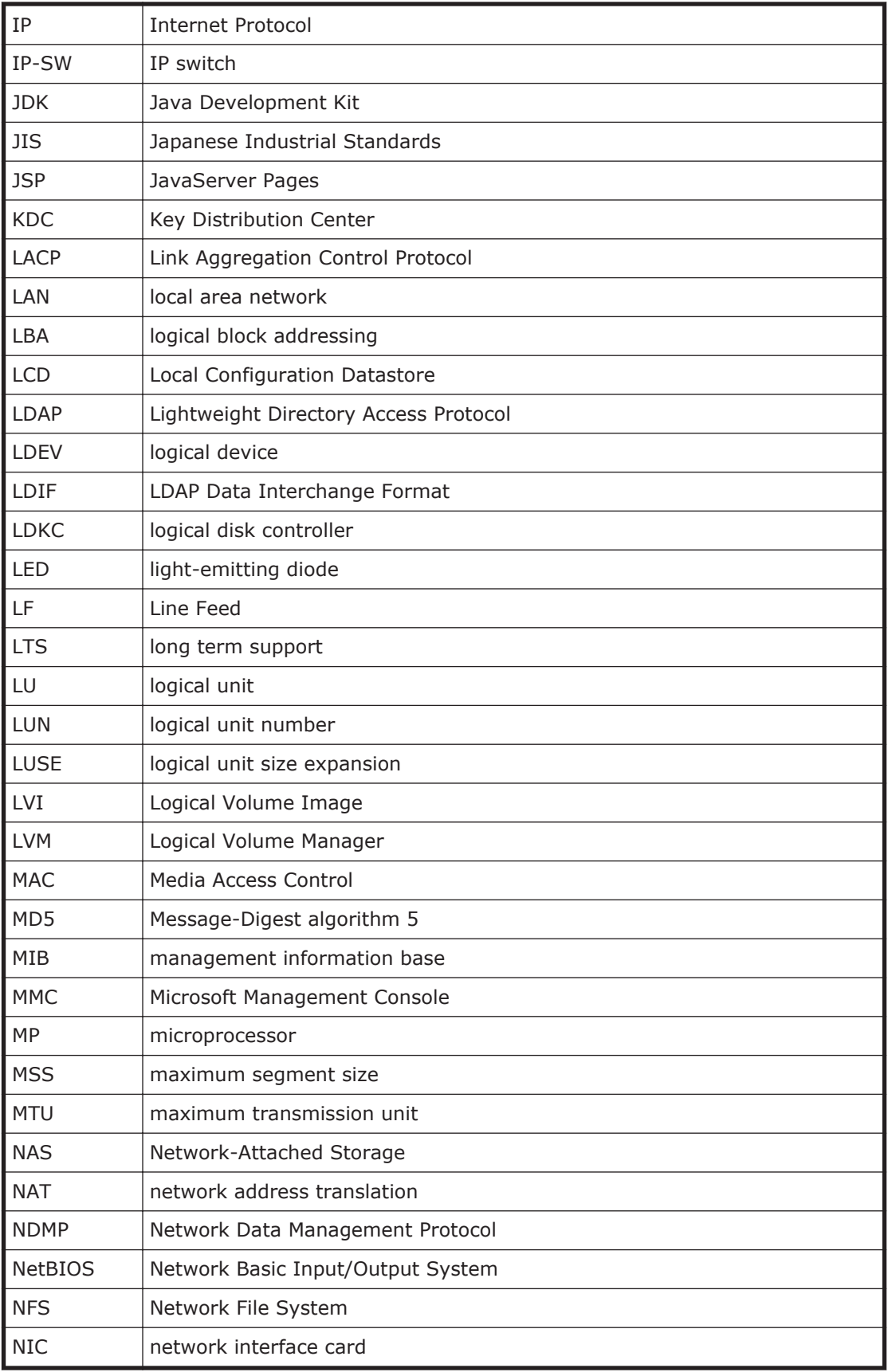

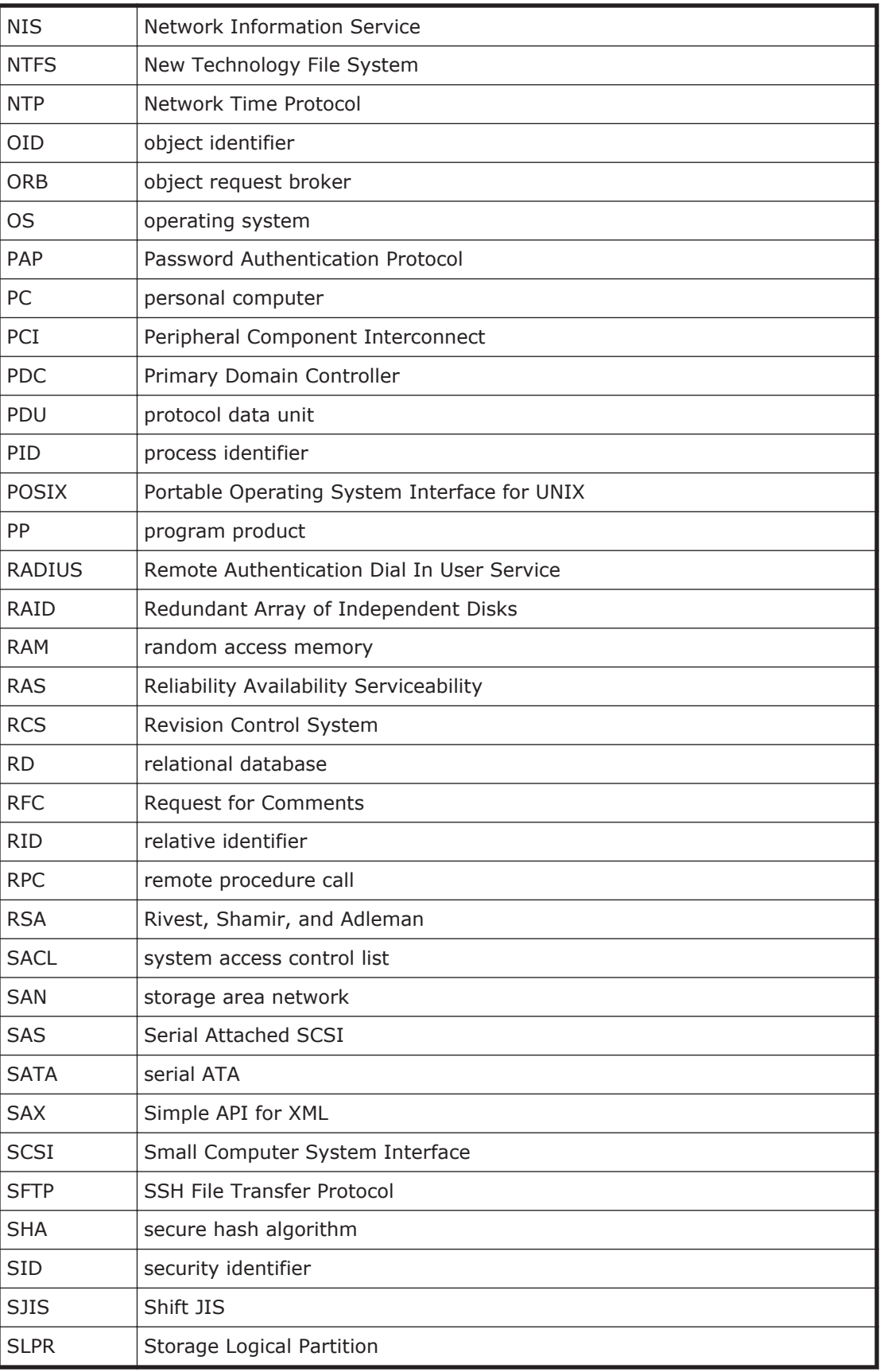

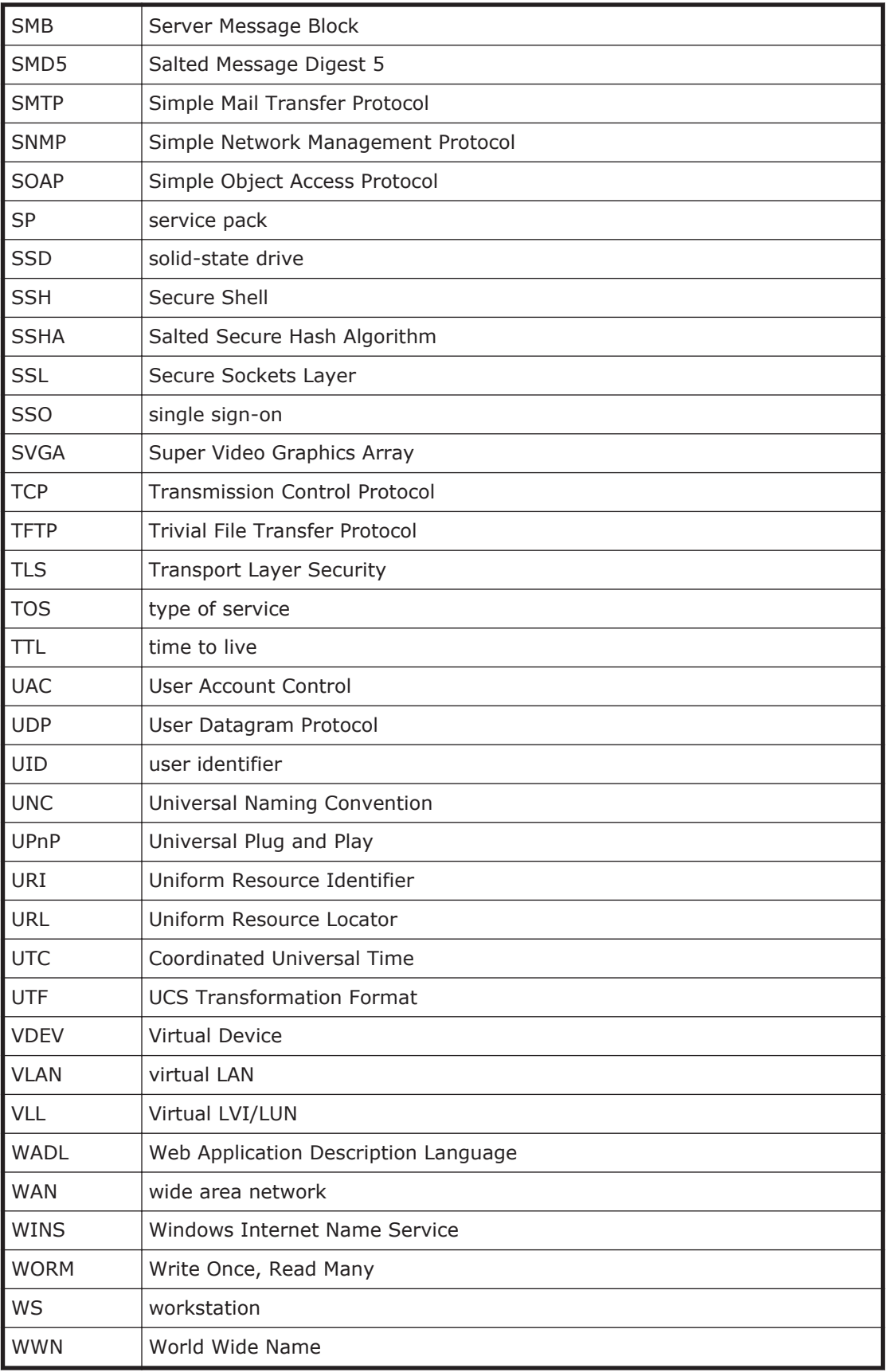

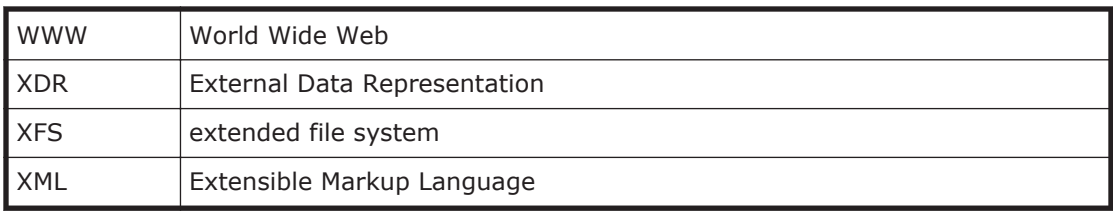

# **Glossary**

<span id="page-454-0"></span>This glossary explains the terms used in this manual.

# **A**

#### **ACE**

An entry in an ACL. An ACE sets access permissions for directories and files for each user and group. ACE formats differ depending on the ACL type.

#### **ACL**

A list of all the ACEs for a particular directory or file. An ACL defines the access permissions for a particular directory or file.

#### **ACL type**

The type of file system or file that is supported by the ACL. The ACL types that can be used in HDI systems are the Advanced ACL type (compatible with NTFS ACL), and the Classic ACL type (compatible with POSIX ACL).

#### **Anti-Virus Enabler**

A program used to scan, in real time, for viruses in data shared with users via CIFS in an HDI system.

## **B**

#### **Backup Restore**

A program used for backing up data in an HDI file system.

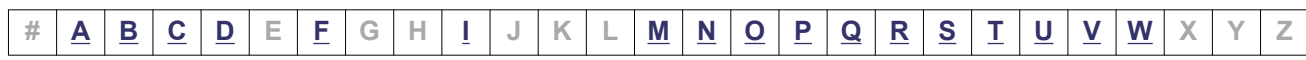

<span id="page-455-0"></span>**C**

#### **CIFS**

A protocol that provides file-sharing services to Windows users.

# **D**

#### **Data Control**

One of the programs on a node OS.

#### **Dynamic Provisioning**

A function that virtually allocates volumes of a given capacity to a host independent of the physical capacity of the storage system.

#### **Dynamic Tiering**

This storage system functionality automatically reallocates data based on I/O load.

# **F**

#### **File Sharing**

One of the programs on a node OS.

#### **front-end LAN**

A LAN used by a client to access data stored in an HDI system.

# **I**

#### **interface**

A logical network interface assigned to a port.

# **M**

#### **maintenance personnel**

Hitachi engineers who maintain HDI systems.

#### **management console**

A computer used by the system administrator to operate HDI.

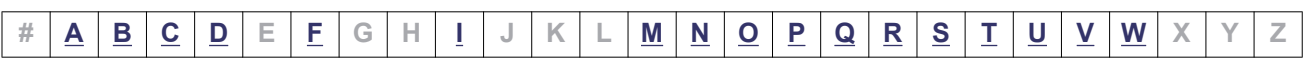

# <span id="page-456-0"></span>**N**

#### **NFS**

A protocol that provides file-sharing services to UNIX users.

# **O**

#### **OS disk**

A logical disk area in a node, that stores the OS and programs that run on the OS.

# **P**

#### **Primary Server Base**

A program that provides Web server functionality.

# **Q**

#### **quota**

The maximum block space and maximum number of inodes available to a user. In an HDI system, quotas can be set and managed for each file system and directory.

# **R**

#### **resource group**

A management unit used to manage multiple resources (such as NFS share settings, CIFS share settings, file system information, and IP address information) as a group.

# **S**

#### **system administrator**

A user who manages an HDI system. The system administrator sets up an HDI system and monitors system operations and error information.

#### **system disk**

A disk in a node that contains HDI system settings and programs that run on the node.

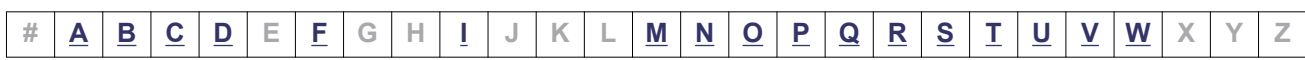

#### <span id="page-457-0"></span>**trunking**

A technology used to create a virtual network interface from a group of ports. In an HDI system, you can create a network that comprises virtual network interfaces that were created by using this technology.

# **U**

#### **user disk**

The user disk is made up of volume groups.

#### **user mapping**

The process of assigning a user ID and group ID to a user registered in a domain controller when the user accesses a CIFS share.

# **V**

#### **volume group**

A volume group is used to manage disk areas in internal hard disks or storage systems where user data is stored. A specific part of the capacity of a volume group is allocated to a file system.

# **W**

#### **WORM**

An abbreviation for "Write Once, Read Many". The WORM status indicates that data cannot be modified. A file whose status is changed to the WORM status is called a WORM file, and a file system in which any files can be changed to a WORM file is called a WORM file system.

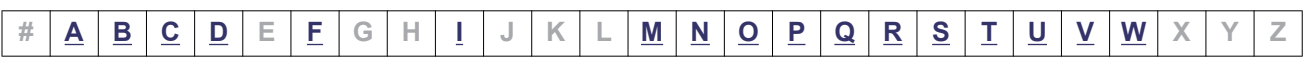

# **Index**

#### **A**

access CIFS client logs [4-10](#page-45-0) setting up environment for CIFS client [4-2](#page-37-0) setting up environment for NFS client [4-11](#page-46-0) account changing password [2-2](#page-21-0) Active Directory joining domain [4-2](#page-37-0) rejoining domain [4-5](#page-40-0) adding routing information [9-4](#page-69-0) application area [B-4](#page-103-0) automatic account lockout settings changing (system administrator) [2-2](#page-21-0)

# **B**

backing up system configuration regularly [8-2](#page-63-0) system configuration, manually [8-2](#page-63-0) tape device [7-2](#page-57-0)

# **C**

cache residency [3-5](#page-26-0) cascaded trunking [9-9](#page-74-0) changing account password [2-2](#page-21-0) disk use [6-4](#page-53-0) negotiation mode [9-5](#page-70-0) node host name [9-3](#page-68-0) node IP address [9-2](#page-67-0)

policy for migrating data to HCP [3-4](#page-25-0) schedule for migrating data to HCP [3-4](#page-25-0) combining link aggregation and link alternation [9-9](#page-74-0) command setting up environment [11-2](#page-87-0) configuring workgroup [4-7](#page-42-0) creating shared directory [3-2](#page-23-0)

## **D**

data showing migrated to HCP [5-2](#page-49-0) deleting routing information [9-4](#page-69-0) volume group [6-4](#page-53-0) volume group LUs [6-4](#page-53-0) disks changing use [6-4](#page-53-0)

#### **E**

end user GUI operation [D-1](#page-346-0) error email notifications [10-6](#page-83-0) expanding capacity file systems [3-6](#page-27-0) expansion increasing the number of disks [6-2](#page-51-0)

#### **F**

file server importation from [3-6](#page-27-0) file systems expanding capacity [3-6](#page-27-0)

## **G**

global tab area [B-3](#page-102-0) global taskbar area [B-2](#page-101-0) groups of MIB objects [F-3](#page-362-0) GUI basic operations [B-1](#page-100-0) notes on using [B-5](#page-104-0) operation by end user [D-1](#page-346-0) operations [A-1](#page-96-0) reference [C-1](#page-106-0) window configurations [B-2](#page-101-0)

#### **H**

**HCP** changing migration policy [3-4](#page-25-0) changing migration schedule [3-4](#page-25-0) showing previous data [5-2](#page-49-0) host name changing for node [9-3](#page-68-0)

# **I**

identifying users by user mapping [4-9](#page-44-0) importation file server [3-6](#page-27-0) increasing number of disks [6-2](#page-51-0) IP address changing for node [9-2](#page-67-0)

## **J**

joining Active Directory domain [4-2](#page-37-0) NT domain [4-5](#page-40-0)

#### **L**

link aggregation [9-7](#page-72-0) combining with link alternation [9-9](#page-74-0) link alternation [9-8](#page-73-0) combining with link aggregation [9-9](#page-74-0) performing manually [9-10](#page-75-0) logging on [1-2](#page-19-0) LUs deleting from volume groups [6-4](#page-53-0)

#### **M**

```
maintenance
  node H-1
MIB object F-1
  responding to SNMP get request F-3
  used for SNMP trap F-68
migration
  changing policy 3-4
  changing schedule 3-4
```
#### **N**

```
navigation area B-3
negotiation mode
  changing 9-5
node
  maintenance H-1
NT domain
  joining 4-5
number of disks
  increasing 6-2
```
#### **O**

OS forcibly stopping [H-2](#page-441-0) starting [H-2](#page-441-0)

#### **P**

password policy changing (system administrator) [2-2](#page-21-0) policy changing for migrating data to HCP [3-4](#page-25-0) power indicator [H-2](#page-441-0) power lamp [H-2](#page-441-0)

#### **R**

reference other HDI data [3-3](#page-24-0) rejoining Active Directory domain [4-5](#page-40-0) reserved words [E-1](#page-356-0) restoring tape device [7-4](#page-59-0) RID [4-9](#page-44-0) routing information adding [9-4](#page-69-0) deleting [9-4](#page-69-0)

## **S**

schedule changing for migrating data to HCP [3-4](#page-25-0) session timeout changing (system administrator) [2-2](#page-21-0) setting conditions for preventing files from turning into stub files [3-5](#page-26-0) link aggregation [9-7](#page-72-0) link alternation [9-8](#page-73-0) setting up access environment from CIFS client [4-2](#page-37-0) access environment from NFS client [4-11](#page-46-0) environment for command [11-2](#page-87-0) link configuration [9-7](#page-72-0) public key certificate [11-2](#page-87-0) virus scanning [7-2](#page-57-0) VLAN [9-10](#page-75-0) shared directory creating [3-2](#page-23-0) showing previous data migrated to HCP [5-2](#page-49-0) SNMPv2 using [10-2](#page-79-0) SNMPv3 using [10-3](#page-80-0) software updating [12-2](#page-91-0) structure for standard MIB objects [F-2](#page-361-0) stub files setting exceptions [3-5](#page-26-0) system administrator automatic account lockout settings [2-2](#page-21-0) password policy [2-2](#page-21-0)

session timeout [2-2](#page-21-0) system configuration backing up manually [8-2](#page-63-0) backing up regularly [8-2](#page-63-0)

## **T**

tape device backing up data [7-2](#page-57-0) restoring data [7-4](#page-59-0)

#### **U**

updating software [12-2](#page-91-0) using installation file registered in HCP system [12-2](#page-91-0) using installation media [12-3](#page-92-0) user mapping [4-9](#page-44-0) using SNMPv2 [10-2](#page-79-0) SNMPv3 [10-3](#page-80-0)

#### **V**

virus scanning setup [7-2](#page-57-0) VLAN ID [9-10](#page-75-0) VLAN setup [9-10](#page-75-0) volume group deleting [6-4](#page-53-0)

#### **W**

workgroup configuring [4-7](#page-42-0)

#### **Hitachi Vantara**

Corporate Headquarters 2845 Lafayette Street Santa Clara, CA 95050-2639 USA www.HitachiVantara.co community.HitachiVantara.com

# $\color{red} \textbf{0} \color{black} \textbf{0} \color{black} \textbf{0} \color{black}$

Regional Contact Information Americas: +1 866 374 5822 or info@hitachivantara.com Europe, Middle East and Africa: +44 (0) 1753 618000 or info.emea@hitachivantara.com Asia Pacific: +852 3189 7900 or info.marketing.apac@hitachivantara.com